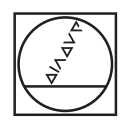

## **HEIDENHAIN**

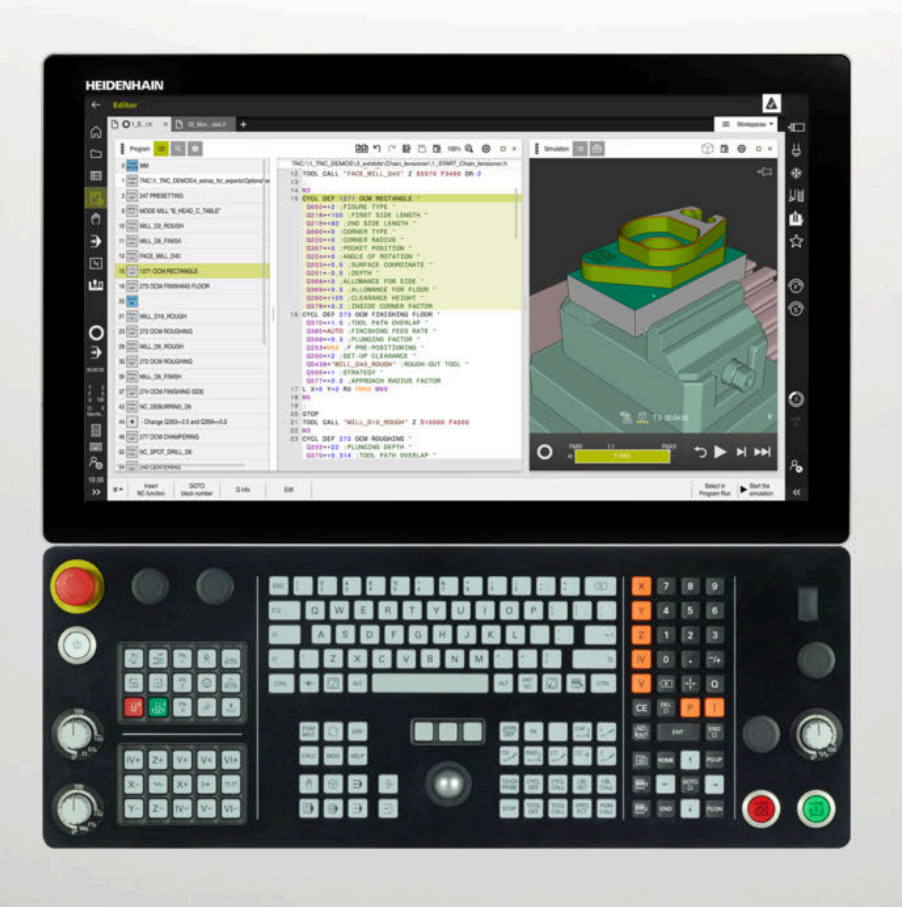

**TNC7** Brugerhåndbog Opsætning og Afvikling

**NC-Software 81762x-17**

**Dansk (da) 10/2022**

**Índholdsfortegnelse**

## Índholdsfortegnelse

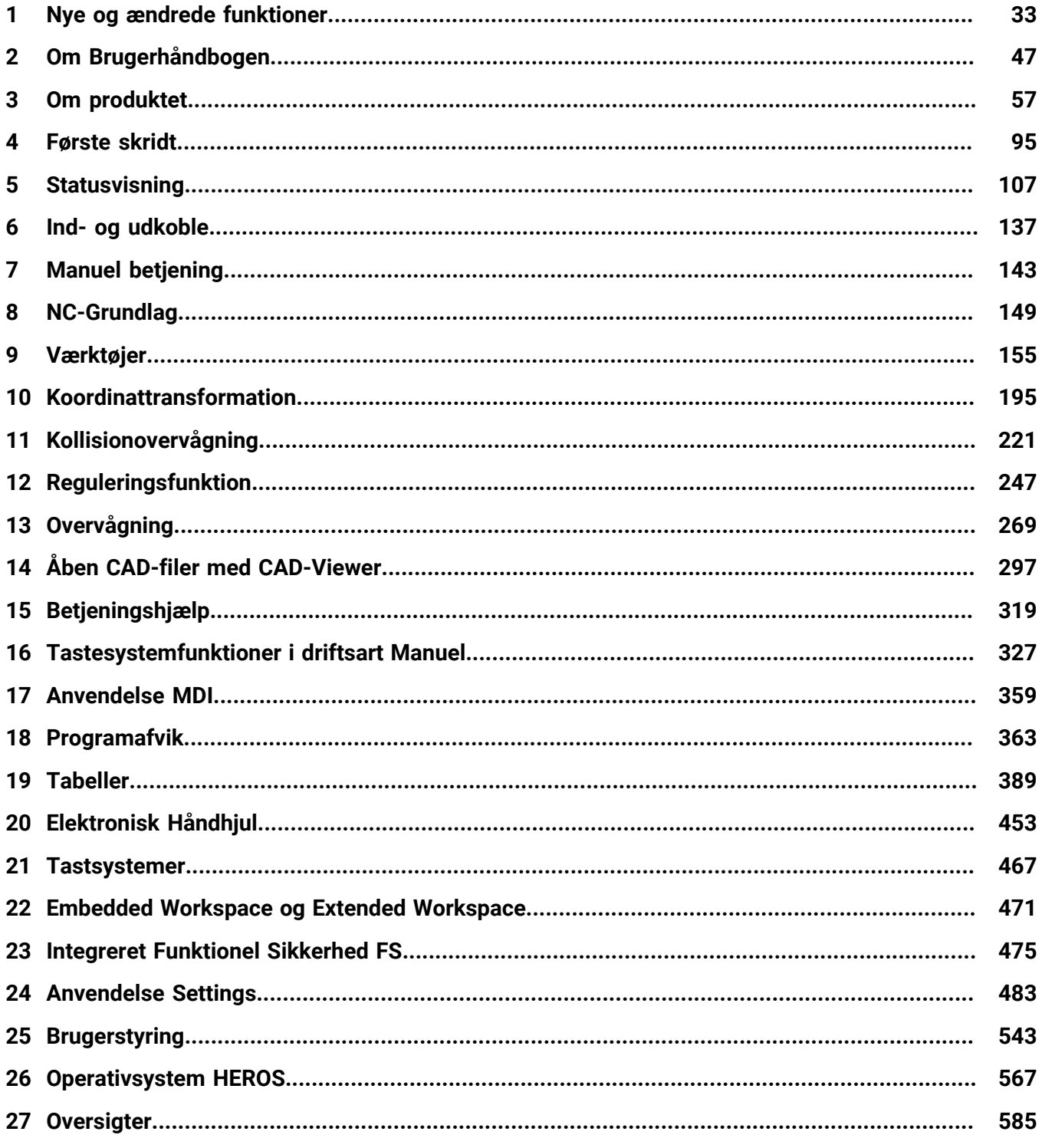

**Índholdsfortegnelse**

**1 [Nye og ændrede funktioner.](#page-32-0).................................................................................................. [33](#page-32-0)**

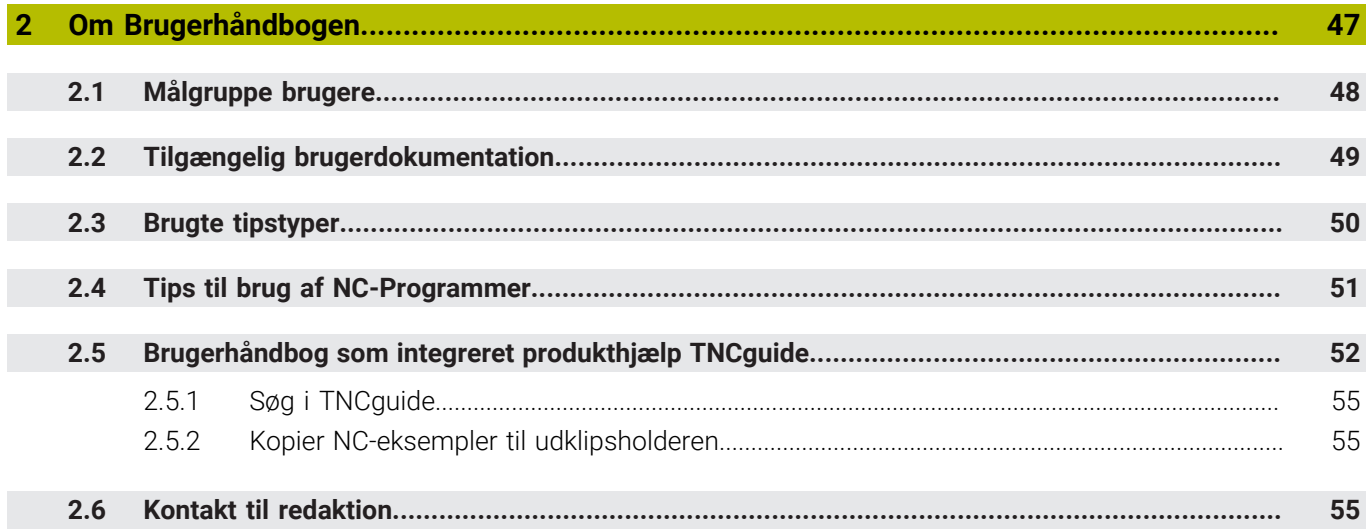

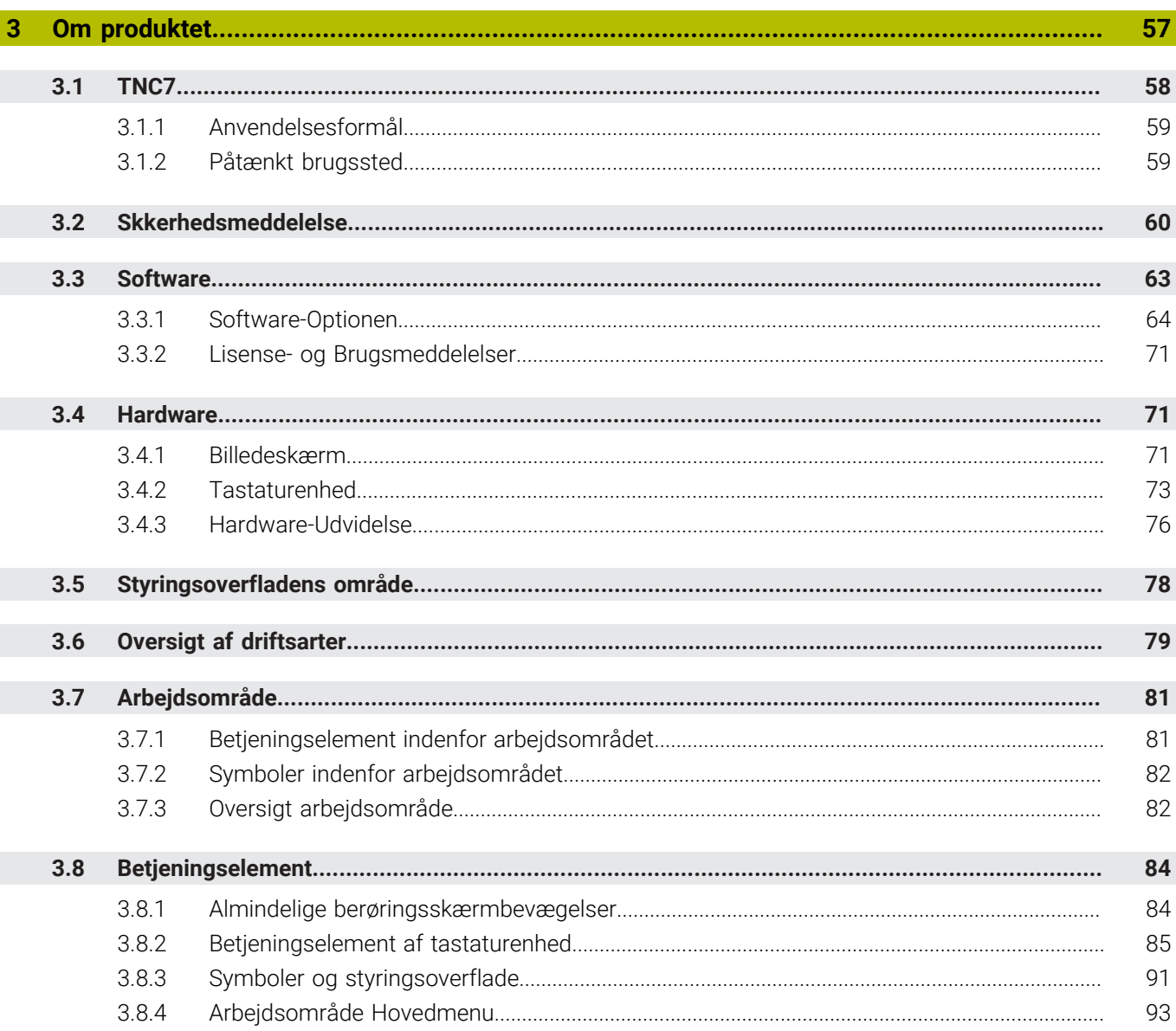

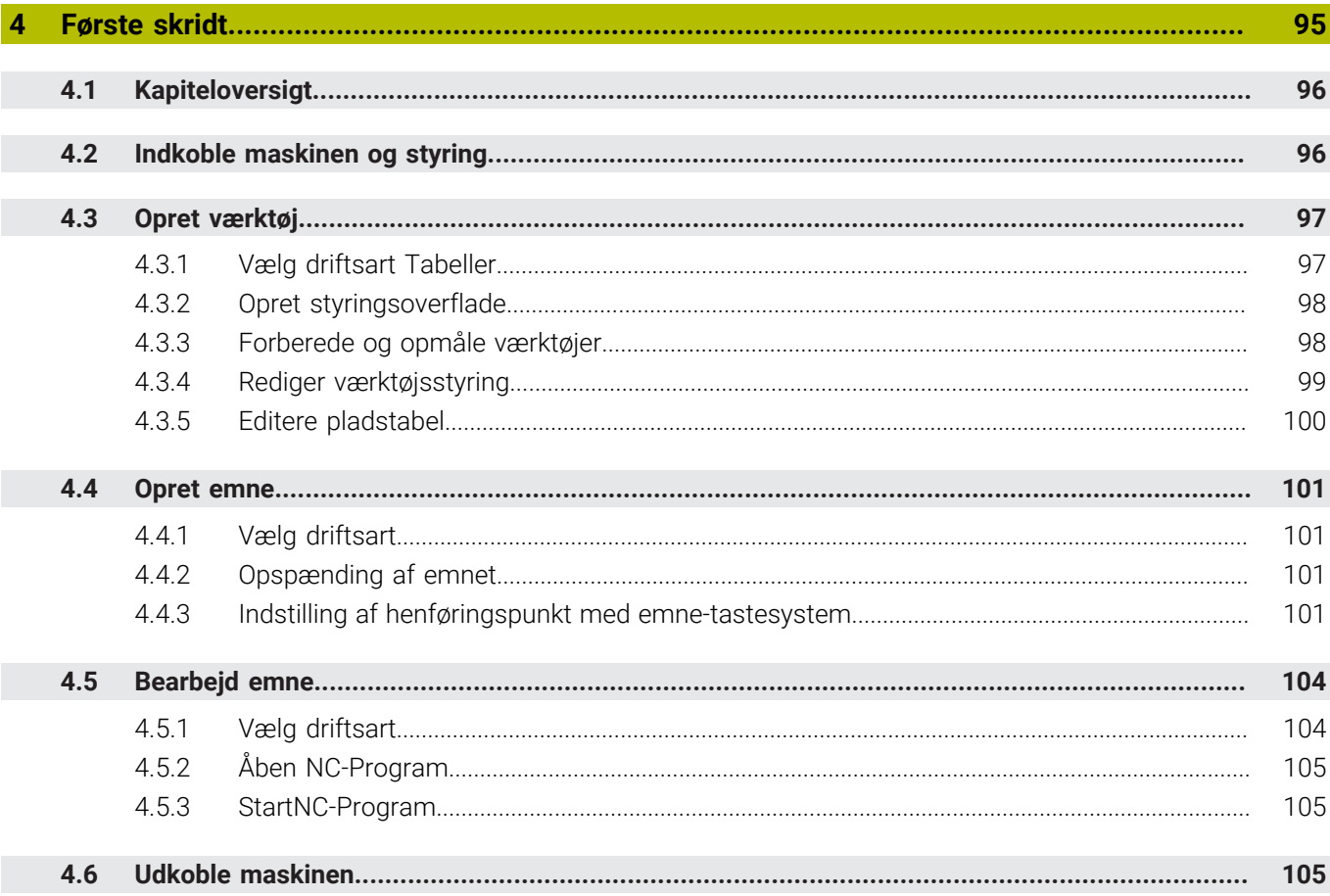

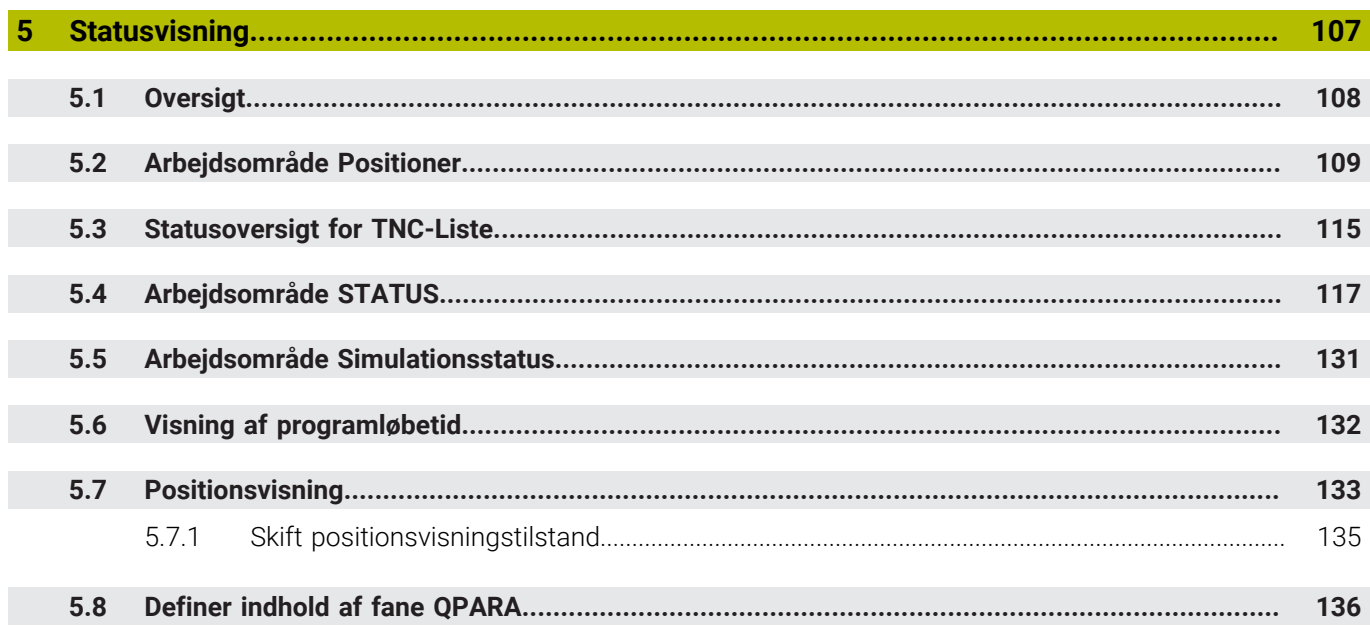

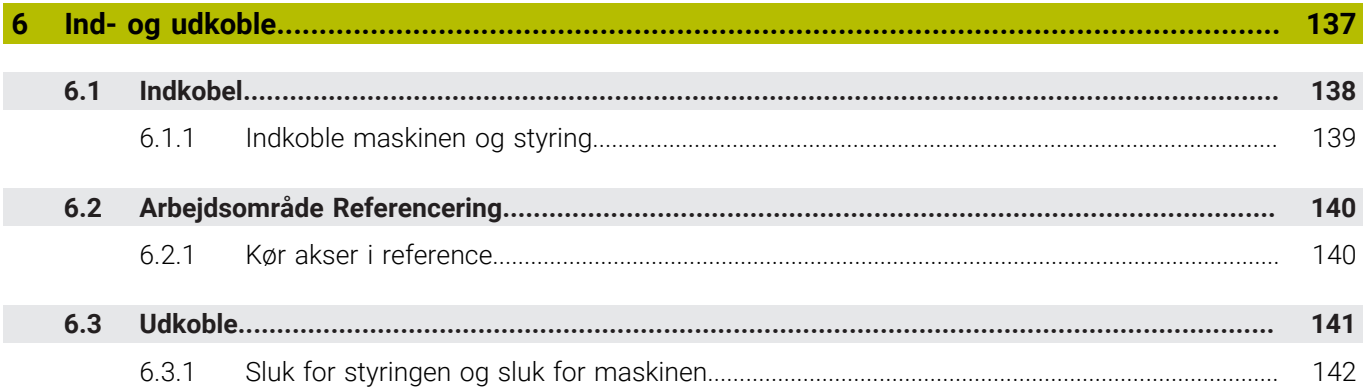

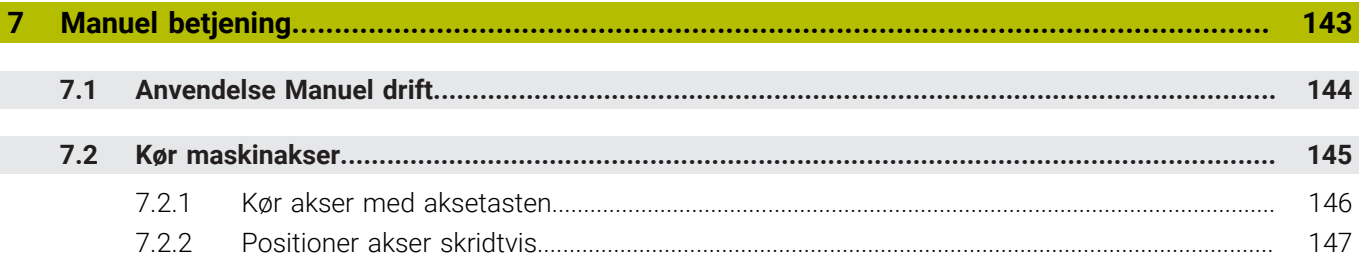

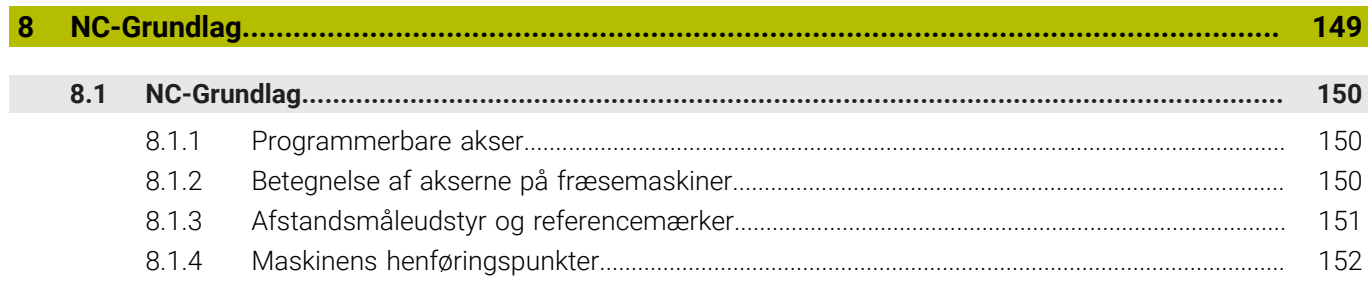

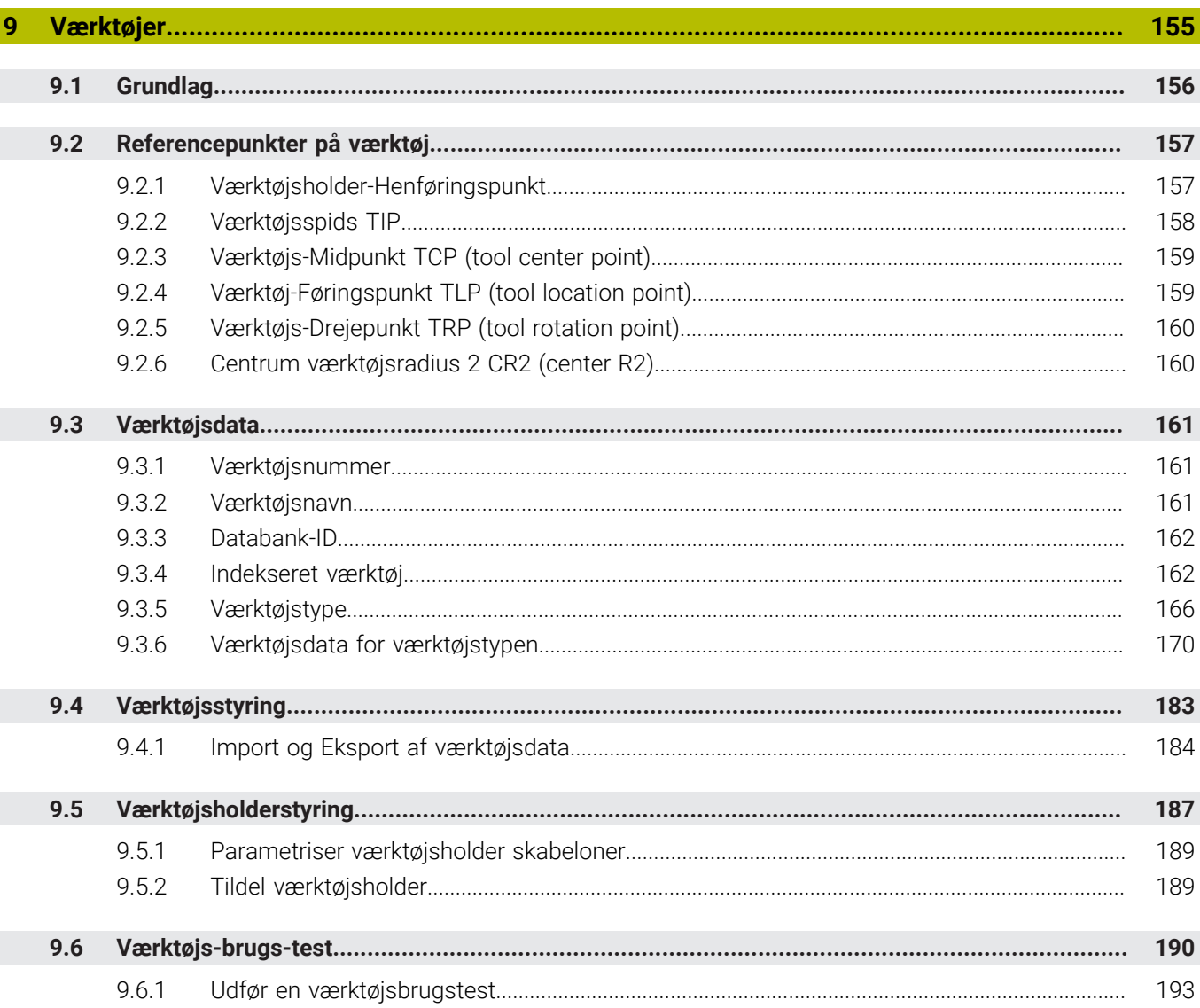

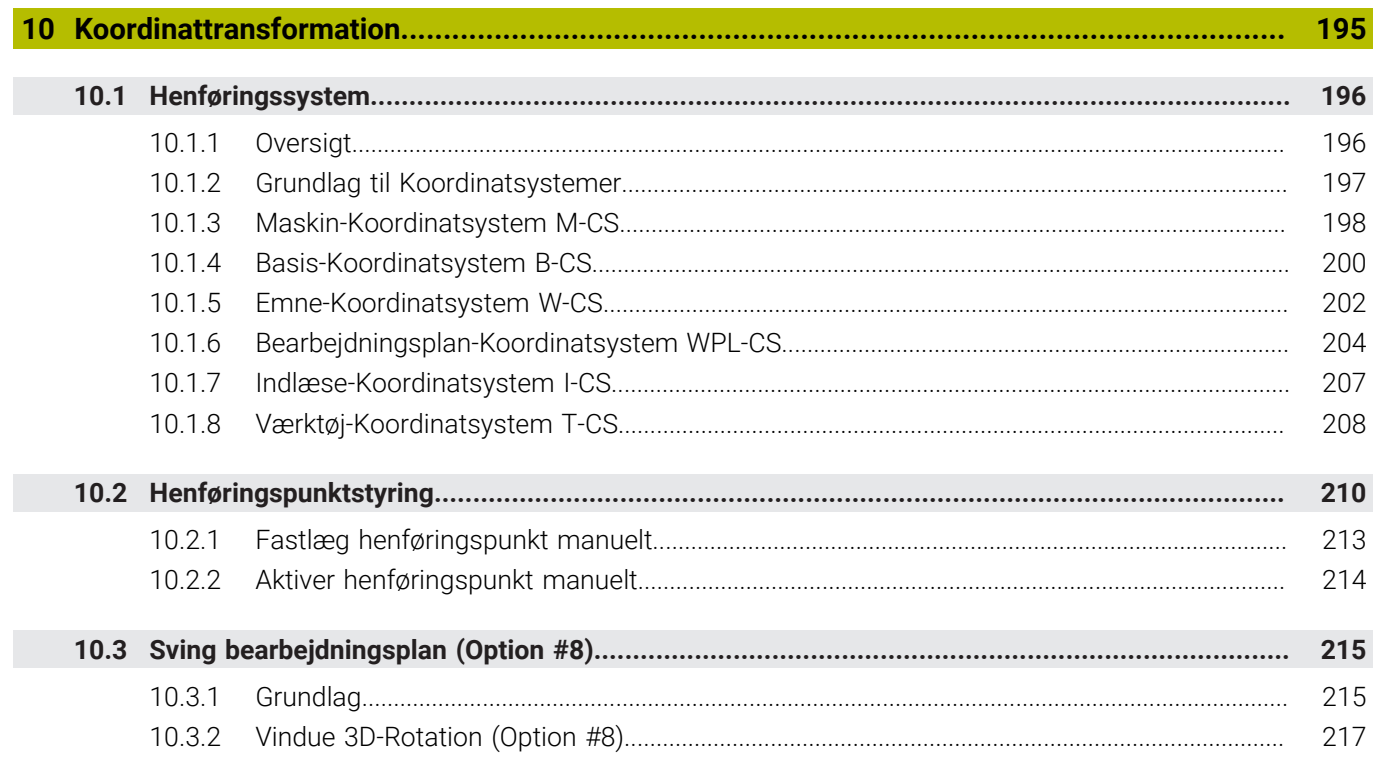

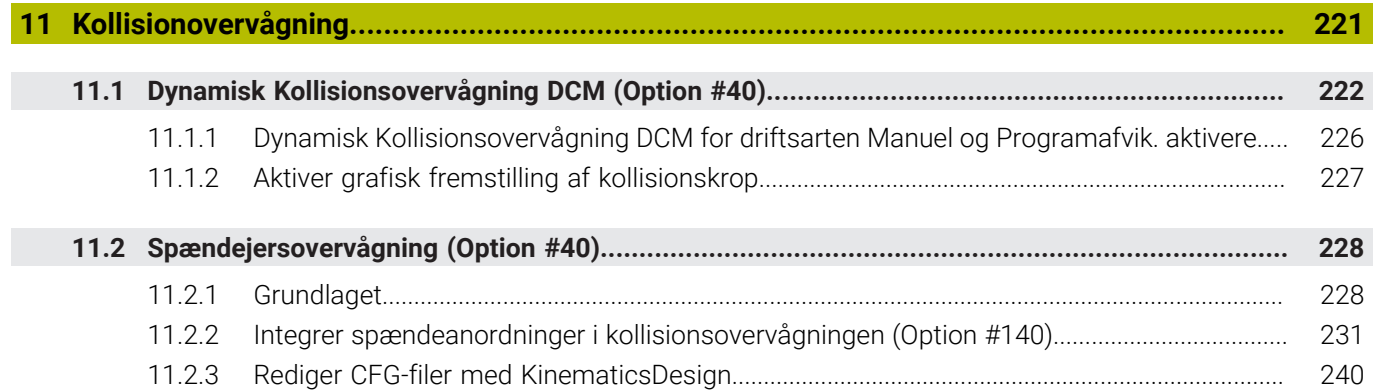

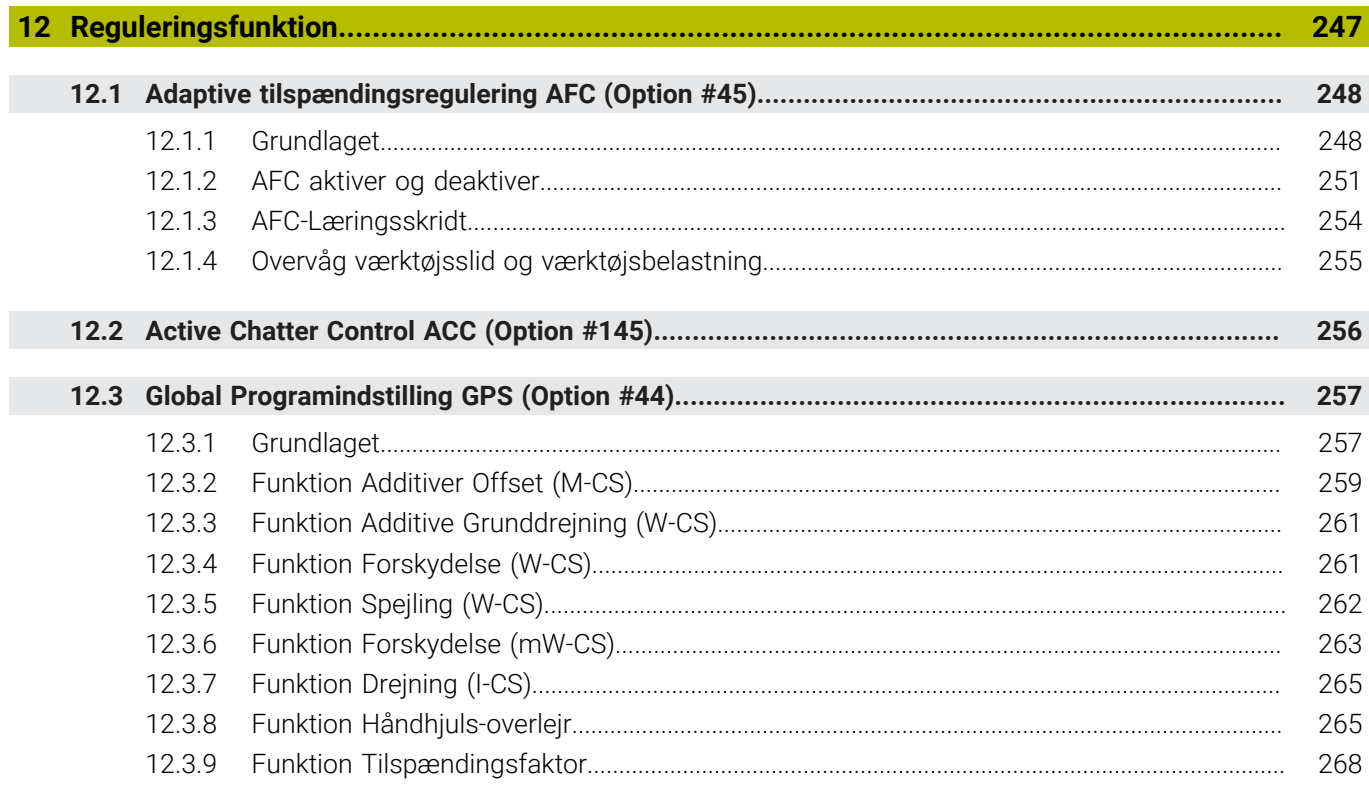

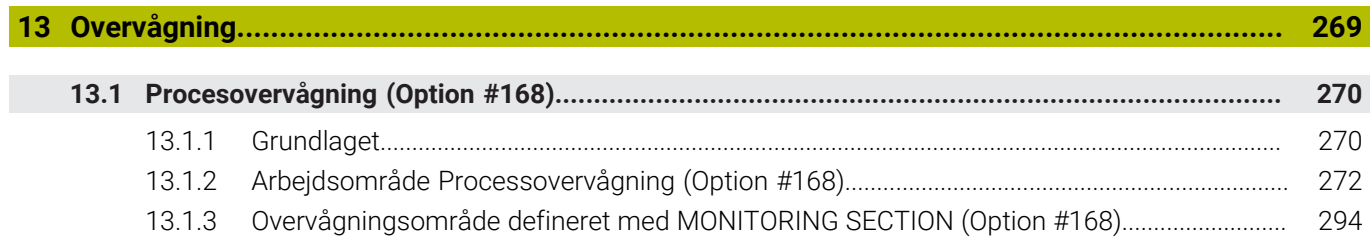

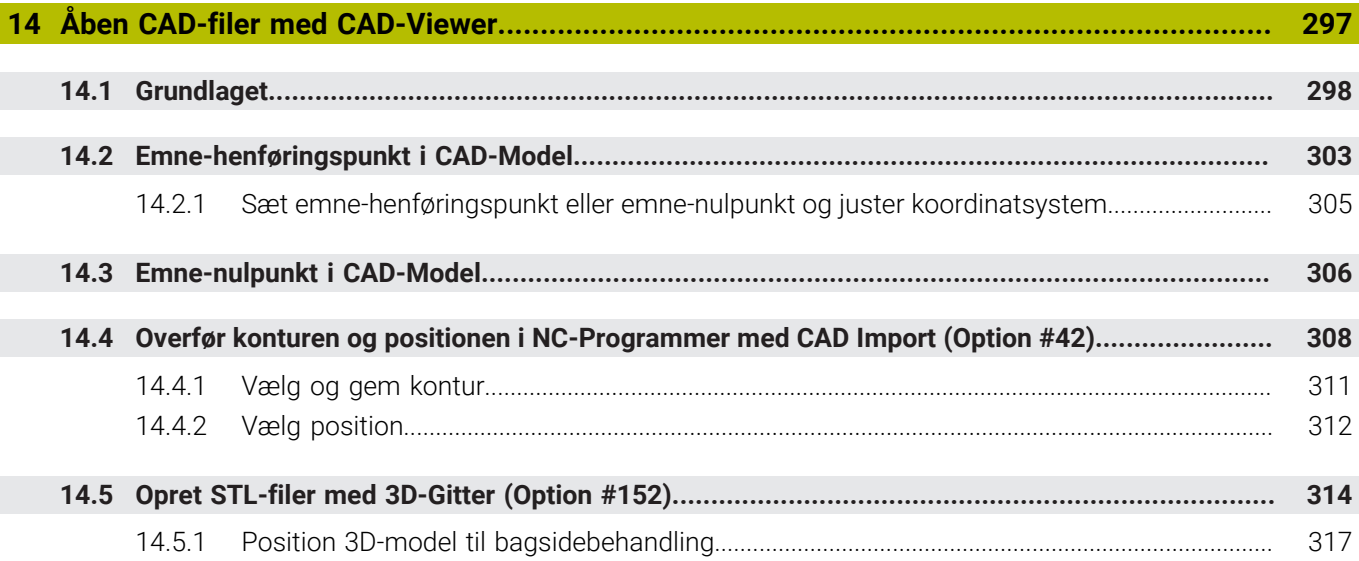

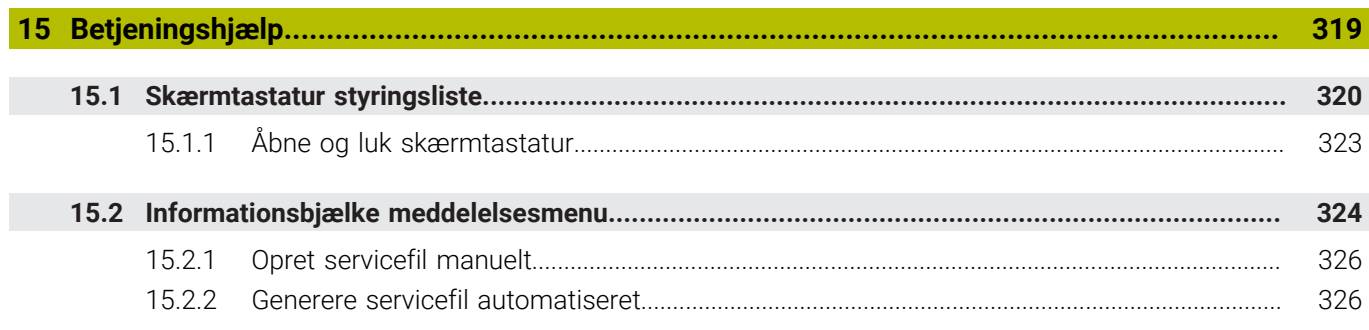

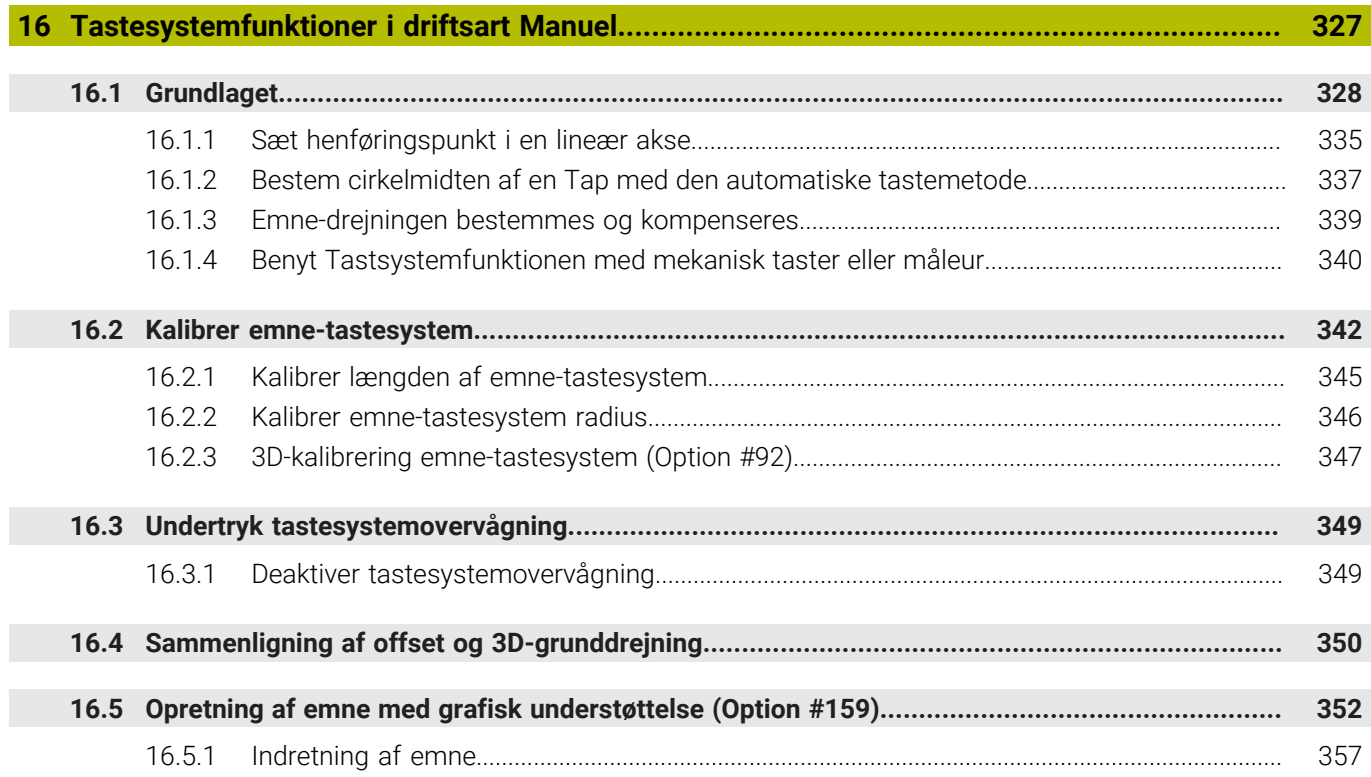

**17 [Anvendelse MDI](#page-358-0)..................................................................................................................... [359](#page-358-0)**

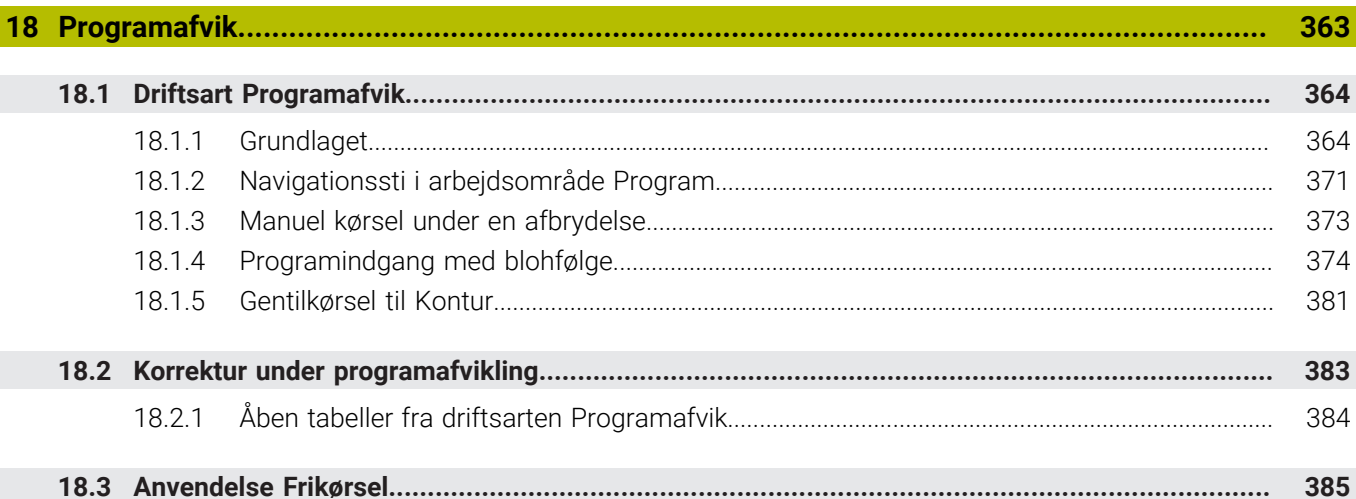

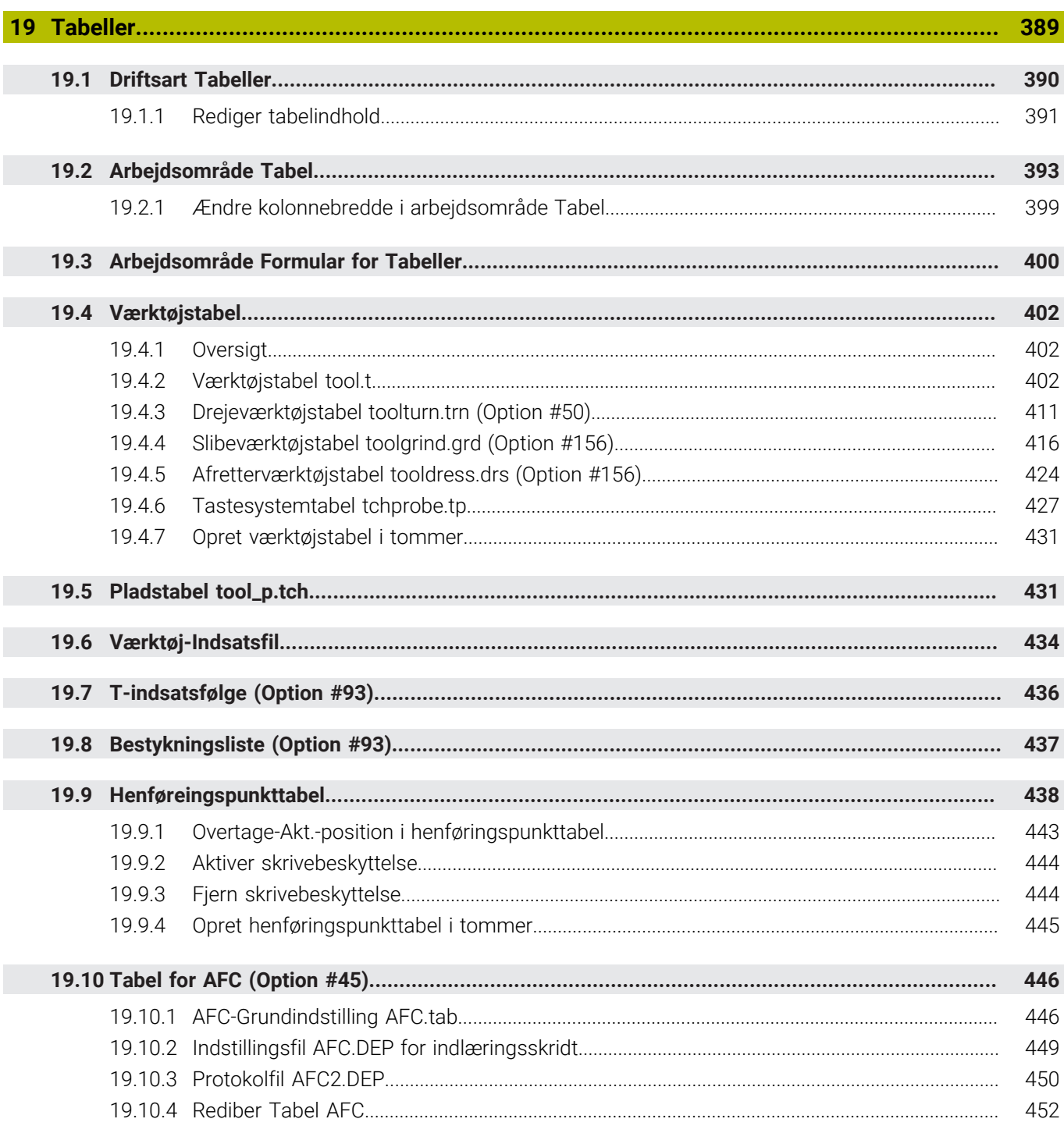

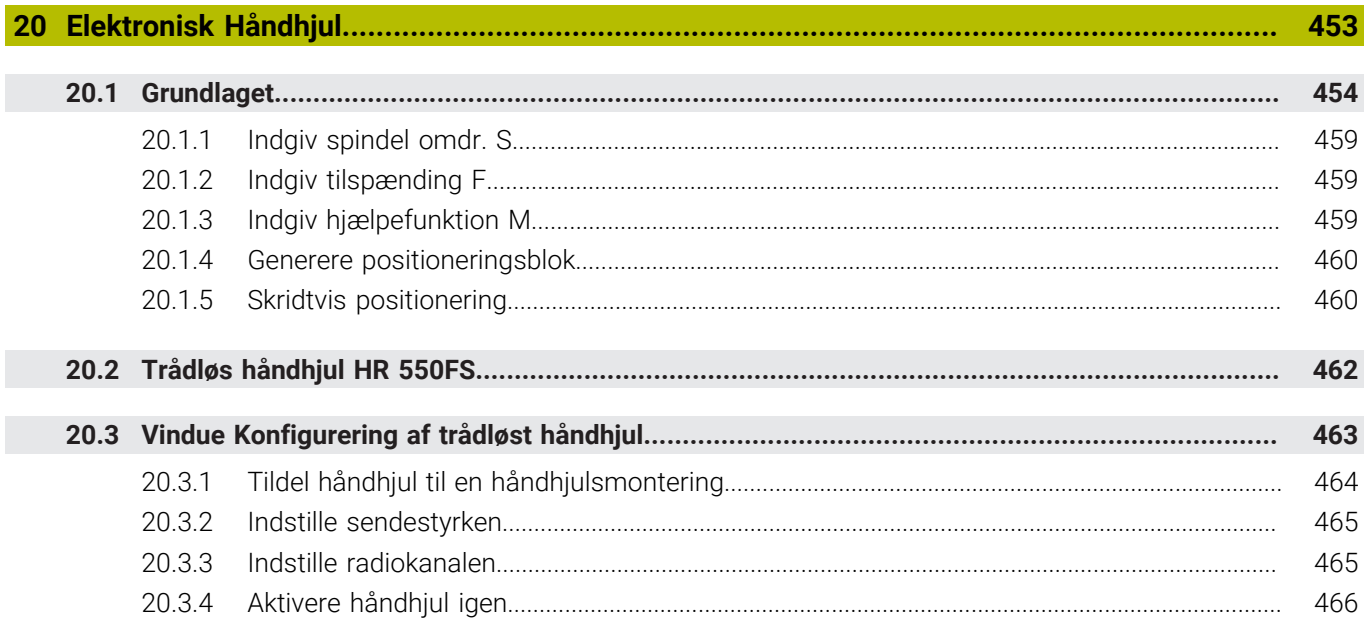

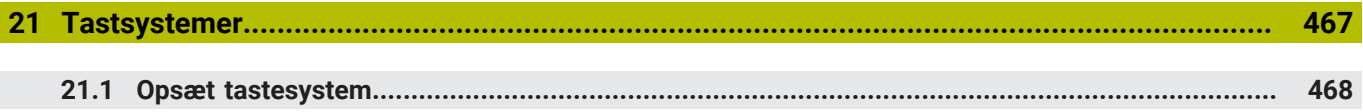

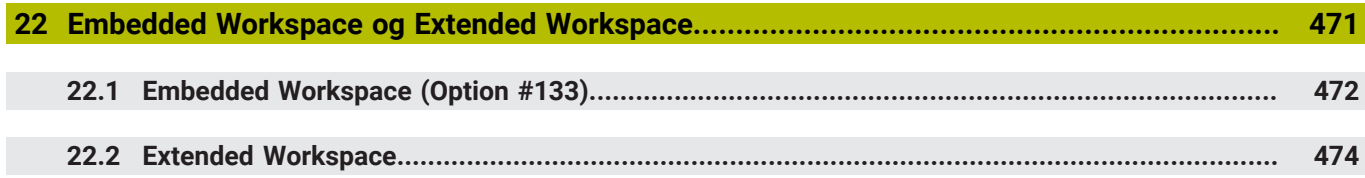

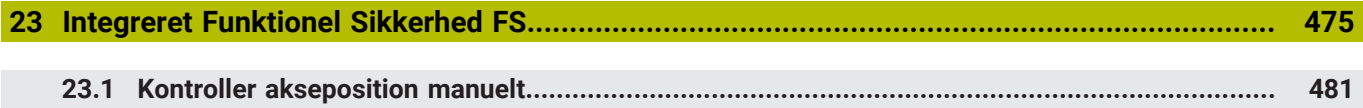

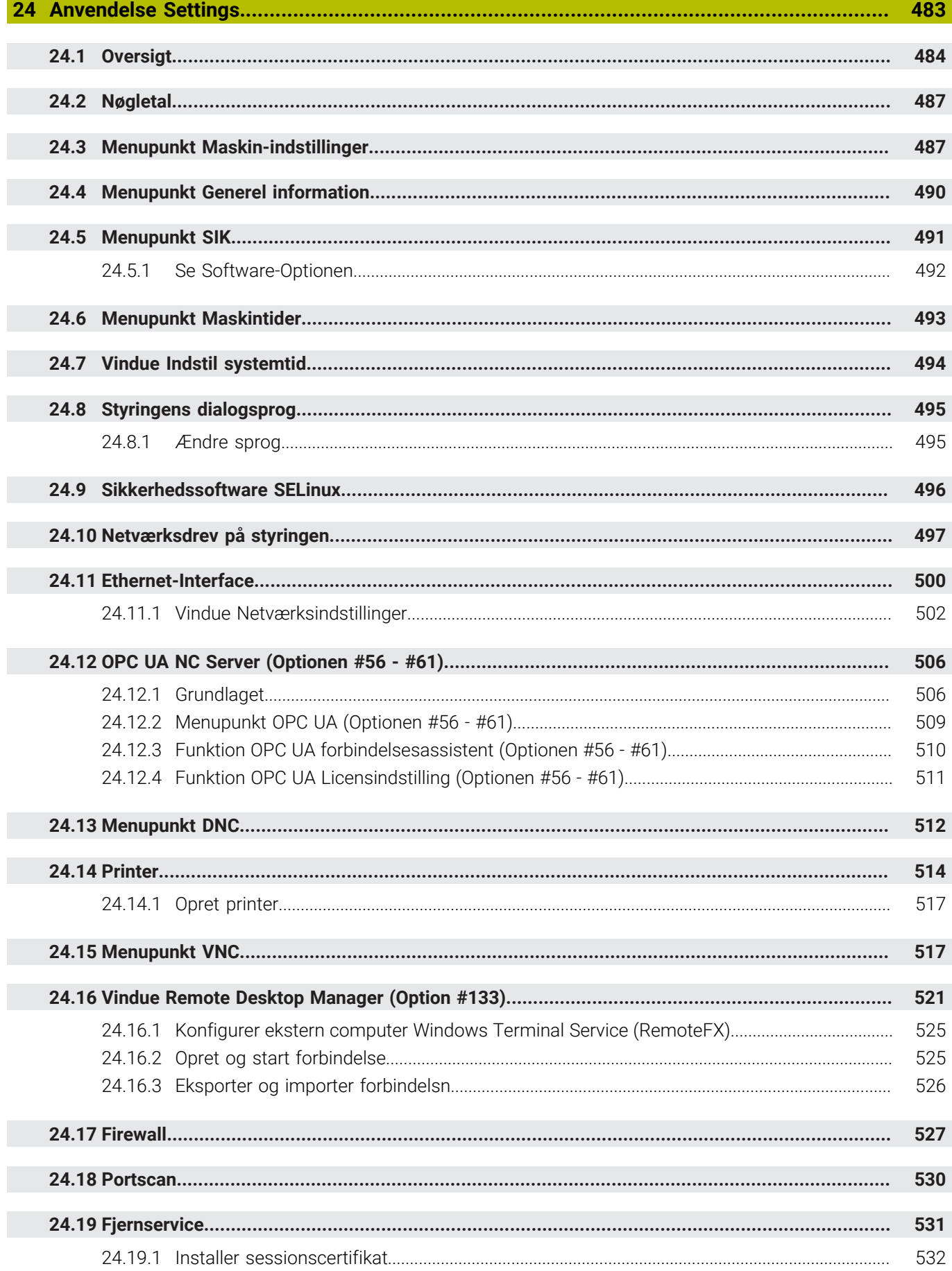

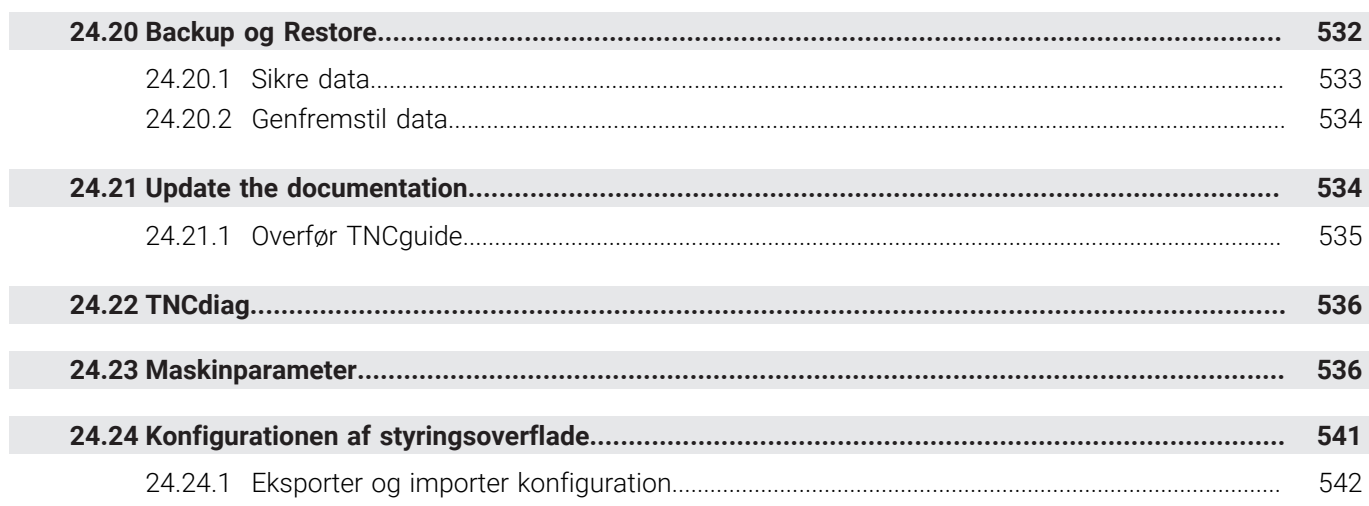

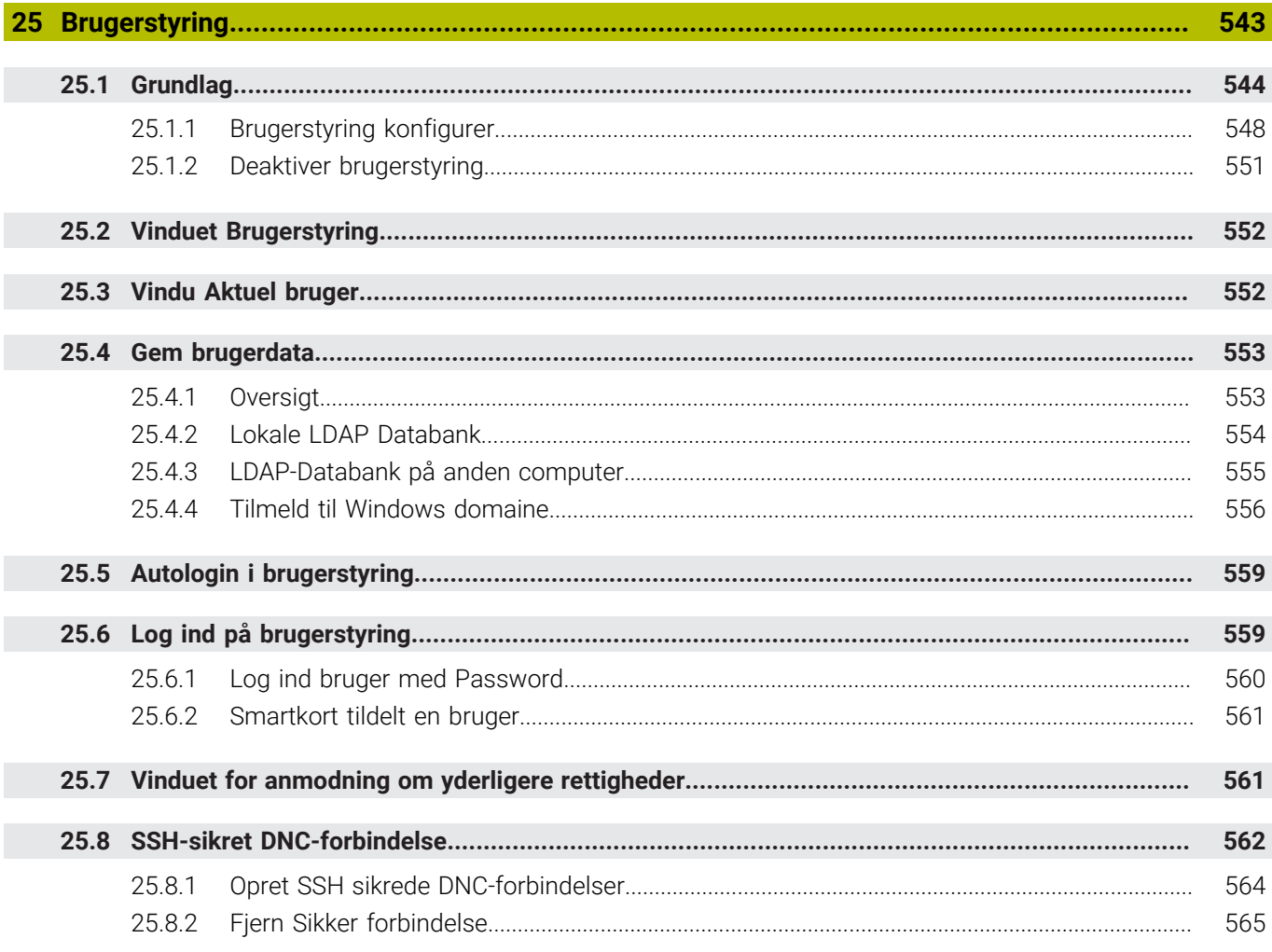

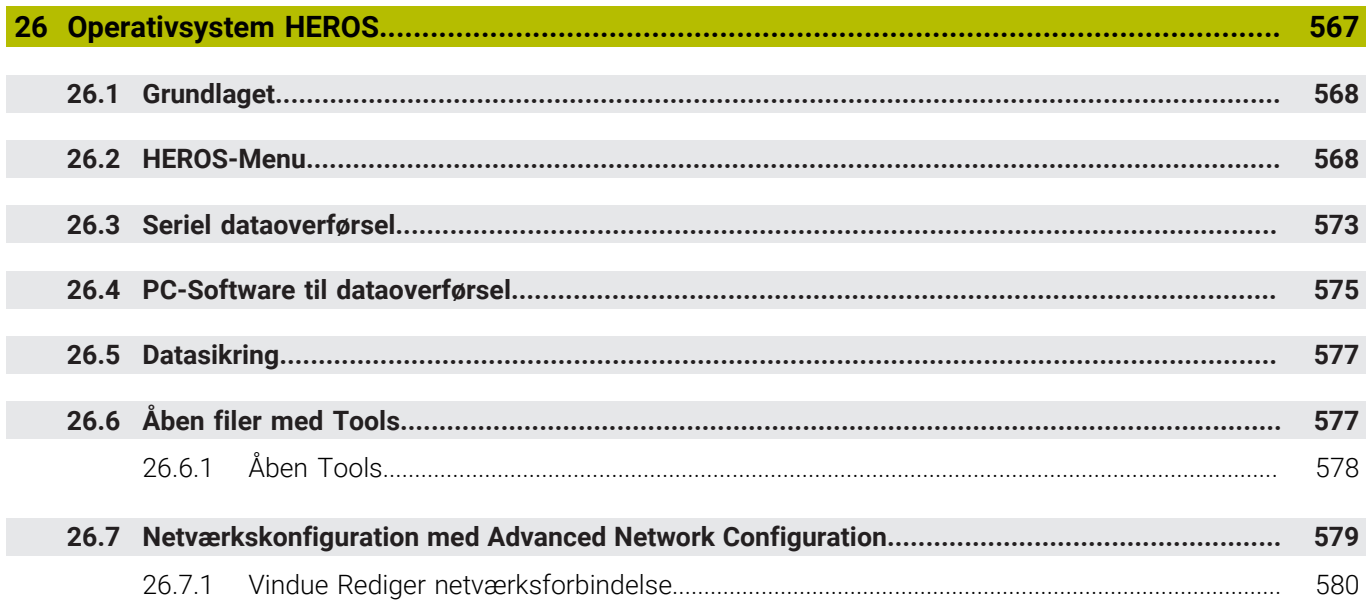

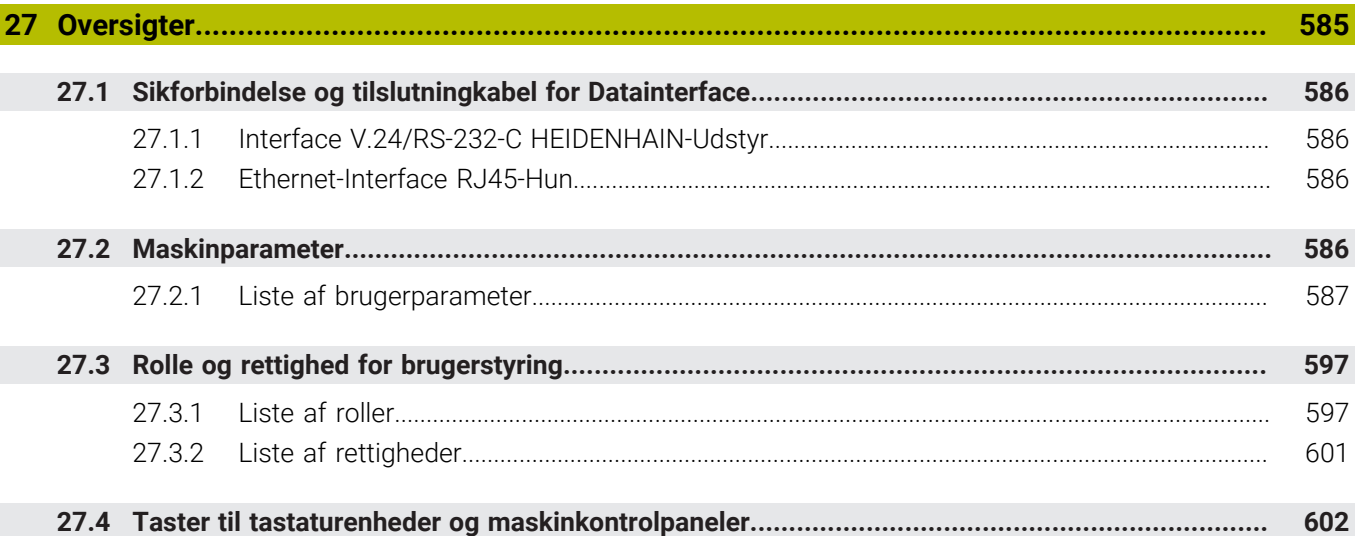

<span id="page-32-0"></span>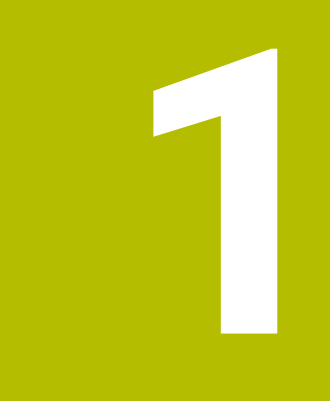

## **Nye og ændrede funktioner**

## **Nye funktioner 81762x-17**

**Yderlig Information:** Brugerhåndbog programmering og test

- De kan redigerer og afvikle ISO-programmer
- Styringen tilbyder autofuldførelse i tekstredigeringstilstand. Styringen foreslår passende syntakselementer til Deres indtastninger, som De kan overføre til NC-Programmer.
- Hvis en NC-blok indeholder en syntaksfejl, viser styringen et symbol foran bloknummeret. Når De vælger ikonet, viser styringen den tilhørende fejlbeskrivelse.
- I område **Klartext** for vinduet **Programindstilling** vælger De, om styringen skal overspringe de tilbudte Syntaxelementer for NC-blokke under indlæsning.

Når knappen i område **Klartext** er aktiv, overspringer styringen Syntaxelement Kommentar, værktøjsindex eller lineær overlejring.

- Hvis styringen ikke arbejder eller simulerer med hjælpefunktion M1 eller med / skjulte NC-blokke, viser den hjælpefunktion eller NC-blokke gråtonet.
- Indenfor en cirkelbane **C**, CR og CT kan De vha. Syntaxelement LIN\_ ovrelejre en cirkelbevægelse med en lineær akse. Dermed kan på enkelt vis programmerer en Helix.

I ISO-Programmering kan De med Funktionen **G02**, **G03** og **G05** definere en tredje aksespecifikation.

- De kan gemme 200 på hinanden følgende NC-blokke som NC-byggesten og vha. vindue **NC-Funktion indføjes** indsætte under programmering. Modsat til kaldende NC-Programmer kan De tilpasse NC-byggesten efter indførelse, uden at ændre den egentlige Byggesten.
- Funktionen af **FN 18: SYSREAD** (ISO: **D18**) blev udvidet:
	- **FN 18: SYSREAD (D18) ID610 NR49**: Aksefilterreduktion funktion (**IDX**) bei **M120**
	- **FN 18: SYSREAD (D18) ID780**: Informationer om aktuelle slibeværktøj
		- **NR60**: Aktive korrekturmetode i kollonne **COR\_TYPE**
		- **NR61**: Angrebsvinkel for afretterværktøj
	- **FN 18: SYSREAD (D18) ID950 NR48**: Kolonneværdi **R\_TIP** fra værktøjstabel for det aktuelle værktøj
	- **FN 18: SYSREAD (D18) ID11031 NR101**: Protokolfilnavn for Cyklus **238 MAL MASKINTILSTAND**
- I kolonne **Visualisierungsoptionen** arbejdsområde **Simulering** kan De vise funktion **Emne** med knappen **Opspændingssituation** for maskinbord og evt. opspændingsmiddel.
- I Kontextmenu fotr driftsart **Programmering** og anvendelsen **MDI** tilbyder styringen Funktion **Indføj sidste NC-blok**. Med denne Funktion kan De indføje den sidst slettede eller redigerede NC-blok i hvert NC-Program.
- De kan i vindue **Gem som** udfører filfunktioner vha. kontexmenu´er.
- Når De tilføjer en favorit eller låser en fil i filhåndteringen, viser styringen et ikon ved siden af filen eller mappen.
- Arbejdsområdet **Document** blev tilføjet. I arbejdsområde **Document** kan De åbne filer til visning, f.eks. en teknisk tegning.
- Software-Option #159 Grafisk assisteret opsætning. Denne softwaremulighed gør det muligt at bestemme positionen og forskydningen af et emne med kun en tastesystem-funktion. Du kan bearbejde komplekse emner med f.eks. tastning af friform overflader eller underskæringer, hvilket nogle gange ikke er muligt med de andre tastesystem-funktioner.

Styringen giver Dem yderligere støtte ved at vise spændingssituationen og mulige tastepunkter i arbejdsområdet **Simulering** vist vha. en 3D-model.

**Yderligere informationer:** ["Opretning af emne med grafisk understøttelse](#page-351-0) [\(Option #159\)", Side 352](#page-351-0)

■ Hvis De afvikler et NC-Program eller en Palettetabel, eller tester i arbejdsområdet **Simulering**, viser styringen i filinformationslisten for arbejdsområdet **Program** en navigationsti. Styringen viser navnene for alle anvendte NC-Programmer i navigationsstien, og åbner indholdet for alle NC-Programmer i arbejdsområdet. dermed beholder De ved programklad lettere overblikket over bearbejdninger, og kan navigerer mellem afbrudte programafvikling mellem NC-Programmerne.

**Yderligere informationer:** ["Navigationssti i arbejdsområde Program", Side 371](#page-370-0)

Fane **TRANS** for arbejdsområdet **STATUS** indeholder den aktive offset i bearbejdningsplanets koordinatsystem **WPL-CS**. Hvis forskydningen kommer fra en korrekturtabel **\*.WCO**, viser styringen stien til korrektionstabellen samt nummeret, og hvis relevant, kommentaren for den aktive linje.

**[Yderligere informationer:](#page-126-0)** "Fane TRANS", Side 127

■ Du kan overføre tabeller fra tidligere styringer til TNC7. Hvis der mangler kolonner i tabellen, åbner kontrollen vinduet **Ufuldstændig Tabellayout**.

**Yderligere informationer:** ["Driftsart Tabeller", Side 390](#page-389-0)

- Arbejdsområde **Formular** i driftsart **Tabeller** blev udvidet som følger:
	- Styringen viser i området **Tool Icon** et symbol for valgte værktøjstype. Med drejeværktøjerne tager symbolerne også hensyn til den valgte værktøjsorientering og viser, hvor de relevante værktøjsdata er effektive.
	- Brug op- og ned-pilene i titellinjen til at vælge den forrige eller næste tabelrække.

**Yderligere informationer:** ["Arbejdsområde Formular for Tabeller", Side 400](#page-399-0)

De kan oprette brugerdefinerede filtre til værktøjstabellerne og pladstable. For at gøre dette definerer du en søgebetingelse i kolonne **Søge**, som du gemmer som et filter.

**Yderligere informationer:** ["Kolonne Søge i arbejdsområde Tabel", Side 397](#page-396-0)

- Følgende værktøjstyper blev tilføjet:
	- **Endefræser** (**MILL\_FACE**)
	- **Fasenfräser** (**MILL\_CHAMFER**)

**[Yderligere informationer:](#page-165-0)** "Værktøjstype", Side 166

■ I kolonnen DB\_ID i værktøjstabellen definerer De et database-ID for værktøjet. I en maskin overordnet database kan du identificere værktøjerne med unikke database ID'er, f.eks. i et værksted. Dette gør det nemmere for Dem at koordinere værktøjer på tværs af flere maskiner.

**[Yderligere informationer:](#page-161-0)** "Databank-ID", Side 162

- I værktøjstabellens kolonne **R\_TIP** definerer De en radius på spidsen af værktøjet. **Yderligere informationer:** ["Værktøjstabel tool.t", Side 402](#page-401-2)
- I tastesystemstabellens kolonne **STYLUS** definere De Stylus formen. Med valget **L-TYPE** definerer de en L-format Stylus.

Yderligere informationer: ["Tastesystemtabel tchprobe.tp", Side 427](#page-426-0)

- **I** indlæseparameter **COR\_TYPE** for slibeværktøjet (Option #156) defonerer De korrekturmetode for afretteren:
	- **Slibeskive med Korrektur, COR\_TYPE\_GRINDTOOL** Materialefjernelse ved slibeværktøj
	- **Afretterværktøj med slid, COR\_TYPE\_DRESSTOOL** Materialefjernelse ved afretterværktøj

**Yderligere informationer:** ["Slibeværktøjstabel toolgrind.grd \(Option #156\)",](#page-415-0) [Side 416](#page-415-0)

Konfigurationer giver hver operatør mulighed for at gemme og aktivere indi- $\blacksquare$ viduelle tilpasninger af styringsoverfladen.

Du kan gemme individuelle justeringer på kontrolfladen som en konfiguration og aktivere dem, f.eks. for hver operatør. Konfigurationen indeholder f.eks. favoritter og indretningen af arbejdsområdet.

Yderligere informationer: ["Konfigurationen af styringsoverflade", Side 541](#page-540-0)

**OPC UA NC Server** giver klientapplikationer adgang til styringens værktøjsdata. De kan læse og skrive værktøjsdata.

**OPC UA NC Server** giver ikke adgang til slibe- og afretterværktøjstabeller (Option #156).

**Yderligere informationer:** ["OPC UA NC Server \(Optionen #56 - #61\)", Side 506](#page-505-0)

- Med Maskinparameter **stdTNChelp** (Nr. 105405) definerer De, om styringen viser hjælpebillede som pop op-vindue i arbejdsområde **Program**.
- Med den valgfri maskinparameter **CfgGlobalSettings** (Nr. 128700) definerer de, om styringen skal tilbyde en parallelakse for **Håndhjuls-overlejr.**.

**Yderligere informationer:** ["Funktion Håndhjuls-overlejr.", Side 265](#page-264-1)
# **Nye Cyklusfunktioner 81762x-17**

**Yderlig Information:** Brugerhåndbog Målecyklus for emner og værktøjer

- Cyklus **1416 TASTE SKÆRINGSPUNKT** (ISO: **G1416**) Med denne Cyklus bestemmer De et skæringspunkt mellem to kanter. Cyklen kræver i alt fire tastepunkter, to positioner på hver kant. De kan anvende Cyklus i tre objektplaner **XY**, **XZ** og **YZ**.
- Cyklus **1404 PROBE SLOT/RIDGE** (ISO: **G1404**) Med denne Cyklus fastlægger De midtpunkt og bredde af en Not eller en Tap. Styringen taster med to modsat liggende berøringspunkter. Du kan også definere en rotation for Not eller Kam. Cyklus **1430 PROBE POSITION OF UNDERCUT** (ISO: **G1430**)
- Med denne Cyklus bestemmer De en enkelt position med en L-formet stylus. På grund af Stylusform kan styringen taste underskæringer.

## Cyklus **1434 PROBE SLOT/RIDGE UNDERCUT** (ISO: **G1434**) Med denne cyklus bestemmer De midten og bredden af en Not eller en KAM med

en L-formet stylus. På grund af Stylusform kan styringen taste underskæringer. Styringen taster med to modsat liggende berøringspunkter.

# **Ændrede funktioner 81762x-17**

**Yderlig Information:** Brugerhåndbog programmering og test

- Hvis De i driftsart **Programmering** eller anvendelsen **MDI** trykker tasten **Overtage-Akt.-position**, genererer styringen en retlinje **L** med den aktuelle position af alle akser.
- Hvis De ved værktøjskald vælger **TOOL CALL** af værktøjet vha. valgvinduet, kan De skifte med et symbol i driftsart **Tabeller**. Styringen viser i dette tilfælde det valgte værktøj i anvendelsen **Værktøjsstyring**.
- Kan De med **TABDATA**-Funktioner få læse- og skriveadgang til referencepunkttabellen.
- Hvis De definerer et slibeværktøj (Option #156) med orientering 9 eller 10, understøtter styringen periferefræsning i forbindelse med **FUNCTION PROG PATH IS CONTOUR** (Option #9).
- Når De afslutter en indlæseværdi, fjerner styringen redundante nuller i begyndelsen af indlæsningen og i slutningen af decimalerne. Indlæseområdet må ikke overskrides hertil.
- Styringen fortolker ikke længere tabulatortegn som syntaksfejl. Inden for kommentarer og punkttegn repræsenterer styringen et tabulatortegn som et mellemrum. Inden for syntakselementer fjerner styringen et tabulatortegn.
- Hvis De redigerer en værdi og trykker på tilbagetasten, sletter kontrollen kun det sidste tegn og ikke hele indtastningen.
- De kan i funktion Teksteditor slette en linje med tilbagetasten.
- Vinduet **NC-Funktion indføjes** blev udvidet som følger:
	- I området **Søgeresultat**, **Favoritter** og **Sidste funktioner** viser styringen stien for NC-Funktioner.
	- Hivis De vælger en NC-Funktion og stryger til højre, tilbyder styringen følgende filfunktioner:
		- Til tilføj eller fjern favoritter
		- Åben filsti

Kun, når De søger en NC-Funktion

- Hvis softwareindstillinger ikke er aktiveret, viser styringen utilgængeligt indhold i vinduet **NC-Funktion indføjes** nedtonet.
- Grafisk programmering er blevet udvidet som følger:
	- Hvis De vælger forsiden af en lukket kontur, kan De tilføje en radius eller affasning til hvert hjørne af konturen.
	- Styringen viser i området elementinformation en afrunding som konturelement **RND** og en fase som konturelement **CHF**.
- Styringen vises med en skærmudgang **FN 16: F-PRINT** (ISO: **D16**) et popupvindue.
- Vinduet **Q-Parameterliste** indeholder indlæsefelt, som giver Dem mulighed for at navigere til et unikt variabelnummer. Hvis De trykker tasten **GOTO**, vælger styringen indlæsefeltet.
- Opdelingen af arbejdsområdet **Program** blev udvidet med følgende :
	- Strukturen indeholder NC-Funktionerne APPR og DEP som strukturelementer.
	- Styringen viser kommentarer i dispositionen indsat i strukturelementer.
	- Hvis strukturelementerne markerer indenfor kolonne **Opdeling**, markerer styringen også tilsvarende NC-blokke i NC-Program. Med tastaturgenvejen **STRG+LEER** afslutter De markeringen. Hvis De påny trykker **STRG+LEER**, gendanner styringen det fremhævede valg.
- Kolonne **Søge** i arbejdsområde **Program** blev udvidet som følger:
	- Med Checkboks **Søg kun i hele ord** viser styringen kun nøjagtige overensstemmelser. Hvis De f.eks. søger efter **Z+10**, ignorerer styringen **Z+100**.
	- Hvis De vælger i funktionen **Søg og erstat Søg videre**, afsætter styringen det første resultat i lilla.
	- Hvis du ikke indtaster en værdi for **Erstat med:**:, sletter styringen den værdi, der søges efter og som skal erstattes.
- Hvis De under programsammenligning markerer flere NC-blokke, kan de overfører alle NC-Sätze samtidig.
- Styringen tilbyder yderligere tastaturgenveje til at markere NC-blokke og filer.
- Når De åbner eller gemmer en fil i et valgvindue, tilbyder styringen kontekstmenuen.
- Skæredataberegneren er blevet udvidet som følger:
	- De kan overfører værktøjsnavnet fra skæredataberegneren.
	- Når De trykker på Enter i skæredataberegneren, vælger styringen det næste punkt.
- Vinduet **Emneposition** for arbejdsområdet **Simulering** blev udvidet med følgende:
	- Med en knap kan De vælge et emne-henføringspunkt fra henføringspunkt-tabellen.
	- Styringen viser indlæsefelterne under hinanden i stedet for side om side.
- Styringen kan i funktion **Maskine** for arbejdsområdet **Simulering** fremstille en færdigdel.
- Styringen tager hensyn til følgende kolonner i værktøjstabellen til simuleringen:
	- **R** TIP
	- **LU**
	- **RN**
- Styringen tager hensyn til dvæletider i driftsart **Programmering**. Styringen dvæler ikke under programtesten, men tilføjer dvæletiderne til programmets køretid.
- NC-Funktionerne **FUNCTION FILE** og **FN 27: TABWRITE** (ISO: **D27**) virker i arbejdsområdet **Simulering**.
- Filhåndtering er blevet udvidet som følger:
	- I filhåndteringsnavigationslinjen viser styringen den besatte og samlede lagerplads på drevene.
	- Styringen viser STEP-filer i forhåndsvisningsområdet.
	- Hvis De klipper en fil eller mappe i filhåndteringen, viser styringen ikonet for filen eller mappen nedtonet.
- Arbejdsområde **Hurtigvalg** blev udvidet med følgende:
	- I arbejdsområde **Hurtigvalg** i driftsart **Tabeller** kan de åbne tabeller for afvikling og simulation.
	- I arbejdsområdet **Hurtigvalg** i driftsart **Programmering** kan De genererer NC-Programmer med måleenheden mm eller tommer såvel ISO-Programmerer.
- Hvis De i Batch Process Manager (Option #154) med dynamisk Kollisionsovervågning DCM (Option #40) kontrollerer Palettetabeller, tilgodeser styringen Software-endekontakter.
- Hvis De lukker styringen, mens der i NC-Programmer og konturer er ikke gemte ændringer, viser styringen vinduet **Luk program**. De kan gemme ændringerne, kassere eller annullere nedlukningen.

**[Yderligere informationer:](#page-140-0)** "Udkoble", Side 141

De kan ændre størrelsen på vinduer. Styringen husker størrelsen indtil nedlukning. **Yderligere informationer:** ["Symboler og styringsoverflade", Side 91](#page-90-0)

- I driftsarten **Filer**, **Tabeller** og **Programmering** kan maksimal ti faner være åbnet samtidigt. Hvis De vil åbne yderligere faner, viser styringen en meddelelse. **Yderligere informationer:** ["Styringsoverfladens område", Side 78](#page-77-0)
- **CAD-Viewer** blev udvidet med følgende:
	- **CAD-Viewer** beregner altid internt i mm. Hvis De vælger måleenheden tommer, omregner **CAD-Viewer** alle værdier i tommer om.
	- Med symbol **Vis sidebar:** kan De forstørre listevisningsvinduet til halvdelen af skærmen.
	- Styringen viser altid koordinaterne i elementinformationsvinduet **X**, **Y** og **Z**. Når 2D-tilstand er aktiv, viser styringen Z-koordinaten nedtonet.
	- **CAD-Viewer** genkender også cirkler som bearbejdningspositioner, der består af to halvcirkler.
	- Du kan gemme informationerne om emne-henføringspunkt og emne-nulpunkt i en fil eller udklipsholder selv uden software option #42 CAD Import.

**Yderligere informationer:** ["Åben CAD-filer med CAD-Viewer", Side 297](#page-296-0)

■ Knappen **Åben i Editor** i driftsart **Programafvik.** åbner det aktuelt viste NC-Program, også kaldet NC-Programmer.

**Yderligere informationer:** ["Driftsart Programafvik.", Side 364](#page-363-0)

■ Med maskinparameter **restoreAxis** (Nr. 200305) definerer maskinproducenten, med hvilken akserækkefølge styringen igen kører tilbage til konturen.

**Yderligere informationer:** ["Manuel kørsel under en afbrydelse", Side 373](#page-372-0)

- Procesovervågning (Option #168) blev udvidet som følger:
	- Arbejdsområdet **Processovervågning** indeholder opretningsfunktion. Hvis tilstanden er inaktiv, skjuler styringen alle funktioner til opsætning af procesovervågningen.

**[Yderligere informationer:](#page-272-0)** "Symboler", Side 273

Når De vælger indstillingerne for en overvågningsopgave, viser styringen to områder med de indledende og de aktuelle indstillinger for overvågningsopgaven.

**Yderligere informationer:** ["Overvågningsopgaver", Side 279](#page-278-0)

Styringen viser dækningen, dvs. overensstemmelsen mellem den aktuelle graf og grafen for referencebehandlingen, som cirkeldiagrammer.

Styringen viser reaktioner fra notifikationsmenuen i grafen og i tabellen med optegnelser.

**Yderligere informationer:** ["Optegnelser over overvågningsområdet.",](#page-290-0) [Side 291](#page-290-0)

- Statusoversigten for TNC-listen er blevet udvidet som følger:
	- I statusoversigten viser styringen NC-Programmets køretid i mm:ss-format. Så snart NC-Programmets køretid overstiger 59:59, viser styringen køretiden i formatet tt:mm.
	- Hvis en værktøjs-indsatsfil er tilgængelig, beregner styringen for arbejdsområdet **Programafvik.**, hvor lang tid afviklingen af NC-Programmet vare. Under programafvikling opdaterer styringen den resterende køretid. Styringen viser den resterende tid i TNC-bjælkens statusoversigt.
	- Hvis der er defineret mere end otte akser, viser styringen akserne i to kolonner i positionsvisningen i statusoversigten. Hvis der er mere end 16 kolonner, viser styringen akserne i tre kolonner.

**Yderligere informationer:** ["Statusoversigt for TNC-Liste", Side 115](#page-114-0)

- Styringen viser en tilspændingsbegrænsning i statusdisplayet som følger:
	- Hyis en tilspændingsbegrænsning er aktiv, har styringen en farvet baggrund for knappen **FMAX** og viser den definerede værdi. I arbejdsområdet **Positioner** og **STATUS** viser styringen tilspændingen orange.
	- Hvis tilspændingen er begrænset vha. knappen **FMAX**, viser styringen i firkantede parenteser **MAX**.

**Yderligere informationer:** ["Tilspændingsbegrænsning FMAX", Side 368](#page-367-0)

■ Hvis tilspændingen er begrænset vha. knappen **F limiteret**, viser styringen i firkant paranteser de aktive sikkerhedsfunktioner.

**Yderligere informationer:** ["Sikkerhedsfunktioner", Side 476](#page-475-0)

Styringen visewr i Fane **Værktøj** af arbejdsområdet **STATUS** værdien af området **Værktøjsgeometri** og **Værktøjsovermål** med fire i stedet for tre decimaler.

**[Yderligere informationer:](#page-128-0)** "Fane Værktøj", Side 129

■ Hvis et håndhiul er aktivt, viser styringen veitilspændingen på displayet under programafviklingen. Hvis kun den aktuelt valgte akse bevæger sig, viser styringen aksetilspændingen.

**Yderligere informationer:** ["Display indhold af et elektronisk håndhjul", Side 456](#page-455-0)

- Hvis De justerer drejebordet efter en manuel tastesystemfunktion, husker styringen den valgte type roterende aksepositionering og fremføringen. [Yderligere informationer:](#page-331-0) "Kontaktflader", Side 332
- Hivis De korrigerer referencepunktet eller nulpunktet efter en manuel tastesystemfunktion, viser styringen et symbol efter den accepterede værdi.

**Yderligere informationer:** ["Tastesystemfunktioner i driftsart Manuel", Side 327](#page-326-0)

- Hvis De i vinduet **3D-Rotation** (Option #8) aktiverer en funktion i området **Manuel drift** elæler **PROGRAMLØB:**, sætter styringen området grønt.
	- **Yderligere informationer:** ["Vindue 3D-Rotation \(Option #8\)", Side 217](#page-216-0)
- driftsart **Tabeller** blev udvidet med følgende:
	- Status **M** og **S** er kun fremhævet i farve for den aktive applikation, grå for de resterende applikationer.
	- Du kan lukke alle anvendelser undtagen Værktøjsstyring. **Værktøjsstyring**.
	- Knappen **Marker Linje** blev tilføjet.
	- I anvendelsen **Henførings pkt.** blev knappen **Linje spærret** tilføjet.
	- **Yderligere informationer:** ["Driftsart Tabeller", Side 390](#page-389-0)
- Arbejdsområde **Tabel** blev udvidet med følgende:
	- De kan ændre kolonnebredden vha. et symbol.
	- I indstillingen for arbejdsområdet **Tabel** kan De aktivere eller deaktivere alle tabelkolonner og gendanne standardformatet.

**Yderligere informationer:** ["Arbejdsområde Tabel", Side 393](#page-392-0)

- Hyis en tabelkolonne tilbyder to indlæsemuligheder, viser styringen indstillingerne i arbejdsområdet **Formular** som knapper.
- den mindste indlæseværdi for tastesystemtabel kolonne **FMAX** blev ændret fra –9999 til +10.

Yderligere informationer: ["Tastesystemtabel tchprobe.tp", Side 427](#page-426-0)

■ De kan importere værktøjstabeller fra TNC 640 som CSV-filer. **Yderligere informationer:** ["Importere værktøjsdata", Side 185](#page-184-0)

- den maksimale indlæseværdi for værktøjstabel kolonne **LTOL** og **RTOL** blev forhøjet fra 0 til 0,9999 mm til 0,0000 til 5,0000 mm.
- Den maksimale indlæseværdi for værktøjstabel kolonne **LBREAK** og **RBREAK** blev førhøjet fra 0 til 0,9999 mm til 0,0000 til 9,0000 mm.
	- **Yderligere informationer:** ["Værktøjstabel tool.t", Side 402](#page-401-0)
- Hvis De i kolonne **Værktøjskontrol** for arbejdsområdet **Program** dobbelt tipper eller klikker på et værktøj, skifter styringen til driftsart **Tabeller**. Styringen viser i dette tilfælde det valgte værktøj i anvendelsen **Værktøjsstyring**.

**Yderligere informationer:** ["Kolonne Værktøjskontrol i arbejdsområde Program",](#page-190-0) [Side 191](#page-190-0)

■ I den udvidede meddelelsesmenu viser styringen information om NC-Programmet i et separat område uden for **Detaljer**.

**Yderligere informationer:** ["Informationsbjælke meddelelsesmenu", Side 324](#page-323-0)

Vha. funktion **Update the documentation** kan De f.eks. initialiserer eller aktualiserer den integrerede produkthjælp **TNCguide**.

**Yderligere informationer:** ["Update the documentation", Side 534](#page-533-0)

- Styringen understøtter ikke længere den ekstra operatørstation ITC 750.
- Hvis De indgiver et nøgletal i anvendelsen **Settings** viser styringen et ladesymbol **[Yderligere informationer:](#page-486-0)** "Nøgletal", Side 487
- **I** I menupunkt DNC for anvendelse Settings blev området Sikker brugerfor**bindelse** tilføjet. Med disse funktioner kan De definere indstillinger for sikre forbindelser over SSH.

**Yderligere informationer:** ["Sikker forbindelse for bruger", Side 513](#page-512-0)

**I vinduet Certifikat og Nøgle** kan de i området **Externally administered SSH key file** vælg en fil med yderligere offentlige SSH-nøgler. Dette giver dig mulighed for at bruge SSH-nøgler uden at skulle overføre dem til styringen.

**Yderligere informationer:** ["SSH-sikret DNC-forbindelse", Side 562](#page-561-0)

■ De kan i vinduet **Netværksindstillinger** importerer og eksporterer netværkskonfigurationer.

**Yderligere informationer:** ["Eksporter og importer netværksprofil", Side 506](#page-505-0)

■ Med maskinparameteren **allowUnsecureLsv2** (Nr. 135401) og allowUn**secureRpc** (Nr. 135402) definerer maskinproducenten, om styringen skal spærre usikre LSV2- eller RPC-forbindelser også ved inaktiv brugerstyring. Disse maskinparameter er indeholdt i dataobjekt **CfgDncAllowUnsecur** (135400).

Hvis styringen registrerer en usikker forbindelse, viser den en information.

■ Med valgfri Maskinparameter warningAtDEL (Nr. 105407) Definerer De, om styringen ved sletning af NC-blokke skal stille et sikkerhedsspørgsmål i et popupvindue.

# **Ændrede Cyklusfunktioner 81762x-17**

**Yderlig Information:** Brugerhåndbog Bearbejdningscykluser

- De kan redigerer og afvikle Cyklus **19 BEARBEJDNINGSFLADE** (ISO: **G80**, Option #8), men ikke indsætte det igen i et NC-Programm.
- Cyklus **277 OCM REJFNING** (ISO: **G277**, Option #167) overvåger konturskader på bunden ved værktøjsspidsen. Denne værktøjsspids er resultatet af radius **R**, radius ved værktøjsspids **R\_TIP** og spidsvinkel **T-ANGLE**.
- Cyklus **292 IPO.-DREHEN KONTUR** (ISO: **G292**, Option #96) blev Parameter **Q592 TYPE OF DIMENSION** udvidet. I denne parameter definerer De, om konturen er programmeret med radiusmål eller diametermål.
- Følgende Cyklus tilgådeser hjælpefunktionen **M109** og **M110**:
	- Cyklus **22 UDFRAESNING** (ISO: G122)
	- Cyklus **23 SLETSPAAN DYBDE** (ISO: G123)
	- Cyklus **24 SLETSPAAN SIDE** (ISO: G124)
	- Cyklus **25 DELKONTUR-RAEKKE** (ISO: G125)
	- Cyklus **275 KONTURNOT HVIRVELFRI** (ISO: G275)
	- Cyklus **276 KONTUR-KAEDE 3D** (ISO: G276)
	- Cyklus **274 OCM SLET SIDE** (ISO: G274, Option #167)
	- Cyklus **277 OCM REJFNING** (ISO: G277, Option #167)
	- Cyklus **1025 SLIBE KONTUR** (ISO: G1025, Option #156)
- **Yderlig Information:** Brugerhåndbog Målecyklus for emner og værktøjer
- Protokollen for Cyklus 451 OPMALE KINEMATIK (ISO: G451, Option #48) viser ved aktiv Software-Option #52 KinematicsComp de aktive Kompensationer af vinkelpositionsfejl (**locErrA**/**locErrB**/**locErrC**).
- Protokollen for Cyklen **451 OPMALE KINEMATIK** (ISO: **G451**) und **452 PRESET-KOMPENSATION** (ISO: **G452**, Option #48) indeholder Diagrammer med de målte og optimerede fejl af de enkelte målepositioner.
- I Cyklus 453 KINEMATIK GITTER (ISO: G453, Option #48) kan de anvende funktion **Q406=0** også uden Software-Option #52 KinematicsComp.
- Cyklus **460 TS KALIBRERES PA KUGLE** (ISO: **G460**) bestemmer radius, hhv. længden, midtforskydningen og Spindelvinkel af en L-formet Stylus.
- Cyklen **444 TASTNING 3D** (ISO: **G444**) und **14xx** understøtte tastning med en Lformet stylus.

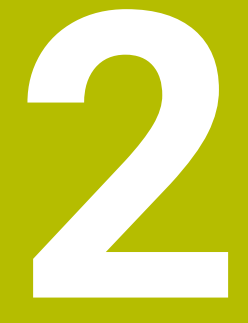

# **Om Brugerhåndbogen**

# **2.1 Målgruppe brugere**

Alle brugere af den registeransvarlige, der udfører mindst én af følgende hovedopgaver, anses for at være brugere:

■ Maskinbruger

 $\mathbf{f}$ 

- Indrette værktøjer
- Opret emner
- Bearbejd emner
- Fjern mulige fejl under programkørsel
- Opret og test NC-Programmer
	- Opret NC-Programmer på styringen eller eksternt ved hjælp af et CAM-system
	- Test NC-Programmer vha. simulering
	- Fjern mulige fejl under programtest

På grund af dybden af information stiller brugerhåndbogen følgende kvalifikationskrav til brugeren:

- Teknisk grundforståelse, f.eks. tekniske tegninger og rumlig forestillingsevne
- Grundlæggende viden inden for bearbejdning, f.eks. betydningen af materialespecifike teknologiværdier
- Sikkerhedsinstruktion, f.eks. mulig fare og hvordan man undgår dem
- Instruktion på maskinen, f.eks. akseopretning og maskinkonfiguration

HEIDENHAIN tilbyder yderligere målgrupper separate informationsprodukter:

- Brochurer og leveringsoversigt til potentielle købere
- Servicehåndbøger for servicetekniker
- Tekniske håndbøger for maskinproducenter

Derudover tilbyder HEIDENHAIN brugere og karriereskiftere en bred vifte af kurser inden for NC-Programmierung.

**[HEIDENHAIN-Schulungsportal](https://www.klartext-portal.de/de_DE/schulung/)**

På grund af målgruppen indeholder denne brugervejledning kun information om betjening og brug af styringen. Informationsprodukterne til andre målgrupper indeholder information om yderligere produktlivsfaser.

# <span id="page-48-0"></span>**2.2 Tilgængelig brugerdokumentation**

#### **Brugerhåndbog**

Uanset emne eller transportmedium, henviser HEIDENHAIN til dette informationsprodukt som brugerhåndbog. Kendte navne med samme betydning er f.eks. Brugervejledning, Betjeningsvejledning og Driftvejledning.

Brugerhåndbogen for styringen er tilgængelig i følgende varianter:

- Som en trykt udgave opdelt i følgende moduler:
	- Brugerhåndbog **Opsætning og afvikling** indeholder alt indhold til opsætning af maskinen og til afvikling af NC-Programmer. ID: 1358774-xx
	- Brugerhåndbog **Programmering of test** indeholder alt indhold til fremstilling og test af NC-Programmer. Ikke indeholdende er Tastesystem- og Bearbejningcyklus.

ID oür Klartextprogrammering: 1358773-xx

- Brugehåndbog **Bearbejdningscyklus** indeholder funktioner for Bearbejdningscyklus.
	- ID: 1358775-xx
- Brugerhåndbog **Målecyklus for emner og værktøjer** indeholder funktioner for Tastesystemzyklus. ID: 1358777-xx
- Opdelt som PDF-filer i henhold til de trykte versioner eller som en brugervejledning **komplet udgave** alle moduler inkluderet ID: 1369999-xx

**[TNCguide](https://content.heidenhain.de/doku/tnc_guide/html/de/)**

Som HTML-fil til brug som integreret produkthjælp **TNCguide** direkte på styringen **[TNCguide](https://content.heidenhain.de/doku/tnc_guide/html/de/)**

Brugervejledningen hjælper dig med sikker og korrekt brug af styringen. **Yderligere informationer:** ["Anvendelsesformål", Side 59](#page-58-0)

#### **Andre informationsprodukter til brugere**

Yderligere informationsprodukter er tilgængelige for Dem som bruger:

- **Oversigt over nye og ændrede Software-Funktioner** informerer om de nye funktioner i individuelle softwareversioner. **[TNCguide](https://content.heidenhain.de/doku/tnc_guide/html/de/)**
- **HEIDENHAIN-Datablade** informere Dem om produkter og services fra HEIDENHAIN, f.eks. styrings Software-Optioner. **[HEIDENHAIN-Prospekte](https://www.heidenhain.de/de_DE/dokumentation/prospekte/)**
- Databank **NC-Solutions** tilbyder løsninger på ofte opståede problemer. **[HEIDENHAIN-NC-Solutions](https://www.klartext-portal.de/de_DE/tipps/nc-solutions/)**

# **2.3 Brugte tipstyper**

#### **Sikkerhedsinformation**

Bemærk alle sikkerhedsinformationer i denne dokumentation og maskinproducentens dokumenattion.

Sikkerhedsinformationer advarer om fare i omgang med Software og udstyr og giver information til at undgå det. De er klassificeret efter farens alvorlighed og er opdelt i følgende grupper:

## **A**FARE

**Fare** informerer om fare for personer. Hvis De ikke følger vejledningen for information af fare, så føre faren **sikker til død eller svær legemsbeskadigelser**

# **AADVARSEL**

**Advarsel** informerer om fare for personer. Hvis De ikke følger vejledningen for information af fare, så føre faren **forventelig til død eller svær legemsbeskadigelser**

# **PAS PÅ**

**Forsigtig** informerer om fare for personer. Hvis De ikke følger vejledningen for information af fare, så føre faren **forventelig til lettere legemsbeskadigelser**

# *ANVISNING*

**Information** informerer om fare for objekter eller data. Hvis De ikke følger vejledningen for information af fare, så føre faren **forventelig til en skade**

#### **Informationsrækkefølge indenfor sikkerhedsinformationer**

Alle sikkerhedsinformationer indeholder følgende afsnit:

- Signalordet viser sværhedsgraden af faren
- Type og årsag til fare
- Konsekvenser, hvis faren ignoreres, f.eks. "Ved efterfølgende bearbeidning opstår kollisionsfare"
- Escape foranstaltninger for at afværge faren

#### **Informationstips**

Bemærk informationstips i denne vejledning for en fejlfri og effektiv brug af Softwaren.

I denne vejledning finder De følgende informationstips:

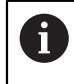

Informationssymbolet står for et **Tip**. Et Tip giver yderlige eller tilføjende væsentlige informationer.

6

Dette symbol beder Dem følge maskinproducentens sikkerhedsanvisninger. Symbolet peger også på maskine-afhængige funktioner. Mulige fare for brugeren og maskinen er beskrevet i maskinhåndbogen.

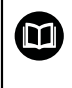

Bogsymbolet repræsenterer en **krydsreference**. En krydshenvisning fører til ekstern dokumentation, f.eks.

dokumentationen fra din maskinfabrikant eller en tredjepart.

# <span id="page-50-0"></span>**2.4 Tips til brug af NC-Programmer**

Brugerhåndbogen indeholder NC-Programmer løsningsforslag. Før De anvender NC-Programmer eller enkelte NC-blokke på en maskine, skal de tilpasses.

De tilpasser følgende indhold for:

- Værktøjer
- Snitværdier
- Tilspænding
- Sikker højde eller sikker position
- Maskinspecifike Positioner, f.eks. med **M91**
- Sti for programkald

Nogle NC-Programmer er afhængig af maskinkinematikken. Tilpas disse NC-Programmer før den første testkørsel til din maskinkinematik.

Test NC-Programmer derudover ved at bruge simuleringen før den egentlige programkørsel.

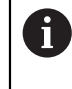

Vha. en programtest fastlægger De, om NC-Programmer med den tilgængelige Software-Optionen, kan anvendes den aktive maskinkinematik og den aktuelle maskinkonfiguration.

# **2.5 Brugerhåndbog som integreret produkthjælp TNCguide**

#### **Anvendelse**

den integrerede produkthjælp **TNCguide** tilbyder den samlede omfang af alle Brugerhåndbøger.

**Yderligere informationer:** ["Tilgængelig brugerdokumentation", Side 49](#page-48-0)

Brugervejledningen hjælper dig med sikker og korrekt brug af styringen. **Yderligere informationer:** ["Anvendelsesformål", Side 59](#page-58-0)

## **Forudsætning**

Ved levering tilbyder styringen den integrerede produkthjælp **TNCguide** i sprogversionen Engelsk eller Tysk.

Hvis styringen ikke finder en passende **TNCguide**-sprogversion til valgte dialogsprog, åbner **TNCguide** i sproget engelsk.

Hvis styringen ikke finder en **TNCguide**-Sprogversion, åbnes en informationsside med vejledning. Ved hjælp af det angivne link og trinene kan De tilføje de manglende filer til styringen.

 $\mathbf i$ 

De kan også åbne informationssiden manuelt, idet De vælger **index.html** f.eks. under **TNC:\tncguide\en\readme**. Stien afhænger af den ønskede sprogversion, f.eks. **en** for Engelsk.

De kan også bruge de angivne trin til at opdatere versionen af **TNCguide**. En opdatering kan f.eks. være nødvendigt efter en softwareopdatering.

## **Funktionsbeskrivelse**

Den integrerede produkthjælp **TNCguide** kan vælges i anvendelsen **Hjælp** eller arbejdsområdet **Hjælp**.

**Yderligere informationer:** ["Anvendelse Hjælp", Side 53](#page-52-0)

**Yderlig Information:** Brugerhåndbog programmering og test

Betjeningen af **TNCguide** er i begge tilfælde identisk.

**[Yderligere informationer:](#page-53-0)** "Symboler", Side 54

## <span id="page-52-0"></span>**Anvendelse Hjælp**

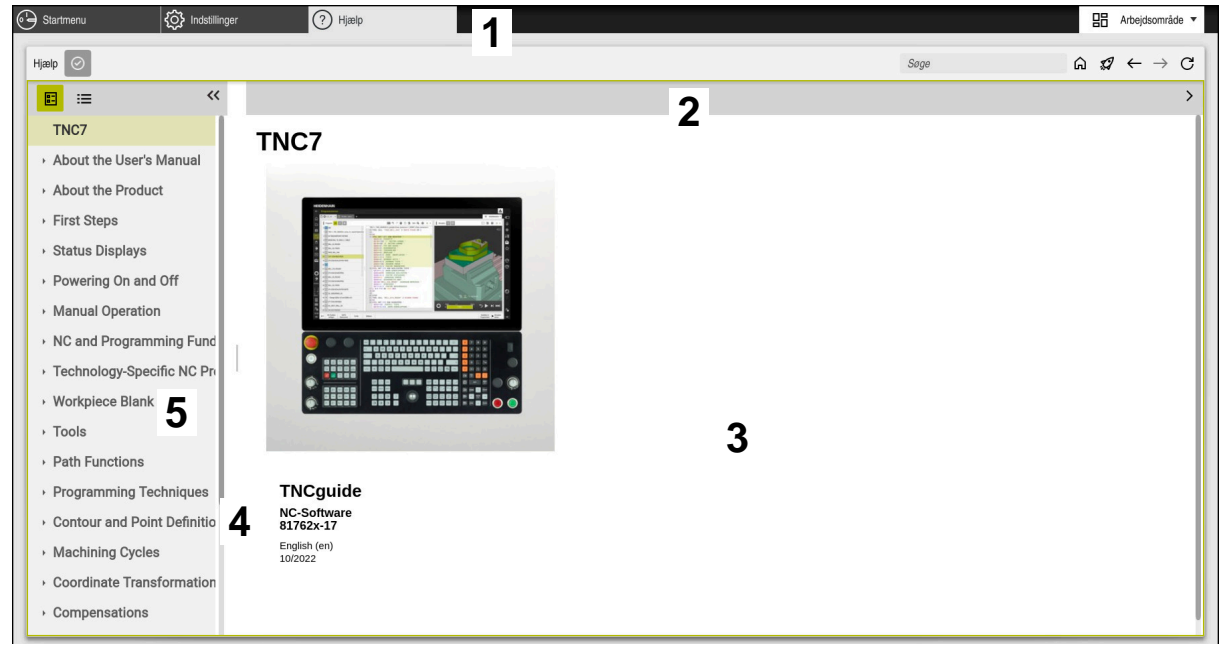

Anvendelse **Help** med åbnet **TNCguide**

Anvendelsen **Hjælp** indeholder følgende områder:

- 1 Titelliste for anvendelsen **Hjælp Yderligere informationer:** ["Symbol i anvendelsen Help", Side 54](#page-53-1)
- 2 Titelliste for integreret produkthjælp **TNCguide Yderligere informationer:** ["Symboler i indbyggede produkthjælp TNCguide ",](#page-53-2) [Side 54](#page-53-2)
- 3 Indholdskolonne af **TNCguide**
- 4 Separator mellem kolonne for **TNCguide** Brug separatoren til at justere bredden af kolonnerne.
- 5 Navigations kolonne for **TNCguide**

# <span id="page-53-0"></span>**Symboler**

#### <span id="page-53-1"></span>**Symbol i anvendelsen Help**

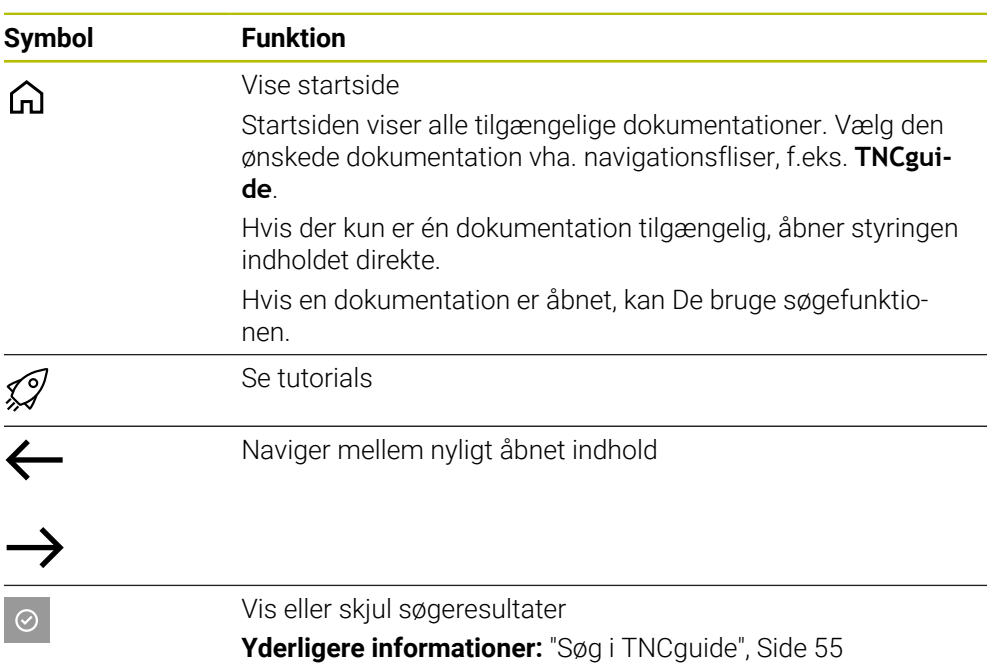

#### <span id="page-53-2"></span>**Symboler i indbyggede produkthjælp TNCguide**

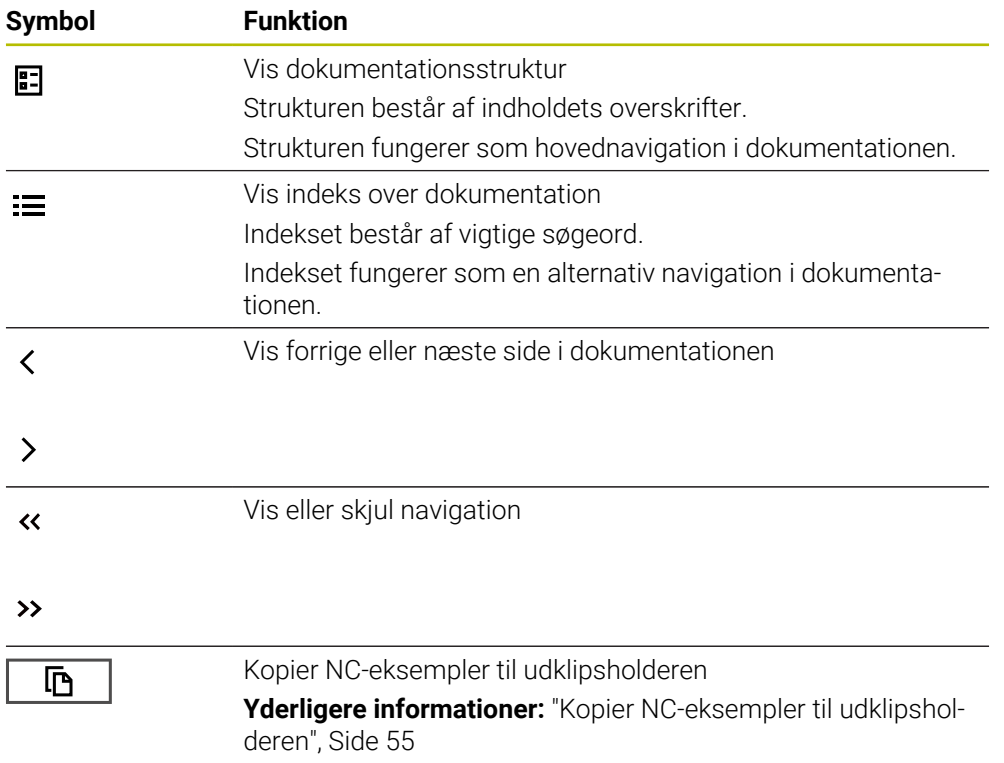

**2**

## <span id="page-54-0"></span>**2.5.1 Søg i TNCguide**

Brug søgefunktionen til at søge efter de indtastede søgetermer i den åbne dokumentation.

De bruger søgefunktionen som følger:

Indgiv tegnfølge

Indtastningsfeltet er placeret i titellinjen til venstre for Home-symbolet, som du bruger til at navigere til startsiden. Søgningen starter automatisk, når De f.eks. indtaster et bogstav.

Hvis De ønsker at slette en post, skal De bruge X-symbolet i indtastningsfeltet.

- > Styringen åbner kolonnen med søgeresultater.
- > Styringen markerer også hits på den åbne indholdsside.
- ▶ Vælg placering
- > Styringen åbner det valgte indhold.
- > Styringen fortsætter med at vise resultaterne af den sidste søgning.
- Vælg om nødvendigt en alternativ placering
- Indgiv evt. en ny tegnfølge

## <span id="page-54-1"></span>**2.5.2 Kopier NC-eksempler til udklipsholderen**

Vha. Kopi funktion overfører De NC-eksempel fra Dokumentation i NC-Editor.

De bruger kopifunktionen som følger:

- Naviger til ønskede NC-eksempel
- Åben **Tips til brug af NC-Programmer**
- Læs og bemærk **Tips til brug af NC-Programmer**

**Yderligere informationer:** ["Tips til brug af NC-Programmer", Side 51](#page-50-0)

- 哂 匝
- NC-Eksempel kopieres til mellemlageret
- > Knappen skifter farve under kopieringsprocessen.
- Udklipsholderen indeholder alt indholdet af det kopierede NC-Eksempler.
- ▶ Inføj NC-Eksempel i NC-Programmet
- **Tilpas det indsatte indhold i henhold til Tips til brug af NC-Programmer**
- ▶ Kontroller NC-Program vha. simulation **Yderlig Information:** Brugerhåndbog programmering og test

# <span id="page-54-2"></span>**2.6 Kontakt til redaktion**

#### **Ændringer ønsket eller har sætternissen været på spil?**

Vi anstrenger os hele tiden for at forbedre vores dokumentation for Dem. De vil hjælpe os ved venligst at sende Deres ændrings ønsker på følgende E-mail-adresse: **[tnc-userdoc@heidenhain.de](mailto:tnc-userdoc@heidenhain.de)**

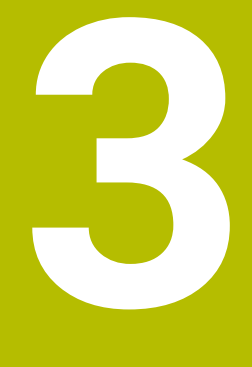

# **Om produktet**

# **3.1 TNC7**

Hver HEIDENHAIN-styring understøtter Dem med dialogstyret programmering og detaljeret simulering. Med TNC7 kan De også programmere på en formularbaseret eller grafisk måde og dermed opnå det ønskede resultat hurtigt og pålideligt.

Software-optioner og valgfri hardwareudvidelser muliggør en fleksibel udvidelse af rækken af funktioner og brugervenlighed.

En udvidelse af rækken af funktioner tillader f.eks. yderlig fræse- og bore-, dreje- og slibeoperationer.

**Yderlig Information:** Brugerhåndbog programmering og test

Brugervenligheden øges f.eks. ved at bruge Tastesystemer, Håndhjul eller en 3Dmus.

**[Yderligere informationer:](#page-70-0)** "Hardware", Side 71

#### **r efinitioner**

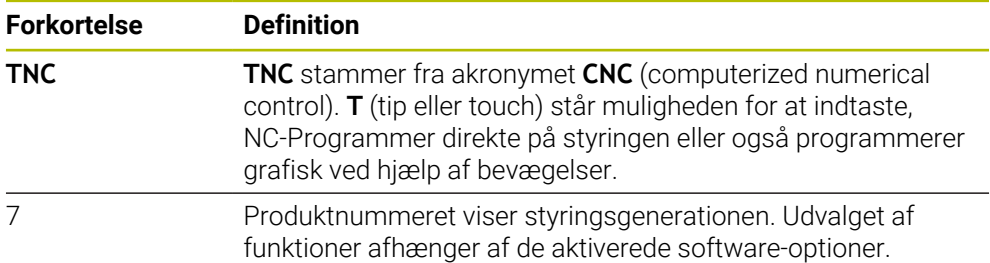

## <span id="page-58-0"></span>**3.1.1 Anvendelsesformål**

Oplysningerne vedrørende anvendelsesformål understøtter Dem som bruger i at håndtere et produkt sikkert, f.eks. en værktøjsmaskine.

Styringen er en maskinkomponent og ikke en fuldstændig maskine. Denne brugerhåndbog beskriver anvendelsen af styringen. Inden maskinen tages i brug inklusive styringen, skal De bruge maskinproducentens dokumentation til at finde ud af de sikkerhedsrelevante aspekter, det nødvendige sikkerhedsudstyr og kravene til kvalificeret personale.

HEIDENHAIN forhandler styringer til brug på fræse- og drejemaskiner såvel som bearbejdningscentre med indtil 24 akser. Hvis De som bruger støder på en anden konstellation, skal du kontakte operatøren med det samme.

HEIDENHAIN yder et yderligere bidrag til at øge din sikkerhed og beskytte dine produkter ved f.eks. kundefeedback tages i betragtning. Dette resulterer f.eks. i funktionelle justeringer af betjeningselementer og sikkerhedsinstruktioner i informationsprodukterne.

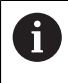

A

Bidrag aktivt til at øge sikkerheden ved at rapportere manglende eller tvetydige oplysninger.

Yderligere informationer: ["Kontakt til redaktion", Side 55](#page-54-2)

#### **3.1.2 Påtænkt brugssted**

Efter normen DIN EN 50370-1 for elektromagnetisk kompatibilitet (EMC) er styringen godkendt til brug i industrielle miljøer.

#### **r efinitioner**

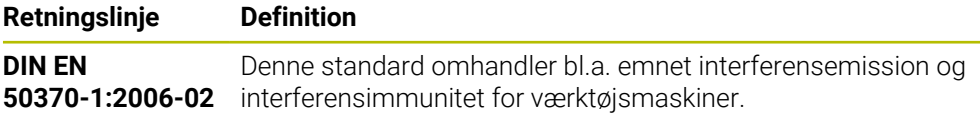

# **3.2 Skkerhedsmeddelelse**

Bemærk alle sikkerhedsinformationer i denne dokumentation og maskinproducentens dokumenattion.

De følgende sikkerhedsanvisninger vedrører udelukkende styringen som en individuel komponent og ikke det specifikke samlede produkt, dvs. en værktøjsmaskine.

> Vær opmærksom på maskinhåndbogen! Inden maskinen tages i brug inklusive styringen, skal De bruge maskinproducentens dokumentation til at finde ud af de sikkerhedsrelevante aspekter, det nødvendige sikkerhedsudstyr og kravene til kvalificeret personale.

Den følgende oversigt indeholder kun de generelt gældende sikkerhedsanvisninger. I de følgende kapitler skal de yderligere, delvist konfigurationsafhængige sikkerhedsanvisninger overholdes.

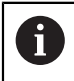

**(o)** 

For at sikre den størst mulige sikkerhed gentages alle sikkerhedsanvisninger på relevante punkter i kapitlerne.

# **FARE**

#### **Pas på, fare for brugeren!**

Med ikke sikret tilslutningsstik, defekte kabler og forkert brug opstår der altid elektriske fare. Med indkoblings af maskinen starter faren!

- Udstyr skal udelukkende tilsluttes eller fjernes af autoriseret servise-personale
- ▶ Tænd udelukkende maskiner med tilsluttet håndhiul eller sikret stik

# **A**FARE

#### **Pas på, fare for brugeren!**

Af maskiner og maskinkomponenter er der altid en mekanisk fare. Elektriske, magnetiske eller elektromagnetiske felter specielt farligt for personer med pacemaker og implantater. Med indkoblings af maskinen starter faren!

- Følg og vær opmærksom på maskinhåndbogen
- Følg og vær opmærksom på sikkerhedsinformationer og sikkerhedssymboler
- ▶ Anvend sikkerhedsudstyr

# **FARE**

#### **Pas på, fare for brugeren!**

Funktion **AUTOSTART** starter bearbejdningen automatisk. Åbne maskiner med ikke sikret arbejdsrum er for brugeren forbundet med stor fare!

Funktion **AUTOSTART** anvend udelikkende lukkede maskiner

# **AADVARSEL**

#### **Pas på, fare for brugeren!**

Skadesoftware (virus, Trojener mallware og orme) kan ændre datablokke og Software. Manipulerede datablokke såvel som Software kan fører til en uforudset forhold for maskinen.

- Kontroller ekstern hukommelsesmedier før brug for skadesoftware
- ▶ Start interne Web-Browser udelukkende i Sandbox

## *ANVISNING*

#### **Pas på kollisionsfare!**

Afvigelse fra den faktiske akseposition og den af styringen forventede (ved udkobling gemte) værdi kan ved manglende overholdelse føre til uønskede og uforudsete bevægelser af aksen. Under referencekørsel af yderlige akser og alle efterfølgende bevægelser kan der opstå kollisionsfare!

- Kontroller aksepositioner
- Bekræft udelukkende overensstemmelse af aksepositioner af pop-up vindue med **JA**
- ▶ Trods bekræftelse kør efterfølgende akser forsigtigt
- Ved uoverensstemmelse eller tvivl kontakt maskinproducenten

# *ANVISNING*

#### **Pas på, fare for værktøj og emne!**

Et strømsvigt under bearbejdning kan føre til ukontrolleret såkaldt strækning eller bremsning af akslerne. Hvis værktøjet var i indgreb før strømudfaldet, kan aksen efter en nystart af styringen ikke kører i reference. For ikke referencekørte akser, tager styringen de sidst gemte akseværdier som aktuel position, som kan afvige fra den faktiske position. Efterfølgende kørselsbevægelser stemmer derved ikke overens med bevægelserne før størmudfaldet. Når værktøjet ved kørsels stadig er i indgreb, kan der ved spændinger opstå værktøjs- og emneskader

- $\blacktriangleright$  Benyt lav tilspænding
- Bemærk, for ikke referencekørte akser, er kørselsområde overvågning ikke tilgængelig.

## *ANVISNING*

#### **Pas på kollisionsfare!**

Styringen gennemfører ikke automatisk kollisionskontrol mellem værktøj og emne. Ved forkert forpositionering eller ikke tilstrækkelig afstand mellem komponenter består der under referencekørsel af akserne kollisionsfare!

- Bemærk billedeskærminformation
- Kør efter behov til en sikker position før akserne køres i reference
- ▶ Pas på mulige kollisioner

# *ANVISNING*

#### **Pas på kollisionsfare!**

Styringen bruger værktøjslængden defineret i værktøjstabellen til at korrigere værktøjslængden. Forkerte værktøjslængder forårsager også forkert værktøjslængdekorrektion. Ved værktøjer med længden **0** og efter et **TOOL CALL 0** gennemfører styringen ingen korrektur af værktøjslængden og ingen kollisionstjek. Under efterfølgende værktøjspositionering kan der opstå kollisionsfare!

- Definer altid værktøjer med faktiske værktøjslængde (ikke kun differencen)
- **TOOL CALL 0** anvendes udelukkende til at tømme spindlen.

# *ANVISNING*

#### **Advarsel, fare for tingskade!**

Ikke definerede felter i henføringspunkttabellen forholder sig anderledes end med værdien **0** definerede Felter: Med **0** definerede felter overskriver ved aktivering den forrige værdi, ved ikke definerede felter forbliver den forrige værdi.

► Kontroller før en aktivering af et henføringspunkt, om alle kolonner er beskrevet med værdi

# *ANVISNING*

#### **Pas på kollisionsfare!**

På ældre styringer fremstillede NC-programmer kan det bevirke afvigende aksebevægelser eller fejlmeldinger på den aktuelle styring! Under bearbejdning kan der opstå kollisionsfare!

- Kontroller NC-program eller programafsnit med hjælp af grafisk simulation
- Test forsigtigt NC-program eller programafsnit i driftsart **PROGRAMLØB ENKELBLOK**

# *ANVISNING*

#### **Pas på, tab af data mulig!**

Hvis De ikke fjerner tilsluttede USB-enheder korrekt under en dataoverførsel, kan data blive beskadiget eller slettet!

- Anvend kun USB-Interface til at overfører og sikre programmer, ikke for bearbejdning og afvikling af programmer.
- Fjern USB-enhed ved hjælp af Softkey efter en dataoverførsel

# *ANVISNING*

#### **Pas på, tab af data mulig!**

Styringen skal slukkes, for at fuldfører igenværende processer og sikre data. Omgående udkobling af styringen med betjening af hovedafbryderen kan i alle styringstilstande føre til datatab!

- $\blacktriangleright$  Sluk altid styringen
- Benyt udelukkende hovedafbryderen after billedeskærmsmelding

## *ANVISNING*

#### **Pas på kollisionsfare!**

Hvis De i programafvikling vælger vha. **GOTO**-Funktion en NC-blok og efterfølgende afvikler NC-Programmet, ignorerer styringen alle forud programmerede NC-Funktioner, f.eks. Transformationer. Dermed opstår under efterfølgende kørselsbevægelse kollisionsfarer!

- **GOTO** anvendes kun ved programmering og test af NC-Programmer
- Ved afvikling af NC-Programmer anvend udelukkende **Blokfølge**

## <span id="page-62-0"></span>**3.3 Software**

Denne brugervejledning beskriver funktionerne til opsætning af maskinen og til programmering og udførelse af NC-Programmen, som styringen tilbyder med alle funktioner.

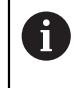

A

Det faktiske funktionsomfang afhænger bl.a. de frigivne softwareoptioner.

**Yderligere informationer:** ["Software-Optionen", Side 64](#page-63-0)

Tabellen viser NC-softwarenumrene beskrevet i denne brugervejledning.

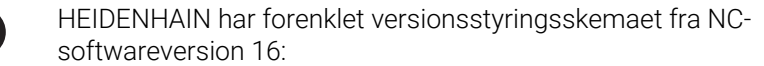

- Udgivelsesperioden bestemmer Versionsnummer.
- Alle styringstyper i en udgivelsesperiode deler samme versionsnummer.
- Versionsnummer for Programmeringspladsen tilsvare Versionsnummer af NC-Software.

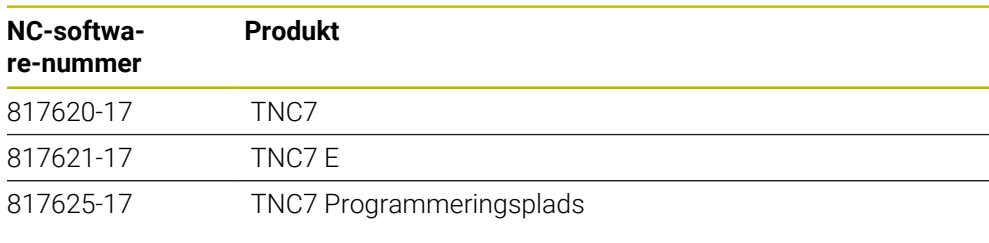

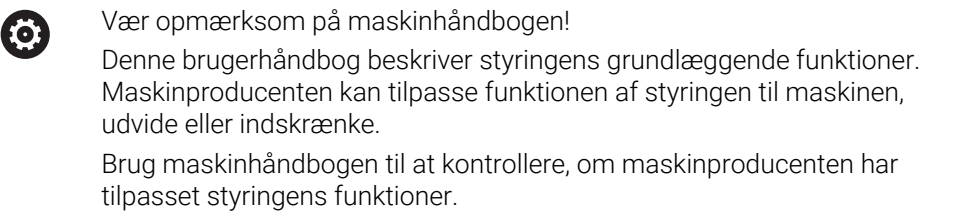

#### **Definition**

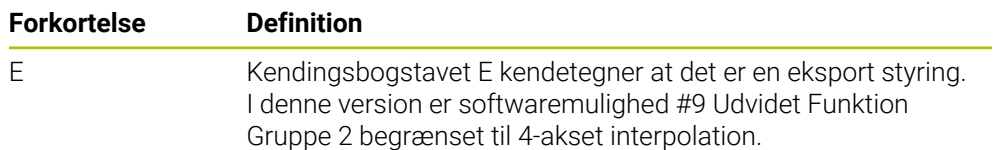

#### <span id="page-63-0"></span>**3.3.1 Software-Optionen**

Software-Optionen bestemmer funktionsomfanget af styringen. De valgfrie funktioner er maskin- eller brugerspecifikke. Software-optioner giver Dem muligheden, for at tilpasse styringen til Deres individuelle behov.

De kan se, hvilke software-optioner der er aktiveret på Deres maskine.

**Yderligere informationer:** ["Se Software-Optionen", Side 492](#page-491-0)

#### **Oversigt og definitioner**

**TNC7** har forskellige softwaremuligheder, som maskinfabrikanten kan aktivere separat eller på et senere tidspunkt. Følgende oversigt indeholder kun softwaremuligheder, der er relevante for Dem som bruger.

A

Optionsnumrene i brugerhåndbogen angiver, at en funktion ikke er inkluderet i standardrækken af funktioner.

Den tekniske manual giver information om yderligere software-optioner, der er relevante for maskinproducenten.

A

Bemærk, at visse softwaremuligheder også kræver hardwareopgraderinger.

**[Yderligere informationer:](#page-70-0)** "Hardware", Side 71

<span id="page-63-1"></span>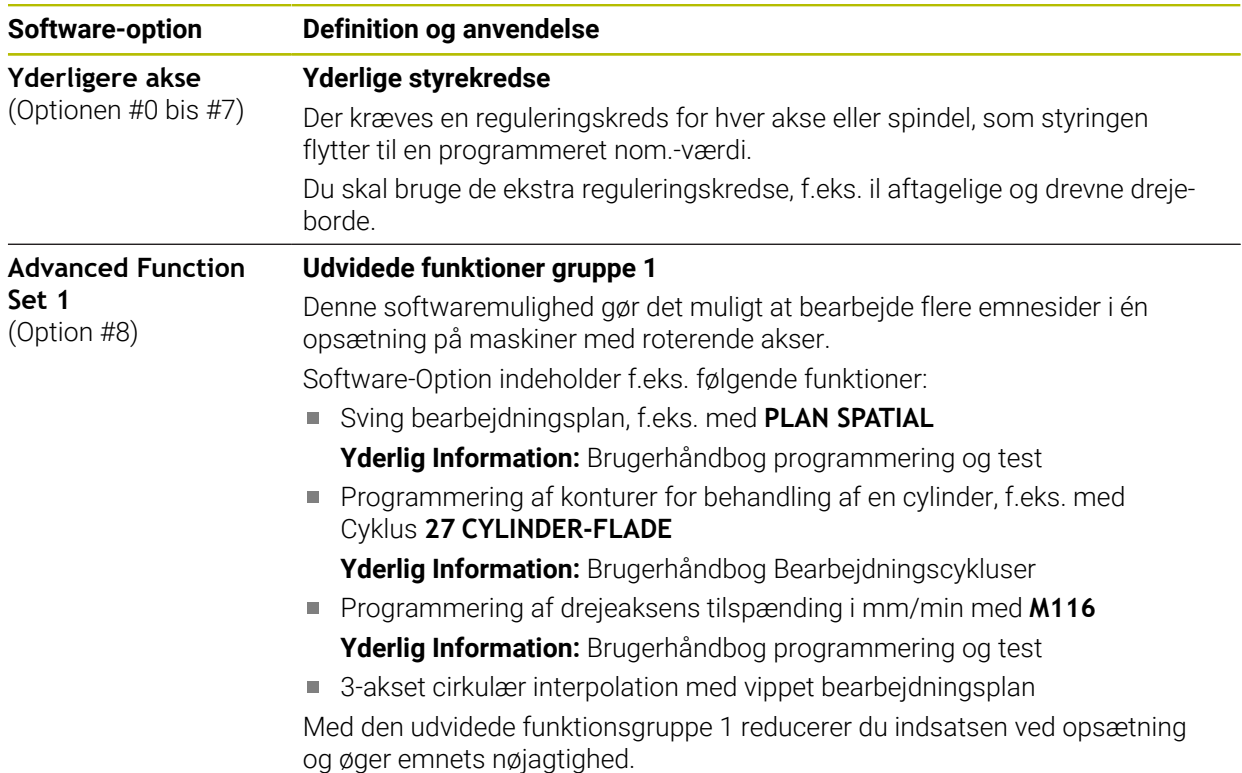

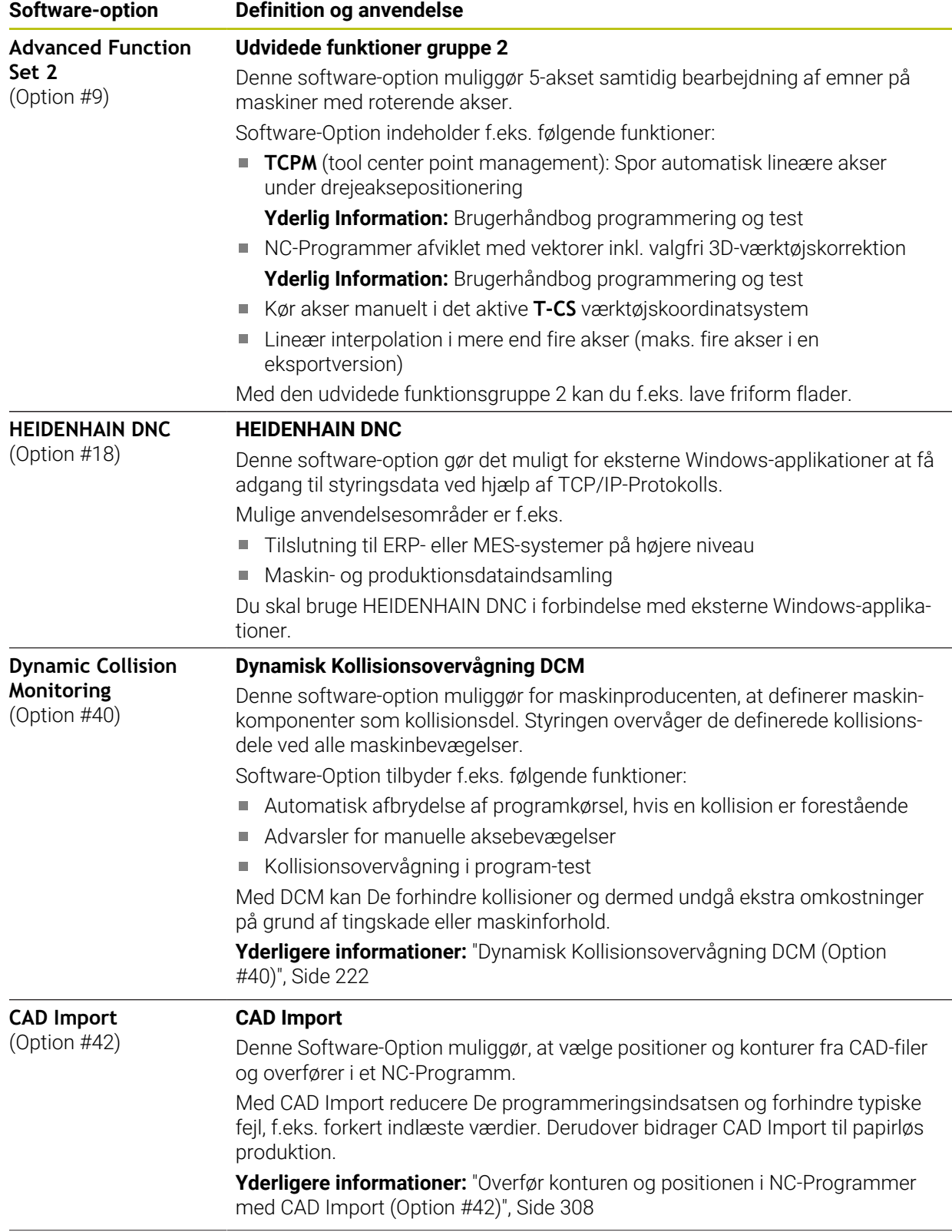

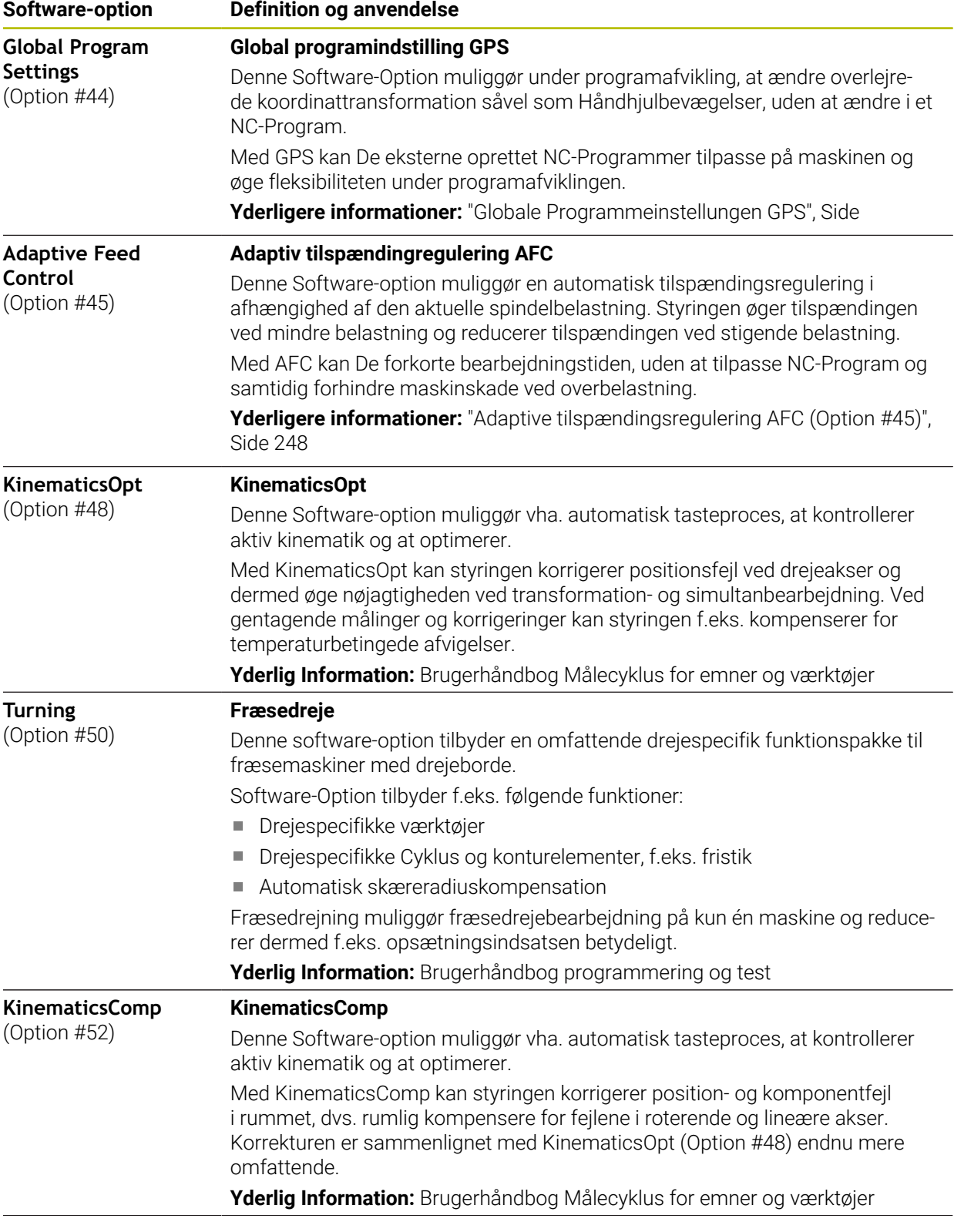

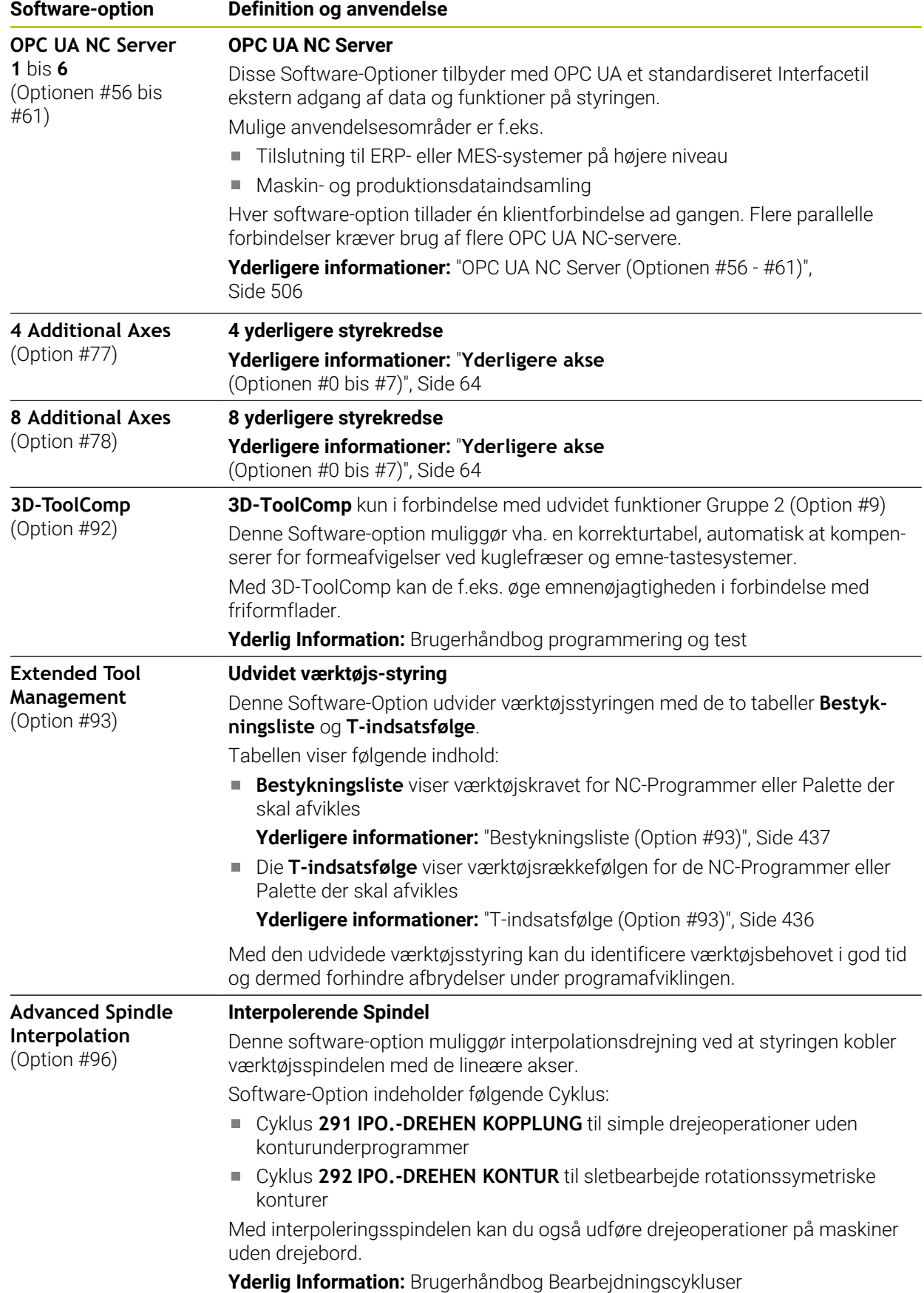

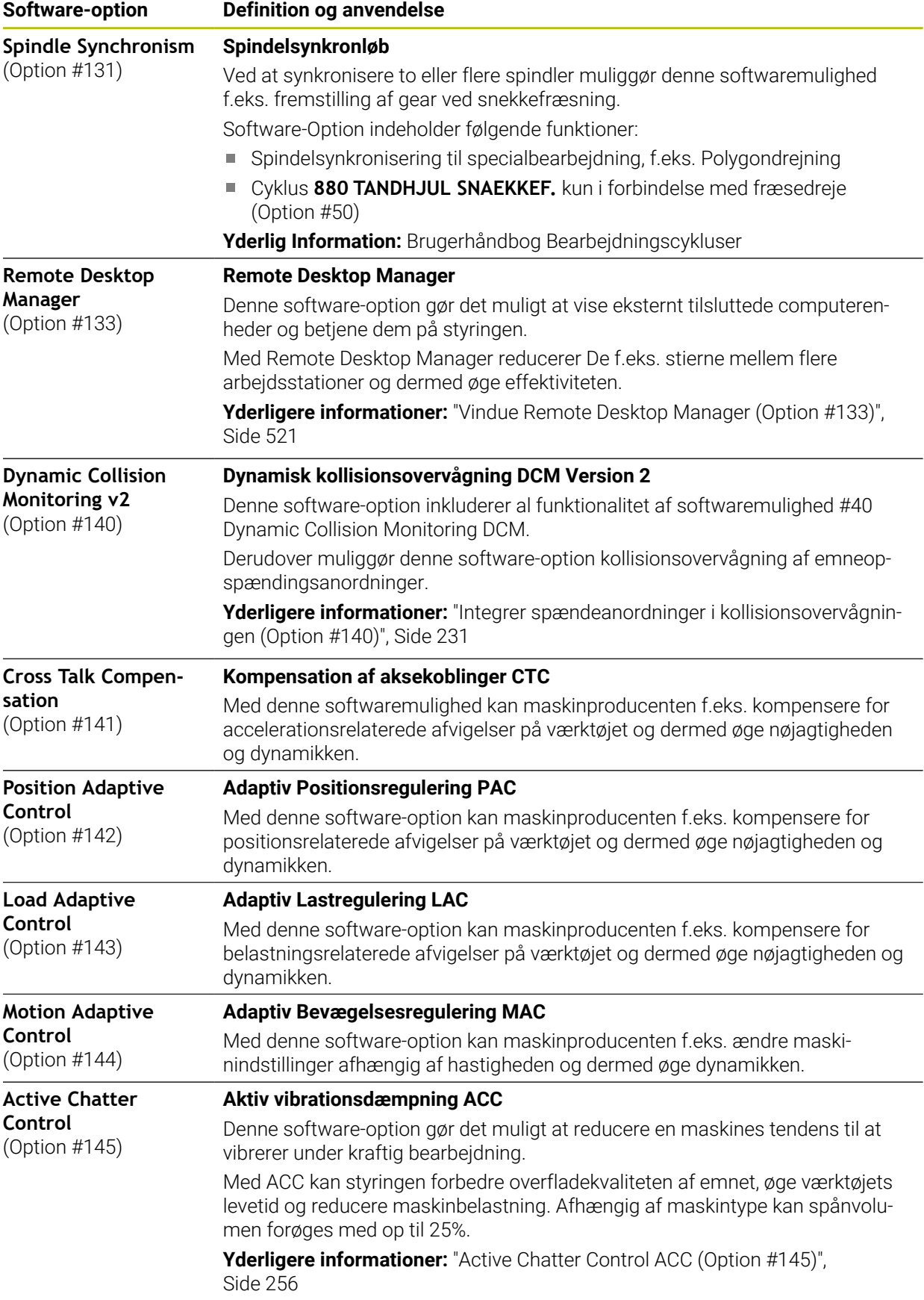

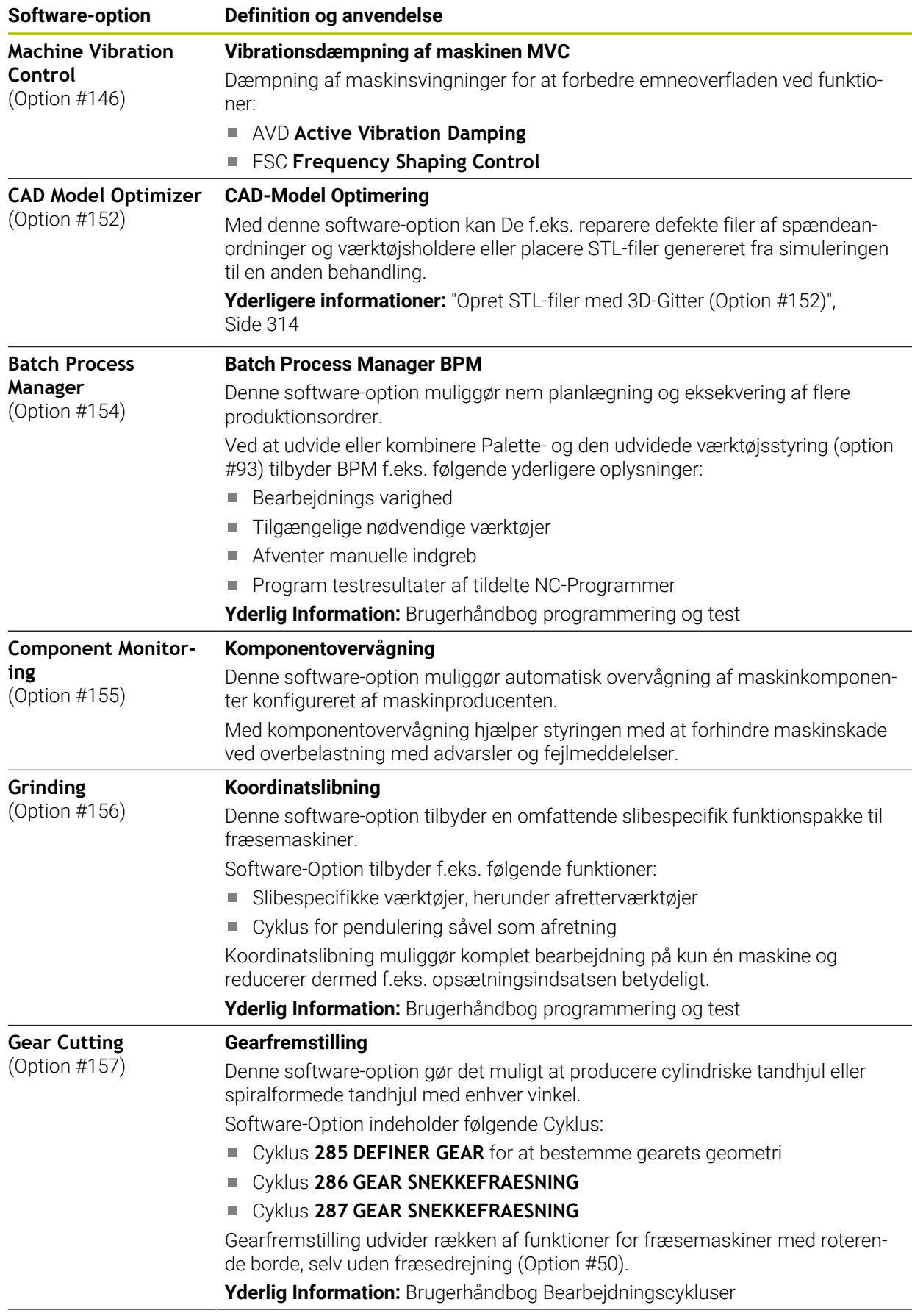

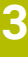

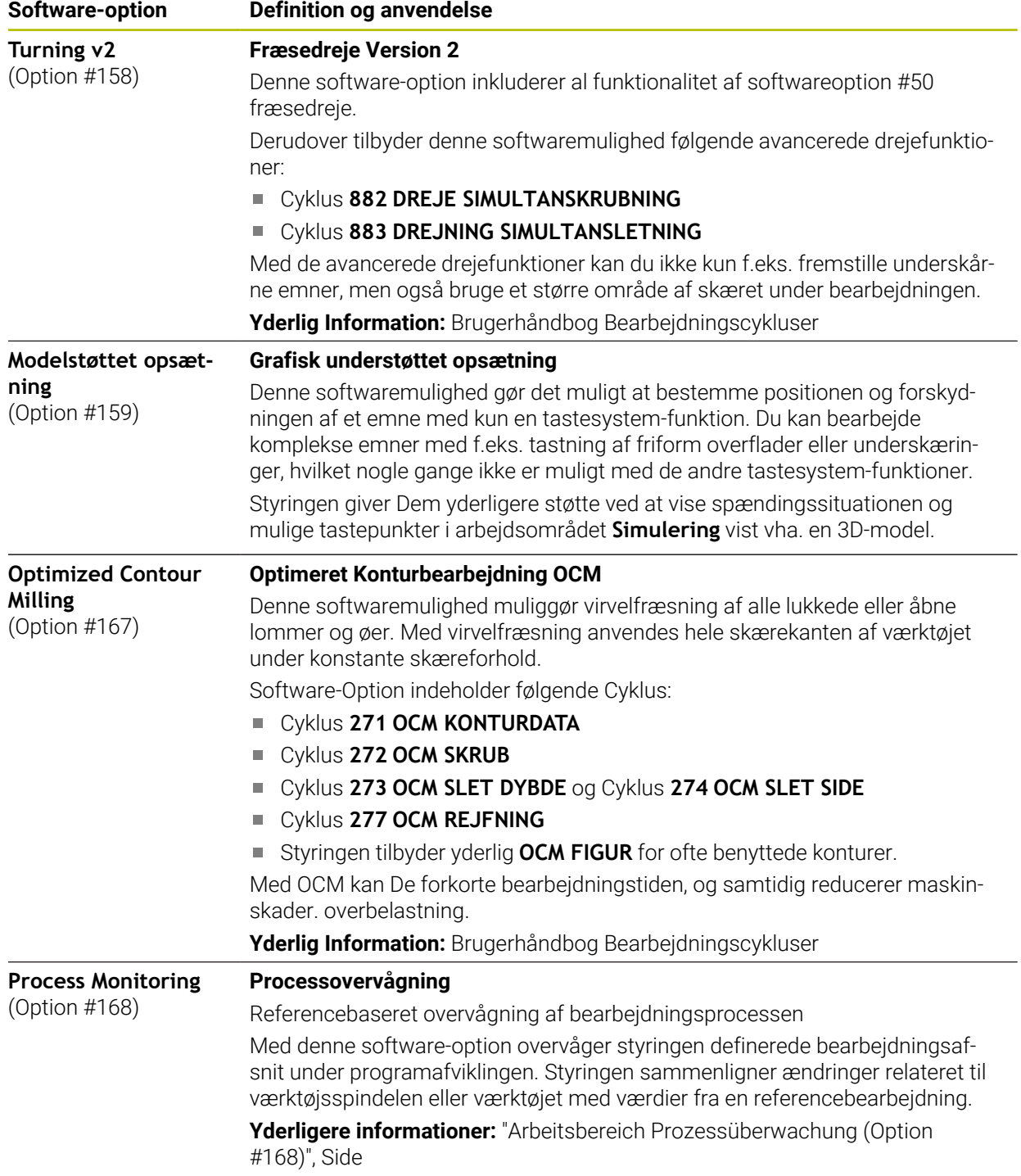

#### **3.3.2 Lisense- og Brugsmeddelelser**

#### **Open-Source-Software**

Styrings-softwaren indeholder open source-software, hvis brug er underlagt udtrykkelige licensbetingelser. Disse brugsbetingelser har forrang.

Du kan få adgang til licensbetingelserne på styringen som følger:

- ⋒
- Vælg driftsart **Start**
- Vælg anvendelse **Settings**
- Vælg fane **Operativsystem**
- Dobbelttryk eller klik **Über HeROS**
- $\left( \circ \right)$
- Styringen åbner vinduet **HEROS Licence Viewer**.

#### **OPC UA**

Styresoftwaren indeholder binære biblioteker, for hvilke de mellem HEIDENHAIN og Softing Industrial Automation GmbH aftalte brugsbetingelser yderligere og med prioritet gælder.

Vha. OPC UA NC Server (Optionen #56 - #61) såvel HEIDENHAIN DNC (Option #18) kan styringens adfærd påvirkes. Før disse grænseflader kan bruges produktivt, skal der udføres systemtest for at udelukke forekomsten af funktionsfejl eller ydelsesfald i styringen. Producenten af softwareproduktet, der bruger disse kommunikationsgrænseflader, er ansvarlig for at udføre disse tests.

**Yderligere informationer:** ["OPC UA NC Server \(Optionen #56 - #61\)", Side 506](#page-505-1)

## <span id="page-70-0"></span>**3.4 Hardware**

Denne brugervejledning beskriver funktioner til opsætning og betjening af maskinen, som primært afhænger af den installerede software.

#### [Yderligere informationer:](#page-62-0) "Software", Side 63

Den faktiske række af funktioner afhænger også af hardwareudvidelser og de aktiverede softwaremuligheder.

## **3.4.1 Billedeskærm**

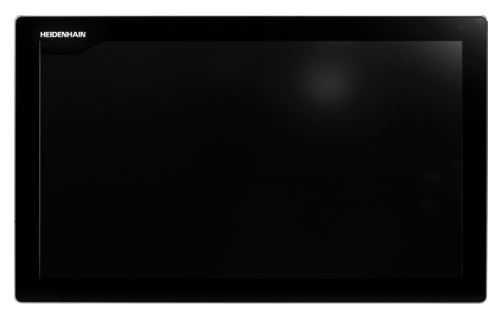

BF 360

TNC7 bliver leveret med en 24"-Touch-billedskærm. De betjener styringen med Touchskærm-bevægelser såvel med tastaturbetjeningselement.

**Yderligere informationer:** ["Almindelige berøringsskærmbevægelser", Side 84](#page-83-0) **Yderligere informationer:** ["Betjeningselement af tastaturenhed", Side 85](#page-84-0)

#### **Betjening og rengøring**

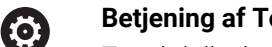

**Betjening af Touch-Billedeskræm ved elektrostatisk opladning** Touch-billeskærm baserer sig på et kapacitivt funktionsprincip,

hvilket gør dem følsomme over for elektrostatiske opladninger fra driftspersonalets side.

Dette kan afhjælpes ved at aflade den statiske ladning ved at berøre metaljordede genstande. En løsning er ESD-tøj.

De kapacitive sensorer mærker en berøring, så snart Touchskærmen berøres af en menneskefinger. De kan også betjene Touch-billedeskærmen med beskidte fingre, så længe berøringssensorerne registrerer hudmodstand. Mindre mængde væsker forårsager ingen forstyrrelser, men større mængde væsker kan udløse fejlindlæsning.

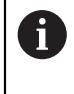

Undgå forurening ved at bruge arbejdshandsker. Specielle Touchskærmarbejdshandsker består at matalioner i gummimaterialet, som videregiver hudmodstanden til skærmen.

Bevar Touch-skærmens funktionalitet ved kun at bruge følgende rengøringsmidler:

- Glasrengøring
- Skummende skærmrensere
- Mild opvaskemiddel

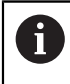

 $\mathbf i$ 

Brug ikke rengøringsmidlet direkte på billedeskærmen, men fugt det på en egnet rengøringsklud.

Sluk styringen før De rengør billedeskræmen. Alternativt kan De også anvende Touch-rengøringsfunktionen.

**Yderligere informationer:** ["Anvendelse Settings", Side 483](#page-482-0)

Undgå at beskadige Touch-skærmen ved ikke at bruge følgende rengøringsmidler eller værktøjer:

- Agressive opløsningsmidler
- Slibemidler
- Trykluft
- **Dampstråle**
### **3.4.2 Tastaturenhed**

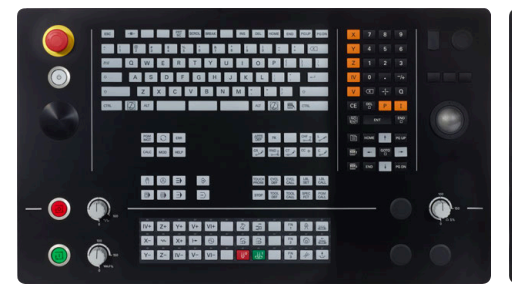

TE 360 med standard Potentiometeranordning

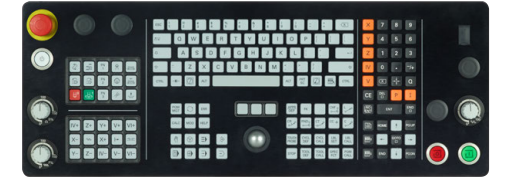

TE 361

0

TNC7 bliver leveret med forskellige tastaturenheder.

De betjener styringen med Touchskærm-bevægelser såvel med tastaturbetjeningselement.

**Yderligere informationer:** ["Almindelige berøringsskærmbevægelser", Side 84](#page-83-0) **Yderligere informationer:** ["Betjeningselement af tastaturenhed", Side 85](#page-84-0)

> Vær opmærksom på maskinhåndbogen! Mange maskinfabrikanter anvender ikke HEIDENHAIN standardbetjeningsfeltet.

Taster, som f.eks. **NC-Start** eller **NC-Stop**, er beskrevet i Deres maskinhåndbog.

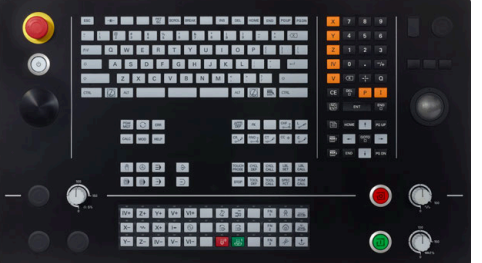

TE 360 med alternativ Potentiometeranordning

#### **Rengøring**

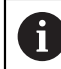

Undgå forurening ved at bruge arbejdshandsker.

Bevar tastaturets funktionalitet, ved kun at bruge detergenter med udpegede anioniske eller ikke-ioniske overfladeaktive stoffer.

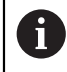

Brug ikke rengøringsmidlet direkte på tastaturenheden, men fugt det på en egnet rengøringsklud.

Sluk styringen før De rengør tastaturet.

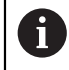

A

Undgå at beskadige tastaturet ved ikke at bruge følgende rengøringseller hjælpemidler:

- Agressive opløsningsmidler
- **Slibemidler**
- Trykluft
- **Dampstråle**

Trackball kræver ingen regelmæssig vedligeholdelse. Rengøring er kun nødvendig efter tab af funktionalitet.

Når tastaturet har en Trackball, gør De som følger ved rengøring:

- ▶ Sluk styringen
- ▶ Drej trækringen 100° mod uret
- Den aftagelige trækring løftes ud af tastaturenheden, når den drejes.
- ► Fjern trækringen
- ► Fjern Kuglen
- Fjern forsigtigt sand, spåner og støv fra skålområdet

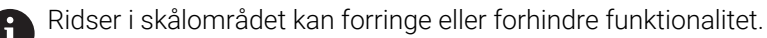

Påfør en lille mængde isopropanol alkoholrens på en fnugfri og ren klud

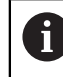

Vær opmærksom på anvisninger for rengøringsmidlet.

Tør forsigtigt skålområdet af med kluden, indtil der ikke er synlige striber eller pletter

#### **Udskiftning af tastekappen**

Hvid De har behov for udskiftning af tastekappen på tastaturet, kan De kontakte HEIDENHAIN eller maskinproducenten.

**Yderligere informationer:** ["Taster til tastaturenheder og maskinkontrolpaneler",](#page-601-0) [Side 602](#page-601-0)

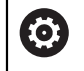

Tastaturet skal være komplet bestykket, eller garanteres beskyttelsgraden IP54 ikke.

De udskifter tastekapper som følger:

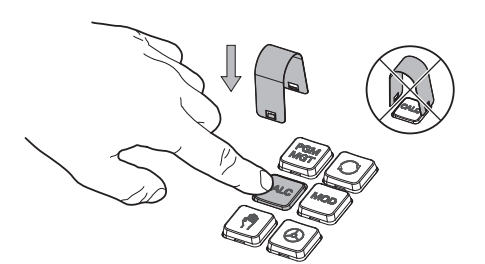

Skub aftrækkerværktøjet (ID 1325134-01) over tastekappe, indtil griberne klikker på plads

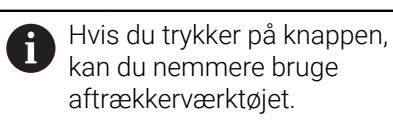

Træk tasteknappen af  $\mathbf{r}$ 

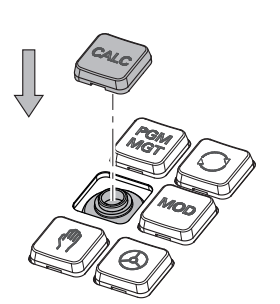

Sæt tastekappen på forseglingen og  $\frac{1}{2}$ tryk fast

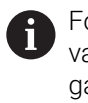

Forseglingen må ikke være beskadiget, ellers garanteres beskyttelsgraden IP 54 ikke.

▶ Test pasform og funktion

## **3.4.3 Hardware-Udvidelse**

Hardwareudvidelser giver Dem mulighed for at tilpasse værktøjsmaskinen til Deres individuelle behov.

**TNC7** har forskellige hardwareudvidelser, som f.eks. maskinproducenten kan tilføje separat og også senere. Følgende oversigt indeholder kun udvidelser, der er relevante for Dem som bruger.

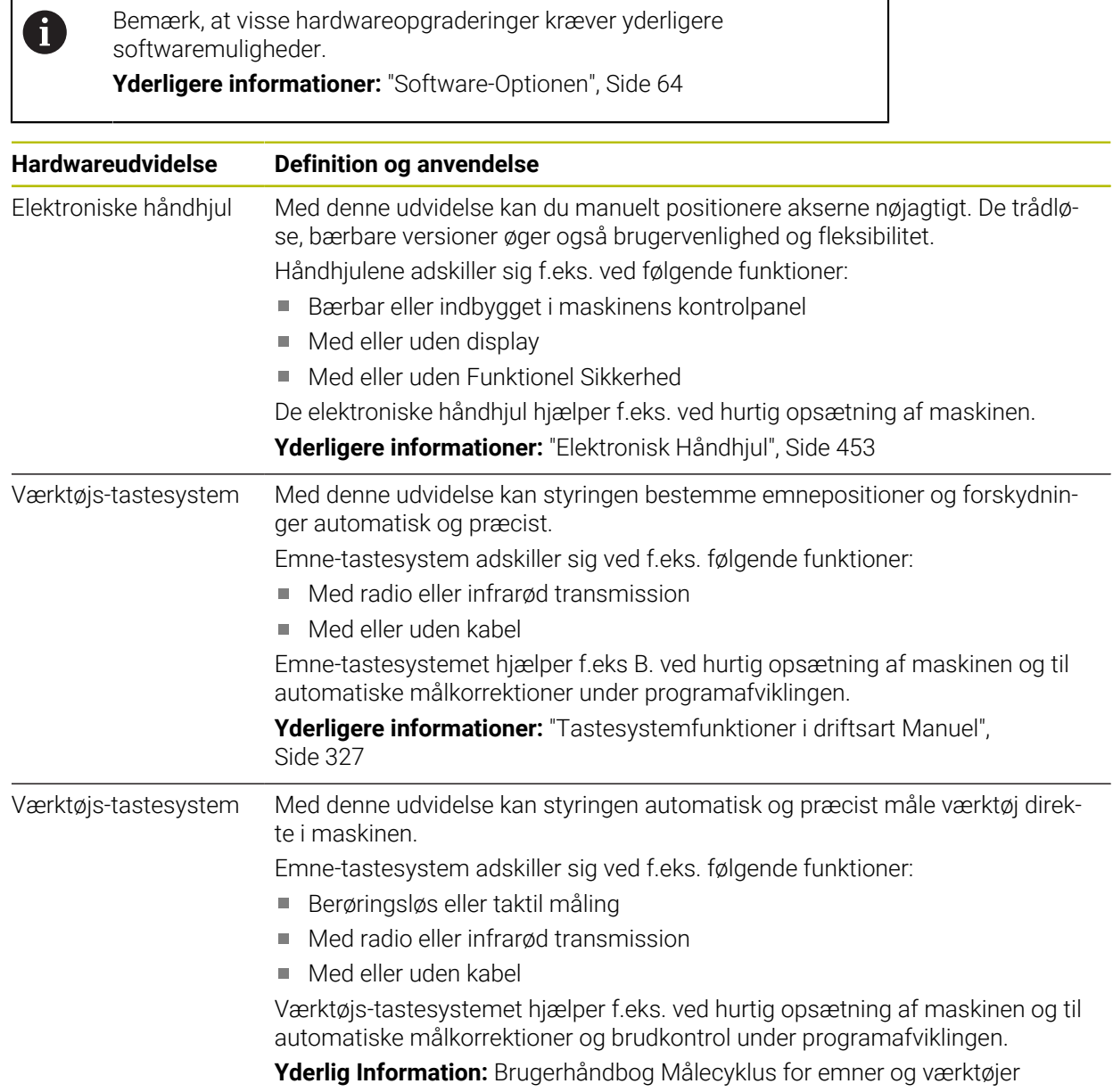

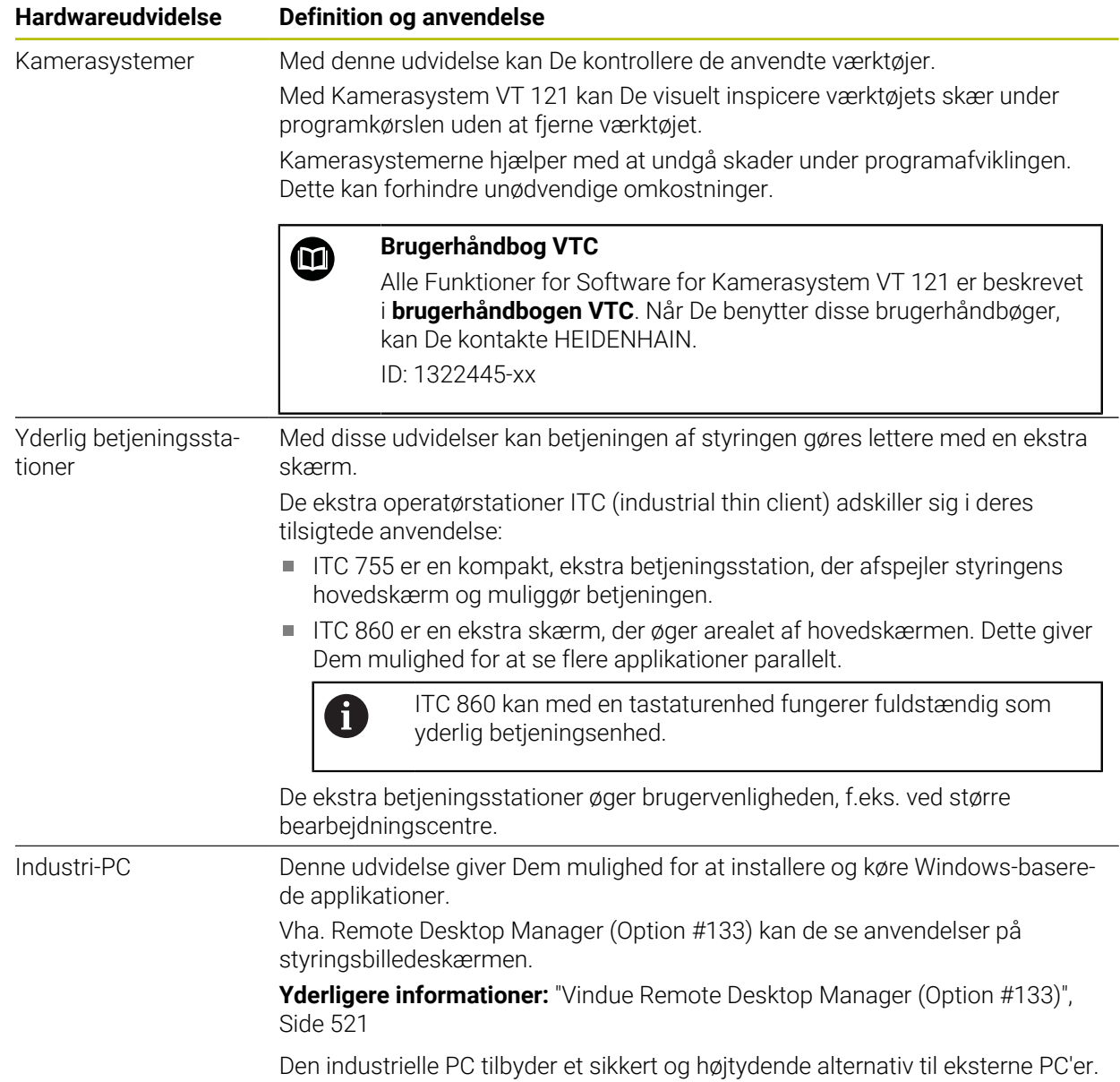

## **3.5 Styringsoverfladens område**

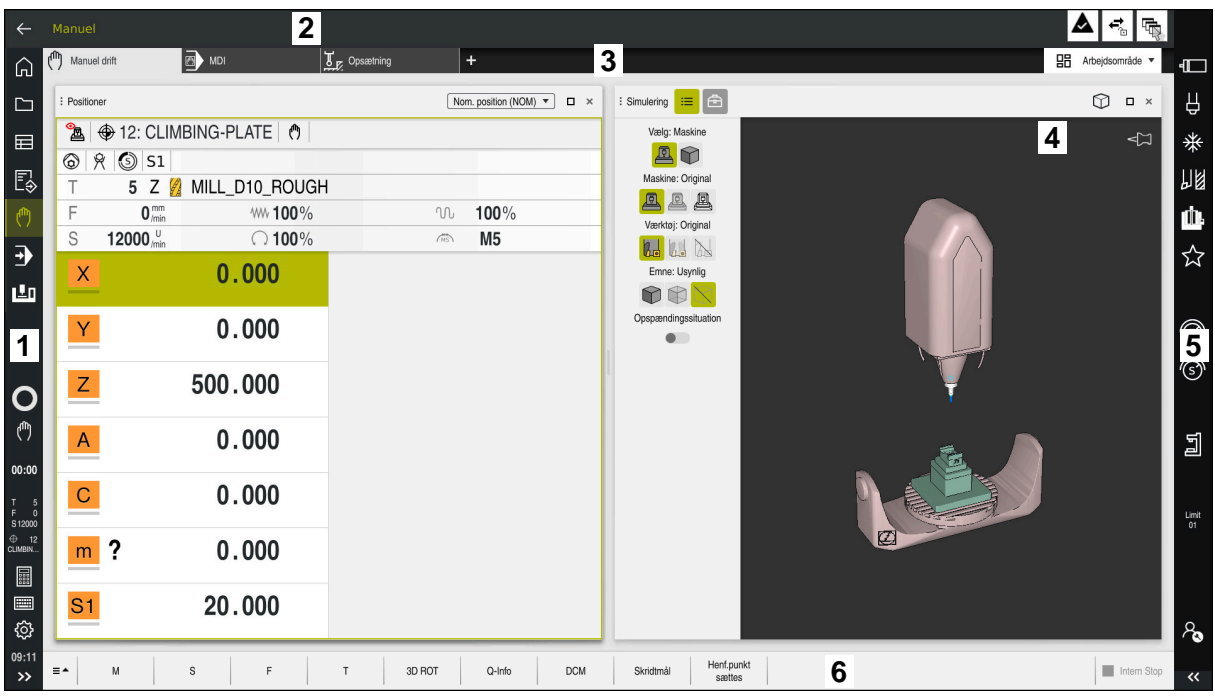

Styringsoverfladen i anvendelsen **Manuel drift**

Styringsoverfladen viser følgende områder:

- 1 TNC-Liste
	- **tilbage**

Brug denne funktion til at navigere tilbage i applikationernes historie, siden styringen blev startet.

**Driftsarter** 

Yderligere informationer: ["Oversigt af driftsarter", Side 79](#page-78-0)

■ Statusoversigt

**Yderligere informationer:** ["Statusoversigt for TNC-Liste", Side 115](#page-114-0)

**Lommeregner** 

**Yderlig Information:** Brugerhåndbog programmering og test

Billedeskærmstastatur

**Yderligere informationer:** ["Skærmtastatur styringsliste", Side 320](#page-319-0)

■ Indstillinger

I indstillingerne kan De tilpasse styringsgrænsefladen som følger:

**Venstrehåndsfunktion**

Styringen ombytter positionerne for TNC-listen og maskinfabrikanten-listen.

- **Dark Mode**
- **Skriftstørrelse**
- Dato og tidspunkt
- 2 Informationsliste
	- Aktive driftsart
	- Meddelelsesmenu

**Yderligere informationer:** ["Informationsbjælke meddelelsesmenu",](#page-323-0) [Side 324](#page-323-0)

- Symboler
- 3 Anvendelsesliste
	- Fane for åbnet anvendelse

Det maksimale antal samtidigt åbne applikationer er begrænset til ti faner. Hvis De prøver at åbne en ellevte fane, viser styringen et tip.

- Valgmenu for arbejdsområde De bruger valgmenuen til at definere, hvilke arbejdsområder der er åbne i den aktive applikation.
- 4 Arbejdsområde

**[Yderligere informationer:](#page-80-0)** "Arbejdsområde", Side 81

- 5 Maskinproducentliste Maskinproducenten konfigurerer maskinproducentlisten.
- 6 Funktionsliste
	- **Valgmenu for knapper** I valgmenuen definerer De, hvilke knapper styringen viser i værktøjslinjen.
	- **Taste**

Brug knapperne til at aktivere individuelle funktioner på styringen.

## <span id="page-78-0"></span>**3.6 Oversigt af driftsarter**

Styringen tilbyder følgende driftsarter:

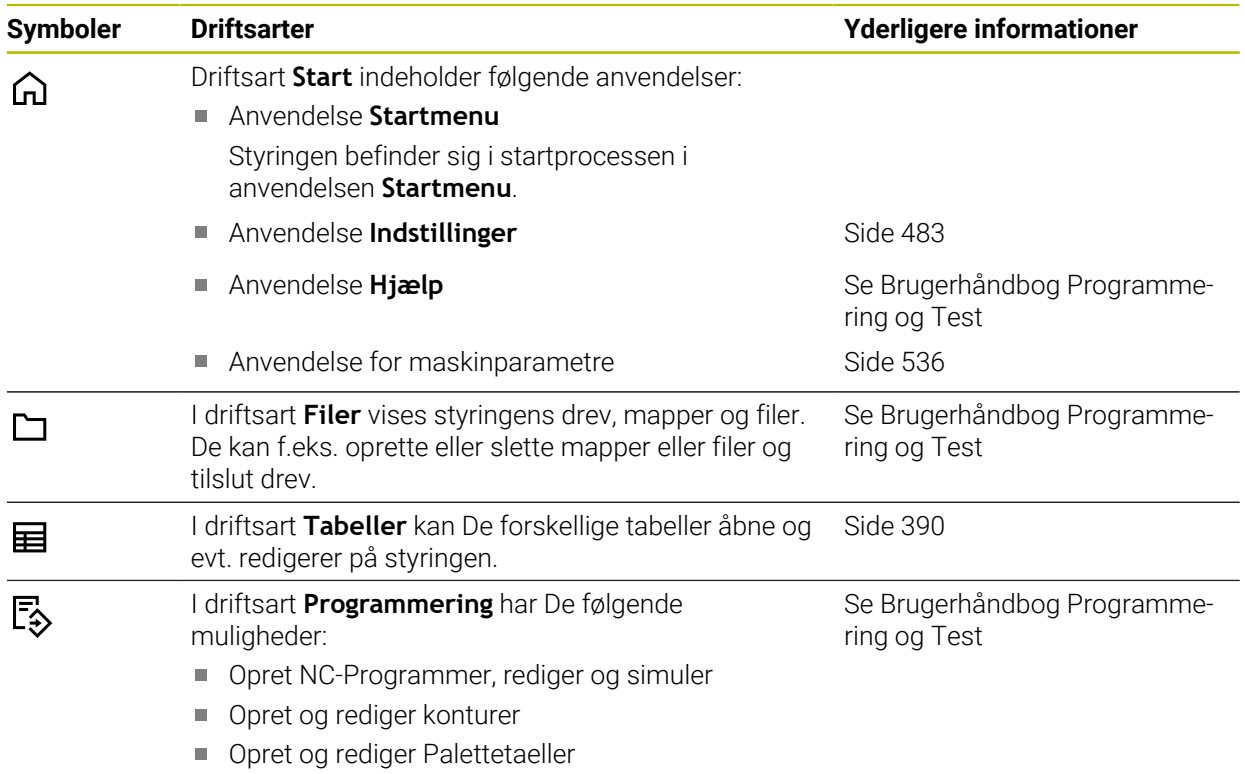

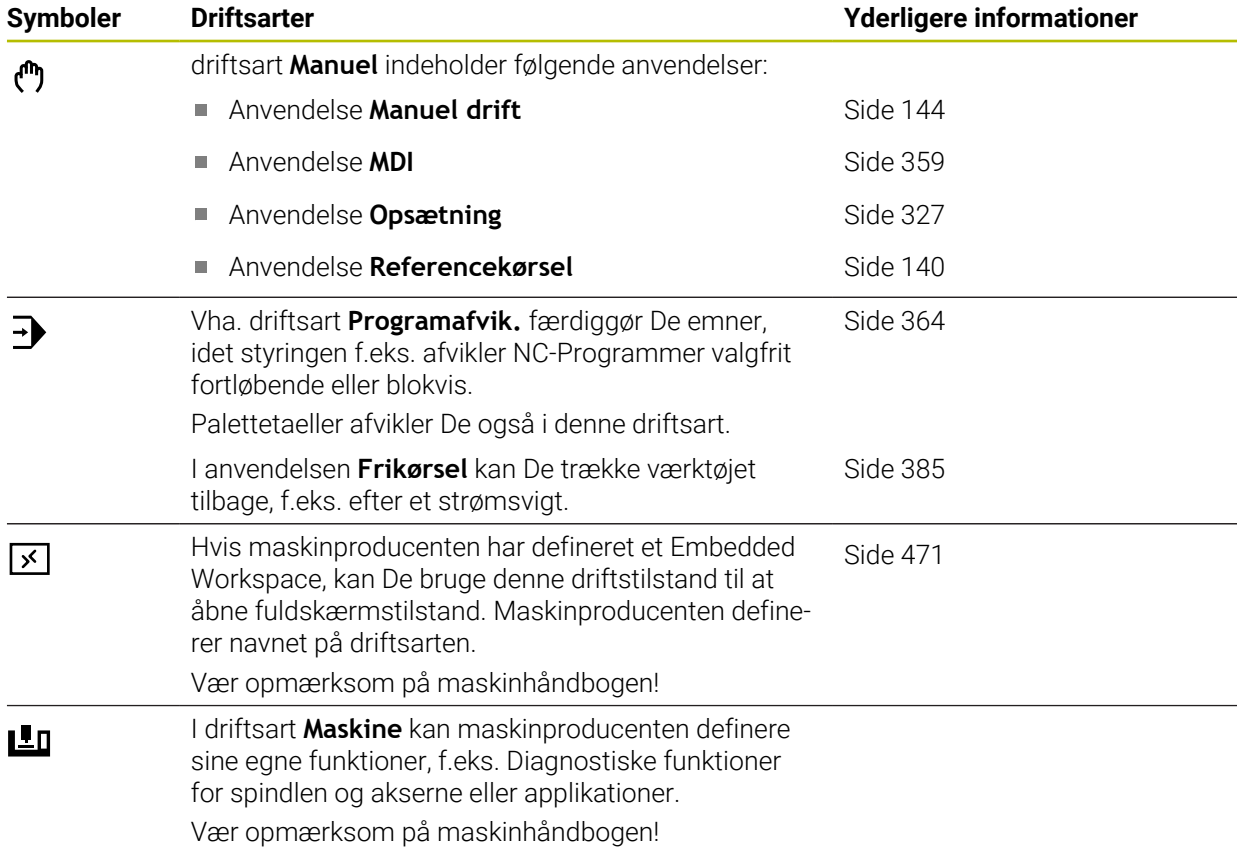

## <span id="page-80-0"></span>**3.7 Arbejdsområde**

## **3.7.1 Betjeningselement indenfor arbejdsområdet**

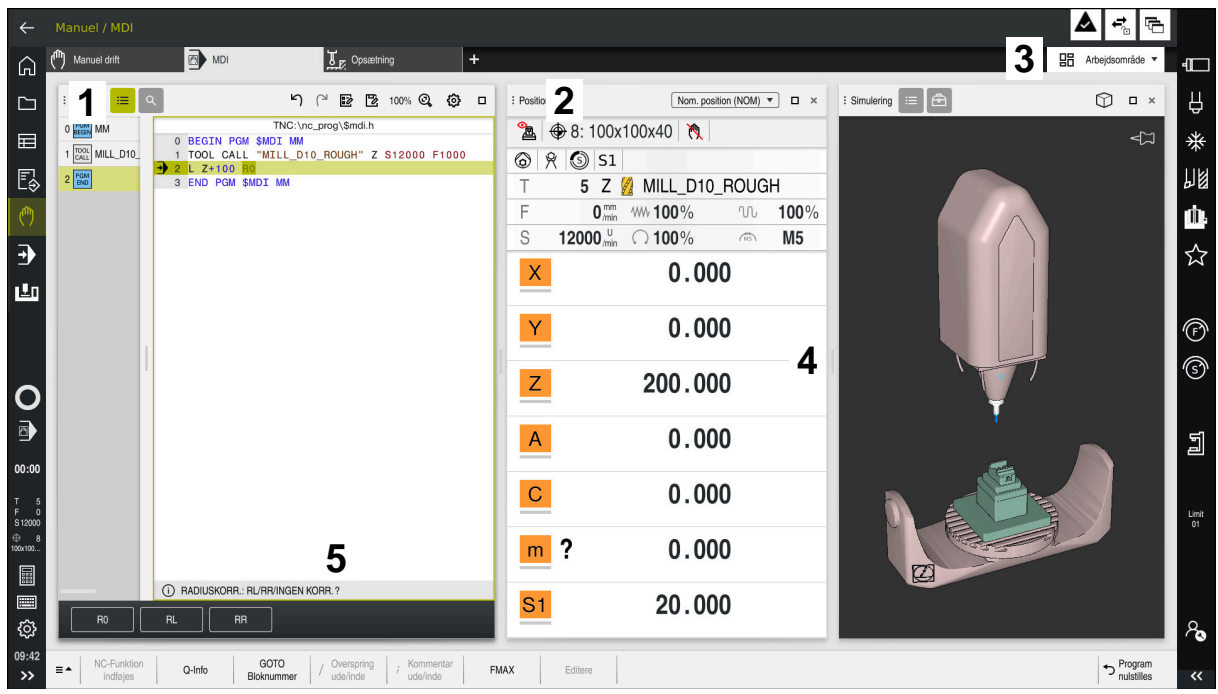

Styringen i **MDI**I-applikationen med tre åbne arbejdsområder

Styringen viser følgende betjeningselementer:

1 griber

De kan bruge griberen i titellinjen til at ændre placeringen af arbejdsområderne. De kan også arrangere to arbejdsområder under hinanden.

2 Titelliste

I titellinjen viser styringen titlen på arbejdsområdet og, afhængigt af arbejdsområdet, forskellige symboler eller indstillinger.

3 Valgmenu for arbejdsområde

De åbner de enkelte arbejdsområder via arbejdsområde valgsmenuen i applikationslinjen. De tilgængelige arbejdsområder afhænger af den aktive applikation.

4 Separator

De kan bruge separatoren mellem to arbejdsområder til at ændre skaleringen af arbejdsområderne.

5 Aktionsliste

I handlingslinjen viser kontrollen muligheder for den aktuelle dialog, f.eks. NC-Funktion.

## **3.7.2 Symboler indenfor arbejdsområdet**

Når mere end ét arbejdsområde er åbent, indeholder titellinjen følgende symboler:

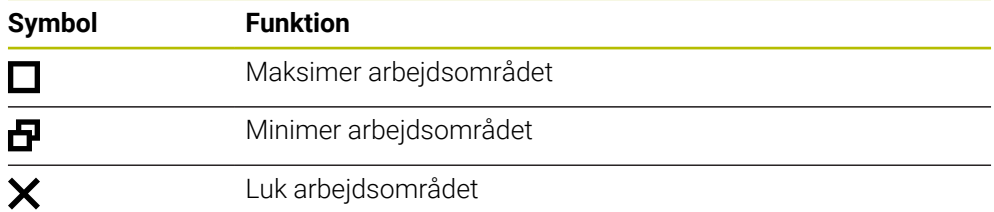

Når De maksimerer et arbejdsområde, viser styringen arbejdsområdet over hele programmets størrelse. Hvis De formindsker arbejdsområdet igen, går alle andre arbejdsområder tilbage til deres tidligere positioner.

## <span id="page-81-0"></span>**3.7.3 Oversigt arbejdsområde**

Styringen tilbyder følgende arbejdsområder:

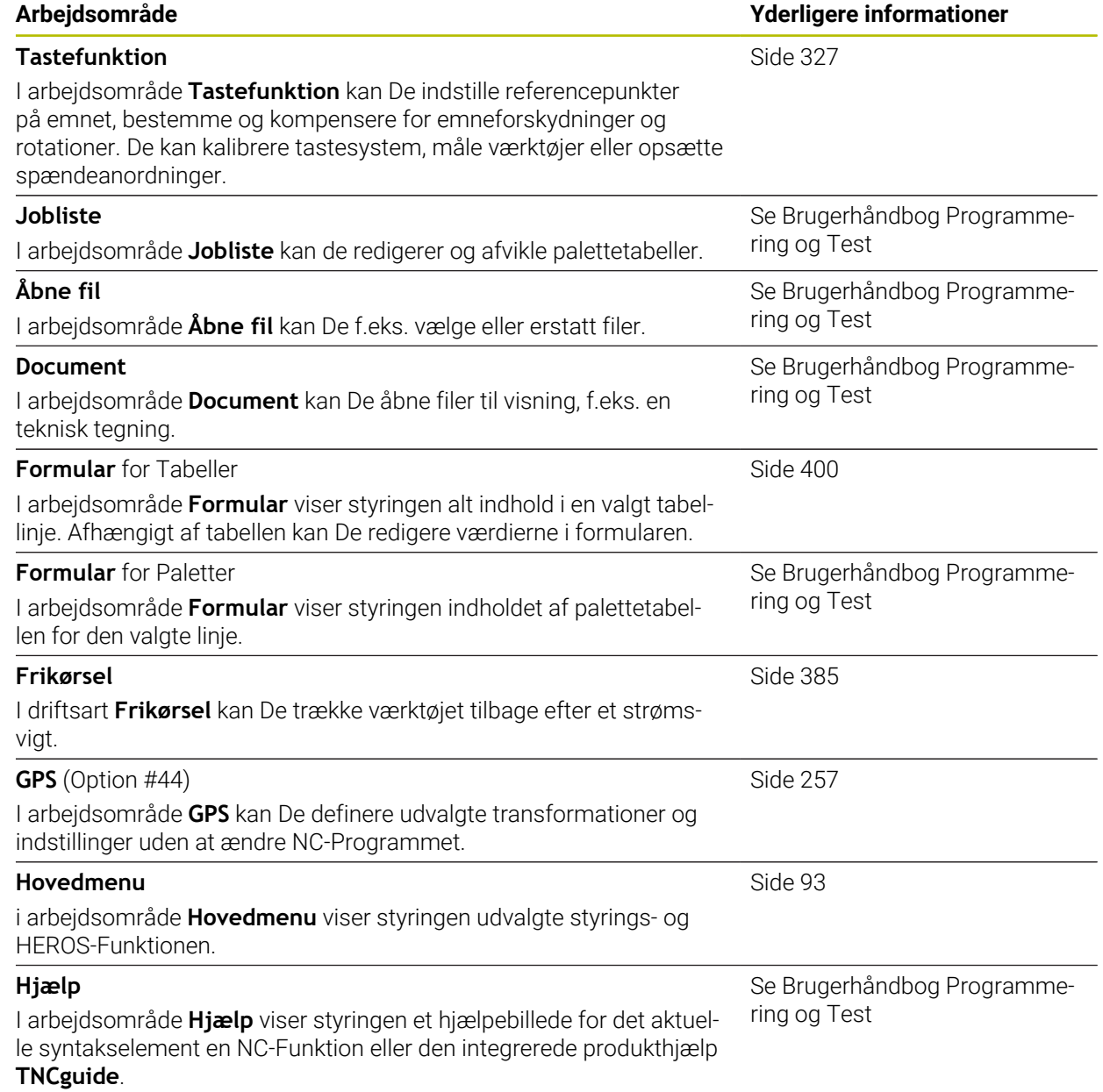

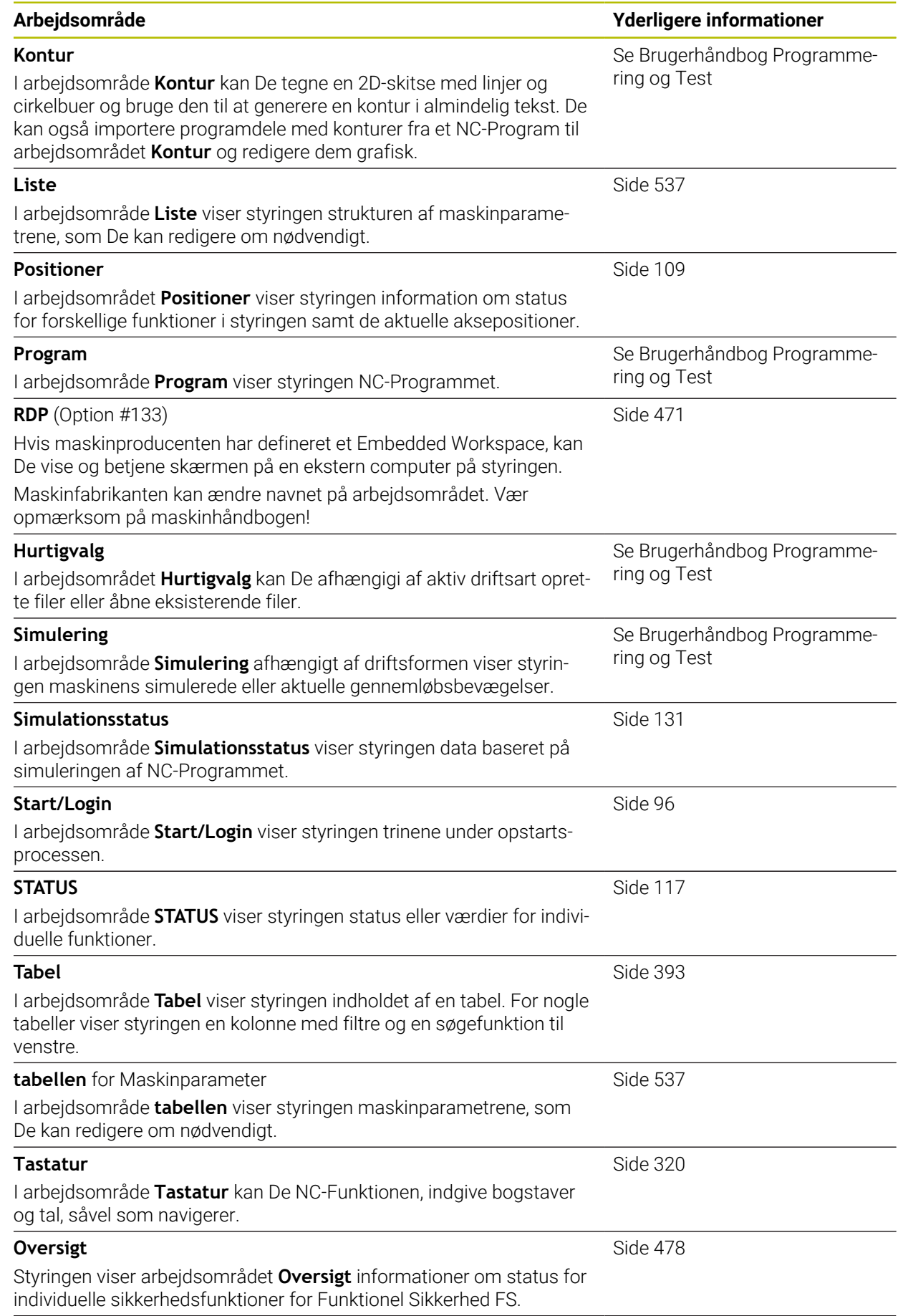

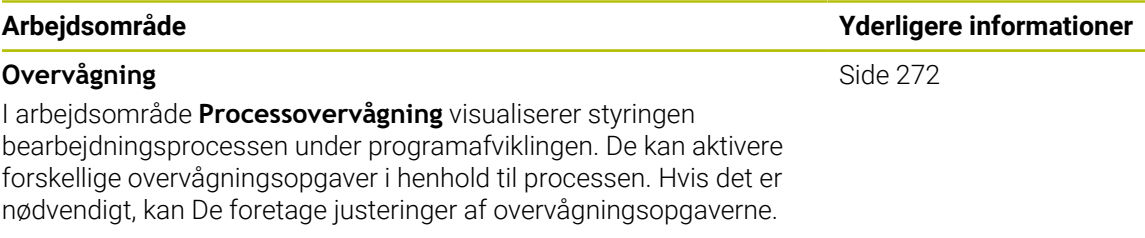

## **3.8 Betjeningselement**

## <span id="page-83-0"></span>**3.8.1 Almindelige berøringsskærmbevægelser**

Styringens billedkærm er Multi-Touch-færdighed. Styringen genkender forskellige bevægelser, selv med flere fingre på samme tid.

De kan bruge følgende bevægelser:

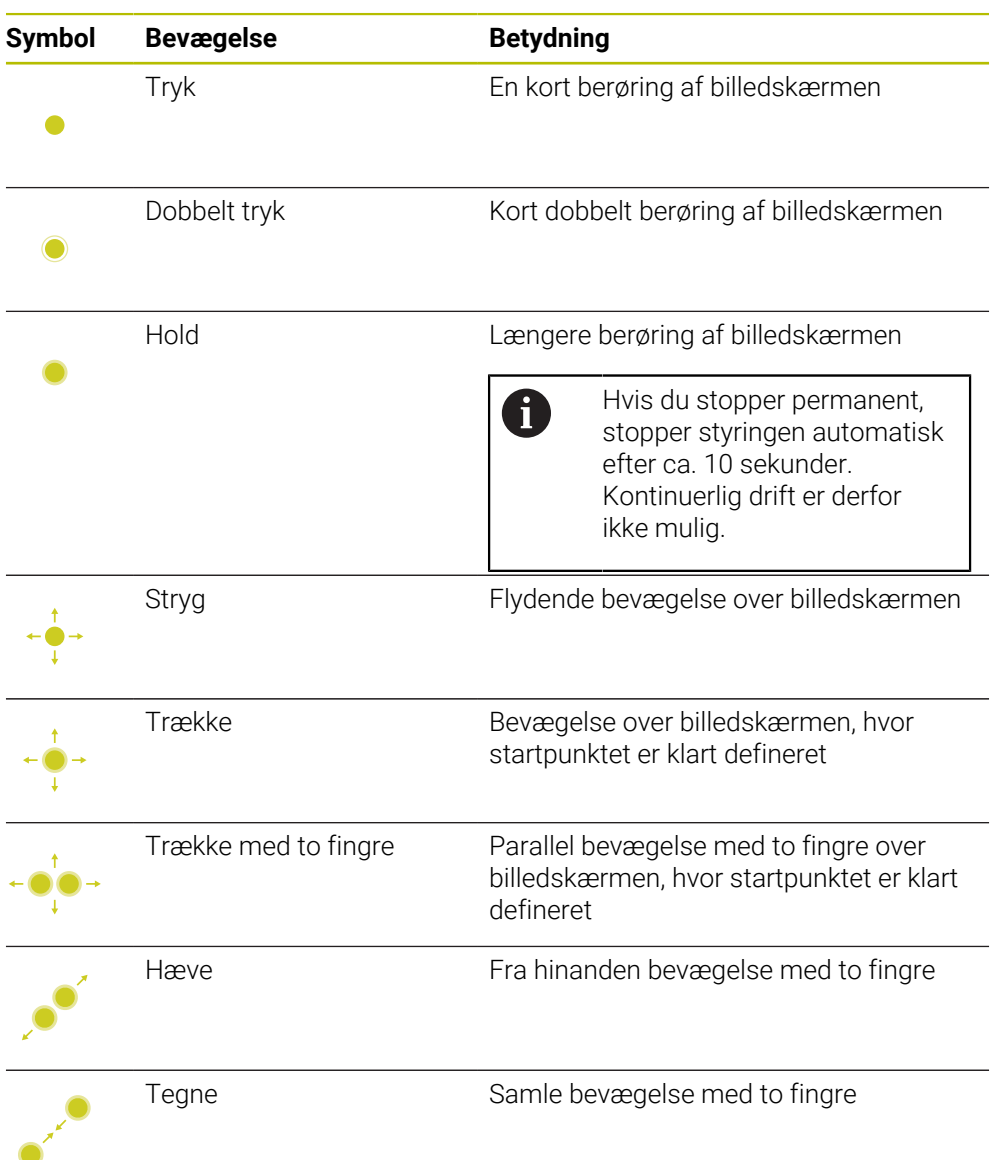

## <span id="page-84-0"></span>**3.8.2 Betjeningselement af tastaturenhed**

#### **Anvendelse**

TNC7 afslutter De primært vha. Touchscreens, f.eks. ved bevægelse. **Yderligere informationer:** ["Almindelige berøringsskærmbevægelser", Side 84](#page-83-0) Derudover byder styringens tastaturenhed f.eks. knapper, der muliggør alternative betjeningssekvenser.

#### **Funktionsbeskrivelse**

Følgende tabeller viser tastaturenhedens betjeningselement.

### **Område alfatastatur**

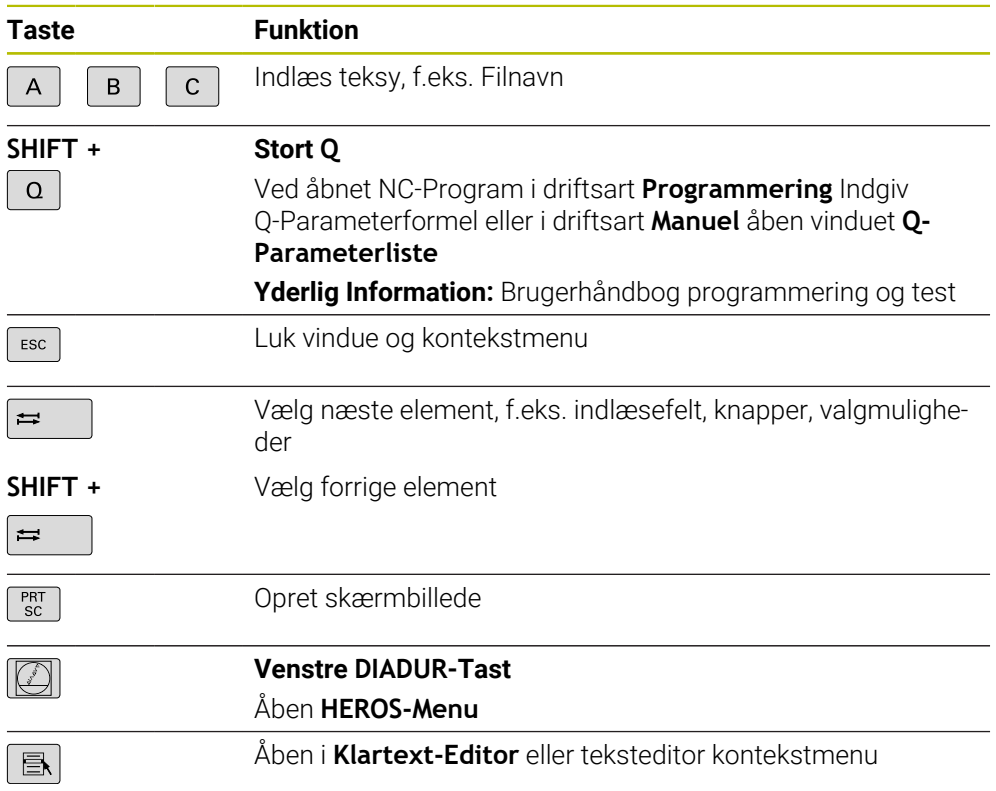

## **Område betjeningshjælp**

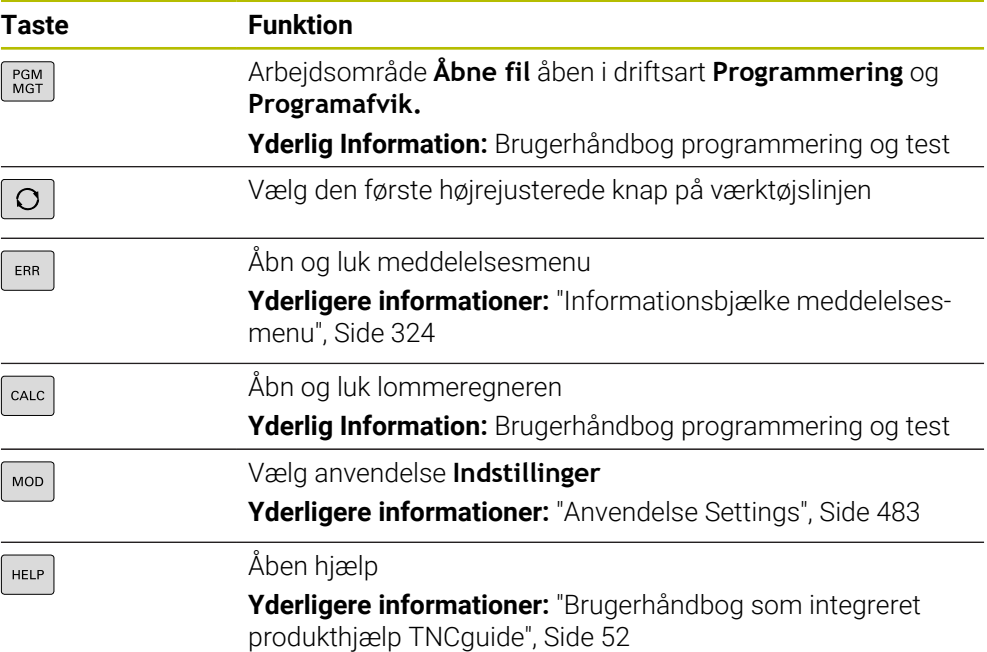

A

## **Område driftsarter**

Ved TNC7 er styringens driftsart anderledes opdelt end ved TNC 640. For kompatibilitet og brugervenlighed forbliver tasterne på tastaturenheden de samme. Vær opmærksom på, at visse taster ikke længere udløser en driftstilstandsændring, men f.eks. aktivere en kontakt.

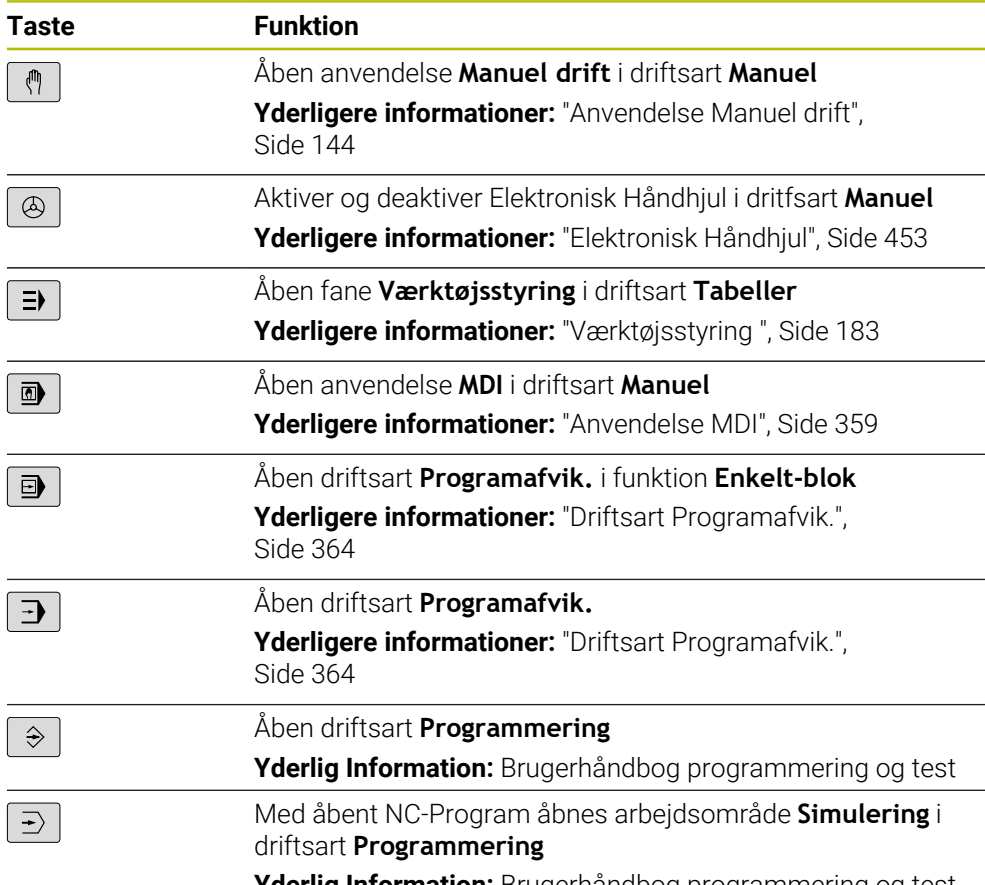

**Yderlig Information:** Brugerhåndbog programmering og test

## **Område NC-Dialog**

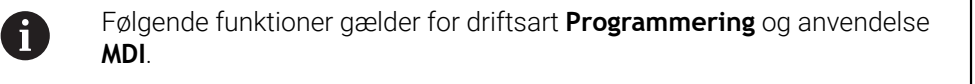

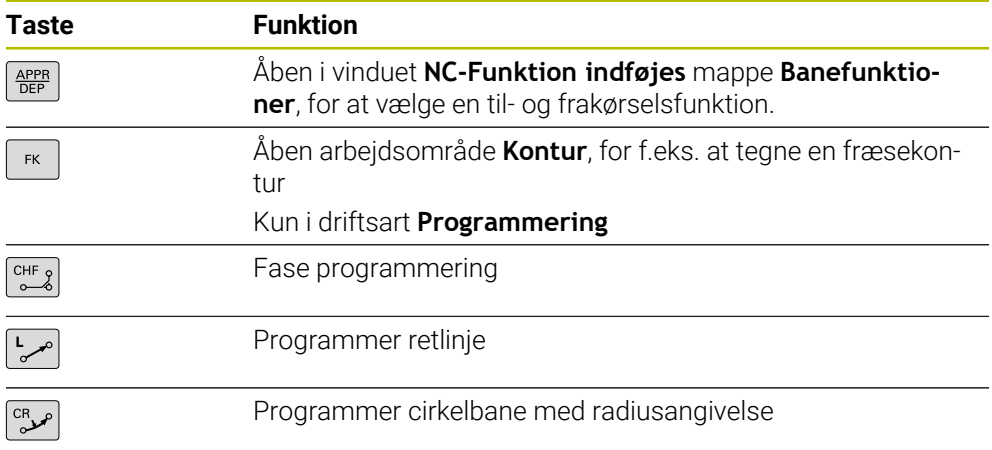

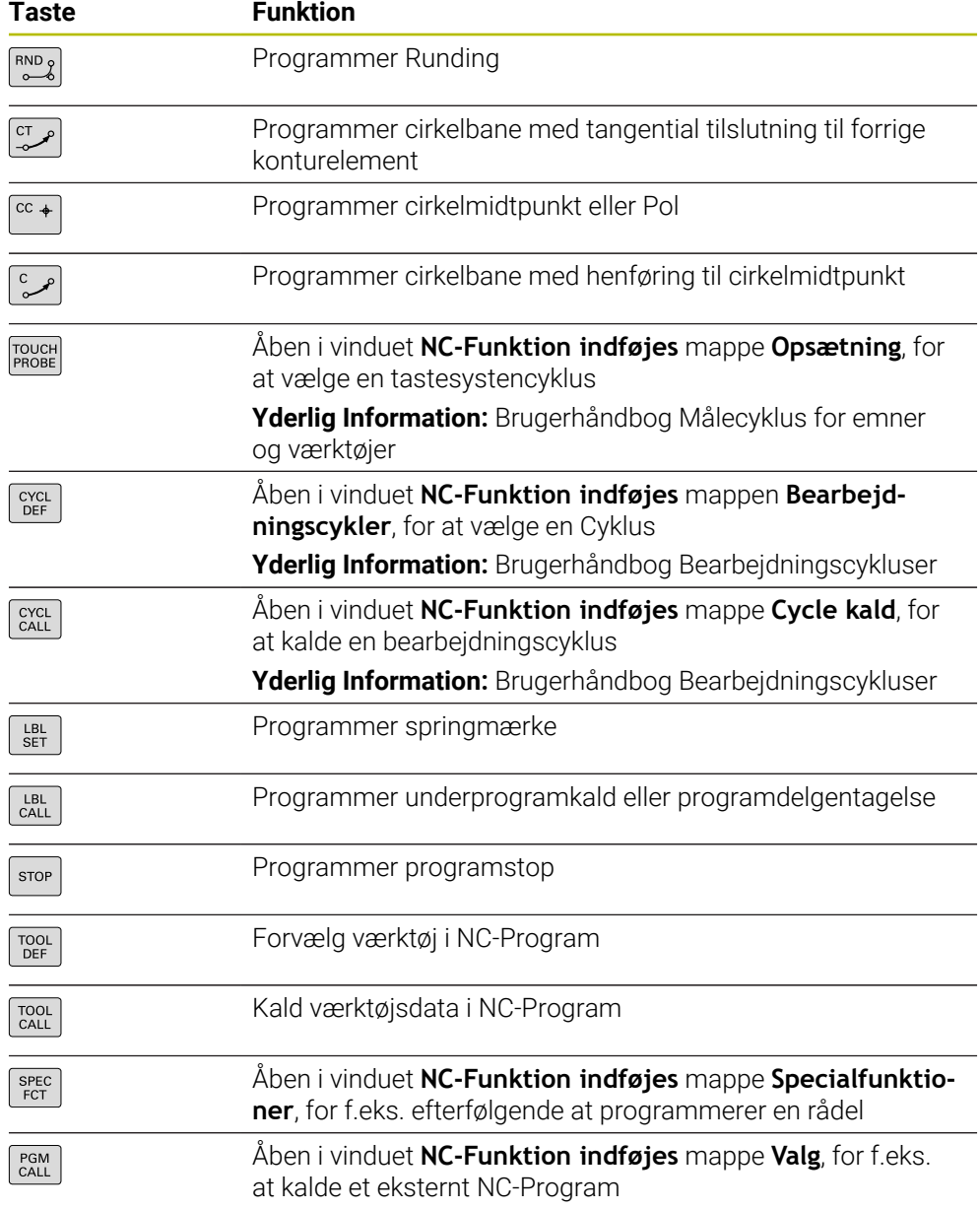

**Yderlig Information:** Brugerhåndbog programmering og test

## **Område akse- og værdiindlæsning**

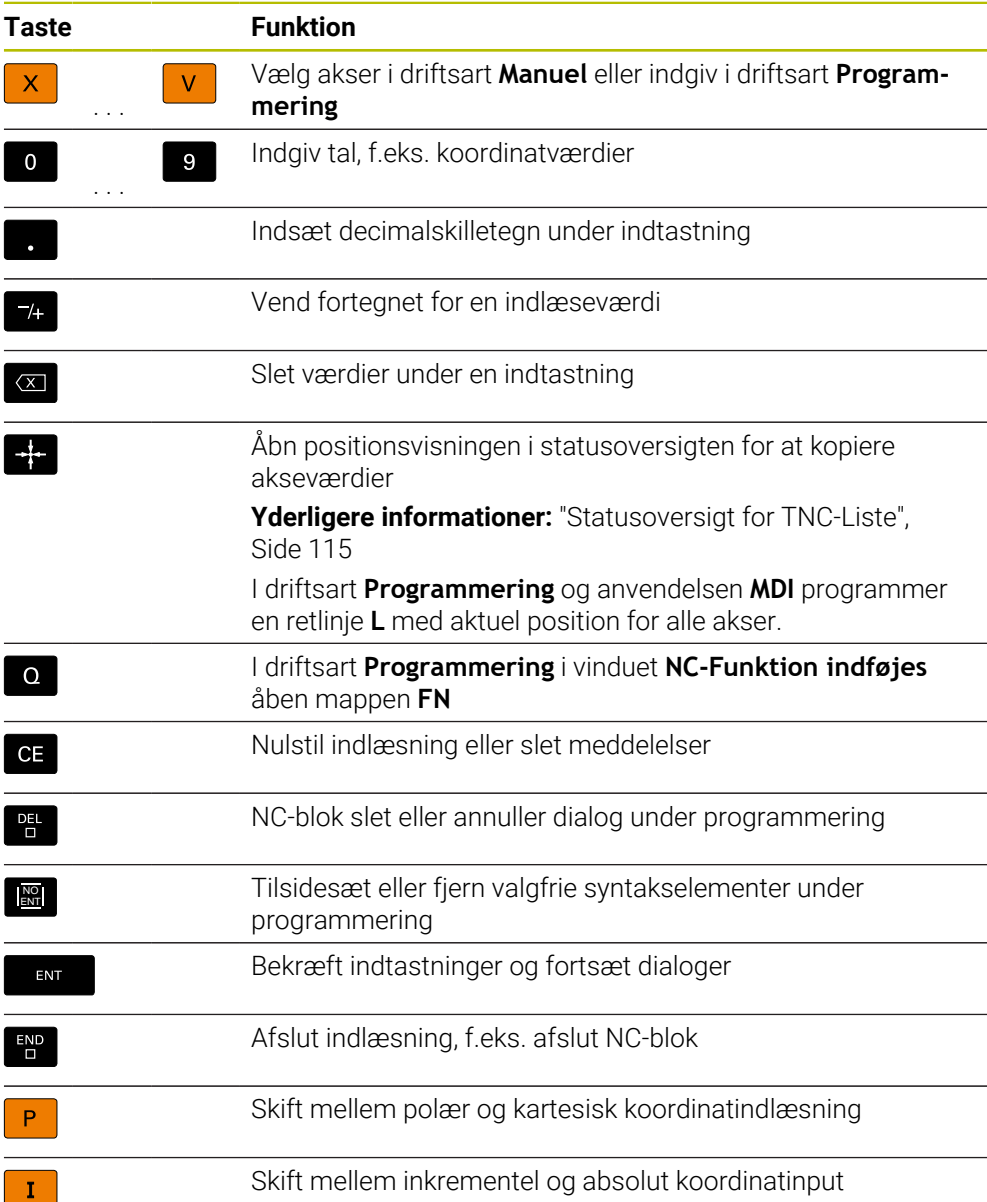

## **Område Navigation**

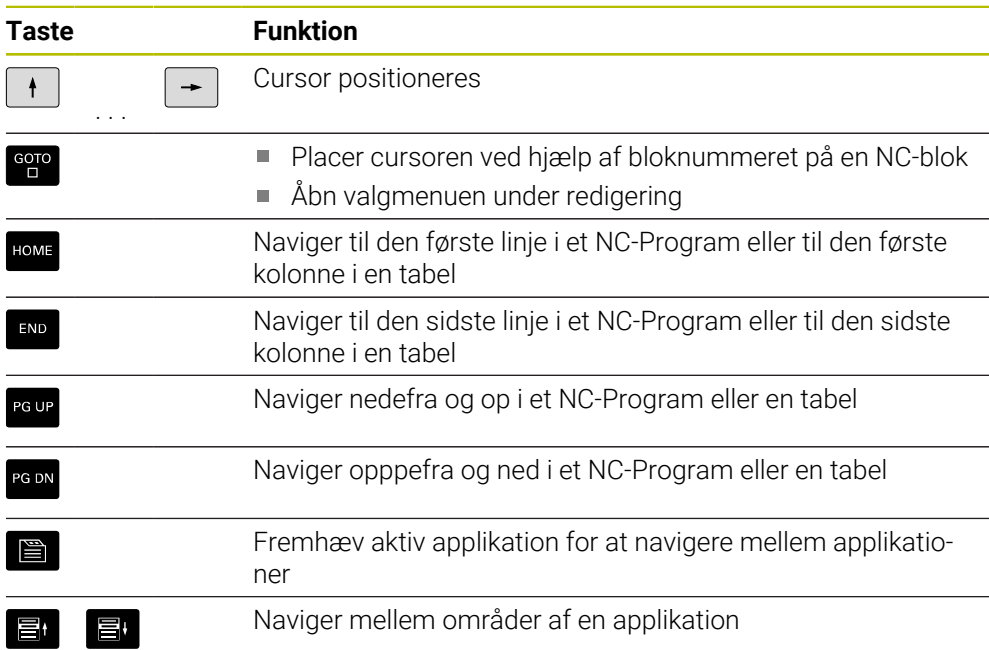

## **Potentiometer**

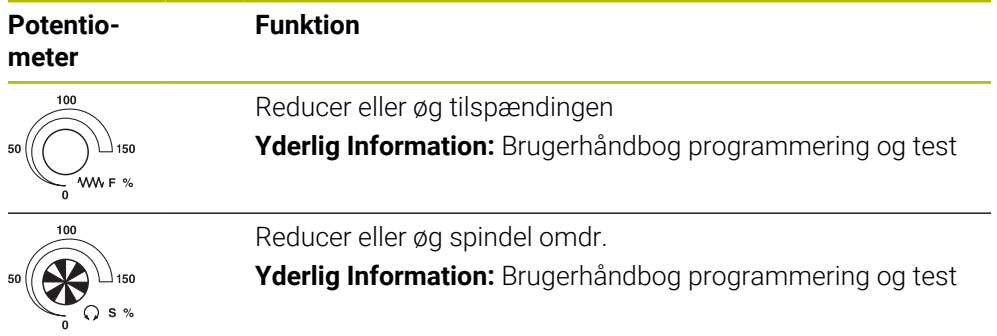

## **3.8.3 Symboler og styringsoverflade**

### **Oversigt over symboler for alle driftstilstande**

Denne oversigt indeholder symboler, der kan nås fra alle driftsformer eller bruges i flere driftsformer.

Specifikke symboler for individuelle arbejdsområder er beskrevet i det tilhørende indhold.

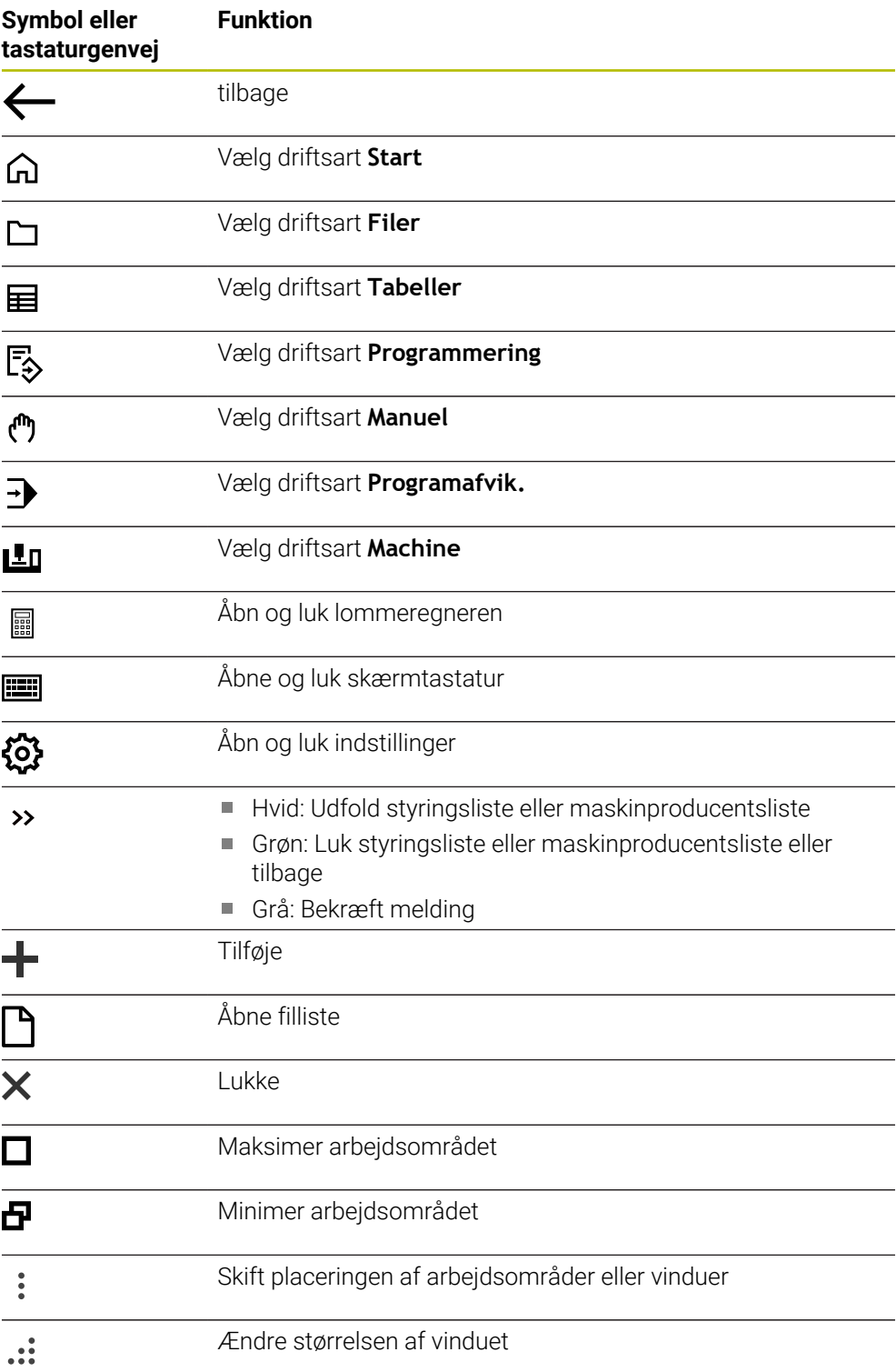

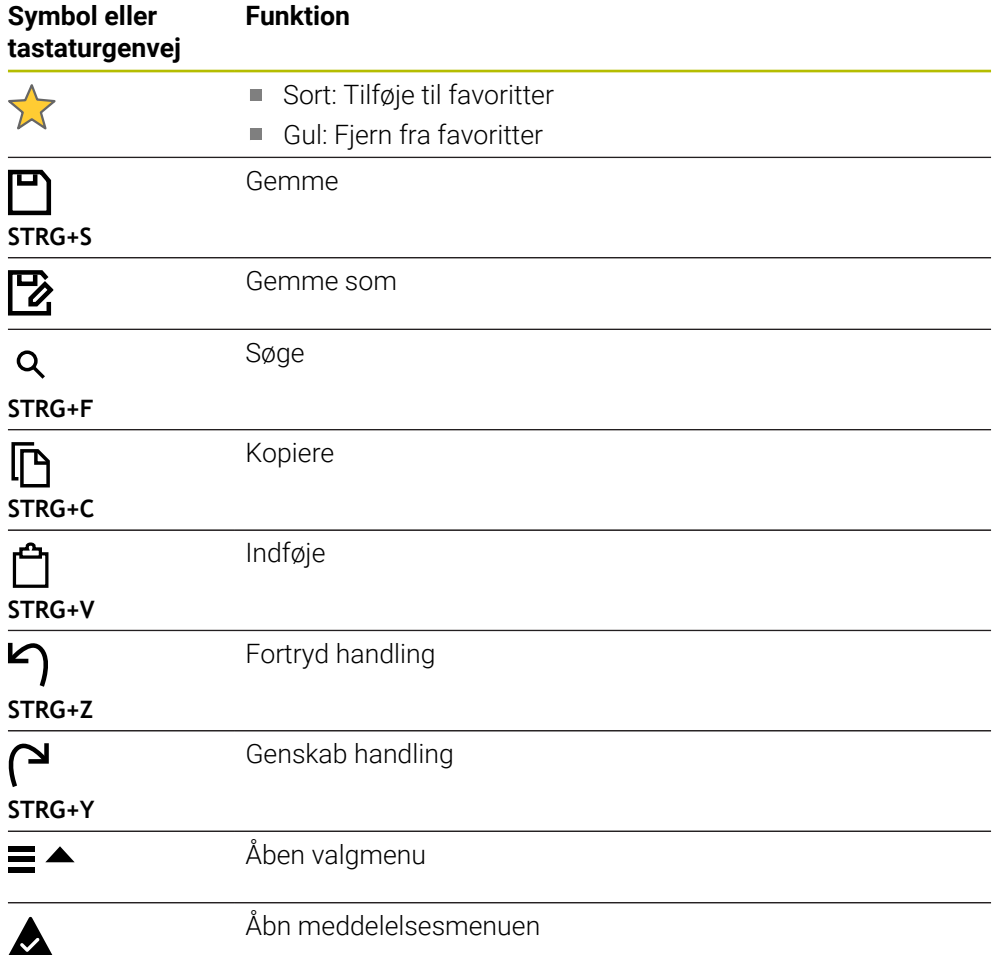

### <span id="page-92-0"></span>**3.8.4 Arbejdsområde Hovedmenu**

#### **Anvendelse**

i arbejdsområde **Hovedmenu** viser styringen udvalgte styrings- og HEROS-Funktionen.

#### **Funktionsbeskrivelse**

Titlelisten for arbejdsområdet **Hovedmenu** indeholder følgende funktioner:

- Valgmenu **Aktiv konfiguration** De kan bruge valgmenuen til at aktivere en konfiguration af styringsoverflade. **Yderligere informationer:** ["Konfigurationen af styringsoverflade", Side 541](#page-540-0)
- Fuldtekst søgning

De kan bruge fuldtekstsøgningen til at søge efter funktioner i arbejdsområdet.

**Yderligere informationer:** ["Tilføj eller fjern favoritter", Side 94](#page-93-0)

Arbejdsområdet **Hovedmenu** indeholder følgende områder:

**Styring**

I dette område kan De åbne driftstilstande eller applikationer. Yderligere informationer: ["Oversigt af driftsarter", Side 79](#page-78-0) **Yderligere informationer:** ["Oversigt arbejdsområde", Side 82](#page-81-0)

**Værktøj**

I dette område kan du åbne nogle værktøjer i HEROS-operativsystemet.

- **Yderligere informationer:** ["Operativsystem HEROS", Side 567](#page-566-0)
- **Hjælp**

I dette området kan De åbne træningsvideoer eller **TNCguide**.

**Favoritter**

I dette område finder De Deres udvalgte favoritter.

**Yderligere informationer:** ["Tilføj eller fjern favoritter", Side 94](#page-93-0)

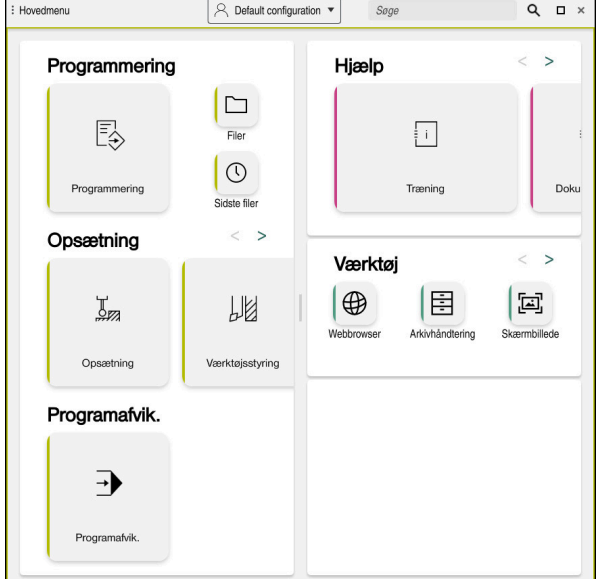

Arbejdsområde **Hovedmenu**

Arbejdsområdet **Hovedmenu** er i anvendelsen **Startmenu** tilgængelig.

## **Vis eller skjul område**

De viser et område i arbejdsområdet **Hovedmenu** som følger:

- Hold eller højreklik hvor som helst i arbejdsområdet
- > Styringen viser et plus- eller minussymbol i hvert område.
- ► Vælg plus symbol
- > Styringen viser området.

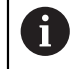

Brug minussymbolet til at skjule området.

## <span id="page-93-0"></span>**Tilføj eller fjern favoritter**

### **Tilføje til favoritter**

De tilføjer Favoriter i arbejdsområdet **Hovedmenu** som følger:

- Søgefunktion i fuldtekstsøgning
- Hold eller højreklik på funktionssymbolet
- Styringen viser symbolet for **Tilføj Favoriter**.
- $\boldsymbol{\vec{\mathsf{x}}^{\mathsf{t}}}$
- Vælg **Tilføj Favorit**
- Styringen tilføjer funktionen i område **Favoritter**.

### **Fjern favoritter**

De fjerner favoriter i arbejdsområdet **Hovedmenu** som følger:

- Hold eller højreklik på et funktionssymbol
- > Styringen viser symbolet for Fjern Favoriter.

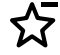

#### Vælg **Fjern Favorit**

Styringen fjerner funktionen fra området **Favoritter**.

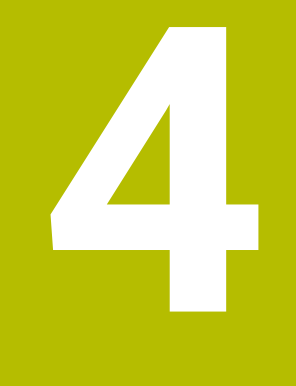

# **Første skridt**

## **4.1 Kapiteloversigt**

Ved hjælp af et eksempel på et emne viser dette kapitel betjeningen af styringen fra den slukkede maskine til det færdige emne.

Dette kapitel indeholder følgende emner:

- $\blacksquare$  Indkoble maskinen
- $\mathbf{r}$ Indrette værktøjer
- Indretning af emne
- Bearbeid emne
- Udkoble maskinen

## <span id="page-95-0"></span>**4.2 Indkoble maskinen og styring**

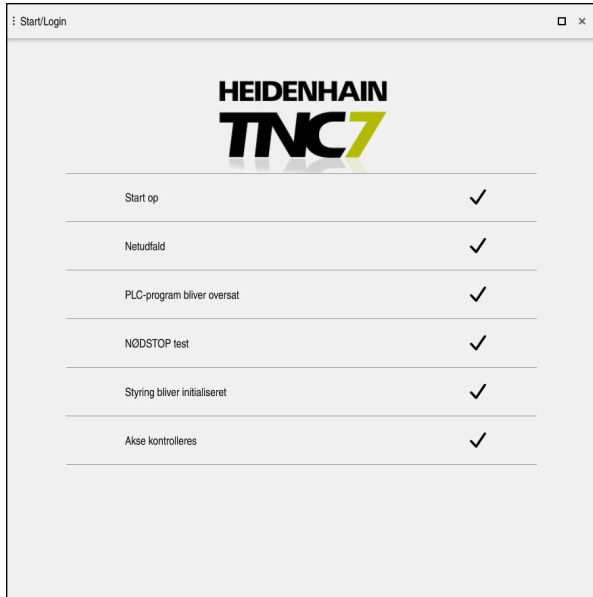

Arbejdsområde **Start/Login**

## **A**FARE

#### **Pas på, fare for brugeren!**

Af maskiner og maskinkomponenter er der altid en mekanisk fare. Elektriske, magnetiske eller elektromagnetiske felter specielt farligt for personer med pacemaker og implantater. Med indkoblings af maskinen starter faren!

- Følg og vær opmærksom på maskinhåndbogen
- Følg og vær opmærksom på sikkerhedsinformationer og sikkerhedssymboler
- **Anvend sikkerhedsudstyr**

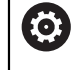

Vær opmærksom på maskinhåndbogen!

Indkoblingen og kørsel til referencepunkterne er maskinafhængige funktioner.

De indkobler maskinen som følger:

- Tænd for forsyningsspændingen til styringen og maskinen.
- Styringen befinder sig i startprocessen og viser i arbejdsområdet **Start/Login** fremskridtet.
- Styringen viser i arbejdsområdet **Start/Login** dialog **Netudfald**.
	- **OK** vælges
		- > Styringen oversætter PLC-Program.

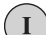

OK

- **Indkoble styrespænding.**
- > Styringen kontrollerer funktionen af Nød-Stop-kobling.
- Hvis maskinen har absolutte længde- og vinkelmålere, er styringen klar til drift.
- > Hvis maskinen har inkrementelle længde- og vinkelkodere, åbner styringen anvendelsen **Referencekørsel**.

**Yderligere informationer:** ["Arbejdsområde Referencering",](#page-139-0) [Side 140](#page-139-0)

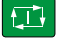

- Tryk tasten **NC-START**
- > Styringen tilkører alle nødvendige referencepunkter.
- Styringen er driftsklar og befinder sig i anvendelsen **Manuel drift**.

Yderligere informationer: ["Anvendelse Manuel drift",](#page-143-0) [Side 144](#page-143-0)

#### **Detaljeret information**

- Indkobling og udkobling
- Målesystemer
	- **Yderligere informationer:** ["Afstandsmåleudstyr og referencemærker", Side 151](#page-150-0)
- Kør akser i reference

## **4.3 Opret værktøj**

畐

## **4.3.1 Vælg driftsart Tabeller**

Værktøjer opretter De i driftsart **Tabeller**.

De vælger driftsarten **Tabeller** som følger:

- Vælg driftsart **Tabeller**
- Styringen viser arbejdsområdet **Tabeller**.

#### **Detaljeret information**

Driftsart **Tabeller**

**Yderligere informationer:** ["Driftsart Tabeller", Side 390](#page-389-0)

## **4.3.2 Opret styringsoverflade**

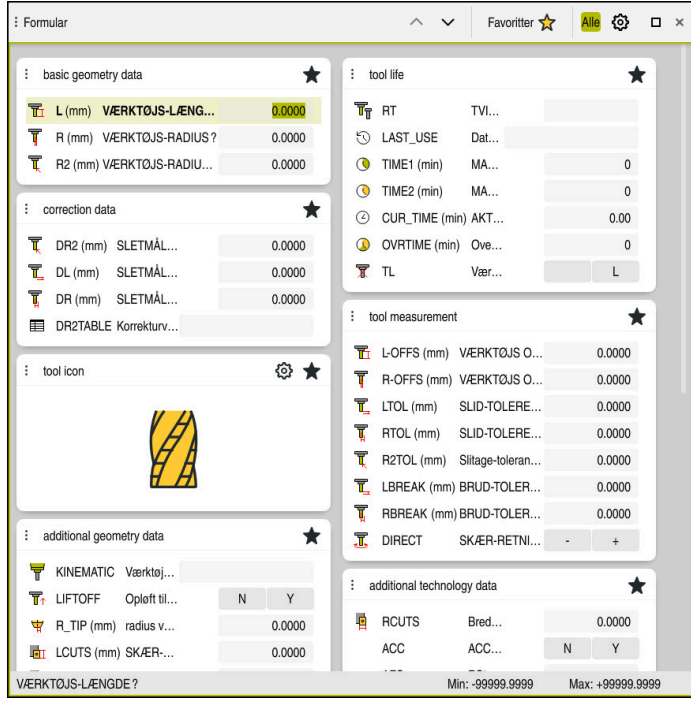

Arbejdsområde **Formular** i driftsart **Tabeller**

I driftsart **Tabeller** åbner og rediger styringen forskellige tabeller enten i arbejdsområdet **Tabel** eller i arbejdsområde **Formular**.

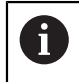

De første trin beskriver arbejdsgangen med åbent arbejdsområde **Formular**.

De åbner arbejdsområde **Formular** som følger:

- Vælg i anvendelsealiste **Arbejdsområde**
- Vælg **Formular**
- Styringen åbner arbejdsområde **Formular**.

#### **Detaljeret information**

Arbejdsområde **Formular**  $\blacksquare$ 

**Yderligere informationer:** ["Arbejdsområde Formular for Tabeller", Side 400](#page-399-0)

Arbejdsområde **Tabel Yderligere informationer:** ["Arbejdsområde Tabel", Side 393](#page-392-0)

### **4.3.3 Forberede og opmåle værktøjer**

De forbereder værktøjerne som følger:

- Opspænde de nødvendige værktøjer i den pågældende centrerpatron
- Opmåling af værktøj
- Bemærk længden og radius eller overfør dem direkte til styringen

#### : Tabel  $\equiv$ Filter: all tools > all tool types > D12  $\langle \rangle$  100%  $\mathbb{Q}$   $\mathbb{Q}$   $\mathbb{Q}$   $\Box$  x **v** all tools **NAM** tools in magazines MILL\_D12\_ROUGH A  $6\overline{6}$  $1.6$ III all tool type MILL\_D12\_FINISH Ø  $\overline{2}$  milling tools 26  $1.26$ drilling tools  $\lambda$ FACE MILL D125 55 1.55 tapping too  $h_{\bullet}$ 105 TORUS\_MILL\_D12\_1  $h_{\mathbf{c}}$ 106 TORUS\_MILL\_D12\_15  $\mathcal{L}$ TORUS\_MILL\_D12\_2 107  $\frac{1}{2}$ 108 TORUS MILL D12 3  $\mathbb{L}$  arinding tool  $\overline{T}$  undefi TORUS\_MILL\_D12\_4  $h_{\bullet}$ 109 All BALL\_MILL\_D12 ā. 158  $\varphi$  m **det** NC DEBURRING D12 173 **MILL**  $\oslash$   $\bar{m}$ 188 SIDE\_MILLING\_CUTTER\_D125  $\frac{1}{\sqrt{2}}$ Ø  $20<sup>2</sup>$ NC\_SPOT\_DRILL\_D12 Ø DRILL D12 233 VÆRKTØJSNAVN? Tekstbrede 32

## **4.3.4 Rediger værktøjsstyring**

Anvendelse **Værktøjsstyring** i arbejdsområde **Tabel**

I værktøjsstyringen gemmer De værktøjsdata som længde og værktøjsradius samt anden værktøjsspecifik information.

Styringen viser værktøjsdata for alle værktøjstyper i værktøjsstyringen. I arbejdsområde **Formular** viser styringen kun de relevante værktøjsdata for den aktuelle værktøjstype.

De indtaster værktøjsdataene i værktøjsstyringen som følger:

Vælg **Værktøjsstyring**

Editere  $\bullet$ 

- Styringen viser anvendelsen **Værktøjsstyring**.
- Åben arbejdsområde **Formular**
	- Aktiver **Editere**
		- Vælg ønskede værktøjsnummer, f.eks. **16**
		- > Styringen viser værktøjsdataene for det valgte værktøj i formularen.
		- definer nødvendige værktøjsdata i formuler, f.eks. Länge **L** og værktøjsradius **R**

#### **Detaljeret information**

Driftsart **Tabeller**

**Yderligere informationer:** ["Driftsart Tabeller", Side 390](#page-389-0)

- Arbejdsområde **Formular**
	- **Yderligere informationer:** ["Arbejdsområde Formular for Tabeller", Side 400](#page-399-0)
- Værktøjsstyring **Yderligere informationer:** ["Værktøjsstyring ", Side 183](#page-182-0)
- Værktøjstyper **[Yderligere informationer:](#page-165-0)** "Værktøjstype", Side 166

## **4.3.5 Editere pladstabel**

0

Vær opmærksom på maskinhåndbogen! Adgang til Pladstabel **tool\_p.tch** er maskinafhængig.

| 挂<br>$\alpha$<br>: Tabel               | Filter: main magazine |                       |                          | <> 100% Q @    |               | $\Box$ $\times$ |   |
|----------------------------------------|-----------------------|-----------------------|--------------------------|----------------|---------------|-----------------|---|
| 88<br>all pockets                      |                       | TNC:\table\tool_p.tch |                          |                |               |                 |   |
| ₿<br>spindle                           | $\mathsf{P}$          | ۸                     | $\mathsf T$              | <b>NAME</b>    |               | ST              | F |
| ۰Ŏ۰<br>main magazine                   |                       | 1.1                   | 1                        | MILL_D2_ROUGH  |               |                 |   |
| empty pockets<br>□<br>occupied pockets |                       | 1.2                   | $\overline{\mathbf{c}}$  | MILL_D4_ROUGH  |               |                 |   |
|                                        |                       | 1.3                   | 3                        | MILL_D6_ROUGH  |               |                 |   |
|                                        |                       | 1.4                   | $\overline{4}$           | MILL_D8_ROUGH  |               |                 |   |
|                                        |                       | 1.5                   | 5                        | MILL D10 ROUGH |               |                 |   |
|                                        |                       | 1.6                   | 6                        | MILL_D12_ROUGH |               |                 |   |
|                                        | I                     | 1.7                   | $\overline{\phantom{a}}$ | MILL_D14_ROUGH |               |                 |   |
|                                        |                       | 1.8                   | 8                        | MILL_D16_ROUGH |               |                 |   |
|                                        |                       | 1.9                   | 9                        | MILL_D18_ROUGH |               |                 |   |
|                                        |                       | 1.10                  | 10                       | MILL_D20_ROUGH |               |                 |   |
|                                        |                       | 1.11                  | 11                       | MILL_D22_ROUGH |               |                 |   |
|                                        |                       | 1.12                  | 12                       | MILL_D24_ROUGH |               |                 |   |
|                                        |                       | 1.13                  | 13                       | MILL_D26_ROUGH |               |                 |   |
|                                        |                       | 1.14                  | 14                       | MILL_D28_ROUGH |               |                 |   |
|                                        |                       | 1.15                  | 15                       | MILL D30 ROUGH |               |                 |   |
|                                        | VÆRKTØJSNAVN?         |                       |                          |                | Tekstbrede 32 |                 |   |

Anvendelse **Pladstabel** i arbejdsområde **Tabel**

Styringen tildeler hvert værktøj en placering i værktøjsmagasinet fra værktøjstabellen. Denne opgave, samt ladningsstatus for de enkelte værktøjer, er beskrevet i placeringstabellen.

Følgende muligheder er tilgængelige for at få adgang til Pladstabel:

- Maskinfabrikantens funktion
- Tredjeparts værktøjsstyringssystem
- Manuel adgang til styringen

De indtaster dataene i Pladstabellen som følger:

- Vælg **Pladstabel**
- > Styringen viser anvendelsen **Pladstabel**.
- Åben arbejdsområde **Formular**

Aktiver **Editere**

- Vælg ønskede Pladsnummer
- Definer værktøjsnummer
- Definer evt. yderlige værktøjsdata, f.eks. reserveret plads

### **Detaljeret information**

**Pladstabel** 

Editere  $\bullet$ 

**Yderligere informationer:** ["Pladstabel tool\\_p.tch", Side 431](#page-430-0)

## **4.4 Opret emne**

### **4.4.1 Vælg driftsart**

ጣ

De opretter et emne i driftsart **Manuel**.

De vælger driftsart **Manuel** som følger:

- Vælg driftsart **Manuel**
	- > Styringen viser driftsarten Manuel.

#### **Detaljeret information**

driftsart **Manuel** Yderligere informationer: ["Oversigt af driftsarter", Side 79](#page-78-0)

## **4.4.2 Opspænding af emnet**

De opspænder emnet med en spændeindretning på maskinbordet.

## **4.4.3 Indstilling af henføringspunkt med emne-tastesystem**

#### **Indsæt Emne-Tastseystem**

Med et Emne-Tastesystem kan De bruge styringen til at justere emnet og indstille emnets referencepunkt.

De indsætter et Emne-Tastesystem som følger:

Vælg **T**

Indgiv værktøjsnummer for Emne-Tastesystems, f.eks. **600**

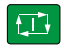

- Tryk tasten **NC-START**
- > Styringen indsætter Emne-testesystem...

### **Sæt emne-henføringspunkt**

De sætter emne-henføringspunkt på et hjørne som følger:

- Vælg anvendelse **Opsætning**
	- Vælg **Skæringspunkt (P)**
	- > Styringen åbner tastecyklus.
	- Positioner tastesystemet manuelt nær det første tastepunkt på den første emnekant
	- Vælg tasteretning i område **Vælg tasteretning**, f.eks. **Y+**
- ①

 $|\mathbf{U}|$ 

口

- $\blacktriangleright$ Tryk tasten **NC-START**
- > Styringen bevæger tastesystemet i tasteretningen op til emnets kant og derefter tilbage til startpunktet.
- Positioner tastesystemet manuelt nær det andet tastepunkt på den første emnekant
- Tryk tasten **NC-START**
- > Styringen bevæger tastesystemet i tasteretningen op til emnets kant og derefter tilbage til startpunktet.
- Positioner tastesystemet manuelt nær det første tastepunkt  $\mathbf{r}$ på den anden emnekant
- Vælg i området **Vælg tasteretning** tasteretningen, f.eks. **X+**
- Tryk tasten **NC-START**
- > Styringen bevæger tastesystemet i tasteretningen op til emnets kant og derefter tilbage til startpunktet.
- Positioner tastesystemet manuelt nær det andet tastepunkt på den anden emnekant
- Tryk tasten **NC-START**
- Styringen bevæger tastesystemet i tasteretningen op til  $\geq$ emnets kant og derefter tilbage til startpunktet.
- Styringen viser i området **Måleresultat** koordinaterne til det fastlagte hjørnepunkt.
- Vælg **Aktive henføringspunkt korrigeres**
- > Styringen accepterer de beregnede resultater som arbejdsemnets referencepunkt.
- > Styringen kendetegner linjen med et henføringssymbol.
- Vælg **Afslut tastning**  $\blacktriangleright$
- > Styringen lukker tasecyklus.

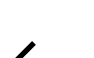

Aktive henføringspunkt korriger

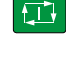

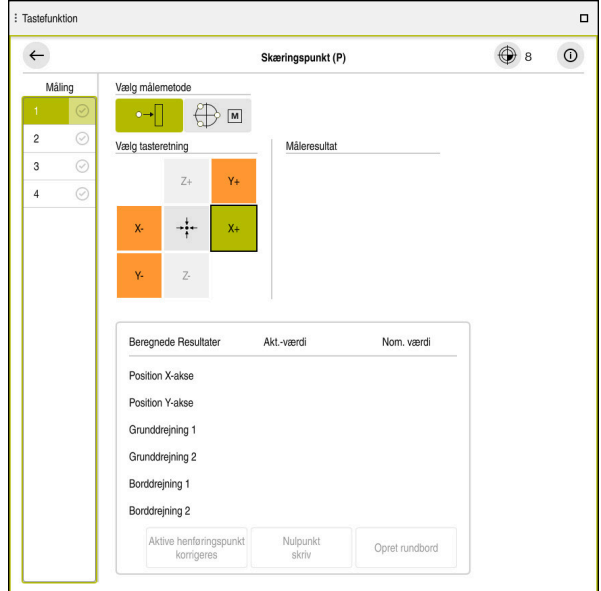

Arbejdsområde **Tastefunktion** med åbenet manuel tastefunktion

#### **Detaljeret information**

- Arbejdsområde **Tastefunktion Yderligere informationer:** ["Tastesystemfunktioner i driftsart Manuel", Side 327](#page-326-0)
- Maskinens henføringspunkter **Yderligere informationer:** ["Maskinens henføringspunkter", Side 152](#page-151-0)
- Værktøjsskift i anvendelse **Manuel drift Yderligere informationer:** ["Anvendelse Manuel drift", Side 144](#page-143-0)

## **4.5 Bearbejd emne**

## **4.5.1 Vælg driftsart**

 $\overline{\mathbf{B}}$ 

De bearbejder emnet i driftsart **Programafvik.**.

De vælger driftsart **Programafvik.** som følger:

- Vælg driftsart **Programafvik.**
- > Styringen viser driftsart **Programafvik.** og det sidst afviklede NC-Program.

### **Detaljeret information**

Driftsart **Programafvik. Yderligere informationer:** ["Driftsart Programafvik.", Side 364](#page-363-0)

## **4.5.2 Åben NC-Program**

De åbner et NC-Program som følger:

- Vælg **Åben fil**
	- Styringen viser arbejdsområde **Åbne fil**.
- 
- VælgNC-Program

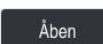

- Vælg **Åben**
- > Styringen åbner NC-Programmet.

### **Detaljeret information**

Arbejdsområde **Åbne fil Yderlig Information:** Brugerhåndbog programmering og test

## **4.5.3 StartNC-Program**

De starter et NC-Program som følger:

- 口
- Tryk tasten **NC-START**
- > Styringen afvikler det aktive NC-Program.

## **4.6 Udkoble maskinen**

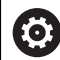

Vær opmærksom på maskinhåndbogen! Udkoblingen er en maskinafhængig funktion.

## *ANVISNING*

#### **Pas på, tab af data mulig!**

Styringen skal slukkes, for at fuldfører igenværende processer og sikre data. Omgående udkobling af styringen med betjening af hovedafbryderen kan i alle styringstilstande føre til datatab!

- Sluk altid styringen
- Benyt udelukkende hovedafbryderen after billedeskærmsmelding

De lukker maskinen som følger:

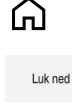

Vælg **Luk ned**

Vælg **Luk ned**

Vælg driftsart **Start**

> Styringen åbner vinduet Luk ned.

Luk ned

- > Hvis der i NC-Programmet eller Kontur er ikke gemte ændringer, viser styringen vinduet **Luk program**.
- Evt. med **Gemme** eller **Gem som** gemmes NC-Programmer og konturer
- > Styringen lukker.
- Når lukningen er afsluttet, viser styringen teksten **De kan nu udkoble.**
- $\blacktriangleright$  Sluk maskinens hovedkontakt

**4**

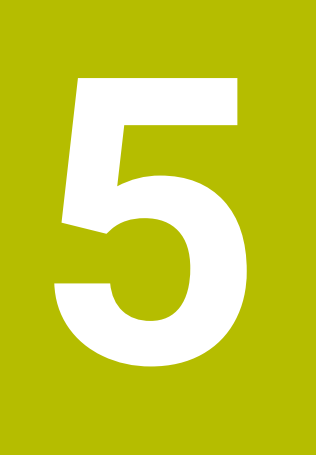

# **Statusvisning**

## **5.1 Oversigt**

Styringen kortlægger status eller værdier for individuelle funktioner i statusvisningerne.

Styringen indeholder følgende statusvisninger:

- Generel statusvisning og positionsvisning i arbejdsområdet **Positioner Yderligere informationer:** ["Arbejdsområde Positioner", Side 109](#page-108-0)
- Statusoversigt i TNC-liste

**Yderligere informationer:** ["Statusoversigt for TNC-Liste", Side 115](#page-114-0)

- Yderlig statusvisning for specifikt område i arbejdsområde **STATUS Yderligere informationer:** ["Arbejdsområde STATUS", Side 117](#page-116-0)
- Yderlig statusvisning i driftsart **Programmering** i arbejdsområde **Simulationsstatus** baseret på bearbejdningsstatus for det simulerede emne **Yderligere informationer:** ["Arbejdsområde Simulationsstatus", Side 131](#page-130-0)
# <span id="page-108-0"></span>**5.2 Arbejdsområde Positioner**

### **Anvendelse**

de generelle statusvisning i arbejdsområde **Positioner** indeholder information om status for forskellige funktioner i styringen og de aktuelle aksepositioner.

## **Funktionsbeskrivelse**

| : Positioner                                |                     |                 | Nom. position (NOM) $\blacktriangledown$<br>$\Box$ $\times$ |                |
|---------------------------------------------|---------------------|-----------------|-------------------------------------------------------------|----------------|
| ஊ<br>→ 12: CLIMBING-PLATE   ↑               |                     |                 |                                                             |                |
| ◎<br>Ĥ.                                     | $\circ$ S1          |                 |                                                             |                |
| Τ                                           | 8 Z $\mathscr{C}$   | MILL_D16_ROUGH  |                                                             |                |
| F                                           | 0 <sub>min</sub>    | <b>WW 100%</b>  | w                                                           | 100%           |
| S                                           | 12000 $\frac{U}{m}$ | $\bigcirc$ 100% | $\sqrt{MS}$                                                 | M <sub>5</sub> |
| X                                           |                     | 12.000          |                                                             |                |
| Y                                           |                     | $-3.000$        |                                                             |                |
| $\mathsf{Z}^{\scriptscriptstyle\mathsf{I}}$ |                     | 40.000          |                                                             |                |
| Α                                           |                     | 0.000           |                                                             |                |
| C                                           |                     | 0.000           |                                                             |                |
| m                                           | ?                   | 0.000           |                                                             |                |
| S <sub>1</sub>                              |                     | 20.000          |                                                             |                |

Arbejdsområde **Positioner** med generel statusvisning

De kan åbne arbejdsområdet **Positioner** i følgende driftsarter:

- **Manuel**
- **Programafvik.**

#### Yderligere informationer: ["Oversigt af driftsarter", Side 79](#page-78-0)

Arbejdsområdet **Positioner** indeholder følgende informationer:

- Aktiver symbol og inaktive frunktioner, f.eks. Dynamisk Kollisionsovervågning DCM (Option #40)
- Aktive værktøj
- Teknologiværdier
- **Position af spindel og tilspændingspotentiometre**
- Aktive hjælpefunktioner for spindel
- Akseværdi og status, f.eks. akse ikke kørt i reference

**Yderligere informationer:** ["Kontrolstatus af akser", Side 480](#page-479-0)

**5**

# <span id="page-109-0"></span>**Akse- og positionsvisning**

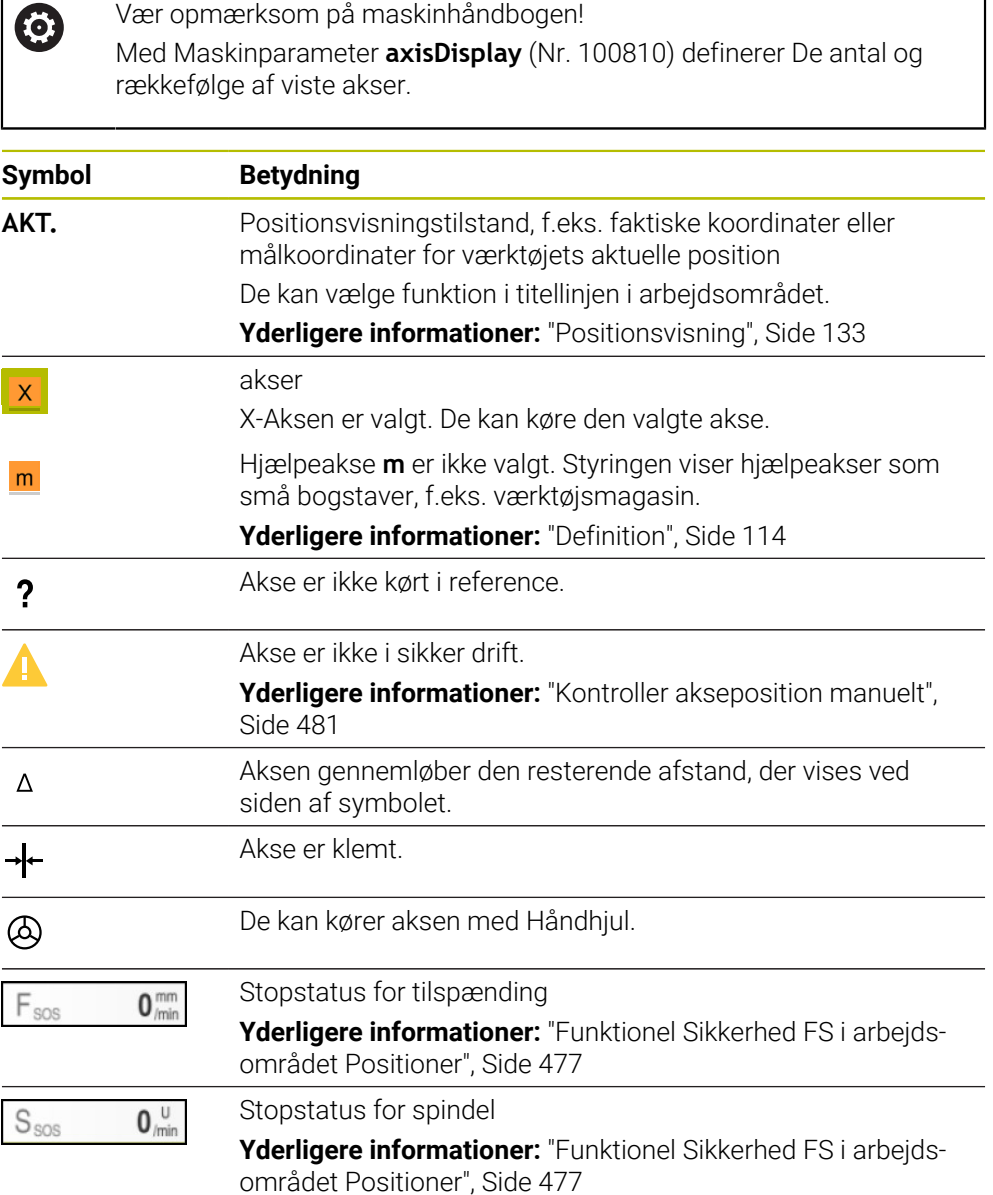

# **Henføringspunkt og Teknilogiværdi**

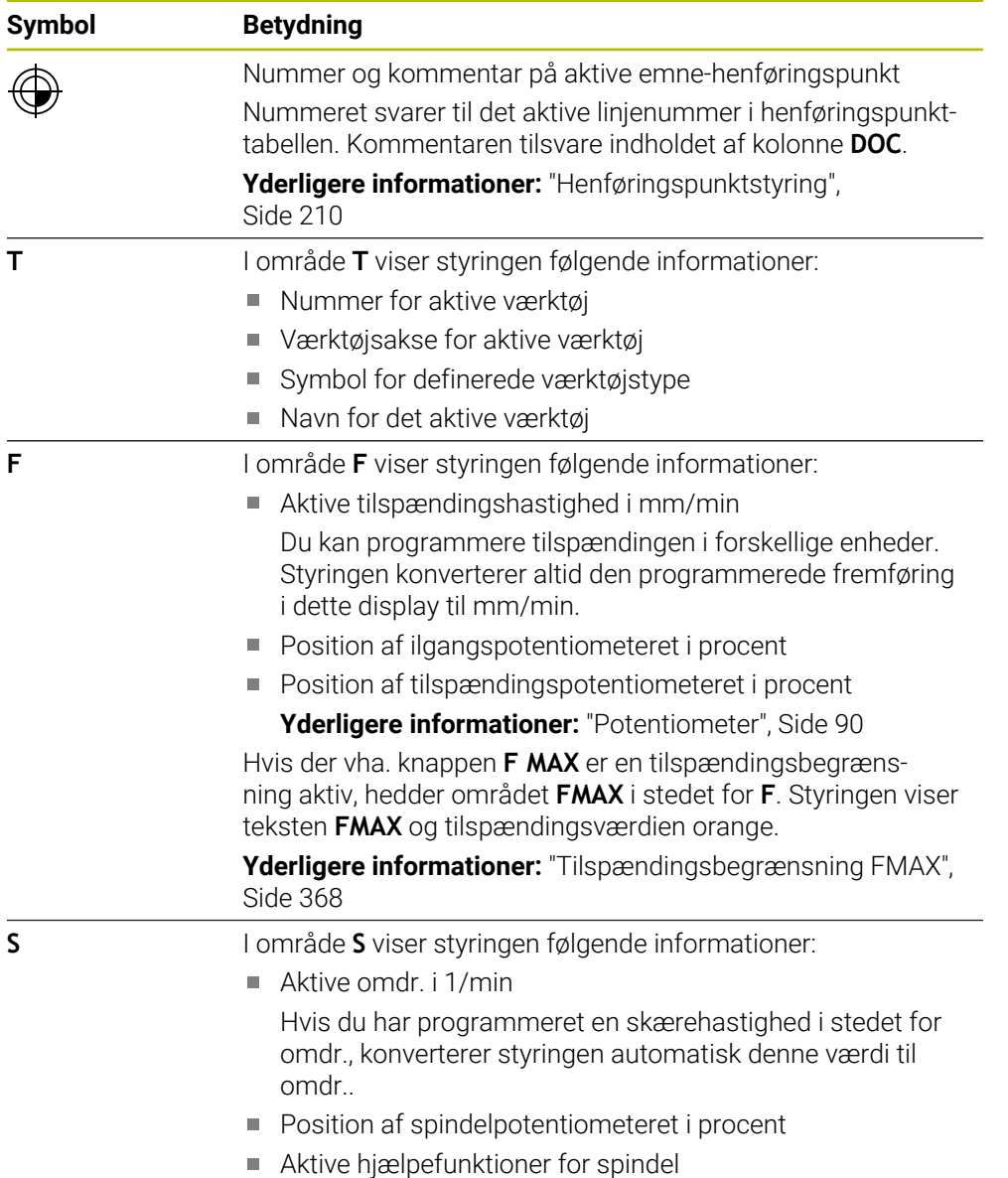

# **Aktive funktioner**

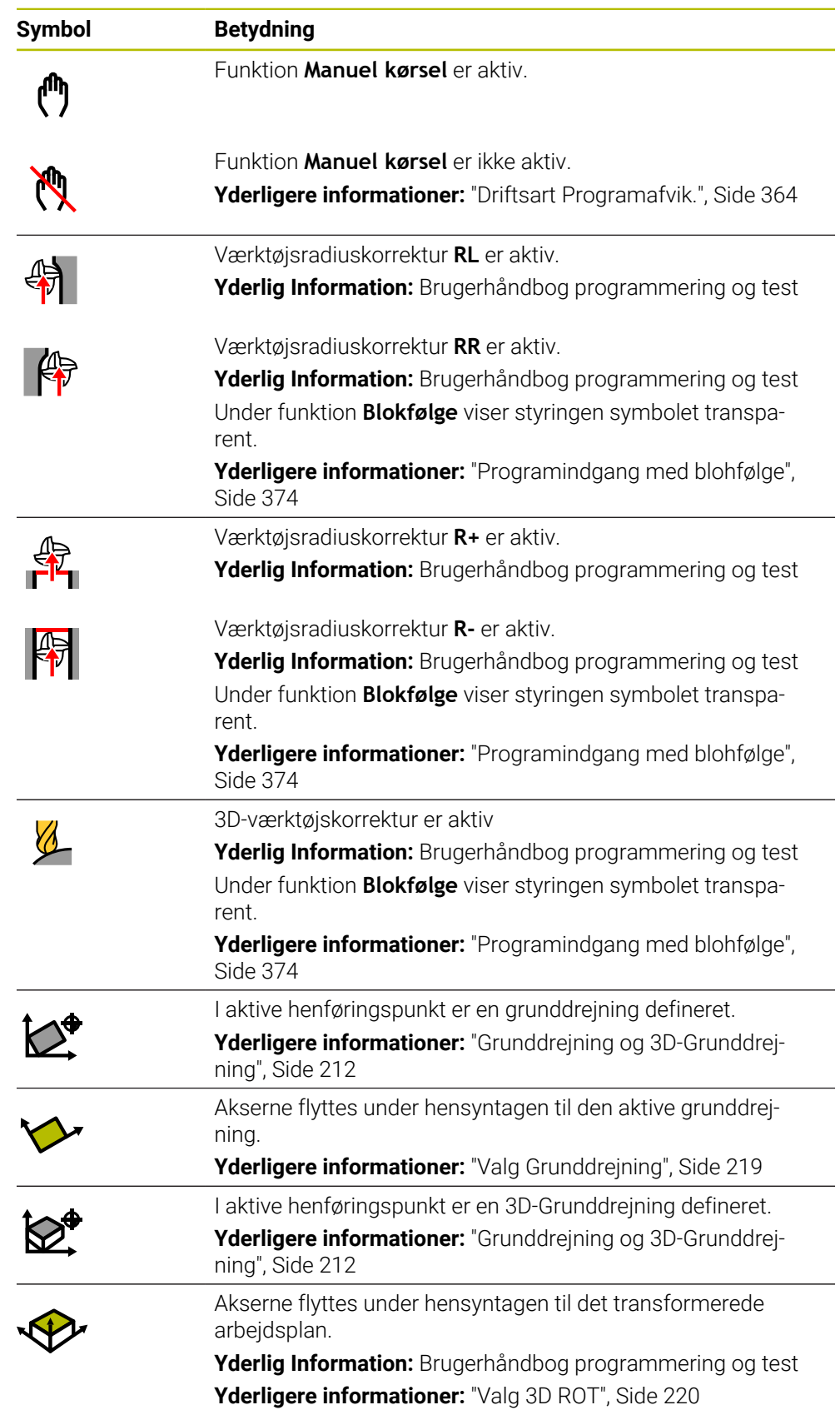

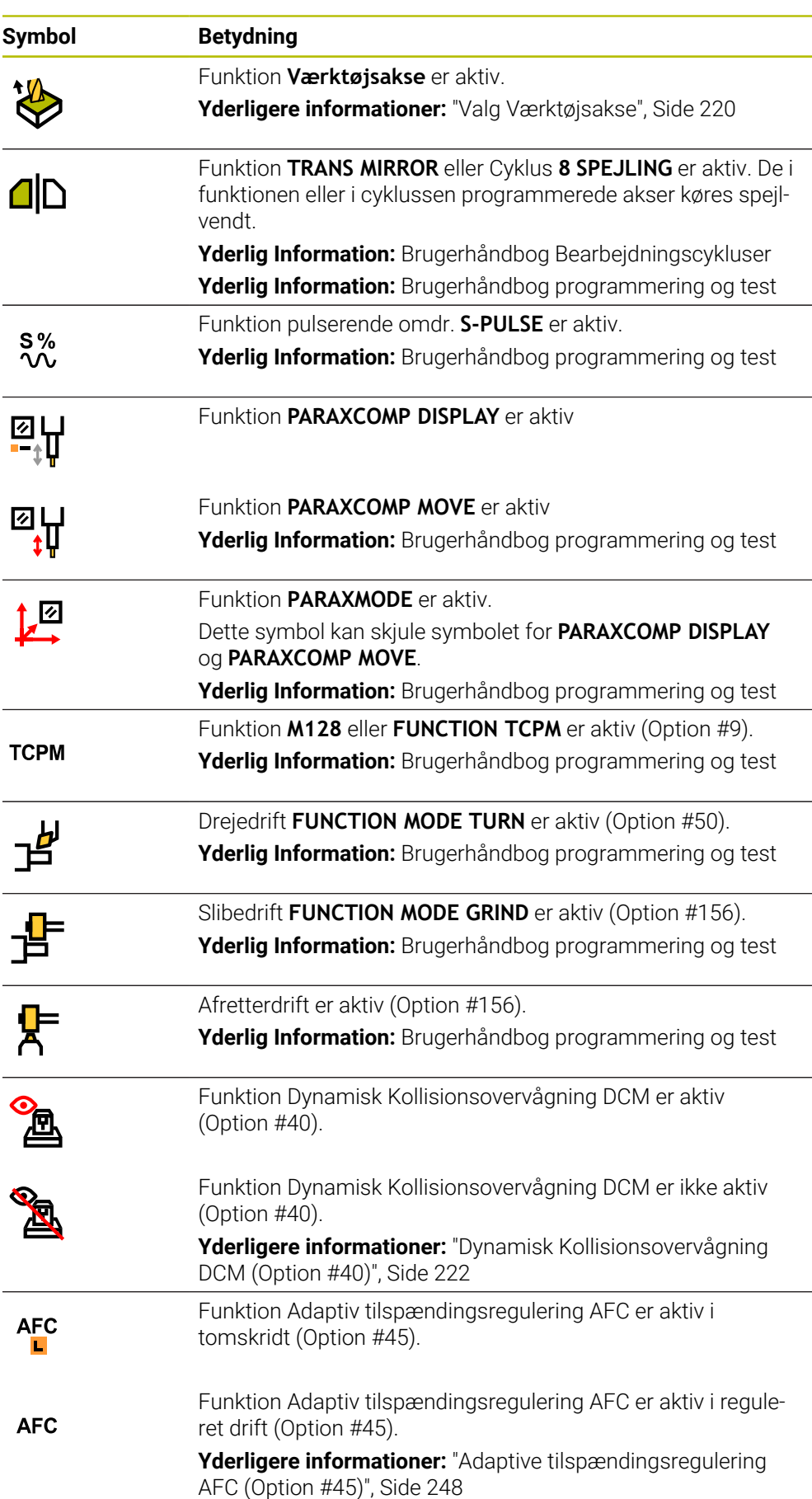

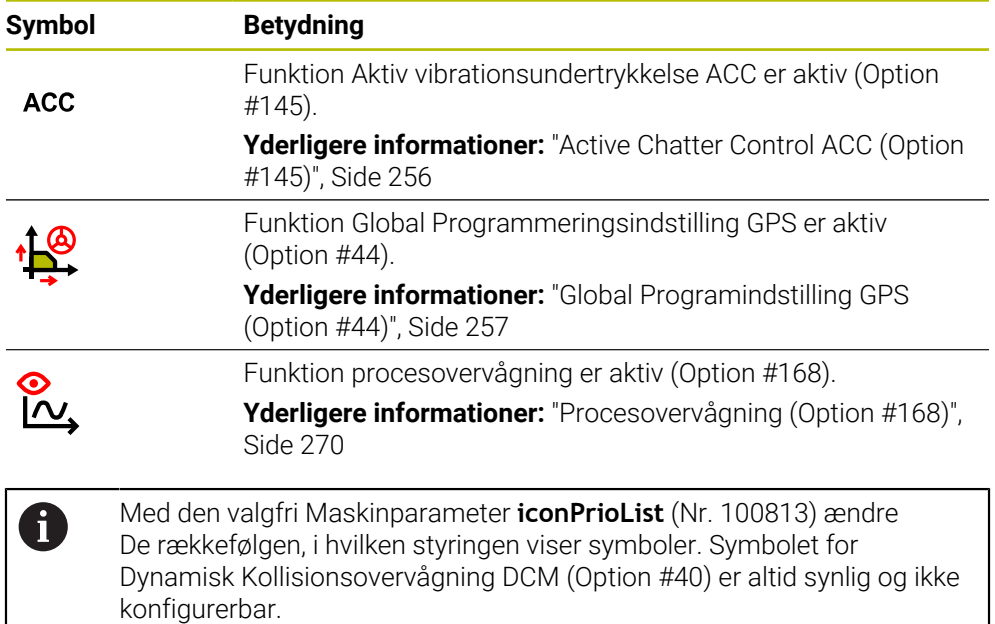

# <span id="page-113-0"></span>**Definition**

## **Hjælpeakser**

Hjælpeakser styres via PLC'en og indgår ikke i kinematikbeskrivelsen. Hjælpeakser er f.eks. ved hjælp af en ekstern motor, hydraulisk eller elektrisk drevet. Maskinprodusenten kan f.eks. definere værktøjsmagasinet som en hjælpeakse.

# **5.3 Statusoversigt for TNC-Liste**

#### **Anvendelse**

I TNC-listen viser styringen en statusoversigt med bearbejdningsstatus, aktuelle teknologiværdier og aksepositioner.

## **Funktionsbeskrivelse**

#### **Generelt**

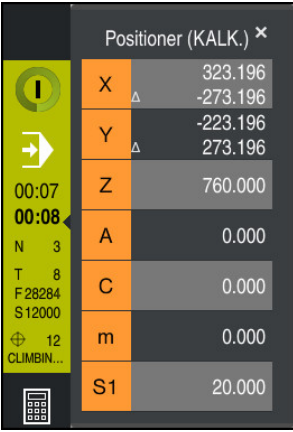

Hvis De afvikler et NC-Program eller enkelte NC-blokke, viser styringen i TNC-Liste følgende Informationer:

**StiB** (Styring i drift): Aktuel status af afvikling

**[Yderligere informationer:](#page-115-0)** "Definition", Side 116

- Symbol for anvendelse, der behandles
- Restløbetid af NC-Programmer
- **Programafviklingstid**

Styringen viser løbetiden af NC-Programmer i format mm:ss. Så snart en løbetid af NC-Programmer overskrider 59:59,ændre styringen formatet til hh:mm.

 $\mathbf i$ 

Styreenheden viser den samme værdi for programmets køretid som i fanen **PGM** i **STATUS**-arbejdsområdet.

I arbejdsområdet **STATUS** viser styringen programlæbetiden i formatet hh:mm:ss.

**Yderligere informationer:** ["Visning af programløbetid", Side 132](#page-131-0)

- Aktive værktøj
- Aktuelle tilspænding
- Aktuelle spindelomdr.tal
- Nummer og kommentar på aktive emne-henføringspunkt

## **Positionsvisning**

Hvis De vælger statusoversigtsområdet, åbner eller lukker styringen positionsvisningen med de aktuelle aksepositioner. Styringen bruger den samme positionsvisningstilstand som i arbejdsområde **Positioner**, f.eks. **Akt. position (AKT)**.

**Yderligere informationer:** ["Arbejdsområde Positioner", Side 109](#page-108-0)

Når De vælger en akserække, gemmer styringen den aktuelle værdi af denne række i udklipsholderen.

Med tasten **Overtage-Akt.-position** åbner De positionsvisning. Styringen spørger, hvilken værdi De vil overføre til udklipsholderen. På denne måde kan De overføre værdierne direkte til en programmeringsdialog under programmeringen.

# <span id="page-115-0"></span>**Definition**

**StiB** (Styring i drift): Med Symbol **StiB** viser styringen i styringsliste afviklingsstatus af NC-Programmer eller NC-blokke:

- Hvid: ingen kørselsjob
- Grøn: Afvikling aktiv, aksen kører
- Orange: NC-Program afbrudt
- Rød: NC-Program stoppet

Yderligere informationer: ["Programafvikling stopper eller afbryder", Side 369](#page-368-0)

Når styringslisten er udvidet, viser styringen yderligere information om den aktuelle status, f.eks. **Aktiv, tilspænding på nul**.

# **5.4 Arbejdsområde STATUS**

### **Anvendelse**

I arbejdsområde **STATUS** viser styringen den yderlige statusvisning. Det ekstra statusvisning viser den aktuelle status for individuelle funktioner i forskellige specifikke faner. Med den ekstra statusvisning kan De bedre overvåge NC-Programmets flow ved at modtage realtidsinformation om aktive funktioner og adgange.

## **Funktionsbeskrivelse**

De kan åbne arbejdsområde **STATUS** i følgende driftsart:

- **Manuel**
- **Programafvik.**

Yderligere informationer: ["Oversigt af driftsarter", Side 79](#page-78-0)

#### <span id="page-116-0"></span>**Fane Favoritter**

De kan for fane **Favoritter** sammensætte en individuel statusvisning fra indholdet af de andre faner.

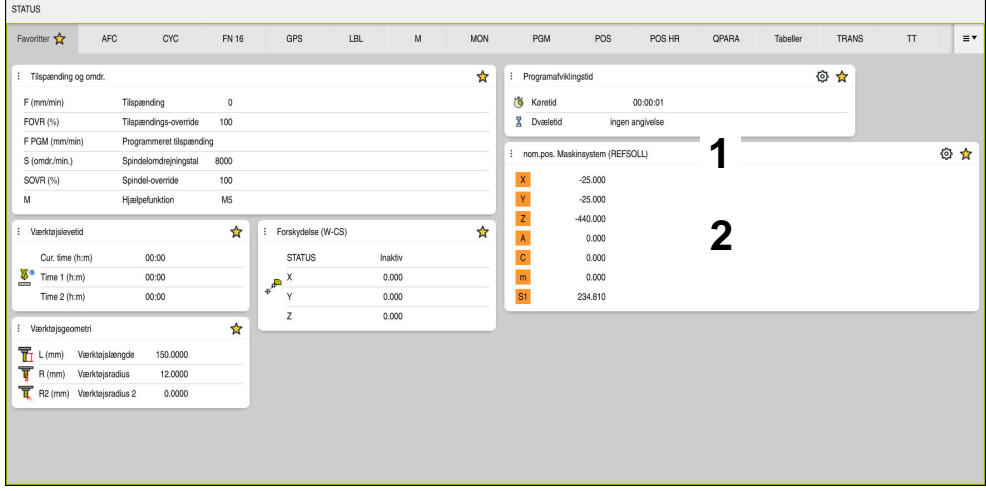

Fane **Favoritter**

- 1 Område
- 2 Indhold

Hvert område af statusvisning indeholder symbol **Favoriter**. Hvis De vælger symbol, tilføjer styringen området til fane **Favoritter**.

**Yderligere informationer:** ["Symboler og styringsoverflade", Side 91](#page-90-0)

# **Fane AFC (Option #45)**

I fane **AFC** viser styringen informationer til Funktion Adaptiv Tilspændingsregulering AFC (Option #45).

**Yderligere informationer:** ["Adaptive tilspændingsregulering AFC \(Option #45\)",](#page-247-0) [Side 248](#page-247-0)

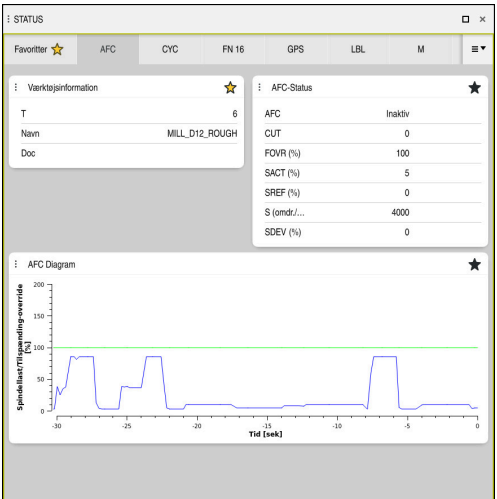

Fane **AFC**

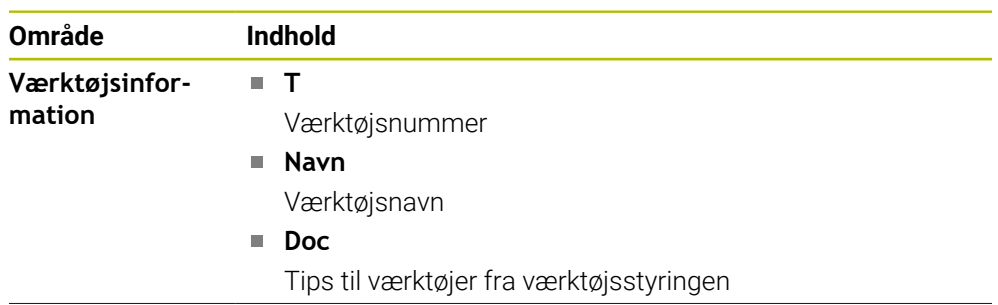

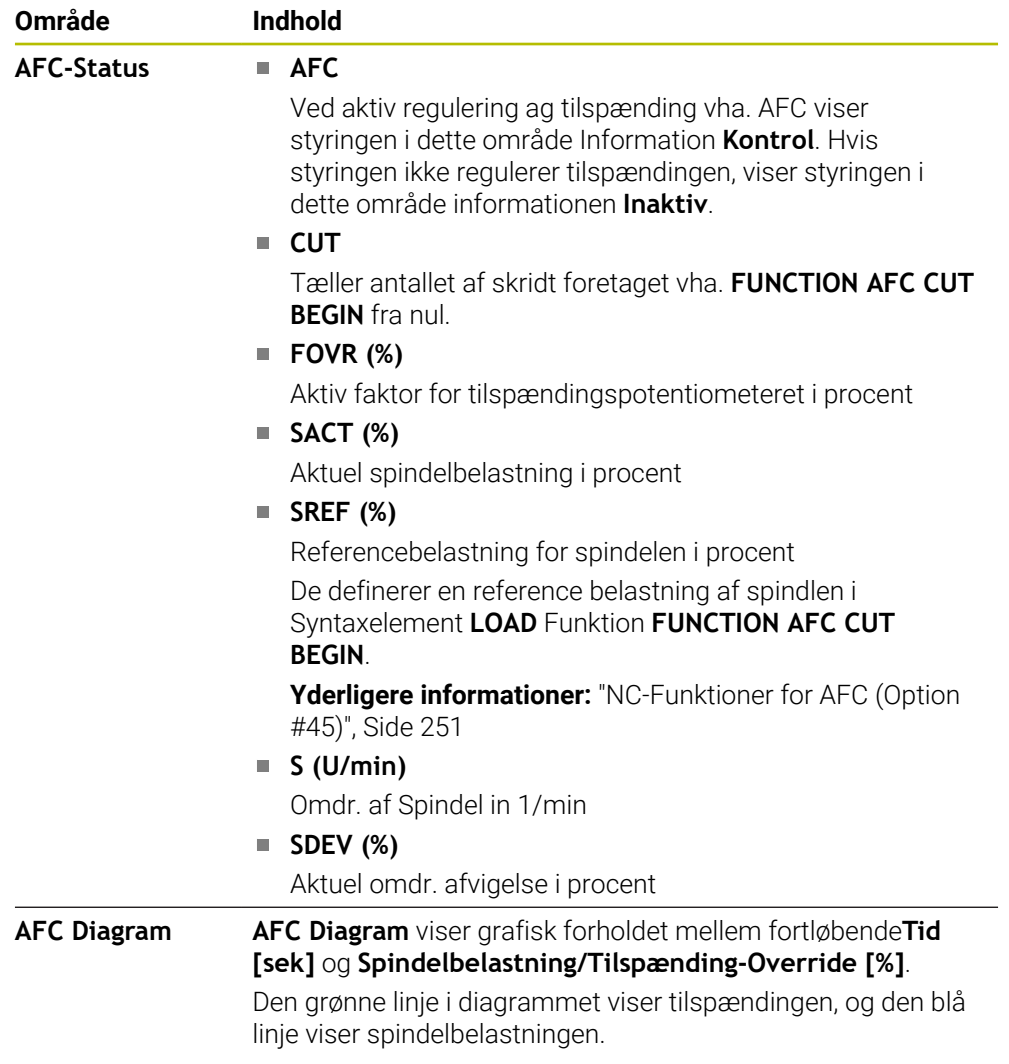

# <span id="page-119-0"></span>**Fane CYC**

I fane **CYC** viser styringen informationer om bearbejdningscyklus.

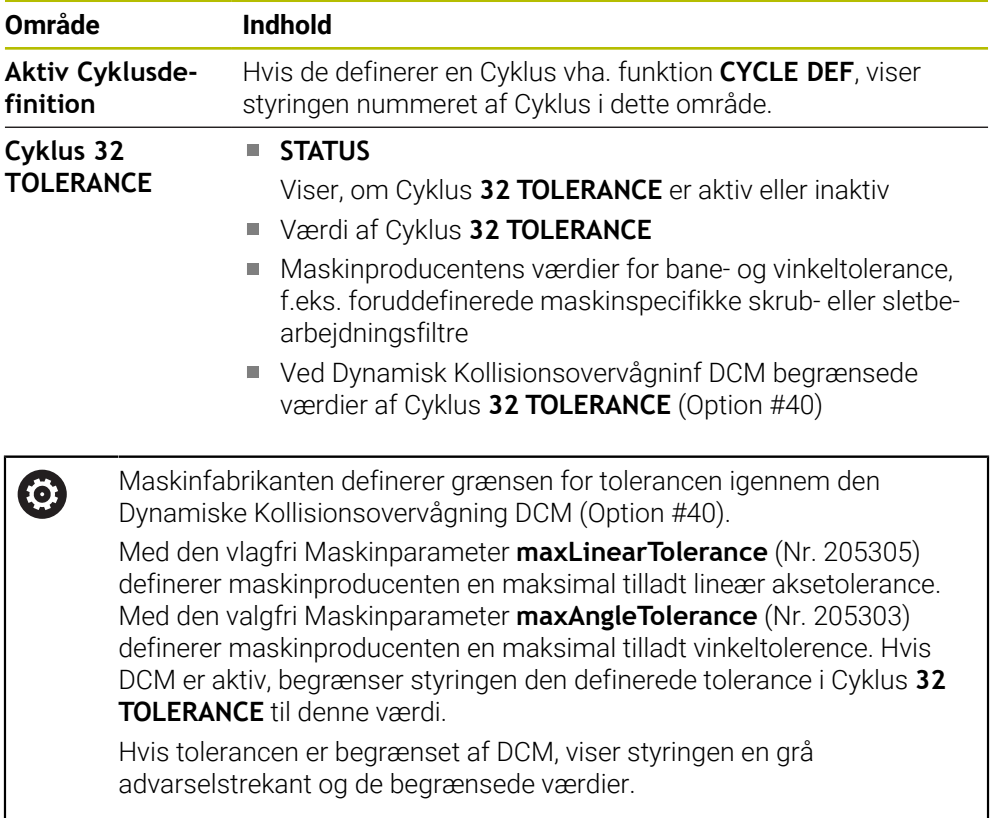

# <span id="page-119-1"></span>**Fane FN16**

I fane **FN16** viser styringen indholdet af et filoutput vha. **FN 16: F-PRINT**. **Yderlig Information:** Brugerhåndbog programmering og test

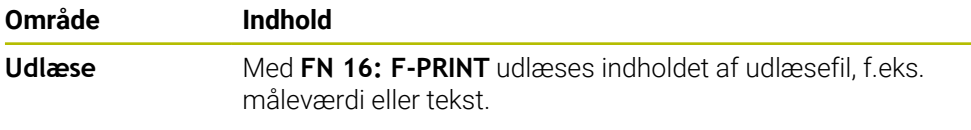

# **Fane GPS (Option #44)**

I fane **GPS** viser styringen informationer til den Globale Programindstilling GPS (Option #44).

**Yderligere informationer:** ["Global Programindstilling GPS \(Option #44\)", Side 257](#page-256-0)

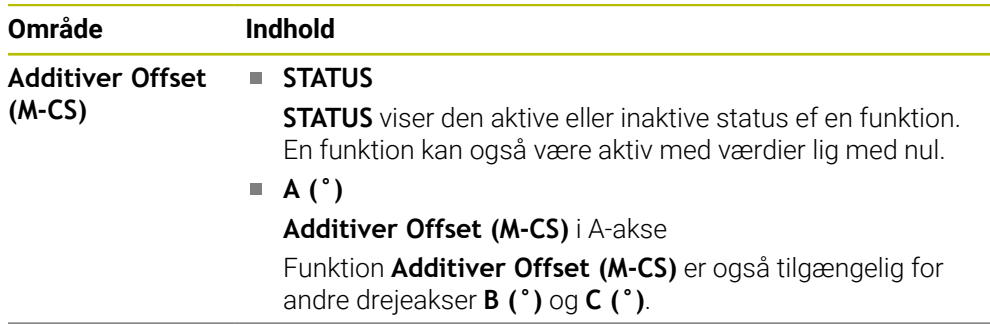

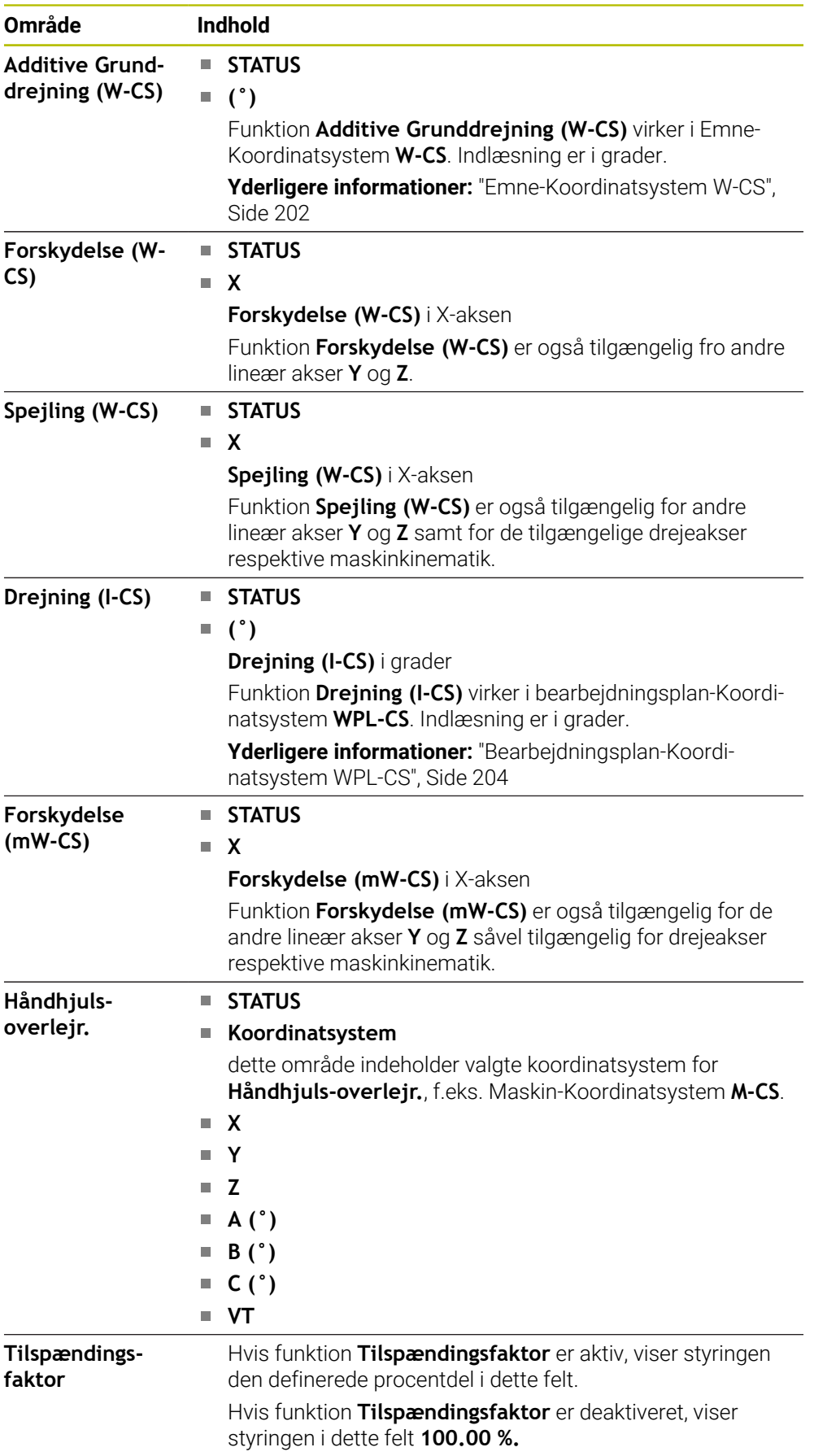

# <span id="page-121-0"></span>**Fane LBL**

i fane **LBL** viser styringen informationer om programgentagelse og underprogrammer.

**Yderlig Information:** Brugerhåndbog programmering og test

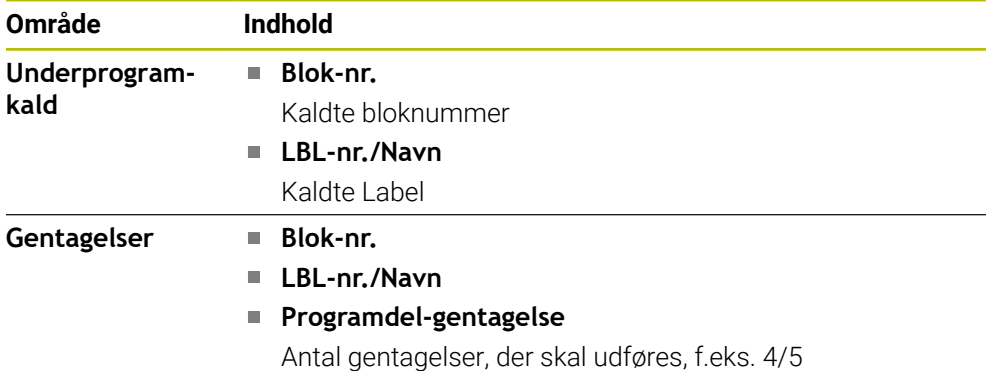

## <span id="page-121-1"></span>**Fane M**

I fane **M** viser styringen informationer for den aktive hjælpefunktion.

**Yderlig Information:** Brugerhåndbog programmering og test

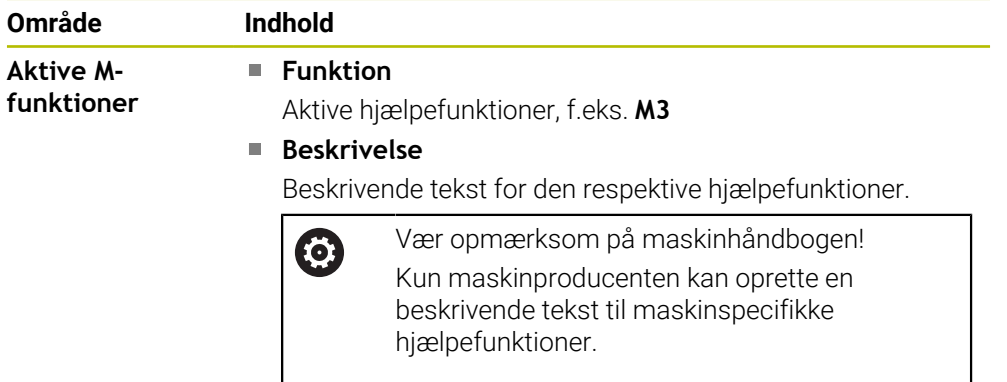

## **Fane MON (Option #155)**

I fane **MON** viser styringen information til overvågning af definerede maskinkomponenter med komponentovervågning (Option #155). **Yderlig Information:** Brugerhåndbog programmering og test

Vær opmærksom på maskinhåndbogen! 0 Maskinproducenten definerer de overvågede maskinkomponenter og omfanget af overvågningen.

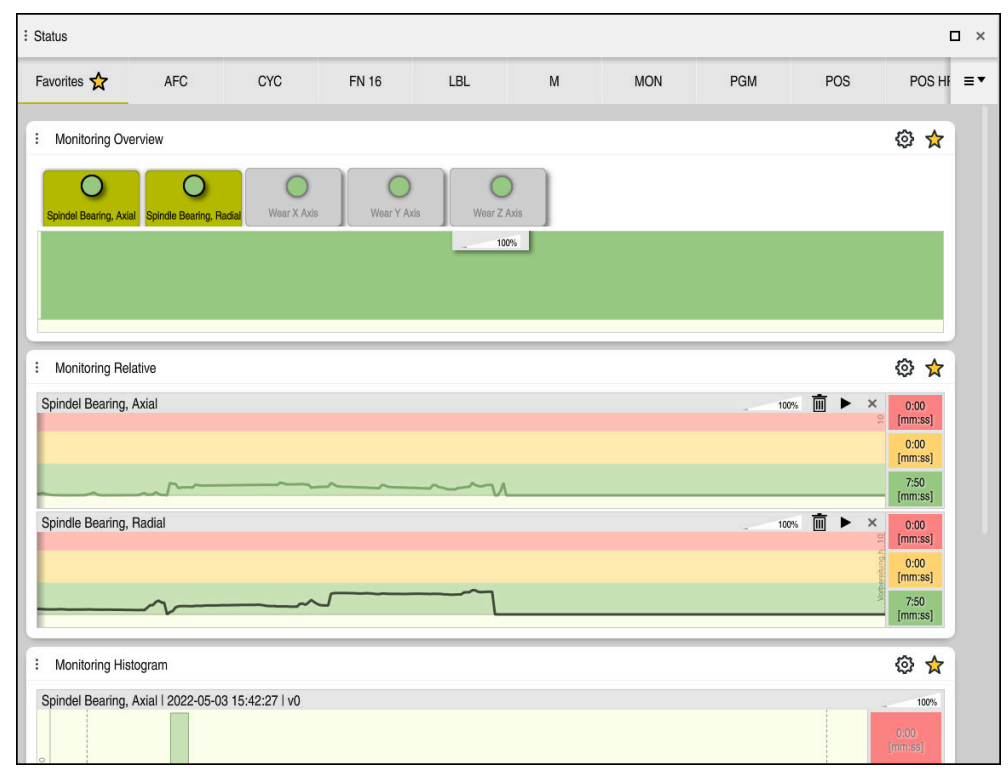

Fane **MON** med konfigurerede spindel omdr. overvågning

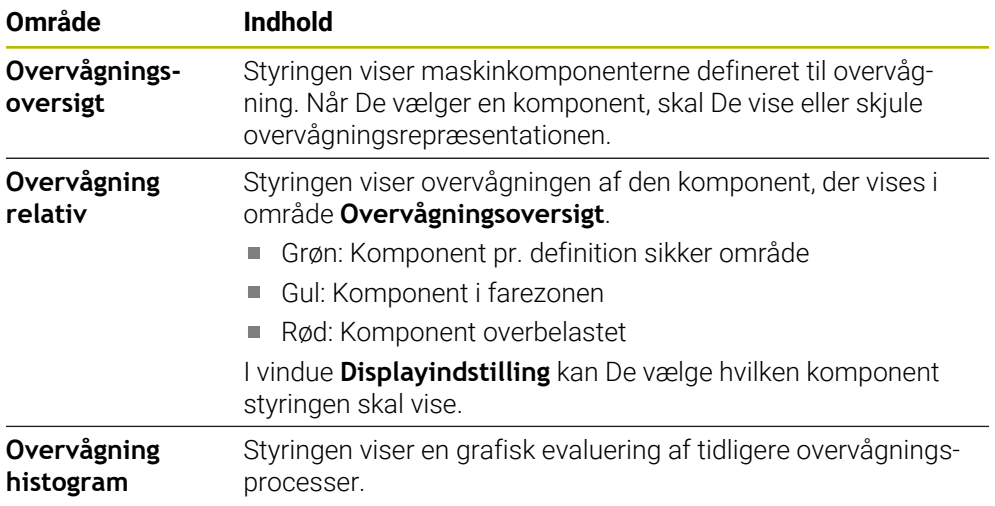

Med Symbol **Indstilling** åbner De vinduet **Displayindstilling**. De kan definere højden på det grafiske display for hvert område.

# <span id="page-123-0"></span>**Fane PGM**

I fane **PGM** viser styringen informationer om programafvikling.

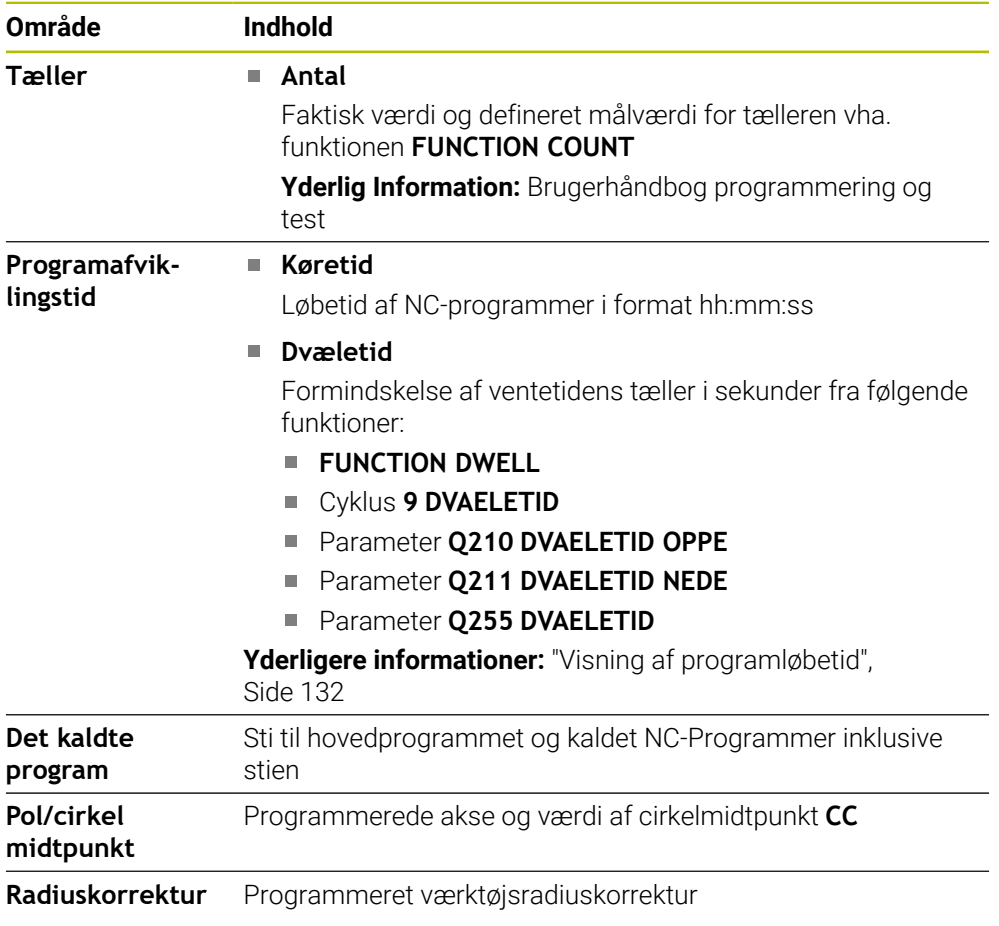

# <span id="page-123-1"></span>**Fane POS**

I fane **POS** viser styringen informationer om positioner og koordinater.

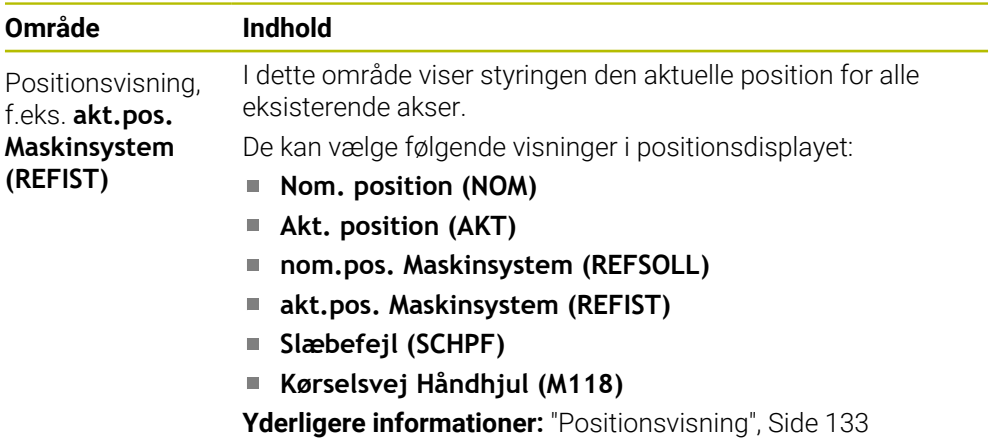

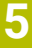

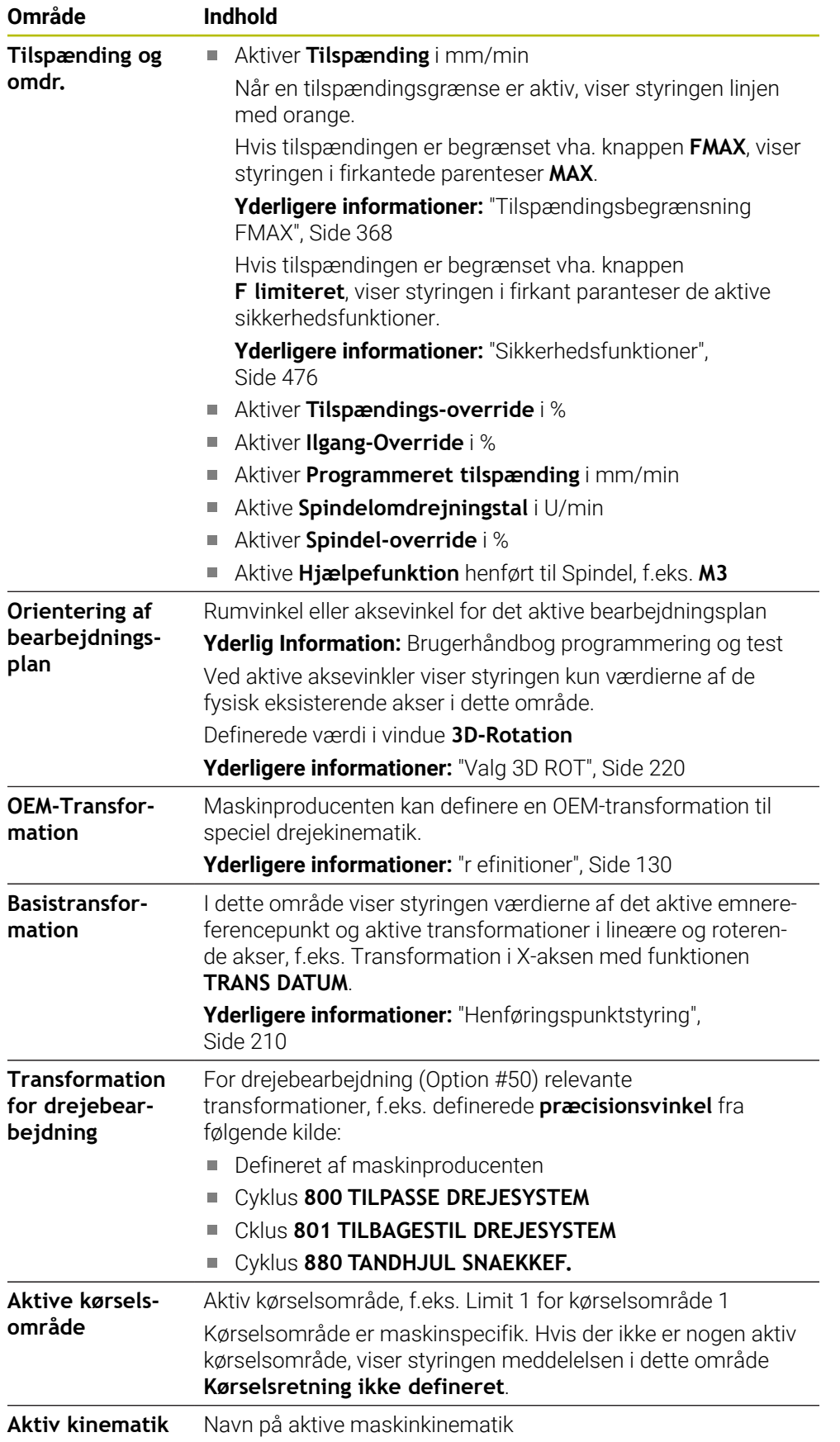

## **Fane POS HR**

I fane **POS HR** viser styringen informationer om Håndhjuls-Overlejring.

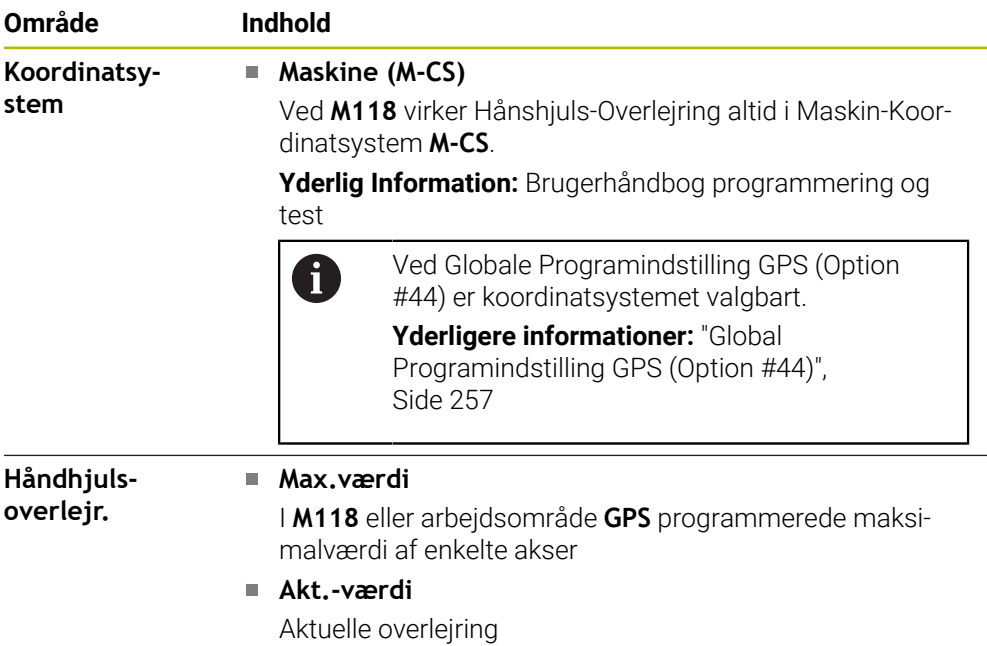

## <span id="page-125-0"></span>**Fane QPARA**

I fane **QPARA** viser styringen informationer om definerede variabler.

**Yderlig Information:** Brugerhåndbog programmering og test

De definerer vha. vinduet **Parameterliste**, hvilke variabler styringen viser i områderne.

**Yderligere informationer:** ["Definer indhold af fane QPARA", Side 136](#page-135-0)

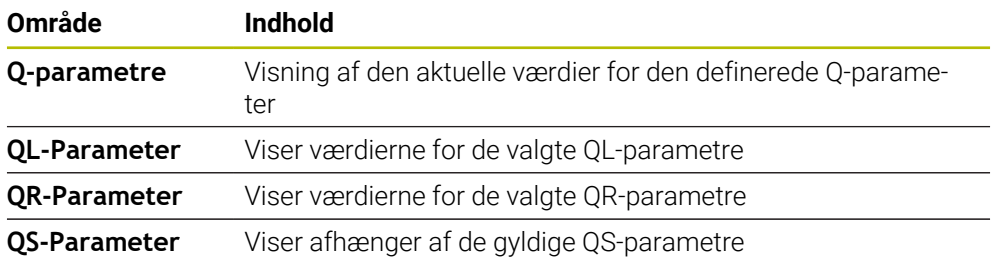

# <span id="page-125-1"></span>**Fane Tabeller**

I fane **Tabeller** viser styringen informationer for aktive tabeller for programafvikling eller simulation.

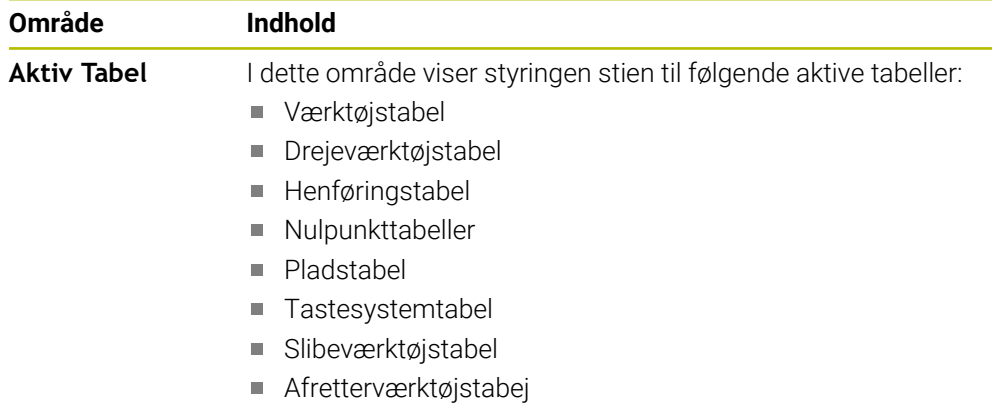

## <span id="page-126-0"></span>**Fane TRANS**

I fane **TRANS** viser styringen informationer til den aktive transformation i NC-Program.

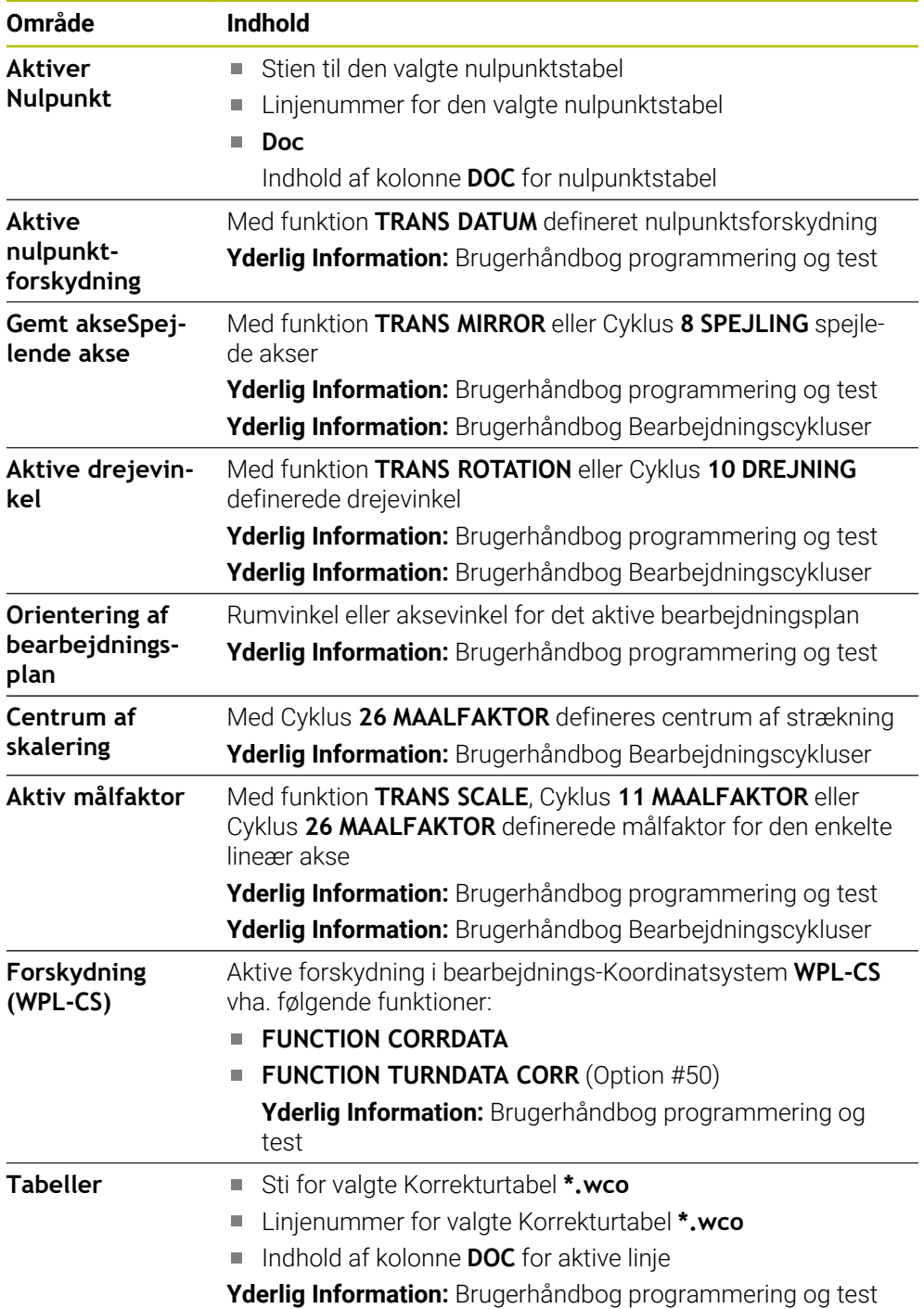

# <span id="page-127-0"></span>**Fane TT**

I fane **TT** viser styringen informationer om måling med et værktøjs-tastesystem TT. **Yderligere informationer:** ["Hardware-Udvidelse", Side 76](#page-75-0)

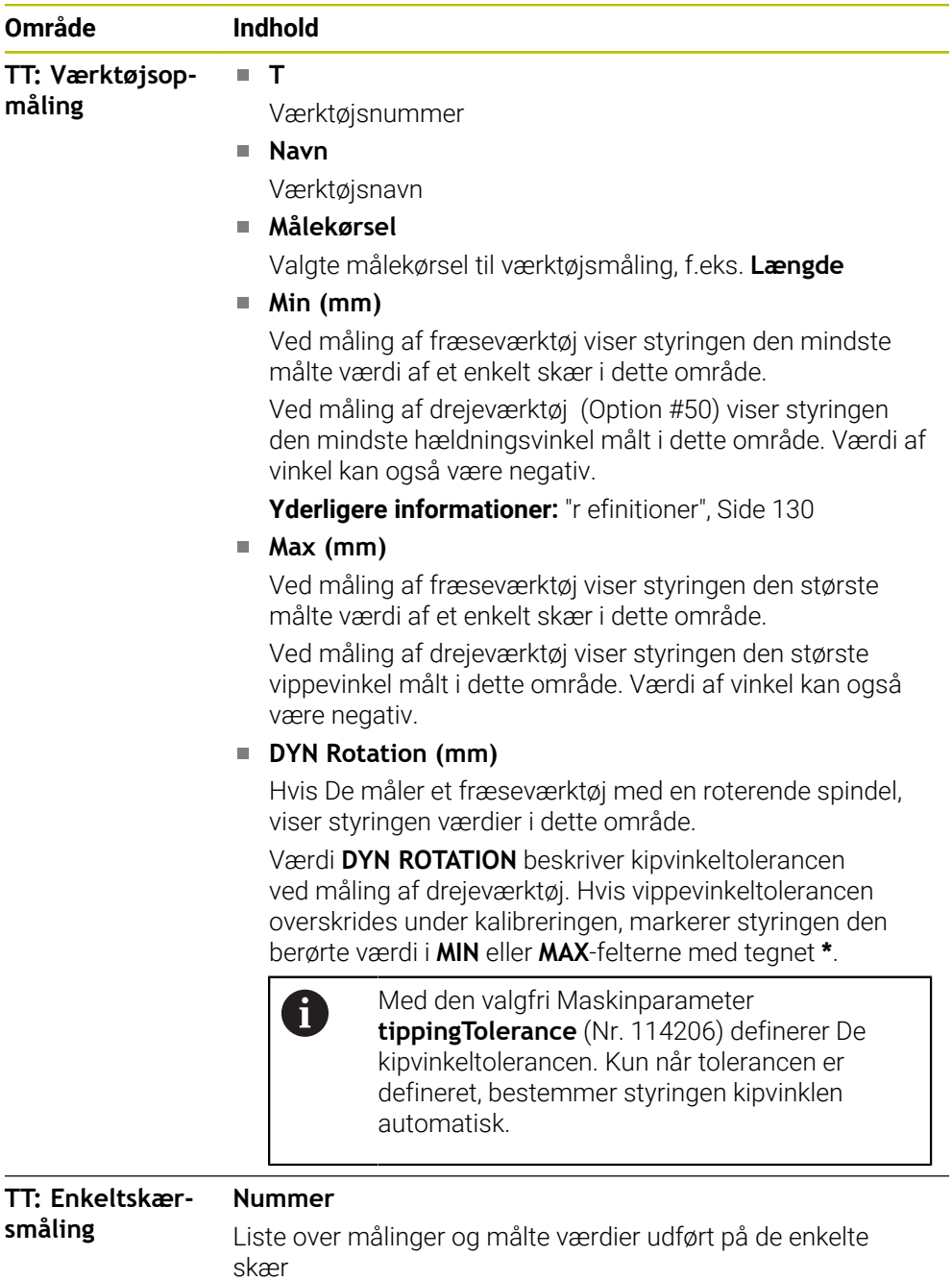

# <span id="page-128-0"></span>**Fane Værktøj**

I fane **Værktøj** viser styringen, afhængig af værktøjstype, informationer om det aktive værktøj.

**[Yderligere informationer:](#page-165-0)** "Værktøjstype", Side 166

**Indhold ved Afretter-, Fræs- og Slibeværktøjer (Option #156)**

| <b>Område</b>   | Indhold                                                                                                    |  |  |  |
|-----------------|----------------------------------------------------------------------------------------------------|--|--|--|
| Værktøjsinfor-  | Т<br>п                                                                                                    |  |  |  |
| mation          | Værktøjsnummer                                                                                                    |  |  |  |
|                 | <b>Navn</b><br>П                                                                                                    |  |  |  |
|                 | Værktøjsnavn                                                                                                    |  |  |  |
|                 | <b>Doc</b><br>H.                                                                                                    |  |  |  |
|                 | Tips til værktøj                                                                                                    |  |  |  |
| Værktøjsgeome-  | п                                                                                                    |  |  |  |
| tri             | Værktøjslængde                                                                                                    |  |  |  |
|                 | R<br>n.                                                                                                    |  |  |  |
|                 | Værktøjsradius                                                                                                    |  |  |  |
|                 | R <sub>2</sub><br>п                                                                                                    |  |  |  |
|                 | Værktøjets hjørneradius                                                                                                |  |  |  |
| Værktøjsover-   | <b>DL</b><br>ш                                                                                                    |  |  |  |
| mål             | Deltaværdi for værktøjslængde                                                                                          |  |  |  |
|                 | <b>DR</b><br>m,                                                                                                    |  |  |  |
|                 | Deltaværdi for værktøjsradius                                                                                          |  |  |  |
|                 | DR <sub>2</sub><br>m,                                                                                                  |  |  |  |
|                 | Deltaværdi for værktøjets hjørneradius                                                                                 |  |  |  |
|                 | I Program viser styringen værdi fra værktøjskald med TOOL<br>CALL eller fra en værktøjskorrektur med en Korrekturtabel |  |  |  |
|                 | *.tcs.                                                                                                    |  |  |  |
|                 | Yderlig Information: Brugerhåndbog programmering og test                                                               |  |  |  |
|                 | Styringen viser ved Tabel værdi fra værktøjsstyring.                                                                   |  |  |  |
|                 | Yderligere informationer: "Værktøjsstyring", Side 183                                                                  |  |  |  |
| Værktøjslevetid | Cur. time (h:m)<br>u.                                                                                                  |  |  |  |
|                 | Aktuel værktøjsindgrebstid i timer og minutter                                                                         |  |  |  |
|                 | Time $1(h;m)$<br>L.                                                                                                    |  |  |  |
|                 | Værktøjets levetid                                                                                                    |  |  |  |
|                 | Time $2(h;m)$<br>E.                                                                                                    |  |  |  |
|                 | Maksimale levetid ved værktøjskald                                                                                     |  |  |  |
| Søsterværktøj   | <b>RT</b><br>L.                                                                                                    |  |  |  |
|                 | Værktøjsnummer på søsterværktøjet                                                                                      |  |  |  |
|                 | <b>Navn</b><br>n.                                                                                                    |  |  |  |
|                 | Værktøjsnavn på søsterværktøjet                                                                                        |  |  |  |
| Værktøjstype    | Værktøjsakse<br>$\mathcal{L}_{\mathcal{A}}$                                                                            |  |  |  |
|                 | Værktøjsakse programmeret i værktøjsopkald, f.eks. Z                                                                   |  |  |  |
|                 | <b>Type</b>                                                                                                    |  |  |  |
|                 | Værktøjstype af aktive værktøj, f.eks. BOR                                                                             |  |  |  |

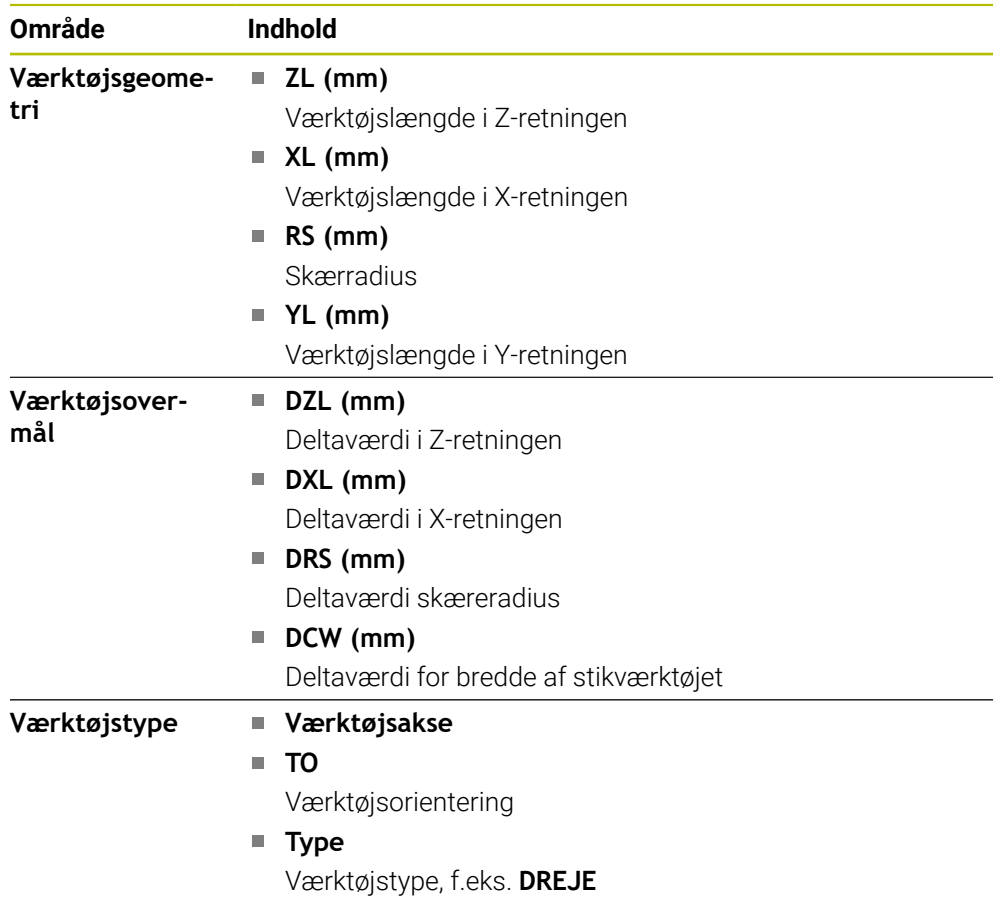

### **Afvigende indhold ved drejeværktøjer (Option #50)**

### <span id="page-129-0"></span>**r efinitioner**

#### **OEM-Transformation for specielle drejekinematik**

Maskinproducenten kan definerer OEM-Transformationer for specielle drejekinematilkker. Maskinproducenten har brug for disse transformationer til fræse-/drejemaskiner, der har en anden opretning end værktøjskoordinatsystemet, når deres akser er i udgangsposition.

#### **Kipvinkel**

Hvis et TT værktøjs-tastesystem med firkantet plade ikke kan spændes fladt på et maskinbord, skal vinkelforskydningen kompenseres. Denne forskydning er kipvinklen.

#### **Vridningsvinkel**

For at kunne måle nøjagtigt med TT-værktøjs-tastprober med et kasseformet kontaktelement, skal vridningen til hovedaksen på maskinbordet kompenseres. Denne forskydning er vridvinklen.

# **5.5 Arbejdsområde Simulationsstatus**

## **Anvendelse**

De kan kalde yderlige statusvisninger i driftsart **Programmering** i arbejdsområde **Simulationsstatus**. Styringen viser i arbejdsområdet **Simulationsstatus** data baseret på simulering af NC-Program.

## **Funktionsbeskrivelse**

I arbejdsområde **Simulationsstatus** er følgende faner tilgængelige:

**Favoritter** Yderligere informationer: ["Fane Favoritter", Side 117](#page-116-0) **CYC [Yderligere informationer:](#page-119-0)** "Fane CYC", Side 120 **FN16 [Yderligere informationer:](#page-119-1)** "Fane FN16", Side 120 **LBL [Yderligere informationer:](#page-121-0)** "Fane LBL", Side 122 **M [Yderligere informationer:](#page-121-1)** "Fane M", Side 122 **PGM [Yderligere informationer:](#page-123-0)** "Fane PGM", Side 124 **POS [Yderligere informationer:](#page-123-1)** "Fane POS", Side 124 **QPARA [Yderligere informationer:](#page-125-0)** "Fane QPARA", Side 126 **Tabeller [Yderligere informationer:](#page-125-1)** "Fane Tabeller", Side 126 **TRANS [Yderligere informationer:](#page-126-0)** "Fane TRANS", Side 127 **TT [Yderligere informationer:](#page-127-0)** "Fane TT", Side 128 **Værktøj [Yderligere informationer:](#page-128-0)** "Fane Værktøj", Side 129

# <span id="page-131-0"></span>**5.6 Visning af programløbetid**

## **Anvendelse**

Styringen beregner varigheden af de kørselsbevægelser og viser dem som **Programafviklingstid**. Styringen tilgodeser derved tilspændingsbevægelser og dvæletid.

Yderlig beregner styringen restløbetiden af NC-Programmer.

## **Funktionsbeskrivelse**

Styringen viser programløbetiden i følgende områder:

- Fane **PGM** for arbejdsområdet **STATUS**
- Statusoversigt i styringensliste
- Fane **PGM** for arbjedsområdet **Simulationsstatus**
- Arbejdsområde **Simulering** i driftsart **Programmering**

Med Symbol **Indstilling** i område **Programafviklingstid** kan De influerer den beregnede programløbetid.

**[Yderligere informationer:](#page-123-0)** "Fane PGM", Side 124

Styringen åbner en valgmenu med følgende funktioner:

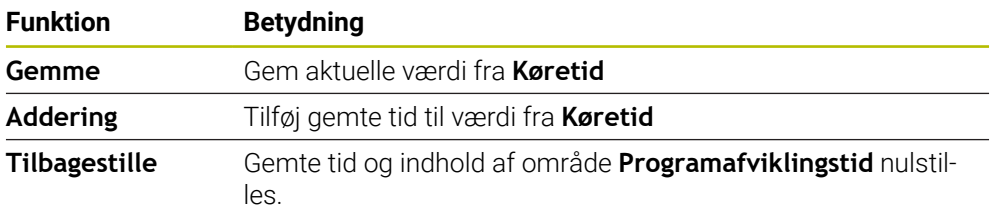

Styringen tæller den tid, symbolet **StiB** vises med grønt. Styringen tilføjer tiden fra driftsarten **Programafvik.** og anvendelsen **MDI**.

Følgende funktioner nulstiller programløbetiden:

- Vælg nyt NC-Program for programafvikling.
- Knap **Program nulstilles**
- Funktion **Tilbagestille** i område **Programafviklingstid**

## **Restløbetid af NC-Programmer**

Hvis en værktøjs-indsatsfil er tilgængelig, beregner styringen for arbejdsområdet **Programafvik.**, hvor lang tid afviklingen af NC-Programmet vare. Under programafvikling opdaterer styringen den resterende køretid.

**Yderligere informationer:** ["Værktøjs-brugs-test", Side 190](#page-189-0)

Styringen viser den resterende tid i TNC-bjælkens statusoversigt.

Styringen tager ikke højde for indstillingen af tilspændingspotentiometeret, men beregner med en fremføring på 100%.

Følgende funktioner nulstiller programløbetiden:

- Vælg nyt NC-Program for programafvikling.
- Knap **Intern Stop**
- Generer ny værktøjs-indsatsfil

#### **Anvisninger**

- Maskinproducenten bruger maskinparameteren **operatingTimeReset** (Nr. 200801) til at definere, om styringen nulstiller programkørselstiden, når programkørslen starter.
- Styringen kan ikke simulere køretiden for maskinspecifikke funktioner, f.eks. skift af værktøj. Derfor er denne funktion i arbejdsområdet **Simulering** kun i begrænset omfang egnet til beregning af produktionstiden.
- I driftsart **Programafvik.** viser styringen den nøjagtige varighed af NC-Program under hensyntagen til alle maskinspecifikke processer.

## **Definition**

**StiB** (Styring i drift): Med Symbol **StiB** viser styringen i styringsliste afviklingsstatus af NC-Programmer eller NC-blokke:

- Hvid: ingen kørselsjob
- Grøn: Afvikling aktiv, aksen kører
- Orange: NC-Program afbrudt
- Rød: NC-Program stoppet

**Yderligere informationer:** ["Programafvikling stopper eller afbryder", Side 369](#page-368-0) Når styringslisten er udvidet, viser styringen yderligere information om den aktuelle status, f.eks. **Aktiv, tilspænding på nul**.

# <span id="page-132-0"></span>**5.7 Positionsvisning**

#### **Anvendelse**

Styringen tilbyder forskellige tilstande i positionsvisningen, f.eks. værdier fra forskellige referencesystemer. Afhængigt af applikationen kan De vælge en af de tilgængelige funktioner.

## **Funktionsbeskrivelse**

Styringen indeholder positionsvisninger i følgende områder:

- Arbejdsområde **Positioner**
- Statusoversigt i styringensliste
- Fane **POS** Arbejdsområdet **STATUS**
- Fane **POS** for arbejdsområde **Simulationsstatus**

I fane **POS** for arbjedsområdet **Simulationsstatus** viser styringen altid funktion **Nom. position (NOM)**. I arbejfdsområdet **STATUS** og **Positioner** kan De vælge funktion af positionsvisning.

Styringen tilbyder følgende funktioner for positionsvisning:

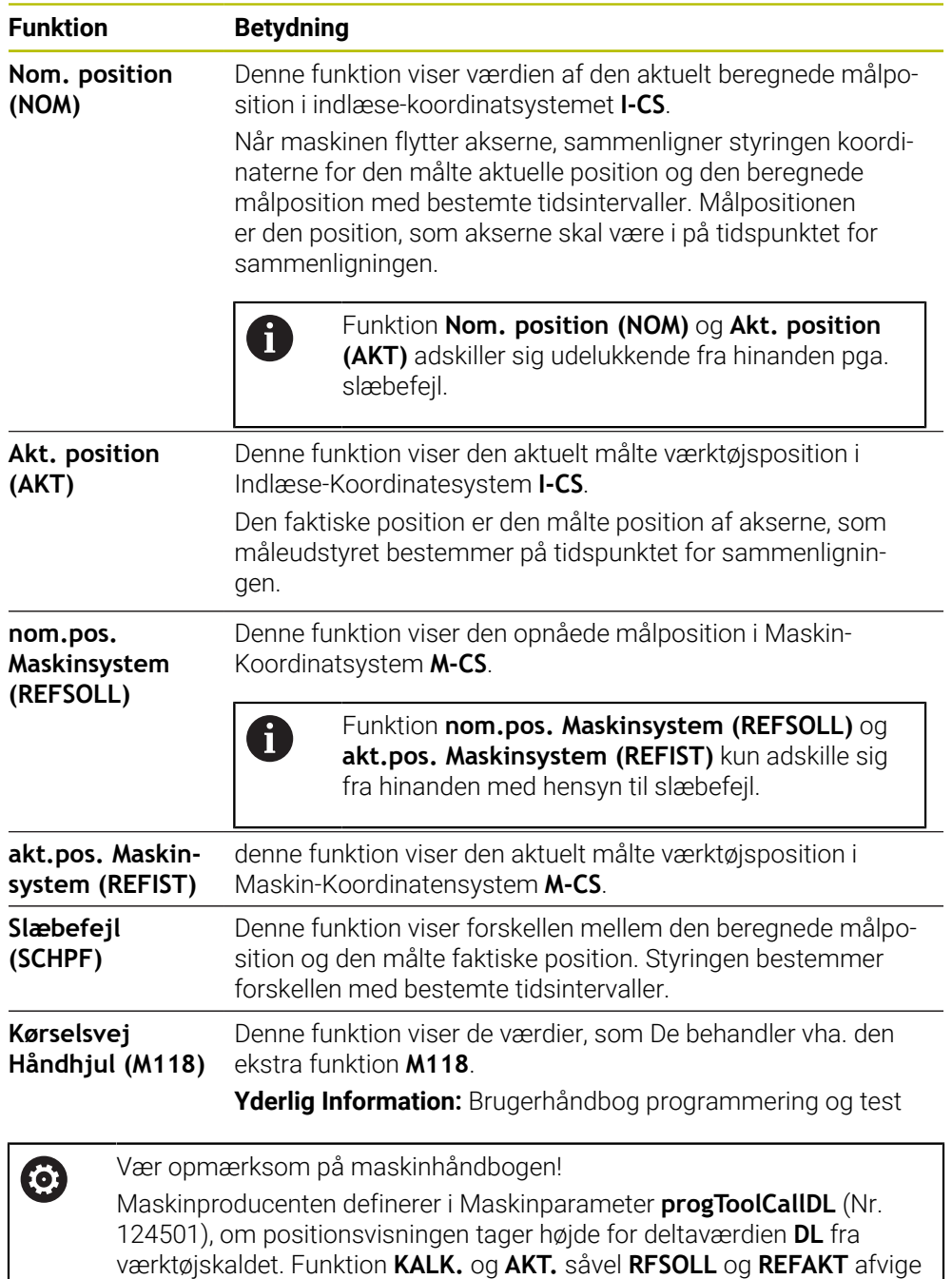

derefter med værdien af **DL**.

## **5.7.1 Skift positionsvisningstilstand**

De skifter tilstanden for positionsvisningen i **STATUS**-arbejdsområdet på følgende måde:

Vælg fane **POS**

- €
- Vælg **Indstilling** i område positionsvisning
- Vælg ønskede funktion af positionsvibsning, f.eks. **Akt. position (AKT)**
- > Styringen viser positionerne i den valgte tilstand.

## **Anvisninger**

- Med Maskinparameter **CfgPosDisplayPace** (Nr. 101000) definerer De visningsnøjagtigheden gennem antallet af decimaler.
- Når maskinen flytter akserne, viser styringen de resterende afstande for de enkelte akser, der stadig er udestående, med et symbol og den tilsvarende værdi ud for den aktuelle position.

**Yderligere informationer:** ["Akse- og positionsvisning", Side 110](#page-109-0)

# <span id="page-135-0"></span>**5.8 Definer indhold af fane QPARA**

De kan i fane **QPARA** for arbejdsområdet **STATUS** og **Simulationsstatus** definerer, hvilke variable styringen skal vise.

**[Yderligere informationer:](#page-125-0)** "Fane QPARA", Side 126

De definerer indhold af fane **QPARA** som følger:

- Vælg fane **QPARA**
- Vælg i ønskede område **Indstilling**, f.eks. QL-Parameter
- Styringen åbner vinduet **Parameterliste**.
- Indgiv numre, f.eks. **1,3,200-208**

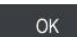

A

{o}

- **OK** vælges > Styringen viser værdierne af de definerede variable.
- Adskil individuelle variabler med et komma, forbind på hinanden m. følgende variable med en bindestreg.
- Styringen viser i fane **QPARA** altid otte decimaler. Resultat af **Q1** = **COS 89.999** viser styringen f.eks. som 0.00001745. Styringen viser meget store og meget små værdier i eksponentiel notation. Resultatet ef **Q1 = COS 89.999 \* 0.001** viser styringen som +1.74532925e-08, som tilsvare e-08 Faktor 10-8.
- Med variable tekster i QS-parametre viser styringen de første 30 tegn. Dermed er det fuldstændige indhold ikke synlig.

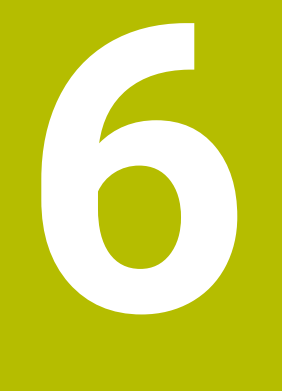

# **Ind- og udkoble**

# **6.1 Indkobel**

## **Anvendelse**

Efter at maskinen er tændt med hovedafbryderen, starter styresystemet op. De følgende trin er forskellige afhængigt af maskinen, f.eks. på grund af absolutte eller inkrementelle målesystemer.

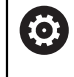

Vær opmærksom på maskinhåndbogen! Indkoblingen og kørsel til referencepunkterne er maskinafhængige funktioner.

#### **Anvendt tema**

Absolutte og inkrementale målesystemer **Yderligere informationer:** ["Afstandsmåleudstyr og referencemærker", Side 151](#page-150-0)

## **Funktionsbeskrivelse**

# **A**FARE

#### **Pas på, fare for brugeren!**

Af maskiner og maskinkomponenter er der altid en mekanisk fare. Elektriske, magnetiske eller elektromagnetiske felter specielt farligt for personer med pacemaker og implantater. Med indkoblings af maskinen starter faren!

- Følg og vær opmærksom på maskinhåndbogen
- Følg og vær opmærksom på sikkerhedsinformationer og sikkerhedssymboler
- **Anvend sikkerhedsudstyr**

Indkobling af styringen starter med strømforsyningen.

Efter startprocessen kontrollerer regulatoren maskinens status, f.eks.

- Identiske positioner som før slukning af maskinen
- Sikkerhedsanordninger er funktionelle, f.eks. Nødstop
- **Funktionel sikkerhed**

Hvis styringen registrerer en fejl under startprocessen, viser den en fejlmeddelelse. Det følgende trin adskiller sig afhængigt af de målesystemer, der findes på maskinen:

- Absolutte målesystemer Hvis maskinen har absolutte målesystemer, er styringen i anvendelsen efter tænding **Startmenu**.
- Inkrementale målesystemer

Hvis maskinen har inkrementelle målesystemer, skal referencepunkterne tilkøres i **Referencekørsel**. Når alle akser er blevet kørt i referance, er styringen i anvendelsen **Manuel drift**.

**Yderligere informationer:** ["Arbejdsområde Referencering", Side 140](#page-139-0) **Yderligere informationer:** ["Anvendelse Manuel drift", Side 144](#page-143-0)

## **6.1.1 Indkoble maskinen og styring**

De indkobler maskinen som følger:

- Tænd for forsyningsspændingen til styringen og maskinen.
- Styringen befinder sig i startprocessen og viser i arbejdsområdet **Start/Login** fremskridtet.
- Styringen viser i arbejdsområdet **Start/Login** dialog **Netudfald**.
	- **OK** vælges
		- > Styringen oversætter PLC-Program.

 $|\vec{U}|$ 

OK

- **Indkoble styrespænding.**
- > Styringen kontrollerer funktionen af Nød-Stop-kobling.
- Hvis maskinen har absolutte længde- og vinkelmålere, er styringen klar til drift.
- Hvis maskinen har inkrementelle længde- og vinkelkodere, åbner styringen anvendelsen **Referencekørsel**.

**Yderligere informationer:** ["Arbejdsområde Referencering",](#page-139-0) [Side 140](#page-139-0)

- 
- Tryk tasten **NC-START**
- > Styringen tilkører alle nødvendige referencepunkter.
- Styringen er driftsklar og befinder sig i anvendelsen **Manuel drift**.

**Yderligere informationer:** ["Anvendelse Manuel drift",](#page-143-0) [Side 144](#page-143-0)

## **Anvisninger**

## *ANVISNING*

#### **Pas på kollisionsfare!**

Styringen forsøger forsøger ved indkobling af maskinen at genskabe udkoblingsstanden af det svingede plan. Under visse omstændigheder er ikke muligt. Det gælder f.eks. når De med aksevinkel svinger og maskinen er konfigureret med rumvinkel eller når De har ændret kinematik.

- Nulstil svingning, når muligt, før udkobling.
- Kontroller ved genindkobling svingtilstand

## *ANVISNING*

#### **Pas på kollisionsfare!**

Afvigelse fra den faktiske akseposition og den af styringen forventede (ved udkobling gemte) værdi kan ved manglende overholdelse føre til uønskede og uforudsete bevægelser af aksen. Under referencekørsel af yderlige akser og alle efterfølgende bevægelser kan der opstå kollisionsfare!

- Kontroller aksepositioner
- Bekræft udelukkende overensstemmelse af aksepositioner af pop-up vindue med **JA**
- Trods bekræftelse kør efterfølgende akser forsigtigt
- Ved uoverensstemmelse eller tvivl kontakt maskinproducenten

# <span id="page-139-0"></span>**6.2 Arbejdsområde Referencering**

## **Anvendelse**

I arbejdsområde **Referencering**viser styringen på maskiner med inkrementel længde- og vinkelgivere, hvilke akser styringen skal køre i reference.

## **Funktionsbeskrivelse**

Arbejdsområdet **Referencering** er i anvendelsen **Referencekørsel** altid åben. Hvis referencepunkter skal nås, når maskinen tændes, åbner styringen denne anvendelse automatisk.

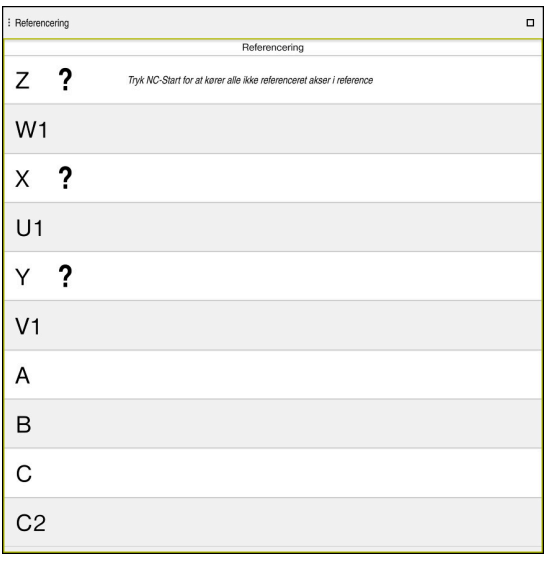

Arbejdsområde **Referencering** med akser, der skal køres i reference

Styringen viser et spørgsmålstegn bag alle akser, der skal køres i reference. Når alle akser er kørt i reference, lukker styringen **Referencekørsel** anvendelse og skifter til **Manuel drift** anvendelse.

# **6.2.1 Kør akser i reference**

De kører akserne i reference som følger i den angivne rækkefølge:

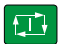

- Tryk tasten **NC-START**
- 
- > Styringen kører til referencemærkerne.
- > Styringen skifter til anvendelsen **Manuel drift**.

De kører akserne i reference som følger i vilkårlig rækkefølge:

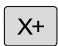

- Tryk for hver akse akseretningstasten og hold den trykket indtil referencepunktet er overkørt
- > Styringen skifter til anvendelsen Manuel drift.

#### **Anvisninger**

# *ANVISNING*

#### **Pas på kollisionsfare!**

Styringen gennemfører ikke automatisk kollisionskontrol mellem værktøj og emne. Ved forkert forpositionering eller ikke tilstrækkelig afstand mellem komponenter består der under referencekørsel af akserne kollisionsfare!

- $\blacktriangleright$  Bemærk billedeskærminformation
- Kør efter behov til en sikker position før akserne køres i reference
- ▶ Pas på mulige kollisioner
- Hvis referencepunkter stadig skal tilgåes, kan De ikke ikke skifte til **Programafvik.**.
- Hyis du kun ønsker at redigere eller simulere NC-Programmer, kan du skifte til driftsart **Programmering** uden referenceakser. De kan til enhver tid køre tll til referencepunkterne senere.

#### **Bemærkninger i forbindelse med tilnærmelse af referencepunkter med et transformeret arbejdsplan**

Når Funktionen **BEARBEJDNINGSFLADE DREJES** (Option #8) før udkoblingen var aktiv på styringen, så aktiverer styringen funktionen også efter en genstart automatisk. Bevægelse ved hjælp af aksetasterne forgår således i det ransformerede bearbejdningsplan.

Før overkørsel af referencepunkterne skal De deaktivere funktionen **BEARBEJDNINGSFLADE DREJES**, ellers afbryder styringen processen med en fejlmelding. Akser, som ikke er aktiveret i den aktuelle kinematik, kan De også kører i reference, uden at skulle deaktivere **BEARBEJDNINGSFLADE DREJES**, f.eks. et værktøjsmagasin.

**Yderlig Information:** Brugerhåndbog programmering og test

# **6.3 Udkoble**

#### **Anvendelse**

For at undgå tab af data skal De lukke styringe ned, før du slukker for maskinen.

### **Funktionsbeskrivelse**

#### De lukker styringen i anvendelsen **Startmenu** for driftsart **Start**.

Hvis De vælger knappen **Luk ned**, åbner styringen vinduet **Luk ned**. De vælger selv om De vil lukke eller genstarte styringen.

Hvis der i NC-Programmet eller Kontur er ikke gemte ændringer, viser styringen vinduet **Luk program**. De kan gemme ændringerne, kassere eller annullere nedlukningen.

# **6.3.1 Sluk for styringen og sluk for maskinen**

De lukker maskinen som følger:

Vælg driftsart **Start**

Luk ned

⋒

Vælg **Luk ned**

Styringen åbner vinduet **Luk ned**.

Luk ned

- Vælg **Luk ned**
- > Hvis der i NC-Programmet eller Kontur er ikke gemte ændringer, viser styringen vinduet **Luk program**.
- Evt. med **Gemme** eller **Gem som** gemmes NC-Programmer og konturer
- > Styringen lukker.
- Når lukningen er afsluttet, viser styringen teksten **De kan nu udkoble.**
- $\blacktriangleright$  Sluk maskinens hovedkontakt

## **Anvisninger**

# *ANVISNING*

#### **Pas på, tab af data mulig!**

Styringen skal slukkes, for at fuldfører igenværende processer og sikre data. Omgående udkobling af styringen med betjening af hovedafbryderen kan i alle styringstilstande føre til datatab!

- $\blacktriangleright$  Sluk altid styringen
- Benyt udelukkende hovedafbryderen after billedeskærmsmelding
- Slukning kan fungere forskelligt på forskellige maskiner. Vær opmærksom på maskinhåndbogen!
- Styrings anvendelser kan forsinke nedlukning, f.eks. en forbindelse til **Remote Desktop Manager** (Option #133)

**Yderligere informationer:** ["Vindue Remote Desktop Manager \(Option #133\)",](#page-520-0) [Side 521](#page-520-0)

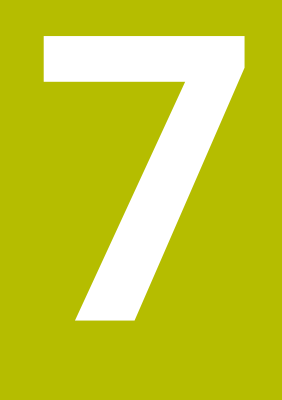

# **Manuel betjening**

# <span id="page-143-0"></span>**7.1 Anvendelse Manuel drift**

## **Anvendelse**

I anvendelsen **Manuel drift** kan De køre akserne manuelt og oprette maskinen.

#### **Anvendt tema**

Maskinakse, kørsel

**Yderligere informationer:** ["Kør maskinakser", Side 145](#page-144-0)

■ Maskinakse skridtvis positionering **Yderligere informationer:** ["Positioner akser skridtvis", Side 147](#page-146-0)

## **Funktionsbeskrivelse**

Anvendelse **Manuel drift** tilbyder følgende arbejdsområder:

- **Positioner**
- **Simulering**
- **STATUS**

Anvendelse **Manuel drift** indeholder i funktionsliste følgende knapper:

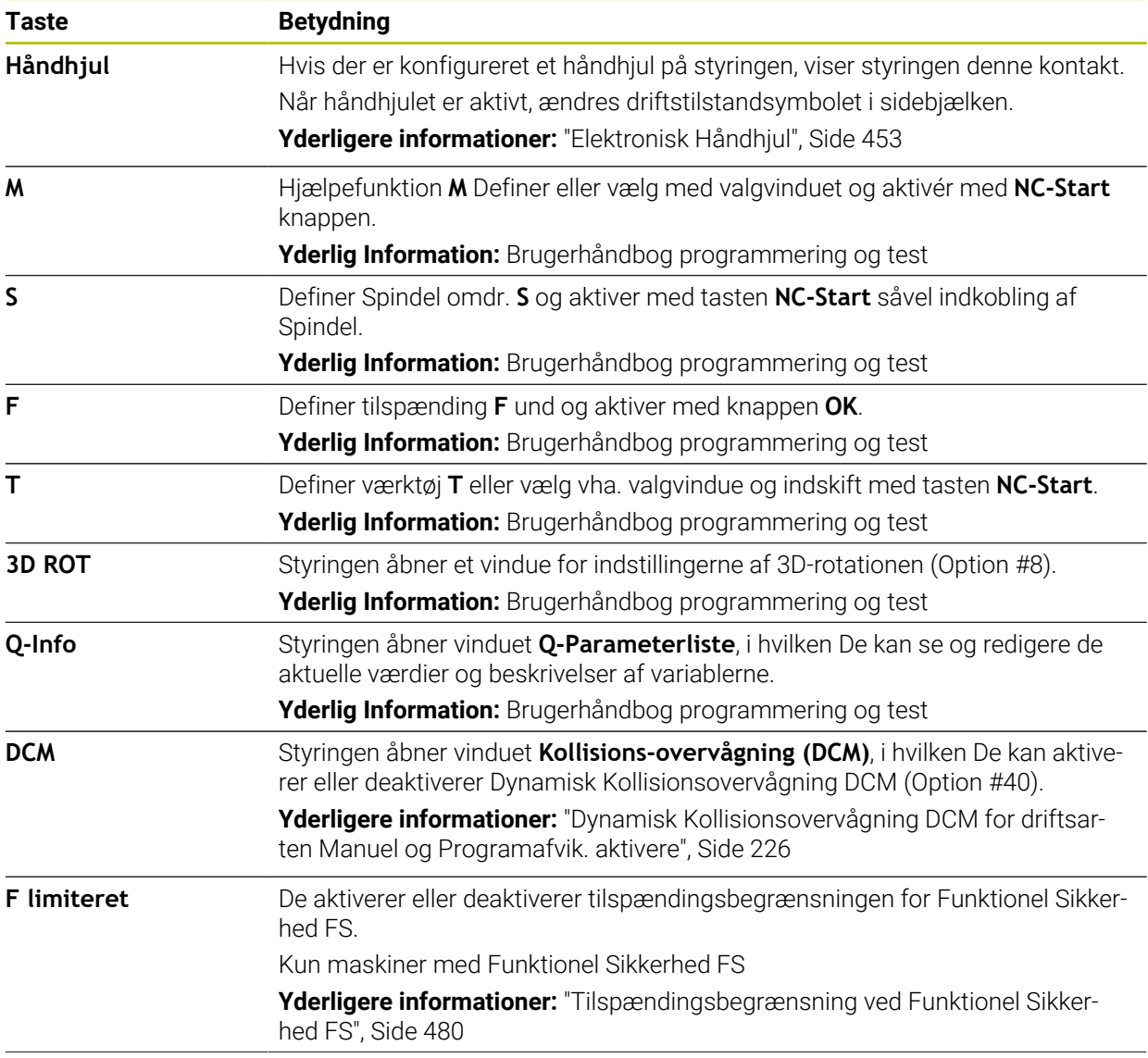
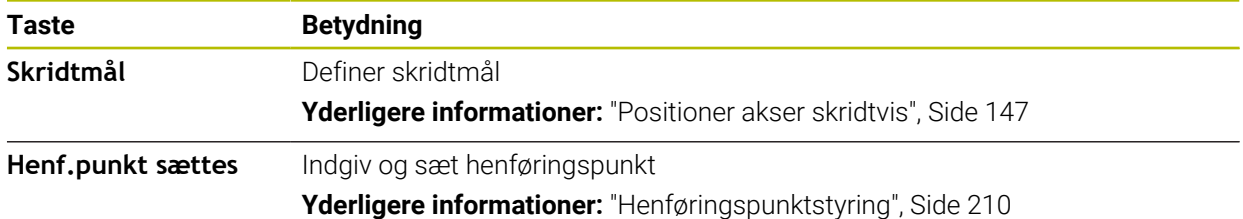

## **Anvisning**

Maskinfabrikanten definerer, hvilke ekstra funktioner der er tilgængelige på styringen, og hvilke der er tilladt i anvendelsen **Manuel drift**.

# **7.2 Kør maskinakser**

#### **Anvendelse**

Du kan flytte maskinakserne manuelt ved hjælp af styringen, f.eks. til forpositionering for en manuelt tastesystemfunktion.

**Yderligere informationer:** ["Tastesystemfunktioner i driftsart Manuel", Side 327](#page-326-0)

#### **Anvendt tema**

- **Programer kørselsbevægelser Yderlig Information:** Brugerhåndbog programmering og test
- Afvikel kørslesbevægelser anvendelsen **MDI Yderligere informationer:** ["Anvendelse MDI", Side 359](#page-358-0)

## **Funktionsbeskrivelse**

Styringen tilbyder følgende muligheder for at flytte akser manuelt:

- Akseretningstast
- Skridvis positionering med knappen **Skridtmål**
- Kørsel med elektroniske håndhjul

**Yderligere informationer:** ["Elektronisk Håndhjul", Side 453](#page-452-0)

Mens maskinakserne bevæger sig, viser styringen den aktuelle banetilspænding i statusdisplayet.

**[Yderligere informationer:](#page-106-0)** "Statusvisning", Side 107

Du kan ændre banetilspændingen med knappen **F** i driftsart **Manuel drift** og med tilspændingspotentiometeret.

Så snart en akse bevæger sig, er et kørselsjob aktivt på styringen. Styringen viser status for kørselsjobbet med symbolet **StiB** i statusoversigten.

**Yderligere informationer:** ["Statusoversigt for TNC-Liste", Side 115](#page-114-0)

## **7.2.1 Kør akser med aksetasten**

De kører en akse manuelt med aksetasterne på følgende måde:

Vælg driftsart, f.eks. **Manuel**

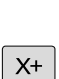

0

 $\mathbf{r}$ 

- Vælg anvendelse, f.eks. **Manuel drift**
- Tryk aksetasten for den ønskede akse
- > Styringen flytter aksen, så længe du trykker på knappen.

Holder du aksetasten nede og trykker på tasten **NC-Start**, kører styringen aksen med kontinuerlig tilspænding. Kørselsbevægelsen skal afsluttes med **NC-Stop**-knappen.

Du kan også kører flere akser på samme tid.

## <span id="page-146-0"></span>**7.2.2 Positioner akser skridtvis**

Ved skridtvis positionering kører styringen en maskinakse med et skridtmål fastlagt af Dem. Indlæseområde for fremrykning er 0,001 mm til 10 mm.

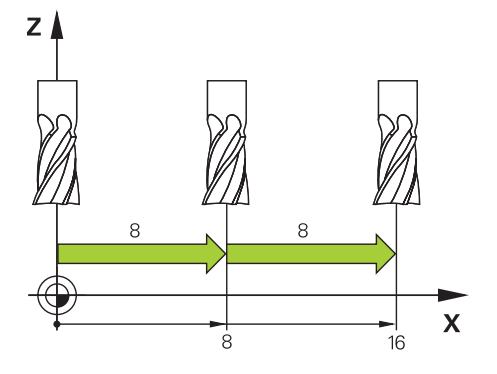

De positionerer en akse som følger:

- Vælg driftsart **Manuel**
- Skridtmål

لس}

- Vælg anvendelse **Manuel drift**  $\blacktriangleright$ Vælg **Skridtmål**
- Styringen åbner evt. arbejdsområdet **Positioner** og viser området **Skridtmål**.
- $\blacktriangleright$ Indtast skridtmål for lineære akser og roterende akser
- Tryk aksetasten for den ønskede akse
- > Styringen positionerer aksen med det definerede skridtmål i den valgte retning.

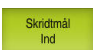

 $\mathbf{i}$ 

 $X+$ 

- Vælg **Skridtmål inde**
- > Styringen afslutter skridtvis positionering og lukker området **Skridtmål** i arbejdsområde **Positioner**.

De kan også afslutte skridtvis positionering med knappen **Ude** i område **Skridtmål**.

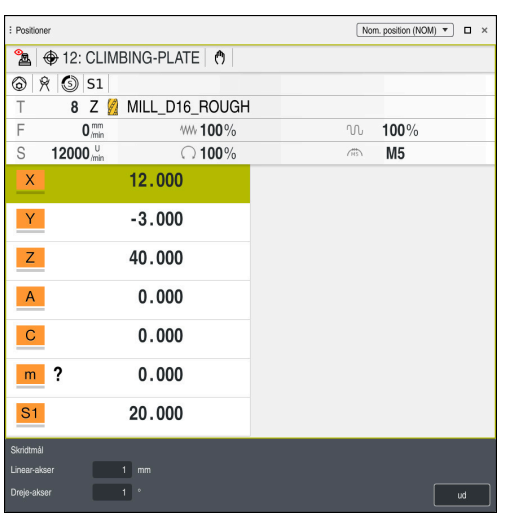

Arbejdsområde **Positioner** med aktive område **Skridtmål**

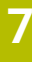

## **Anvisning**

Før bevægelse af en akse, kontrollerer styringen, om definerede omdr. er nået. Ved positionerblok med tilspænding **FMAX** kontrollerer styringen ikke omdr.

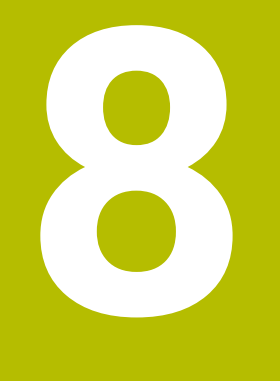

# **NC-Grundlag**

# **8.1 NC-Grundlag**

6

0

## **8.1.1 Programmerbare akser**

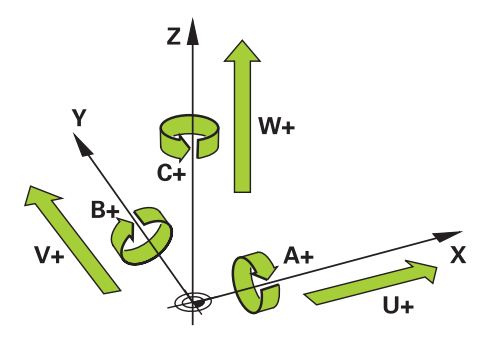

Styringens programmerbare akser svarer til aksedefinitionerne for DIN 66217. De programmerbare akser er betegnet som følger:

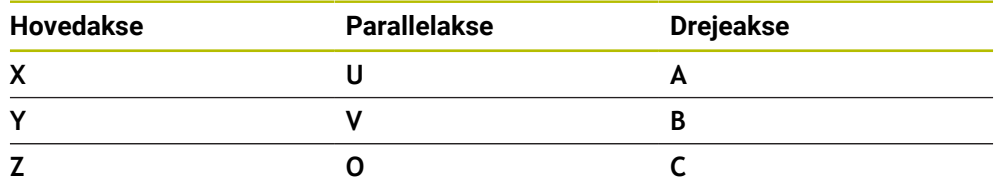

Vær opmærksom på maskinhåndbogen! Antallet, betingelserne og tilordning af programmerbar akser er afhængig af maskinen.

Din maskinfabrikant kan definere yderligere akser, f.eks. PLC-Akser

## **8.1.2 Betegnelse af akserne på fræsemaskiner**

Akserne **X**, **Y** og **Z** på din fræser benævnes også hovedaksen (1. akse), sideakse (2. akse) og værktøjsakse. Hovedaksen og sideaksen udgør bearbejdningsplanet. Der er følgende forhold mellem akserne:

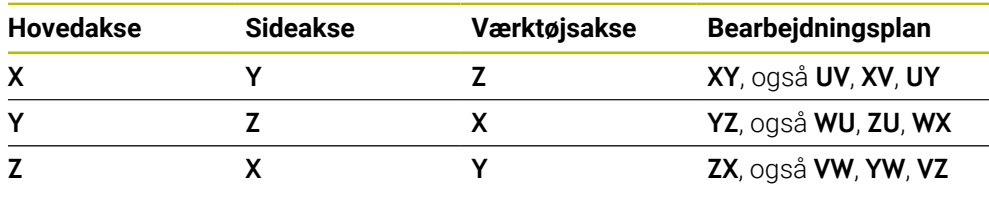

Hele rækken af styrefunktioner er kun tilgængelig, ved anvendelsen af værktøjsaksen **Z**, f.eks. mønsterdefinition **PATTERN DEF**. Værktøjsakserne **X** og **Y** kan bruges med begrænsninger og forberedes og konfigureres af maskinproducenten.

#### <span id="page-150-0"></span>**8.1.3 Afstandsmåleudstyr og referencemærker**

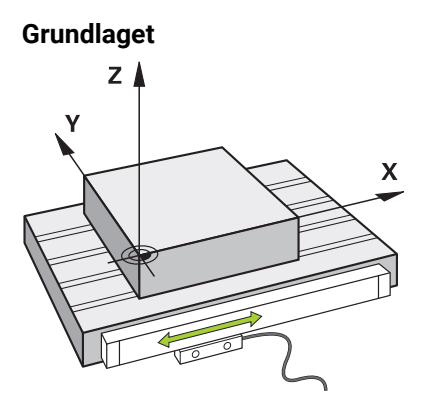

Maskinaksernes position bestemmes med afstandsmåleudstyr. Lineære akser er som standard udstyret med lineære encodere. Roterende borde eller roterende akser har vinkelencodere.

Afstandsmåleudstyret registrerer maskinbordets eller værktøjets positioner ved at generere et elektrisk signal, når aksen bevæger sig. Styringen bestemmer fra den definerede værdi den nødvendige kørsel af maskinaksen.

**Yderligere informationer:** ["Henføringssystem", Side 196](#page-195-0)

Afstandsmåleudstyret kan bestemme positioner på forskellige måder:

- $\blacksquare$ absolut
- inkremental

I tilfælde af strømsvigt kan styringen ikke længere bestemme aksernes position. Når strømmen genoprettes, opfører absolutte og inkrementelle indkodere sig forskelligt.

#### **Absolutte målesystemer**

Med absolutte afstanfsmåleudstyr er hver position tydeligt markeret på encoderen. På denne måde kan styringen umiddelbart etablere forholdet mellem aksepositionen og koordinatsystemet efter et strømsvigt.

#### **Inkrementale målesystemer**

Inkrementelle afstandsmåleudstyr bestemmer afstanden af den aktuelle position fra et referencemærke for at bestemme positionen. Referencemærker identificerer et maskinfast referencepunkt. For at kunne bestemme den aktuelle position efter et strømsvigt, skal man nærme sig et referencemærke.

Hvis afstandsmåleudstyret indeholder afstandskodede referencemærker, skal du for lineære encodere flytte akserne med maksimalt 20 mm. For vinkelencodere er denne afstand maksimalt 20°.

**Yderligere informationer:** ["Kør akser i reference", Side 140](#page-139-0)

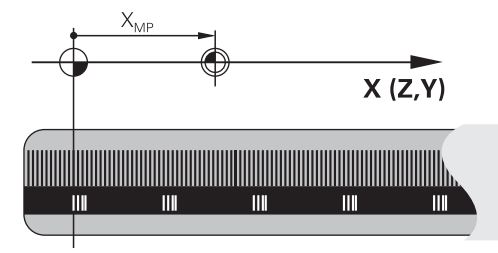

## <span id="page-151-0"></span>**8.1.4 Maskinens henføringspunkter**

Tabellen nedenfor indeholder en oversigt over referencepunkterne i maskinen eller på emnet.

#### **Anvendt tema**

Henføringspunkt på værktøj **Yderligere informationer:** ["Referencepunkter på værktøj", Side 157](#page-156-0)

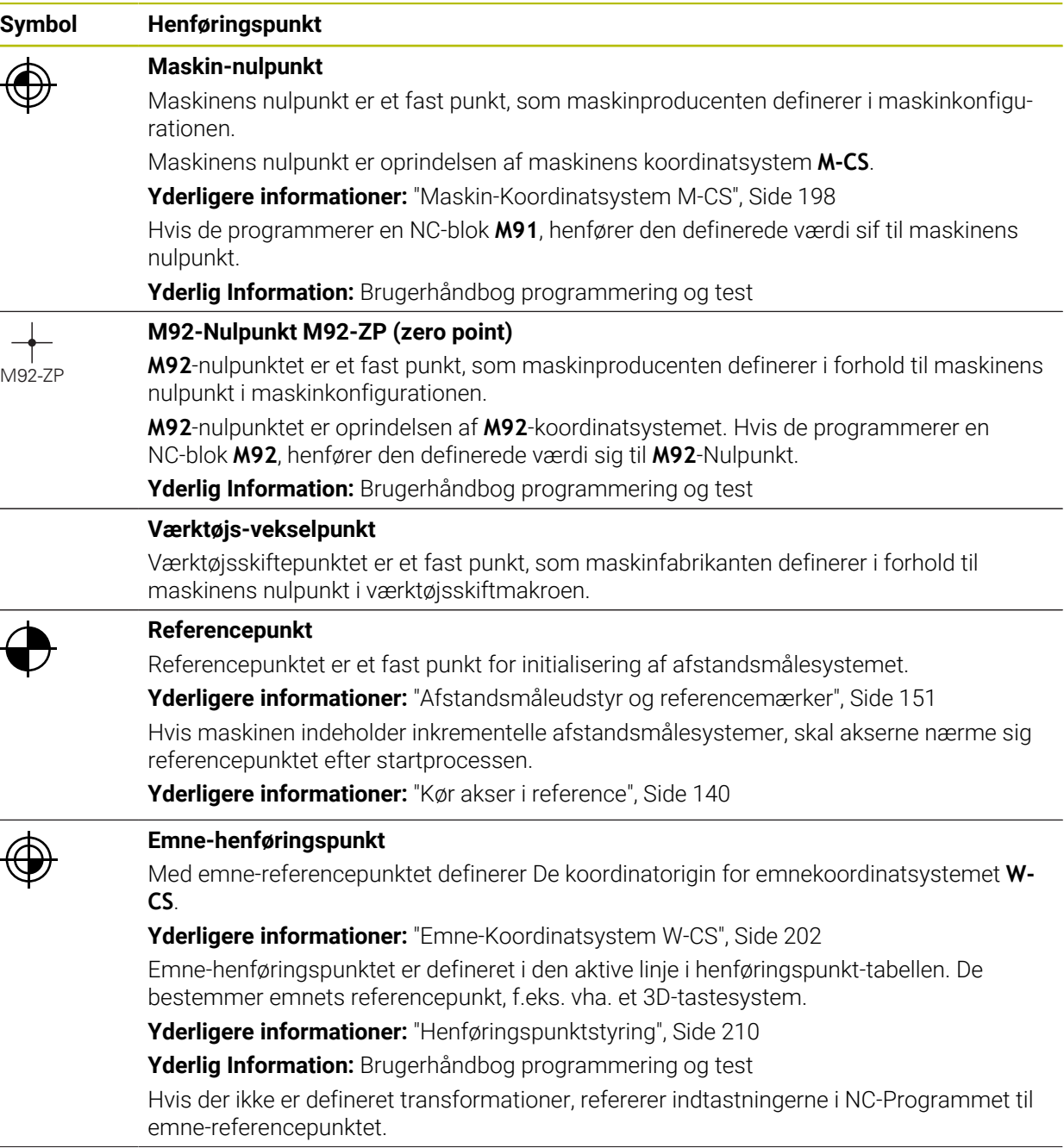

drejepunkt.

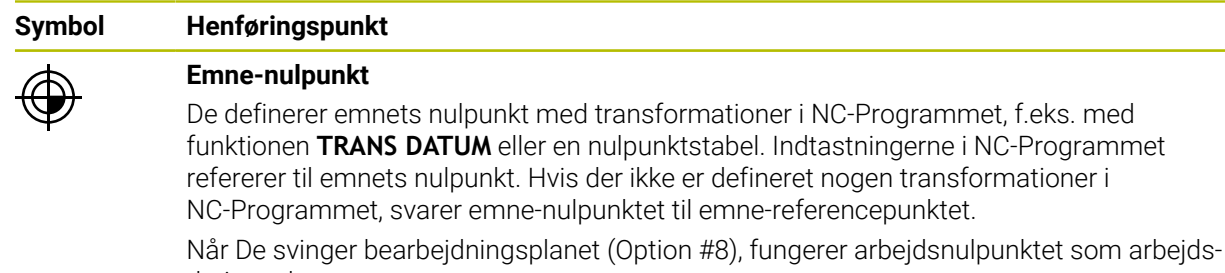

HEIDENHAIN | TNC7 | Brugerhåndbog Opretning og Afvikling | 10/2022 **153**

L,

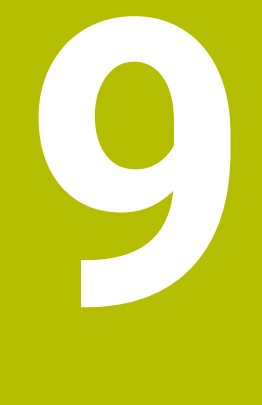

# **Værktøjer**

# **9.1 Grundlag**

For at bruge styringens funktioner skal du definere værktøjerne i styringen med de rigtige data, f.eks. radius. Dette gør programmering lettere og øger procespålidelighed.

For at tilføje et værktøj til maskinen, kan De fortsætte i følgende rækkefølge:

- Forbered Deres værktøj og indsæt værktøjet i en passende værktøjsholder.
- For at bestemme værktøjets dimensioner med udgangspunkt i værktøjsholderens referencepunkt måles værktøjet f.eks. vha. et forindstillingsapparat. Styringen har brug for dimensionerne til at beregne banerne.

**Yderligere informationer:** ["Værktøjsholder-Henføringspunkt", Side 157](#page-156-1)

- For at kunne definere værktøjet fuldt ud, har De brug for yderligere værktøjsdata. Tag disse værktøjsdata f.eks. fra producentens værktøjskatalog.
	- **Yderligere informationer:** ["Værktøjsdata for værktøjstypen", Side 170](#page-169-0)
- Gem alle fastlagte værktøjsdata for dette værktøj i værktøjsstyringen.
- **Yderligere informationer:** ["Værktøjsstyring ", Side 183](#page-182-0) Tildel om nødvendigt en værktøjsholder til værktøjet for en realistisk simulering

og kollisionsbeskyttelse. **Yderligere informationer:** ["Værktøjsholderstyring", Side 187](#page-186-0)

Når du har defineret værktøjet fuldstændigt, skal du programmere et værktøjskald i et NC-program.

**Yderlig Information:** Brugerhåndbog programmering og test

Hvis Deres maskine er udstyret med et kaotisk værktøjsskiftesystem og en dobbelt griber, kan De evt. forkorte værktøjsskiftetiden ved at forvælge værktøjet.

**Yderlig Information:** Brugerhåndbog programmering og test

■ Udfør om nødvendigt en værktøjsbrugstest, før De starter programmet. Dermed kan De kontrollere, om værktøjet er tilgængeligt i maskinen, og har nok resterende levetid.

**Yderligere informationer:** ["Værktøjs-brugs-test", Side 190](#page-189-0)

Hvis De har bearbejdet et emne og derefter målt det, skal De evt. korrigerer værktøjet.

**Yderlig Information:** Brugerhåndbog programmering og test

## <span id="page-156-0"></span>**9.2 Referencepunkter på værktøj**

Styringen skelner mellem følgende referencepunkter på værktøjet til forskellige beregninger eller anvendelser.

#### **Anvendt tema**

Maskinens henføringspunkter eller på emne **Yderligere informationer:** ["Maskinens henføringspunkter", Side 152](#page-151-0)

# <span id="page-156-1"></span>**9.2.1 Værktøjsholder-Henføringspunkt**

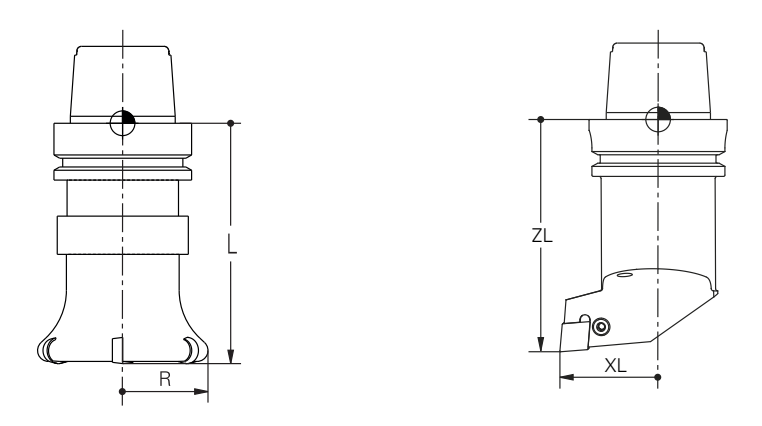

Værktøjsholderens referencepunkt er et fast punkt defineret af maskinfabrikanten. I regelen lægger maskinfabrikanten værktøjs-henføringspunktet på spindelnæsen. Med udgangspunkt i værktøjsholderens referencepunkt definerer De værktøjets dimensioner i værktøjsstyringen, f.eks. Længde **L** og Radius **R**. **Yderligere informationer:** ["Værktøjsstyring ", Side 183](#page-182-0)

## **9.2.2 Værktøjsspids TIP**

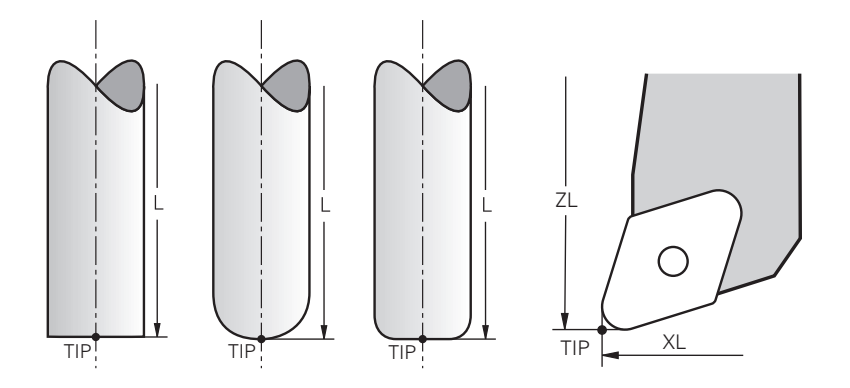

Værktøjsspidsen er længst væk fra værktøjsholderens referencepunkt. Værktøjsspidsen er koordinat oprindelse til værktøjskoordinatsystemet **T-CS**.

**Yderligere informationer:** ["Værktøj-Koordinatsystem T-CS", Side 208](#page-207-0)

Med fræseværktøj er værktøjsspidsen i midten af værktøjsradius **R** og på værktøjets længste punkt i værktøjsaksen.

De definerer værktøjsspidsen med følgende værktøjsstyringskolonner i forhold til værktøjsholderens referencepunkt:

- $\mathbf{r}$ **L**
- **DL**  $\mathbf{r}$
- **ZL** (Option #50, Option #156)
- **XL** (Option #50, Option #156)
- **YL** (Option #50, Option #156)
- **DZL** (Option #50, Option #156)
- **DXL** (Option #50, Option #156)
- **DYL** (Option #50, Option #156)
- **LO** (Option #156)
- **DLO** (Option #156)

#### **Yderligere informationer:** ["Værktøjsdata for værktøjstypen", Side 170](#page-169-0)

Ved drejeværktøj (Option #50) anvender styringen den teoretiske værktøjsspids, dvs. den længst målte værdi **ZL**, **XL** og **YL**.

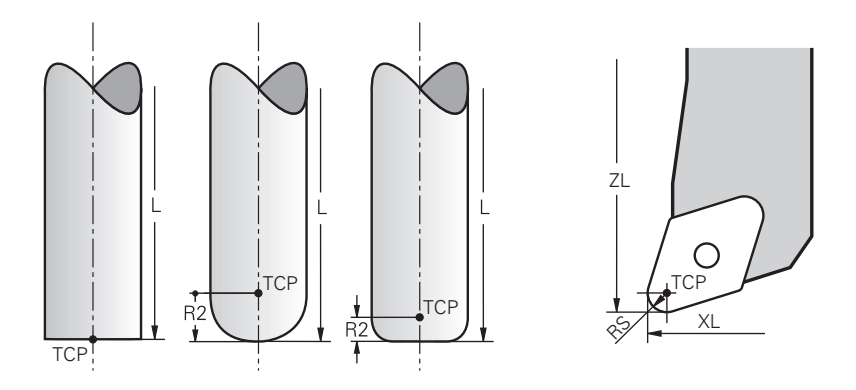

Værktøjs-Midtpunkt er centrum af værktøjsradius **R**. Når en værktøjsradius 2 **R2** er defineret, er værktøjs-midtpunkt forskudt med denne værdi fra værktøjsspids. Ved drejeværktøjer (Option #50) ligger værktøjs-midtpunkt i centrum af skæreradius **RS**.

De definerer værktøjs-midtpunkt med indlæsning i værktøjsstyringen henført til værktøjsholder-henføringspunkt.

**Yderligere informationer:** ["Værktøjsdata for værktøjstypen", Side 170](#page-169-0)

## **9.2.4 Værktøj-Føringspunkt TLP (tool location point)**

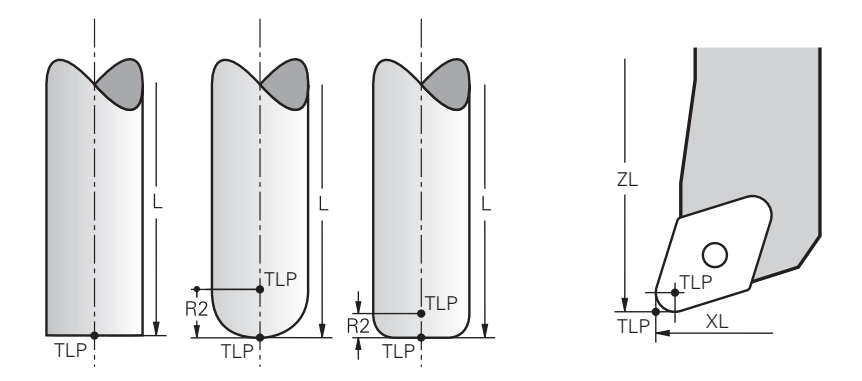

Styringen positionerer værktøjet i værktøjs-føringfspunktet. Værktøjs-føringspunkt ligger standard i værktøjsspidsen.

I funktionen **FUNCTION TCPM** (Option #9) kan De vælge værktøjs-føringspunkt også på værktøjs-midtpunkt.

**Yderlig Information:** Brugerhåndbog programmering og test

## **9.2.5 Værktøjs-Drejepunkt TRP (tool rotation point)**

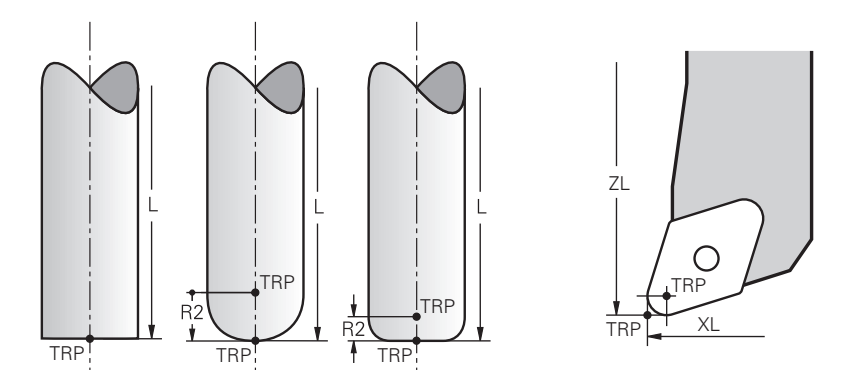

Ved transformation med **MOVE** (Option #8) drejer styringen om værktøjs-drejepunkt. Værktøjs-drejepunkt ligger standard i værktøjsspidsen.

Hvis De vælgeri **PLANE**-Funktionen **MOVE**, definerer De med Syntaxelement **DIST** den Relative position mellem emne og værktøj. Styringen forskyder værktøjs-nulpunkt med værdi fra værktøjsspidsen. Hvis De ikke definerer **DIST**, holder styringen værktøjsspidsen konstant.

**Yderlig Information:** Brugerhåndbog programmering og test

I funktionen **FUNCTION TCPM** (Option #9) kan De vælge værktøjs-drejepunkt også på værktøjs-midtpunkt.

**Yderlig Information:** Brugerhåndbog programmering og test

## **9.2.6 Centrum værktøjsradius 2 CR2 (center R2)**

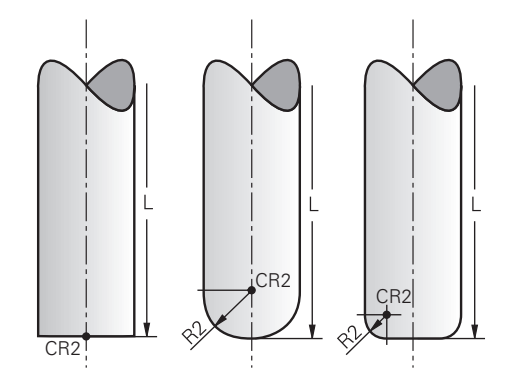

Centrum værktøjsradius 2 anvender styringen i forbindelse med 3Dværktøjskorrektur (Option #9). Ved lige linje **LN** peger overfladenormalvektoren på dette punkt og definerer retningen af 3D-værktøjskorrektur.

**Yderlig Information:** Brugerhåndbog programmering og test

Centrum værktøjsradius 2 er forskudt med **R2**-værdi fra værktøjsspids og værktøjsskæret.

## **9.3 Værktøjsdata**

## **9.3.1 Værktøjsnummer**

## **Anvendelse**

Hvert værktøj henfører sig til et entydigt nummer, der tilsvarer til linjenummer i værktøjsstyringen. Hvert værktøjsnummer er entydigt.

**Yderligere informationer:** ["Værktøjsstyring ", Side 183](#page-182-0)

#### **Funktionsbeskrivelse**

De kan definerer værktøjsnummer i området mellem 0 og 32767.

Værktøjet med nummeret 0 er fastlagt som nul-værktøj og har længden og radius 0. Med et TOOL CALL 0 udskifter styringen det aktuelle værktøj og indkobler ikke et nyt værktøj.

**Yderlig Information:** Brugerhåndbog programmering og test

## **9.3.2 Værktøjsnavn**

#### **Anvendelse**

Udover værktøjsnummer kan De også indgive et værktøjsnavn. Et værktøjsnavn er i modsætning til værktøjsnummer ikke entydigt.

#### **Funktionsbeskrivelse**

Vha. værktøjsnavnet kan De lettere genfinde værktøjer i værktøjsstyringen. Hertil kan De definerer nøgledata så som diameter eller bearbejdningstypen f.eks.

## **MILL\_D10\_ROUGH**.

Da et værktøjsnavn ikke er enestående, definerer De værktøjsnavnet entydigt. Et værktøjsnavn kan De max. tildele 32 tegn.

#### **Tilladte tegn**

De kan anvende følgende tegn som værktøjsnav:

A B C D E F G H I J K L M N O P Q R S T U V W X Y Z 0 1 2 3 4 5 6 7 8 9 # \$ % & , - \_ .

Hvis De indgiver små bogstaver, erstatter styringen dem med store bogstaver når du gemmer.

## **Anvisning**

 $\mathbf i$ 

■ Definer værktøjsnavnet entydigt!

Hvis De definerer identisk værktøjsnavn for flere værktøjer, søger styringen efter værktøjet i følgende rækkefølge:

- Værktøj, som befinder sig i spindlen
- Værktøj, som befinder sig i magasinet

Vær opmærksom på maskinhåndbogen! Hvis der er flere magasiner, kan maskinproducenten fastlægge en søgerækkefølge for værktøjer i magasinet.

Værktøjer, som er defineret i værktøjstabellen, men som aktuelt ikke befinder sig i magasinet

Hvid f.eks. styringen finder flere tilgængelige værktøjer i værktøjsmagasinet, indkobler styringen værktøjet med den mindste rest levetid.

## **9.3.3 Databank-ID**

#### **Anvendelse**

I en maskin overordnet database kan du identificere værktøjerne med unikke database ID'er, f.eks. i et værksted. Dette gør det nemmere for Dem at koordinere værktøjer på tværs af flere maskiner.

Databank-ID indgiver de i kolonne **DB\_ID** for værktøjsstyringen.

#### **Anvendt tema**

■ Kolonne **DB\_ID** for værktøjstyring

**Yderligere informationer:** ["Værktøjstabel tool.t", Side 402](#page-401-0)

## **Funktionsbeskrivelse**

Databank-ID gemmer de i kolonne **DB\_ID** for værktøjsstyringen. Med indekserede værktøjer kan De enten definere database-id'et kun for det fysisk eksisterende hovedværktøj eller som et id for datasættet for hvert indeks. HEIDENHAIN anbefaler at tildele database-id'et til hovedværktøjet for indekserede værktøjer.

**Yderligere informationer:** ["Indekseret værktøj", Side 162](#page-161-0)

Et database-id må maksimalt indeholde 40 tegn og er unikt i værktøjsstyringen. Styringen tillader ikke et værktøjskald med database-id'et.

## <span id="page-161-0"></span>**9.3.4 Indekseret værktøj**

## **Anvendelse**

Vha. et indekseret værktøj kan De for et fysisk tilgængeligt værktøj indgive forskellige værktøjsdata. Der med kan de med NC-Program føre værktøjet til et bestemt punkt, der ikke ubetinget tilsvare den maksimale værktøjslængde.

## **Funktionsbeskrivelse**

De kan ikke definerer værktøjer med flere længder og radier i en tabellinje i værktøjsstyringen. De behøver yderlige Tabellinjer med den fuldstændige definition af det indekseret værktøj. Længden af det indekseret værktøj nærmer sig udgangspunktet af maksimale værktøjslængde med stigende indeks værktøjsholderhenføringspunkt.

**Yderligere informationer:** ["Værktøjsholder-Henføringspunkt", Side 157](#page-156-1)

**Yderligere informationer:** ["Opret indekseret værktøj", Side 163](#page-162-0)

Eksempel for anvendelse af indekserede værktøjer:

 $\blacksquare$  Trinbor

Hovedværktøjets værktøjsdata indeholder borespidsen, hvad tilsvare den maksimale længde. Værktøjstrinnet definerer De som indekseret værktøj. Dermed tilsvare længden det faktiske mål af værktøjet.

■ NC-Forborer

Med hovedværktøjet definerer De den teoretiske værktøjsspids som maksimale længde. Derved kan De f.eks. centrerer. Med det indekserede værktøj definerer De et punkt langs med værktøjets skær. Derved kan De f.eks. afgrate.

Slotfræser eller T-Notfræser

Med hovedværktøjet definerer De det nederste punkt af værktøjsskæret, som tilsvare maksimale længde. Med det indekserede værktøj definerer De det øverste punkt af værktøjets skær. Hvis De anvendetr det indekserede værktøj til slot bearbejdning, kan De direkte programmerer den angivne emnehøjde.

畐

## <span id="page-162-0"></span>**Opret indekseret værktøj**

De opretter et indekseret værktøj som følger:

Vælg driftsart **Tabeller** Vælg **Værktøjsstyring** Aktiver **Editere** Editere  $\bullet$ > Styringen frigiver værktøjsstyring for redigering. Vælg **Værktøj indføjes** Værktøj indføjes Styringen åbner et pop op-vindue **Værktøj indføjes**. Definer værktøjstypeDefiner cirkelmønster Definer værktølsnummer for hovedværktøj, f.eks. **T5 OK** vælges OK Styringen indføjer Tabellinjen **5**. Definer alle krævede værktøjsdata, inklusiv den maksimale værktøjslængde **Yderligere informationer:** ["Værktøjsdata for værktøjstypen",](#page-169-0) [Side 170](#page-169-0) Vælg **Værktøj indføjes** Værktøj indføjes Styringen åbner et pop op-vindue **Værktøj indføjes**. Definer værktøjstypeDefiner cirkelmønster Definer værktølsnummer for indekseret værktøj, f.eks. **T5.1** Du definerer et indekseret værktøj med værktøjsnummeret på hovedværktøjet og et indeks efter punktet. **OK** vælges OK Styringen indføjer Tabellinjen **5.1**. Definer alle krævede værktøjsdata

**Yderligere informationer:** ["Værktøjsdata for værktøjstypen",](#page-169-0) [Side 170](#page-169-0)

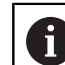

Styringen overfører ingen værdi af hovedværktøj!

Med udgangspunkt i den maksimale værktøjslængde nærmer længderne af de indekserede værktøjer sig værktøjsholderens referencepunkt med stigende indeks.

**[Yderligere informationer:](#page-156-1)** "Værktøjsholder-[Henføringspunkt", Side 157](#page-156-1)

#### **Anvisninger**

- Styringen beskriver nogle Parameter automatisk, f.eks. aktuelle levetid  $\blacksquare$ **CUR\_TIME**. Disse Parameter beskriver styringen separat for hver tabellinje. **Yderligere informationer:** ["Værktøjstabel tool.t", Side 402](#page-401-0)
- Du behøver ikke oprette indekser løbende. De kan f.eks oprette værktøj **T5**, **T5.1** und **T5.3**.
- Du kan tilføje op til ni indekserede værktøjer til hvert hovedværktøj. Hvis De definerer et søsterværktøj **RT**, dette gælder kun for den respektive tabellinje. Hvis et indekseret værktøj er slidt og dermed blokeret, gælder dette heller ikke for alle indekser. Dette betyder f.eks. at hovedværktøjet stadigvæk kan bruges.

**Yderlig Information:** Brugerhåndbog programmering og test

#### **Eksempel T-Notfræser**

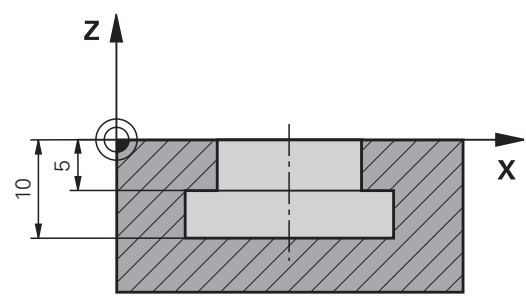

I dette tilfælde programmerer De en Not, som er dimensioneret fra koordinatfladen til over- og underkant. Højden af Not er større end skærelængden af anvendte værktøj. Dertil behøves der to snit.

Til færdiggørelse af Not, er to værktøjsdefinitioner nødvendig:

- Hovedværktøjet er dimensioneret til det nederste punkt af værktøjsskæret, dvs. den maksimale værktøjslængde. Hermed kan De færdiggøre underkant af Not.
- Det indekserede værktøj er dimensioneret til det øverste punkt af værktøjskanten. Hermed kan De færdiggøre overkant af Not.

Bemærk, at De definerer alle nødvendige værktøjsdata for både hovedværktøjet og det indekserede værktøj! Radius forbliver den samme i begge tabelrækker for et retvinklet værktøj.

De programmerer Not i to bearbejdningsskridt:

 $\mathbf{i}$ 

- Dybdeb 10 mm programmerer De med hovedværktøjet.
- Dybdeb 5 mm programmerer De med det indekserede værktøj.

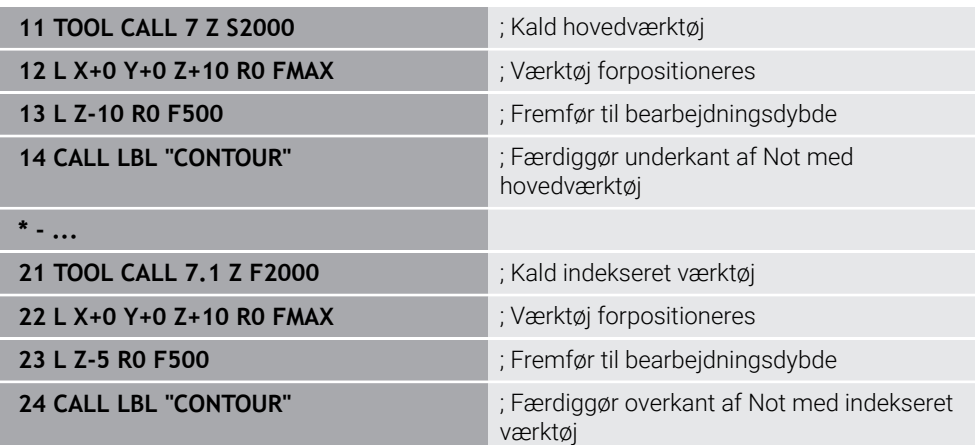

## **Eksempel FreeTurn-Værktøj**

For et FreeTurn-Værktøj behøver De følgende værktøjsdata:

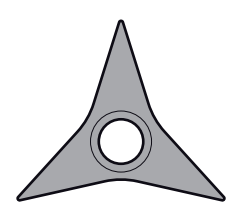

FreeTurn-Værktøj med tre skæreplatter

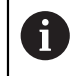

Anbefalet af værktøjsnavnet er informationer til spidsvinklen **P-ANGLE** såvel som værktøjslængden **ZL**, f.eks. **FT1\_35-35-35\_100**.

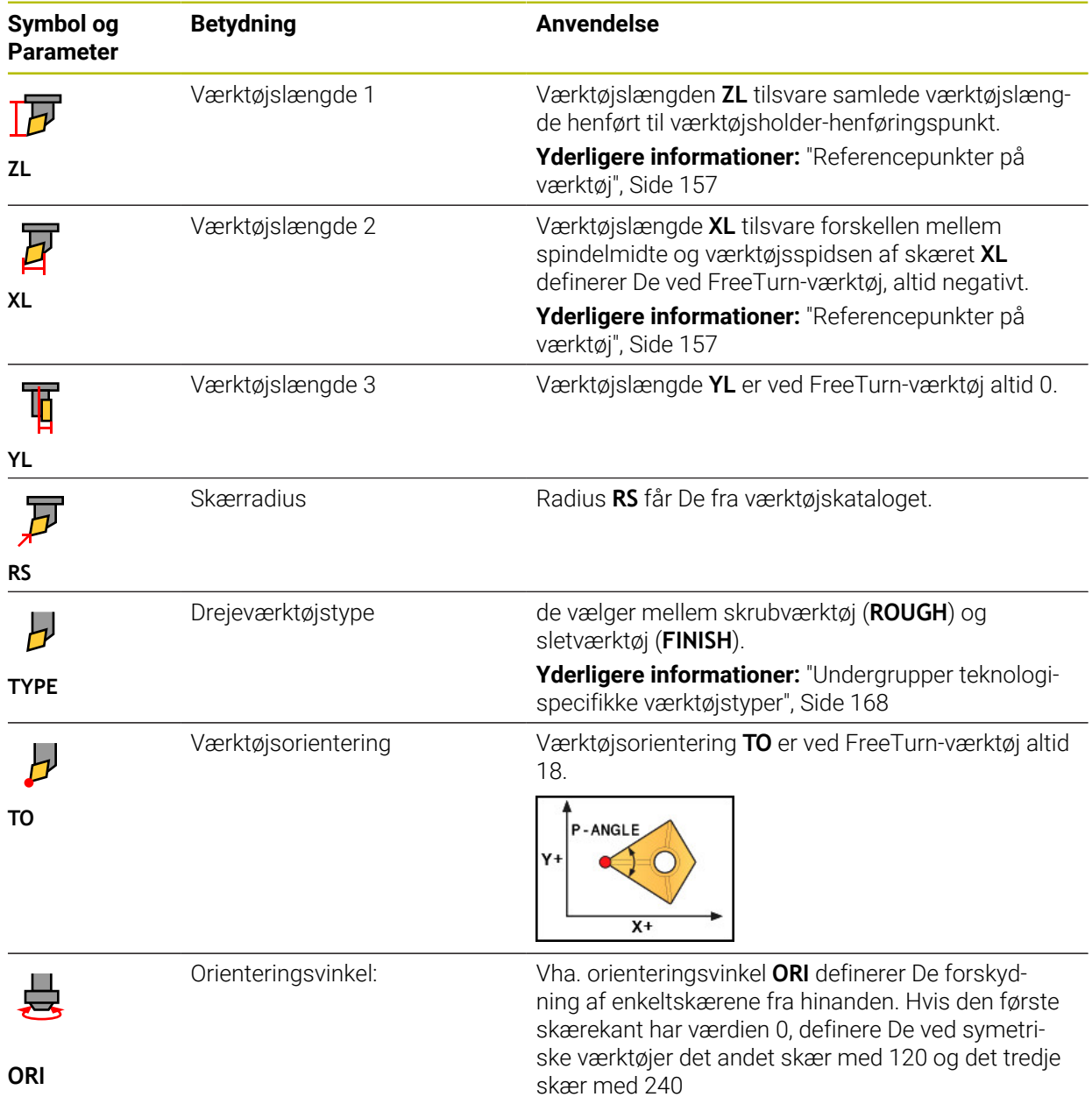

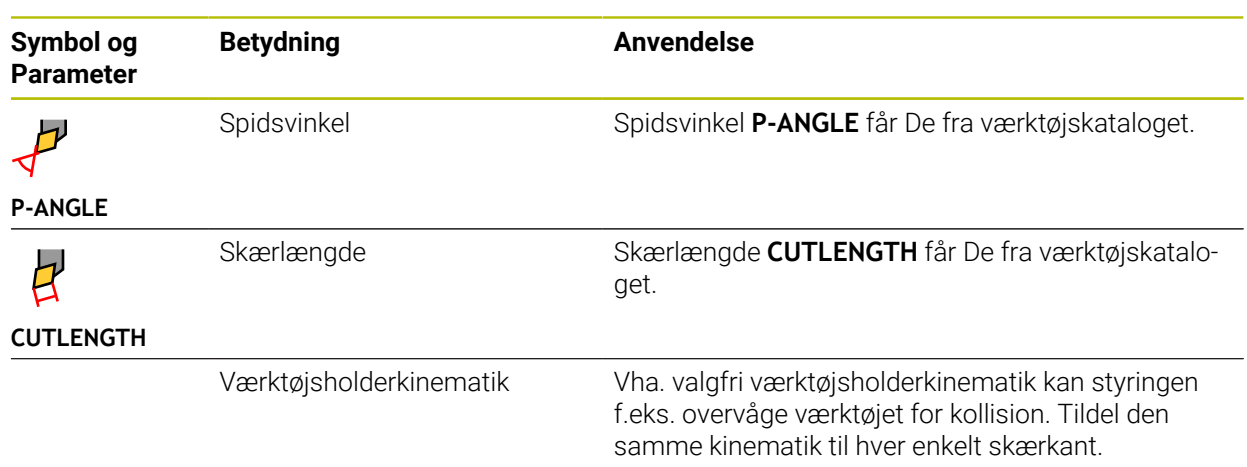

## <span id="page-165-0"></span>**9.3.5 Værktøjstype**

## **Anvendelse**

Styringen viser alt efter valgte værktøjstype værktøjsdata i værktøjsstyringen, som De kan redigerer.

#### **Anvendt tema**

Rediger værktøjsdata i værktøjsstyringen **Yderligere informationer:** ["Værktøjsstyring ", Side 183](#page-182-0)

## **Funktionsbeskrivelse**

Hver værktøjstype er også tildelt et nummer.

I kolonne **TYPE** i værktøjsstyring kan de vælge følgende værktøjstyper:

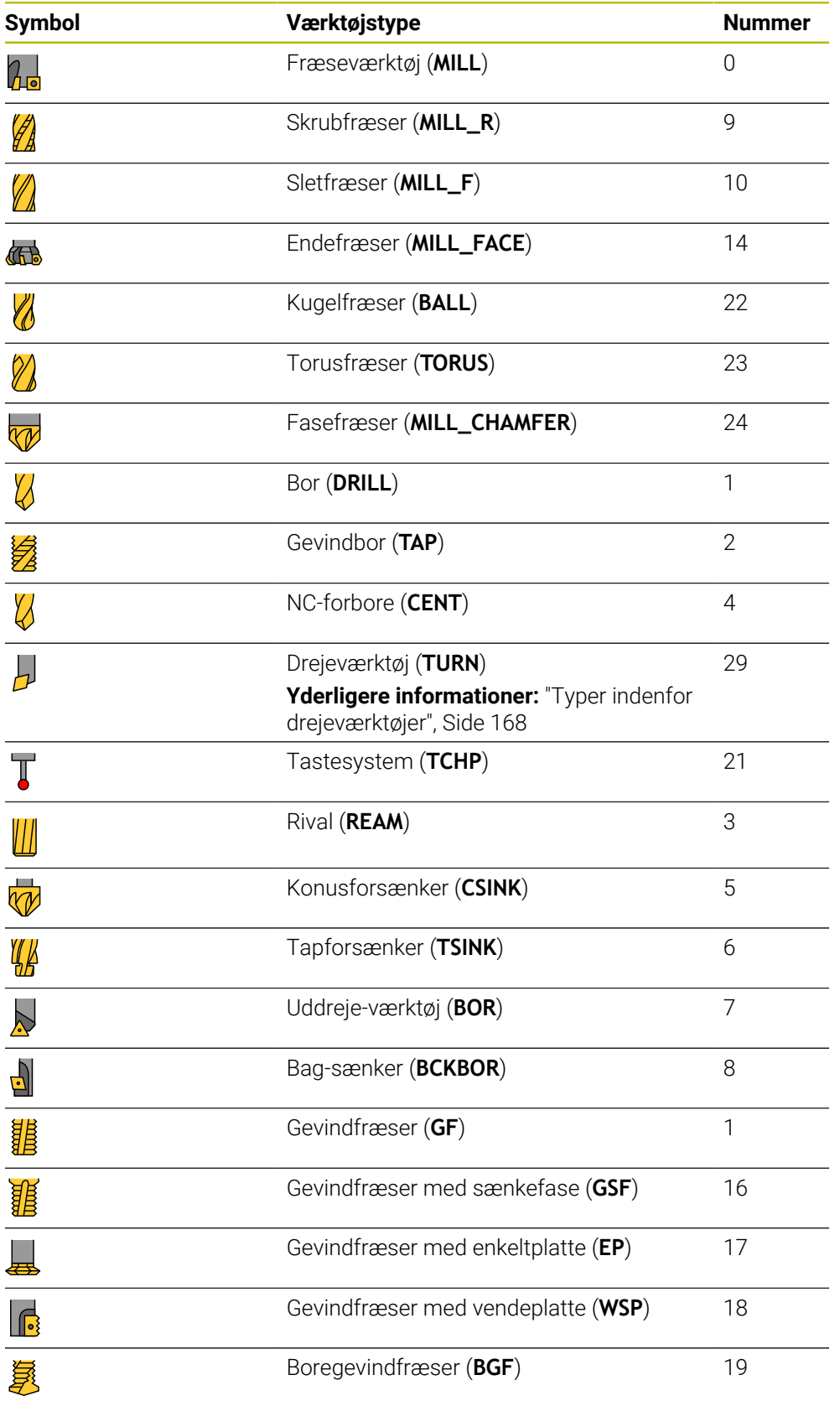

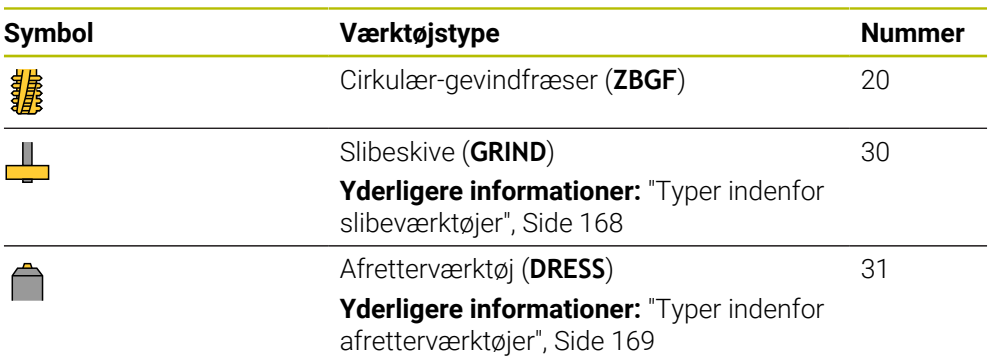

De kan bruge disse værktøjstyper til at filtrere værktøjerne i værktøjsstyringen.

**Yderligere informationer:** ["Værktøjsstyring ", Side 183](#page-182-0)

## <span id="page-167-0"></span>**Undergrupper teknologispecifikke værktøjstyper**

I kolonne **TYPE** i værktøjsstyring kan De definere en teknologispecifik værktøjstype afhængigt af den valgte værktøjstype. Styringen tilbyder kolonne **TYPE** ved værktøjstypen **TURN**, **GRIND** og **DRESS**. De konkretiserer værktøjstype indenfor disse teknologier.

#### <span id="page-167-1"></span>**Typer indenfor drejeværktøjer**

Indenfor drejeværktøjer vælger de mellem følgende typer:

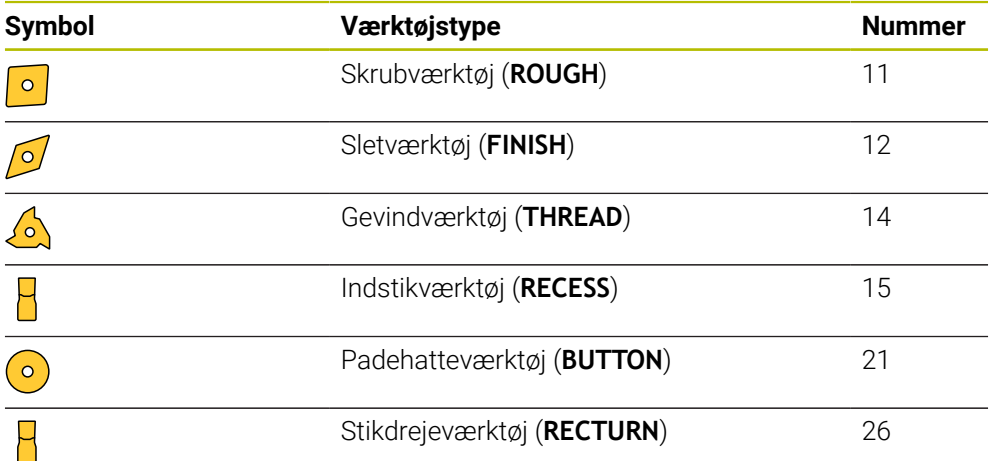

#### <span id="page-167-2"></span>**Typer indenfor slibeværktøjer**

Indenfor slibeværktøjer vælger de mellem følgende typer:

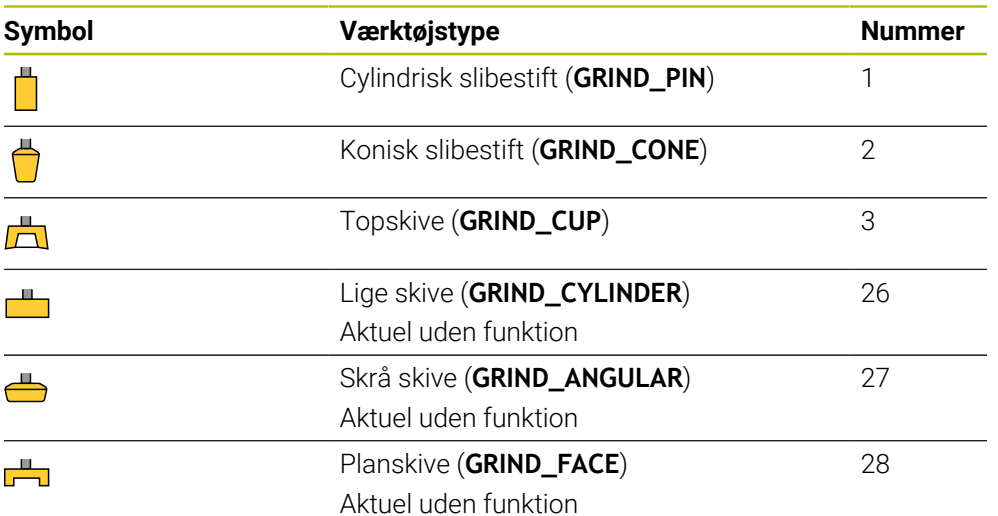

## <span id="page-168-0"></span>**Typer indenfor afretterværktøjer**

Indenfor afretterværktøjer vælger de mellem følgende typer:

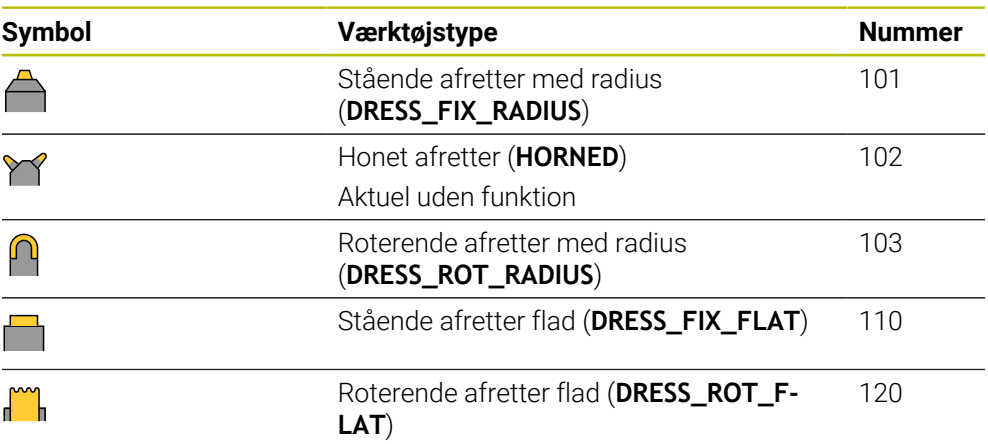

## <span id="page-169-0"></span>**9.3.6 Værktøjsdata for værktøjstypen**

## **Anvendelse**

Med værktøjsdataene forsyner De styringen med al den information, den har brug for til at beregne og kontrollere de nødvendige bevægelser.

De nødvendige data afhænger af teknologien og værktøjstypen.

#### **Anvendt tema**

Rediger værktøjsdata i værktøjsstyringen

**Yderligere informationer:** ["Værktøjsstyring ", Side 183](#page-182-0)

Værktøjstyper

**[Yderligere informationer:](#page-165-0)** "Værktøjstype", Side 166

## **Funktionsbeskrivelse**

De kan bestemme nogle af de nødvendige værktøjsdata ved at bruge følgende muligheder:

Mål Deres værktøj eksternt med et forindstillingsudstyr eller direkte i maskinen, f.eks. ved hjælp af et værtøjs-tastesystem.

**Yderlig Information:** Brugerhåndbog Målecyklus for emner og værktøjer

Du kan finde yderligere information om værktøjet i producentens værktøjskatalog, f.eks. materialet eller antallet af skær.

I de følgende tabeller er relevansen af parametrene opdelt i niveauerne valgfri, anbefalet og påkrævet.

Styringen tager de anbefalede parametre i betragtning for mindst én af følgende funktioner:

■ Simulering

**Yderlig Information:** Brugerhåndbog programmering og test

- **Bearbejdnings- eller Tastesystemcyklus Yderlig Information:** Brugerhåndbog Bearbejdningscykluser **Yderlig Information:** Brugerhåndbog Målecyklus for emner og værktøjer
- Dynamisk Kollisionsovervågning DCM (Option #40)

**Yderligere informationer:** ["Dynamisk Kollisionsovervågning DCM \(Option #40\)",](#page-221-0) [Side 222](#page-221-0)

## **Værktøjsdata for Fræse- og boreværktøjer**

Styringen tilbyder for fræse- og boreværktøjer følgende Parameter:

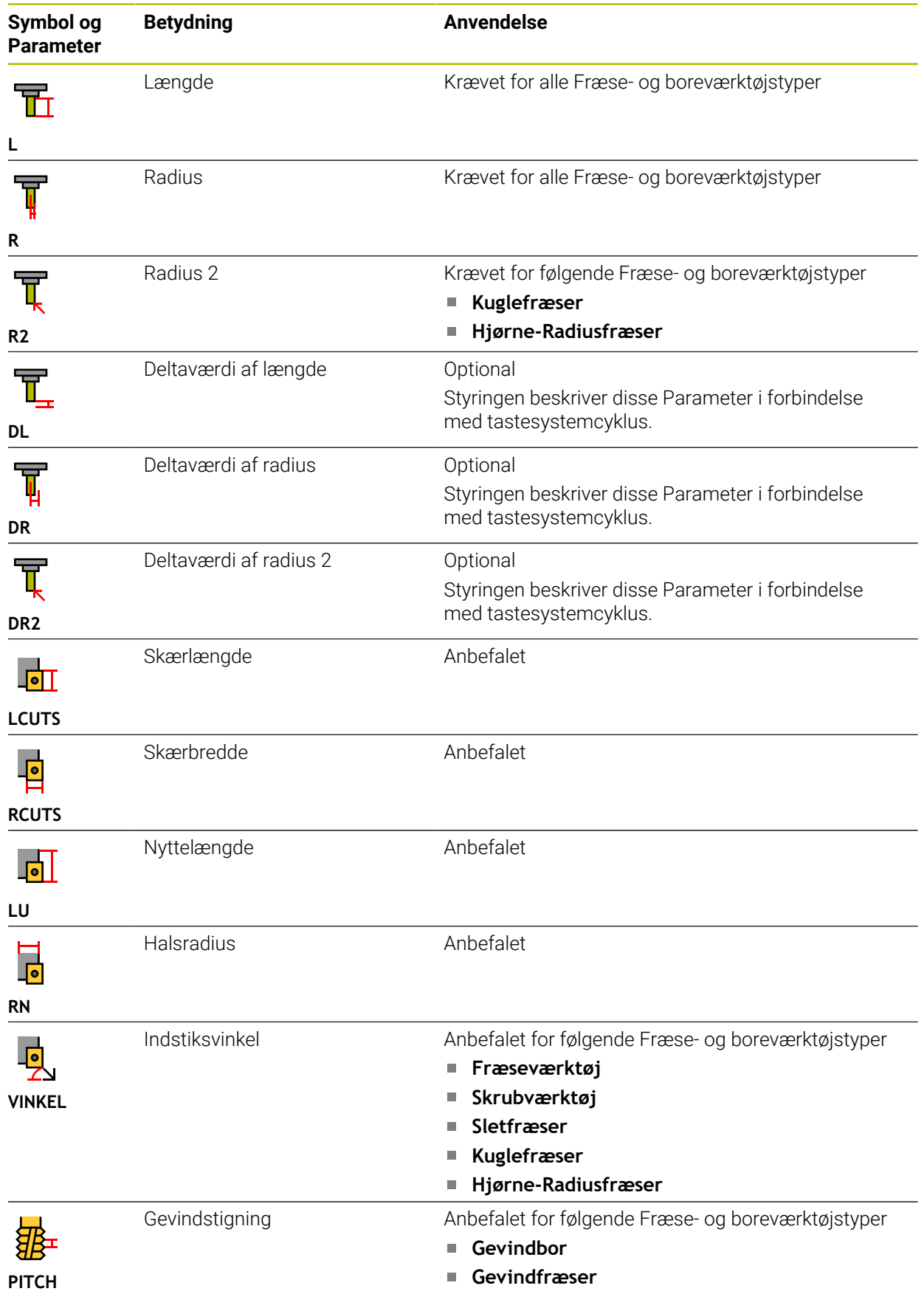

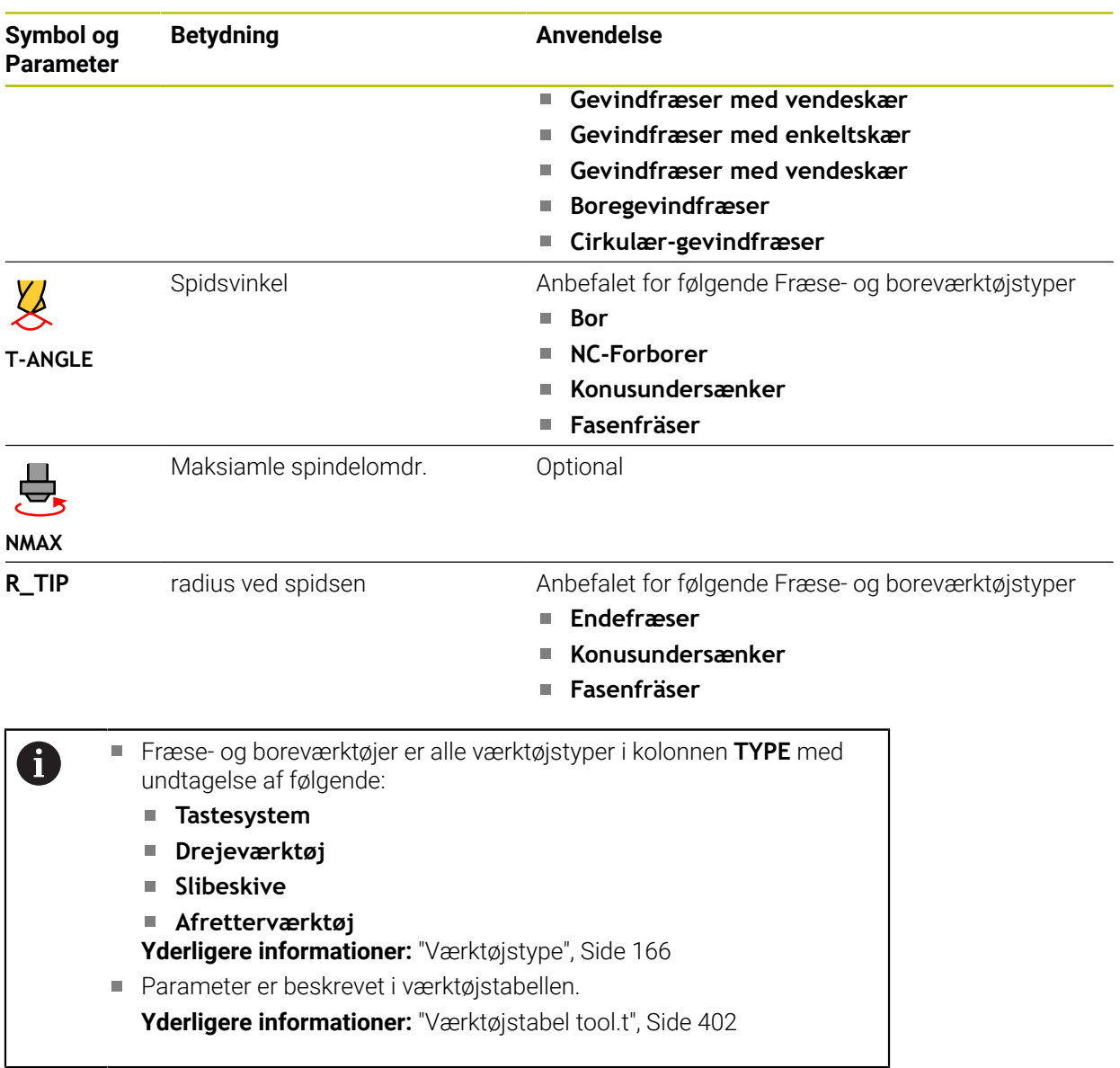

## **Værktøjsdata for drejeværktøjer (Option #50)**

Styringen tilbyder for drejeværktøjer følgende Parameter:

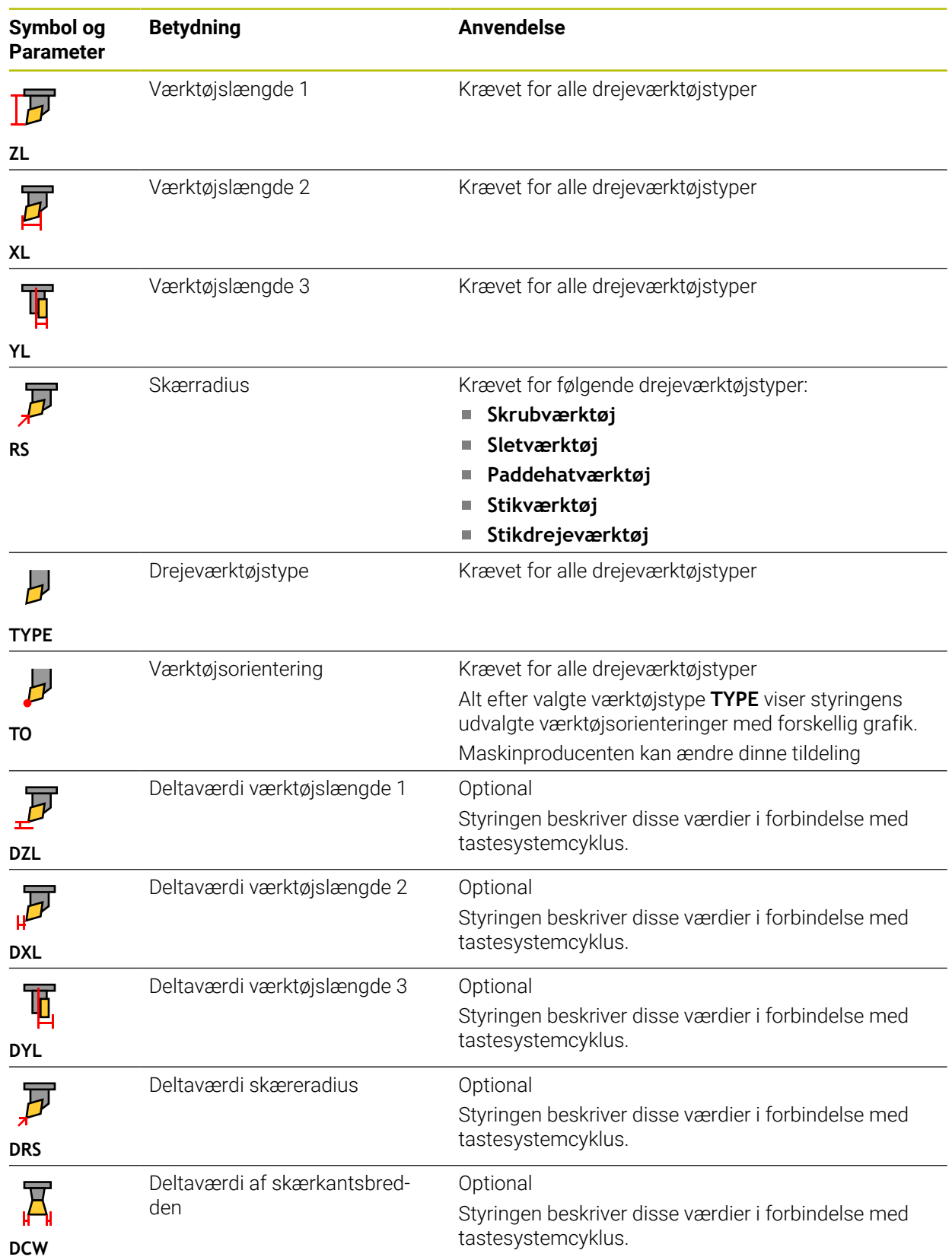

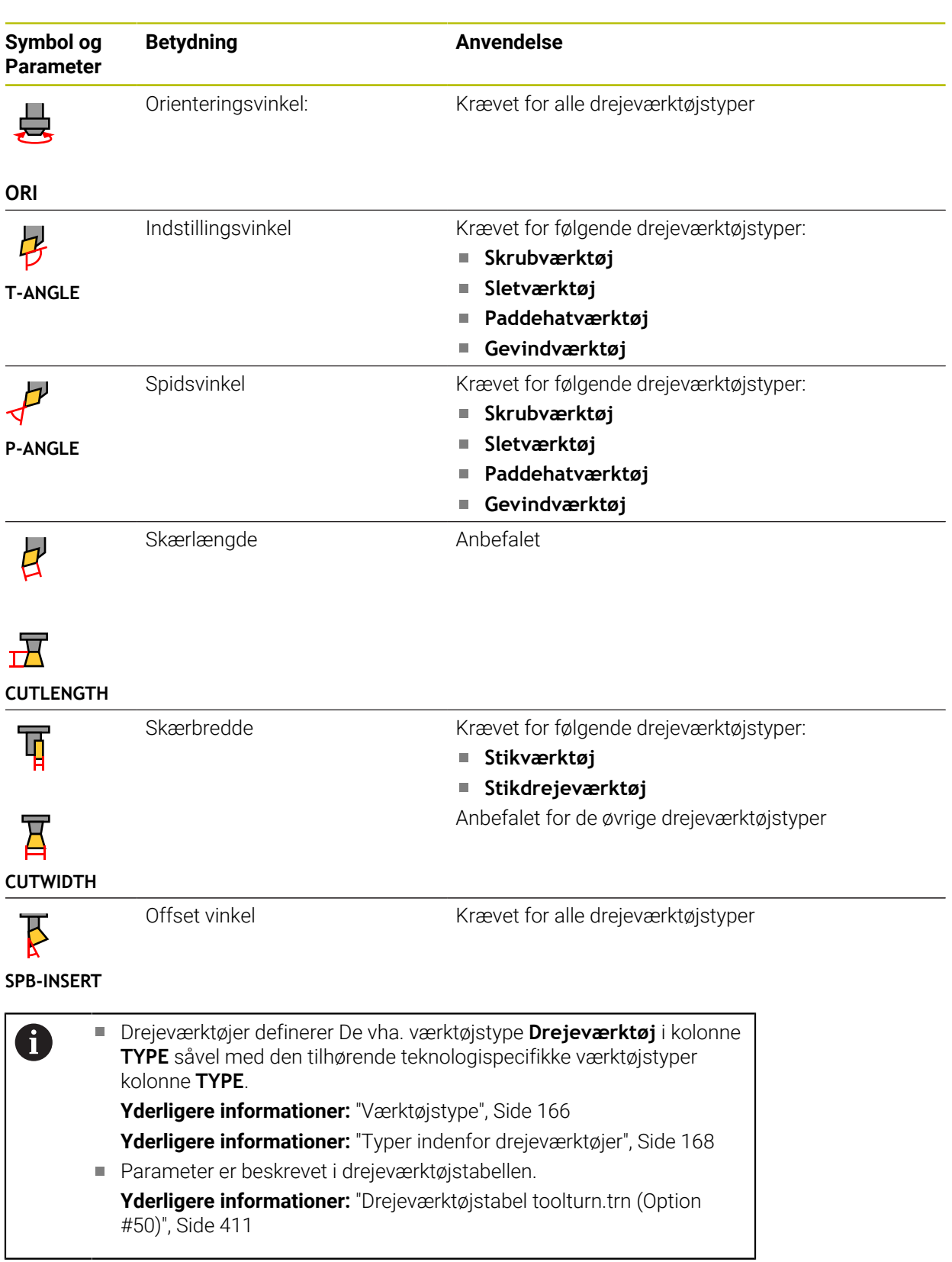

## **Værktøjsdata for slibeværktøjer (Option #156)**

## *ANVISNING*

#### **Pas på kollisionsfare!**

I værktøjsstyringsformularen viser styringen kun de relevante parametre for den valgte værktøjstype. Værktøjstabellerne indeholder låste parametre, der kun er beregnet til intern overvejelse. Ved manuelt at redigere disse yderligere parametre kan værktøjsdata ikke længere matche. Der er risiko for kollision ved efterfølgende bevægelser!

Rediger værktøjer i værktøjsstyringsformularen

## *ANVISNING*

#### **Pas på kollisionsfare!**

Styringen skelner mellem frit redigerbare og låste parametre. Styringen beskriver de spærrede parametre og bruger disse parametre til intern overvejelse. Du må ikke manipulere disse parametre. Ved at manipulere de låste parametre kan værktøjsdata ikke længere matche. Der er risiko for kollision ved efterfølgende bevægelser!

- Rediger kun frit redigerbare værktøjsstyringsparametre
- Vær opmærksom på henvisningerne til spærrede parametre i værktøjsdataoversigtstabellen

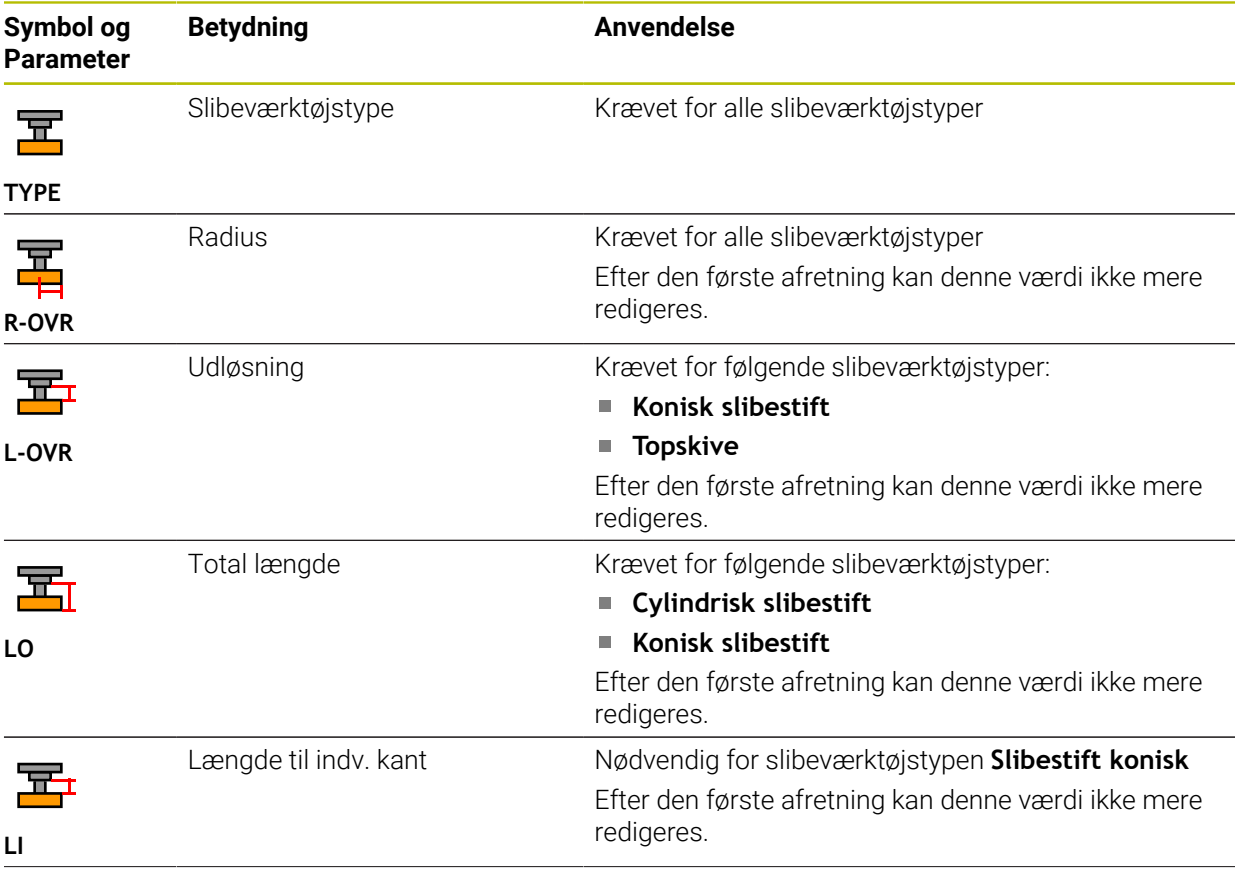

Styringen tilbyder for slibeværktøjer følgende Parameter:

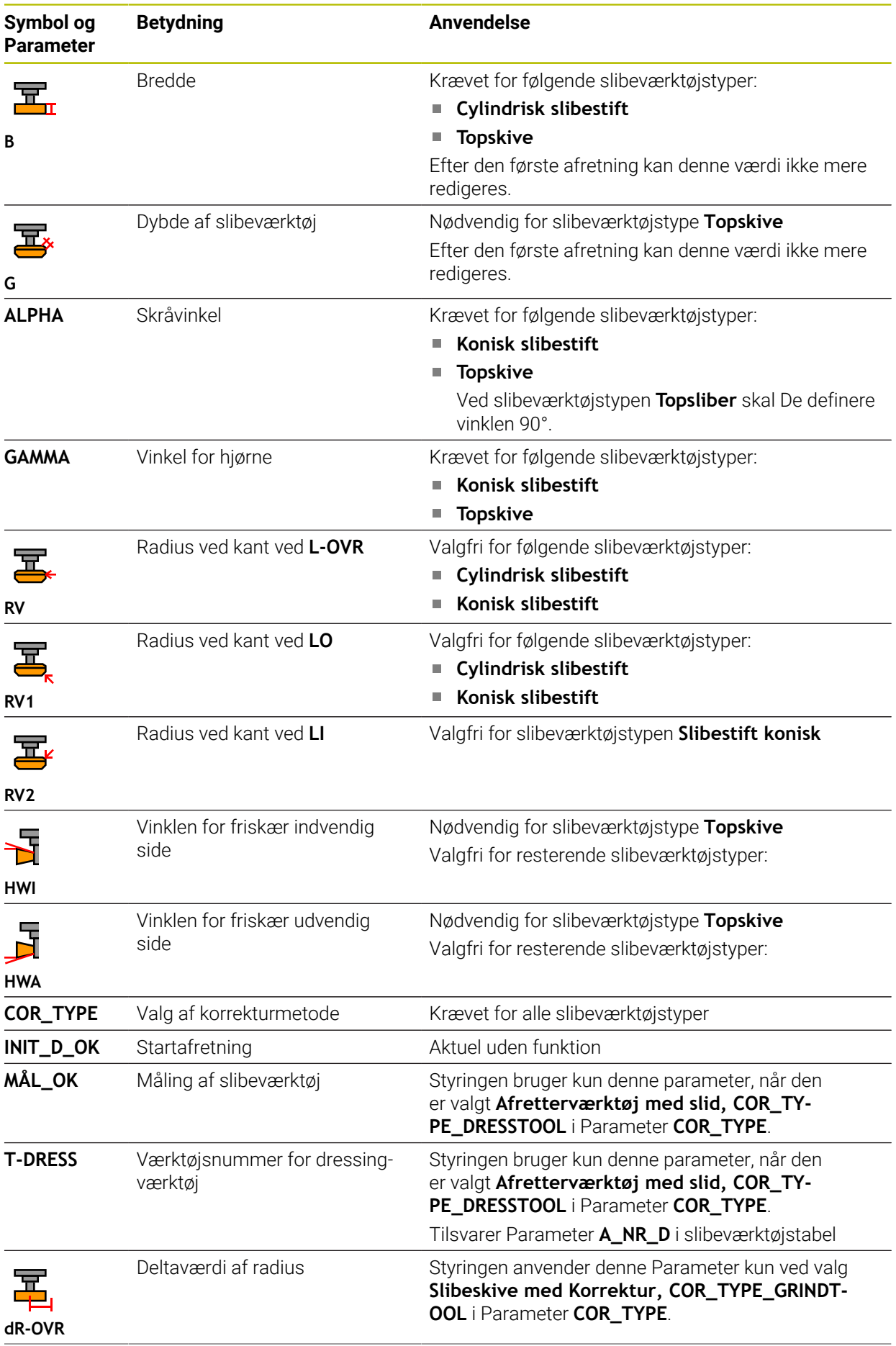

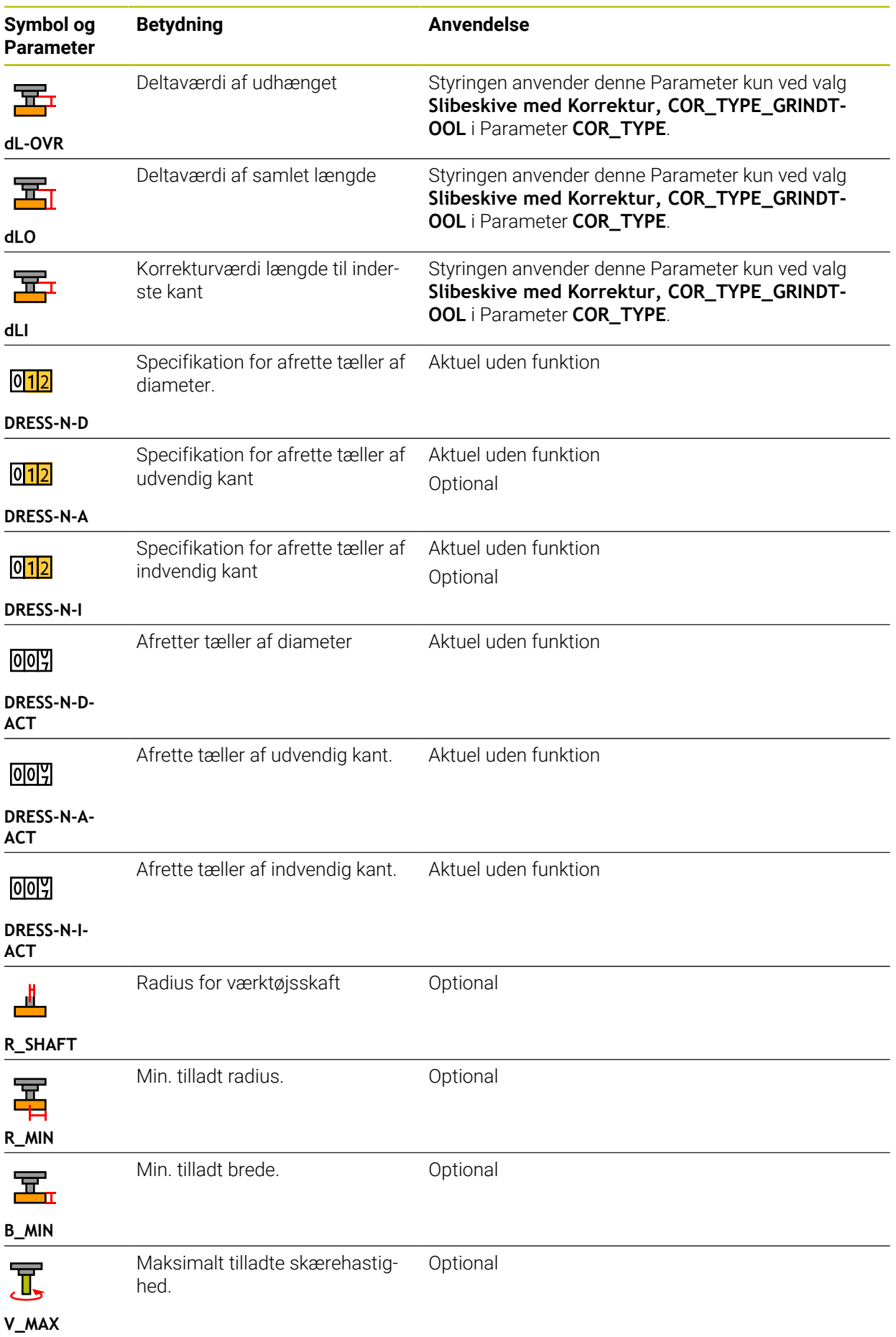

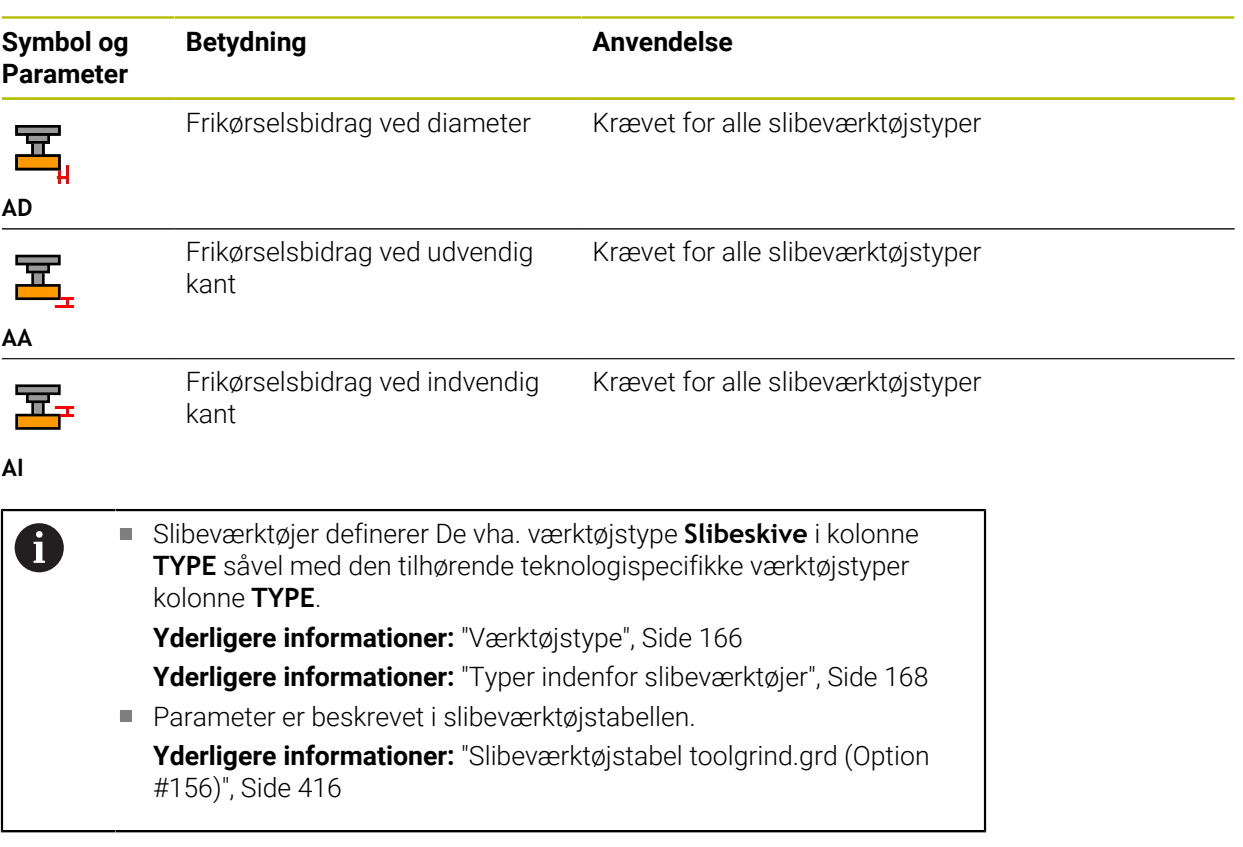

## **Værktøjsdata for afretterværktøjer (Option #156)**

Styringen tilbyder for afretterværktøjer følgende Parameter:

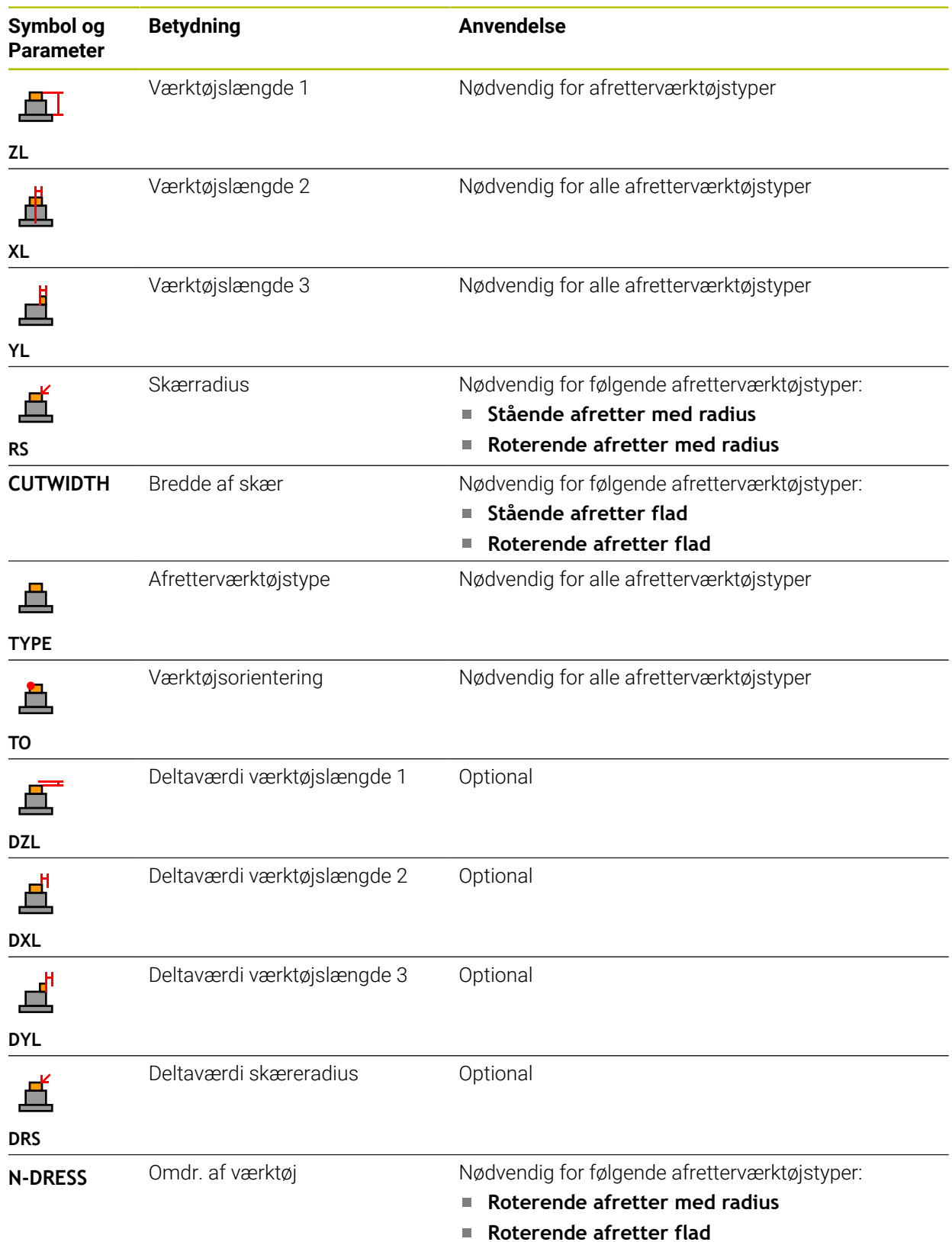

# 0

Afretterværktøjer definerer De vha. værktøjstype **Afretterværktøj** i kolonne **TYPE** såvel med den tilhørende teknologispecifikke værktøjstyper kolonne **TYPE**. **[Yderligere informationer:](#page-165-0)** "Værktøjstype", Side 166

**Yderligere informationer:** ["Typer indenfor afretterværktøjer", Side 169](#page-168-0) Parameter er beskrevet i afretterværktøjstabellen.

**Yderligere informationer:** ["Afretterværktøjstabel tooldress.drs \(Option](#page-423-0) [#156\)", Side 424](#page-423-0)
### **Værktøjsdata for Tastesystemer**

## *ANVISNING*

### **Pas på kollisionsfare!**

Styringen kan ikke beskytte L-formede stylus mod kollisioner ved hjælp af Dynamic Collision Monitoring DCM . Mens tastesystem er i brug, er der risiko for kollision med den L-formede Stylus

- Tilkør forsigtigtNC-Program eller programafsnit i dirftsart **Programafvik. Enkelt-blok**
- ▶ Pas på mulige kollisioner!

Styringen tilbyder for tastesystemer følgende Parameter:

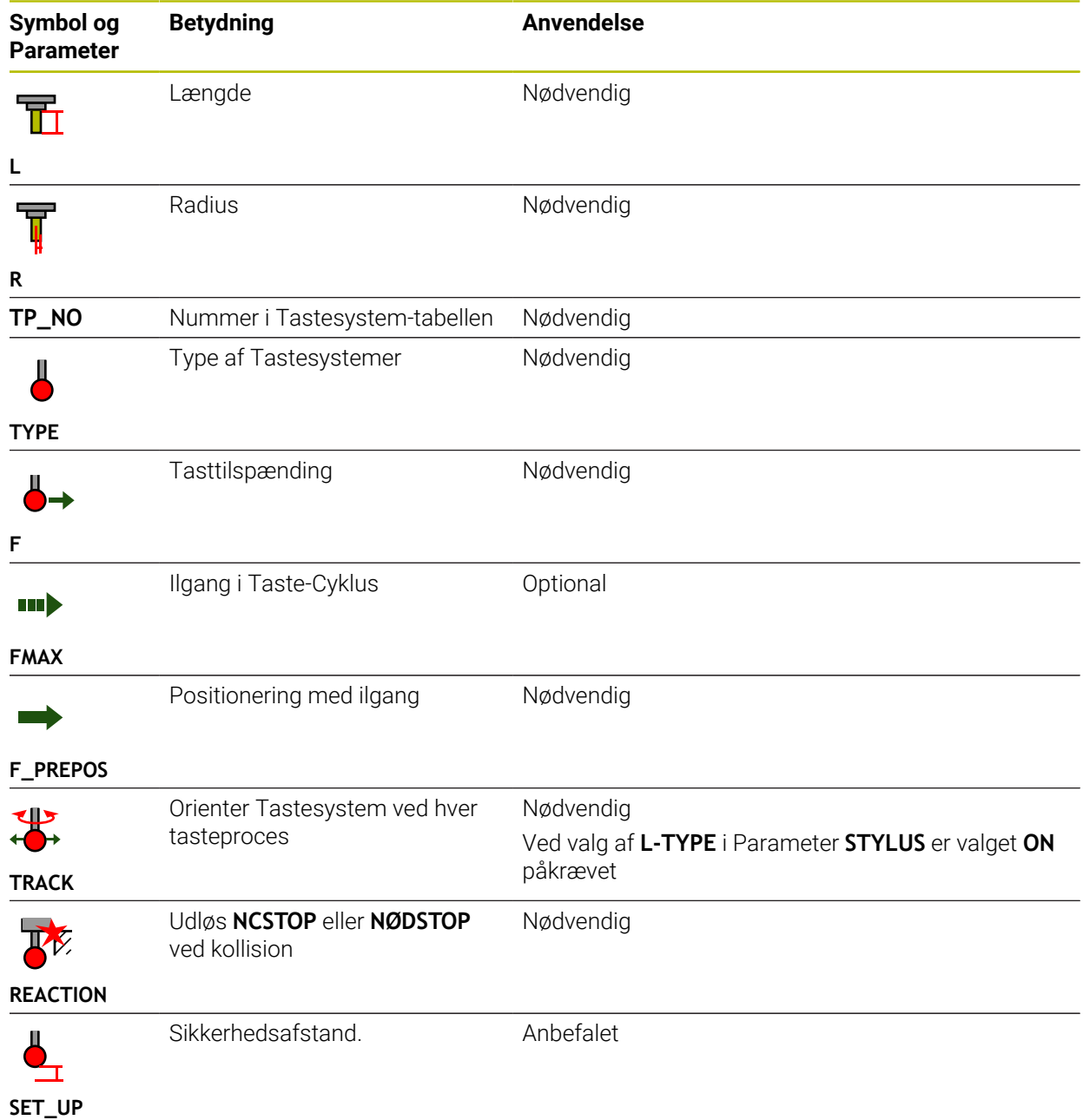

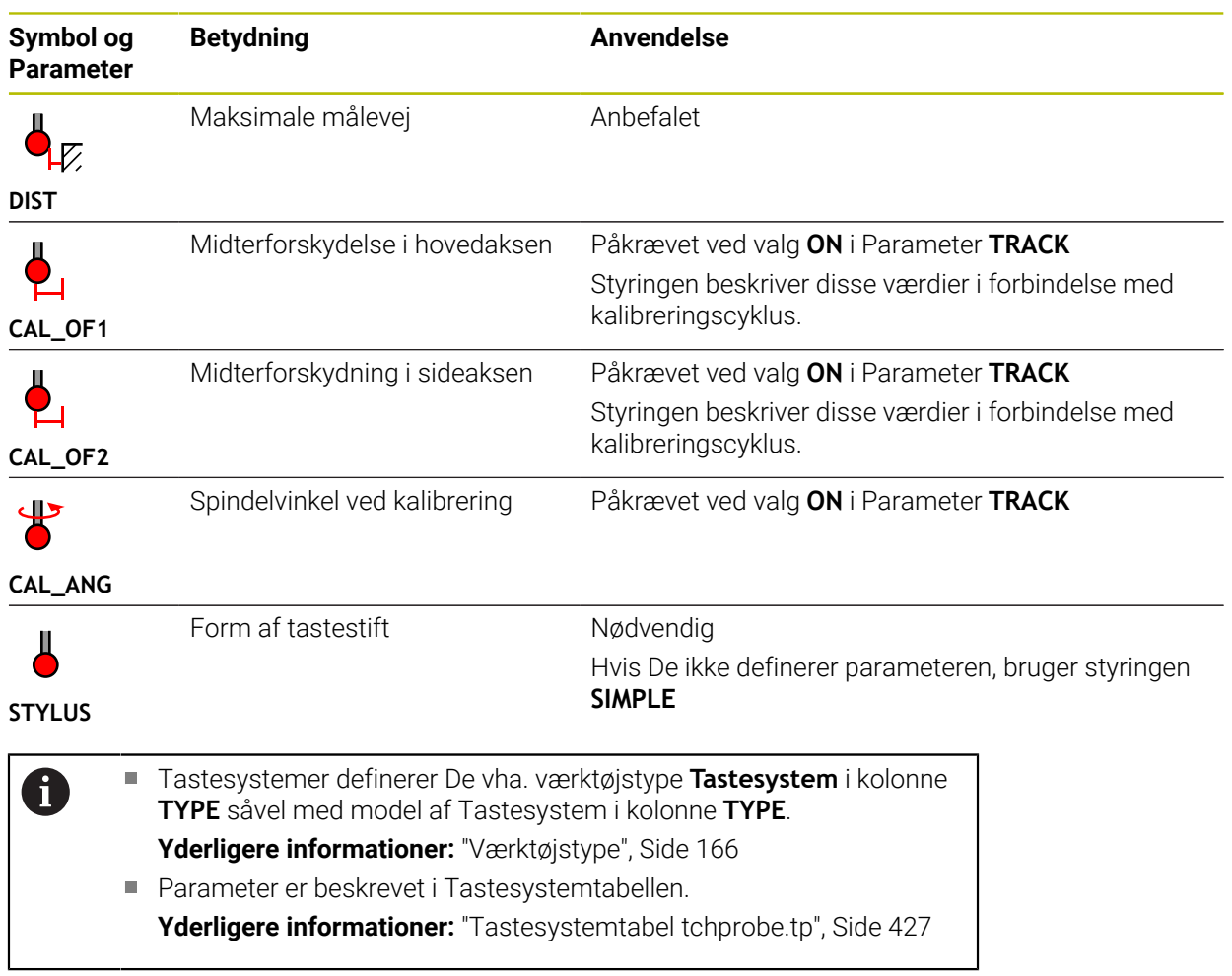

# <span id="page-182-0"></span>**9.4 Værktøjsstyring**

### **Anvendelse**

I anvendelsen **Værktøjsstyring** driftstilstanden **Tabeller** viser styringen værktøjsdefinitionen alle teknologier samt tildeling af værktøjsmagasinet. De kan tilføje værktøjer, redigere værktøjsdata eller slette værktøjer i værktøjsstyringen.

#### **Anvendt tema**

■ Opret nyt værktøj

**[Yderligere informationer:](#page-96-0)** "Opret værktøj", Side 97

- Arbejdsområde Tabel **Yderligere informationer:** ["Arbejdsområde Tabel", Side 393](#page-392-0)
- Arbejdsområde Formel **Yderligere informationer:** ["Arbejdsområde Formular for Tabeller", Side 400](#page-399-0)

## **Funktionsbeskrivelse**

Du kan definere op til 32.767 værktøjer i værktøjsstyringen, så er det maksimale antal tabelrækker i værktøjsstyringen nået.

Styringen viser alle værktøjsdata for følgende værktøjstabeller i værktøjsstyringen:

- Værktøjstabel **tool.t Yderligere informationer:** ["Værktøjstabel tool.t", Side 402](#page-401-0)
- Drejeværktøjstabel **toolturn.trn** (Option #50) **Yderligere informationer:** ["Drejeværktøjstabel toolturn.trn \(Option #50\)",](#page-410-0) [Side 411](#page-410-0)
- Slibeværktøjstabel **toolgrind.grd** (Option #156) **Yderligere informationer:** ["Slibeværktøjstabel toolgrind.grd \(Option #156\)",](#page-415-0) [Side 416](#page-415-0)
- Afretterværktøjstabek **tooldress.drs** (Option #156) **Yderligere informationer:** ["Afretterværktøjstabel tooldress.drs \(Option #156\)",](#page-423-0) [Side 424](#page-423-0)
- Tastesystemtabel **tchprobe.tp**

**Yderligere informationer:** ["Tastesystemtabel tchprobe.tp", Side 427](#page-426-0)

I værktøjsstyringen viser styringen også placeringerne af magasintildelingen fra placeringstabellen **tool\_p.tch**.

**Yderligere informationer:** ["Pladstabel tool\\_p.tch", Side 431](#page-430-0)

De kan redigerer værktøjsdata i arbejdsområde **Tabel** eller i arbejdsområde **Formular**. I arbejdsområde **Formular** viser styringen for hver værktøjstype de passende værktøjsdata.

**[Yderligere informationer:](#page-160-0)** "Værktøjsdata", Side 161

## **Anvisninger**

- Når de opretter et nyt værktøj, er kolonne længde **L** og radius **R** først tomme. Et værktøj med manglende længde eller radius indsætter styringen ikke og viser en fejlmelding.
- Værktøjsdata for værktøjer, som stadigvæk er gemt i Plads-tabellen, kan De ikke slette, De skal først fjerne værktøjet fra magasinet.
- Når De redigerer værktøjsdata, skal De bemærke, at det aktuelle værktøj vises som et søsterværktøj i kolonnen **RT** af et andet værktøj kan være indtastet!
- Når curser befinder sig indenfor arbejdsområdet **Tabel** og knappen **Editere** er deaktiveret, kan De starte en søgning ved hjælp af tastaturet. Styringen åbner et separat vindue med et indtastningsfelt og søger automatisk efter den indtastede tegnstreng. Hvis der findes et værktøj med de indtastede tegn, vælger styringen dette værktøj. Hvis der er flere værktøjer med denne tegnfølge, kan De navigerer ovenfra og ned i vinduet.

## **9.4.1 Import og Eksport af værktøjsdata**

### **Anvendelse**

De kan importerer og eksporterer værktøjsdata til og fra styringen. Dermed undgår De manuel redigering og mulige tastefejl. Import af værktøjsdata er særlig nyttig i forbindelse med en forudindstillingsudstyr. De kan f.eks. bruge eksporterede værktøjsdata til værktøjsdatabank I Deres CAM-system.

## **Funktionsbeskrivelse**

Styringen overfører værktøjsdata vha. en CSV-fil.

**Yderlig Information:** Brugerhåndbog programmering og test

Overførselsfilen for værktøjsdata er struktureret som følger:

- Den første linje indeholder kolonnenavnene på værktøjstabellen, der overføres.
- De øvrige linjer indeholder de værktøjsdata, der skal overføres. Rækkefølgen af data skal matche rækkefølgen af kolonnenavnene i den første række. Decimaltal er delt med et punktum.

Kolonnenavnene og værktøjsdataene er omgivet af dobbelte anførselstegn og adskilt af semikolon.

Bemærk følgende om overførselsfilen:

- Værktøjsnummeret skal være til stede.
- De kan importerer vilkårlige værktøjsdata. Datasættet behøver ikke at indeholde alle værktøjstabelkolonnenavne eller alle værktøjsdata.
- Manglende værktøjsdata indeholder ikke en værdi inden for anførselstegnene.
- Rækkefølgen af kolonnenavne kan være vilkårlige. Rækkefølgen af værktøjsdataene skal stemme overens med kolonnenavnene.

### **Importere værktøjsdata**

De importerer værktøjsdata som følger:

Vælg driftsart **Tabeller**

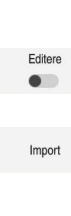

畐

Vælg **Værktøjsstyring**

Vælg ønskede CSV-fil

- Aktiver **Editere**
- > Styringen frigiver værktøjsstyring for redigering.

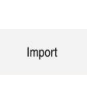

- Vælg **Import**
- > Styringen åbner et pop-up vindue.

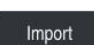

- Vælg **Import**
- > Styringen indsætter værktøjsdataene i værktøjsstyringen.
- Evt. åbner styringen vinduet **Bekræft import**, f.eks. ved identiske værktøjsnumre.
- ▶ Vælg procedure:
	- **Tilføj**: Styringen indsætter værktøjsdataene i slutningen af tabellen inden for nye linjer.
	- **Overskrive**: Styringen overskriver de originale værktøjsdata med værktøjsdataene fra overførselsfilen.
	- **AFBRYD:** Styringen afbryder importen.

# *ANVISNING*

### **Pas på, tab af data mulig!**

Hvis De vil overskrive eksisterende værktøjsdata med **Overskrive**, sletter styringen de oprindelige værktøjsdata endegyldigt!

Brug kun funktionen, hvis værktøjsdata ikke længere er nødvendige

## **Eksporter værktøjsdata**

De eksporterer værktøjsdata som følger:

Vælg driftsart **Tabeller**

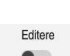

畐

- Vælg **Værktøjsstyring**
- 
- Aktiver **Editere**
- > Styringen frigiver værktøjsstyring for redigering.
- Markér værktøjer der skal eksporteres
- Åbn kontekstmenuen med en holdbevægelse eller højreklik **Yderlig Information:** Brugerhåndbog programmering og test
- Vælg **Marker Linje**
- Marker evt. yderligere værktøjer

Eksporter

- Vælg **Eksporter**
- Styringen åbner vinduet **Gem som**.
- ▶ Vælg sti

Styringen gemmer standard overførselsfilen under stien **TNC:\table**.

- Indlæs filnavn
- Vælg filtype

De vælger mellem **TNC7 (\*.csv)** og **TNC 640 (\*.csv)**. Overførselsfilerne er forskellige med hensyn til den interne formatering. Hvis De vil bruge dataene i en tidligere styring, skal De vælge **TNC 640 (\*.csv)**.

fremstille

- Vælg **fremstille**
- > Styringen gemmer filen under den valgte sti.

## **Anvisninger**

## *ANVISNING*

### **Forsigtig, materielle skader er mulige!**

Hvis overførselsfilen indeholder ukendte kolonnenavne, vil styringen ikke acceptere kolonnedataene! I dette tilfælde foregår styringen med et ufuldstændigt defineret værktøj.

- Kontroller, at kolonnenavnene er angivet korrekt
- Kontroller værktøjsdata efter import og juster om nødvendigt
- Overførselsfilen skal gemmes i stien **TNC:\table**.
- Overførselsfilerne er forskellige med hensyn til den interne formatering:
	- **TNC7 (\*.csv)** omslutter værdierne i dobbelte anførselstegn og adskiller værdierne med semikolon
	- **TNC 640 (\*.csv)** omslutter værdierne f.eks. med krøllede parenteser og adskil værdierne med kommaer

TNC7 kan både importere og eksportere begge overførselsfiler.

# **9.5 Værktøjsholderstyring**

### **Anvendelse**

Værktøjsholderstyring giver dig mulighed for at parametrere og tildele værktøjsholdere.

Styringen viser grafisk værktøjsholderne i simuleringen og tager højde for værktøjsholderne i beregninger, f.eks. i dynamisk kollisionsovervågning DCM (Option #40).

### **Anvendt tema**

- Arbejdsområde **Simulering**
	- **Yderlig Information:** Brugerhåndbog programmering og test
- Dynamisk Kollisionsovervågning DCM (Option #40)

**Yderligere informationer:** ["Dynamisk Kollisionsovervågning DCM \(Option #40\)",](#page-221-0) [Side 222](#page-221-0)

### **Funktionsbeskrivelse**

De skal udføre følgende arbejdstrin, så styringen tager hensyn til værktøjsholderen i aritmetisk eller grafisk form:

- Gem værktøjsholder eller værktøjsholder skabeloner
- Parametriser værktøjsholder skabeloner

**Yderligere informationer:** ["Parametriser værktøjsholder skabeloner", Side 189](#page-188-0)

■ Tildel værktøjsholder

**Yderligere informationer:** ["Tildel værktøjsholder", Side 189](#page-188-1)

Når De anvender M3D- eller STL-filer i stedet for værktøjsholder  $\mathbf{f}$ skabeloner, du kan tildele filerne direkte til værktøjerne. Dette eliminerer parametrisering. Værktøjsholder i STL-format skal opfylde følgende forudsætninger: Max. 20 000 trekanter ■ Trekantet netværk danner en lukket konvolut Når en STL-fil ikke opfylder styringens krav, så giver styringen en fejlmelding. De samme krav til STL- og M3D-filer gælder for værktøjsholdere som for spændeanordninger.

**Yderligere informationer:** ["Muligheder for spændejern-fil", Side 229](#page-228-0)

# **Værktøjsholderskabeloner**

Mange værktøjsholdere adskiller sig udelukkende i deres opmåling, i deres geometriske form er de identiske. HEIDENHAIN tilbyder færdige værktøjsholderskabeloner til download. Værktøjsholder skabeloner er geometrisk bestemte, men ved opmåling foranderlige 3D-modeller.

Værktøjsholder skabeloner skal De gemme under **TNC:\system\Toolkinematics** med endelsen **.cft** .

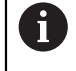

Du kan downloade værktøjsholderskabelonerne fra følgende link:

### **<http://www.klartext-portal.com/nc-solutions/en>**

Hvis De skal bruge flere værktøjsholder skabeloner, kan de kontakte Deres maskinleverandør eller tredjepart.

Du parametrerer værktøjsholderskabelonerne med vinduet **ToolHolderWizard**. Dette definerer værktøjsholderens dimensioner.

**Yderligere informationer:** ["Parametriser værktøjsholder skabeloner", Side 189](#page-188-0) Den parametriseret værktøjsholder med endelsen **.cfx** gemmer De under **TNC: \system\Toolkinematics**.

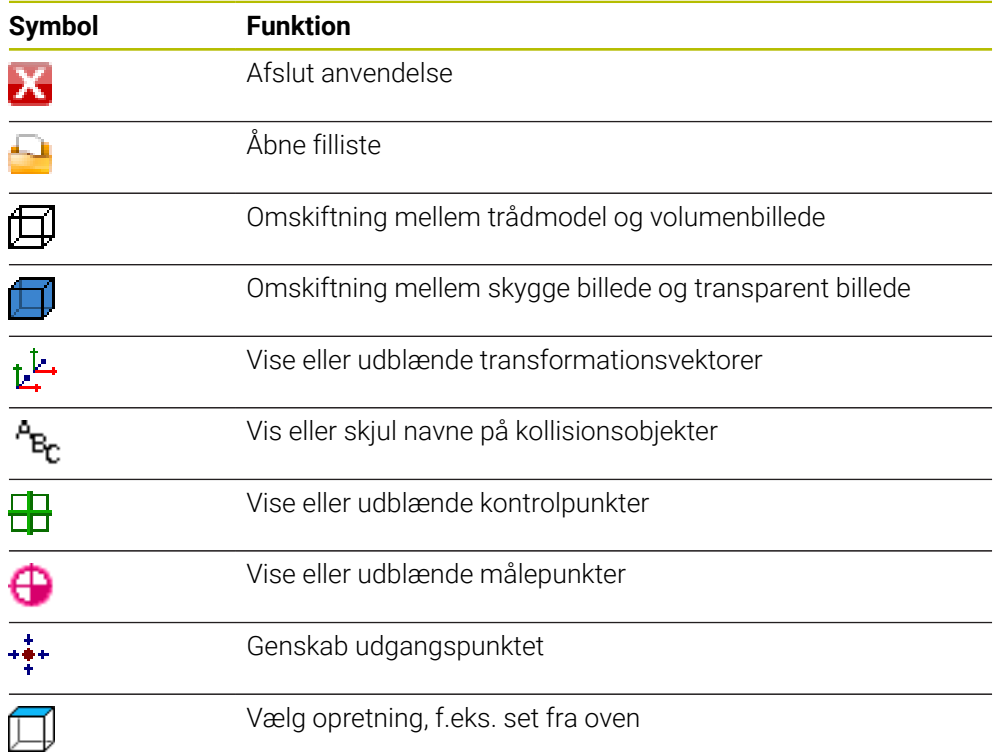

Vinduet **ToolHolderWizard** indeholder følgende Symboler:

## <span id="page-188-0"></span>**9.5.1 Parametriser værktøjsholder skabeloner**

De parametrerer en værktøjsholderskabelon som følger: Vælg driftsart **Filer**

- $\Box$
- Åben mappe **TNC:\system\Toolkinematics**
- Dobbelttryk eller klik på den ønskede værktøjsholderskabelon med **\*.cft** endelse
- > Styringen åbner vindue **ToolHolderWizard**.
- I området **Parameter** defineres dimensionerne
- I område **output-fil** defineres et navn med endelsen **\*.cfx**
- Vælg **Generer fil**
- > Styringen viser meddelelsen om, at værktøjsholder kinematik blev genereret, og gemmer filen i mappen **TNC:\system \Toolkinematics**.
- Vælg **OK**

```
Vælg Afslut
```
## <span id="page-188-1"></span>**9.5.2 Tildel værktøjsholder**

X

Du tildeler en værktøjsholder til et værktøj på følgende måde:

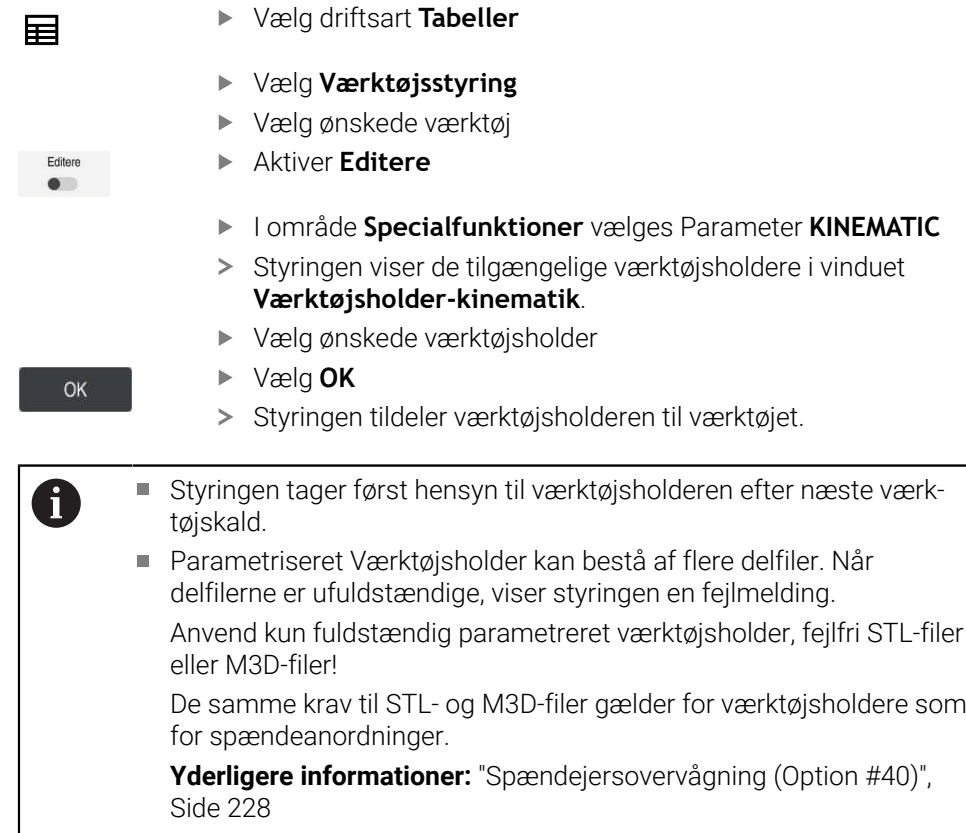

## **Anvisninger**

- I simuleringen kan De kontrollere værktøjsholderen for kollisioner med emnet. **Yderlig Information:** Brugerhåndbog programmering og test
- Ved 3-aksede maskiner med retvinklede vinkelhoveder er værktøjsholdere til vinkelhovederne i forbindelse med værktøjsakserne **X** og **Y** en fordel, da styringen tilgodeser opmåling af vinkelkrop.

HEIDENHAIN anbefaler bearbejdning med værktøjsaksen **Z**. Vha. Software-Option #8 Udvidede funktioner Gruppe 1 giver det Dem mulighed for at dreje arbejdsplanet til vinklen på udskiftelige vinkelhoveder og fortsætte med at arbejde med værktøj-aksen **Z**.

■ Med dynamisk kollisionsovervågning DCM (Option #40) overvåger styringen værktøjsholderen. Dermed kan De beskytte værktøjsholderen mod kollisioner med spændeanordninger eller maskinkomponenter.

**Yderligere informationer:** ["Dynamisk Kollisionsovervågning DCM \(Option #40\)",](#page-221-0) [Side 222](#page-221-0)

Et slibeværktøj, der skal slibes, må ikke indeholde nogen værktøjsholderkinematik (Option #156).

# **9.6 Værktøjs-brugs-test**

## **Anvendelse**

Ved hjælp af værktøjsbrugstesten kan De kontrollere de værktøjer, der bruges i NC-Programmet, før programmet starter. Styringen kontrollerer, om det anvendte værktøj er i maskinens magasin, og om det har tilstrækkelig restlevetid. Man kan opbevare manglende værktøj i maskinen inden programmet starter eller udskifte værktøj på grund af manglende levetid. Dette forhindrer afbrydelser under programkørsel.

### **Anvendt tema**

Indhold af værktøjsbrugsfilen

**Yderligere informationer:** ["Værktøj-Indsatsfil", Side 434](#page-433-0)

Værktøjsbrugstest i Batch Process Manager (Option #154) **Yderlig Information:** Brugerhåndbog programmering og test

## **Forudsætning**

- For at kunne udføre en værktøjsbrugstest skal De bruge en værktøjsbrugsfil Med Maskinparameter **createUsageFile** (Nr. 118701) definere maskinproducenten, om Funktion **Generere værktøjs-brugsfil** er frigivet. **Yderligere informationer:** ["Værktøj-Indsatsfil", Side 434](#page-433-0)
- Indstilling **Generere værktøjs-brugsfil** er sat på **én gang** eller **altid** Yderligere informationer: ["Kanaleindstilling", Side 488](#page-487-0)
- Brug samme værktøjstabel til simuleringen som til programkørslen **Yderlig Information:** Brugerhåndbog programmering og test

### **Funktionsbeskrivelse**

### <span id="page-190-0"></span>**Generering af en værktøjsbrugsfil**

For at udføre værktøjsbrugstesten skal du oprette en værktøjsbrugsfil.

Hvis De har sat indstillingen **Generere værktøjs-brugsfil** på **én gang** eller **altid**, genererer styringen en værktøjsbrugsfil i følgende tilfælde:

- NC-Program fuldstændig simulering
- NC-Program fuldstændig afvikling
- Vælg **Generer Værktøjsstandtidsfil** i kolonne **Værktøjskontrol** af arbejdsområdet **Program**

Styringen gemmer værktøjsapplikationsfilen med endelsen **\*.t.dep** i samme mappe, i hvilket NC-Programmet ligger.

**Yderligere informationer:** ["Værktøj-Indsatsfil", Side 434](#page-433-0)

## **Kolonne Værktøjskontrol i arbejdsområde Program**

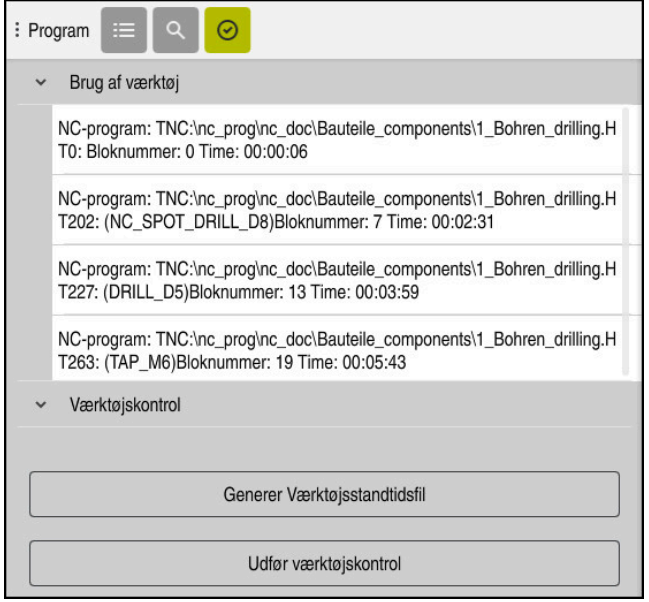

Kolonne **Værktøjskontrol** i arbejdsområde **Program**

Styringen viser i kolonne **Værktøjskontrol** arbejdsområdet **Program** følgende område:

**Brug af værktøj**

**Yderligere informationer:** ["Område Brug af værktøj", Side 192](#page-191-0)

**Værktøjskontrol**

**Yderligere informationer:** ["Område Værktøjskontrol", Side 192](#page-191-1) **Yderlig Information:** Brugerhåndbog programmering og test

### <span id="page-191-0"></span>**Område Brug af værktøj**

Område **Brug af værktøj** er tom, før der oprettes en værktøjsbrugsfil.

**Yderligere informationer:** ["Generering af en værktøjsbrugsfil", Side 191](#page-190-0)

**Yderligere informationer:** ["Værktøj-Indsatsfil", Side 434](#page-433-0)

Styringen viser i område **Brug af værktøj** den kronologiske rækkefølge af alle værktøjskald med følgende information:

- Sti til NC-Programmer, i hvilken værktøjet bliver kaldt
- Værktøjsnummer og evt. værktøjsnavn
- Linjenummer af værktøjskald i NC-Program
- Værktøjsbrugstid mellem værktøjsskift

#### <span id="page-191-1"></span>**Område Værktøjskontrol**

Før de gennemfører et Værktøjsbrugstest med knappen **Værktøjskontrol**, at indholdet i område **Værktøjskontrol** er tomt.

**Yderligere informationer:** ["Udfør en værktøjsbrugstest", Side 193](#page-192-0)

Når De gennemfører værktøjsbrugstesten, kontrollerer styringen følgende:

Værktøjet er defineret i værktøjsstyringen

**Yderligere informationer:** ["Værktøjsstyring ", Side 183](#page-182-0)

- Værktøjet er defineret i pladstabellen
	- **Yderligere informationer:** ["Pladstabel tool\\_p.tch", Side 431](#page-430-0)
- Værktøjet har nok resterende levetid

Styringen kontrollerer, om værtøjets restlevetid **TIME1** minus **CUR\_TIME** er tilstrækkelig til bearbejdningen. Hertil skal den resterende levetid være længere end værktøjets brugstid **WTIME** fra værktøjsbrugsfilen.

**Yderligere informationer:** ["Værktøjstabel tool.t", Side 402](#page-401-0)

**Yderligere informationer:** ["Værktøj-Indsatsfil", Side 434](#page-433-0)

Styringen viser i område **Værktøjskontrol** følgende Informationer:

- **OK**: Alt værktøj er tilgængeligt og har nok resterende levetid
- **Ingen passende værktøjer**: Værktøj er ikke defineret i værktøjsstyringen I dette tilfælde skal De kontrollere, om det rigtige værktøj er valgt i værktøjskaldet. Ellers opret værktøjet i værktøjsstyringen.
- **Eksternt værktøj**: Værktøjet er defineret i værktøjsstyringen, men ikke i pladstabellen

Hvis Deres maskine er udstyret med et magasin, skal De opbevare det manglende værktøj i magasinet.

**Resterende levetid for kort**: Værktøjet er låst eller har ikke nok resterende værktøjslevetid

Skift værktøjet, eller brug et søsterværktøj.

**Yderlig Information:** Brugerhåndbog programmering og test

Hvis De tipper eller dobbeltklikker en værktøjsindlæsning i området **Brug af værktøj** eller **Værktøjskontrol**, skifter styringen i værktøjsstyringen til det valgte værktøj. De kan foretage justeringer, hvis det er nødvendigt.

 $\mathbf i$ 

### <span id="page-192-0"></span>**9.6.1 Udfør en værktøjsbrugstest**

De bruger værktøjsbrugstesten som følger:

- Vælg driftsart **Start**
	- Vælg anvendelse **Indstillinger**
		- Vælg gruppe **Maskin-indstillinger**
- 四

⋒

<u>{ිර}</u>

四

- Vælg Menupunkt **Maskin-indstillinger**
- Vælg område **Kanaleindstilling** for simulation generer værktøjsbrugsfil **en gang Yderligere informationer:** ["Kanaleindstilling", Side 488](#page-487-0)
- **Overtage** vælges

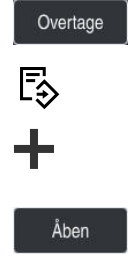

 $\oslash$ 

- Vælg driftsart **Programmering**
- Vælg **Tilføje**
- Vælg ønskede NC-Program  $\blacktriangleright$
- Vælg **Åben**
- > Styringen åbner NC-Program i en ny fane.
- $\mathbf{r}$ Vælh kolonne **Værktøjskontrol**
- Styringen åbner kolonne **Værktøjskontrol**.
- Vælg **Generer Værktøjsstandtidsfil**
- > Styringen opretter en værktøjsbrugsfil og viser de værktøjer, der bruges i området **Brug af værktøj**.

**Yderligere informationer:** ["Værktøj-Indsatsfil", Side 434](#page-433-0)

- Vælg **Udfør værktøjskontrol**
- > Styringen gennemfører værktøjsbrugskontrol.
- I område **Værktøjskontrol** viser styringen, om alle værktøjer er tilstede og om der er nok restlevetid.

### **Anvisninger**

- Hvis De i Funktion **Generere værktøjs-brugsfil** vælger **aldrig**, er knappen **Generer Værktøjsstandtidsfil** kolonne **Værktøjskontrol** udgrået. Yderligere informationer: ["Kanaleindstilling", Side 488](#page-487-0)
- De kan i vindue **Simulationsindstilling** vælge hvornår styringen opretter en værktøjsbrugsfil til simuleringen.

**Yderlig Information:** Brugerhåndbog programmering og test

Styringen gemmer værktøjsapplikationsfilen som en afhængig fil med endelsen **\*.dep**.

**Yderligere informationer:** ["Værktøj-Indsatsfil", Side 434](#page-433-0)

- Styringen viser rækkefølgen af værktøjskaldene for de i programafviklingen aktive NC-Programmer i Tabel **T-indsatsfølge** (Option #93). **Yderligere informationer:** ["T-indsatsfølge \(Option #93\)", Side 436](#page-435-0)
- Styringen viser en oversigt over alle værktøjskald af NC-Programmet, viser styringen i tabellen **Bestykningsliste** (Option #93).

**Yderligere informationer:** ["Bestykningsliste \(Option #93\)", Side 437](#page-436-0)

- Med Funktion FN 18: SYSREAD ID975 NR1 kan De forespørge værktøjsbrugstesten for et NC-Program.
- Med Funktion FN 18: SYSREAD ID975 NR2 IDX kan De forespørge værktøisbrugstesten for en pallettetabel. Efter **IDX** definerer De linjen i Palettetabellen.
- Med Maskinparameter **autoCheckPrg** (Nr. 129801) definerer maskinproducenten, om styringen automatisk genererer en værktøjsbrugsfil, når der vælges et NC-Program.
- Med Maskinparameter **autoCheckPal** (Nr. 129802) definerer maskinproducenten, om styringen automatisk genererer en værktøjsbrugsfil, når en pallettetabel vælges.
- Med Maskinparameter **dependentFiles** (Nr. 122101) definerer maskinproducenten, om styringen viser afhængige filer med filtypenavnet \*.dep i filhåndteringen. Selvom styringen ikke viser afhængige data, opretter styringen stadig en værktøjsbrugsfil.

**10**

**Koordinattransformation**

# **10.1 Henføringssystem**

## **10.1.1 Oversigt**

For at styringen kan kører en akse en defineret vej, behøver den entydige koordinater. Ud over de definerede værdier kræver unikke koordinater også et referencesystem, hvor værdierne gælder.

Styringen skelner mellem følgende henføringssystemer:

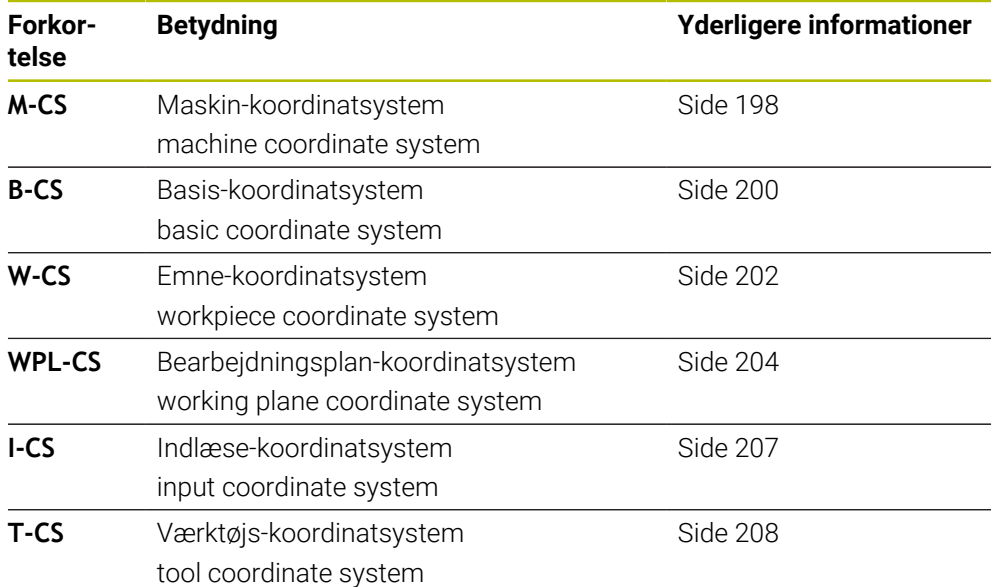

Styringen anvender forskellige henføringssystemer for forskellige anvendelser. Dermed kan det f.eks. altid skifte værktøj på den samme position, men afvikling af et NC-Program tilpasset emneposition.

Referencesystemerne bygger på hinanden. Maskin-Koordinatsystem **M-CS** er reference henøringssystemet. Ud fra dette bestemmes position og orienteringen af følgende referencesystemer ved transformationer.

### **Definition**

#### **Transformationen**

Translatorisk transformationen tillader et skift langs en tallinje. Rotatoriskt transformationen tillader en drejning om et punkt.

### **10.1.2 Grundlag til Koordinatsystemer**

#### **Typer af koordinatsystemer**

For at få en entydig koordinat, skal De definerer et punkt i alle akser af kootdinatsystemet:

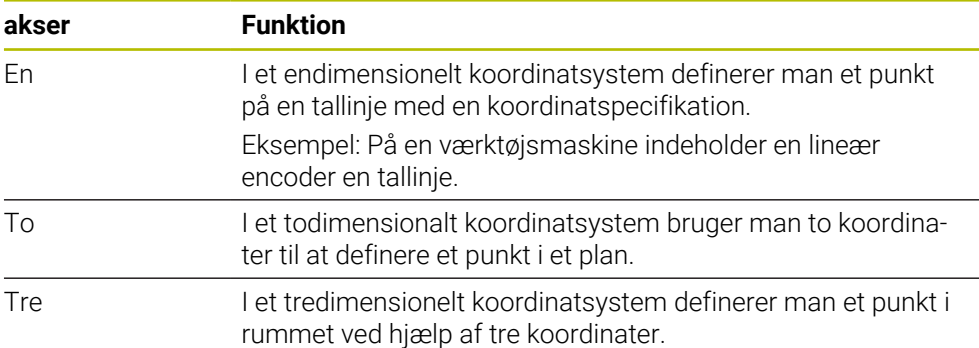

Når de tre akser en tilordnet hinanden vinkelret, opstår der et kartesisk koordinatsystem.

Du kan bruge højrehåndsreglen til at modellere et tredimensionelt kartesisk koordinatsystem. Fingerspidserne peger i aksernes positive retninger.

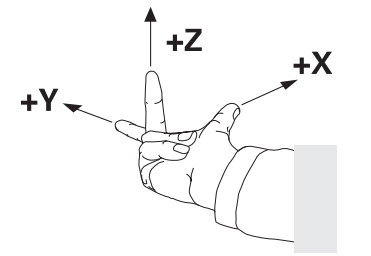

#### **Koordinatsystemets oprindelse**

Unikke koordinater kræver et defineret referencepunkt, som værdierne refererer til fra 0. Dette punkt er koordinatoriginet, som er i skæringspunktet mellem akserne for alle tredimensionelle kartesiske koordinatsystemer i styringen. Koordinatoprindelsen har Koordinaterne **X+0**, **Y+0** og **Z+0**.

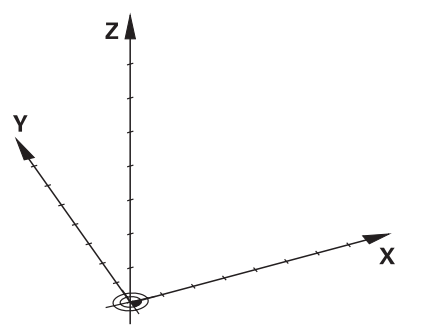

## <span id="page-197-0"></span>**10.1.3 Maskin-Koordinatsystem M-CS**

### **Anvendelse**

I maskin-Koordinatsystem **M-CS** programmerer De konstante positioner, f.eks. en sikker position for frikørsel. Også maskinproducenten definerer konstante positioner **M-CS**, f.eks. værktøjs-vekslepunkt.

### **Funktionsbeskrivelse**

### **Egenskaber af Maskin-Koordinatsystems M-CS**

Maskin-Koordinatsystem **M-CS** svarer til den kinematiske beskrivelse og dermed til værktøjsmaskinens faktiske mekanik. En maskines fysiske akser behøver ikke at være anbragt nøjagtigt vinkelret på hinanden og svarer derfor ikke til et kartesisk koordinatsystem. **M-CS** består derfor af flere endimensionelle koordinatsystemer, der svarer til maskinens akser.

Maskinfabrikanten definerer positionen og orienteringen af de endimensionelle koordinatsystemer i kinematikbeskrivelsen.

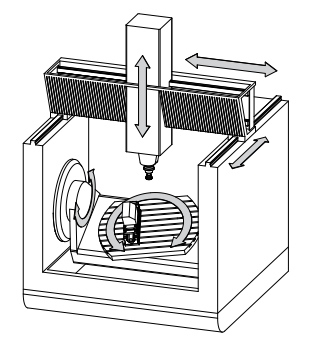

Koordinatoprindelse af **M-CS** er maskin-nulpunkt. Maskinfabrikanten definerer positionen for maskinens nulpunkt i maskinkonfigurationen.

Værdierne i maskinkonfigurationen definerer nulpositionerne for kørselsmåleudstyret og de tilsvarende maskinakser. Maskinnulpunktet ligger ikke nødvendigvis i teoretiske skridtpunkt af den fysiske akse. Den kan også ligge udenfor dens kørselsområde.

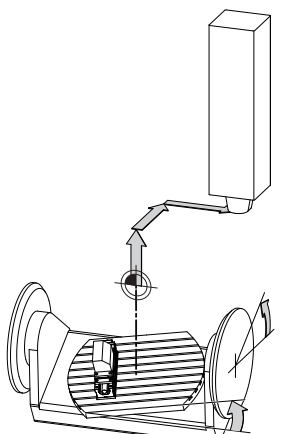

Position af maskinens maskin-nulpunkt

De kan definerer følgende transformationer i Maskin-Koordinatsystem **M-CS**:

Akseforskydninger i **OFFS**-kolonnerne i henføringspunkttabellen

**Yderligere informationer:** ["Henføreingspunkttabel", Side 438](#page-437-0)

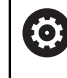

Maskinfabrikanten konfigurerer **OFFS**-kolonnen i henføringspunkttabel passende til maskinen.

Funktion **Additiver Offset (M-CS)** for Drejeakser i arbejdsområde **GPS** (Option #44)

**Yderligere informationer:** ["Global Programindstilling GPS \(Option #44\)",](#page-256-0) [Side 257](#page-256-0)

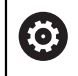

Maskinfabrikanten kan definere yderligere transformationer. **[Yderligere informationer:](#page-198-0)** "Anvisning", Side 199

### **Positionsvisning**

Følgende tilstande af positionsvisningen vedrører maskin-koordinatsystemet **M-CS**:

- nom.pos. Maskinsystem (REFSOLL)
- **akt.pos. Maskinsystem (REFIST)**

Forskellen mellem værdierne af **REFAKT**- og **AKT.**-funktion af en akse er resultatet af alle nævnte offsets samt alle aktive transformationer i yderligere referencesystemer.

### **Programmer koordinatindgivelse i maskin-koordinatsystem M-CS**

Med hjælp af hjælpefunktion **M91** programmerer De koordineter henført til maskinnulpunkt.

**Yderlig Information:** Brugerhåndbog programmering og test

### <span id="page-198-0"></span>**Anvisning**

Maskinproducenten kan definere følgende yderligere transformationer i **M-CS** maskinkoordinatsystemet:

- Additive akseforskydninger for parallelle akser med **OEM-offset**
- Akseforskydninger i **OFFS**-kolonner i pallettedatum-tabellen .

# *ANVISNING*

### **Pas på kollisionsfare!**

Afhængigt af maskinen kan styringen have en ekstra Pallette-referencepunkttabel. Værdier i Palette-referencepunkttabel defineret af maskinproducenten, træder i kraft før de værdier, De definerer fra referencepunkttabellen. Da værdierne af pallereferencepunkttabellen ikke er synlige eller redigerbare, er der risiko for kollision under alle bevægelser!

- ▶ Bemærk dokumentation fra Deres maskinproducent
- Anvend udelukkende Palettehenføringspunkt i forbindelse med Pallette.

## **Eksempel**

Dette eksempel viser forskellen mellem en bevægelse med og uden **M91**. Eksemplet viser adfærden med en Y-akse som kileakse, der ikke er arrangeret vinkelret på ZXplanet.

### **Kørslesbevægelse uden M91**

### **11 L IY+10**

De programmerer i kartesisk indlæse-koordinatsystem **I-CS**. Funktion **AKT.** og **KALK.** af positionvisning viser kun en bevægelse i Y-aksen i **I-CS**.

Styringen bestemmer fra den definerede værdi den nødvendige kørsel af maskinaksen. Da maskinakserne ikke er arrangeret vinkelret på hinanden, flytter styringen akserne **Y** og **Z**.

Da maskin-Koordinatsystem **M-CS** viser maskinakserne, viser funktion **REFAKT** og **RFSOLL** positionavisning af bevægelser af Y-ksen og Z-aksen i **M-CS**.

### **Kørslesbevægelse med M91**

### **11 L IY+10 M91**

Styringen kører maskinaksen **Y** 10 mm. Funktion **REFAKT** og **RFSOLL** af positionsvisning viser kun bevægelse i Y-aksen i **M-CS**.

**I-CS** er modsat til **M-CS** et kartesisk Koordinatsystem, akserne for de to referencesystemer stemmer ikke overens. Funktion **AKT.** og **KALK.** af positionvisning viser kun en bevægelse i Y-aksen og Z-aksen i **I-CS**.

## <span id="page-199-0"></span>**10.1.4 Basis-Koordinatsystem B-CS**

## **Anvendelse**

I Basis-Koordinatsystem **B-CS** definerer De position og orientering af emnet. De bestemmer værdier f.eks. vha. et 3D-tastesystem. Styringen gemmer værdier i henføringstabellen.

## **Funktionsbeskrivelse**

## **Egenskaber af Basis-Koordinatsystems B-CS**

Basis-koordinatsystemet **B-CS** er et tredimensionalt kartesisk koordinatsystem, dens koordinatudspring er i slutningen af kinematikbeskrivelsen. Maskinfabrikanten definerer koordinatudspring og orienteringen af **B-CS**.

## **Transformation i Basis-koordinatsystem B-CS**

De følgende kolonner i henføringspunkttabel virker i Basis-koordinatsystemet **M-CS**:

- **X**
- **Y**  $\blacksquare$
- **Z**
- **SPA**
- **SPB**
- **SPC**

De bestemmer position og orientering af emne-koordinatsystem **W-CS** f.eks. ved hjælp af et 3D-Tastesystem. Styringen gemmer de fastlagte værdier som basistransformation i **B-CS** ihenføringspunkttabellen.

**Yderligere informationer:** ["Henføringspunktstyring", Side 210](#page-209-0)

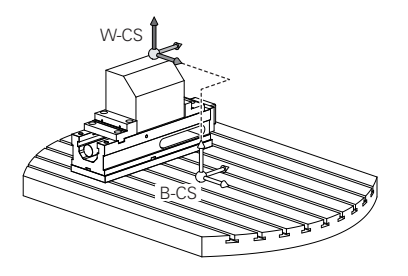

Maskinproducenten konfigurerer **BASISTRANSFORM.**-kolonne af henføringspunkttabelle passende til maskinen.

**[Yderligere informationer:](#page-200-0)** "Anvisning", Side 201

## <span id="page-200-0"></span>**Anvisning**

0

Maskinproducenten kan definere yderligere basistransformationer i Palette-henføringspunkttabel

## *ANVISNING*

### **Pas på kollisionsfare!**

Afhængigt af maskinen kan styringen have en ekstra Pallette-referencepunkttabel. Værdier i Palette-referencepunkttabel defineret af maskinproducenten, træder i kraft før de værdier, De definerer fra referencepunkttabellen. Da værdierne af pallereferencepunkttabellen ikke er synlige eller redigerbare, er der risiko for kollision under alle bevægelser!

- Bemærk dokumentation fra Deres maskinproducent
- Anvend udelukkende Palettehenføringspunkt i forbindelse med Pallette.

## <span id="page-201-0"></span>**10.1.5 Emne-Koordinatsystem W-CS**

### **Anvendelse**

I Emne-Koordinatsystem **W-CS** definerer De position og orientering af bearbejdningsplanet. Dertil programmerer De transformationen og svingning af bearbejdningsplanet.

### **Funktionsbeskrivelse**

### **Egenskaber af Emne-Koordinatsystems W-CS**

Emne-Koordinatsystem **W-CS** er et tredimensionalt kartesisk Koordinatsystem, dette koordinatorigin er det aktive emnereferencepunkt fra referencepunkttabellen.

Såvel position og orientering af **W-CS** bliver defineret vha. Basistransformationen i henføringspunkttabellen.

**Yderligere informationer:** ["Henføringspunktstyring", Side 210](#page-209-0)

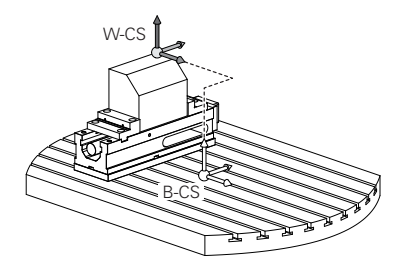

### **Transformation i emne-koordinatsystem W-CS**

HEIDENHAIN anbefaler anvendelse af følgende transformation i emnekoordinatsystem **W-CS**:

- Funktion TRANS DATUM før svingning af bearbejdningsplan **Yderlig Information:** Brugerhåndbog programmering og test
- Funktion **TRANS MIRROR** eller Cyklus **8 SPEJLING** før svingning af bearbejdningsplan med rumvinkler.

**Yderlig Information:** Brugerhåndbog programmering og test **Yderlig Information:** Brugerhåndbog Bearbejdningscykluser

**PLANE**-Funktionen til svingning af bearbejdningsplan (Option #8) **Yderlig Information:** Brugerhåndbog programmering og test

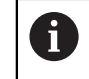

NC-Programmer fra ældre styringer, som indeholder Cyklus **19 BEARBEJDNINGSFLADE**, kan De fortsætte med at afvikle.

Med denne Transformationen ændre De position og orientering af bearbejdninigsplan-Koordinatsystems **WPL-CS**.

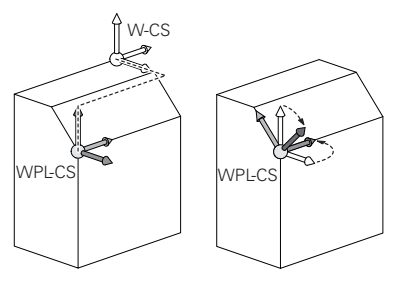

## *ANVISNING*

#### **Pas på kollisionsfare!**

Styringen reagerer forskelligt på typen og rækkefølgen af de programmerede transformationer. Uhensigtsmæssige funktioner kan resultere i uforudsete bevægelser eller kollisioner.

- Programmer kun de anbefalede transformationer i det respektive referencesystem
- Brug drejefunktioner med rumvinkler i stedet for aksevinkler
- ▶ NC-Program test vha. simulation

6

Maskinpoducenten definerer i Maskinparameter **planeOrientation** (Nr. 201202), om styringe indlæseværdierne for Cyklus **19 BEARBEJDNINGSFLADE** skal opfattes som rumvinkel eller aksevinkel.

Typen af svingfunktion har følgende virkning på resultatet:

- Når De svinger med rumvinkler (**PLANE**-Funktioner udover **PLANE AXIAL**, Cyklus **19**), ændrer tidligere programmerede transformationer positionen af emnets nulpunkt og orienteringen af roterende akser:
	- En forskydning med Funktion **TRANS DATUM** ændre position af emne-Nulpunkt.
	- En spejling ændre orienteringen af drejeaksen. Hele NC-Program inkl. rumvinkel bliver spejlet.
- Når De svinger med aksevinkler (PLANE AXIAL, Cyklus 19), har en forudprogrammeret spejling ingen indflydelse på Orientering af drejeaksen. Med denne funktion positionerer De maskinaksen direkte.

### **Yderlig Transformationen med Global Programindstilling GPS (Option #44)**

I arbejdsområde **GPS** (Option #44) kan De definerer yderlige Transformationer i Emne-koordinatsystem Transformationen i Emne-Koordinatsystem **W-CS**:

### **Additive Grunddrejning (W-CS)**

Funktionen fungerer som supplement til en grunddrejning eller 3D grunddrejning fra referencepunkttabellen eller Palette-henføringstabellen. Funktionen er den første mulige Transformation i **W-CS**.

**Forskydelse (W-CS)**

Funktionen virker foruden en nulforskydning, der er defineret i NC-Programmet (funktion **TRANS DATUM**), og før bearbejdningsplanet svinges.

**Spejling (W-CS)**

Funktionen fungerer udover en i NC-Program defineret spejling (Funktion **TRANS MIRROR** eller Cyklus **8 SPEJLING**) og før svingning af bearbejdningspalnet.

**Forskydelse (mW-CS)**

Funktionen fungerer i det såkaldte modificerede Emne-koordinatsystem. Funktionen virker efter funktionen **Forskydelse (W-CS)** og **Spejling (W-CS)** pg før svingning af bearbejdningsplanet.

**Yderligere informationer:** "Globale Programmeinstellungen GPS", Side

## **Anvisninger**

Den programmerede værdi i NC-Program henfører sig til Indlæse-Koordinatsystem **I-CS**. Hvis De i NC-Program ikke har defineret en Transformationen, er oprindelse og position af Emne-Koordinatsystems **W-CS**, bearbejdningsplan-Koordinatsystemmer **WPL-CS** og **I-CS** identiske.

**Yderligere informationer:** ["Indlæse-Koordinatsystem I-CS", Side 207](#page-206-0)

■ Ved en ren 3-akset-bearbejdning er Emne-Koordinatsystem **W-CS** og bearbejdningsplan-Koordinatsystem **WPL-CS** identiske. Alle Transformationer influerer i disse tilfælde Emne-Koordinatsystem **I-CS**.

**Yderligere informationer:** ["Bearbejdningsplan-Koordinatsystem WPL-CS",](#page-203-0) [Side 204](#page-203-0)

Resultat af hinanden opbyggede transformationer er afhængig af programmeringsrækkefølgen.

## <span id="page-203-0"></span>**10.1.6 Bearbejdningsplan-Koordinatsystem WPL-CS**

## **Anvendelse**

I bearbejdningsplan-Koordinatsystem **WPL-CS** definerer De position og orientering af Indlæse-Koordinatsystems **I-CS** og dermed henføring af koordinatværdierne i NC-Program. Dertil programmerer De efter svingning af bearbejdningsplanet, Transformationen.

**Yderligere informationer:** ["Indlæse-Koordinatsystem I-CS", Side 207](#page-206-0)

## **Funktionsbeskrivelse**

### **Egenskaber af bearbejdningsplan-Koordinatsystems WPL-CS**

Bearbejdningsplan-koordinatsystemet **WPL-CS** er et tredimensionalt katetisk koordinatsystem. Original koordinater af **WPL-CS** definerer De vha. Transformationen i Emne-Koordinatsystem **W-CS**.

**Yderligere informationer:** ["Emne-Koordinatsystem W-CS", Side 202](#page-201-0)

Hvis der ikke er defineret en transformation i **W-CS**, er position og orientering af **W-CS** og **WPL-CS** identiske.

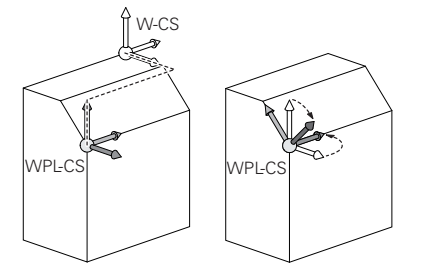

## **Transformationen i Bearbejdningsplan-Koordinatsystem WPL-CS**

HEIDENHAIN anbefaler anvendelse af følgende transformation i Bearbejdningsplankoordinatsystem **WPL-CS**:

- **Funktion TRANS DATUM Yderlig Information:** Brugerhåndbog programmering og test
- Funktion **TRANS MIRROR** eller Cyklus **8 SPEJLING Yderlig Information:** Brugerhåndbog programmering og test **Yderlig Information:** Brugerhåndbog Bearbejdningscykluser
- Funktion **TRANS ROTATION** eller Cyklus **10 DREJNING Yderlig Information:** Brugerhåndbog programmering og test **Yderlig Information:** Brugerhåndbog Bearbejdningscykluser
- Funktion **TRANS SCALE** eller Cyklus **11 DIM.-FAKTOR Yderlig Information:** Brugerhåndbog programmering og test **Yderlig Information:** Brugerhåndbog Bearbejdningscykluser
- Cyklus **26 MAALFAKTOR Yderlig Information:** Brugerhåndbog Bearbejdningscykluser
- **Funktion PLANE RELATIV** (Option #8)

**Yderlig Information:** Brugerhåndbog programmering og test Med denne Transformationen ændre De position og orientering af Indlæse-Koordinatsystems **I-CS**.

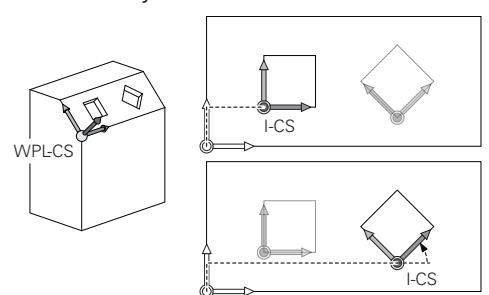

# *ANVISNING*

### **Pas på kollisionsfare!**

Styringen reagerer forskelligt på typen og rækkefølgen af de programmerede transformationer. Uhensigtsmæssige funktioner kan resultere i uforudsete bevægelser eller kollisioner.

- Programmer kun de anbefalede transformationer i det respektive referencesystem
- Brug drejefunktioner med rumvinkler i stedet for aksevinkler
- ▶ NC-Program test vha. simulation

## **Yderlig Transformation med Global Programindstillingen GPS (Option #44)**

Transformation **Drejning (I-CS)** i arbejdsområde **GPS** virker additiv til en drejning i NC-Program.

**Yderligere informationer:** ["Global Programindstilling GPS \(Option #44\)", Side 257](#page-256-0)

### **Yderlige Transformationer med Fræsedrejning (Option #50)**

Følgende ekstra transformationer er tilgængelige med mill-turn software option:

- **Præcisionsvinkel vha. følgende Cyklus:** 
	- Cyklus **800 TILPASSE DREJESYSTEM**
	- Cyklus **801 TILBAGESTIL DREJESYSTEM**
	- Cyklus **880 TANDHJUL SNAEKKEF.**
- OEM-transformation defineret af maskinproducenten for speciel rotationskinematik

Maskinproducenten kan også definere en OEM-Transformation og præcessionsvinkel uden softwareoption #50 Mill Turn.

En OEM-transformation virker før præcessionsvinklen.

Hvis en OEM-Transformation eller en præcessionsvinkel er defineret, viser styringen værdien i fane **POS** af arbejdsområdet **STATUS**. Denne transformation virker også i fræsedrift!

**[Yderligere informationer:](#page-123-0)** "Fane POS", Side 124

### **Yderlige Transformationer med Gearfremstilling (Option #157)**

Vha. følgende Cyklus kan De definerer en præcessionvinkel:

- Cyklus **286 GEAR SNEKKEFRAESNING**
- Cyklus **287 GEAR SNEKKEFRAESNING**

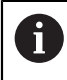

 $\mathbf{H}$ 

Maskinfabrikanten kan også definere en præcessionsvinkel uden softwareoption #157 Gear Fremstilling.

### **Anvisninger**

Den programmerede værdi i NC-Program henfører sig til Indlæse-Koordinatsystem **I-CS**. Hvis De i NC-Program ikke har defineret en Transformationen, er oprindelse og position af Emne-Koordinatsystems **W-CS**, bearbejdningsplan-Koordinatsystemmer **WPL-CS** og **I-CS** identiske.

**Yderligere informationer:** ["Indlæse-Koordinatsystem I-CS", Side 207](#page-206-0)

- Ved en ren 3-akset-bearbejdning er Emne-Koordinatsystem **W-CS** og bearbejdningsplan-Koordinatsystem **WPL-CS** identiske. Alle Transformationer influerer i disse tilfælde Emne-Koordinatsystem **I-CS**.
- Resultat af hinanden opbyggede transformationer er afhængig af programmeringsrækkefølgen.
- Som **PLAN**-Funktion (Option #8) virker **PLAN RELATIV** i Emne-Koordinatsystem **W-CS** og orientering af bearbejdningsplan-Koordinatsystem **WPL-CS**. Værdierne for den additive svingning refererer dog altid til den aktuelle **WPL-CS**.

### <span id="page-206-0"></span>**10.1.7 Indlæse-Koordinatsystem I-CS**

### **Anvendelse**

Den programmerede værdi i NC-Program henfører sig til Indlæse-Koordinatsystem **I-CS**. Vha. positioneringsblok programmerer De position af værktøj.

### **Funktionsbeskrivelse**

#### **Egenskaber af Indlæse-Koordinatsystems I-CS**

Indlæse-koordinatsystemet **I-CS** er et tredimensionalt katetisk koordinatsystem. Original koordinater af **I-CS** definerer De vha. Transformationen i Bearbejdningsplan-Koordinatsystem **WPL-CS**.

**Yderligere informationer:** ["Bearbejdningsplan-Koordinatsystem WPL-CS", Side 204](#page-203-0) Hvis der ikke er defineret en transformation i **WPL-CS**, er position og orientering af **WPL-CS** og **I-CS** identiske.

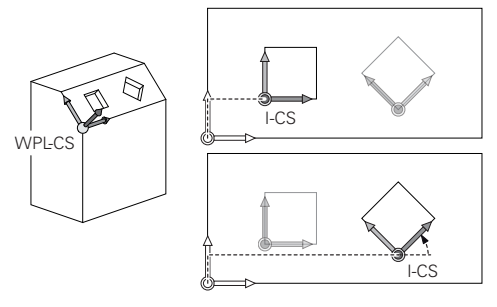

### **Positionsblok i kartesisk indlæse-koordinatsystem I-CS.**

I Indlæse-Koordinatsystem **I-CS** definerer De vha. positionsblok positionen af værktøjet. Værktøjspositionen definerer position af værktøjs-koordinatsystemet **T-CS**.

#### **Yderligere informationer:** ["Værktøj-Koordinatsystem T-CS", Side 208](#page-207-0)

De kan definerer følgende positionsblokke:

- Akseparallel positioneringsblok
- Banefunktion med katesisk eller polær koordinater
- Ret linje LN med kartesiske Koordinater og fladenormalenvektorer (Option #9)
- cyklus`er

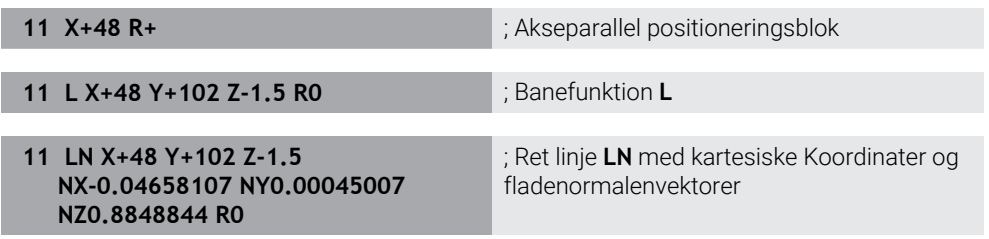

### **Positionsvisning**

Følgende funktion af positionsvisningen vedrører Indlæse-koordinatsystemet **I-CS**:

- **Nom. position (NOM)**
- **Akt. position (AKT)**

# **Anvisninger**

- Den programmerede værdi i NC-Program henfører sig til Indlæse-Koordinatsystem **I-CS**. Hvis De i NC-Program ikke har defineret en Transformationen, er oprindelse og position af Emne-Koordinatsystems **W-CS**, bearbejdningsplan-Koordinatsystemmer **WPL-CS** og **I-CS** identiske.
- Ved en ren 3-akset-bearbejdning er Emne-Koordinatsystem **W-CS** og bearbejdningsplan-Koordinatsystem **WPL-CS** identiske. Alle Transformationer influerer i disse tilfælde Emne-Koordinatsystem **I-CS**.

**Yderligere informationer:** ["Bearbejdningsplan-Koordinatsystem WPL-CS",](#page-203-0) [Side 204](#page-203-0)

# <span id="page-207-0"></span>**10.1.8 Værktøj-Koordinatsystem T-CS**

## **Anvendelse**

I **T-CS** værktøjskoordinatsystemet implementerer styringen værktøjsforskydninger og en værktøjsjustering.

## **Funktionsbeskrivelse**

## **Egenskaber af Værktøj-Koordinatsystem T-CS**

Værktøj-Koordinatsystem **T-CS** er et tredimensionelt kartesisk Koordinatsystem, hvis koordinatudspring er værktøjsspidsen TIP.

De definerer værktøjsspidsen ved hjælp af indtastningerne i værktøjsstyringen i forhold til værktøjsholderens referencepunkt. Maskinfabrikanten definerer normalt værktøjsholderens referencepunkt på spindelnæsen.

**Yderligere informationer:** ["Maskinens henføringspunkter", Side 152](#page-151-0)

De definerer værktøjsspidsen med følgende værktøjsstyringskolonner i forhold til værktøjsholderens referencepunkt:

- **L**
- **DL**
- **ZL** (Option #50, Option #156)
- **XL** (Option #50, Option #156)
- **YL** (Option #50, Option #156)
- **DZL** (Option #50, Option #156)
- **DXL** (Option #50, Option #156)
- **DYL** (Option #50, Option #156)
- **LO** (Option #156)
- **DLO** (Option #156)

**Yderligere informationer:** ["Værktøjsholder-Henføringspunkt", Side 157](#page-156-0)

Position af værktøjet og dermed position af **T-CS** definerer De vha. Positionsblokke i Indlæse-Koordinatsystem **I-CS**.

**Yderligere informationer:** ["Indlæse-Koordinatsystem I-CS", Side 207](#page-206-0)

Vha. hjælpefunktionen kan De også programmerer i andre henføringssysteme, f.eks. mit **M91** i Maskin-Koordinatsystem **M-CS**.

**Yderlig Information:** Brugerhåndbog programmering og test

Orientering af **T-CS** er i de fleste tilfælde identisk til orientering af **I-CS**.

Hvis følgende funktioner er aktive, er orientering af **T-CS** afhængig af værktøjsindstillingen:

- Hjælpefunktion **M128** (Option #9)
- **Funktion FUNCTION TCPM** (Option #9) **Yderlig Information:** Brugerhåndbog programmering og test

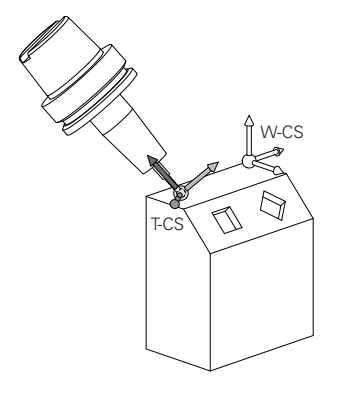

Med hjælpefunktion **M128** definerer De værktøjsindstilling i Maskin-Koordinatsystem **M-CS** vha. aksevinkel. Virkningen af værktøjets hældning afhænger af maskinens kinematik.

**Yderlig Information:** Brugerhåndbog programmering og test **Yderlig Information:** Brugerhåndbog programmering og test

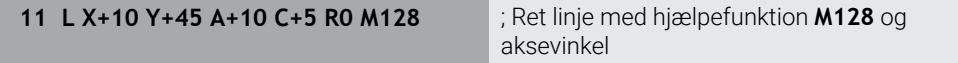

De kan også definerer en værktøjsindstilling i Bearbejdningsplan-Koordinatsystem **WPL-CS**, f.eks. med funktion **FUNCTION TCPM** eller ret linje **LN**.

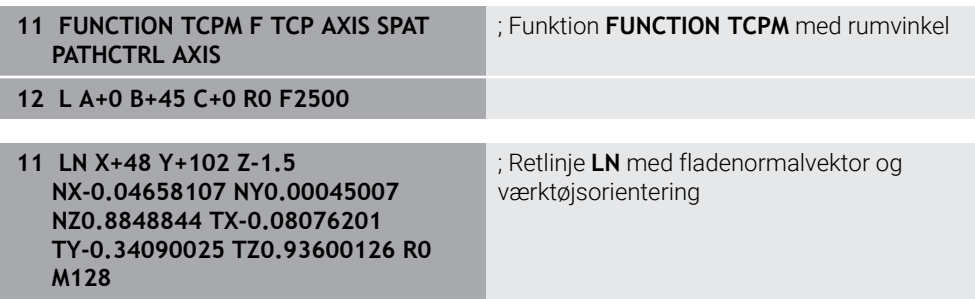

### **Transformationen i Værktøjs-Koordinatsystem T-CS**

Følgende værktøjsorienteringer virker i Værktæjs-Koordinatsystem **T-CS**:

- Korrekturværdi fra værktøjsstyring **Yderlig Information:** Brugerhåndbog programmering og test
- Korrekturværdi fra værktøjskald **Yderlig Information:** Brugerhåndbog programmering og test
- Værdi Korrekturtabel **\*.tco Yderlig Information:** Brugerhåndbog programmering og test
- Værdi af funktion **FUNCTION TURNDATA CORR T-CS** (Option #50) **Yderlig Information:** Brugerhåndbog programmering og test
- 3D-værktøjskorrektur med fladenormalvektorer (Option #9) **Yderlig Information:** Brugerhåndbog programmering og test
- Indgrebsvinkelafhængig 3D værktøjsradiuskorrektion med korrektionsværditabeller (Option #92)

**Yderlig Information:** Brugerhåndbog programmering og test

### **Positionsvisning**

Visning af den virtuelle værktøjsakse **VT** henfører sig til værktøjs-Koordinatsystem **T-CS**.

Styringen viser værdien fra **VT** i arbejdsområde **GPS** (Option #44) og i fane **GPS** af arbejdsområdet **STATUS**.

**Yderligere informationer:** ["Global Programindstilling GPS \(Option #44\)", Side 257](#page-256-0)

Håndhjul HR 520 og HR 550 FS viser værdien af **VT** i Display. **Yderligere informationer:** ["Display indhold af et elektronisk håndhjul", Side 456](#page-455-0)

# <span id="page-209-0"></span>**10.2 Henføringspunktstyring**

### **Anvendelse**

De kan bruge referencepunktsstyringen til at indstille og aktivere individuelle referencepunkter. Du gemmer som referencepunkter f.eks. positionen og forskydningen af et emne i referencepunkttabellen. Den aktive række i referencepunkttabellen bruges som Emne-referencepunkt i NC-Program og som koordinatorigin for Emne-koordinatsystemet **W-CS**.

**Yderligere informationer:** ["Maskinens henføringspunkter", Side 152](#page-151-0)

Anvend henføringspunktstyring i følgende tilfælde:

- De drejer arbejdsplanet på en maskine med bord- eller hoveddrejeakser (Option #8)
- De arbejder på en maskine med et hovedskiftesystem
- Når De ønsker at bearbejde flere emner, der er fastspændt med forskellige hældninger
- De har brugt REF-relaterede nulpunktstabeller på tidligere styringer

#### **Anvendt tema**

■ Indhold af datum-tabellen, skrivebeskyttelse **Yderligere informationer:** ["Henføreingspunkttabel", Side 438](#page-437-0)

### **Funktionsbeskrivelse**

### **Fastlægger henføringspunkter**

De har følgende muligheder for at fastlægge henføringspunkt:

■ Fastlæg akseposition manuelt

**Yderligere informationer:** ["Fastlæg henføringspunkt manuelt", Side 213](#page-212-0)

Tastesystemcyklus i anvendelsen **Opsætning**

**Yderligere informationer:** ["Tastesystemfunktioner i driftsart Manuel", Side 327](#page-326-0)

■ Tastesystemcyklus i NC-Program

**Yderlig Information:** Brugerhåndbog Målecyklus for emner og værktøjer

Hvis De vil skrive en værdi i en skrivebeskyttet række i henføringstabellen, afbrydes styringen med en fejlmeddelelse. De skal først fjerne denne skrivebeskyttelse fra denne række.

**Yderligere informationer:** ["Fjern skrivebeskyttelse", Side 444](#page-443-0)

## **Sæt henføringspunkt med fræseværktøjet**

Hvis der ikke er et emne-tastesystem til rådighed, kan De også indstille referencepunktet med et fræseværktøj. I dette tilfælde bestemmer De ikke værdien med tastning, men ved ridsning.

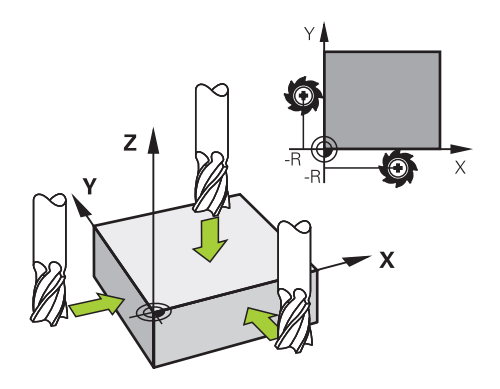

Når De ridser med et fræseværktøj, kører De i anvendelsen **Manuel drift** med drejende spindel langsomt til emnekanten.

Så snart værktøjet producerer spåner på emnet, indstilles referencepunktet manuelt i den ønskede akse.

**Yderligere informationer:** ["Fastlæg henføringspunkt manuelt", Side 213](#page-212-0)

## **Aktivere henføringspunkt**

## *ANVISNING*

### **Advarsel, fare for tingskade!**

Ikke definerede felter i henføringspunkttabellen forholder sig anderledes end med værdien **0** definerede Felter: Med **0** definerede felter overskriver ved aktivering den forrige værdi, ved ikke definerede felter forbliver den forrige værdi.

► Kontroller før en aktivering af et henføringspunkt, om alle kolonner er beskrevet med værdi

De har følgende muligheder for at aktiverer henføringspunkt:

**I** driftsart **Tabeller** manuel aktivering

**Yderligere informationer:** ["Aktiver henføringspunkt manuelt", Side 214](#page-213-0)

- Cyklus **247 SAET-UDGANGSPUNKT Yderlig Information:** Brugerhåndbog Bearbejdningscykluser
- Funktion **PRESET SELECT**

**Yderlig Information:** Brugerhåndbog programmering og test

Når De aktiverer et referencepunkt, nulstiller styringen følgende transformationer:

- Nulpunktsforskydning med funktion **TRANS DATUM**
- Spejling med funktion **TRANS MIRROR** eller Cyklus **8 SPEJLING**
- Drejning med funktion **TRANS ROTATION** eller Cyklus **10 DREJNING**
- Målfaktor med funktion **TRANS SCALE** eller Cyklus **11 DIM.-FAKTOR**
- Aksespecifik målfaktor med fyklus **26 MAALFAKTOR**

En svingning af bearbejdningsplanet med **PLAN**-Funktionen eller Cyklus **19 BEARBEJDNINGSFLADE** nulstiller ikke styringen.

## **Grunddrejning og 3D-Grunddrejning**

Kolonne **SPA**, **SPB** og **SPC** definerer en rumvinkel til orientering af Emne-Koordinatsystem **W-CS**. Denne rumvinkel definerer referencepunktets grunddrejning eller 3D-grunddrejning.

**Yderligere informationer:** ["Emne-Koordinatsystem W-CS", Side 202](#page-201-0)

Hvis en drejning om værktøjsaksen er defineret, indeholder henføringspunkt en grunddrejning, f.eks. **SPC** ved værktøjsakse **Z**. Hvis nogen af de resterende kolonner er defineret, indeholder henføringspunkt en 3D-grunddrejning. Hvis emnereferencepunktet indeholder en grunddrejning eller 3D-grunddrejning, tager styringen disse værdier i betragtning ved bearbejdning af et NC-Program.

De kan med knappen **3D ROT** (Option #8) definerer at styringen skal tilgodese en grunddrejning eller 3D-grunddrejning også i anvendelsen **Manuel drift**.

**Yderlig Information:** Brugerhåndbog programmering og test Styringen viser ved en aktiv grundrejning eller 3D-grunddrejning et symbol i arbejdsområde **Positioner**.

**Yderlig Information:** Brugerhåndbog programmering og test

# <span id="page-212-0"></span>**10.2.1 Fastlæg henføringspunkt manuelt**

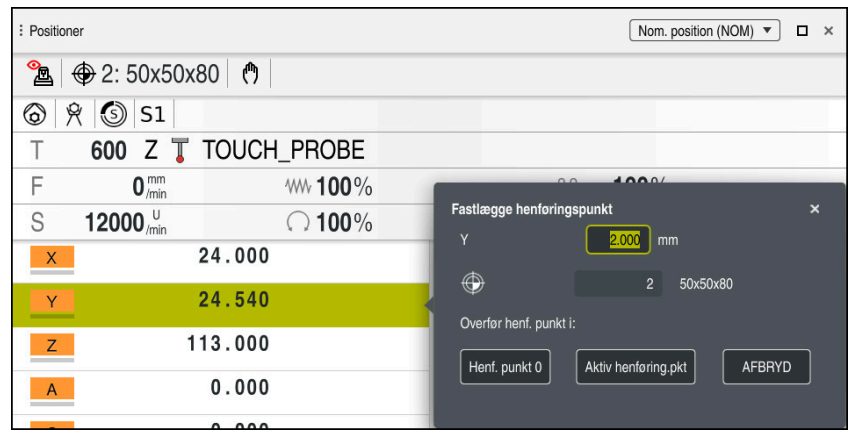

Vinduet **Fastlægge henføringspunkt** i arbejdsområde **Positioner**

Hvis De indstiller henføringspunkt manuelt, kan De enten skrive værdierne til række 0 i henføringspunkttabellen eller til den aktive række.

De sætter manuelt et henføringspunkt i en akse som følger:

- Vælg anvendelse **Manuel drift** i driftsart **Manuel**
- Åben arbejdsområde **Positioner**
- Kør værktøj til ønskede position, evt. ridse
- Vælg række af ønskede akse
- > Styringen åbner vinduet Fastlægge henføringspunkt.
- Indtast værdien af den aktuelle akseposition relateret til det nye referencepunkt, f.eks. **0**
- Styringen aktiverer knappen **Henf. punkt 0** og **Aktiv henføring.pkt** som valgmulighed.

Aktiv henføring.pkt

A

لس}

- Vælg mulige, f.eks. **Aktiv henføring.pkt** Styringen gemmer værdien i den valgte række i referencepunkttabellen og lukker vinduet **Fastlægge henføringspunkt**.
- Styringen aktualiserer værdien i arbejdsområde **Positioner**.
- $\mathcal{L}_{\mathcal{A}}$ Med kappen **Henf.punkt sættes** i funktionsliste åbner De vinduet **Fastlægge henføringspunkt** for den grøn markerede række.
- Hvis De vælger **Henf. punkt 0**, aktiverer styringen automatisk række 0 i henføringspunkttabellen som Emne-henføringspunkt.

# <span id="page-213-0"></span>**10.2.2 Aktiver henføringspunkt manuelt**

# *ANVISNING*

### **Advarsel, fare for tingskade!**

Ikke definerede felter i henføringspunkttabellen forholder sig anderledes end med værdien **0** definerede Felter: Med **0** definerede felter overskriver ved aktivering den forrige værdi, ved ikke definerede felter forbliver den forrige værdi.

Kontroller før en aktivering af et henføringspunkt, om alle kolonner er beskrevet med værdi

De aktiverer et henføringspunkt som følger:

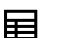

Vælg driftsart **Tabeller**

Vælg ønskede række

Vælg anvendelse **Henførings pkt.**

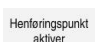

- Vælg **Henføringspunkt aktiver**
- > Styringen aktiverer henføringspunkt.
- > Styringen viser nummer og kommenter på aktive henføringspunkt i arbejdsområde **Positioner** og i statusoversigt.

**Yderligere informationer:** ["Funktionsbeskrivelse", Side 109](#page-108-0) **Yderligere informationer:** ["Statusoversigt for TNC-Liste", Side 115](#page-114-0)

## **Anvisninger**

- Med den valgfrie maskinparameter **initial** (Nr. 105603) definerer maskinproducenten for hver kolonne en ny række en generel-værdi.
- Med den valgfri maskinparameter **CfgPresetSettings** (Nr. 204600) kan maskinfabrikanten blokere indstillingen af et referencepunkt i individuelle akser.
- Når De sætter et henføringspunkt, skal rotationsaksernes positioner stemme overens med svingsituationen i vinduet **3D-Rotation** (Option #8). Når rotationsakserne er placeret anderledes end defineret i vinduet **3D-Rotation**, afbryder styringen med en fejlmeddelelse som standard.

**Yderlig Information:** Brugerhåndbog programmering og test

Med valgfri Maskinparameter **chkTiltingAxes** (Nr. 204601) definerer maskinproducenten styringens reaktion.

- Når du ridser et emne med radius af et fræseværktøj, skal du medtage værdien af radius i referencepunktet.
- Selvom det aktuelle referencepunkt indeholder en grunddrejning eller en 3D grunddrejning, positionerer funktionen **PLANE RESET** i anvendelsen **MDI** drejeaksen på 0°.

**Yderligere informationer:** ["Anvendelse MDI", Side 359](#page-358-0)

Afhængigt af maskinen kan styringen have en Pallette-referencepunkttabel. Når et palette-henføringspunkt er aktivt, refererer henføringspunkterne i henføringspunkttabellen til dette palette-henføringspunkt.

**Yderlig Information:** Brugerhåndbog programmering og test

# **10.3 Sving bearbejdningsplan (Option #8)**

## **10.3.1 Grundlag**

Med svingning af bearbejdningsplanet, kan De på maskiner med drejeakser f.eks. bearbejde emnesider i én opspænding. Du kan også bruge drejefunktionerne til at justere et emne, der er spændt i en vinkel.

Du kan kun dreje bearbejdningsplanet, når **Z** værktøjsaksen er aktiv.

Styrings-funktionen for transformering af bearbejdningsplanet er koordinattransformationer. Herved står bearbejdnings-planet altid vinkelret på retningen af værktøjsaksen.

**Yderligere informationer:** ["Bearbejdningsplan-Koordinatsystem WPL-CS", Side 204](#page-203-0)

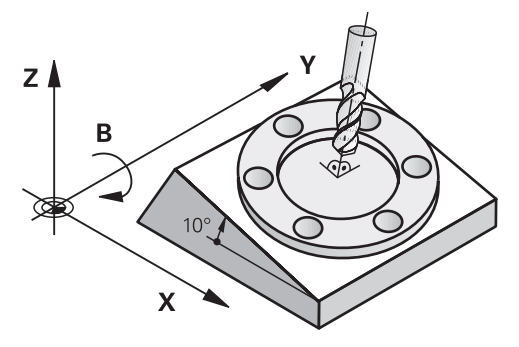

For transformation af bearbejdningsplanet står to funktioner til rådighed:

- Manuel svingning med vindue **3D-Rotation** i anvendelse **Manuel drift**
- **Yderligere informationer:** ["Vindue 3D-Rotation \(Option #8\)", Side 217](#page-216-0) ■ Styret svingning med **PLANE**-Funktionen i NC-Program
	- **Yderlig Information:** Brugerhåndbog programmering og test

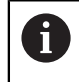

NC-Programmer fra ældre styringer, som indeholder Cyklus **19 BEARBEJDNINGSFLADE**, kan De fortsætte med at afvikle.

## **Bemærkninger til forskellige maskinkinematik**

Hvis der ingen transformation er aktiv og bearbejdningsplanet ikke er svinget, kører de lineære maskinakser parallel til Basis-Koordinatsystem **B-CS**. Maskiner opfører sig næsten identisk uanset kinematik.

**Yderligere informationer:** ["Basis-Koordinatsystem B-CS", Side 200](#page-199-0)

Hvis De svinger bearbejdningsplanet, kører styringen maskinakserne afhængig ag kinematikken.

Bemærk følgende aspekter vedrørende maskinens kinematik:

Maskine med borddrejeakse

Med denne kinematik udfører borddrejeakserne drejebevægelsen, og emnets position i maskinrummet ændres. De lineære maskinakser bevæger sig i det svingede bearbejdningsplans koordinatsystem **WPL-CS** såvel som i det udrejede **B-CS**.

**Yderligere informationer:** ["Bearbejdningsplan-Koordinatsystem WPL-CS",](#page-203-0) [Side 204](#page-203-0)

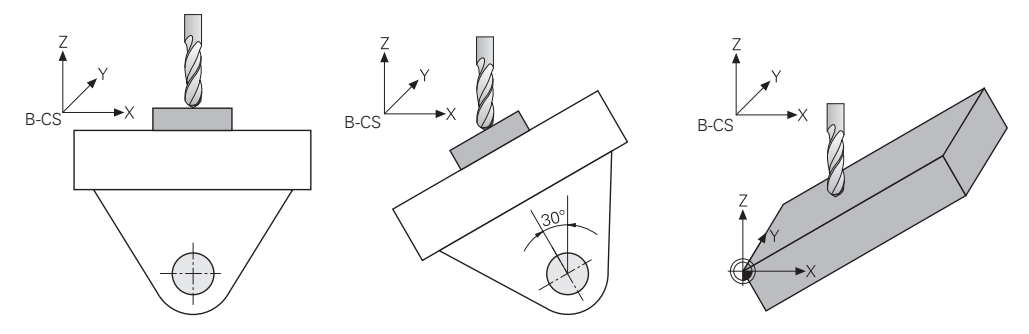

Maskine med hoveddrejeakse

Med denne kinematik udfører hoveddrejeakserne drejebevægelsen, og emnets position i maskinrummet ændres ikke. I svinget **WPL-CS** afhængigt af rotationsvinklen bevæger mindst to lineære maskinakser sig ikke længere parallelt med den ikke-drejede akse **B-CS**.

**Yderligere informationer:** ["Bearbejdningsplan-Koordinatsystem WPL-CS",](#page-203-0) [Side 204](#page-203-0)

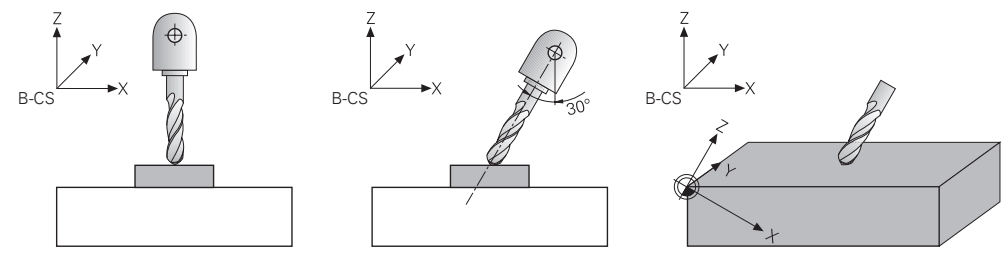
## **10.3.2 Vindue 3D-Rotation (Option #8)**

## **Anvendelse**

Med vindue **3D-Rotation** kan De dreje arbejdsplanet for driftstilstandene **Manuel** og **Programafvik.** aktiverer og deaktiverer.. Dette giver dig mulighed for f.eks. efter at et program er afbrudt i **Manuel drift**-applikationen, gendan det drejede arbejdsplan og træk værktøjet tilbage.

## **Anvendt tema**

■ Drejning af bearbejdningsplanet i NC-Program

**Yderlig Information:** Brugerhåndbog programmering og test

■ Styringens referencesystemer **Yderligere informationer:** ["Henføringssystem", Side 196](#page-195-0)

## **Forudsætninger**

- **Maskine med drejeakse**
- **Kinematikbeskrivelse** For at beregne drejevinklen kræver styringen en kinematisk beskrivelse, som er udarbejdet af maskinproducenten.
- Software-Option #8 Udvidede Funktioner Gruppe 1
- **Funktion frigivet af maskinproducenten** 
	- Med Maskinparameter **rotateWorkPlane** (Nr. 201201) definerer maskinfabrikanten, om drejning af arbejdsplanet på maskinen er tilladt.
- Værktøj med værktøjsakse **Z**

## **Funktionsbeskrivelse**

De åbner vinduet **3D-Rotation** med knappen **3D ROT** i anvendelsen **Manuel drift**. **Yderligere informationer:** ["Anvendelse Manuel drift", Side 144](#page-143-0)

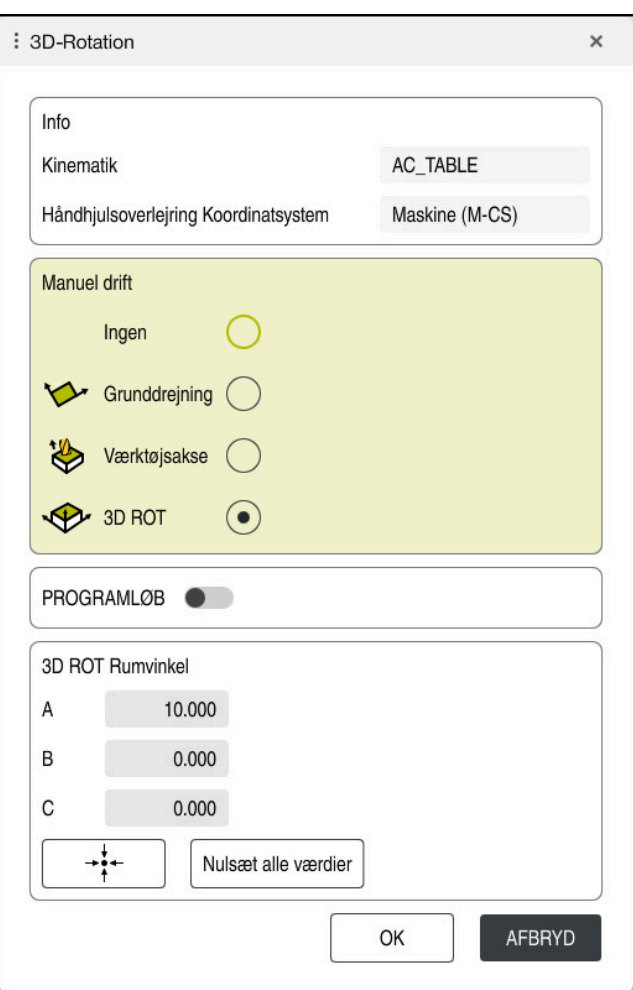

Vindue **3D-Rotation**

Vinduet **3D-Rotation** indeholder følgende Informationer:

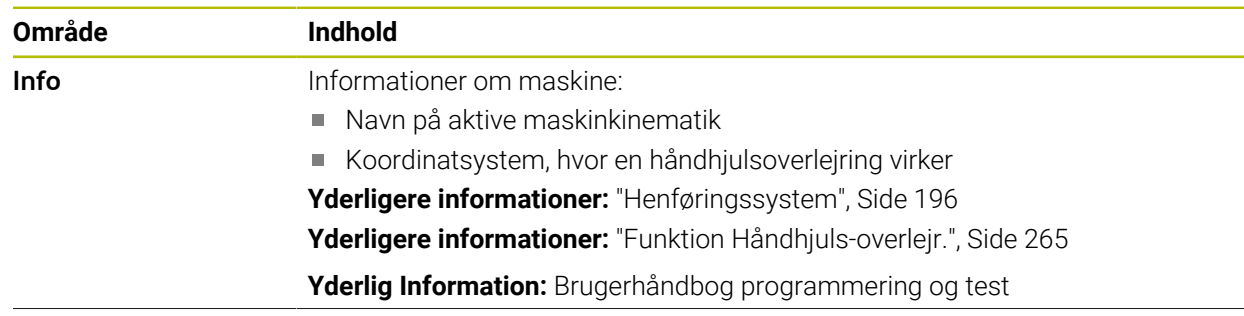

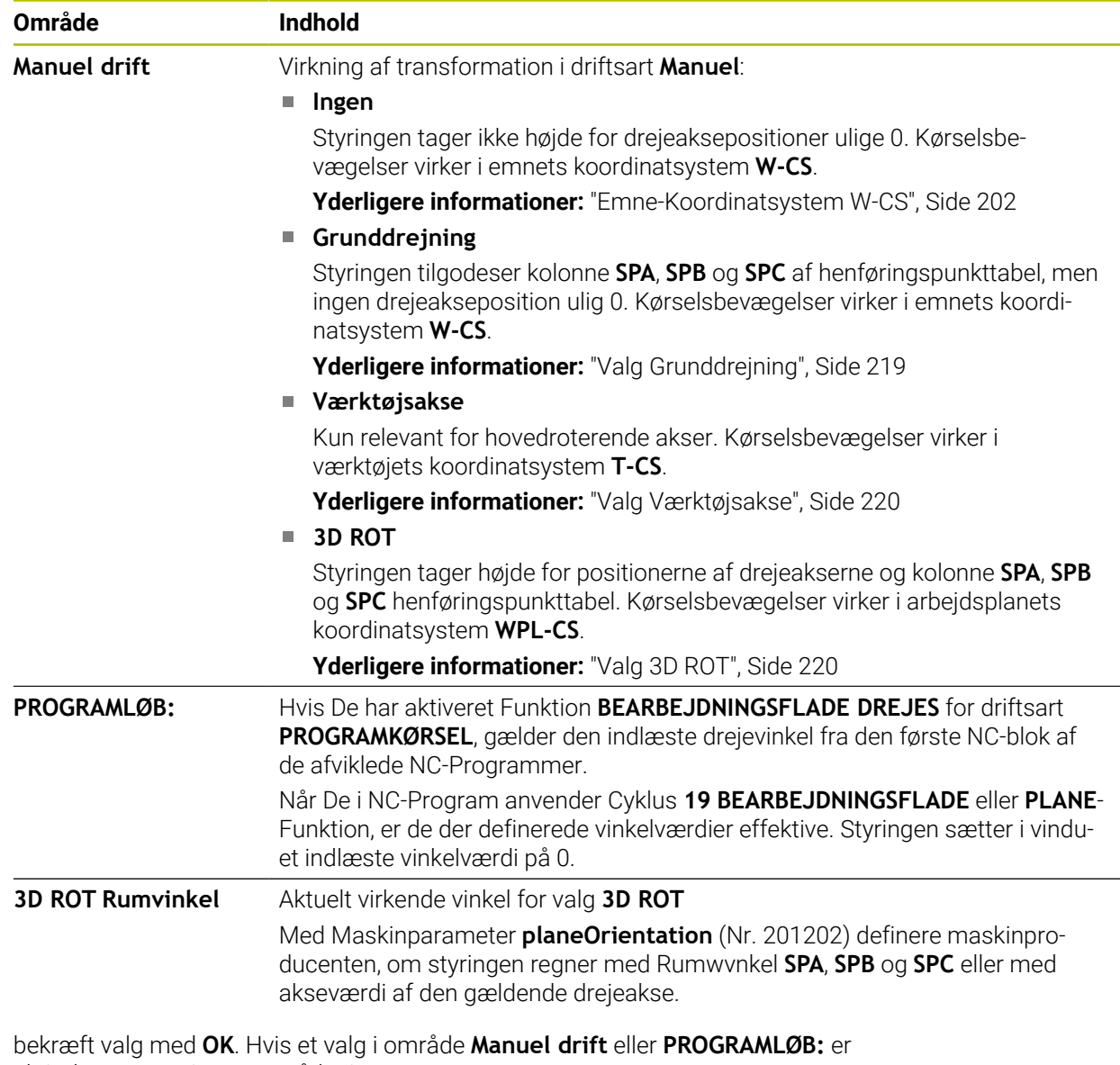

aktiv, lægger styringen området i grøn.

Hvis et valg i vindue **3D-Rotation** er aktiv, viser styringen det tilhørende symbol i arbejdsområdet **Positioner**.

**Yderligere informationer:** ["Arbejdsområde Positioner", Side 109](#page-108-0)

## <span id="page-218-0"></span>**Valg Grunddrejning**

Hvis De vælger valg **Grunddrejning**, kører aksen under hensyn til en Grunddrejning eller 3D-Grunddrejning.

**Yderligere informationer:** ["Grunddrejning og 3D-Grunddrejning", Side 212](#page-211-0)

Kørselsbevægelsen virker i emne-Koordinatsystem **W-CS**.

**Yderligere informationer:** ["Emne-Koordinatsystem W-CS", Side 202](#page-201-0)

Hvis det aktive emne-referencepunkt indeholder en grunddrejning eller 3Dgrunddrejning, viser styringen også det relevante symbol i arbejdsområdet **Positioner**.

**Yderligere informationer:** ["Arbejdsområde Positioner", Side 109](#page-108-0)

Område **3D ROT Rumvinkel** har med dette valg ingen funktion.

## <span id="page-219-0"></span>**Valg Værktøjsakse**

Hvis De vælger valg **Værktøjsakse**, kan de kører værktøjsakserne i positiv eller negativ retning. Styringen spærre alle andre akser. Denne valg giver kun mening for maskiner med hovedroterende akser.

Kørselsbevægelsen virker i emne-koordinatsystem **T-CS**.

**Yderligere informationer:** ["Værktøj-Koordinatsystem T-CS", Side 208](#page-207-0)

De bruger dette valg f.eks. i følgende tilfælde:

- De trækker værktøjet tilbage i retning af værktøjsaksen under en programafbrydelse i et 5-akset program.
- De kører med aksetasterne eller med håndhjulet med påmonteret værktøj.

Område **3D ROT Rumvinkel** har med dette valg ingen funktion.

## <span id="page-219-1"></span>**Valg 3D ROT**

Hvis de vælger valg **3D ROT**, kører alle akser i transformeret bearbejdningsplan. Kørselsbevægelsen virker i bearbejdningsplan-Koordinatsystem **WPL-CS**.

**Yderligere informationer:** ["Bearbejdningsplan-Koordinatsystem WPL-CS", Side 204](#page-203-0)

Hvis der yderlig er gemt en grunddrejning eller 3D-grunddrejning i henføringspunkttabellen, bliver disse automatisk tilgodeset.

Styringen viser i område **3D ROT Rumvinkel** den aktuelt virkende vinkel. Du kan også redigere rumvinkelen.

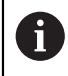

Hvis De redigerer værdien i område **3D ROT Rumvinkel**, skal De efterfølgende positinerer drejeaksen, f.eks. i anvendelsen **MDI**.

## **Anvisninger**

- Styringen bruger transformationstypen i følgende situationer **COORD ROT**:
	- hvis tidligere blev afviklet **PLANE**-Funktion med **COORD ROT**
	- efter **PLANE RESET**
	- med passende konfiguration af maskinparameter CfgRotWorkPlane (Nr. 201200) fra maskinproducenten
- Styringen bruger transformationstypen i følgende situationer **TABLE ROT**:
	- hvis tidligere blev afviklet **PLANE**-Funktion med **TABLE ROT**
	- med passende konfiguration af maskinparameter CfgRotWorkPlane (Nr. 201200) fra maskinproducenten
- Når De sætter et henføringspunkt, skal rotationsaksernes positioner stemme overens med svingsituationen i vinduet **3D-Rotation** (Option #8). Når rotationsakserne er placeret anderledes end defineret i vinduet **3D-Rotation**, afbryder styringen med en fejlmeddelelse som standard.

Med valgfri Maskinparameter **chkTiltingAxes** (Nr. 204601) definerer maskinproducenten styringens reaktion.

- Et svinget bearbejdningsplan forbliver også efter genstart af styringen aktiv.
- **Yderligere informationer:** ["Arbejdsområde Referencering", Side 140](#page-139-0)
- PLC-positionering defineret af maskinfabrikanten er ikke tilladt med et drejet arbejdsplan.

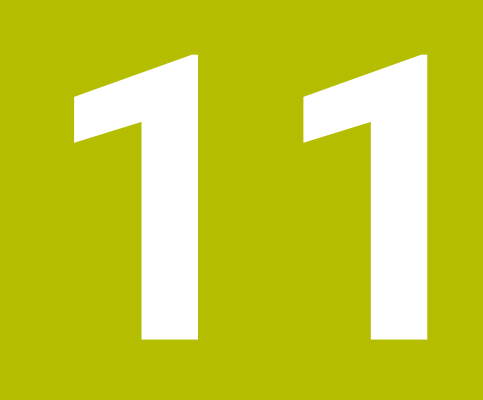

**Kollisionovervågning**

## <span id="page-221-0"></span>**11.1 Dynamisk Kollisionsovervågning DCM (Option #40)**

## **Anvendelse**

Med Dynamisk Kollisionsovervågning DCM (dynamic collision monitoring) kan De overvåge maskinkomponenter defineret af maskinproducenten for kollisioner. Hvis disse kollisionsobjekter falder under en defineret minimumsafstand fra hinanden, stopper styringen med en fejlmeddelelse. Dette mindsker risikoen for kollision.

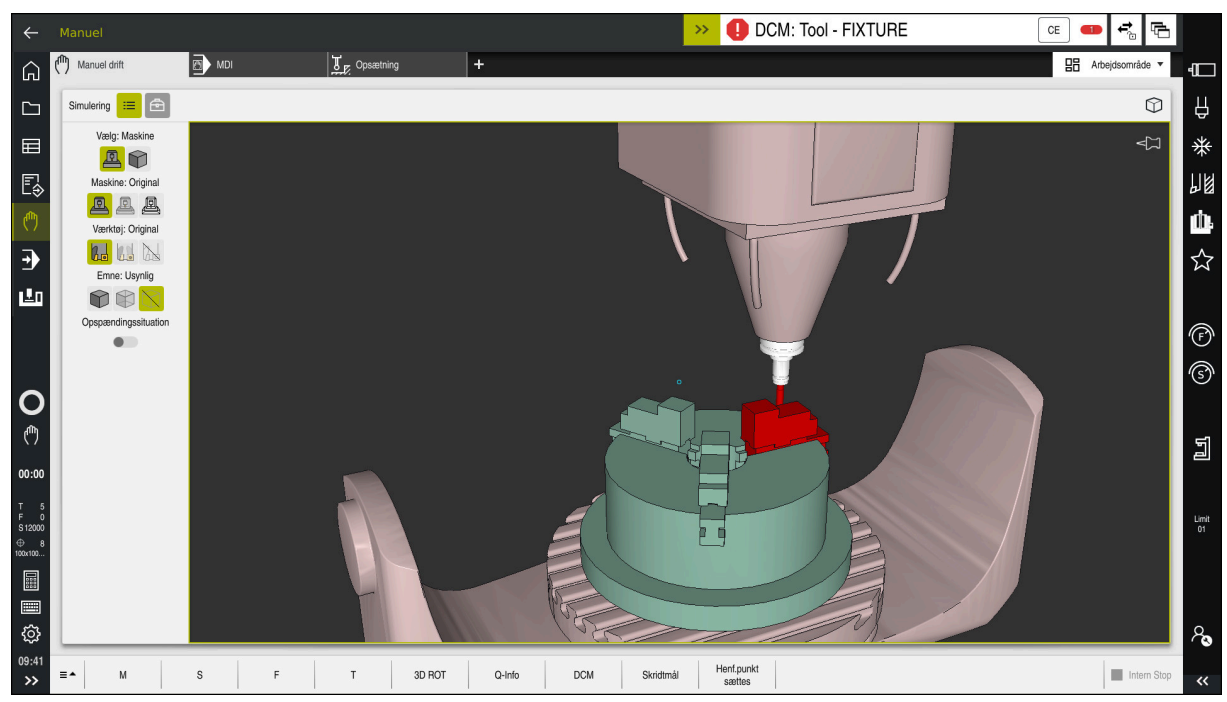

Dynamisk Kollisionsovervågning DCM med advarsel før en kollision

## **Forudsætninger**

- Software-Option #40 Dynamisk Kollisionsovervågning DCM
- Styringen er forberedt fra maskinproducenten

Maskinfabrikanten skal definere en kinematisk model af maskinen, fastgørelsespunkter for spændeanordninger og sikkerhedsafstanden mellem kollisionsobjekter.

**Yderligere informationer:** ["Spændejersovervågning \(Option #40\)", Side 228](#page-227-0)

Værktøj med positiv Radius **R** og længde **L**.

**Yderligere informationer:** ["Værktøjstabel tool.t", Side 402](#page-401-0)

Værdier i værktøjsstyringen svarer til værktøjets faktiske dimensioner

**Yderligere informationer:** ["Værktøjsstyring ", Side 183](#page-182-0)

## **Funktionsbeskrivelse**

**(o)** 

Vær opmærksom på maskinhåndbogen! Maskinproducenten tilpasser den dynamiske kollisionsovervågning DCM til styringen.

Maskinproducenten kan beskrive maskinkomponenter og minimumsafstande, som styringen overvåger for alle maskinbevægelser. Hvis to kollisionsobjekter falder under en defineret minimumsafstand fra hinanden, afgiver styringen en fejlmeddelelse og stopper bevægelsen.

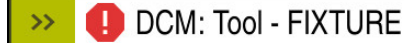

Fejlmelding for Dynamisk Kollisionsovervågning DCM

## *ANVISNING*

 $CE$ 

#### **Pas på kollisionsfare!**

Ved inaktiv Dynamisk Kollisionsovervågning DCM udfører styringen ikke en automatisk kollisionskontrol. Dermed forhindre styringen også ingen kollisionsårsagende bevægelser! Under alle bevægelser kan der opstår kollisionsfare!

- ▶ DCM aktiver altid, hvis muligt
- DCM genaktiver umiddelbart efter en midlertidig afbrydelse
- ▶ Test forsigtigt NC-Program eller inaktiv programafsnit ved inaktiv DCM i funktion **Enkelt-blok**

Styringen kan grafisk vise kollisionslegemerne i følgende driftstilstande:

- Driftsart **Programmering**
- driftsart **Manuel**
- Driftsart **Programafvik.**

Styringen overvåger også værktøjerne, som defineret i værktøjsstyringen, for kollisioner.

## *ANVISNING*

#### **Pas på kollisionsfare!**

Styringen gennemfører også ved aktiv Funktion Dynamisk kollisionsovervågning DCM ingen automatisk kollisionskontrol med emnet, hverken med værktøjet eller med andre maskinkomponenter. Under bearbejdning kan der opstå kollisionsfare!

- Aktiver knappen **Udvidet kontrol** for simulation
- $\blacktriangleright$  Kontroller afvikling vha. simulation
- Test forsigtigt NC-Program eller Programafsnit i funktion **Enkelt-blok**

**Yderlig Information:** Brugerhåndbog programmering og test

## **Dynamisk Kollisionsovervågning DCM i driftsarten Manuel og Programafvik.**

De aktiverer Dynamisk Kollisionsovervågning DCM for driftsarten **Manuel** og **Programafvik.** separat med knappen **DCM**.

**Yderligere informationer:** ["Dynamisk Kollisionsovervågning DCM for driftsarten](#page-225-0) [Manuel og Programafvik. aktivere", Side 226](#page-225-0)

I driftsarten **Manuel** og **Programafvik.** stopper styringen en bevægelse, når to kollisionslegemer falder under en minimumsafstand fra hinanden. I dette tilfælde viser styringen en fejlmelding, i hvilken begge de kollisionsforårsagende objekter er nævnt.

0

 $\mathbf{i}$ 

Vær opmærksom på maskinhåndbogen!

Maskinproducenten kan fastlægge den mindste afstand mellem to kollisionsovervågede objekter.

Før kollisionsadvarslen reducerer styringen dynamisk tilspændingen af bevægelserne. Dette sikrer, at akserne stopper i god tid før en kollision. Når kollisionsadvarslen udløses, viser styringen de kolliderende objekter i rødt i

**Simulering**-arbejdsområdet.

Ved en kollisionsadvarslen er udelukkende maskinbevægelser med akseretningstast eller håndhjul kun mulig, når bevægelsen forstørrer afstanden til kollisionslegemet.

Ved aktiv kollisionsovervågning og en samtidig kollisionsadvarsel er ingen bevægelser tilladt, hvor afstanden er mindre eller lig med.

## **Dynamisk Kollisionsovervågning DCM i driftsart Programmering**

De aktiverer Dynamisk Kollisionsovervågning DCM for Simulation i arbejdsområdet **Simulering**.

**Yderlig Information:** Brugerhåndbog programmering og test

I arbejdsområdet **Programmering** kan De kontrollerer et NC-Program før afvikling for kollision. I tilfælde af en kollision stopper styringen simuleringen og viser en fejlmeddelelse, hvori de to objekter, der forårsager kollisionen, navngives.

HEIDENHAIN anbefaler at anvende Dynamisk Kollisionsovervågning DCM i arbejdsomrdet **Programmering** lige ud over DCM i driftsområdet **Manuel** og **Programafvik.**.

> Det avancerede kollisionstjek viser kollisioner mellem emnet og værktøj eller værktøjsholdere.

**Yderlig Information:** Brugerhåndbog programmering og test

For at opnå et resultat i simuleringen, der er sammenligneligt med programkørslen, skal følgende punkter matche:

- Emne-henføringspunkt
- Grunddrejning

A

- Offset i den enkelte akse
- **Transformationstilstand**
- Aktiv kinematikmodel

De skal vælge det aktive emne-henføringspunkt til simuleringen. De kan overføre det aktive emnereferencepunkt fra referencepunkttabellen til simuleringen.

**Yderlig Information:** Brugerhåndbog programmering og test

Følgende punkter afviger i simulationen hhv. maskinen eller er ikke tilgængelig:

- Den simulerede værktøjsskifteposition kan afvige fra maskinens værktøjsskifteposition
- Ændringer i kinematik kan evt. i simulation virke forsinkende
- **PLC-positionering bliver i simulation ikke fremstillet**
- Global Programindstilling GPS (Option #44) er ikke tilgængelig
- Håndhjul-overlejring er ikke tilgængelig
- Bearbeidning fra jobliste er ikke tilgængelig
- Kørselsområdebegrænsning fra anvendelsen **Settings** er ikke tilgængelig

## <span id="page-225-0"></span>**11.1.1 Dynamisk Kollisionsovervågning DCM for driftsarten Manuel og Programafvik. aktivere**

## *ANVISNING*

### **Pas på kollisionsfare!**

Ved inaktiv Dynamisk Kollisionsovervågning DCM udfører styringen ikke en automatisk kollisionskontrol. Dermed forhindre styringen også ingen kollisionsårsagende bevægelser! Under alle bevægelser kan der opstår kollisionsfare!

- ▶ DCM aktiver altid, hvis muligt
- DCM genaktiver umiddelbart efter en midlertidig afbrydelse
- ► Test forsigtigt NC-Program eller inaktiv programafsnit ved inaktiv DCM i funktion **Enkelt-blok**

De aktiverer Dynamisk Kollisionsovervågning DCM for driftsarten **Manuel** og **Programafvik.** som følger:

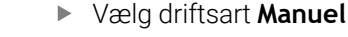

- Vælg anvendelsen **Manuel**
- **DCM**

ጣ

- Vælg **DCM**
- Styringen åbner vinduet **Kollisionsovervågning (DCM)**.
- DCM aktiveres i ønskede driftstilstande ved hjælp af kontakterne
- $\mathsf{OK}% \left( \mathcal{M}\right) \equiv\mathsf{OK}(\mathcal{M}_{\mathrm{CL}}(\mathcal{M}))$
- **OK** vælges
- > Styringen aktiverer DCM i den ønskede driftsart.

 $\mathbf{i}$ 

Styringen viser Status af Dynamisk Kollisionsovervågning DCM i arbejdsområde **Positioner**. Hvis De deaktiverer DCM, viser styringen et ikon i informationslisten.

## **11.1.2 Aktiver grafisk fremstilling af kollisionskrop**

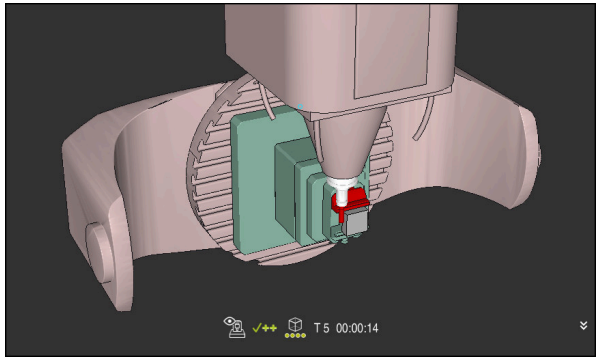

Simulation i funktion **Maskine**

De aktiverer den grafiske fremstilling af kollisionskroppen som følger:

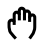

 $\equiv$ 

- Vælg driftsart, f.eks. **Manuel**
- Vælg **Arbejdsområde**
- Vælg arbejdsområde **Simulering**
- Styringen åbner arbejdsområdet **Simulering**.
- Vælg kolonne **Visualisierungsoptionen**
- Vælg funktion **Maskine**
- > Styringen viser en grafisk fremstilling af maskinen og emnet.

## **Ændre afbildning**

De ændrer den grafiske afbildning af kollisionslegemerne som følger:

Aktiver grafisk fremstilling af kollisionskrop

Vælg kolonne **visualiseringsmuligheder**

 $\lambda$ 

 $:=$ 

Ændre grafisk afbildning af kollisionkrop, f.eks. **Original**

## **Anvisninger**

- Dynamisk Kollisionsovervågning DCM hjælper, til at reducerer kollisionsfare. Styringen kan dog ikke tilgodese alle konstellationer i driften.
- Styringen kan kun beskytte maskinkomponenter mod kollision, som maskinfabrikanten har defineret rigtigt vedrørende mål, justering og position.
- Styringen tilgodeser deltaværdi **DL** og **DR** fra værktøjsstyringen. deltaværdi fra **TOOL CALL**-blok eller en Korrekturtabel, bliver ikke tilgodeset.
- Med visse værktøjer, f.eks. fræsere, kan radiussen, der forårsager kollisionen, være større end værdien defineret i værktøjsstyringen.
- Ved start ef en tastesystem-Cyklus, overvåger styringen ikke mere tastestiftlængden og tastekugle-diameteren, så De også kan taste indenfor kollisionskroppen.

## <span id="page-227-0"></span>**11.2 Spændejersovervågning (Option #40)**

## **11.2.1 Grundlaget**

## **Anvendelse**

Med Funktionen Opspændingsmiddel kan De visualiser opspændingssituationen og overvåge for kollision.

## **Anvendt tema**

■ Dynamisk Kollisionsovervågning DCM (Option #40)

**Yderligere informationer:** ["Dynamisk Kollisionsovervågning DCM \(Option #40\)",](#page-221-0) [Side 222](#page-221-0)

Anvend STL-fil som råemne **Yderlig Information:** Brugerhåndbog programmering og test

## **Forudsætninger**

- Software-Option #40 Dynamisk Kollisionsovervågning DCM
- **Kinematikbeskrivelse** Maskinproducenten opretter kinematikbeskrivelsen
- **Monteringspunkt defineret**

Med det såkaldte ophængningspunkt definerer maskinproducenten referencepunktet for placering af spændeanordningerne. Monteringspunktet er ofte for enden af den kinematiske kæde, f.eks. i midten af et rundbord. Placeringen af monteringspunktet kan findes i maskinens manual.

- Spændeanordninger i passende format:
	- STL-filer
		- Max. 20 000 trekanter
		- Trekantet netværk danner en lukket konvolut
	- CFG-fil
	- M3D-filer

## **Funktionsbeskrivelse**

For at bruge spændeanordningens overvågning skal De bruge følgende trin:

Opret spændeanordninger eller sæt dem på styringen

**Yderligere informationer:** ["Muligheder for spændejern-fil", Side 229](#page-228-0)

- Placere spændejern
	- Funktion **Set up fixtures** i anvendelsen **Opsætning** (Option #140) **Yderligere informationer:** ["Integrer spændeanordninger i kollisionsover](#page-230-0)[vågningen \(Option #140\)", Side 231](#page-230-0)
	- Placere spændejern manuelt
- Ved udskiftning af spændeanordning indlæs eller fjern spændeanordning i NCprogrammet NC-Program

Indsæt 3-kæbepatron som spændeanordning

#### <span id="page-228-0"></span>**Muligheder for spændejern-fil**

Hvis De forbinder spændejern med Funktion **Set up fixtures**, kan De kun anvende STL-filer.

Med Funktion **3D-Gitter** (Option #152) kan De oprette STL-filer fra andre filtyper og tilpasse STL-filer til styringskrav.

**Yderligere informationer:** ["Opret STL-filer med 3D-Gitter \(Option #152\)", Side 314](#page-313-0)

Alternativt kan De manuelt oprette CFG-filer og M3D-filer.

#### **Spændejern som STL-fil**

Med STL-filer kan De kortlægge både individuelle komponenter og hele enheder som faste spændejern. STL-formatet er især velegnet til nulpunkts spændesystemer og tilbagevendende fastspænding.

Når en STL-fil ikke opfylder styringens krav, så giver styringen en fejlmelding. Med Software-Option #152 CAD Model Optimizer kan De tilpasse STL-filer, der ikke opfylder kravene, og anvende som spændejern.

**Yderligere informationer:** ["Opret STL-filer med 3D-Gitter \(Option #152\)", Side 314](#page-313-0)

#### **Spændejern som M3D-fil**

M3D er en fil-type fra Firma HEIDENHAIN. Med det betalte program M3D Converter fra HEIDENHAIN kan De oprette M3D-filler fra STL- eller STEP-filer.

For at anvende en M3D.fil som spændejern, skal filen fremstilles og testes med software M3D Converter.

**Yderlig Information:** Brugerhåndbog programmering og test

## **Spændejern som CFG-fil**

Ved CFG-filer drejer det sig om konfigurationsfiler. De har muligheden for at tilknytte eksisterende STL-filer og M3D-filer i en CGF-fil. Dermed kan De vise komplekse opspændinger.

Funktion **Set up fixtures** opretter en CFG-fil for spændjern med de målte værdier. Ved CFG-filer kan De korrigerer orientering af spændejernfiler på styringen. De kan oprette og redigerer CFG-filer vha. **KinematicsDesign** på styringen.

**Yderligere informationer:** ["Rediger CFG-filer med KinematicsDesign", Side 240](#page-239-0)

## **Anvisninger**

## *ANVISNING*

### **Pas på kollisionsfare!**

Den definerede opspændingssituation af opspændingsmiddelovervågning skal tilsvare den faktiske masinstatus, eller opstår kollisionsfare.

- Mål position af spændmiddel i maskinen
- Anvend måleværdi for opspændingsmiddel placering
- **Test NC-Programmer i Simulation**
- Angiv, ved anvendelse af et CAM-system, opspændingssituationen ved hjælp af postprocessor.
- Bemærk tilpasningen af koordinatsystemet i CAD-systemet. Brug CAD-systemet til at tilpasse koordinatsystemets tilpasning til den ønskede placering af spændejernet i maskinen.
- Orientering af spændejernsmodel i CAD-System er frit valgbar, og og stemmer derfor ikke altid overens med spændejernets justering i maskinen.
- Indstil oprindelige koordinater i CAD-systemet, så fastspændingsenheden kan placeres direkte på kinematikens ophængningspunkt.
- Opret en central mappe til dine opspændingsenheder, f.eks. **TNC:\system \Fixture**.
- HEIDENHAIN anbefaler, at gemme tilbagevendende opspændingssituationer i standard-emnestørrelse passende varianter på styringen, f.eks. skruestik med forskellige spændebreder.

Ved at gemme flere spændejern kan De vælge en passende opspænding til bearbejdning uden nogen form for konfiguration.

Du kan finde forberedte eksempelfiler til fastspænding fra hverdagsproduktion i NC-databasen på Klartext-portalen:

**[https://www.klartext-portal.de/de\\_DE/tipps/nc-solutions](https://www.klartext-portal.de/de_DE/tipps/nc-solutions)**

## <span id="page-230-0"></span>**Anvendelse**

Vha. funktion **Klargør spændemiddel** bestemmer De position af en 3Dmodel i arbejdsområde **Simulering** velegnet til den rigtige spændeanordning i maskinrummet. Når De har opsat spændeanordningen, tilgodeses den i styringen i den Dynamisk Kollisionsovervågning DCM.

#### **Anvendt tema**

- Arbejdsområde **Simulering Yderlig Information:** Brugerhåndbog programmering og test
- Dynamisk Kollisionsovervågning DCM **Yderligere informationer:** ["Dynamisk Kollisionsovervågning DCM \(Option #40\)",](#page-221-0) [Side 222](#page-221-0)
- Spændejernsovervågning **Yderligere informationer:** ["Spændejersovervågning \(Option #40\)", Side 228](#page-227-0)
- Opret emne med grafisk støtte (Option #159) **Yderligere informationer:** ["Opretning af emne med grafisk understøttelse](#page-351-0) [\(Option #159\)", Side 352](#page-351-0)

## **Forudsætninger**

- Software-Option #140 Dynamisk Kollisionsovervågning DCM Version 2
- Emne-Tastesystem
- Tilladt spændeanordningsfil i henhold til den rigtige spændeanordning **Yderligere informationer:** ["Muligheder for spændejern-fil", Side 229](#page-228-0)

## **Funktionsbeskrivelse**

Funktion **Klargør spændemiddel** er tilgængelig som Tastefunktion anvendelsen **Opsætning** driftsart **Manuel**.

Med funktion **Klargør spændemiddel** bestemmer De vha. forskellige tastninger positionen af spændemidlet. Først taster De et punkt på spændeanordningen i hver lineær akse. Dette definerer spændeanordningens position. Når De har tastet et punkt i alle lineære akser, kan De registrere yderligere punkter for at øge nøjagtigheden af positioneringen. Når De har fastlagt positionen i en akseretning, ændrer styringen status for den respektive akse fra rød til grøn.

For hvert kontaktpunkt viser fejlestimeringsdiagrammet, hvor langt 3D-modellen estimeres til at være fra den virkelige spændeanordning.

**Yderligere informationer:** ["Fejlvurderingsdiagram", Side 235](#page-234-0)

## **Arbejdsrumsudvidelse Simulering**

Yderlig til arbejdsområdet **Tastefunktion** tilbyder arbejdsområde **Simulering** grafisk understøttelse ved opretning af spændeanordning.

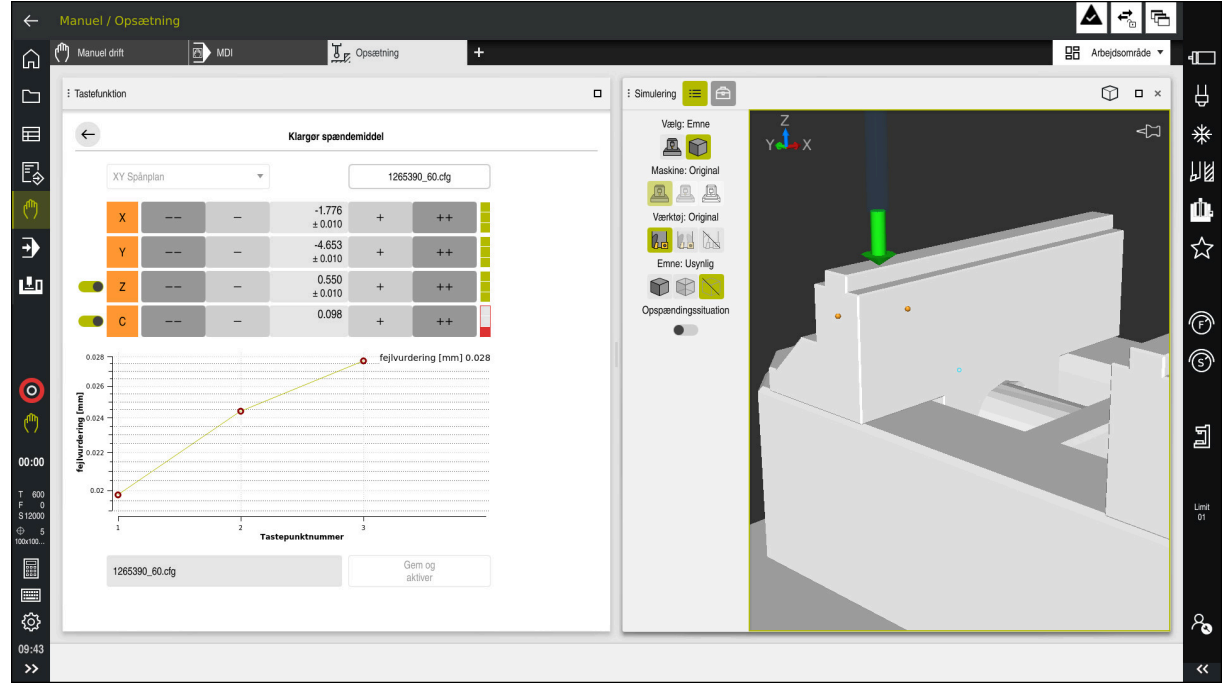

Funktion **Klargør spændemiddel** med åbnet arbejdsområde **Simulering**

Hvis funktion **Klargør spændemiddel** er aktiv, viser arbejdsområde **Simulering** følgende indhold:

- Spændeanordningens aktuelle position set fra styringens synspunkt
- Tastede punkter på spændeanordningen  $\overline{\phantom{a}}$
- Mulig tasteretning ved hjælp af en pil:
	- ingen pil

Tastning er ikke muligt. Emne-taste-proben er for langt væk fra spændeanordningen, eller emne-taste-proben er placeret i spændeanordningen set fra styringen.

I dette tilfælde kan De evt. korrigerer 3D-modellens position i simuleringen.

■ Roter pil

Det er ikke muligt at taste i pilens retning.

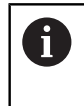

Tastning af kanter, hjørner eller stærkt buede områder af spændeanordningen giver ikke nøjagtige måleresultater. Styringen blokerer derfor tastninger i disse områder.

Gul pil

Tastning i pilens retning er muligt i begrænset omfang. Tastning er i en fravalgt retning eller kan forårsage kollisioner.

Grøn pil

Det er muligt at taste i pilens retning.

### **Symboler og knapper**

Funktion **Klargør spændemiddel** tilbyder følgende symboler og knapper:

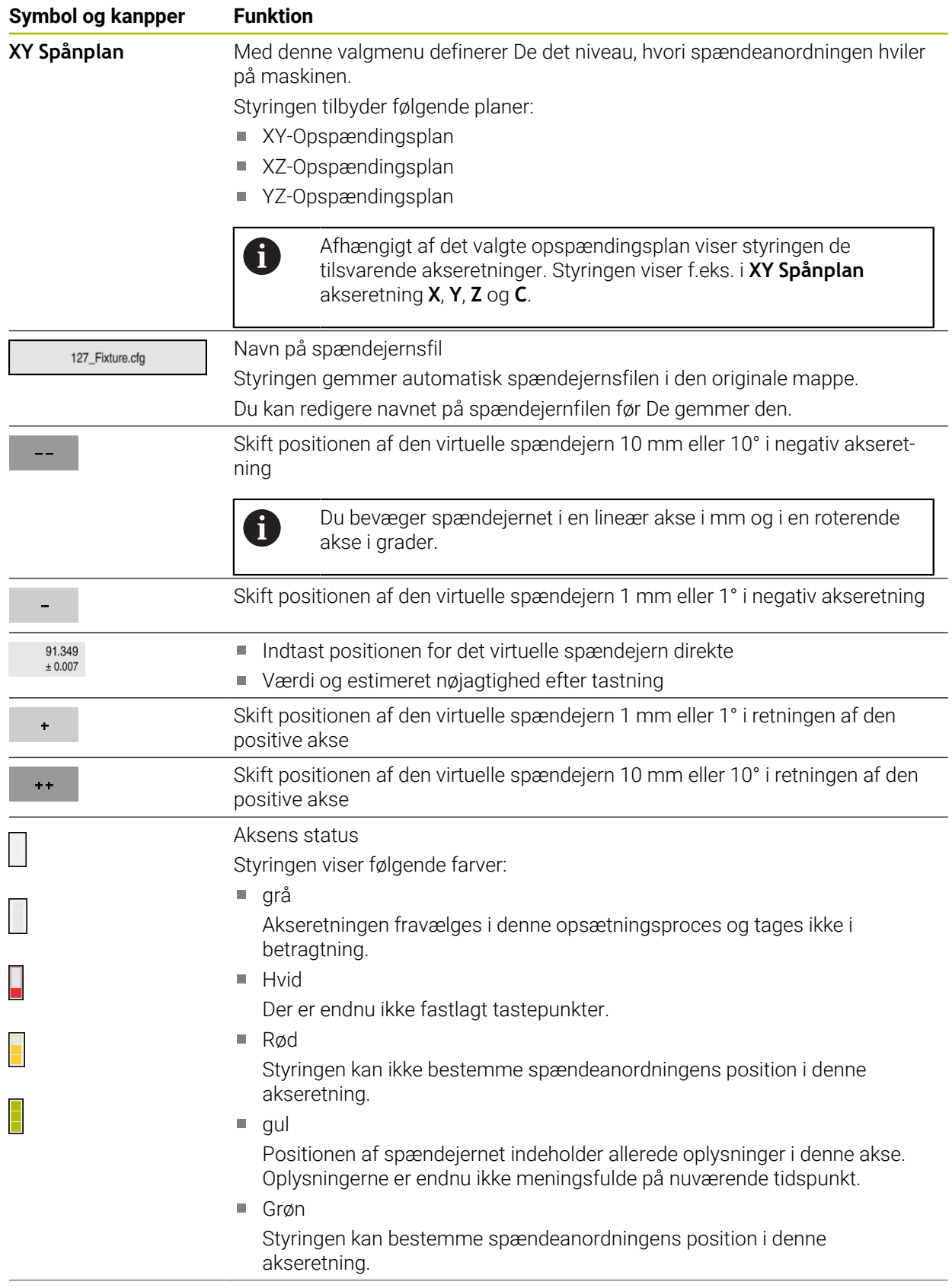

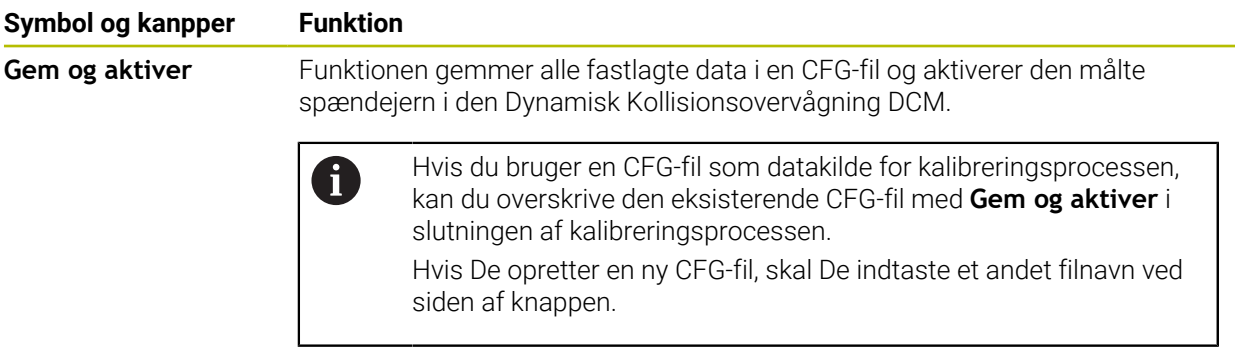

Hvis du bruger et nulpunkts-spændesystem og derfor har en akse, f.eks. ikke ønsker at tage hensyn til **Z** ved opsætning af spændeanordningen, kan De fravælge den tilsvarende akse med en knap. Styringen tager ikke hensyn til fravalgte akser under opsætningen og placerer kun spændeanordningen under hensyntagen til de resterende akseretninger.

#### <span id="page-234-0"></span>**Fejlvurderingsdiagram**

Med hver tastning, begrænser De den mulige placering af spændejern mere og placerer 3D-modellen tættere på den reelle position i maskinen.

Fejlvurderingsdiagrammet viser den estimerede værdi af, hvor langt 3D-modellen er fra det virkelige opspændingsmiddel. Styringen tager hele spændeanordningen i betragtning, ikke kun tastepunkterne.

Når fejlestimeringsdiagrammet viser grønne cirkler og den ønskede nøjagtighed, er opsætningsprocessen færdig.

Følgende faktorer har indflydelse på, hvor præcist du kan kalibrere spændeanordninger:

- Nøjagtighed af emne-tastesystemet
- Gentagelsesnøjagtighed af emne-tastesystemet
- Nøjagtighed af 3D-modellen
- Tilstanden af den virkelige spændeanordning, f.eks. eksisterende slid eller fræsninger

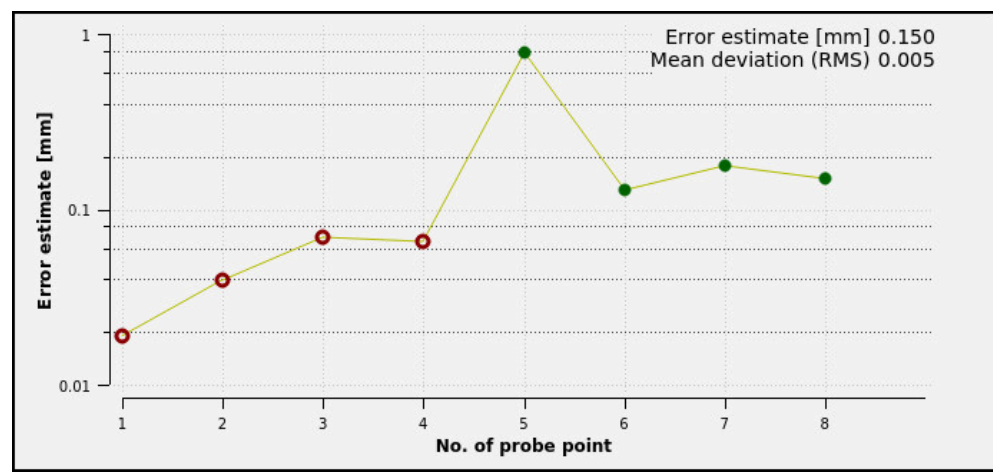

Fejlvurderingsdiagram i funktionen **Klargør spændemiddel**

Fejlvurderingsdiagram i funktionen **Klargør spændemiddel** viser følgende Informationer:

#### **Gennemsnitlig afvigelse (RMS)**

Dette område viser den gennemsnitlige afstand af de målte tastepunkter til 3Dmodellen i mm.

**fejlvurdering [mm]**

Denne akse viser forløbet af den ændrede modelposition ved hjælp af de enkelte tastepunkter. Styringen viser røde cirkler, indtil den kan bestemme alle akseretninger. Fra dette tidspunkt viser styringen grønne cirkler.

#### **Tastepunktnummer**

Denne akse viser numrene på de enkelte tastepunkter.

## **Eks. på rækkefølge af tastepunkter til spændejern**

Til forskellige spændeanordninger kan du f.eks. sætte følgende tastepunkter:

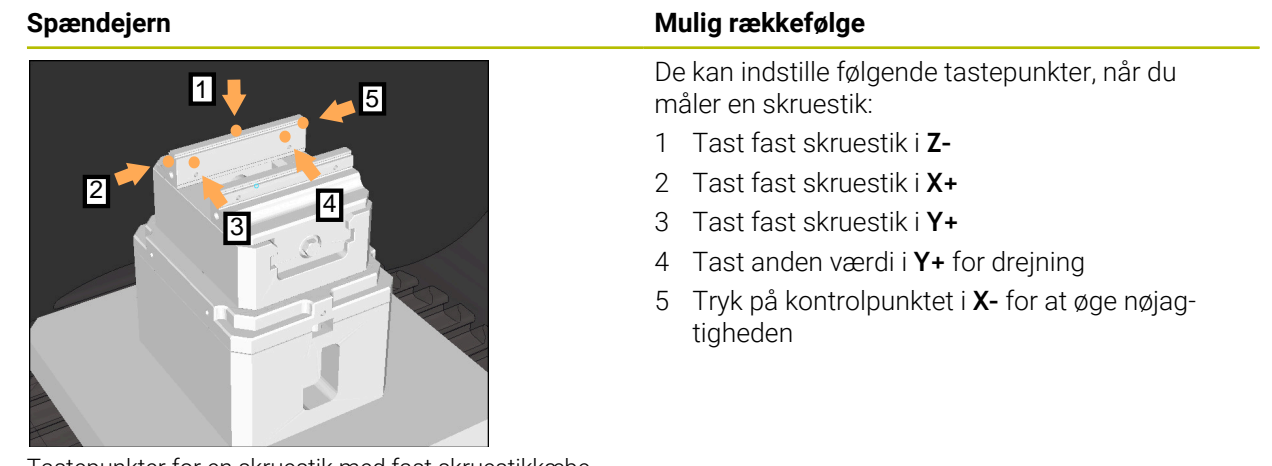

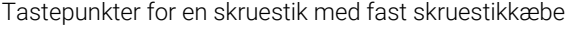

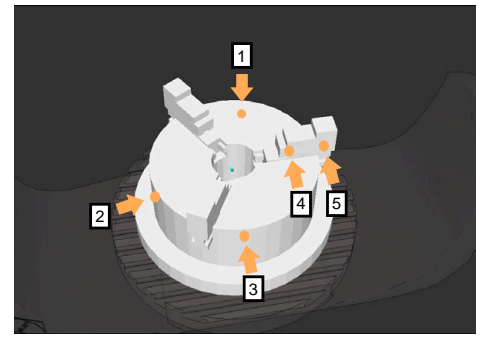

Tastepunkter på en tre-kæbepatron

De kan indstille følgende tastepunkter, når du måler en tre-kæbepatron:

- 1 Tast ved kroppen af kæbepatronen i **Z–**
- 2 Tast ved kroppen af kæbepatronen i **X+**
- 3 Tast ved kroppen af kæbepatronen i **Y+**
- 4 Tast kæben i **Y+** for drejning
- 5 Tast anden værdi på kæben i **Y+** for drejning

## **Mål i en skruestik med fast kæbe**

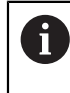

Den ønskede 3D-model skal opfylde styringens krav. **Yderligere informationer:** ["Muligheder for spændejern-fil", Side 229](#page-228-0)

De måler en skruestik med funktion **Klargør spændemiddel** som følger:

- Fastgør ægte skruestik i maskinrummet
- لرسها
- Vælg driftsart **Manuel**
- Indveksle emne-tastesystem
- Positioner emne-tastesystem manuelt på et fremtrædende punkt over den faste skruestikkæbe

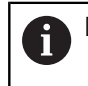

Dette trin letter den følgende procedure.

- Vælg anvendelsen **Opsætning**
- Vælg **Klargør spændemiddel**
- Styringen åbner menu **Klargør spændemiddel**.
- Vælg den 3D-model, der matcher den rigtige skruestik
- Vælg **Åben**
- > Styringen åbner den valgte 3D-model i simuleringen.
- Forpositioner 3D-modellen i det virtuelle maskinrum ved hjælp af knapperne for hver akse
	- Brug emne-tastesystem som en vejledning, når j. skruestikken skal placeres på forhånd.

På dette tidspunkt kender styringen ikke den nøjagtige position af spændejernet, men den kender emnetastesystemet. Hvis du bruger positionen af emnetastesystem og f.eks. forpositioner bordriller, få værdier tæt på den rigtige skruestikposition. Selv efter at De har registreret de første målepunkter,

kan De stadig gribe ind med forskydningsfunktionerne og korrigere spændeanordningens position manuelt.

- Fastlæg spændeplan, f.eks. **XY**
- Placer emne-tastesystem, indtil en grøn nedadgående pil vises
	- Da De kun har forudplaceret 3D-modellen på dette tidspunkt, kan den grønne pil ikke give pålidelig information om, hvorvidt De også taster det ønskede område af spændejernet. Kontroller, om positionen af spændeanordningen i simuleringen og maskinen svarer til hinanden, og om tastning i pilens retning på maskinen er mulig.

Tast ikke i umiddelbar nærhed af kanter, affasninger eller fileter.

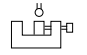

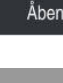

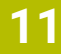

## $|\vec{u}|$

## Tryk tasten **NC-START**

- > Styringen taster i pilens retning.
- Styringen farver status af aksen **Z** grøn og flytter spændeanordningen til den tastede position. Styringen markerer den berørte position i simuleringen med en prik.
- Gentag processen i akseretningerne **X+** og **Y+**
- > Aksernes status bliver grøn.
- Tast yderlige punkter i akseretningen **Y+** for grunddrejning

For at opnå den størst mulige nøjagtighed ved tastning Ĭ af grunddrejningen skal tastepunkterne placeres så langt fra hinanden som muligt.

- Styringen farver status af akse **C** grøn.
- Tast kontrolpunkt i aksaeretning **X-**

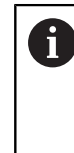

 $\geq$ 

Yderligere kontrolpunkter i slutningen af kalibreringsprocessen øger nøjagtigheden af matchningen og minimerer fejlene mellem 3Dmodellen og den rigtige spændeanordning.

Gem og aktive

### Vælg **Gem og aktiver**

Styringen lukker funktionen **Klargør spændemiddel**, gemmer en CFG-fil med målte værdier under den viste vej og integrerer den målte spændejern i den Dynamisk Kollisionsovervågning DCM. DCM ein.

## **Anvisninger**

## *ANVISNING*

#### **Pas på kollisionsfare!**

For nøjagtigt at aftaste spændesituationen i maskinen, skal De kalibrere emnetastesystem korrekt og definere værdien **R2** korrekt i værktøjsstyringen. I modsat fald kan forkerte værktøjsdata for emne-tastesystem føre til måleunøjagtigheder og muligvis til en kollision.

- Kalibrer emne-tastesystem med jævne mellemrum
- Indlæs Parameter **R2** i værktøjsstyringen
- Styringen kan ikke genkende forskelle i modelleringen mellem 3D-modellen og den rigtige spændeanordning.
- På opsætningstidspunktet kender den Dynamiske Kollisionsovervågning DCM ikke den nøjagtige position af spændeanordningen. I denne tilstand er kollisioner med spændeanordningen, værktøjet eller andre anordningskomponenter i maskinrummet mulige, f.eks. med spændeklør. Du kan modellere opretningsenhed ved hjælp af en CFG-fil på styringen.

**Yderligere informationer:** ["Rediger CFG-filer med KinematicsDesign", Side 240](#page-239-0)

- Hvis De annullerer funktionen **Klargør spændemiddel**, overvåger DCM ikke spændejernet. I dette tilfælde fjernes også tidligere opsatte spændeanordninger fra overvågningen. Styringen giver en advarsel.
- Du kan kun kalibrere én spændeanordning ad gangen. For samtidig af overvåge  $\mathbb{R}^n$ flere spændejern med DCM, skal De inkludere spændeanordningerne i en CFG-fil.

**Yderligere informationer:** ["Rediger CFG-filer med KinematicsDesign", Side 240](#page-239-0)

- Når De måler en kæbepatron, bestemmer du koordinaterne for akserne, som når De måler en skruestik **Z**, **X** og **Y**. drejningen bestemmers ved hjælp af en enkelt kæbe.
- Med funktionen **FIXTURE SELECT** kan du integrere den gemte opspændingsfil i NC-Programmet. De kan bruge den til at simulere og behandle NC-Programmet under hensyntagen til den reelle afspåningssituation.

**Yderlig Information:** Brugerhåndbog programmering og test

## <span id="page-239-0"></span>**11.2.3 Rediger CFG-filer med KinematicsDesign**

## **Anvendelse**

Med **KinematicsDesign** kan De redigerer CGF-filer på styringen. **KinematicsDesign** viser spændeanordningerne grafisk og understøtter dermed fejlfinding og fejlfinding. De kan f.eks. kombinere flere spændeanordninger for at tage højde for komplekse spændinger i den Dynamisk Kollisionsovervågning DCM.

## **Funktionsbeskrivelse**

Hvis De opretter en CFG-fil på styringen, åbner styringen automatisk filen med **KinematicsDesign**.

Med **KinematicsDesign** tilbydes følgende funktioner:

- Editering af spændejern med grafisk understøttelse
- Tilbagemelding ved forkerte indlæsninger
- Indføjelse af transformation
- Tilføj nye elementer
	- 3D-Model (M3D- eller STL-filer)
	- Cylinder
	- **Prisme**
	- Kube
	- $\blacksquare$  Keglestub
	- **Boring**

De kan tilknytte både STL- som også M3D-filer flere gange i CFG-filer.

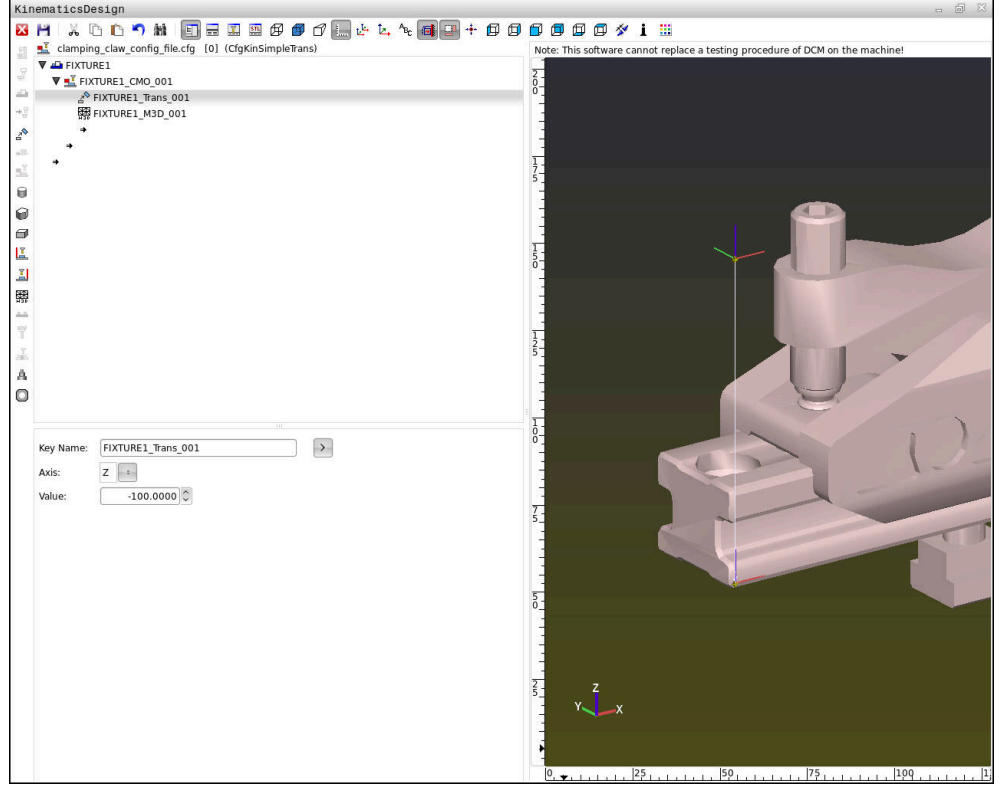

## **Syntax i CFG-filer**

Indenfor forskellige CFG-funktioner bliver følgende syntaxelementer anvendt:

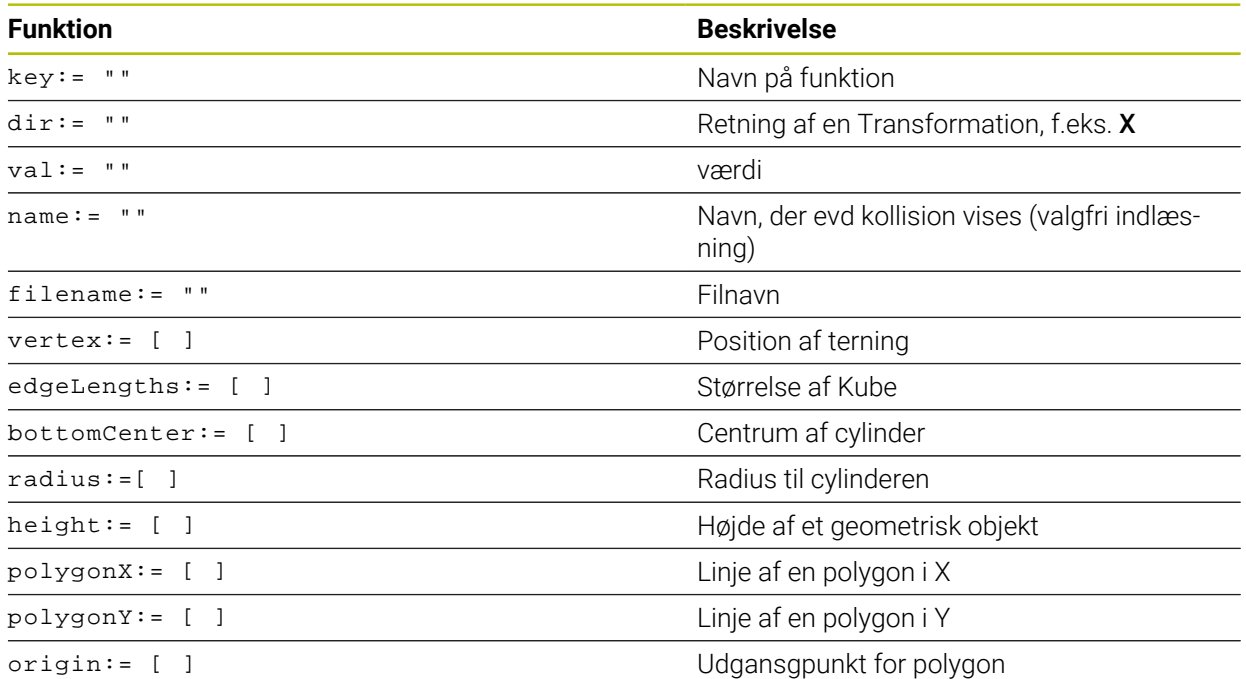

Hvert element har sin egen **key**. En **key** skal være entydig og bør i beskrivelsen af et spændejern kun forekomme én gang. Elementerne henvises til hinanden ved hjælp af **key**

Når De vil beskrive et spændejern i styringen vha. CFG-funktioner, er følgende funktioner tilgængelige:

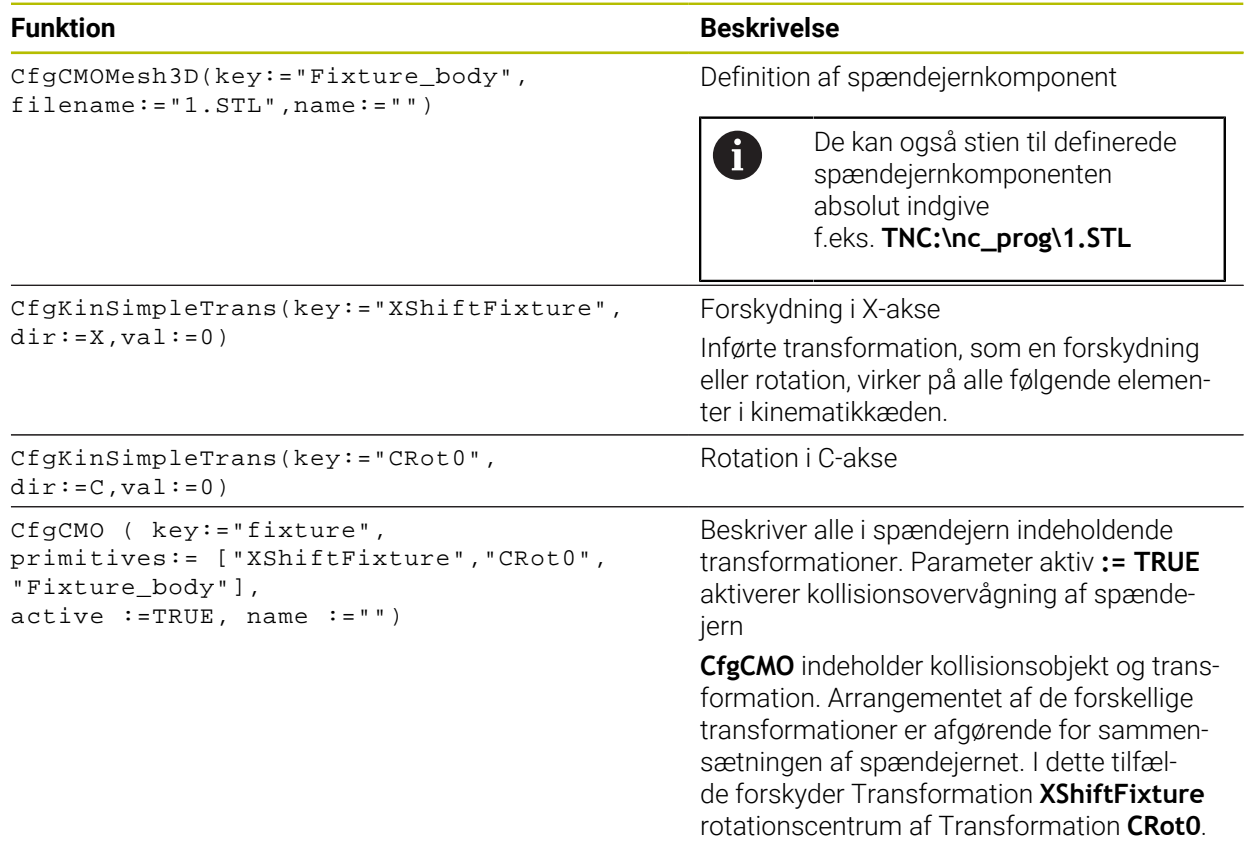

```
CfgKinFixModel(key:="Fix_Model",
kinObjects:=["fixture"])
```
#### **Funktion Beskrivelse**

Betegnelse af spændejern **CfgKinFixModel** indeholder én eller flere **CfgCMO**-elementer.

#### **Geometriske former**

Enkle geometrisk objekter kan De enten med **KinematicsDesign** eller direkte i CFGfiler indføje i Deres kollisionsovervågning.

Alle tilknuttede geometriske former er under elementer til overordnet **CfgCMO** og bliver der listet som **primitives** .

Følgende geometriske objekter står til Deres rådighed:

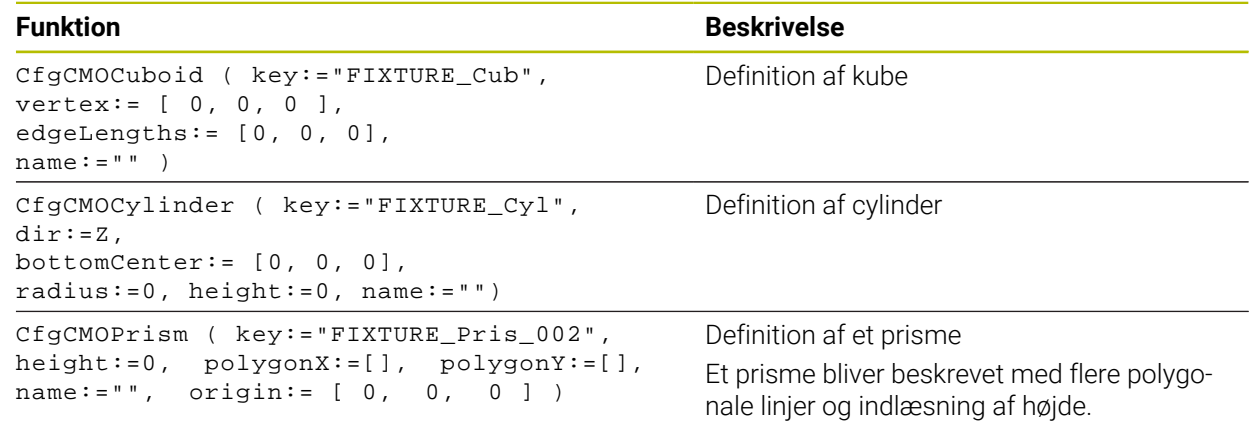

## **Opret spændejernindlæsning med kollisionskrop**

Følgende indhold beskriver proceduren med allerede åbent **KinematicsDesign**.

For at oprette en spændejernindlæsning med en kollisionskrop, går De frem som følger:

ъT

#### Vælg **Tilføj opspændingsmiddel**

- **KinematicsDesign** opretter en ny opspændings-indgang i CFGfilen.
- **Keyname** indgives for spændejern, f.eks. **Spændeklo**
- Bekræft indlæsning
- Overfør indlæsning **KinematicsDesign**.
- Flyt markøren et niveau ned

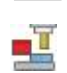

- Vælg **Tilføj kollisionselement**
- Bekræft indlæsning
- **KinematicsDesign** skaber et nyt kollisionselement.

## **Definer geometrisk form**

De kan vha. **KinematicsDesign** definerer forskellige geometriske former. Hvis De forbinder flere geometriske former, kan De enkelt konstruere spændejern.

For definerer en geometrisk form, går De frem som følger:

- Opret spændejernindlæsning med kollisionskrop
	- Vælg piltast under kollisionsobjekt

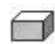

 $\Rightarrow$ 

- Vælg ønskede geometriske form, f.eks. kubisk
- $\blacktriangleright$  definer position af kube. z. B. **X = 0**, **Y = 0**, **Z = 0**
- ▶ Definer måling af kube,
- z. B. **X = 100**, **Y = 100**, **Z = 100**
- Bekræft indlæsning
- > Styringen viser den definerede kube i grafik.

## **Integrer 3D-model**

De integrerede 3D-modeller skal opfylde styringskrav.

For at integrerer en 3D-model som spændejern, går De frem som følger:

Opret spændejernindlæsning med kollisionskrop

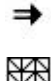

Vælg piltast under kollisionsobjekt

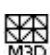

- Vælg **Tilføj 3D-Model**
- > Styringen åbner vinduet Open file.
- Vælg ønskede STL- eller M3D-fil
- **OK** vælges
- > Styringen integrerer den valgte fil og viser filen i grafikvindue.

## **Placere spændejern**

De har muligheden, vilkårligt at placerer det integrerede spændejern, for at f.eks. at korrigerer orienteringen en ekstern 3D-model. Tilføj transformationer for alle ønskede akser.

De placerer et spændejern med **KinematicsDesign** som følger:

- **Definer spændejern** 
	- Vælg piletasten under det element, der skal placeres

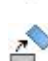

- Vælg **Tilføj Transformation**
- **Keyname** indgiv for transformation, f.eks. **Z-forskydelse**
- **Akse** vælges for Transformation, f.eks. **Z**
- **Værdi** vælges for transformation, f.eks. **100**
- Bekræft indlæsning
- Indføj transformationen **KinematicsDesign**.
- **KinematicsDesign** viser transformationen i grafikken.

## **Anvisning**

Alternativ til **KinematicsDesign** har De også mulighed for at oprette spændejernsfiler med den tilsvarende kode i en teksteditor eller direkte fra CAM-systemet.

**11**

## **Eksempel**

I dette eksempel ser De Syntax af en CFG-fil for en skruestik med to bevægelige kæber.

### **Anvendte filer**

Skruestikken er sammensat af forskellige STL-filer. Da skruestik-kæberne er byggemæssigt ens, bliver der anvendt den samme STL-fil.

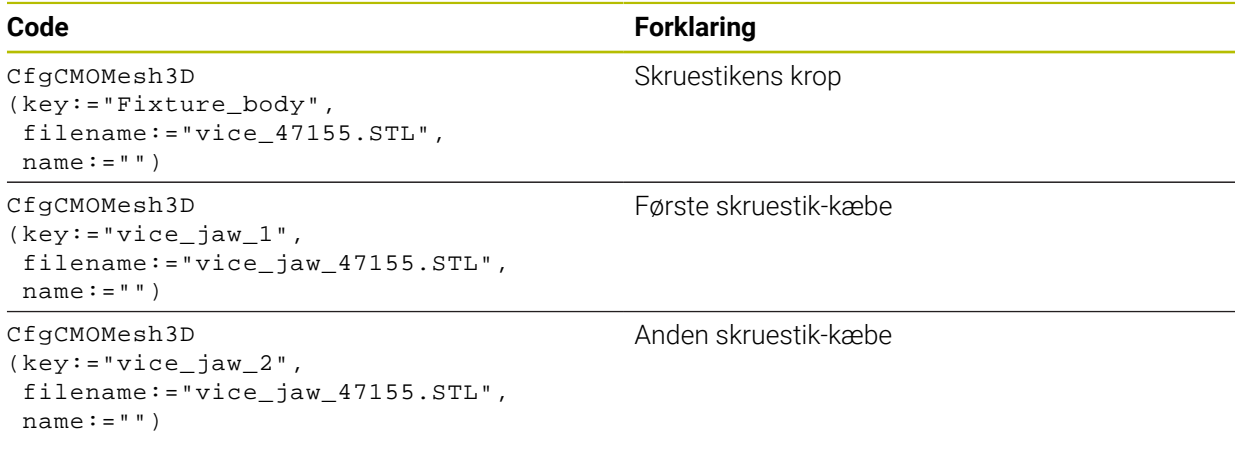

#### **Definition spændvidde**

Skruestikkens spændvidde er i dette tilfælde defineret via to gensidigt afhængige transformationer.

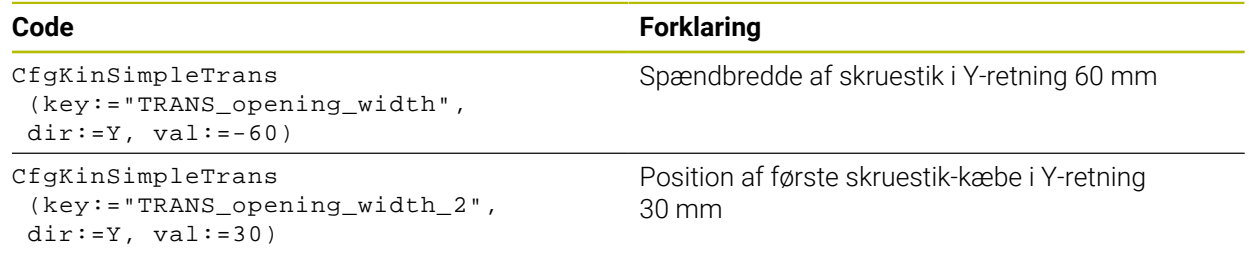

#### **Placering af spændejernet:i arbejdsrummet**

Placering af de definerede spændejernskomponenter udføres ved hjælp af forskellige transformationer.

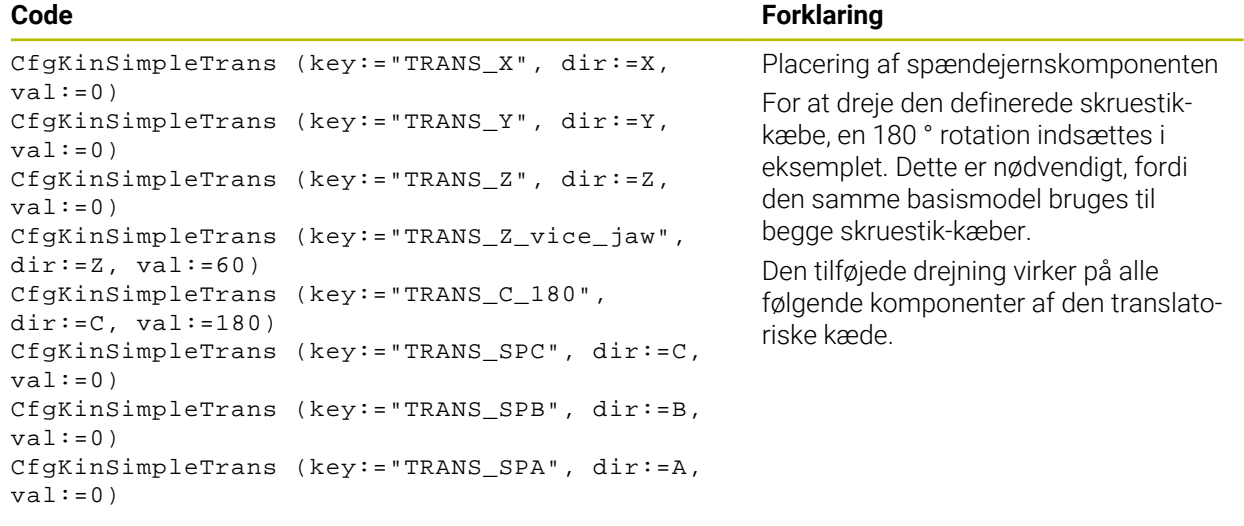

#### **Sammensætning af spændejern**

Til rigtig illustration af spændejern i simulation skal De opsummere alle kroppe og transformationer i CFG-filen.

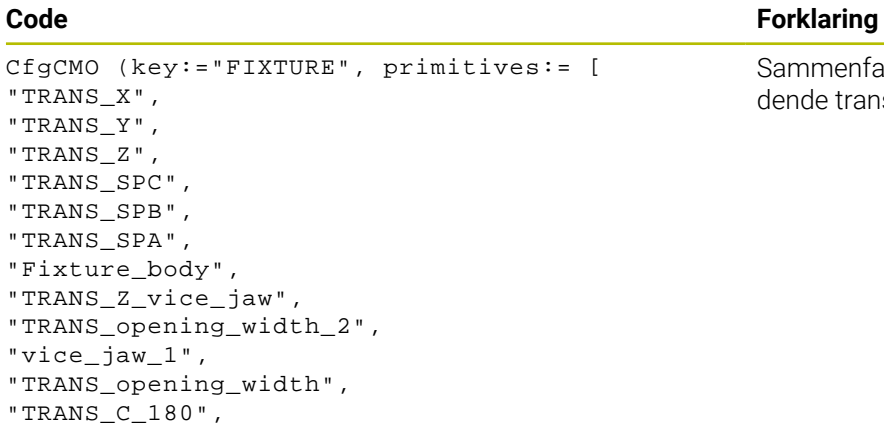

#### **Betegnelse af spændejern**

Det sammensatte spændejern skal indeholde en betegnelse.

"vice\_jaw\_2" ], active:=TRUE, name:="")

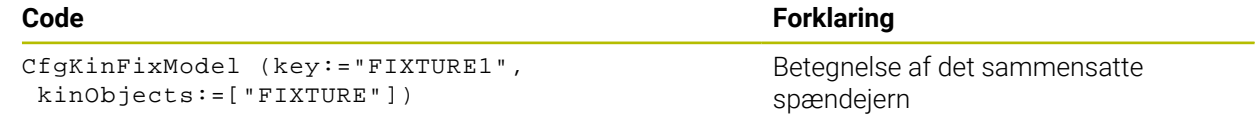

Sammenfatning i spændejern indeholdende transformationer og kroppe

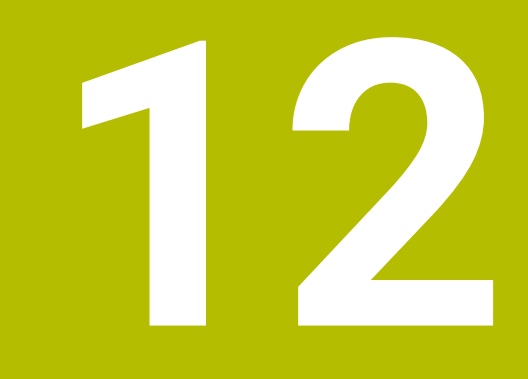

# **Reguleringsfunktion**

## **12.1 Adaptive tilspændingsregulering AFC (Option #45)**

## **12.1.1 Grundlaget**

## **Anvendelse**

Med adaptive tilspændingsregulering AFC spar De tid ved behandling af NC-Programmer og beskyt maskinen på samme tid. Styringen regulerer banehastigheden under programafviklingen afhængigt af spindeleffekten. Derudover reagerer styringen på en overbelastning af spindlen.

### **Anvendt tema**

■ Tabeller i forbindelse med AFC

**Yderligere informationer:** ["Tabel for AFC \(Option #45\)", Side 446](#page-445-0)

## **Forudsætninger**

- Software-Option #45 Adaptive Feed Control AFC
- Frigivet af maskinproducenten

Med valgfdri Maskinparameter **Enable** (Nr. 120001) definerer maskinproducenten, om De kan anvende AFC.

## **Funktionsbeskrivelse**

De skal bruge følgende trin for at regulere tilspændingen i programmet, der køres med AFC:

- Definer grundindstilling for AFC i Tabel **AFC.tab** Yderligere informationer: ["AFC-Grundindstilling AFC.tab", Side 446](#page-445-1)
- Definer for hvert værktøj indstillingen for AFC i værktøjsstyringen **Yderligere informationer:** ["Værktøjstabel tool.t", Side 402](#page-401-0)
- Definer AFC i NC-Program

**Yderligere informationer:** ["NC-Funktioner for AFC \(Option #45\)", Side 251](#page-250-0)

- Definer AFC i driftsart **Programafvik.** med knappen **AFC Yderligere informationer:** ["Knap AFC i driftsart Programafvik.", Side 253](#page-252-0)
- Bestem referencespindeleffekten med et indlæringstrin før den automatiske styring

**Yderligere informationer:** ["AFC-Læringsskridt", Side 254](#page-253-0)

Hvis AFC er aktiv i indlæringsskridt eller i reguleringsdrift, viser styringen et symbol i arbejdsområdet **Positioner**.

**Yderligere informationer:** ["Arbejdsområde Positioner", Side 109](#page-108-0)

Detaljeret informationer om funktionen viser styringen i kolonne **AFC** af arbejdsområde **STATUS**.

**Yderligere informationer:** ["Fane AFC \(Option #45\)", Side 118](#page-117-0)

## **Fordele af AFC**

Brugen af den adaptive tilspændingsregulering AFC tilbyder følgende fordele:

■ Optimering af bearbejdningstiden

Med regulering af tilspændinger forsøger styringen, de tidligere lærte maksimale spindelbelastning eller de i værktøjstabellen angivne Styrings-referencebelastning (kolonne **AFC-LOAD**) at overholde under den samlede bearbejdningstid. Den totale bearbejdningstid bliver med tilspændingsforhøjelse i bearbejdningszonen forkortes med mindre materialefjernelse

Værktøjsovervågning

Hvis spindeleffekten overstiger den indlærte eller specificerede maksimumværdi, reducerer styringen tilspændingen, indtil referencespindeleffekten er nået. Hvis tilspændingen falder til under minimum, udfører styringen en frakoblingsreaktion. AFC kan også overvåge værktøjet for slid og brud ved hjælp af spindelkraft uden at ændre tilspændingshastigheden.

**Yderligere informationer:** ["Overvåg værktøjsslid og værktøjsbelastning",](#page-254-0) [Side 255](#page-254-0)

■ Skåne maskinmekanikken

Ved rettidig tilspændingsreducering eller ved en tilsvarende udkoblingsreaktion, undgår maskinen at lave overbelastningsskader.

### **Tabeller i forbindelse med AFC**

Styringen tilbyder følgende Tabeller i forbindelse med AFC:

**AFC.tab**

I tabellen **AFC.TAB**, fastlægger De reguleringsindstillingerne, med hvilke styringen skal gennemføre tilspændingsreguleringen. Tabel skal gemmes i mappen **TNC: \table**.

**Yderligere informationer:** ["AFC-Grundindstilling AFC.tab", Side 446](#page-445-1)

**\*.H.AFC.DEP**

I et indlæringsskridt, kopierer styringen første for hver bearbejdningsafsnit defineret i tabellen AFC.TAB grundlæggende indstillinger i filen **<name>.H.AFC.DEP**. **<name>** Dette svare til navnet på NC-programmet, som du har udført læring sektion. Yderligere registrerer styringen den under læresnittet optrædende maksimale spindelbelastning og gemmer denne værdi ligeledes i Tabellen.

**Yderligere informationer:** ["Indstillingsfil AFC.DEP for indlæringsskridt",](#page-448-0) [Side 449](#page-448-0)

**\*.H.AFC2.DEP**

Under et indlæringssnit gemmer styringen information i filen **<name>.H.AFC2.DEP** for hvert behandlingstrin. **<name>** svarer til navnet på det NC-Program, som du udfører indlæringstrinnet for.

Ved almindelig drift opdaterer styringen dataene i denne tabel og udfører evalueringer.

**Yderligere informationer:** ["Protokolfil AFC2.DEP", Side 450](#page-449-0)

De kan åbne og evt. redigerer Tabeller for AFC under programafvikling. Styringen tilbyder kun Tabeller for det aktiveNC-Program.

**Yderligere informationer:** ["Rediber Tabel AFC", Side 452](#page-451-0)

## **Anvisninger**

## *ANVISNING*

## **Pas på, fare for værktøj og emne!**

Hvis du deaktiverer Adaptive Feed Control AFC, bruger styringen straks den programmerede bearbejdningstilspænding igen. Hvis De før deaktivering af AFC har reduceret hastigheden, f.eks. på grund af slid accelererer styringen op til den programmerede tilspænding. Denne adfærd gælder, uanset hvordan funktionen er deaktiveret. Tilspændingsaccelerationen kan føre til beskadigelse af værktøj og emner!

- ► Hvis der er risiko for at falde til under **FMIN**-værdien, stop behandlingen, deaktiver ikke AFC
- Definer overlastreaktion efter værdier under **FMIN**.
- Når den adaptive tilspændingsregulering er aktiv i funktion **Kontrol** udfører styringen uafhængig af den programmerede overbelastningsreaktion en nedlukning.
	- Når reference-spindelkraft kommer under den minimale tilspænding Controlleren udfører nedlukningssvaret fra **OVLD**-kolonnen i **AFC.tab**-tabellen.
	- **Yderligere informationer:** ["AFC-Grundindstilling AFC.tab", Side 446](#page-445-1) Når den programmerede tilspænding kommer under 30 %
	- Styringen udfører et NC-Stop
- For værktøjsdiameter under 5 mm diameter er den adaptive tilspændingsregulering ikke praktisk. Når den nominelle effekt af spindlen er meget høj, kan grænsediameteren for værktøjet også være høj.
- Ved bearbejdninger, ved hvilke tilspænding og spindelomdrejningstal skal passe til hinanden (f.eks. ved gevindboring), må De ikke arbejde med adaptiv tilspændingsregulering.
- INC-blokke med **FMAX** er den adaptive tilspændingsregulering ikke aktiv.
- Med Maskinparameter **dependentFiles** (Nr. 122101) definerer maskinproducenten, om styringen viser de afhængige filer i filhåndteringen.

## <span id="page-250-0"></span>**12.1.2 AFC aktiver og deaktiver**

## **NC-Funktioner for AFC (Option #45)**

### **Anvendelse**

De aktiverer og deaktiverer Adaptive Feed Control AFC fra NC-Programmet.

### **Forudsætninger**

- Software-Option #45 Adaptive Feed Control AFC
- Regelindstillinger i tabellen **AFC.tab** defineret.
- **Yderligere informationer:** ["AFC-Grundindstilling AFC.tab", Side 446](#page-445-1) Ønsket regelindstilling defineret for alle værktøjer
- **Yderligere informationer:** ["Værktøjstabel tool.t", Side 402](#page-401-0)
- Knap **AFC** aktiv Yderligere informationer: ["Knap AFC i driftsart Programafvik.", Side 253](#page-252-0)

#### **Funktionsbeskrivelse**

Styringen stiller flere funktioner til rådighed, med hvilken De kan starte og stoppe AFC:

- **FUNKTION AFC CTRL**: Funktion **AFC CTRL** starter reguleringsdrift fra det sted som denne NC-blok bliver afviklet, også selvom indlæringsfasen endnu ikke er afsluttet.
- **FUNCTION AFC CUT BEGIN TIME1 DIST2 LOAD3**: Styringen starter en skæresekvens med aktive **AFC**. Skiftning fra skæreindlæring i reguleringsdrift følger, så snart referencekraften fra indlæringsfasen kan bestemmes eller den forudindstillet **TIME**, **DIST** eller **LOAD** er opfyldt.
- **FUNKTION AFC CUT END**: Funktion **AFC CUT END** afslutter AFC-reguleringen

#### **Indlæsning**

#### **FUNCTION AFC CTRL**

**11 FUNCTION AFC CTRL** *I I AFC start i requleringsdrift* 

NC-Funktion indeholder følgende Syntaxelemente:

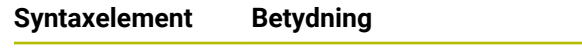

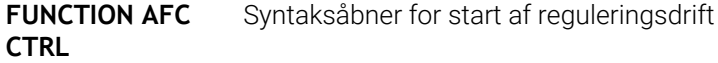

#### **FUNCTION AFC CUT**

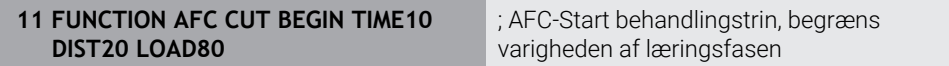

NC-Funktion indeholder følgende Syntaxelemente:

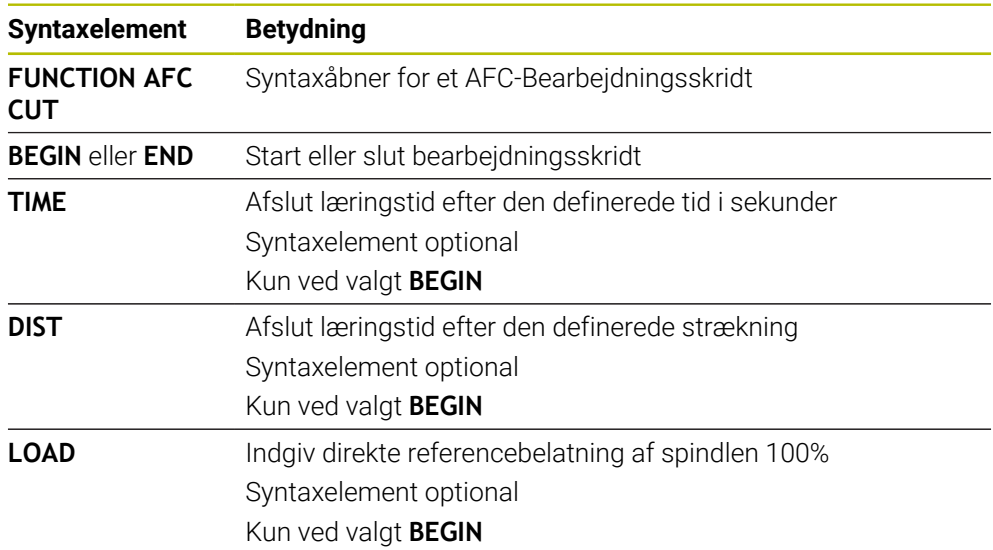

#### **Anvisninger**

## *ANVISNING*

#### **Pas på, fare for værktøj og emne!**

Når De aktiverer bearbejdningsfunktion **FUNCTION MODE TURN** , sletter styringen den aktuelle **OVLD**-værdi. Derfor skal De programmerer bearbejdningsfunktion før et værktøjskald! Ved forkert programmeringsrækkefølge finder ingen værktøjsovervågning sted, dette kan fører til værktøj. og emnebeskadigelse!

- bearbejdningsfunktion **FUNCTION MODE TURN** programmeres før værktøjskald
- Specifikationerne **TIME**, **DIST** og **LOAD** virker modale. De kan nulstille med indlæsningen **0**
- Udfør først Funktion **AFC CUT BEGIN**, efter at startomdr. er nået. Hvis dette ikke er tilfældet, så afgiver styringen en fejlmelding og AFC--skær bliver ikke startet.
- De kan angive en referencebelatning ved hjælp ag værktøjstabelkolonne **AFC LAOD** og ved hjælp af indlæsning **LOAD** i NC-Program! Værdien **AFC LOAD** aktiverer De ved et værktøjskald, værdien **LOAD** ved hjælp af funktionen **FUNCTION AFC CUT BEGINN**.

Når De programmerer begge muligheder, så anvender styringen den i NCprogram programmerede værdi!
# <span id="page-252-0"></span>**Knap AFC i driftsart Programafvik.**

## **Anvendelse**

Med knappen **AFC** aktiverer eller deaktiverer De Adaptive Feed Control AFC i driftsart **Programafvik.**.

## **Anvendt tema**

Aktiver AFC i NC-Program

**Yderligere informationer:** ["NC-Funktioner for AFC \(Option #45\)", Side 251](#page-250-0)

## **Forudsætninger**

- Software-Option #45 Adaptive Feed Control AFC
- Frigivet af maskinproducenten

Med valgfdri Maskinparameter **Enable** (Nr. 120001) definerer maskinproducenten, om De kan anvende AFC.

## **Funktionsbeskrivelse**

Kun hvis De har aktiveret knappen **AFC**, har NC-Funktionen for AFC en virkning. Hvis De ikke har deaktiveret AFC vha. knappen, forbliver AFC aktiv. Styringen gemmer kontaktens position selv efter en genstart af styringen.

Hvis knappen **AFC** er aktiv, viser styringen et symbol i arbejdsområdet **Positioner**. Ud over den aktuelle position af tilspændingspotentiometeret viser styringen den regulerede tilspændingsværdi i %.

**Yderligere informationer:** ["Arbejdsområde Positioner", Side 109](#page-108-0)

## **Anvisninger**

# *ANVISNING*

#### **Pas på, fare for værktøj og emne!**

Når De deaktivere Funktionen AFC , anvender styringe med det samme igen den programmerede bearbejdningstilspænding. Hvis AFC før deaktivering har reduceret tilspændingen (f.eks. slidbetinget), accelererer styringen op til den programmerede tilspænding. Dette gælder uanset hvordan funktionen deaktiveres (f.eks tilspændingspotentiometer). Tilspændingsaccelerationen kan føre til beskadigelse af værktøj og emner!

- Stopper bearbejdningen ved truende værdier under **FMIN** (Deaktiver ikke Funktionen **AFC**)
- Definer overlastreaktion efter værdier under **FMIN**.
- Når adaptiv tilspændingsregulering er aktiv i funktionen **Kontrol** , sætter styringen intern spindel-Override på 100 %. De kan så ikke mere ændre spindelomdrejningstallet.
- Når den adaptive tilspændingsregulering er aktiv i modus **Kontrol** overtager styringen funktionen for tilspændings-overrides.
	- Hvis De forhøjer tilspændings-override, har det ingen indflydelse på reguleringen.
	- Hvis De reducerer tilspændingsoverstyringen med potentiometeret med mere end 10 % i forhold til positionen ved programstart, stopper styringen AFC. Du kan genaktivere reguleringen med **AFC** knappen.
	- Potentiometerværdier op til 50% virker altid, selv med aktiv regulering.
- En blokafvikling er ved aktiv tilspændingsregulering tilladt. Styringen tilgodeser dermed snitnummer af indgangsstedet.

# **12.1.3 AFC-Læringsskridt**

# **Anvendelse**

Med læringsskridtet bestemmer styringen spindlens referenceydelse for bearbejdningstrinnet. Baseret på referenceeffekten justerer styringen tilspændingen i almindelig drift.

Hvis du allerede har bestemt referenceeffekten for en bearbejdning, kan De angive værdien for bearbejdningen. dertil tilbyder styringen kolonne **AFC-LOAD** af værktøjsstyringen og syntaxelementet **LOAD** i funktion **FUNCTION AFC CUT BEGIN**. I dette tilfælde udfører styringen ikke længere et indlæringstrin, men bruger den angivne værdi umiddelbart til regulering.

## **Anvendt tema**

- Indgiv kendt referencebelastning i kolonne **AFC-LOAD** af værktøjsstyringen **Yderligere informationer:** ["Værktøjstabel tool.t", Side 402](#page-401-0)
- definer kendt referencebelatning i funktionen **FUNCTION AFC CUT BEGIN Yderligere informationer:** ["NC-Funktioner for AFC \(Option #45\)", Side 251](#page-250-0)

# **Forudsætninger**

- Software-Option #45 Adaptive Feed Control AFC
- Regelindstillinger i tabellen **AFC.tab** defineret. **Yderligere informationer:** ["AFC-Grundindstilling AFC.tab", Side 446](#page-445-0)
- Ønsket regelindstilling defineret for alle værktøjer **Yderligere informationer:** ["Værktøjstabel tool.t", Side 402](#page-401-0)
- Ønsket NC-Program i driftsart **Programafvik.** valgt
- Knap **AFC** aktiv Yderligere informationer: ["Knap AFC i driftsart Programafvik.", Side 253](#page-252-0)

# **Funktionsbeskrivelse**

I et indlæringsskridt, kopierer styringen første for hver bearbejdningsafsnit defineret i tabellen AFC.TAB grundlæggende indstillinger i filen **<name>.H.AFC.DEP**.

**Yderligere informationer:** ["Indstillingsfil AFC.DEP for indlæringsskridt", Side 449](#page-448-0)

Når De gennemfører et læresnit, viser styringen i et pop-up vindue de fremskaffede spindel-referencebelastning

Når styringen har bestemt standardreferenceeffekten, afslutter den indlæringstrinnet og skifter til reguleringsdrift.

# **Anvisninger**

- Hvis De gennemfører et læresnit, sætter styringen internt spindel-override på 100 %. De kan så ikke mere ændre spindelomdrejningstallet.
- De kan under læresnittet med tilspændings-override ændre vilkårligt bearbejdningstilspændingen og dermed influere på den fremskaffede referencebelastning.
- De kan gentage et læresnit om nødvendigt vilkårligt ofte. Herfor sætter De status **ST** manuelt igen på **L**. Når den programmerede tilspænding vatr programmeret alt for højt og De må under bearbejdningsskridt skrue tilspænding-Override stærkt tilbage, er en genatgelse af læringsskridtet tilrådeligt.
- Når De bestemmer en referencelast større end 2 %, skifter styringen status fra (**L**) til regulering (**C**). Ved mindre værdier er en adaptiv tilspændingsregulering ikke mulig.
- **I** bearbejdningsfunktion **FUNCTION MODE TURN** er den mindste referencebelastning 5%. Også når en mindre værdi bestemmes, anvender styringen mindste referencebelastning. Dermed henfører også den procentuelle overbelastningsgrænse til til min. 5%.

# **12.1.4 Overvåg værktøjsslid og værktøjsbelastning**

# **Anvendelse**

Med Adaptive Feed Control AFC kan De overvåge værktøjet for slid og brud. Dertil anvender De kolonne **AFC-OVLD1** og **AFC-OVLD2** i værktøjsstyringen.

### **Anvendt tema**

Kolonne **AFC-OVLD1** og **AFC-OVLD2** i værktøjsstyringen **Yderligere informationer:** ["Værktøjstabel tool.t", Side 402](#page-401-0)

# **Funktionsbeskrivelse**

Hvis **AFC.TAB**-kolonnen **FMIN** og **FMAX** hver har værdien 100%, er Adaptive Feed Control deaktiveret, men den skærerelaterede værktøjsslid og værktøjsbelastningsovervågning forbliver.

**Yderligere informationer:** ["AFC-Grundindstilling AFC.tab", Side 446](#page-445-0)

## **Værktøjsslidovervågning**

Aktiverer De skærerelaterede værktøjsslidovervågning, i hvilken De i værktøjstabel kolonne **AFC-OVLD1** har defineret med en værdi ulig 0.

Overlastreaktionen er afhængig af **AFC.TAB**-kolonne **OVLD**.

Styringen evaluerer i forbindelse med skærerelaterede værktøjsslidovervågning kun disse valgmuligheder **M**, **E** og **L** kolonne **OVLD** , hvorved følgende reaktion er mulig:

- Pop-up vindue
- Spær det aktuelle værktøj
- Indkoble et søsterværktøj

## **Værktøjsbelatningsovervågning**

Aktiverer De skærerelaterede værktøjsslidovervågning, i hvilken De i værktøjstabel kolonne **AFC-OVLD1** har defineret med en værdi ulig 0.

Som overbelastningsreaktion udfører styringen altid et bearbejdningsstop og spærre det aktuelle værktøj!

I drejedrift kan styringen overvåge for værktøjsslid og værktøjsbrud.

Et værktøjsbrud har pludselig et belastningsfald til følge. For at styringen også skal overvåge belastningsfald, sætte De værdien på 1 i kolonne SENS

**Yderligere informationer:** ["AFC-Grundindstilling AFC.tab", Side 446](#page-445-0)

# **12.2 Active Chatter Control ACC (Option #145)**

# **Anvendelse**

Rykmærker kan forekomme, især under kraftig bearbejdning. **ACC** undertrykker ryk og beskytter dermed værktøjet og maskinen. Derudover er højere skæreydelse mulig med **ACC**.

## **Anvendt tema**

Kolonne **ACC** i værktøjstabellen **Yderligere informationer:** ["Værktøjstabel tool.t", Side 402](#page-401-0)

# **Forudsætninger**

- Software-Option #145 Active Chatter Control ACC
- Styring tilpasset af maskinproducenten
- Definer kolonne **ACC** i værktøjstabellen med **Y**
- definer antal værktøjsskær i kolonne **CUT**

# **Funktionsbeskrivelse**

Ved skrub-bearbejdning (kraftfræsning) opstår der stor fræsebelastning. Afhængig af værktøjets omdr., såvel som fra værktøjsmaskinens resonans og spånvolumen (skærekraft ved fræsning) kan der opstå såkaldte **Vibration**. Denne vibration giver maskinen et højt niveau af stress. På emneoverfladen medfører denne vibration til uskønne mærker. Også værktøjet får en uhensigtsmæssig udnyttelse ved kraftig vibration, i ekstreme tilfælde kan det medfører værktøjsbrud.

For at reducerer disse vibrationer på en maskien, tilbyder HEIDENHAIN nu en virkningsfuld reguleringsfunktion med **ACC** (Active Chatter Control). I tilfælde med svære spånbearbejdning virker denne reguleringsfunktion specielt effektivt. Med ACC er væsentlig bedre skærekraft muligt. Afhængig af maskintype kan samtidig spånvolumen forøges med op til 25%. Samtidig reducerer De belastningen af maskinen og øger værktøjets levetid.

ACC er specielt udviklet til skrubbearbejdning og hård spånbearbejdning og er specielt effektivt i dette område. Om ACC også har en fordel på Deres bearbejdning på Deres maskine, må afgøres ved en test.

De aktiverer og deaktiverer ACC med knappen **ACC** i driftsart **Programafvik.** eller anvendelsen **MDI**.

**Yderligere informationer:** ["Driftsart Programafvik.", Side 364](#page-363-0)

**Yderligere informationer:** ["Anvendelse MDI", Side 359](#page-358-0)

Hvis ACC er aktiv, viser styringen et symbol i arbejdsområdet **Positioner**.

**Yderligere informationer:** ["Arbejdsområde Positioner", Side 109](#page-108-0)

# **Anvisninger**

- ACC educerer eller eliminerer vibrationer i området 20 til 150 Hz. Hvis ACC ikke har nogen effekt, kan vibrationer være uden for rækkevidde.
- Med Software-Option #146 Vibrationsdæmpning til maskiner MVC kan De også påvirke resultatet positivt.

# **12.3.1 Grundlaget**

# **Anvendelse**

Med Global Programindstilling GPS kan De definerer udvalgte transformationer og indstillinger, uden af ændre NC-Program. Alle indstillinger virker globalt og overlejret på det aktive NC-Program.

## **Anvendt tema**

■ Koordinattransformationer i NC-Program

**Yderlig Information:** Brugerhåndbog programmering og test **Yderlig Information:** Brugerhåndbog Bearbejdningscykluser

- Fane **GPS** i arbejdsområde **STATUS Yderligere informationer:** ["Fane GPS \(Option #44\)", Side 120](#page-119-0)
- Styringens referencesystemer **Yderligere informationer:** ["Henføringssystem", Side 196](#page-195-0)

# **Forudsætning**

■ Software-Option #44 Global Programindstilling GPS

# **Funktionsbeskrivelse**

De definerer og aktiverer værdierne for de globale programindstillinger i arbejdsområdet **GPS**.

Arbejdsområde **GPS** er i arbejdsområde **Programafvik.** såvel i anvendelsen **MDI** i driftsart **Manuel** tilgængelig.

Transformationen af arbejdsområde **GPS** påvirke alle driftstilstande og ved en genstart af styringen.

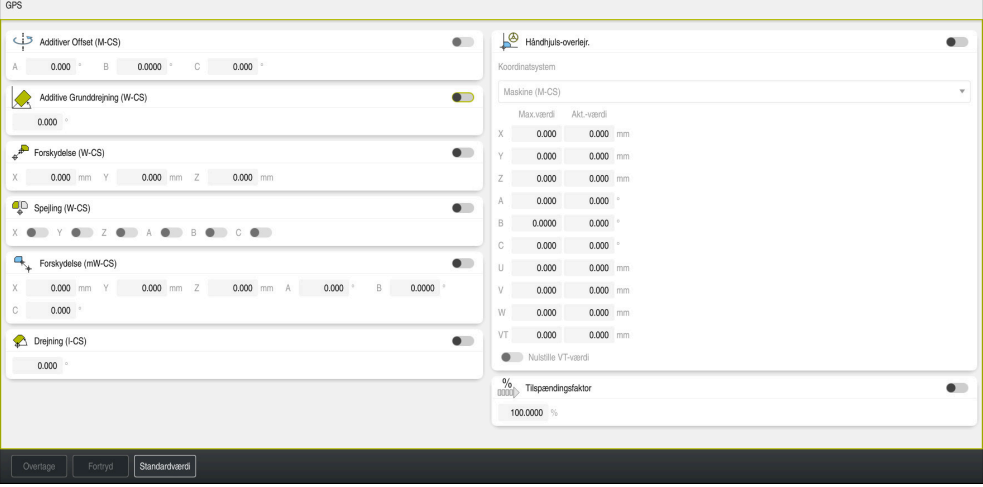

Arbejdsområde **GPS** med aktive funktioner

De aktiverer funktionen af GPS vha. knapper.

Styringen markerer den rækkefølge, transformationerne træder i kraft, med grønne tal.

Styringen viser den aktive indstilling af GPS i fane **GPS** af arbejdsområdet **STATUS**.

**Yderligere informationer:** ["Fane GPS \(Option #44\)", Side 120](#page-119-0)

Før De i driftsart **Programafvik.** afvikler et NC-Program med aktiv GPS, skal de bekræfte brugen af GPS-Funktioner i et pop-op vindue.

# **Kontaktflader**

Styringen tilbyder i arbejdområde **GPS** følgende knapper:

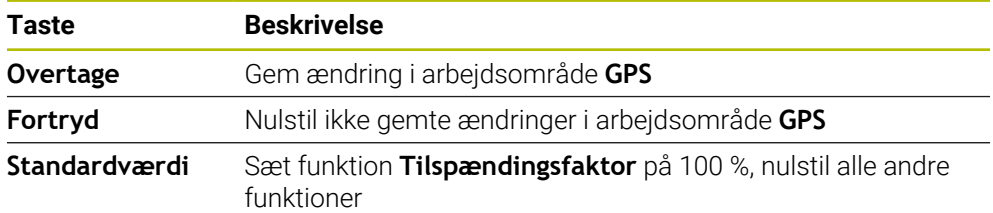

# **Oversigt globale programindstillinger GPS**

Globale Programindstillinger GPS omfatter følgende funktioner:

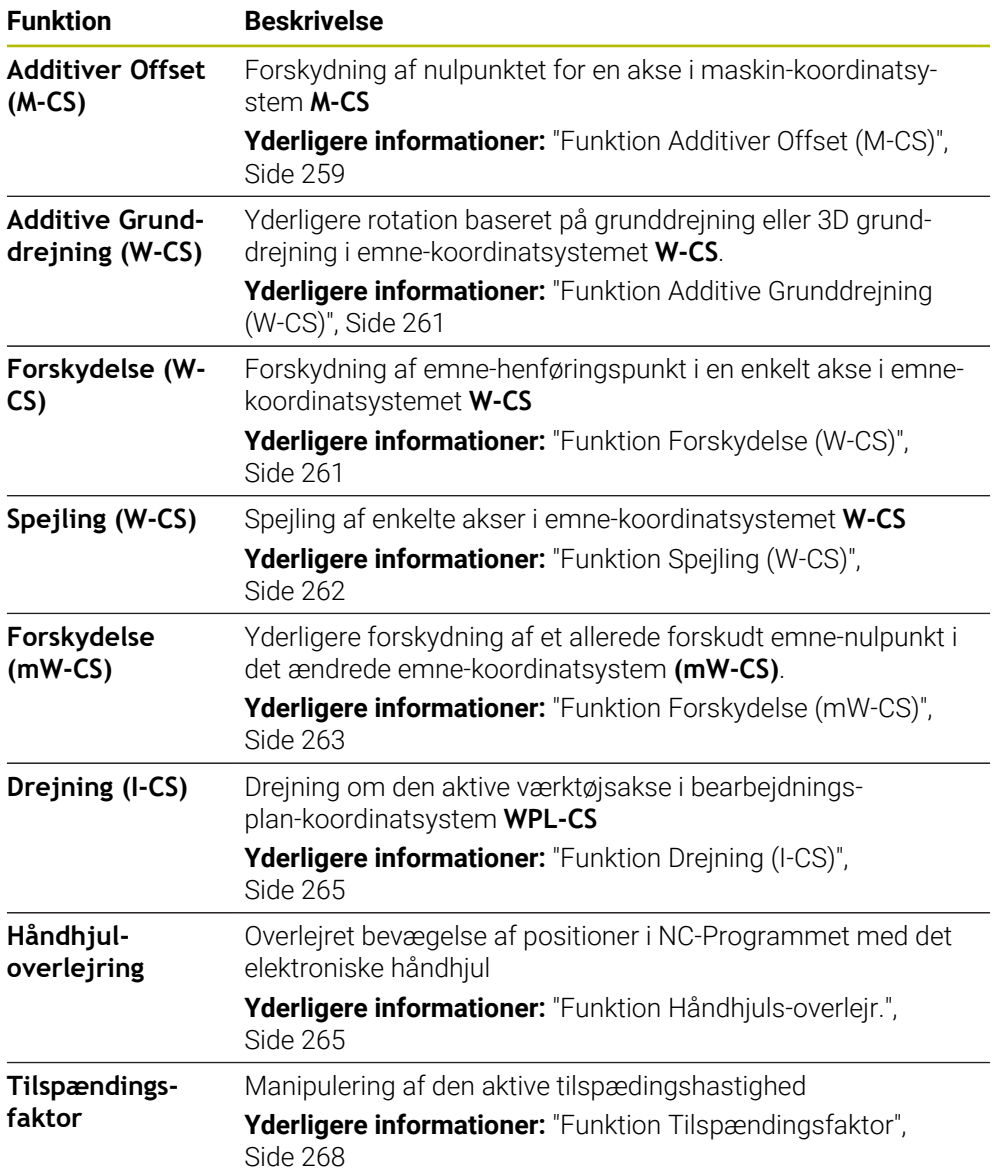

# **Globale Programindstillinger GPS definer og aktiver**

De definerer og aktiverer Globale Programindstillinger GPS som følger:

- 
- Vælg drigtsart, f.eks. **PROGRAMLØB:**
- Åben arbejdsområde **GPS**
- Aktiver kontakten for den ønskede funktion, f.eks. **Additiver Offset (M-CS)**
- > Styringen aktiverer den valgte funktion.
- Indgiv værdi i ønskede felt, f.eks. **A=10.0°**

Overtage

 $\rightarrow$ 

Standardværdi

 $\Rightarrow$ 

- **Overtage** vælges
- > Styringen overtager den indgivne værdi

Hvis De vælger et NC-Program for programafvikling, skal den Globale Programindstilling GPS bekræftes.

# **Globale Programindstillinger GPS nulstilles**

de nulstiller Globale Programindstillinger GPS som følger:

- Vælg driftsart, f.eks. **Programafvik.**
- Åben arbejdsområde **GPS**
- Vælg **Standardværdi**

Så længe De ikke har valgt knappen **Overtage**, kan De genskabe værdi med funktion **Fortryd**.

- > Styringen sætter værdien for alle Globale Programindstillinger GPS, undtagen tilspændingsfaktor, på nul.
- Styringen sætter tilspændingsfaktor på 100%.

Overtage

- **Overtage** vælges
- > Styringen gemmer den nulsatte værdi.

## **Anvisninger**

- Styringen gråtoner alle akser, der ikke er aktive på Deres maskine.
- De definerer værdiindtastninger i den valgte måleenhed for positionsvisningen mm eller tomme, f.eks. forskydningsværdier og værdi af **Håndhjuls-overlejr.:**. Vinkelangivelse er altid i gradeangivelse.
- Indsættelse af Tastesystemfunktioner deaktiverer Globale Programmeinstillinger GPS (Option #44) midlertidigt.
- Med den valgfri Maskinparameter **CfgGlobalSettings** (Nr. 128700) definerer De, hvilke GPS-Funktioner som er tilgængelige på styringen. Maskinproducenten frigiver disse Parameter.

# <span id="page-258-0"></span>**12.3.2 Funktion Additiver Offset (M-CS)**

## **Anvendelse**

Med funktion **Additiver Offset (M-CS)** kan De forskyde nulstilling af en maskinakse i Maskin-Koordinatsystem **M-CS**. De kan bruge denne funktion f.eks. på store maskiner til at kompensere for en akse ved brug af aksevinkler.

**12**

# **Anvendt tema**

- Maskin-Koordinatsystem **M-CS Yderligere informationer:** ["Maskin-Koordinatsystem M-CS", Side 198](#page-197-0)
- Forskellen mellem grunddreining og offset
	- Yderligere informationer: ["Basistransformation og Offset", Side 442](#page-441-0)

# **Funktionsbeskrivelse**

Styringen tilføjer værdien til den aktive aksespecifikke offset fra referencepunkttabellen.

**Yderligere informationer:** ["Henføreingspunkttabel", Side 438](#page-437-0)

Hvis De aktiverer værdien i funktion **Additiver Offset (M-CS)**, ændres i arbejdsområdets positionsvisning **Positioner** nulstillingen af den valgte akse. Styringen forudsætter, at akserne er i en anden nulposition.

**Yderligere informationer:** ["Arbejdsområde Positioner", Side 109](#page-108-0)

# **Anvendelseseksempel**

Du øger en maskines kørselsområde med en AC-gaffelhoved ved hjælp af funktionen **Additiver Offset (M-CS)**. De bruger en excentrisk værktøjsholder og forskyder nulpunktet for C-aksen med 180°.

Udgangssituation:

- Maskinkinematik med AC-Gaffelhoved
- Brug af en excentrisk værktøjsholder Værktøjet spændes fast i en excentrisk værktøjsholder uden for C-aksens rotationscentrum.
- Maschinenparameter **presetToAlignAxis** (Nr. 300203) for C-akse er med **FALSE** defineret

De øger kørselsområdet som følger:

- Åben arbejdsområde **GPS**
- Aktiver knappen **Additiver Offset (M-CS)**
- Indgiv **C 180°**

Overtage

- **Overtage** vælges
- ▶ Programmer i ønsket NC-Program en positionering med **L C+0**
- VælgNC-Program
- > Styringen tager højde for 180° drejningen for alle Caksepositioneringer samt den ændrede værktøjsposition.
- > Positionen af C-aksen har ingen indflydelse på positionen af emne-referencepunktet.

# **Anvisninger**

- Hvis De har aktiveret en additiv offset, skal De nulstille emnereferencepunktet.
- Med den valgfri maskinparameter **presetToAlignAxis** (Nr. 300203) defrinerer maskinproducenten aksespecifik, hvorledes styringen opfatter følgende NC-Funktioner Offsets:
	- **FUNCTION PARAXCOMP**
	- **FUNCTION POLARKIN** (Option #8)
	- **FUNCTION TCPM** eller **M128** (Option #9)
	- **FACING HEAD POS** (Option #50) **Yderlig Information:** Brugerhåndbog programmering og test

# <span id="page-260-0"></span>**12.3.3 Funktion Additive Grunddrejning (W-CS)**

# **Anvendelse**

Funktion **Additive Grunddrejning (W-CS)** muliggør, f.eks. en bedre udnyttelse af arbejdsrummet. De kan f.eks dreje et NC-Program med 90°, så X- og Y-retningerne ombyttes under afviklingen.

# **Funktionsbeskrivelse**

Funktion **Additive Grunddrejning (W-CS)** fungerer som supplement til grundrotationen eller 3D grundrotationen fra referencepunkttabellen. Værdierne i referencepunkttabellen ændres ikke.

**Yderligere informationer:** ["Henføreingspunkttabel", Side 438](#page-437-0)

Funktion **Additive Grunddrejning (W-CS)** har ingen indvirkning på positionsvisningen.

## **Anvendelseseksempel**

De drejer CAM-udgang af et NC-Program med 90° og kompenserer drejningen vha. funktion **Additive Grunddrejning (W-CS)**.

Udgangssituation:

- Eksisterende CAM-udgang til portalfræser med stort gennemløbsområde i Yaksen
- Det tilgængelige bearbejdningscenter har kun det nødvendige kørselsområde i Xaksen
- Råemnet er opspændt roteret 90° (langsiden langs X-aksen)
- NC-Programmet skal drejes 90° (tegn afhænger af referencepunktets position)

De drejer CAM-udgang som følger:

- Åben arbejdsområde **GPS**
- Aktiver knappen **Additive Grunddrejning (W-CS)**
- Indlæs **90°**

Overtage

- **Overtage** vælges
- Vælg NC-program
- > Styringen tilgodeser 90°-drejning ved alle aksepositioneringer.

# <span id="page-260-1"></span>**12.3.4 Funktion Forskydelse (W-CS)**

## **Anvendelse**

De kan vha. funktion **Forskydelse (W-CS)**, f.eks. forskydning til emnehenføringsspunkt for efterbearejdning som er vanskelig at taste.

## **Funktionsbeskrivelse**

Funktion **Forskydelse (W-CS)** virker aksevis. Værdien lægges til en eksisterende offset i emne-koordinatsystemet **W-CS** addiert.

**Yderligere informationer:** ["Emne-Koordinatsystem W-CS", Side 202](#page-201-0) Funktion **Forskydelse (W-CS)** påvirker positionsvisning. Styringen forskyder visning med den aktive værdi.

Yderligere informationer: ["Positionsvisning", Side 133](#page-132-0)

# **Anvendelseseksempel**

De bestemmer overfladen på et emne, der skal bearbejdes ved hjælp af håndhjulet og kompenserer for forskydningen ved hjælp af funktionen **Forskydelse (W-CS)**. Udgangssituation:

- Efterbearbejdning påkrævet på en fri form overflade
- Emnet fastspændt
- Grunddrejning og emne-referencepunkt registreret i bearbejdningsplanet
- Z-koordinat må på grund af en friformflade fastlægges med hjælp af Håndhjul

De forskyder emneoverfladen på et emne, der skal bearbejdes, på følgende måde:

- Åben arbejdsområde **GPS**
- Aktiver knappen **Håndhjuls-overlejr.**
- Bestem emneoverflade ved ridsning ved brug af Håndhjul
- Aktiver knappen **Forskydelse (W-CS)**
- Overfør den fastlagte værdi til den tilsvarende akse for funktionen **Forskydelse (W-CS)**, f.eks. **Z**
- Overtage

**Overtage** vælges

- ▶ StartNC-Program
- **Håndhjuls-overlejr.:** Aktiver med Koordinatsystem **Emne (WPL-CS)**
- Bestem emnets overflade ved at ridse den med håndhjulet til finjustering
- Vælg NC-program
- > Styringen tilgodeser **Forskydelse (W-CS)**.
- > Styringen anvender den aktuelle værdi fra Håndhjuls**overlejr.:** i Koordinatsystem **Emne (WPL-CS)**.

# <span id="page-261-0"></span>**12.3.5 Funktion Spejling (W-CS)**

## **Anvendelse**

De kan med funktion **Spejling (W-CS)** udfører en spejlvendt bearbejdning af et NC-Program, uden at ændre NC-Programmet.

# **Funktionsbeskrivelse**

Funktion **Spejling (W-CS)** virker aksevis. Værdi virker foruden en spejling, der er defineret i NC-Programmet før bearbejdningsplanet drejes med Cyklus **8 SPEJLING** eller funktion **TRANS MIRROR**.

**Yderlig Information:** Brugerhåndbog Bearbejdningscykluser

**Yderlig Information:** Brugerhåndbog programmering og test

Funktion **Spejling (W-CS)** har ingen indvirkning på positionsvisning i arbejdsområde **Positioner**.

**Yderligere informationer:** ["Positionsvisning", Side 133](#page-132-0)

#### **Anvendelseseksempel**

De bearbejder et NC-Program vha. funktion **Spejling (W-CS)** spejlvendt.

Udgangssituation:

- Eksisterende CAM-udgang til højre spejlkappe
- NC-Program til midten af kuglefræseren og udgiv funktion **FUNCTION TCPM** med rumvinkler
- Emne-nulpunkt befinder sig i råemnemidte
- Spejling i X-aksen påkrævet til fremstilling af venstre spejlkappe

De spejler CAM-udgang af et NC-Program som følger:

- Åben arbejdsområde **GPS**
- Aktiver knappen **Spejling (W-CS)**
- Aktiver knappen **X**

Overtage

- **Overtage** vælges
- Afvikel NC-Program
- Styringen tilgodeser **Spejling (W-CS)** af X-Achse og den nødvendige drejeakse.

### **Anvisninger**

- Hvis De anvender **PLANE**-Funktioner eller funktion **FUNCTION TCPM** med rumvinkler, bliver drejeakserne spejlet så de matcher de spejlede hovedakser. Resultatet er altid den samme konstellation, uanset om rotationsakserne er markeret i **GPS**-arbejdsområdet eller ej.
- Ved **PLANE AXIAL** spejlingen af drejeaksen ingen virkning.
- Ved **FUNCTION TCPM**-funktionen med aksevinkler skal De individuelt aktivere alle akser for at blive spejlet i **GPS**-arbejdsområdet.

## <span id="page-262-0"></span>**12.3.6 Funktion Forskydelse (mW-CS)**

#### **Anvendelse**

De kan vha. funktion **Forskydelse (mW-CS)**, f.eks. Kompenser for forskydningen til emnereferencepunktet for efterbearbejdning, som er vanskeligt at røre ved i det modificerede **mW-CS** emne-koordinatsystem.

## **Funktionsbeskrivelse**

Funktion **Forskydelse (mW-CS)** virker aksevis. Værdien lægges til en eksisterende offset i emne-koordinatsystemet **W-CS** addiert.

**Yderligere informationer:** ["Emne-Koordinatsystem W-CS", Side 202](#page-201-0)

Funktion **Forskydelse (mW-CS)** påvirker positionsvisning. Styringen forskyder visning med den aktive værdi.

**Yderligere informationer:** ["Positionsvisning", Side 133](#page-132-0)

Et modificeret emne-Koordinatsystem **mW-CS** er tilstede i en aktiv **Forskydelse (W-CS)** eller aktiv **Spejling (W-CS)**. Uden denne forrige Koordinattransformationen virker **Forskydelse (mW-CS)** direkte i emne-Koordinatsystem **W-CS** og er dermed identisk med **Forskydelse (W-CS)**.

# **Anvendelseseksempel**

De afspejler CAM-outputtet fra et NC-Program. Efter spejlingen skal De flytte emnets nulpunkt i det spejlede koordinatsystem for at frembringe modstykket til en spejlkappe.

Udgangssituation:

- Eksisterende CAM-udgang til højre spejlkappe
- Emne-nulpunkt befinder sig i venstre foreste hjørne af råemne
- NC-programudgang for midten af kuglepindfræseren og funktion **Funktion TCPM** med rumvinkler
- Venstre spejlkappe skal færdiggøres

De flytter nulpunktet i det spejlede koordinatsystem som følger:

- Åben arbejdsområde **GPS**
- Aktiver knappen **Spejling (W-CS)**
- Aktiver knappen **X**
- Aktiver knappen **Forskydelse (mW-CS)**
- Indtast værdien for forskydning af emnets nulpunkt i det spejlede koordinatsystem

Overtage

- **Overtage** vælges
- Afvikel NC-program
- > Styringen tilgodeser **Spejling (W-CS)** af X-Achse og den nødvendige drejeakse.
- > Styringen tilgodeser den ændrede position af emne-nulpunkt.

## <span id="page-264-0"></span>**Anvendelse**

Med funktion **Drejning (I-CS)** kan De f.eks. kompenserer for en forskydning af emnet i allerede transformerede arbejds-Koordinatsystem **WPL-CS**, uden dreved at ændre NC-Programmet.

# **Funktionsbeskrivelse**

Funktion **Drejning (I-CS)** virker i transformeret bearbejdningsplan-Koordinatsystem **WPL-CS**. Værdien virker additivt til en drejning i NC-Program med Cyklus **10 DREJNING** eller funktion **TRANS ROTATION**.

**Yderlig Information:** Brugerhåndbog Bearbejdningscykluser

**Yderlig Information:** Brugerhåndbog programmering og test

Funktion **Drejning (I-CS)** har ingen indvirkning på positionsvisningen.

# <span id="page-264-1"></span>**12.3.8 Funktion Håndhjuls-overlejr.**

## **Anvendelse**

Med funktion **Håndhjuls-overlejr.** kan De under programafvikling kører en overlejret akse med Håndhjul De vælger Koordinatsystem, i hvilken funktion **Håndhjulsoverlejr.** virker.

#### **Anvendt tema**

■ Håndhiul-overleiring med M118 **Yderlig Information:** Brugerhåndbog programmering og test

## **Funktionsbeskrivelse**

De definerer i kolonne **Max.værdi** den maksimale kørselsafstand for de enkelte akser. De kan behandle indlæseværdien både positivt og negativt. Den maksimale afstand er således dobbelt så stor som inputværdien.

I kolonne **Akt.-værdi** viser styringen for hver akse kørselsvejen for hver akse vha. Håndhjulet.

Den **Akt.-værdi** kan De også manuelt redigere. Hvis De indlæser en værdi større end **Max.værdi**, kan De ikke aktiverer værdien. Styringen markerer forkert værdi rødt. Styringen viser en advarselsmeddelelse og forhindrer formularen i at lukke.

Ved aktivering af Funktionen indlæses **Akt.-værdi**, køre styringen over ved hjælp af genkørselsmenu til den nye position.

**Yderligere informationer:** ["Gentilkørsel til Kontur", Side 381](#page-380-0)

Funktion **Håndhjuls-overlejr.** påvirker positionsvisning i arbejdsområde **Positioner**. Styringen viser værdierne offset ved hjælp af håndhjulet i positionsvisningen.

**Yderligere informationer:** ["Arbejdsområde Positioner", Side 109](#page-108-0)

Værdierne for begge muligheder i **Håndhjuls-overlejr.** viser styringen i den ekstra statusvisning på fanen **POS HR**.

Styringen viser i fane **POS HR**, af arbejdsområdet **STATUS**, om **Max.værdi** vha. funktion **M118** eller Globale Programindstillinger GPS er defineret.

**[Yderligere informationer:](#page-125-0)** "Fane POS HR", Side 126

# **Virtuel værktøjsakse VT**

Den virtuelle værktøjsakse **VT** skal De bruge til bearbejdning med indstillet værktøjer, f.eks. til fremstilling af skrå boringer uden vippet bearbejdningsplan.

De kan også udføre en **Håndhjuls-overlejr.** i den aktive værktøjsakseretning. **VT** tilsvare altid retningen af den aktive værktøjsakse. Ved maskiner med drejehoved tilsvare denne retning evt. ikke basis-Koordinatsystem **B-CS**. de aktiverer funktionen med linje **VT**.

**Yderligere informationer:** ["Bemærkninger til forskellige maskinkinematik", Side 216](#page-215-0)

Værdier i **VT**, der føres med håndhjulet, forbliver som standard aktive selv efter et værktøjsskift. Hvis De aktiverer knappen **Nulstille VT-værdi**, nulsætter styringen akt. værdi af **VT** ved et værktøjsskift.

Styringen viser værdien af den virtuelle værktøjsakse **VT** i fane **POS HR** i arbejdsområdet **Status**.

**[Yderligere informationer:](#page-125-0)** "Fane POS HR", Side 126

For at styringen viser værdier, skal De ved **Håndhjuls-overlejr.** i funktion **VT** definerer en værdi større end 0.

## **Anvisninger**

# *ANVISNING*

#### **Pas på kollisionsfare!**

Det i valgmenu valgte koordinatsystem påvirker også **Håndhjuls-overlejr.:** med **M118**, trods inaktiv Globale programindstillinger GPS. Under **Håndhjuls-overlejr.:** og den efterfølgende bearbejdning opstår kollisionsfare!

- Før formular forlades skal der eksplicit vælges Koordinatsystem Maschine (M-CS)
- ▶ Test maskinens forhold

# *ANVISNING*

#### **Pas på kollisionsfare!**

Når begge muligheder til **Håndhjuls-overlejr.:** med **M118** og ved hjælp af Funktion Globale programindstillinger GPS virker samtidigt, indvirkes definitionen samtidig og i afhængighed af aktiveringsrækkefølgen. Under **Håndhjulsoverlejr.:** og den efterfølgende bearbejdning opstår kollisionsfare!

- Benyt kun en slags **Håndhjuls-overlejr.:**
- Foretræk benyttelsen af **Håndhjuls-overlejr.:** Funktionen **Globale programindstillinger**
- ▶ Test maskinens forhold

HEIDENHAIN anbefaler ikke at benytte begge muligheder samtidig **Håndhjulsoverlejr.:**. Når **M118** ikke kan fjernes fra NC-Program, skal i det mindste **Håndhjuls-overlejr.:** fra GPS være aktiveret før programvalg. Derved kan De sikre, at styringen anvender Funktionen GPS og ikke **M118**.

- Hvis koordinattransformationer ikke er blevet aktiveret enten ved hjælp af NC-Programmet eller via de globale programindstillinger, virker **Håndhjulsoverlejr.** i alle koordinatsystemer identisk.
- Hvis De under bearbejdning ved aktiv Dynamisk Kollisionsovervågning DCM vil bruge **Håndhjuls-overlejr.**, skal styringen være i afbrudt eller standset tilstand. Alternativt kan De også deaktiverer DCM

**Yderligere informationer:** ["Dynamisk Kollisionsovervågning DCM \(Option #40\)",](#page-221-0) [Side 222](#page-221-0)

- **Håndhjuls-overlejr.** i virtuel akseretning **VT** kræver ikke en **PLANE**-Funktion eller funktion **FUNCTION TCPM**.
- Med maskinparameter **axisDisplay** (Nr. 100810) definerer De, om styringen yderlig skal vise virtuelle akse **VT** i positionsvisning af arbejdsområdet **Positioner**.

**Yderligere informationer:** ["Arbejdsområde Positioner", Side 109](#page-108-0)

# <span id="page-267-0"></span>**12.3.9 Funktion Tilspændingsfaktor**

## **Anvendelse**

De kan med funktion **Tilspændingsfaktor** kan De påvirke effektive tilspændingshastigheder på maskinen, f.eks. at tilpasse tilspændingshastighederne for et CAM-program. Dette giver Dem mulighed for at undgå at genredigere CAMprogrammet med postprocessoren. De ændrer alle tilspændinger i procent uden at foretage ændringer i NC-Programmet.

#### **Anvendt tema**

Tilspændingsbegrænsning **F MAX**

Tilspændingsbegrænsning med **F MAX** har ingen indflydelse på funktion **Tilspændingsfaktor**.

**Yderligere informationer:** ["Tilspændingsbegrænsning FMAX", Side 368](#page-367-0)

## **Funktionsbeskrivelse**

De ændre alle tilspændingshastigeheder procentuelt. De definerer en procentværdi fra 1 % til 1000 %.

Funktion **Tilspændingsfaktor** virker på den programmerede tilspænding og tilspændingspotentiometer, med ikke på ilgang **FMAX**.

Styringen viser i felt **F** af arbejdsområdet **Positioner** den aktuelle tilspændingshastighed. Hvis funktion **Tilspændingsfaktor** er aktiv, vises tilspændingshastigheden under hensyntagen til de definerede værdier.

**Yderligere informationer:** ["Henføringspunkt og Teknilogiværdi", Side 111](#page-110-0)

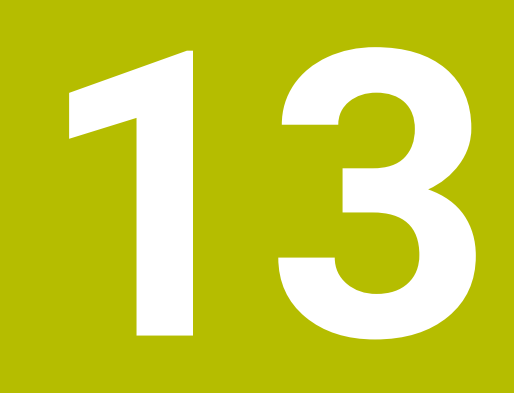

# **Overvågning**

# **13.1 Procesovervågning (Option #168)**

# **13.1.1 Grundlaget**

Ved hjælp af procesovervågning genkender styringen procesfejl, f.eks.

- Værktøjsbrud
- Forkert eller manglende forbearbejdning af emnet
- Ændret position eller størrelse af råemne
- Forkert materiale, f.eks. aluminium i stedet for stål

Med procesovervågning kan De bruge overvågningsopgaver til at overvåge bearbejdningsprocessen, mens programmet kører. Overvågningsopgaven sammenligner signalkurven for den aktuelle behandling af et NC-Program med en eller flere referencebeabejdninger. Overvågningsopgaven bruger disse referencebearbejdninger til at bestemme en øvre og nedre grænse. Hvis den aktuelle behandling er uden for grænserne i en defineret holdetid, reagerer overvågningsopgaven med en defineret reaktion. Hvis f.eks. spindelstrømmen falder på grund af et værktøjsbrud, udfører overvågningsopgaven en forud defineret reaktion.

**Yderligere informationer:** ["Programafvikling stopper eller afbryder", Side 369](#page-368-0)

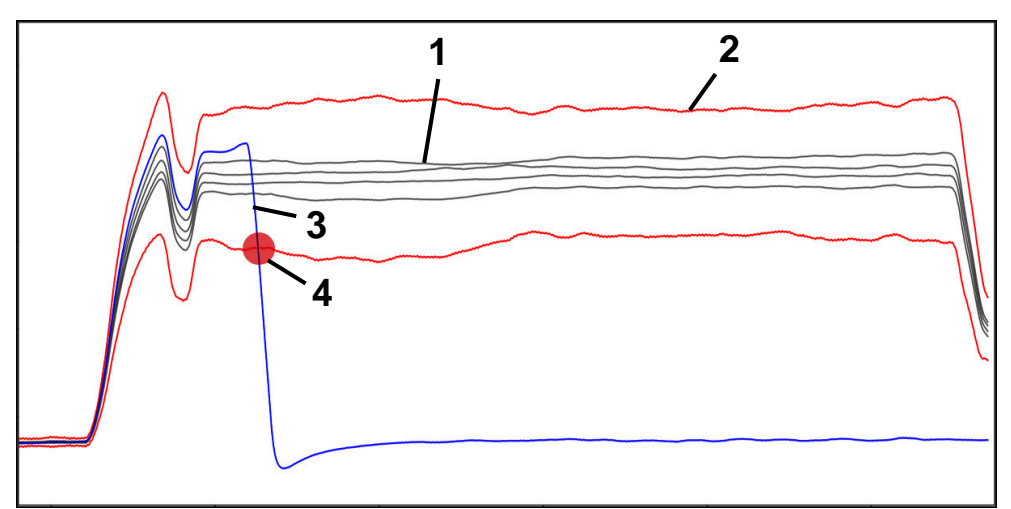

Fald i spindelstrøm på grund af værktøjsbrud

- 1 Reference
- 2 Grænser bestående af tunnelbredde og evt. udvidelse
- 3 Aktuelle bearbejdning
	- 4 Procesforstyrrelse, f.eks. ved værktøjsbrud

Hvis De bruger procesovervågning, skal De bruge følgende trin:

- Definer overvågningsafsnit i NC-Programmet
	- **Yderlig Information:** Brugerhåndbog programmering og test
- Kør NC-Programmet langsomt i en enkelt blok, før procesovervågningen aktiveres
	- **[Yderligere informationer:](#page-362-0)** "Programafvik.", Side 363
- Aktivere procesovervågning **Yderligere informationer:** ["Kolonne Overvågningsoptioner", Side 288](#page-287-0) Afvikel NC-Programm i blokfølge
- [Yderligere informationer:](#page-362-0) "Programafvik.", Side 363
- Foretag om nødvendigt indstillinger for overvågningsopgaverne
	- Vælg strategiskabelon
		- **Yderligere informationer:** ["Strategiskabelon", Side 278](#page-277-0)
	- Tilføj eller fjern overvågningsopgaver
	- **[Yderligere informationer:](#page-272-0)** "Symboler", Side 273
	- Definer indstillinger og reaktioner inden for overvågningsopgaverne **Yderligere informationer:** ["Indstillinger af overvågningsopgave", Side 280](#page-279-0)
	- Vis overvågningsopgaven i simuleringen som et procesvarmekort **Yderligere informationer:** ["Kolonne Overvågningsoption indenfor et overvåg](#page-288-0)[ningsområde", Side 289](#page-288-0)
		- **Yderlig Information:** Brugerhåndbog programmering og test
- Afvikle NC-Program i blokfølge påny
	- [Yderligere informationer:](#page-362-0) "Programafvik.", Side 363
- Vælg evt. yderligere referencer og optimer parametre **Yderligere informationer:** ["Overvågningsopgaver", Side 279](#page-278-0) **Yderligere informationer:** ["Optegnelser over overvågningsområdet.", Side 291](#page-290-0)

#### **Anvendt tema**

**Komponentovervågning** (Option #155) med **MONITORING HEATMAP Yderlig Information:** Brugerhåndbog programmering og test

# **13.1.2 Arbejdsområde Processovervågning (Option #168)**

## **Anvendelse**

I arbejdsområde **Processovervågning** visualiserer styringen bearbejdningsprocessen under programafviklingen. De kan aktivere forskellige overvågningsopgaver i henhold til processen. Hvis det er nødvendigt, kan De foretage justeringer af overvågningsopgaverne.

**Yderligere informationer:** ["Overvågningsopgaver", Side 279](#page-278-0)

# **Forudsætninger**

- Software-Option #168 Procesovervågning
- Overvågningsafsnit defineret med **MONITORING SECTION Yderlig Information:** Brugerhåndbog programmering og test
- Reproducerbar proces mulig i **FUNCTION MODE MILL** bearbeidningstilstand I bearbejdningsfunktion **FUNCTION MODE TURN** (Option #50) er overvågningsopgaven **FeedOverride** og **SpindleOverride** funktionelle. **Yderlig Information:** Brugerhåndbog programmering og test

# **Funktionsbeskrivelse**

Arbejdsområdet **Processovervågning** giver information og indstillinger til overvågning af bearbejdningsprocessen.

Styringen tilbyder afhængig af curserposition i NC-Programmet følgende områder:

Global område

Styringen viser tips om det aktive NC-Program.

**Yderligere informationer:** ["Global område", Side 275](#page-274-0)

Strategiområde

Styringen viser overvågningsopgaverne og graferne for optagelserne. De kan foretage indstillinger for overvågningsopgaverne.

**Yderligere informationer:** ["Strategiområde", Side 277](#page-276-0)

Kolonne **Überwachungsoptionen** i globale område

Styringen viser information om de optagelser, der vedrører alle overvågningssektioner af NC-Programmet.

**Yderligere informationer:** ["Kolonne Überwachungsoptionen i globale område",](#page-288-1) [Side 289](#page-288-1)

Kolonne **Overvågningsoption** indenfor et overvågningsområde

Styringen viser information om de optagelser, der kun vedrører det aktuelt valgte overvågningssegment.

**Yderligere informationer:** ["Kolonne Overvågningsoption indenfor et overvåg](#page-288-0)[ningsområde", Side 289](#page-288-0)

# <span id="page-272-0"></span>**Symboler**

Arbejdsområdet **Processovervågning** indeholder følgende symboler:

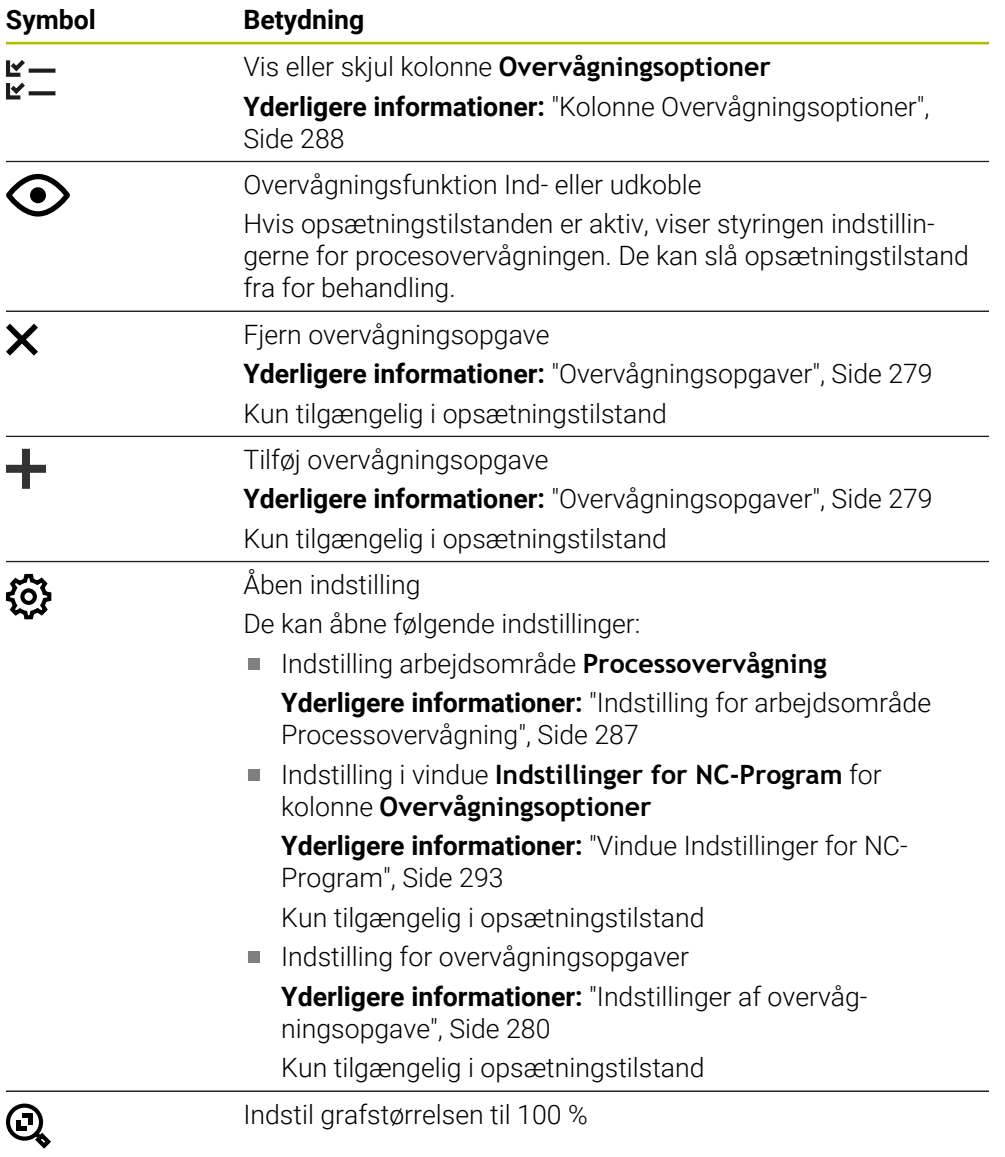

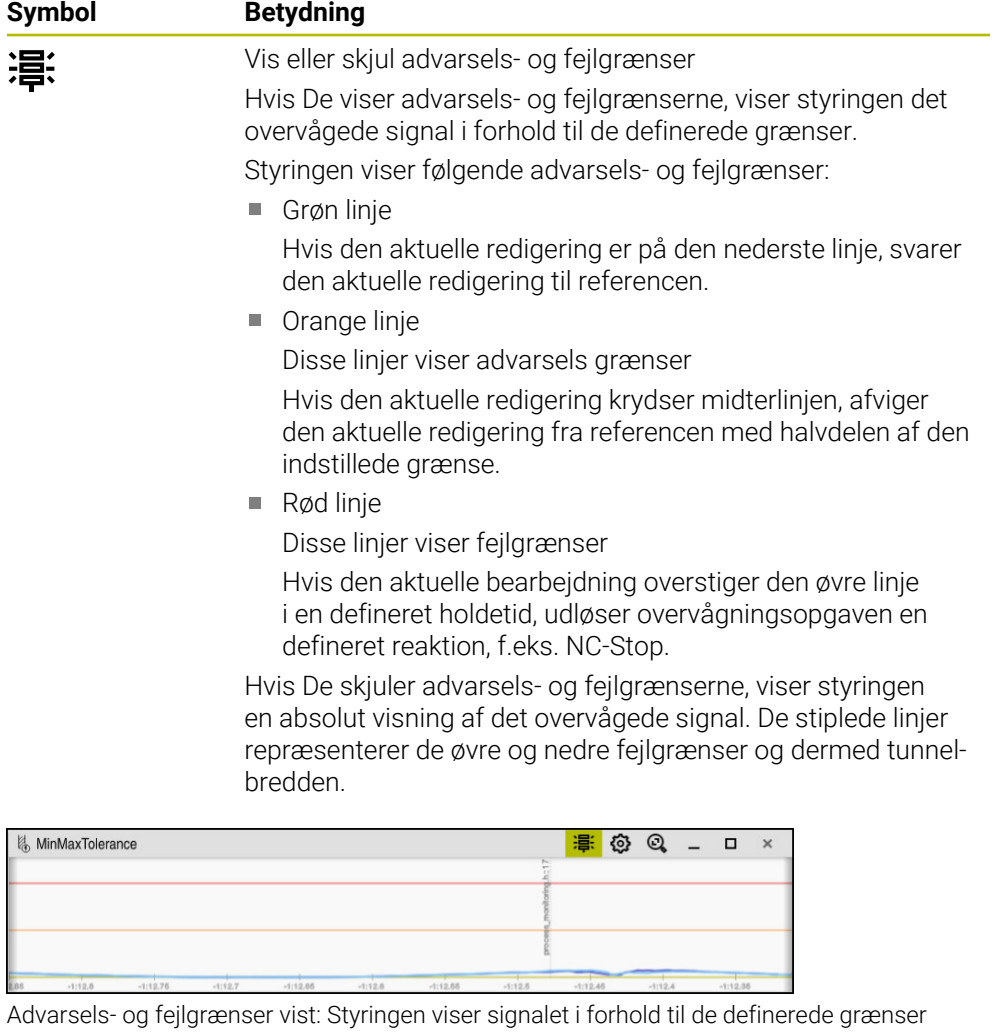

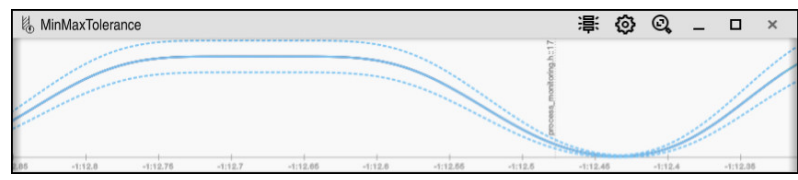

Advarsels- og fejlgrænser skjult: Den ubrudte linje repræsenterer signalet og de stiplede linjer tunnelbredden bestemt på det respektive tidspunkt

## <span id="page-274-0"></span>**Global område**

Når markøren er uden for en overvågningssektion i NC-Programmet viser arbejdsområdet **Processovervågning** det globale område

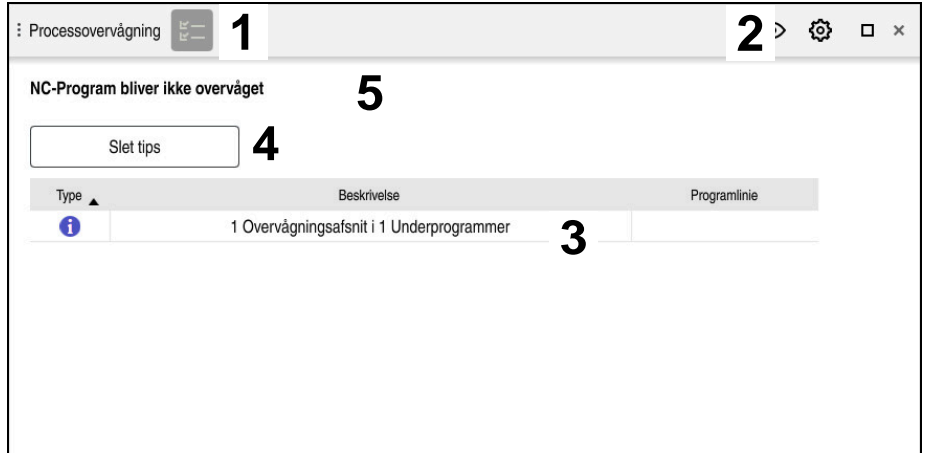

Globale område i arbejdsområde **Processovervågning**

Arbejdsområde **Processovervågning** viser i global område følgende:

- 1 Symbol **Overvågningsoption Yderligere informationer:** ["Kolonne Overvågningsoptioner", Side 288](#page-287-0)
- 2 Symbol **Indstilling** for arbejdsområde **Processovervågning Yderligere informationer:** ["Indstilling for arbejdsområde Processovervågning",](#page-286-0) [Side 287](#page-286-0)
- 3 Tabel med tips til aktive NC-Program **Yderligere informationer:** ["Tips til NC-Program", Side 276](#page-275-0)
- 4 Knap **Slet tips** Med kanppen **Slet tips** kan De tømme tabellen.
- 5 Information, at dette område i NC-Programmet ikke bliver overvåget

# <span id="page-275-0"></span>**Tips til NC-Program**

I dette område viser styringen en tabel med information om det aktive NC-Program. Tabellen indeholder følgende informationer:

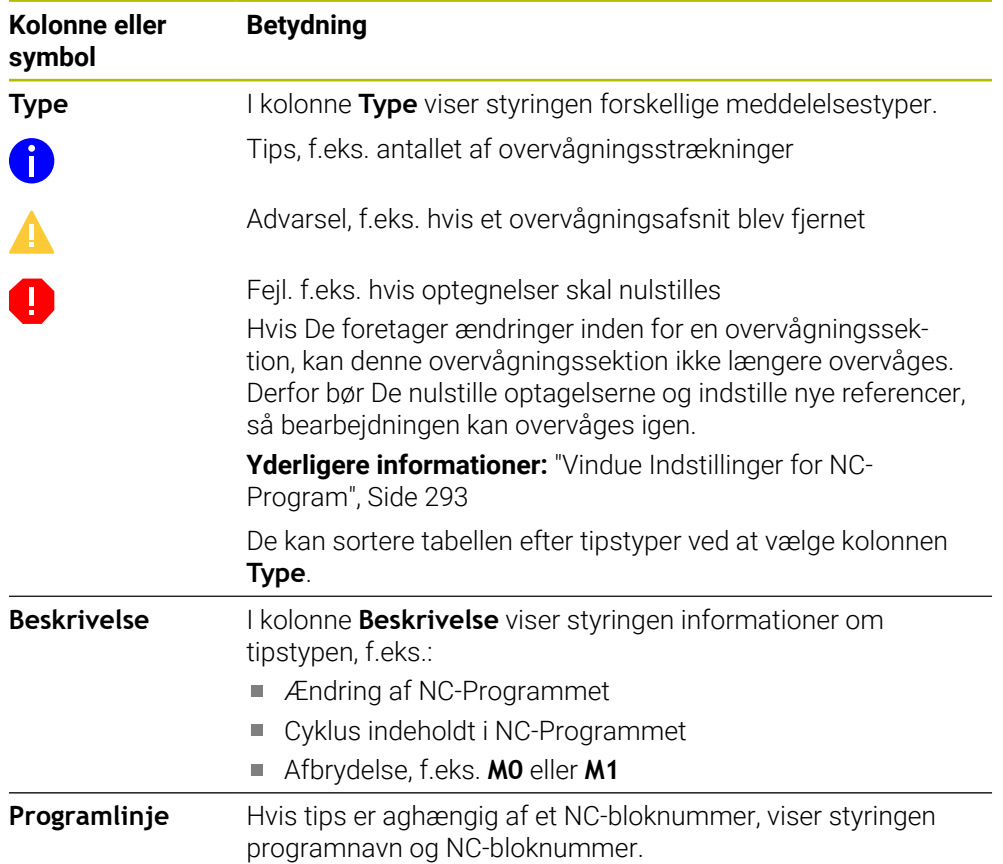

## <span id="page-276-0"></span>**Strategiområde**

Hvis markøren befinder sig inden for en overvågningssektion i NC-Programmet, viser arbejdsområdet **Processovervågning** strategiområdet.

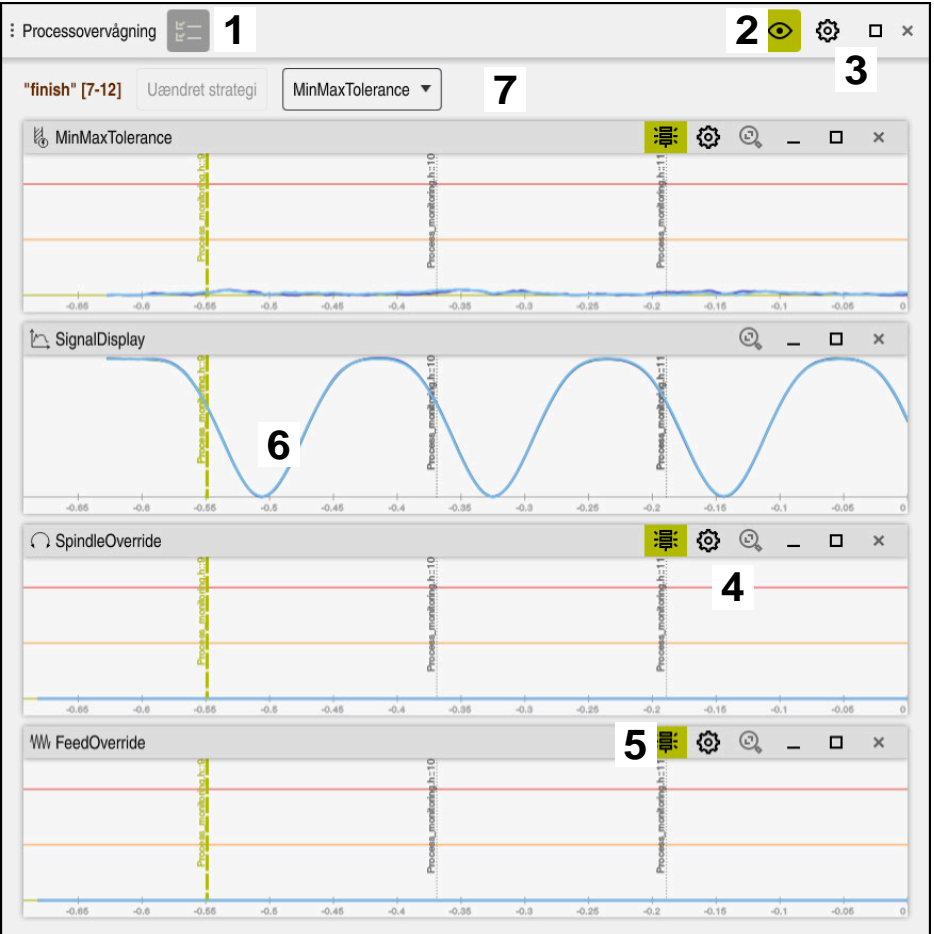

Strategiområde i arbejdsområde **Processovervågning**

Arbejdsområdet **Processovervågning** viser i strategiområde følgende:

- 1 Symbol **Overvågningsoption Yderligere informationer:** ["Kolonne Overvågningsoptioner", Side 288](#page-287-0)
- 2 Overvågningsfunktion Ind- eller udkoble **[Yderligere informationer:](#page-272-0)** "Symboler", Side 273
- 3 Symbol **Indstilling** for arbejdsområde **Processovervågning Yderligere informationer:** ["Indstilling for arbejdsområde Processovervågning",](#page-286-0) [Side 287](#page-286-0)
- 4 Symbol **Indstilling** for overvågningsopgaver **Yderligere informationer:** ["Indstillinger af overvågningsopgave", Side 280](#page-279-0) Kun tilgængelig i opsætningstilstand
- 5 Vis eller skjul advarsels- og fejlgrænser **[Yderligere informationer:](#page-272-0)** "Symboler", Side 273
- 6 Overvågningsopgaver **Yderligere informationer:** ["Overvågningsopgaver", Side 279](#page-278-0)
- 7 Styringen viser følgende informationer og funktioner:
	- Evt. navn på overvågningsafsnittet Hvis i NC-Program med valgfri syntakselement **AS** er defineret, viser styringen navnet. Hvis intet navn er defineret, viser styringen **MONITORING SECTION**.

**Yderlig Information:** Brugerhåndbog programmering og test

- Område af NC-bloknummern af overvågningsafsnittet i firkantklammer Start og slut af overvågningsafsnittet i NC-Programmet
- Knappen **Uændret strategi** eller **Gem strategi som skabelon Yderligere informationer:** ["Strategiskabelon", Side 278](#page-277-0)
- Valgmenu for strategiskabelon
	- **Yderligere informationer:** ["Strategiskabelon", Side 278](#page-277-0)

Kun tilgængelig i opsætningstilstand

#### <span id="page-277-0"></span>**Strategiskabelon**

En strategiskabelon inkluderer en eller flere overvågningsopgaver inklusive de definerede indstillinger.

De vælger mellem følgende strategiskabeloner ved hjælp af en valgmenu:

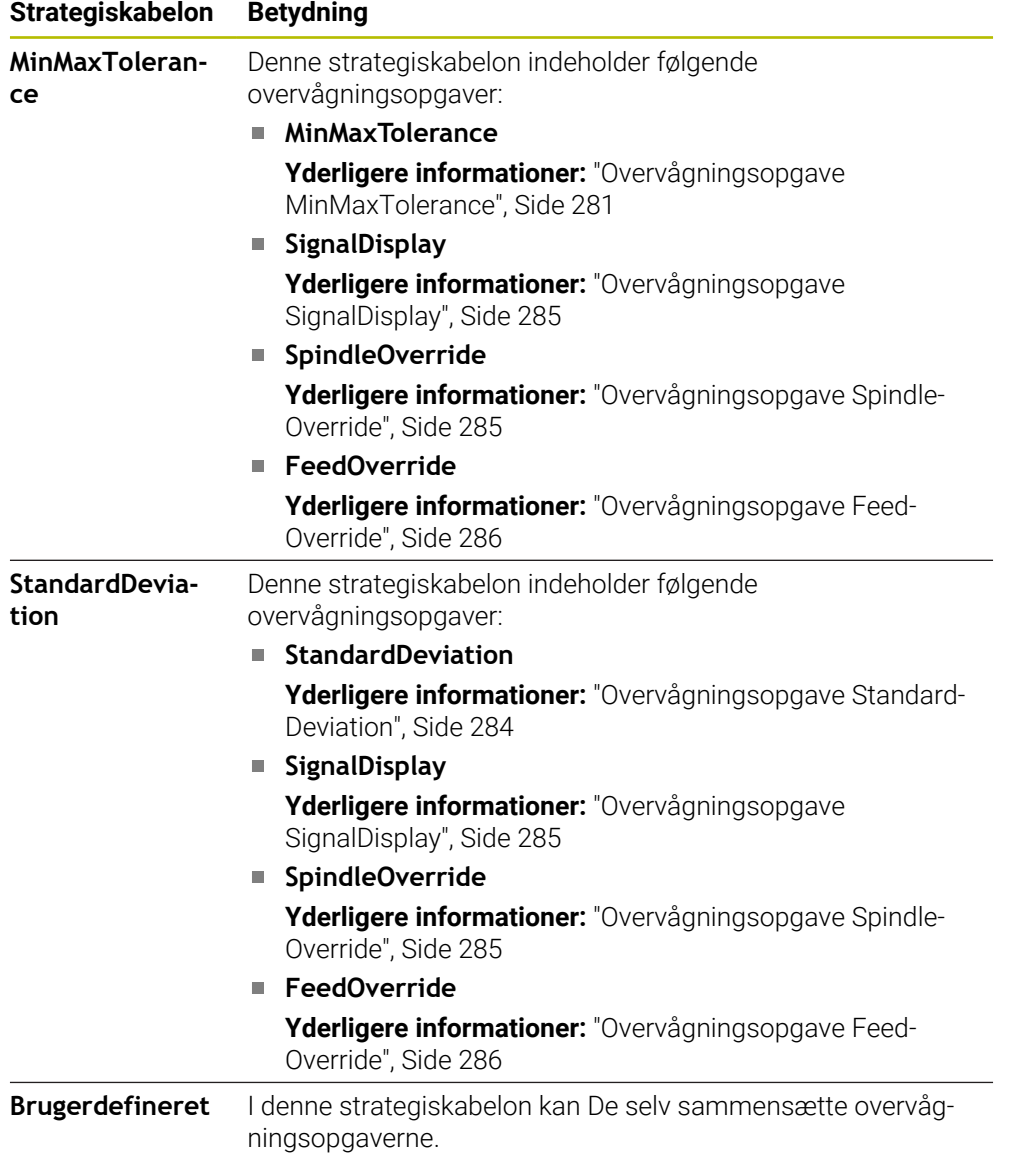

Hvis du ændrer en strategiskabelon, kan du overskrive den ændrede strategiskabelon med knappen **Gem strategi som skabelon** Styringen overskriver de aktuelt valgte strategiskabeloner.

> Da De ikke selv kan gendanne leveringsstatus for strategiskabelonerne, overskriver De kun **Brugerdefineret** skabeloner.

Med valgfri Maskinparameter **ProcessMonitioring** (Nr. 133700) kan maskinproducenten gendanne leveringsstatus for strategiskabelonerne.

I indstillingerne af arbejdsområdet **Processovervågning** definerer De, hvilken strategiskabelon styringen vælger som standard efter oprettelse af en ny overvågningssektion.

**Yderligere informationer:** ["Indstilling for arbejdsområde Processovervågning",](#page-286-0) [Side 287](#page-286-0)

## <span id="page-278-0"></span>**Overvågningsopgaver**

Arbejdsområdet **Processovervågning** indeholder følgende overvågningsopgaver:

**MinMaxTolerance**

 $\mathbf i$ 

Med **MinMaxTolerance** overvåger styringen, om den aktuelle bearbejdning er inden for rækkevidden af de valgte referencer inklusive den procentvise statistiske afvigelse.

**Yderligere informationer:** ["Overvågningsopgave MinMaxTolerance", Side 281](#page-280-0)

**StandardDeviation**

Med **StandardDeviation** overvåger styringen, om den aktuelle bearbejdning er inden for området af den valgte reference inklusive statisk ekspansion og et multiplum af standardafvigelsen σ.

**Yderligere informationer:** ["Overvågningsopgave StandardDeviation", Side 284](#page-283-0)

**SignalDisplay**

Med **SignalDisplay** viser styringen proceshistorikken for alle valgte referencer og den aktuelle behandling.

**Yderligere informationer:** ["Overvågningsopgave SignalDisplay", Side 285](#page-284-0)

**SpindleOverride**

Med **SpindleOverride** overvåger styringen ændringer i spindeltilsidesættelsen gennem potentiometeret.

**Yderligere informationer:** ["Overvågningsopgave SpindleOverride", Side 285](#page-284-1)

**FeedOverride**

Med **FeedOverride** overvåger styringen ændringer i tilsidesættelsen af tilførselshastigheden gennem potentiometeret.

**Yderligere informationer:** ["Overvågningsopgave FeedOverride", Side 286](#page-285-0)

I hver overvågningsopgave viser styringen den aktuelle behandling og de valgte referencer som en graf. Tidsaksen er angivet i sekunder eller i minutter for længere overvågningsperioder.

#### <span id="page-279-0"></span>**Indstillinger af overvågningsopgave**

De kan ændre indstillingerne og svarene for overvågningsopgaver for hver overvågningssektion. Når De vælger at indstille en overvågningsopgave, viser styringen to områder. I venstre område viser styringen de indstillinger, der var aktive på tidspunktet for den valgte optagelse i gråt. I højre område viser styringen de aktuelle indstillinger for overvågningsopgaven. Med knappen **Overtage** kan De gemme indstilling af venstre eller højre område. De kan også fjerne en overvågningsopgave for en overvågningssektion eller tilføje den ved hjælp af plustegnet.

Værdierne for overvågningsopgaverne indstillet i leveringstilstanden er anbefalede startværdier. De kan tilpasse disse startværdier til din bearbejdning.

Hvis du ændrer indstillingerne for en overvågningsopgave eller tilføjer en ny overvågningsopgave, markerer styringen ændringen med **\***-tegnet foran navnet.

#### <span id="page-280-0"></span>**Overvågningsopgave MinMaxTolerance**

Med **MinMaxTolerance** overvåger styringen, om den aktuelle bearbejdning er inden for rækkevidden af de valgte referencer inklusive den procentvise statistiske afvigelse.

Anvendelsen af **MinMaxTolerance** er væsentlige procesforstyrrelser, f.eks. under små produktionsserier.

- Værktøjsbrud
- Manglende værktøj
- Ændret position eller størrelse af råemne

Styringen har brug for mindst én optaget redigering til reference. Hvis De ikke vælger en reference, er denne overvågningsopgave inaktiv og tegner ikke en graf.

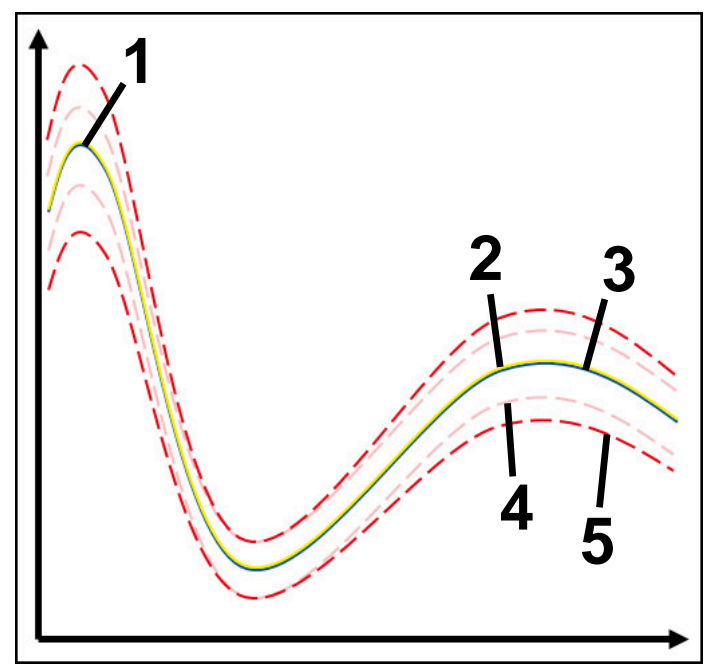

- 1 Første gode reference
- 2  **Anden gode reference**
- 3 Tredje gode reference
- 4 Grænser bestående af tunnelbredde
- 5 Grænser bestående af procentuel afvigelse fra statistisk tunnelbredde

**Yderligere informationer:** ["Optegnelser over overvågningsområdet.", Side 291](#page-290-0) Hvis De har en optagelse, der er nogenlunde acceptabel, fx på grund af værktøjsslid, kan De også bruge en alternativ applikation til denne overvågningsopgave.

**Yderligere informationer:** ["Alternativ brugssag med acceptabel reference",](#page-282-0) [Side 283](#page-282-0)

#### **Indstilling af MinMaxTolerance**

De kan bruge skydere til at foretage følgende indstillinger for denne overvågningsopgave:

- **Aksepter procentuel afvigelse** Procentuel afvigelse fra tunnelbredde
- **Statisk tunnelbrede**

Øvre og nedre grænser baseret på referencerne

**Holdetid**

Maksimal tid i millisekunder, hvor længe signalet må være uden for den definerede afvigelse. Efter dette tidspunkt slipper styringen den definerede reaktion af overvågningsopgaven.

De kan aktivere eller deaktivere følgende svar for denne overvågningsopgave:

**Overvågningsopgave advarer**

Hvis signalet overskrider grænserne for den definerede holdetid, advarer styringen i notifikationsmenuen.

**Yderligere informationer:** ["Informationsbjælke meddelelsesmenu", Side 324](#page-323-0)

#### **Overvågningsopgave sletter NC-STOP**

Hvis signalet overskrider grænserne længere end den definerede holdetid, stopper styringen NC-Programmet. De kan kontrollere status for bearbejdning. Hvis De beslutter, at der ikke er nogen alvorlig fejl, kan De fortsætte NC-Programmet.

#### **Abort program run**

Hvis signalet overskrider grænserne længere end den definerede holdetid, afbryder styringen NC-Programmet. De kan ikke fortsætte NC-Programmet.

#### **Overvågningsopgave spærre værktøj**

Hvis signalet overskrider advarselsgrænserne længere end den definerede holdetid, låser styringen værktøjet i værktøjsstyringen.

**Yderligere informationer:** ["Værktøjsstyring ", Side 183](#page-182-0)

#### <span id="page-282-0"></span>**Alternativ brugssag med acceptabel reference**

Hvis controlleren har registreret en netop acceptabel behandling, kan du bruge en alternativ anvendelse af overvågningsopgaven **MinMaxTolerance**.

De vælger mindst to referencer:

- En optimal reference
- En knap accepteret reference, f.eks. som har et højere signal af spindelbelastningen på grund af værktøjsslid

Overvågningsopgaven kontrollerer, om den aktuelle redigering er inden for rækkevidden af de valgte referencer. Med denne strategi skal De vælge ingen eller en lav procentvis afvigelse, da tolerancen allerede er givet af de forskellige referencer.

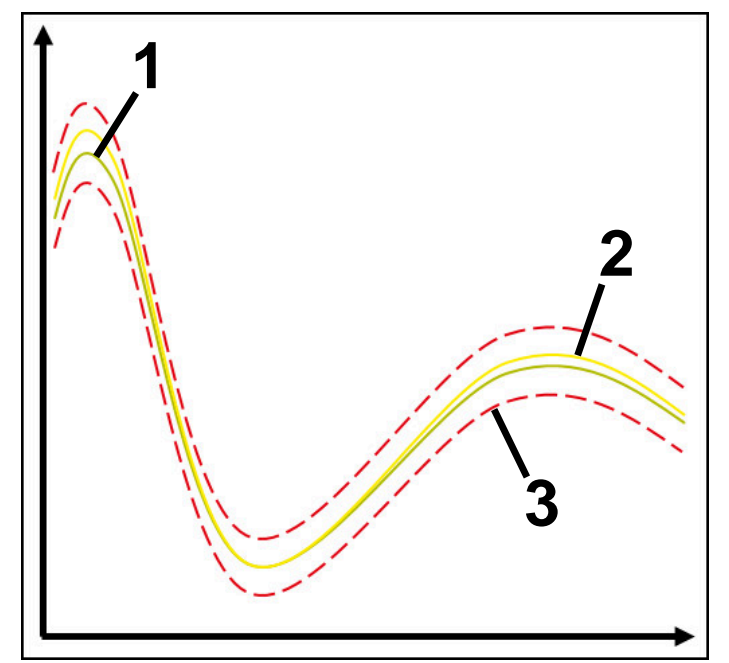

- 1  **Optimal reference**
- 2 **Knap acceptabel reference**
- 3 Grænser bestående af tunnelbredde

## <span id="page-283-0"></span>**Overvågningsopgave StandardDeviation**

Med **StandardDeviation** overvåger styringen, om den aktuelle bearbejdning er inden for området af den valgte reference inklusive statisk ekspansion og et multiplum af standardafvigelsen σ.

Brugstilfælde af **StandardDeviation** er alle typer procesforstyrrelse, f.eks. under en serieproduktion:

- Værktøjsbrud
- Manglende værktøj
- Værktøjsslid
- Ændret position eller størrelse af råemne

Styringen har brug for mindst tre optagede redigeringer til reference. Referencerne skal indeholde optimal, god og acceptabel behandling. Referencerne skal indeholde optimal, god og acceptabel behandling.

**Yderligere informationer:** ["Optegnelser over overvågningsområdet.", Side 291](#page-290-0)

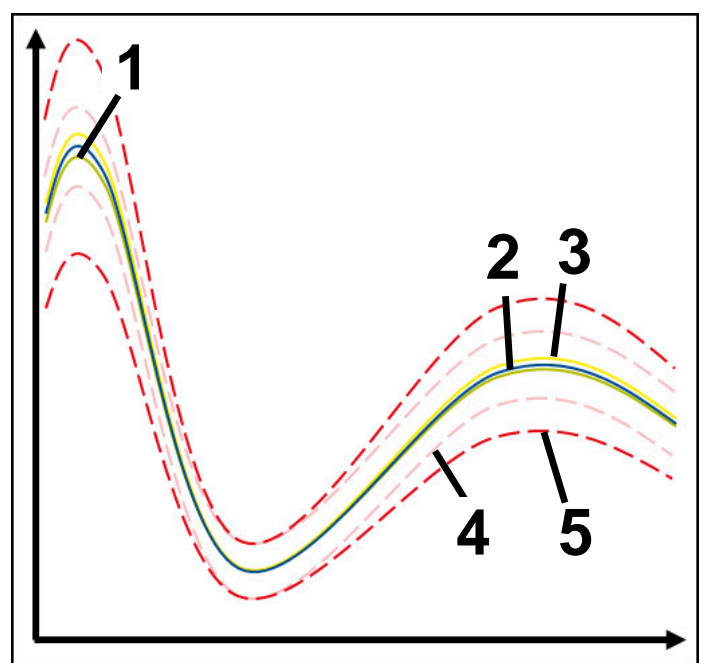

- 1  **Optimal reference**
- 2 <del>- Gode</del> reference
- 3 Knap acceptabel reference
- 4 Grænser bestående af tunnelbredde
- 5 Grænser bestående af udvidelsen af tunnelens bredde ganget med faktoren σ

#### **Indstilling af StandardDeviation**

De kan bruge skydere til at foretage følgende indstillinger for denne overvågningsopgave:

**Multiple af σ**

Udvidelse af tunnelbredden ganget med faktor σ

**Statisk tunnelbrede**

Øvre og nedre grænser baseret på referencerne

**Holdetid**

Maksimal tid i millisekunder, hvor længe signalet må være uden for den definerede afvigelse. Efter dette tidspunkt slipper styringen den definerede reaktion af overvågningsopgaven.

De kan aktivere eller deaktivere følgende svar for denne overvågningsopgave:

**Overvågningsopgave advarer**

Hvis signalet overskrider grænserne for den definerede holdetid, advarer styringen i notifikationsmenuen.

**Yderligere informationer:** ["Informationsbjælke meddelelsesmenu", Side 324](#page-323-0)

#### **Overvågningsopgave sletter NC-STOP**

Hvis signalet overskrider grænserne længere end den definerede holdetid, stopper styringen NC-Programmet. De kan kontrollere status for bearbejdning. Hvis De beslutter, at der ikke er nogen alvorlig fejl, kan De fortsætte NC-Programmet.

#### **Abort program run**

Hvis signalet overskrider grænserne længere end den definerede holdetid, afbryder styringen NC-Programmet. De kan ikke fortsætte NC-Programmet.

#### **Overvågningsopgave spærre værktøj**

Hvis signalet overskrider advarselsgrænserne længere end den definerede holdetid, låser styringen værktøjet i værktøjsstyringen.

**Yderligere informationer:** ["Værktøjsstyring ", Side 183](#page-182-0)

## <span id="page-284-0"></span>**Overvågningsopgave SignalDisplay**

Med **SignalDisplay** viser styringen proceshistorikken for alle valgte referencer og den aktuelle behandling.

De kan sammenligne, om den aktuelle redigering svarer til referencerne. Dette giver Dem mulighed for visuelt at kontrollere, om De kan bruge redigeringen som reference.

Overvågningsopgaven reagerer ikke.

#### <span id="page-284-1"></span>**Overvågningsopgave SpindleOverride**

Med **SpindleOverride** overvåger styringen ændringer i spindeltilsidesættelsen gennem potentiometeret.

Styringen bruger den første optagede redigering som reference.

**13**

De kan bruge skydere til at foretage følgende indstillinger for denne overvågningsopgave:

#### **Aksepter procentuel afvigelse**

Accepteret afvigelse af tilsidesættelsen i procent sammenlignet med den første optagelse

**Holdetid**

Maksimal tid i millisekunder, hvor længe signalet må være uden for den definerede afvigelse. Efter dette tidspunkt slipper styringen den definerede reaktion af overvågningsopgaven.

De kan aktivere eller deaktivere følgende svar for denne overvågningsopgave:

#### **Overvågningsopgave advarer**

Hvis signalet overskrider grænserne for den definerede holdetid, advarer styringen i notifikationsmenuen.

**Yderligere informationer:** ["Informationsbjælke meddelelsesmenu", Side 324](#page-323-0)

#### **Overvågningsopgave sletter NC-STOP**

Hvis signalet overskrider grænserne længere end den definerede holdetid, stopper styringen NC-Programmet. De kan kontrollere status for bearbejdning. Hvis De beslutter, at der ikke er nogen alvorlig fejl, kan De fortsætte NC-Programmet.

#### <span id="page-285-0"></span>**Overvågningsopgave FeedOverride**

Med **FeedOverride** overvåger styringen ændringer i tilsidesættelsen af tilførselshastigheden gennem potentiometeret.

Styringen bruger den første optagede redigering som reference.

#### **Indstilling FeedOverride**

De kan bruge skydere til at foretage følgende indstillinger for denne overvågningsopgave:

#### **Aksepter procentuel afvigelse**

Accepteret afvigelse af tilsidesættelsen i procent sammenlignet med den første optagelse

**Holdetid**

Maksimal tid i millisekunder, hvor længe signalet må være uden for den definerede afvigelse. Efter dette tidspunkt slipper styringen den definerede reaktion af overvågningsopgaven.

De kan aktivere eller deaktivere følgende svar for denne overvågningsopgave:

#### **Overvågningsopgave advarer**

Hvis signalet overskrider grænserne for den definerede holdetid, advarer styringen i notifikationsmenuen.

**Yderligere informationer:** ["Informationsbjælke meddelelsesmenu", Side 324](#page-323-0)

#### **Overvågningsopgave sletter NC-STOP**

Hvis signalet overskrider grænserne længere end den definerede holdetid, stopper styringen NC-Programmet. De kan kontrollere status for bearbejdning. Hvis De beslutter, at der ikke er nogen alvorlig fejl, kan De fortsætte NC-Programmet.

# <span id="page-286-0"></span>**Indstilling for arbejdsområde Processovervågning**

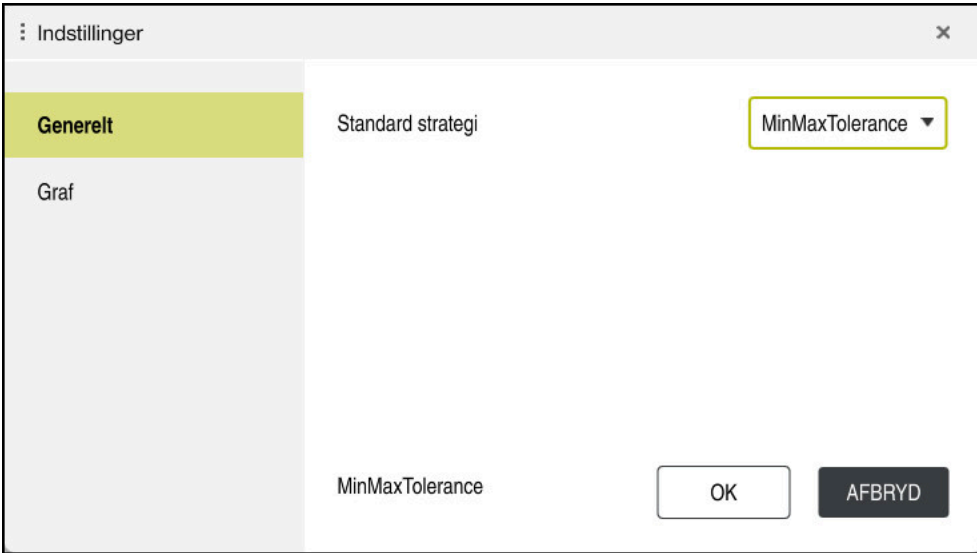

Indstilling for arbejdsområde **Processovervågning**

## **Generelt**

I område **Generelt** vælger De hvilken strategiskabelon styringen bruger som standard:

- **MinMaxTolerance**
- StandardDeviation
- **Brugerdefineret**

**Yderligere informationer:** ["Strategiskabelon", Side 278](#page-277-0)

# **Graf**

I område **Graf** kan De vælge følgende indstillinger:

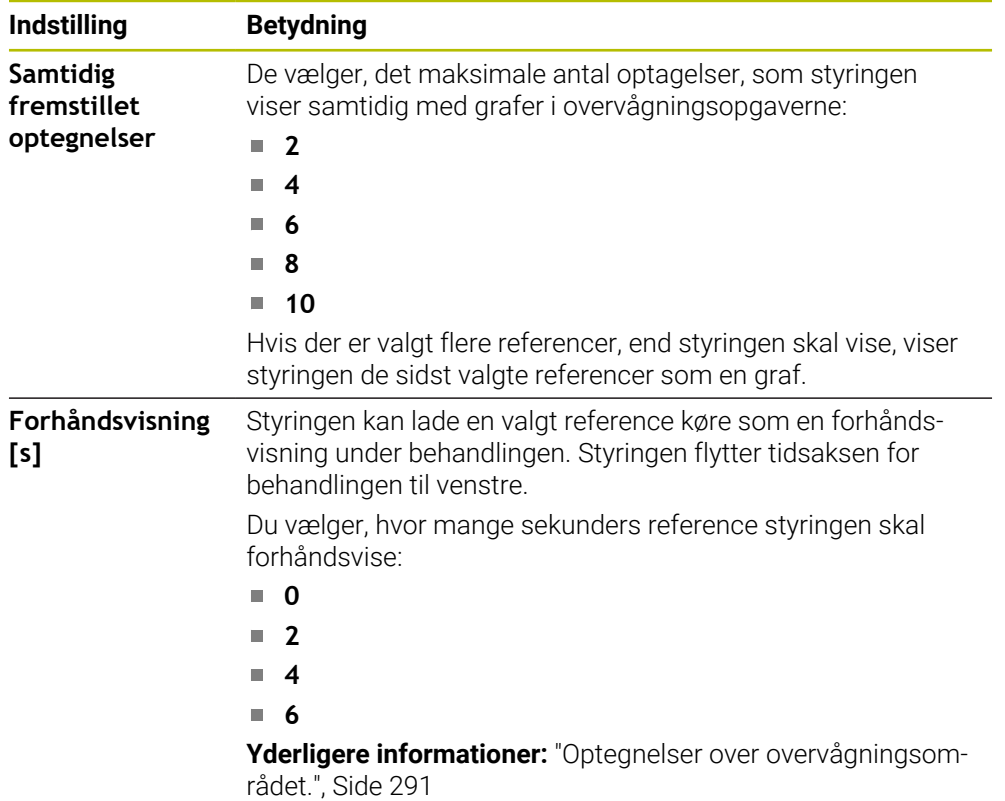

## <span id="page-287-0"></span>**Kolonne Overvågningsoptioner**

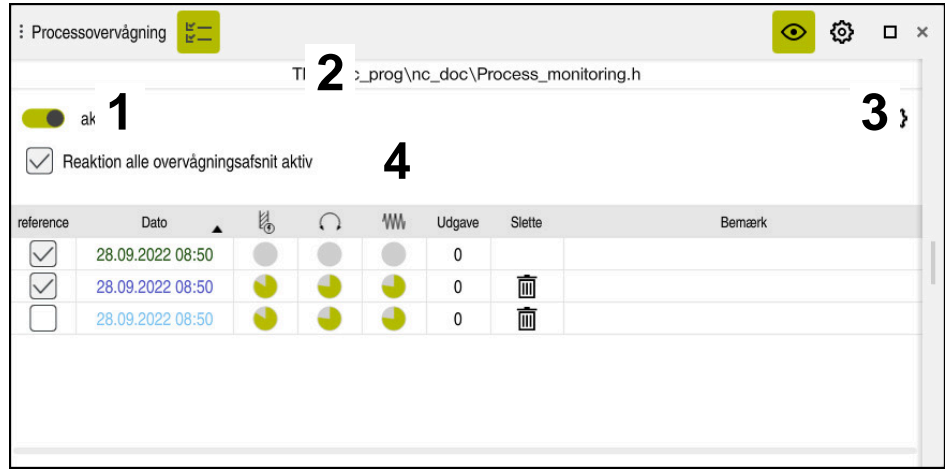

Kolonne **Überwachungsoptionen** i globale område

Kolonne **Overvågningsoptioner** viser uafhængig af curserpositionen i NC-Programmet følgende i øvre område:

- 1 Skift for at aktivere eller deaktivere procesovervågningen for hele NC-Programmet
- 2 Sti til aktuelle NC-Program
- 3 Åben symbol **Indstilling** i vindue **Indstillinger for NC-Program Yderligere informationer:** ["Vindue Indstillinger for NC-Program", Side 293](#page-292-0) Kun tilgængelig i opsætningstilstand
- 4 Checkbox for aktivering eller deaktivering af reaktionerne for alle overvågningssektioner i NC-Programmet

Kun tilgængelig i opsætningstilstand

Styringen tilbyder afhængig af curserposition i NC-Programmet følgende områder:

Kolonne **Überwachungsoptionen** i globale område

De kan vælge referencer, der gælder for alle overvågningssektioner af NC-Programmet.

**Yderligere informationer:** ["Kolonne Überwachungsoptionen i globale område",](#page-288-1) [Side 289](#page-288-1)

Kolonne **Overvågningsoption** indenfor et overvågningsområde De kan definere indstillinger og vælge referencer, der gælder for den aktuelt valgte overvågningssektion.

**Yderligere informationer:** ["Kolonne Overvågningsoption indenfor et overvåg](#page-288-0)[ningsområde", Side 289](#page-288-0)
#### **Kolonne Überwachungsoptionen i globale område**

Når curser er udenfor overvågningsområdet i NC-Programmet viser arbejdsområdet **Processovervågning** kolonne **Overvågningsoptioner** i globale område.

I det globale område viser styringen en tabel med optagelserne af alle overvågningssektioner af NC-Programmet.

**Yderligere informationer:** ["Optegnelser over overvågningsområdet.", Side 291](#page-290-0)

#### **Kolonne Overvågningsoption indenfor et overvågningsområde**

Når curser er indenfor et overvågningsområde i NC-Programmet viser arbejdsområde **Processovervågning** kolonne **Overvågningsoptioner** indenfor overvågningsområdet.

Når curser er inden for overvågningssektionen, nedtoner styringen dette område.

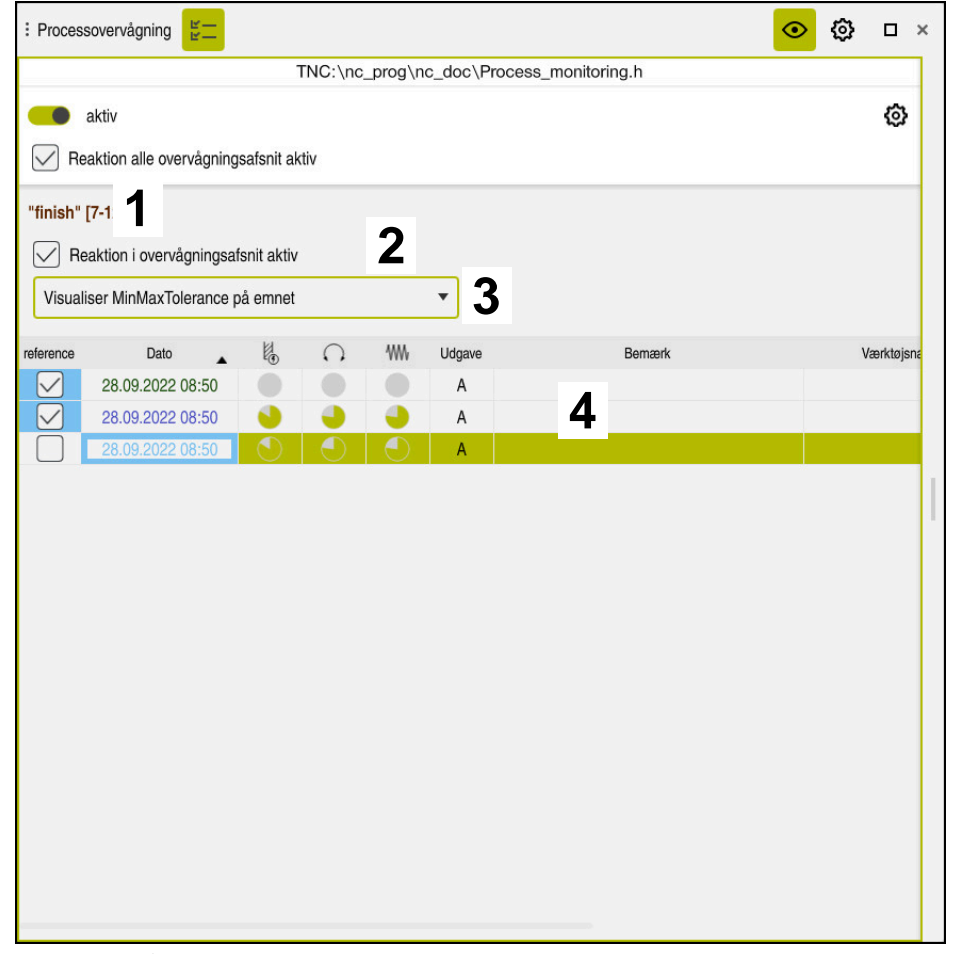

Kolonne **Overvågningsoptioner** indenfor overvågningsområdet

Kolonne **Overvågningsoptioner** viser indenfor overvågningsområdet følgende:

- 1 Styringen viser følgende informationer og funktioner:
	- Evt. navn på overvågningsafsnittet Hvis i NC-Program med valgfri syntakselement **AS** er defineret, viser styringen navnet.

Hvis intet navn er defineret, viser styringen **MONITORING SECTION**.

**Yderlig Information:** Brugerhåndbog programmering og test

- Område af NC-bloknummern af overvågningsafsnittet i firkantklammer Start og slut af overvågningsafsnittet i NC-Programmet
- 2 Checkbox for aktivering og deaktivering af reaktionerne i overvågningssektionen

De kan aktivere eller deaktivere reaktionerne i den aktuelt valgte overvågningssektion.

Kun tilgængelig i opsætningstilstand

3 Valgmenu til procesvarmekortet

De kan fremstille en overvågningsopgave i arbejdsområde **Simulering** som et prices-varmekort.

**Yderlig Information:** Brugerhåndbog programmering og test Kun tilgængelig i opsætningstilstand

4 Tabel med optegnelser fra overvågningsområdet Optagelserne vedrører kun det overvågningsområde, hvor curser aktuelt er placeret.

**Yderligere informationer:** ["Optegnelser over overvågningsområdet.",](#page-290-0) [Side 291](#page-290-0)

#### <span id="page-290-0"></span>**Optegnelser over overvågningsområdet.**

Indholdet og funktionerne i tabellen med registreringerne af redigeringerne afhænger af markørens position i NC-Programmet.

**Yderligere informationer:** ["Kolonne Overvågningsoptioner", Side 288](#page-287-0) Tabellen indeholder følgende oplysninger om overvågningsafsnittet:

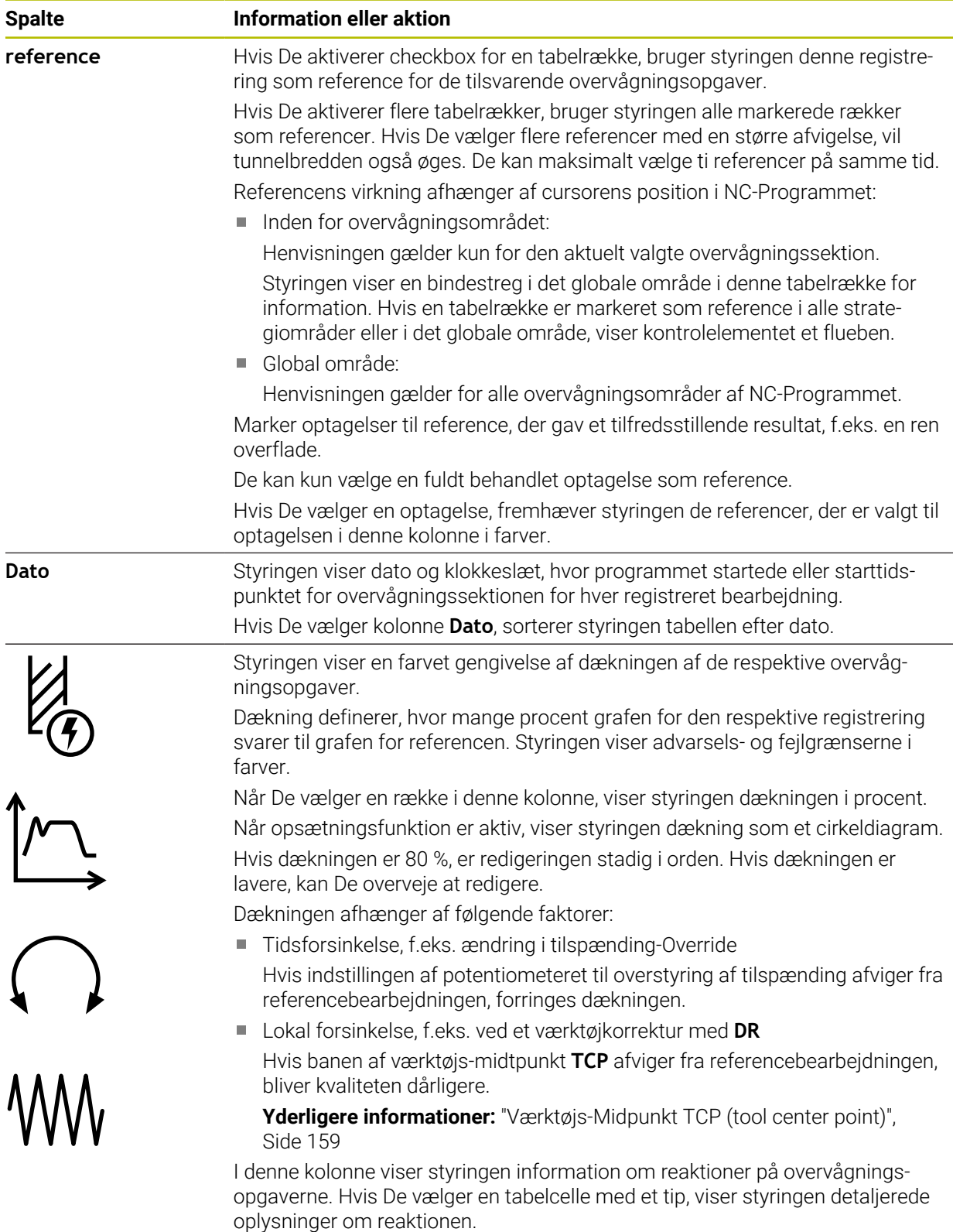

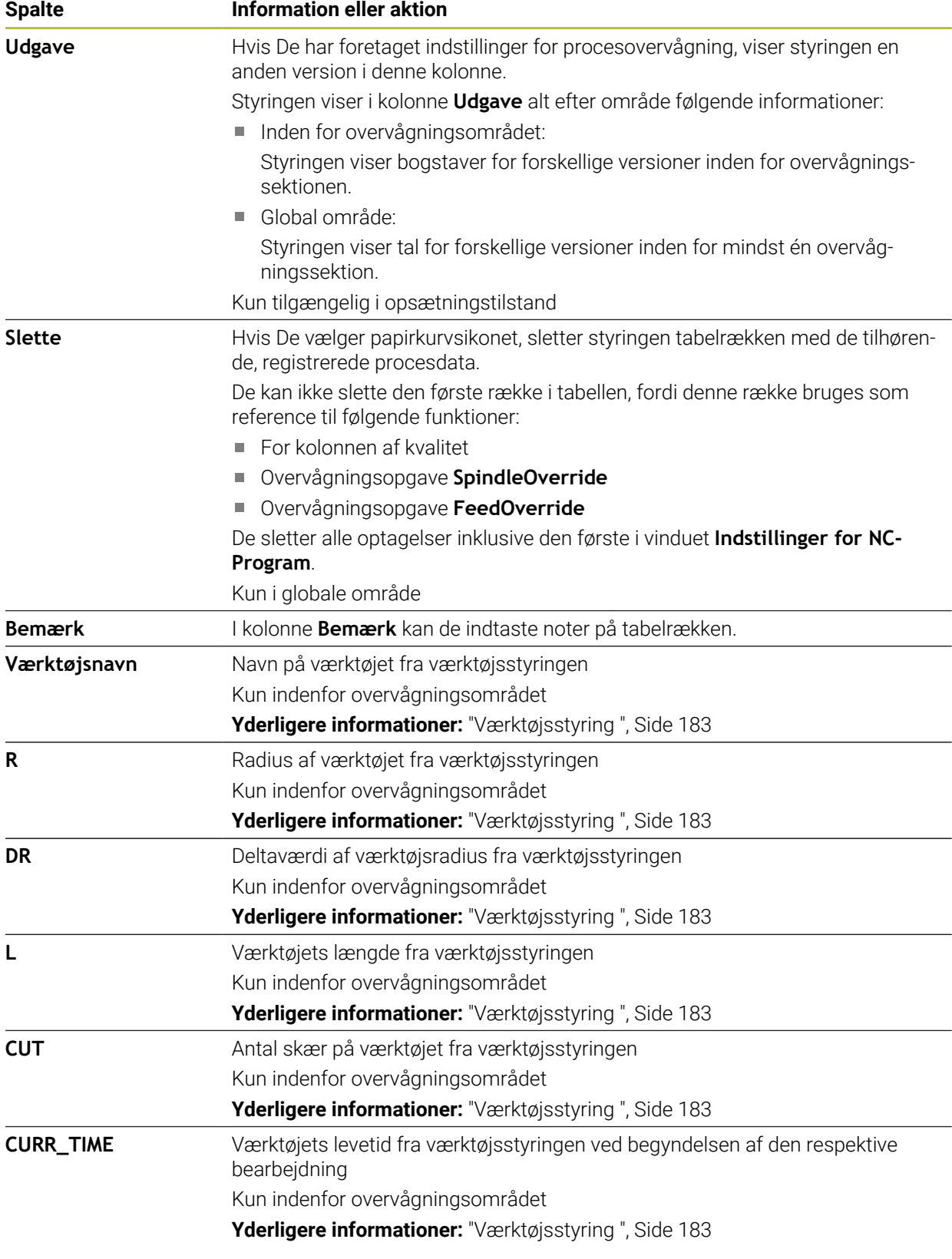

#### **Vindue Indstillinger for NC-Program**

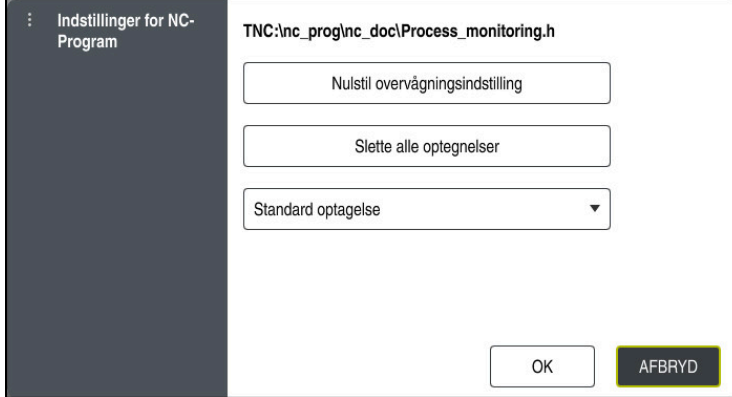

Vindue **Indstillinger for NC-Program**

Vindue **Indstillinger for NC-Program** tilbyder følgende indstillinger:

- **Nulstil overvågningsindstilling**
- **Slette alle optegnelser**, inkl. første tabellinje
- Valgmenu med typen og antallet af optagede redigeringer
	- **Standard optagelse**

Styringen registrerer alle oplysninger.

#### **Begrænse optagelse**

Styringen registrerer alle bearbejdningsoperationer op til et vist antal. Hvis antallet af redigeringer overstiger det maksimale antal, overskriver styringen den sidste redigering.

Indlæs: **2...999999999**

#### **Kun Metainformationer**

Styringen registrerer ingen procesdata, kun metainformationen, f.eks. dato og tid. Som følge heraf kan De ikke længere bruge denne optagelse som reference. De kan bruge denne indstilling til overvågning og logning, når procesovervågning er fuldt opsat. Denne indstilling reducerer mængden af data betydeligt.

**Alle optagelser**

Styringen registrerer ikke procesdata for hver behandling. De definerer efter hvilket antal bearbejdninger styringen registrerer procesdata. For den resterende bearbejdning registrerer styringen kun metainformation.

#### Indlæs: **2...20**

**Yderligere informationer:** ["Optegnelser over overvågningsområdet.", Side 291](#page-290-0)

#### **Anvisninger**

- Hvis De bruger lagre af forskellig størrelse, skal du indstille procesovervågningen til at være mere tolerant eller starte den første overvågningssektion efter forbehandling.
- Hvis spindelbelastningen er for lav, genkender styringen ingen forskel til tomgang, f.eks. ved et værktøj med lille diameter.
- Hvis du fjerner og tilføjer en overvågningsopgave igen, forbliver de tidligere optagelser.
- Maskinproducenten kan definere, hvordan styringen opfører sig, når et program afbrydes i forbindelse med Palettebearbejdning, f.eks. fortsæt bearbejdning med næste Palette.

### **Anvisninger for betjening**

- Du kan zoome ind eller ud på grafen vandret ved at knibe eller scrolle.
- Hvis De trækker eller stryger med venstre museknap nede, kan De flytte grafen.
- Du kan justere grafen ved at vælge et NC-bloknummer Styringen markerer de valgte NC-bloknummer indenfor overvågningsopgaven med grøn.
- Hvis De dobbeltklikker eller klikker et vilkårligt sted i grafen, vælger styringen den tilsvarende NC-blok i programmet.

**Yderligere informationer:** ["Almindelige berøringsskærmbevægelser", Side 84](#page-83-0)

### **13.1.3 Overvågningsområde defineret med MONITORING SECTION (Option #168)**

### **Anvendelse**

Med funktion **MONITORING SECTION** inddeler De NC-Programmet i overvågningsafsnit for procesovervågning.

#### **Anvendt tema**

[Side 272](#page-271-0)

Arbejdsområde **Processovervågning Yderligere informationer:** ["Arbejdsområde Processovervågning \(Option #168\)",](#page-271-0)

### **Forudsætning**

■ Software-Option #168 Procesovervågning

#### **Funktionsbeskrivelse**

Med **MONITORING SECTION START** definerer De starten på et nyt overvågningsafsnit og med **MONITORING SECTION STOP** slutningen.

Du må ikke indlejre overvågningsafsnt.

Hvis de ikke definerer **MONITORING SECTION STOP**, fortolker styringen ikke desto mindre en ny overvågningssektion for følgende funktioner:

- Ved en fornyet **MONITORING SECTION START**
- Ved en fysisk **TOOL CALL** Styringen fortolker kun et nyt overvågningsafsnit på et værktøjskald, når et værktøjsskift finder sted.

**Yderlig Information:** Brugerhåndbog programmering og test

Hvis De programmerer følgende syntakselementer, viser styringen en meddelelse:

- Positioner henført til maskin-nulpunkt, f.eks. **M91**
- Kald søsterværktøj med **M101**
- Automatisk ophævning med **M140**
- Gentagelser med variable værdier, f.eks. **CALL LBL 99 REP QR1**
- Springkommando, f.eks. **FN 5**
- Hjælpefunktioner relateret til spindlen, f.eks. M3
- Nyt overvågningssektion ved **TOOL CALL**
- Afslut overvågningsafsnit ved **PGM END**

**Yderligere informationer:** ["Tips til NC-Program", Side 276](#page-275-0)

Hvis De programmerer følgende syntakselementer, viser styringen en fejl:

- Syntaksfejl indenfor overvågningsområdet
- Stop inden for overvågningssektionen, f.eks. **M0**
- Kald af et NC-program i overvågningsafsnittet, f.eks. **PGM CALL**
- Manglende underprogram
- Afslutning af overvågningssektionen før start af overvågningssektionen
- Flere overvågningssektioner med identisk indhold

Hvis der er en fejl, kan De ikke bruge procesovervågning.

**Yderligere informationer:** ["Tips til NC-Program", Side 276](#page-275-0)

### **Indlæsning**

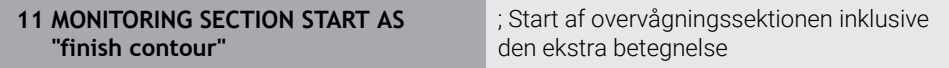

NC-Funktion indeholder følgende Syntaxelemente:

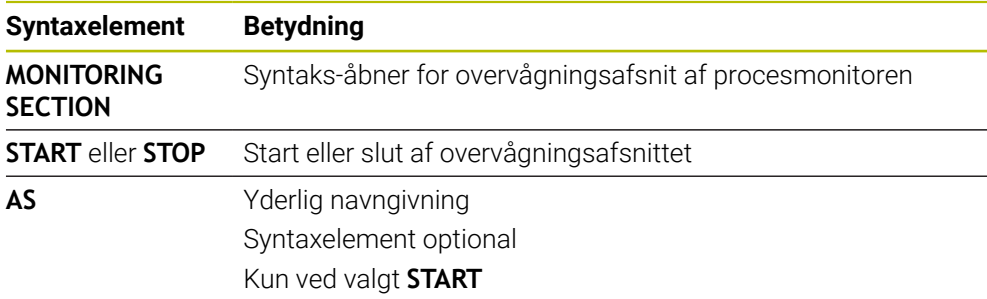

### **Anvisninger**

- Styringen viser begyndelsen og slutningen af overvågningsafsnittet i oversigten.
- Afslut overvågningsafsnittet inden programmets afslutning med **MONITORING SECTION STOP**.

Hvis De ikke definerer en ende af overvågningssektionen, afslutter styringen også overvågningssektionen med **END PGM**.

Overvågningsafsnittet for procesovervågning må ikke overlappe afsnittet af **AFC**. **Yderligere informationer:** ["Adaptive tilspændingsregulering AFC \(Option #45\)",](#page-247-0) [Side 248](#page-247-0)

**14**

**Åben CAD-filer med CAD-Viewer**

# **14.1 Grundlaget**

### **Anvendelse**

Med **CAD-Viewer** kan De åbne følgende standardiserede filtyper direkte på styringen:

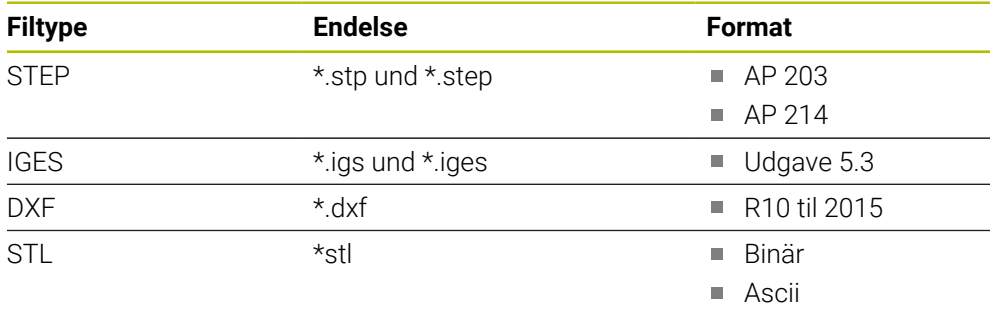

**CAD-Viewer** er en separat anvendelse på styringens tredje desktop.

### **Anvendt tema**

Generer 2D-skitser på styringen

**Yderlig Information:** Brugerhåndbog programmering og test

### **Funktionsbeskrivelse**

### **Billedskærmopdeling**

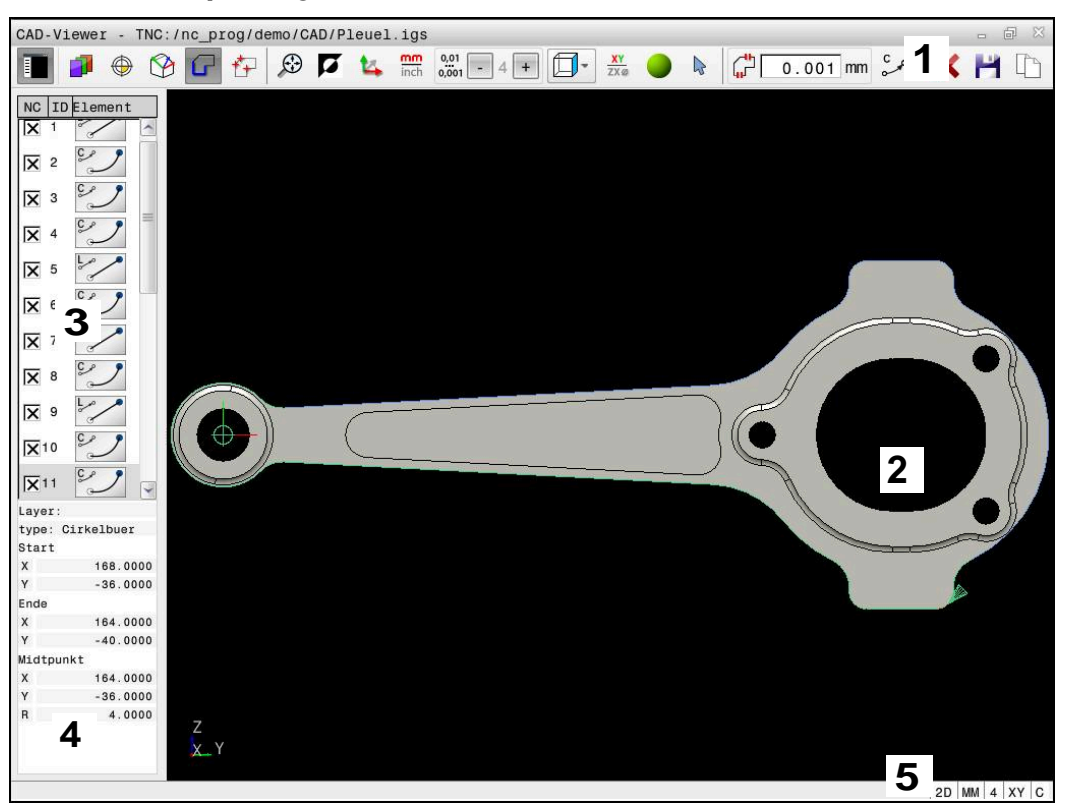

CAD-fil åbnet i **CAD-Viewer**

CAD-Viewer indeholder følgende område:

1 Menuliste

**Yderligere informationer:** ["Menuliste symboler", Side 300](#page-299-0)

2 Vindue grafik

I grafikvinduet viser styringen CAD-modellen.

- 3 Vindue listevisning I Listevisnings vindue viser styringen information til aktive funktioner, som f.eks. tilgængelige Layer eler positioner af emne-henføringspunkt.
- 4 Vindue elementinformation **Yderligere informationer:** ["Vindue elementinformation", Side 301](#page-300-0)
- 5 Statusliste

I statusliste viser styringen de aktive indstillinger.

### <span id="page-299-0"></span>**Menuliste symboler**

Menulisten indeholder følgende symboler:

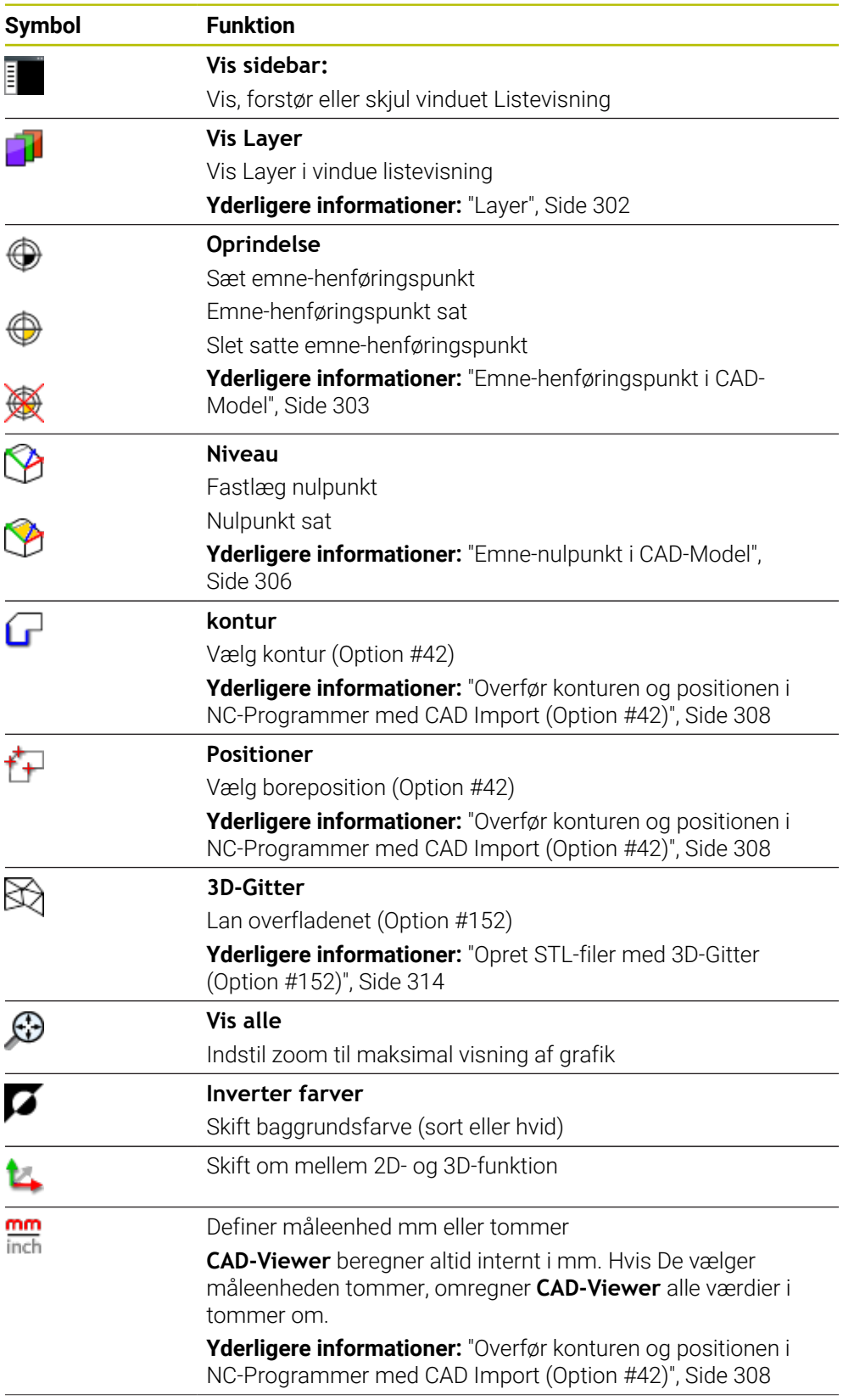

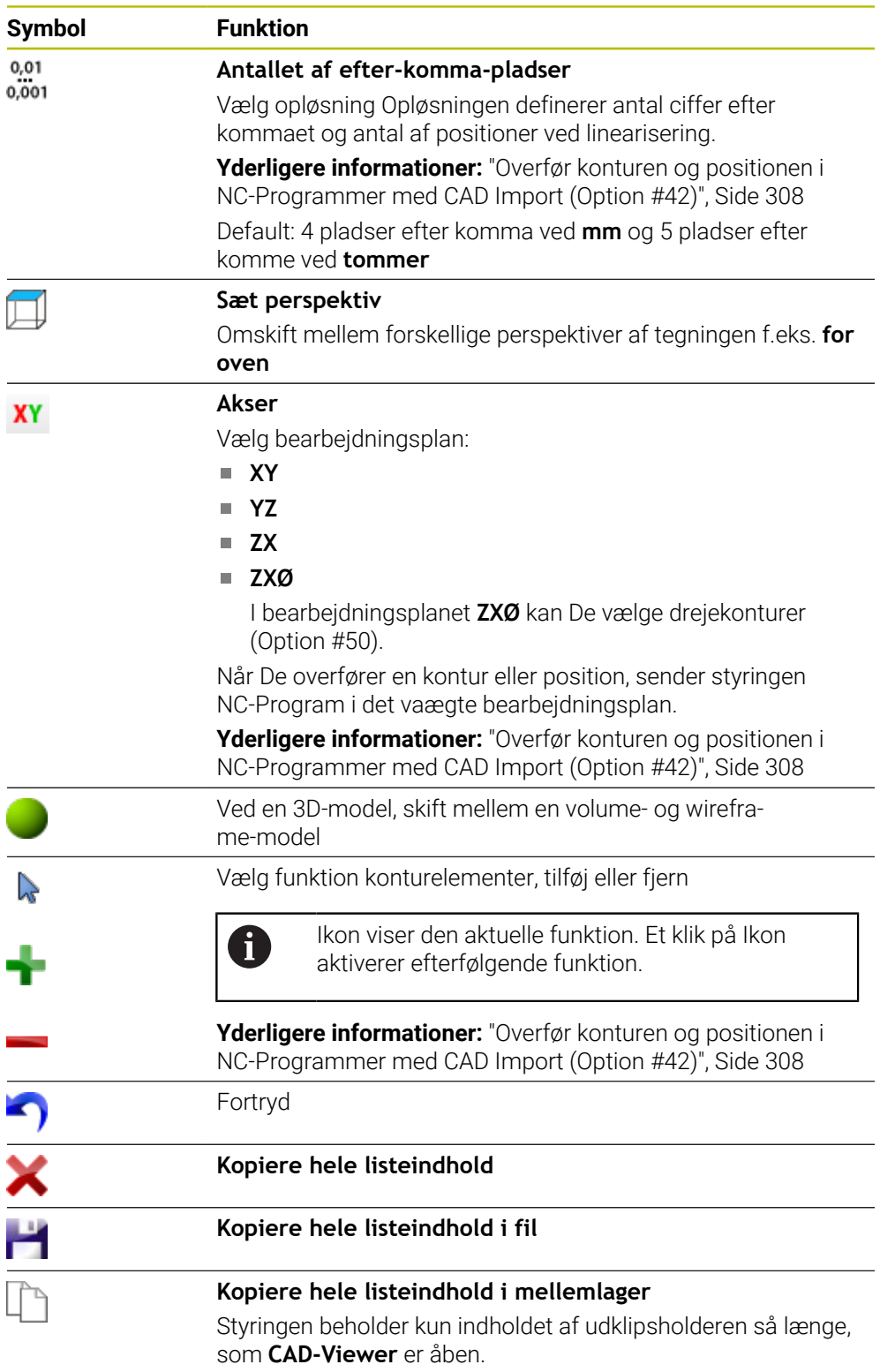

### <span id="page-300-0"></span>**Vindue elementinformation**

I Listevisnings vindue viser styringen følgende information til valgte element i CAD-fil:

- Tilhørende Layer
- **Elementtype**
- Type punkt:
	- **Punktets Koordinater**
- Type linje:
- Startpunkts Koordinater
- Koordinater til endepunktet
- Type cirkelbue og cirkel:
	- Startpunkts Koordinater
	- Koordinater til endepunktet
	- **Midtpunkts Koordinater**
	- $\blacksquare$  Radius

Styringen viser altid Koordinaterne **X**, **Y** og **Z**. I 2D-funktion viser styringen Z-Koordinater nedtonet.

### <span id="page-301-0"></span>**Layer**

CAD-filer indeholder i regelen flere Layer (planer). Ved hjælp af layerteknik´en grupperer konstruktøren forskelligartede elementer, f.eks. den egentlige emnekontur, målsætninger, hjælpe- og konstruktionslinjer, skraveringer og tekster.

CAD-filen der skal bearbejdes skal indeholde mindst et Layer. Styringen forskyder automatisk de elementer, der ikke er tilknyttet en Layer i en anonym Layer.

Hvis Layers navn ikke er fuldt synligt i listevisningsvinduet, kan De bruge symbolet **Vis sidebar:** til at forstørre listevisningsvinduet.

Med Symbol **Vis Layer** viser styringen alle Layer filer i vindue Listevisning. Med checkboks før navn, kan De vise og skjule de enkelte Layer.

Når De åbner en CAD-fil i **CAD-Viewer**, er alle tilgængelige Layer synlige.

Hvis De skjuler overflødige Layer, bliver grafikken tydeligere.

### **Anvisninger**

- Styringen understøtter intet binært DXF-format. Gem DXF-fil i CAD- eller mellemprogram i ASCII-Format.
- Før indlæsningen i styringen vær da opmærksom på, at filnavnet kun indeholder tilladte tegn.

**Yderlig Information:** Brugerhåndbog programmering og test

- Hvis De vælger en Layer i vunduet Listevisning, kan De vise eller skjule en Layer med mellemrumstasten.
- Med **CAD-Viewer** kan De åbne CAD-modeller, som består af vilkårlig mange trekanter.

# <span id="page-302-0"></span>**14.2 Emne-henføringspunkt i CAD-Model**

### **Anvendelse**

Tegnings-nulpunktet for CAD-filen ligger ikke altid således, at De direkte kan anvende dette som emne-henføringspunkt. Styringen stiller derfor en funktion til rådighed, med hvilken De kan forskyde emne-nulpunktet ved klik på et element til et meningsfyldt sted. Herudover kan bestemme justeringen af koordinatsystemet.

### **Anvendt tema**

Maskinens henføringspunkter

**Yderligere informationer:** ["Maskinens henføringspunkter", Side 152](#page-151-0)

### **Funktionsbeskrivelse**

Hvis de vælger Symbol **Oprindelse**, viser styringen i vinduet listevisning følgende informationer:

- Afstand mellem sat henføringspunkt og tegnings nulpunkt
- Orientering af koordinatsystemet i forhold til tegningen

Styringen fremstiller værdier ulig 0 med orange.

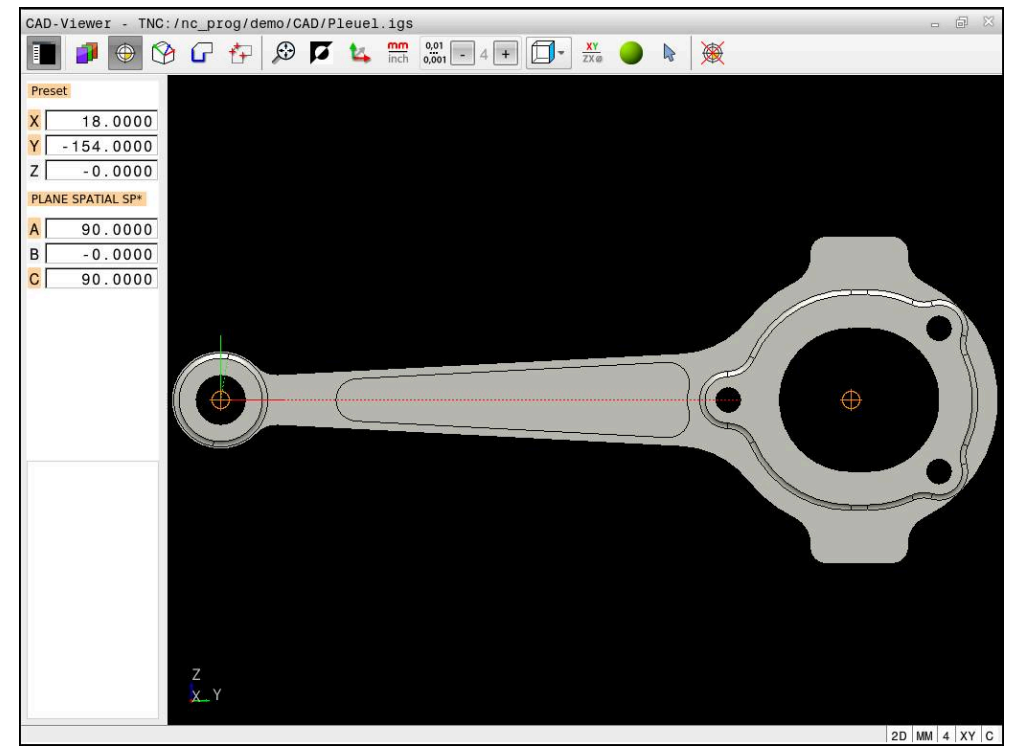

Emne-henføringspunkt i CAD-Model

De kan sætte henføringspunkt følgende steder:

- Direkte ved numerisk input i Listevisnings vindue
- Ved retlinje:
	- **Begyndelsespunkt**
	- **Midtpunkt**
	- Slutpunkt
- Ved cirkelbue:
	- **Begyndelsespunkt**
	- Midtpunkt
	- Slutpunkt
- Ved helcirkel:
	- Ved kvadrantovergangen
	- $\blacksquare$  I centrum
- I lskæringspunkt for:
	- to retlinjer, også når skæringspunktet ligger i forlængelsen af den pågældende retlinje
	- Retlinje og cirkelbue
	- Retlinje og helcirkel
	- Af to cirkler, uafhængig om det er en del- eller helcirkel

Hvis De har sat et emne-henføringspunkt, viser styringen Symbol **Oprindelse** i menuliste med en gul firkant.

I NC-program bliver henføringspunkt og option justering indført som kommentar med **origin** .

**4 ;orgin = X... Y... Z...**

**5 ;orgin\_plane\_spatial = SPA... SPB... SPC...**

Du kan gemme informationerne om emne-henføringspunkt og emne-nulpunkt i en fil eller udklipsholder selv uden software option #42 CAD Import.

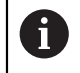

⊕

Styringen beholder kun indholdet af udklipsholderen så længe, som **CAD-Viewer** er åben.

De kan dog også ændre henføringspunktet, hvis De allerede har valgt konturen. Styringen beregner først de virkelige konturdata, når De gemmer den valgte kontur i et konturprogram.

### <span id="page-304-0"></span>**14.2.1 Sæt emne-henføringspunkt eller emne-nulpunkt og juster koordinatsystem**

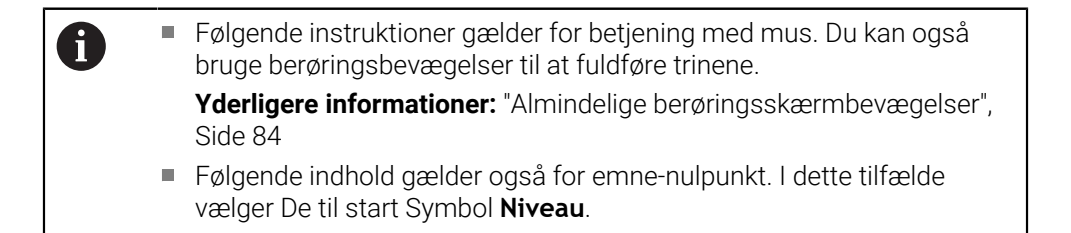

#### **Sæt på enkelte elementer emne-henføringspunkt eller emne-nulpunkt**

De sætter henføringspunkt på enkelte elementer som følger:

Vælg **Oprindelse**

- **Positionere cursoren på ønskede element.**
- > Hvis De anvender en mus, viser styringen for elementet valgbare henføringspunkter vha. grå symboler.
- Klok på symbol på den ønskede position
- Styringen sætter emne-henføringspunkt på den valgte position. Styringen farver symbolet grønt.
- **Juster evt. koordinatsystem**

#### **Sæt emne-henføringspunkt eller emne-nulpunkt på skæringspunkt mellem to elementer**

De kan sætte emne-henføringspunkt på skæringspunkter af retlinjer, fuldcirkler og cirkelbuer.

De sætter emne-henføringspunkt på skæringspunkt af to elementer som følger:

#### Vælg **Oprindelse**

- Klik på første element
- > Styringen fremhæver elementet i farve.
- Klik på andet element
- Styringen sætter emne-henføringspunkt i skæringspunktet af begge elementer. Styringen markerer emne-henføringspunkt med et grønt symbol.
- **Juster evt. koordinatsystem**
- Ved flere mulige skæringspunkter, så vælger styringen skæringspunktet, som ved museklikket ligger nærmest det andet element.
	- Når to elementer ikke har nogen direkte skæringspunkter, bestemmer styringen automatisk det skæringspunkt der er i forlængelse af elementet.
	- Hvis styringen intet skæringspunkt kan beregne, så ophæver den et allerede markeret element igen.

#### **Juster koordinatsystem**

⊕

A

For at justerer koordinatsystem, skal følgende forudsætninger være givet:

- Indstil henføringspunkt
- Elementer ved siden af henføringspunktet, der kan bruges til den ønskede justering

De opretter koordinatsystemet som følger:

- ▶ Vælg element i positiv retning af X-aksen
- > Styringen justerer X-aksen.
- > Styringen ændre vinkelen **C** i vinduet Listevisning.
- Vælg element i positiv retning af Y-aksen
- > Styringen justerer Y-aksen og Z-aksen
- Styringen ændre vinklen **A** og **C** i vinduet Listevisning

## <span id="page-305-0"></span>**14.3 Emne-nulpunkt i CAD-Model**

### **Anvendelse**

Emne-nulpunktet ligger ikke altid således, at De kan bruge det på alle emner. Styringen stiller derfor en funktion til rådighed, så De kan definerer et nyt nulpunkt og transformation.

#### **Anvendt tema**

Maskinens henføringspunkter

**Yderligere informationer:** ["Maskinens henføringspunkter", Side 152](#page-151-0)

#### **Funktionsbeskrivelse**

Hvis De vælger Symbol **Niveau**, viser styringen i vinduet Listevisning følgende informationer:

- Afstand mellem sat nulpunkt og emne-nulpunkt
- Orientering af koordinatsystem

De kan sætte et sat emne-nulpunkt og også forskyde, idet De i vinduet Listevisning direkte indgiver en værdi .

Styringen fremstiller værdier ulig 0 med orange.

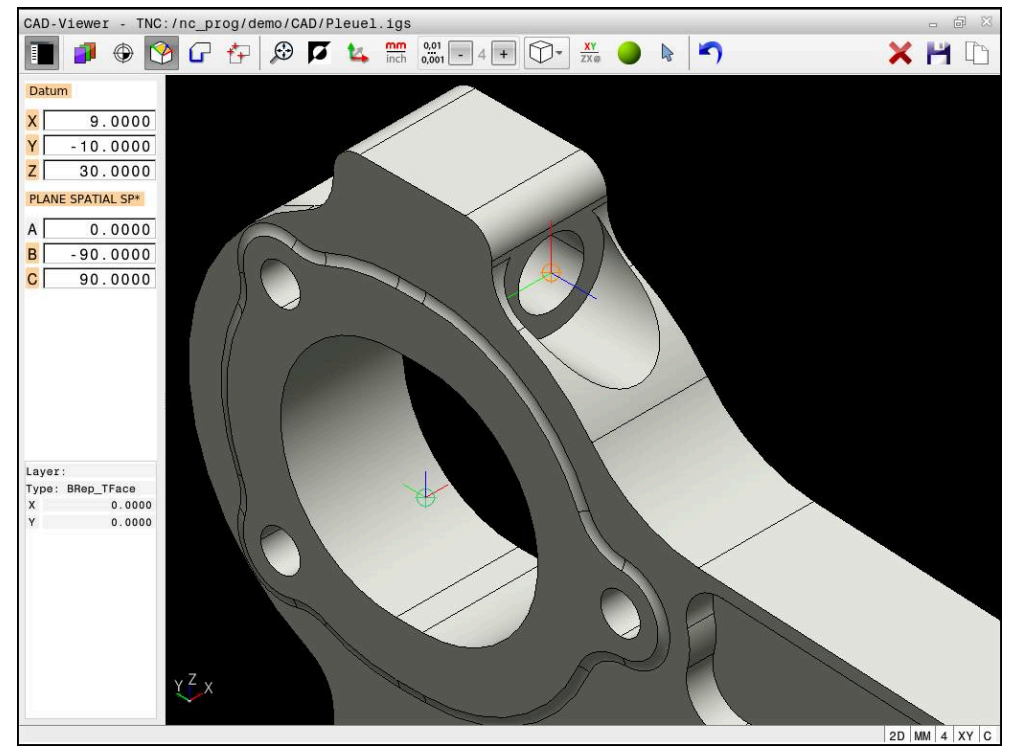

Emne-nulpunkt for transformeret bearbejdningen

Nulpunkt med justering af koordinatsystemet kan de sætte det samme sted som ved et henføringspunkt.

**Yderligere informationer:** ["Emne-henføringspunkt i CAD-Model", Side 303](#page-302-0)

Hvis De har sat et emne-nulpunkt, viser styringen Symbol **Niveau** i menuliste med en gul flade.

**Yderligere informationer:** ["Sæt emne-henføringspunkt eller emne-nulpunkt og juster](#page-304-0) [koordinatsystem", Side 305](#page-304-0)

I NC-Program bliver nulpunkt med funktionen **TRANS DATUM AXIS** og dens option justeret med **PLANE VECTOR** indført som NC-blok eller kommentar.

Hvis De kun fastlægger et nulpunkt og dets orientering, så indfører styringen funktionen som NC-blok i NC-programmet.

### **4 TRANS DATUM AXIS X... Y... Z...**

#### **5 PLANE SPATIAL SPA... SPB... SPC... TURN MB MAX FMAX**

Hvis De yderlig kun vælger korturer eller punkter, så indfører styringen funktionen som kommentar i NC-programmet.

#### **4 ;TRANS DATUM AXIS X... Y... Z...**

**5 ;PLANE SPATIAL SPA... SPB... SPC... TURN MB MAX FMAX**

Du kan gemme informationerne om emne-henføringspunkt og emne-nulpunkt i en fil eller udklipsholder selv uden software option #42 CAD Import.

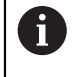

Styringen beholder kun indholdet af udklipsholderen så længe, som **CAD-Viewer** er åben.

# <span id="page-307-0"></span>**14.4 Overfør konturen og positionen i NC-Programmer med CAD Import (Option #42)**

### **Anvendelse**

CAD-filer kan nu åbnes direkte på styringen, for derfra at ekstrahere konturer og bearbejdningspositioner. De kan gemme disse som Klarteksprogrammer eller dom Punktfiler. De med konturselektionen indvundne klartekstprogrammer kan også afvikles af ældre HEIDENHAIN-styringer, da konturprogrammerne kun indeholder **L**og **CC**-/**C**-blokke.

### **Anvendt tema**

Anvend Punkttabel **Yderlig Information:** Brugerhåndbog Bearbejdningscykluser

### **Forudsætning**

■ Software-Option #42 CAD Import

### **Funktionsbeskrivelse**

For at indfører en valgt kontur eller en bearbejdningsposition direkte i et NC-program, anvender De styringens mellemlager. Vha. mellemlager kan De overfører indhold også i hjælpe-værktøj, f.eks. **Leafpad** eller **Gnumeric**.

**Yderligere informationer:** ["Åben filer med Tools", Side 577](#page-576-0)

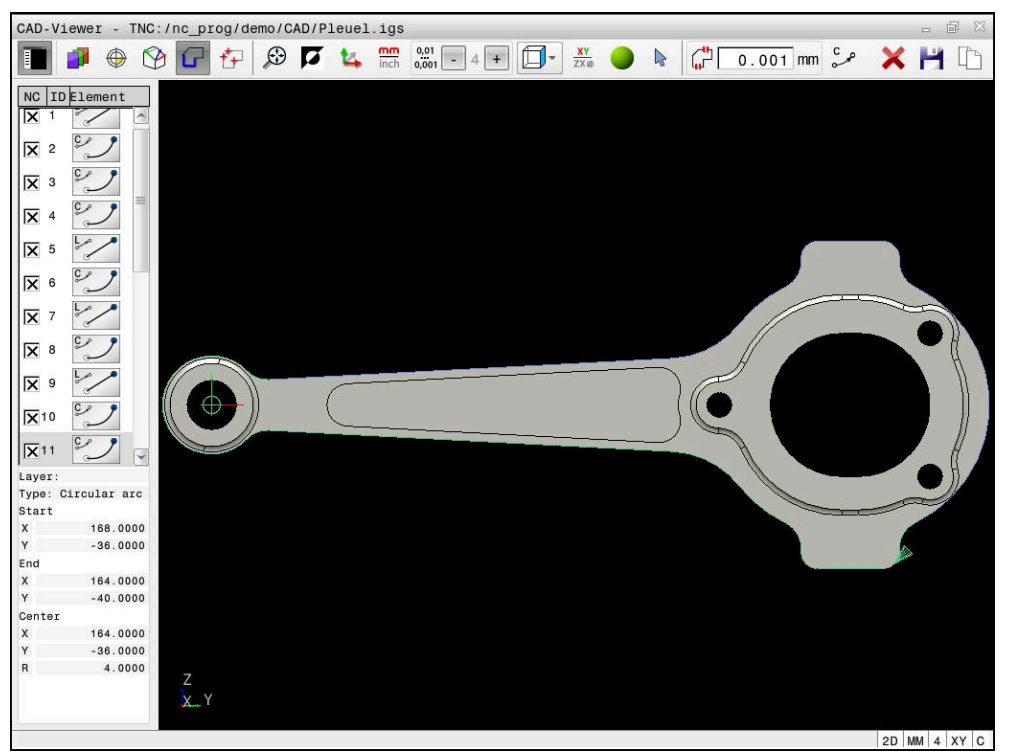

CAD-Model med markeret kontur

### **Symbol i CAD import**

Med CAD import viser styringen følgende hjælpefunktioner i menuliste:

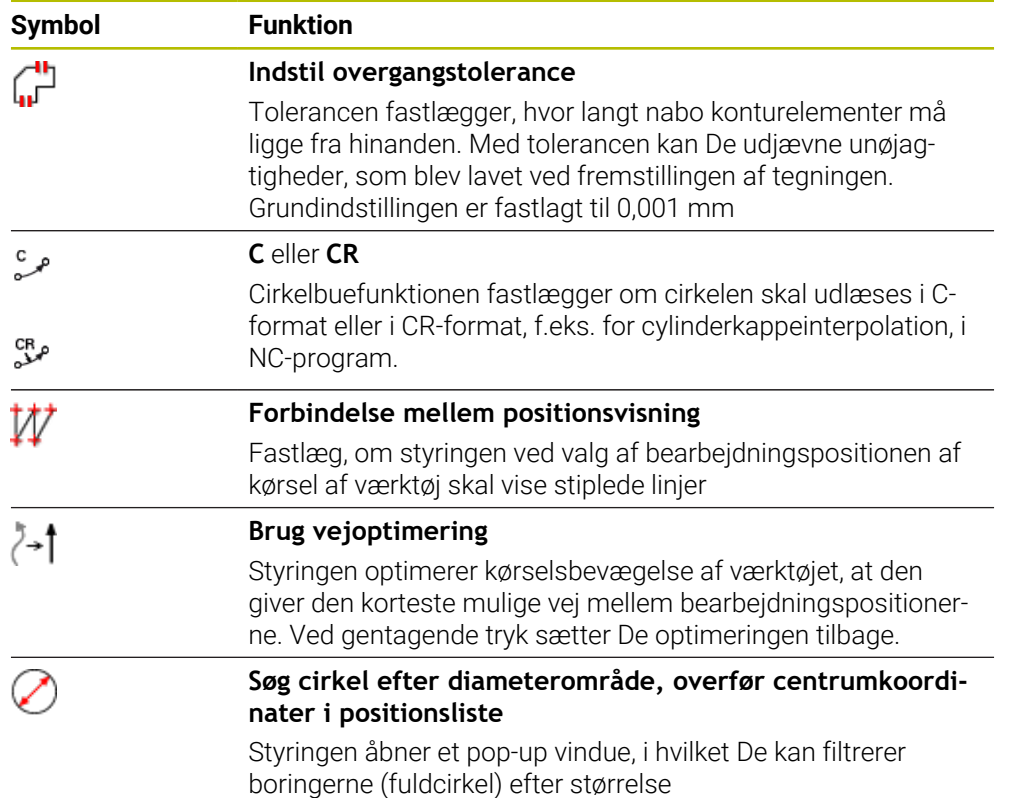

### **Overtag fra Konturen**

Følgende elementer er valgbare som kontur:

- **Linje segment (Ligelinje)**
- Cirkel (helcirkel)
- Bue (delcirkel)
- Polyline (poly-linie)
- Vilkårlig kurve (f, eks. spiline, ellipse)

De kan også med CAD.Viewer, med option #50, vælge konturer for drejebearbejdning. Er option #50 ikke frigivet, er ikonen grå. Før De vælger Dreje kontur, skal De sætte henføringspunkt i drejeaksen Når De vælger en Dreje kontur, bliver konturen gemt med Z- og X-koordinater. Desuden bliver samtlige X-koordinater i Dreje-kontur angivet som diametermål, dvs. tegningsmål for X-aksen bliver fordoblet. Alle konturelementer nedenfor drejeaksen kan ikke vælges og bliver lagt grå.

### **Linearisering**

Ved linearisering bliver en kontur opdelt i enkelte positioner. CAD import fremstiller for hver position en retlinje **L**. dermed kan De med CAD Import også overfører konturer, der med banefunktioner som ikke kunne programmeres af styringen, f.eks. Splines.

**CAD-Viewer** inealiserer alle konturer, der ikke ligger i XY-planet. Jo finere De definerer opløsningen, desto mere præcist fremstiller styringen konturene.

**14**

### **Overførsel af position**

De kan også gemme positioner med CAD import f.eks. for boringer. For at vælge bearbejdningspositioner, står følgende tre muligheder til rådighed:

- **Enkeltvalg**
- Flere valg indenfor et område
- Flere valg vha. sørefilter

**[Yderligere informationer:](#page-311-0)** "Vælg position", Side 312

- De kan vælge følgende filtyper:
- Punkte-Tabelle (**.PNT**)
- Klartextprogram (**.H**)

Når De gemmer bearbejdningspositioner i et Klartekstprogram, så danner styringen for hver bearbejdningsposition en separat linjeblok med Cykluskald (**L X... Y... Z... F MAX M99**).

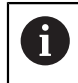

**CAD-Viewer** genkender også cirkler som bearbejdningspositioner, der består af to halvcirkler.

### **Filterindstilling ved flervalg**

Efter at De med hurtigvalg har markeret borepositioner, viser styringen et popup vindue, i hvilket der vises til venstre de mindste og til højre de største fundne boringsdiameter. Med knappen nedenunder diametervisningen kan De indstille diameter således, at De kan overtage den ønskede boringsdiameter.

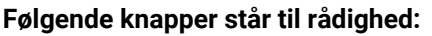

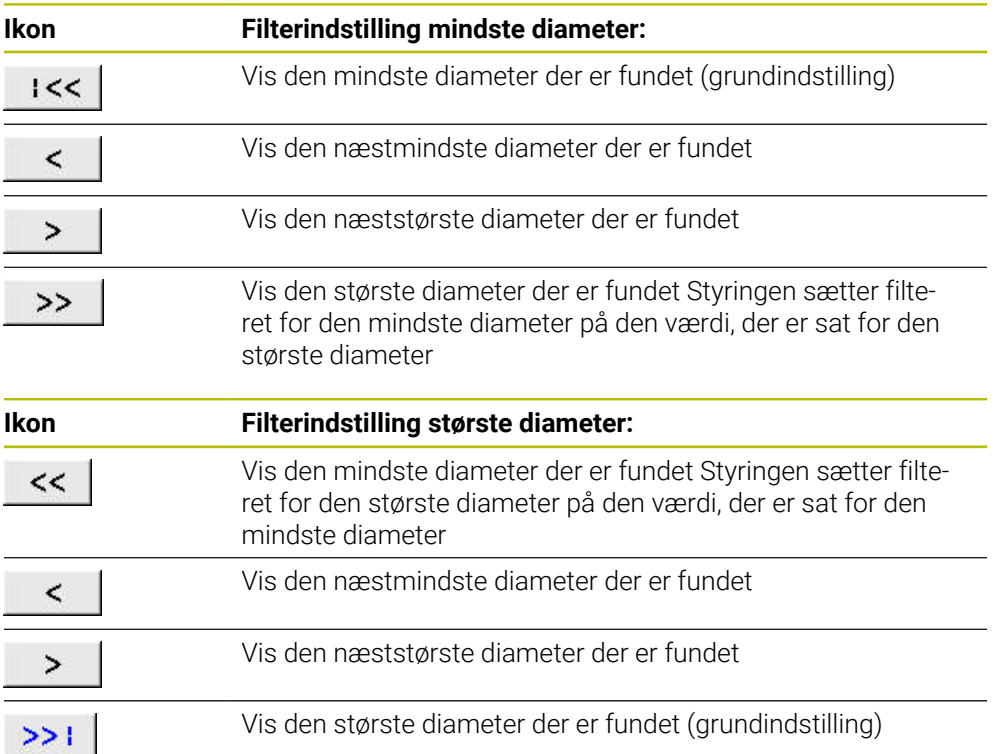

### <span id="page-310-0"></span>**14.4.1 Vælg og gem kontur**

 $\mathbf i$ 

- Følgende instruktioner gælder for betjening med mus. Du kan også  $\mathcal{L}_{\mathcal{A}}$ bruge berøringsbevægelser til at fuldføre trinene. **Yderligere informationer:** ["Almindelige berøringsskærmbevægelser",](#page-83-0)
	- Fravælg, sletning og lagring af elementer fungerer på samme måde, når du tager konturer og positioner.

#### **Vælg kontur med tilgængelig konturelementer**

[Side 84](#page-83-0)

De vælger og gemmer en kontur med eksisterende konturelementer på følgende måde:

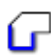

A

Vælg **kontur**

- Positionere cursoren til det første konturelement
- > Styringen viser den foreslåede rotationsretning som en stiplet linje.
- Placer om nødvendigt markøren i retning af det endepunkt, der er længere væk
- > Styringen ændre den foreslåede rotationsretning.
- ▶ Vælg Konturelement.
- > Styringen fremstiller det valgte konturelement med blåt, og markerer det i vindue listevisning.
- > Styringen viser yderligeelementer af kontur grønt.

Styringen foreslår konturen med den mindste retningsafvigelse. For at ændre det foreslåede konturforløb, kan De vælge sti uafhængig af tilgængelig konturelementer.

- Vælg sidst ønskede element af kontur
- > Styringen fremstiller alle konturelementer til det valgte elementmed blåt, og markerer det i vindue listevisning.
- Vælg **Kopiere hele listeindhold i fil**
- > Styringen åbner vindue Definere filnavn for kontour**program**.
- ▶ Indlæs navn
- ▶ Vælg Sti lagerplacering
- Vælg **Gem**
- > Styringen gemmer den valgte kontur som NC-Programm.
- Alternativt kan De med Symbol **Kopiere hele listeindhold i I mellemlager** indføje valgte Kontur vha. mellemlager i et eksisterende NC-Program.
	- Når De trykker CTRL tasten samtidig med at De vælger et element, vælger styringen at eksporterer elementet.

#### **Vælg sti uafhængig af eksisterende konturelementer**

De vælger en sti uafhængig af eksisterende konturelementer som følger:

- Vælg **kontur**
- $\sum_{\mathbf{k}}$

#### Vælg **Selektieren**

- Styringen ændre symbolet og aktiverer funktion **Indføj**.
- **Positioner på ønskede konturelement**
- > Styringen viser valgbare punkter:
	- Slut- eller midtpunkter på en linje eller en kurve
	- Kvadrantovergange eller centrum af en cirkel
	- Skæringspunkter mellem eksisterende elementer
- ▶ Vælg ønskede punkt
- Vælg yderligere konturelementer

ĥ

Når konturelementet der skal forlænges/forkortes er en retlinje, så forlænger/forkorter styringen konturelementet lineært. Når konturelementet der skal forlænges/forkortes er en cirkelbue, så forlænger/forkorter styringen cirkelbuen cirkulært.

### **Gem Kontur som råemnedefinition (Option #50)**

For at benytte en råemnedefinition i drejedrift, behøver styringen en lukket kontur.

### *ANVISNING*

### **Pas på kollisionsfare!**

Anvend udelukkende indenfor råemnedefinition lukkede konturer. I alle andre tilfælde bearbejdes lukkede konturer også langs rotationsaksen, hvilket fører til kollisioner.

Vælg eller programmer udelukkende de nødvendige konturelementer, f.eks. indenfor en færdigdeldefinition.

De vælger en lukket kontur som følger:

### Vælg **kontur**

- Vælg alle krævede konturelementer
- Vælg startpunkt for første konturelement
- > Styringen lukker konturen

### <span id="page-311-0"></span>**14.4.2 Vælg position**

 $\mathbf i$ 

62

Følgende instruktioner gælder for betjening med mus. Du kan også  $\overline{\phantom{a}}$ bruge berøringsbevægelser til at fuldføre trinene. **Yderligere informationer:** ["Almindelige berøringsskærmbevægelser",](#page-83-0) [Side 84](#page-83-0)

Fravælg, sletning og lagring af elementer fungerer på samme måde, når du tager konturer og positioner.

**Yderligere informationer:** ["Vælg og gem kontur", Side 311](#page-310-0)

#### **Enkeltvalg**

De vælger en enkelt position som følger, f.eks. boring:

 $f_+$ 

- Vælg **Positioner**
- **Positionere cursoren på ønskede element.**
- > Styringen viser omfanget og midtpunkt af det orange element.
- Vælg ønskede element
- Styringen markerer det valgte element blåt, og viser det i vindue listevisning.

#### **Flervalg ved område**

De vælger flere positioner indenfor området som følger:

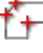

# Vælg **Positioner**

 $\sum_{\mathbf{k}}$ 

#### Vælg **Selektieren**

- Styringen ændre symbolet og aktiverer funktion **Indføj**.
- Optegn område med venstre museknap nede
- Styringen åbner vinduet **Cirkel midtpunkt efter diameter søgning** og viser den mindst og størst fundet diameter.
- Evt. ændre filterinfstilling
- **OK** vælges
- > Styringen markerer alle positioner af valgte diameterområde blåt, og viser det i vindue listevisning.
- > Styringen viser kørselsvej mellem positioner.

### **Flervalg ved søgefilter**

De vælger flere positioner vha. et søgefilter som følger:

f+

Vælg **Positioner**

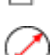

- Vælg **Søg cirkel efter diameterområde, overfør centrumkoordinater i positionsliste**
- Styringen åbner vinduet **Cirkel midtpunkt efter diameter søgning** og viser den mindst og størst fundet diameter.

### **Anvisninger**

- Indstil den rigtige måleenhed, så at **CAD-Viewer** kan vise de rigtige værdier.
- Bemærk, at måleenhed af NC-Programmer og **CAD-Viewer** stemmer overens. Elementer, som fra **CAD-Viewer** er gemt i mellemlageret, ikke indeholder information om måleenhed.
- Styringen beholder kun indholdet af udklipsholderen så længe, som **CAD-Viewer** er åben.
- **CAD-Viewer** genkender også cirkler som bearbejdningspositioner, der består af to halvcirkler.
- Styringen afgiver to råemne-definitioner (**BLK FORM**) med i konturprogrammet. Den første definition indeholder opmålingen af den totale CAD-fil, den anden - og dermed virksomme definition - omslutter det valgte konturelement, således at en optimeret råemnestørrelse opstår.

**14**

#### **Anvisning for konturoverførsel**

- Når De i vindue listevisning dobbeltklikker på en Layer, skifter styringen til m. funktionen konturoverførsel og vælger først det egnede konturelement. Styringen markerer de andre valgbare elementer på konturen grøn. Med denne procedure undgår du manuel søgning efter en konturstart, især efter konturer med mange korte elementer.
- De vælger det første konturelement således, at en kollisionsfri tilkørsel er mulig.
- De kan så også vælge en kontur , når konstruktøren har gemt linjerne på forskellige Layer.
- Fastlæg omløbsretningen ved konturvalg, så det stemmer overens med den ønskede bearbejdnings retningen.
- De valgbare grønfarvede konturelementer influerer det mulige stiforløb. Uden grønne elementer viser styringen alle muligheder. For at fjerne foreslåede konturforløb, klikker De samtidig med De holder **CTRL** nede, på det første grønne element.

Alternativt kan De skifte til Fjern-funktion:

# <span id="page-313-0"></span>**14.5 Opret STL-filer med 3D-Gitter (Option #152)**

### **Anvendelse**

De opretter med Funktion **3D-Gitter** STL-filer fra 3D-Modellen. Dermed kan De f.eks. reparere defekte filer af spændeanordninger og værktøjsholdere, eller placere STLfiler genereret fra simuleringen til en anden beabejdning.

#### **Anvendt tema**

- Opspændingsovervågning (Option #40)
- Eksporter simuleret emner som STL-filer
- Anvend STL-fil som råemne

**Yderlig Information:** Brugerhåndbog programmering og test

### **Forudsætning**

■ Software-Option #152 CAD-Model Optimering

### **Funktionsbeskrivelse**

Hvis De vælger Symbol **3D-Gitter**, skifter styringen til funktion **3D-Gitter**. Dermed lægger styringen et net af trekanter i **CAD-Viewer** åbnede 3D-Model. Styringen forenkler den originale model og eliminerer fejl, f.eks. små huller i overfladens volumen eller selvskæringer.

De kan gemme resultatet og bruge det i forskellige styringsfunktioner, f.eks. som råemne ved hjælp af funktionen **BLK FORM FILE**.

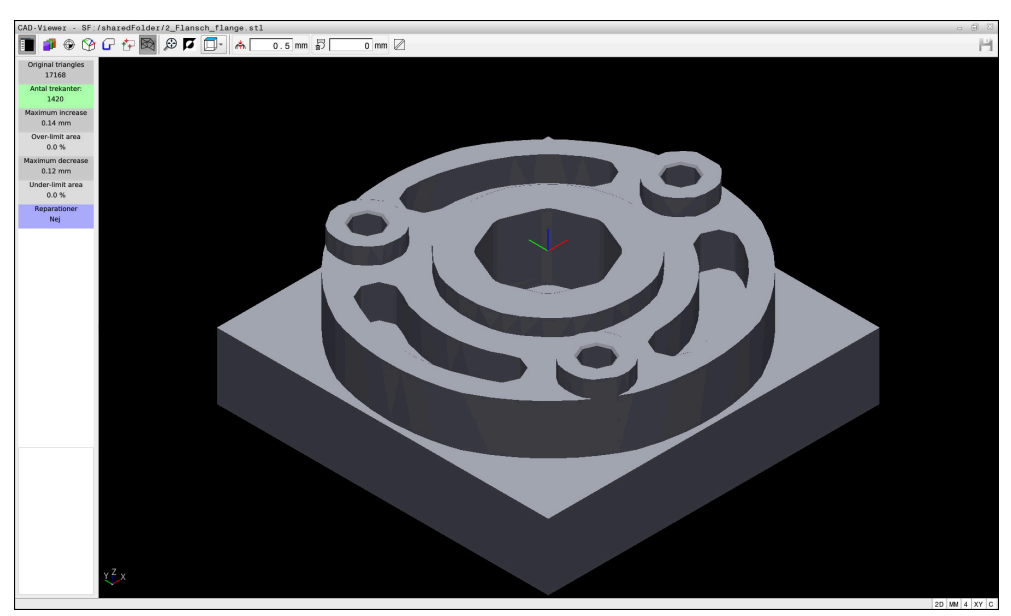

3D-Model i funktion **3D-Gitter**

Den forenklede model eller del heraf, kan være større eller mindre end udgangsmodellen. Resultatet afhænger af kvaliteten af udgangsmodellen og den valgte indstilling i funktion **3D-Gitter**.

Vinduet listevisning indeholder følgende informationer:

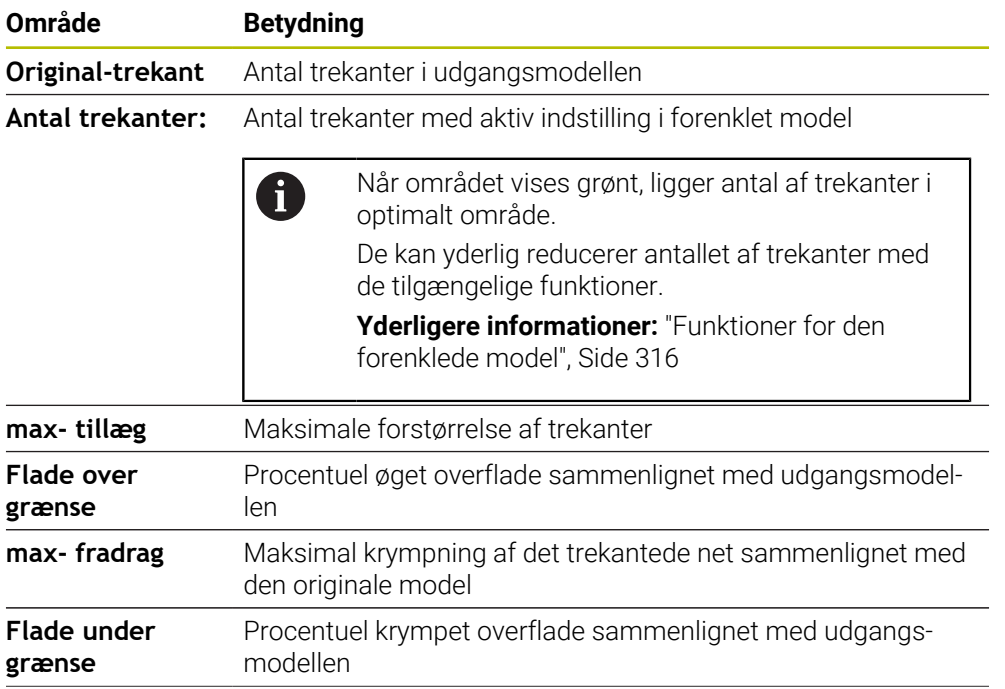

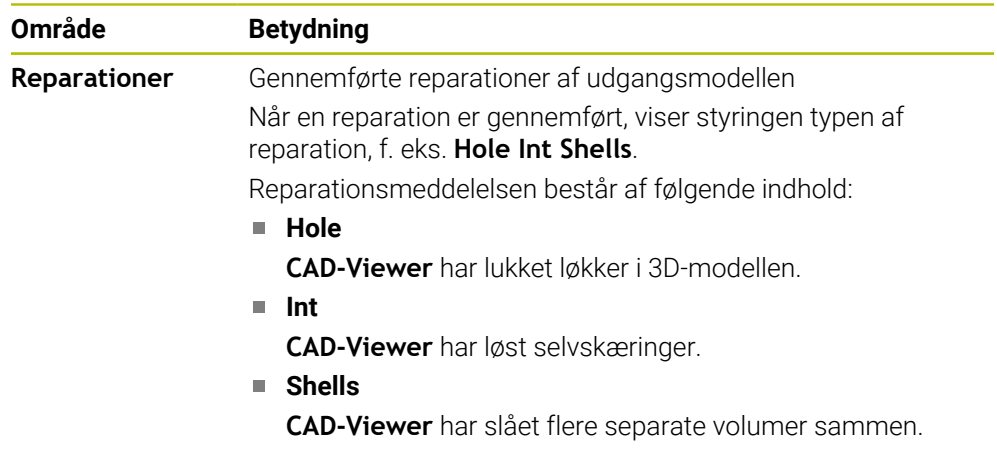

For at anvende STL-filer i styringsfunktioner, skal STL-filerne opfylde følgende betingelser:

- Max. 20 000 trekanter
- Trekantet netværk danner en lukket konvolut

Jo flere trekanter der anvendes i en STL-fil, jo mere regnekraft behøver styringen i simulation.

### <span id="page-315-0"></span>**Funktioner for den forenklede model**

For at reducerer antal trekanter, kan De definere yderligere indstillinger for den forenklede model.

**CAD-Viewer** tilbyder følgende funktioner:

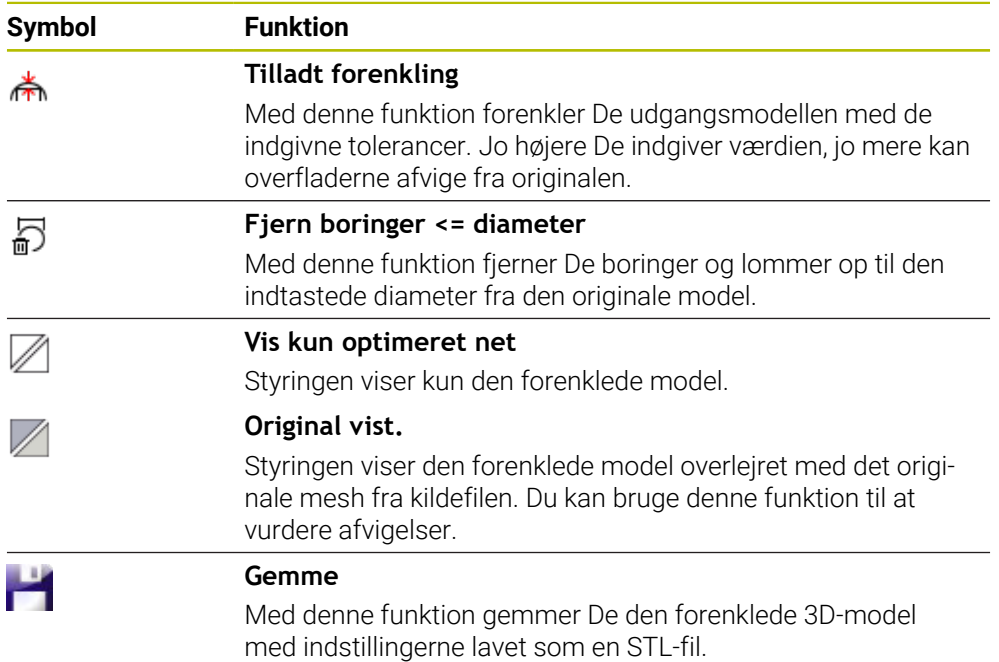

### **14.5.1 Position 3D-model til bagsidebehandling**

De placerer en STL-fil til bagsidebehandling som følger:

- Eksporter simuleret emner som STL-filer
	- **Yderlig Information:** Brugerhåndbog programmering og test
		- Vælg driftsart **Filer**
			- Vælg eksporter STL-filer
			- Styringen åbner STL-filer i **CAD-Viewer**.

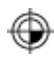

M

- Vælg **Oprindelse**
- > Styringen viser i vindue Listevisning informationer til position af henføringspunkt.
- Indgiv værdi af nyt henføringspunkt i område **Oprindelse**, f.eks. **Z–40**
- Bekræft indlæsning
- Orienter koordinatsystem i område **PLANE SPATIAL SP\***, f.eks. **A+180** og **C+90**
- Bekræft indlæsning

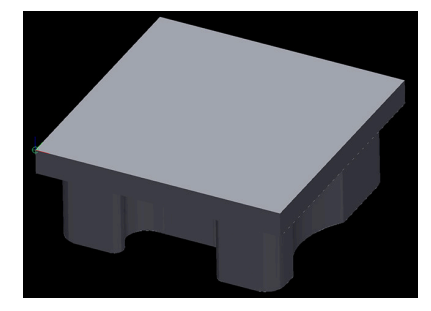

₩

#### Vælg **3D-Gitter**

- > Styringen åbner funktion **3D-Gitter** og forenkler 3D-Model med Standardindstillingen.
- Evt. kan 3D-Model yderlig forenkles med Funktionen i funktion **3D-Gitter**

**Yderligere informationer:** ["Funktioner for den forenklede](#page-315-0) [model", Side 316](#page-315-0)

- **Gemme** vælges
- > Styringen åbner menu Definer filnavn for 3D-Gitter.
- Indlæs ønskede navn
- Vælg **Gem**
- > Styringen gemmer de indgivne STL-filer for bagsidebearbejdning.

A

De kan inkludere resultatet i **BLK FORM FILE**-funktionen til en bagsidebearbejdning.

**Yderlig Information:** Brugerhåndbog programmering og test

**15**

**Betjeningshjælp**

### **15.1 Skærmtastatur styringsliste**

### **Anvendelse**

Med skærmtastaturet kan De NC-Funktioner, indgive bogstaver og tal såvel som navigerer.

Skræmtastaturet tilbyder følgende Modi:

- NC-indlæsning
- Tesktindlæsning
- Formelindlæsning

### **Funktionsbeskrivelse**

Styringen åbner standardmæssigt efter startprocessen funktionen NC-indlæsning. De kan forskyde tastaturet på billedeskærmen. Tastaturet forbliver aktiv ved skift af driftsart, til det bliver lukket.

Styringen mærker position og funktion af skærmtastatur til den slukkes.

Arbejdsområdet **Tastatur** tilbyder samme funktioner som skærmtastaturet.

### **området NC-indlæsning**

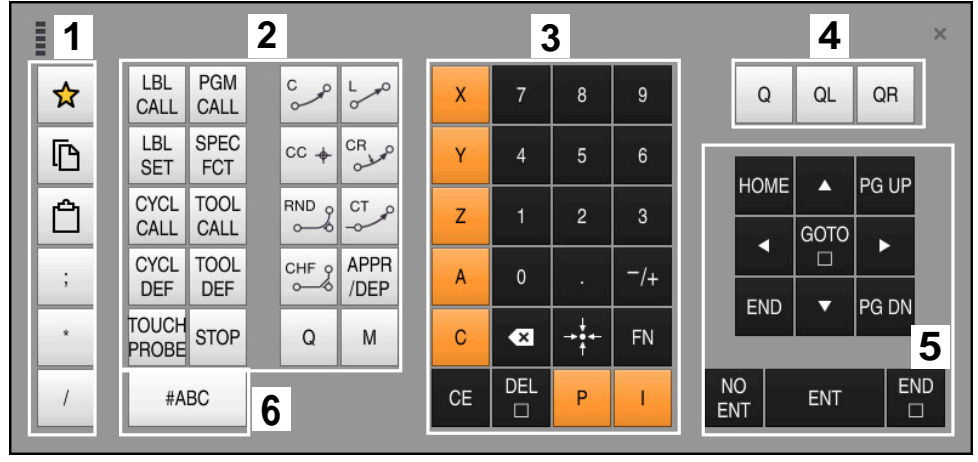

Skærmtastatur i funktion NC-indlæsning

NC-indlæsning indeholder følgende områder:

- 1 Filfunktioner
	- Definer favoritter
	- Kopiere
	- Indføje
	- Indføj kommentarer
	- Indføj punkttegn
	- Skjul NC-blok
- 2 NC-funktioner
- 3 Aksetast og tællerindgivelse
- 4 Q-parametre

A

- 5 Navigations- og dialogtaster
- 6 Skift til tekstindlæsning

Hvis i område NC-Funktioner tasten **Q** vælges flere gange, ændre styringen de indlæste syntaks i følgende rækkefølge:

- **Q**
- **QL**
- **QR**

# **Område tekstindlæsning**

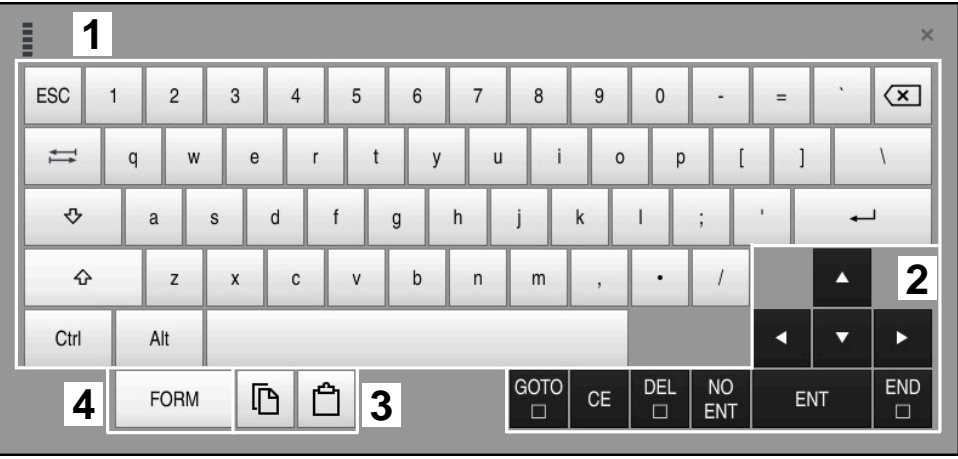

Skærmtastatur i funktion tekstindlæsning

Tekstindlæsning indeholder følgende områder:

- Indlæsning
- Navigations- og dialogtaster
- Kopier og indføj
- Skift til formelindlæsning

### **Område for formelindgivelse**

| E         | 1             |            |             |     |            |                           |                           |                         |                                  |               |                         |     |    | $\times$               |
|-----------|---------------|------------|-------------|-----|------------|---------------------------|---------------------------|-------------------------|----------------------------------|---------------|-------------------------|-----|----|------------------------|
| $^{+}$    |               | <b>COS</b> | ACOS        | LOG | LN         | TO<br><b>NUMB</b>         | <b>SUB</b><br><b>STR</b>  | 7                       | $\boldsymbol{8}$                 | 9             |                         | Q   | QL | $\boldsymbol{2}$<br>QR |
| ŵ         |               | SIN        | <b>ASIN</b> | ABS | EXP        | <b>STR</b><br><b>COMP</b> | TO<br><b>CHAR</b>         | 4                       | 5                                | 6             |                         |     |    |                        |
|           |               | <b>TAN</b> | <b>ATAN</b> | INT | FRAC       | IN<br><b>STR</b>          | SYS<br><b>STR</b>         |                         | $\overline{2}$                   | $\mathbf{3}$  |                         |     |    |                        |
| $\&$      | $\frac{0}{0}$ | SQRT       | SQ          | SGN | <b>NEG</b> | <b>STR</b><br>LEN         | <b>CFG</b><br><b>READ</b> | $\mathbf{0}$            | ٠                                | $^{-}/+$      |                         |     | Δ  | 3                      |
| $\Lambda$ |               |            | $\parallel$ | PI  | QS         | QC                        |                           | $\overline{\mathbf{x}}$ | $\rightarrow \bullet \leftarrow$ | FN            |                         |     | ▼  |                        |
|           | 5<br>ħ<br>W   |            |             |     |            |                           |                           |                         | CE                               | DEL<br>$\Box$ | <b>NO</b><br><b>ENT</b> | ENT |    | <b>END</b><br>$\Box$   |

Skærmtastatur i funktion formelindlæsning

Formelindlæsning indeholder følgende områder:

- Indlæsning
- Q-parametre
- Navigations- og dialogtaster
- Kopier og indføj
- Skift til NC-indlæsning

### **15.1.1 Åbne og luk skærmtastatur**

De åbner skærmtastatur som følger:

- Vælg i styringslisten **Skærmtastatur**
- > Styringen åbner skærmtastatur.

De lukker skærmtastatur som følger:

**Skærmtastatur** vælg ved åben skærmtastatur

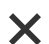

團

團

- Vælg alternativt indenfor skærmtastatur **Luk**
- > Styringen lukker skærmtastatur.

# **15.2 Informationsbjælke meddelelsesmenu**

### **Anvendelse**

I meddelelsesmenuen i informationslinjen viser styringen ventende fejl og informationer. I åben tilstand viser styringen detaljerede oplysninger om meddelelserne.

### **Funktionsbeskrivelse**

Styringen skelner mellem følgende meddelelsestyper med følgende symboler:

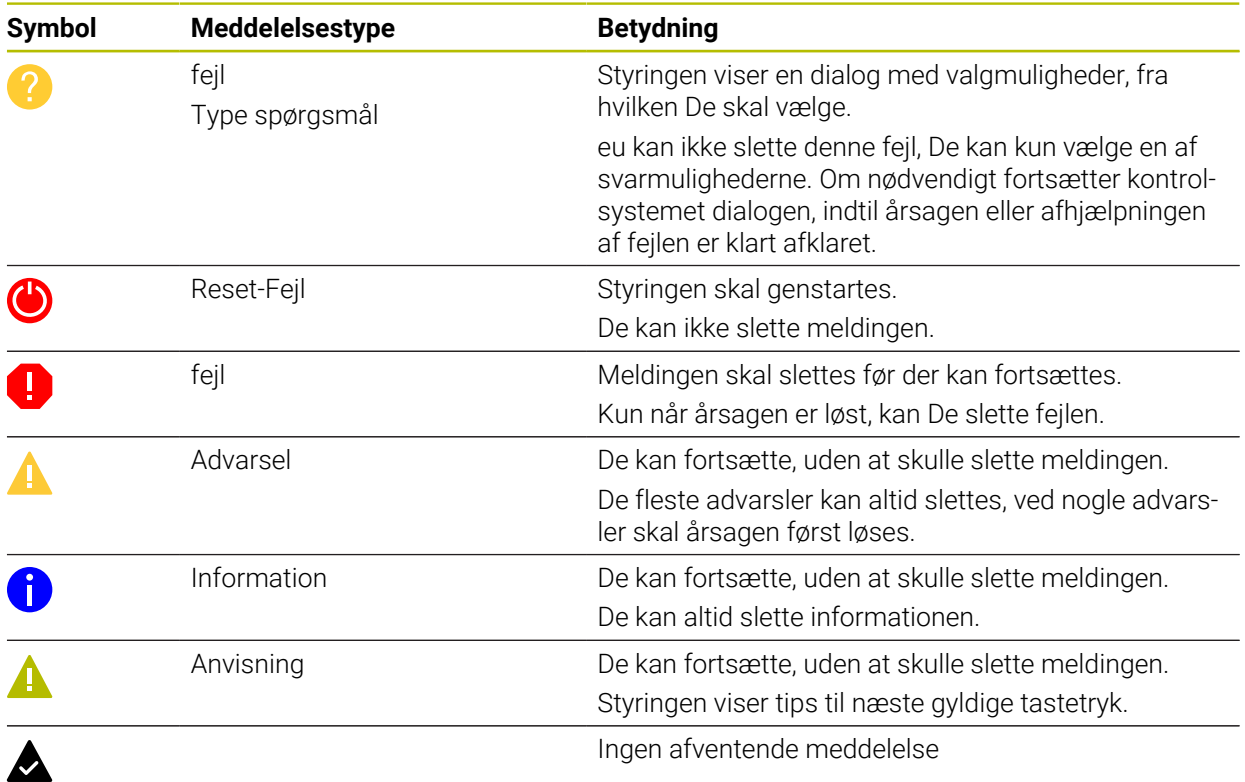

Meddelelsesmenuen er som standard skjult.

Styringen viser meddellelser f.eks. i følgende tilfælde:

- **Logisk fejl i NC-Programmer**
- Ikke eksekverbar konturelement
- Forkert brug af tastesystem
- Hardware-Ændring
#### **Indhold**

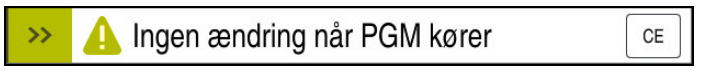

Meddelelsesmenuen er skjult i informationslinjen

Når styringen viser en ny meddelelse, blinker pilen i venstre side af meddelelsen. Med denne pil bekræfter De bekræftelsen af meddelelsen, derefter reducerer styringen størrelsen af meddelelsen.

Styringen viser følgende oplysninger i den sammenklappede meddelelsesmenu:

- **Meddelelsestype**
- **Melding**
- Antal afventende fejl, advarsler og oplysninger

#### **Udførlige meddelelser**

Hvis De trykker eller klikker på ikonet eller i meddelelsesområdet, vil styringen rulle ned i meddelelsesmenuen.

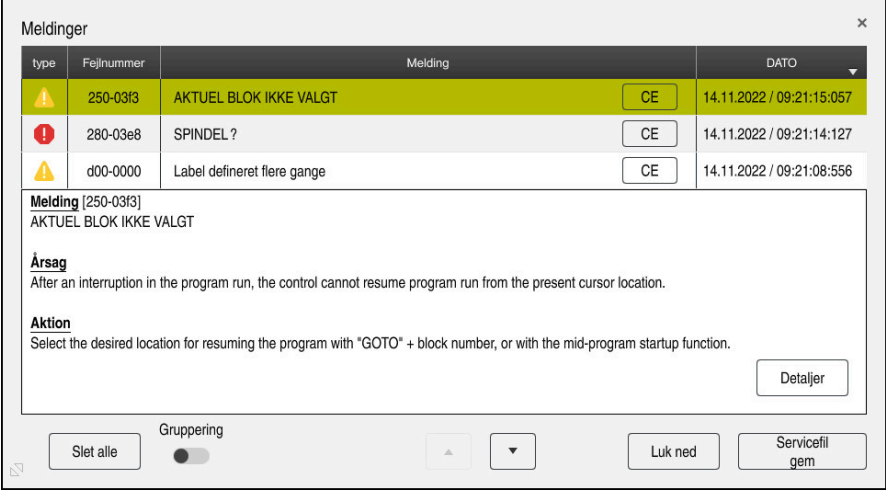

Meddelelsesmenu udvidet med afventende meddelelser

Styringen viser alle afventende meddelelser kronologisk. Meddelelsesmenuen viser følgende information:

- **Meddelelsestype**
- Fejlnummer
- **Melding**
- **Dato**
- Yderligere oplysninger (årsag, afhjælpning, oplysninger om NC-Program)

#### **Slet meddelelser**

De har følgende muligheder for at slette meddelelser:

- Taste **CE**
- **CE-knap i meddelelsesmenuen**
- Knap **Slet alle** i meddelelsesmenu

#### **Detalje**

Med knappen **Detaljer** kan De vise og skjule interne oplysninger om meddelelser. Disse oplysninger er vigtige i tilfælde af service.

### **Gruppering**

Hvis De aktiverer knappen **Gruppering**, viser styringen alle meddelelser med samme fejlnummer på én linje. Dette gør listen over meddelelser kortere og klarere. Styringen viser antallet af meddelelser under fejlnummeret. Med **CE** sletter De alle meddelelser fra en gruppe.

### **Servicefil**

Med kanppen **Servicefil gem** åbner De vinduet **Servicefil gem**.

Vinduet **Servicefil gem** tilbyder følgende muligheder, for at oprette en servicefil:

Hvis der opstår en fejl, kan De manuelt oprette en servicefil.

**Yderligere informationer:** ["Opret servicefil manuelt", Side 326](#page-325-0) Hvis en fejl opstår flere gange, kan De bruge fejlnummeret til automatisk at oprette servicefiler. Så snart fejlen opstår, gemmer styringen en servicefil.

Yderligere informationer: ["Generere servicefil automatiseret", Side 326](#page-325-1)

En servicefil understøtter serviceteknikeren i fejlfinding. Styringen gemmer data, der giver information om maskinens aktuelle situation og behandling, f.eks. aktive NC-Programmer op til 10 MB, værktøjsdata og nøgleprotokoller.

### <span id="page-325-0"></span>**15.2.1 Opret servicefil manuelt**

De opretter en servicefil manuelt som følger:

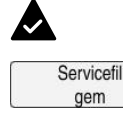

#### Oben meddelelsesmenuen

### Vælg **Servicefil gem**

Styringen åbner vinduet **Gem Servicefil**.

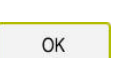

- $\blacktriangleright$  Indlæs filnavn
- **OK** vælges

Styringen gemmer servicefil i mappen **TNC:\service**.

### <span id="page-325-1"></span>**15.2.2 Generere servicefil automatiseret**

De kan definere op til fem fejlnumre, når styringen automatisk opretter en servicefil, når de opstår.

De definerer en nyt fejlnummer som følger:

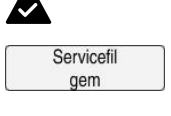

Setting for autosave

#### Vælg **Servicefil gem**

Styringen åbner vinduet **Gem Servicefil**.

#### Vælg **Setting for autosave**

Oben meddelelsesmenuen

> Styringen åbner en Tabel for fejlnummeret.

- Indlæs fejlnummer
- Aktiver Checkboks **Aktiv**
- Når fejlen opstår, opretter styringen automatisk en servicefil.
- Indtast eventuelt en kommentar, f.eks. det opståede problem

<span id="page-326-0"></span>**16**

**Tastesystemfunktioner i driftsart Manuel**

### **16.1 Grundlaget**

#### **Anvendelse**

De kan bruge tastesystemfunktionerne til at indstille referencepunkter på emnet, tage mål på emnet og bestemme og kompensere for emneforskydninger.

#### **Anvendt tema**

- Automatisk tastesystemcyklus **Yderlig Information:** Brugerhåndbog Målecyklus for emner og værktøjer ■ Henføringstabel
	- **Yderligere informationer:** ["Henføreingspunkttabel", Side 438](#page-437-0)
- Nulpunkttabeller
	- **Yderlig Information:** Brugerhåndbog programmering og test
- Henføringssystem **Yderligere informationer:** ["Henføringssystem", Side 196](#page-195-0)
- Forudtildelte variabler **Yderlig Information:** Brugerhåndbog programmering og test

#### **Forudsætninger**

Kalibreret emne-Tastesystem Yderligere informationer: ["Kalibrer emne-tastesystem", Side 342](#page-341-0)

#### **Funktionsbeskrivelse**

Styringen tilbyder i driftsart **Manuel** i anvendelsen **Opsætning** følgende funktioner til opretning af maskinen:

- Sæt emne-henføringspunkt
- Bestem emneskråflade og kompenser
- Kalibrer emne-tastesystem
- Kalibrer værktøj-tastesystem
- Måling af værktøjet

Styringen tilbyder følgende tastemetoder inden for funktionerne:

■ manuel tastemetode

De positionerer og starter enkelte tasteprocesser indenfor tastesystemfunktioner manuelt.

**Yderligere informationer:** ["Sæt henføringspunkt i en lineær akse", Side 335](#page-334-0)

■ Automatisk tastemetode

De positionerer tastesystemet manuelt før start af tasteproces på det første tastepunkt og udfylder en formular med de enkelte Parameter for de forskelleige tastesystemfunktioner. Hvis De starter tastesystemfunktionen, positionerer styringen automatisk og taster automatisk.

**Yderligere informationer:** ["Bestem cirkelmidten af en Tap med den automatiske](#page-336-0) [tastemetode ", Side 337](#page-336-0)

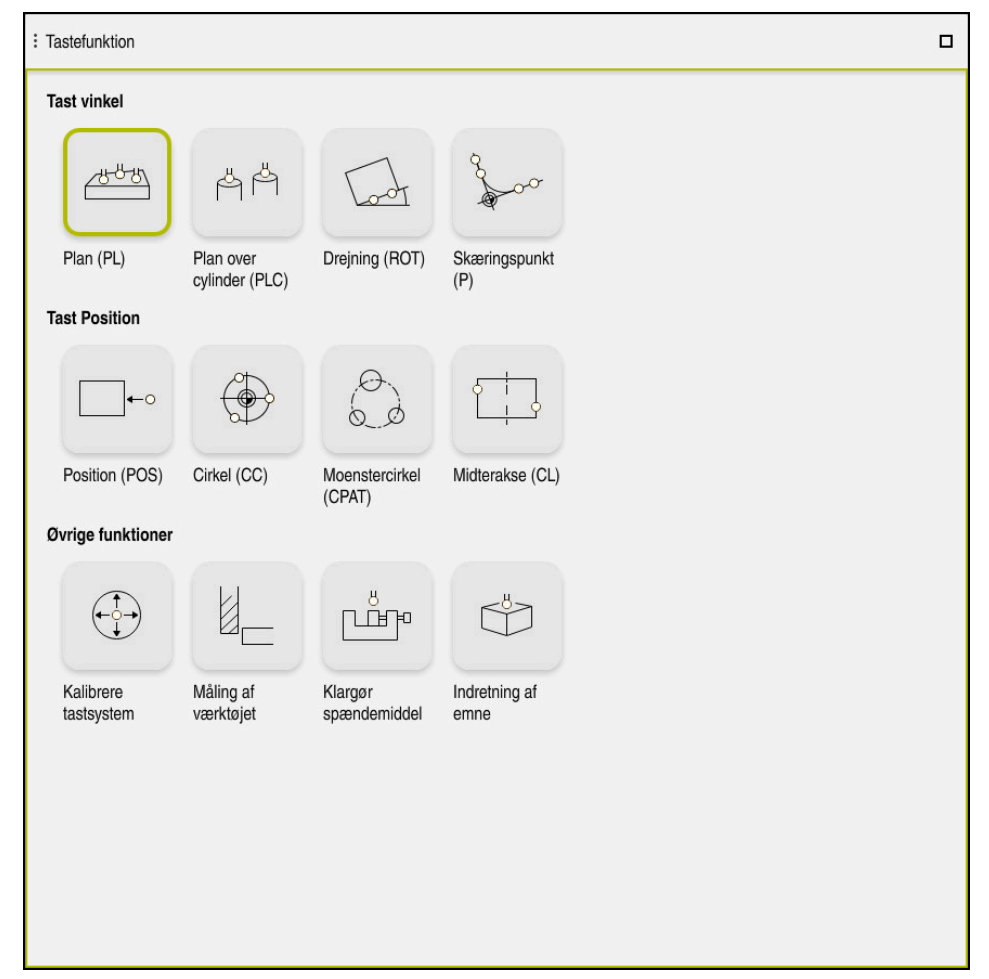

Arbejdsområde **Tastefunktion**

### **Oversigt**

Tastesystemfunktionerne er opdelt i følgende grupper:

#### **Tast vinkel**

Gruppe **Tast vinkel** indeholder følgemnde Tastesystemfunktioner:

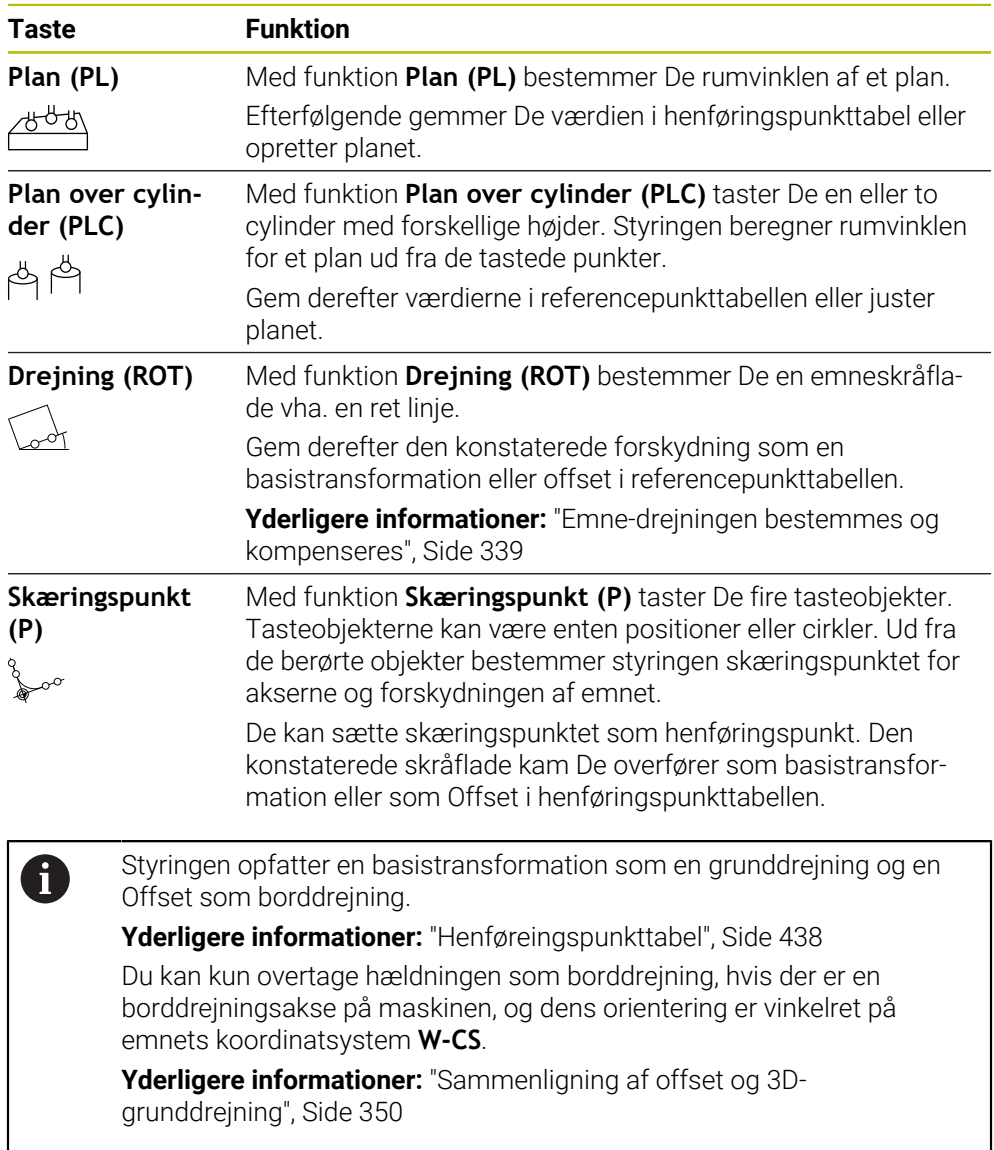

Gruppe **Tast Position** indeholder følgende tastesystemfunktioner::

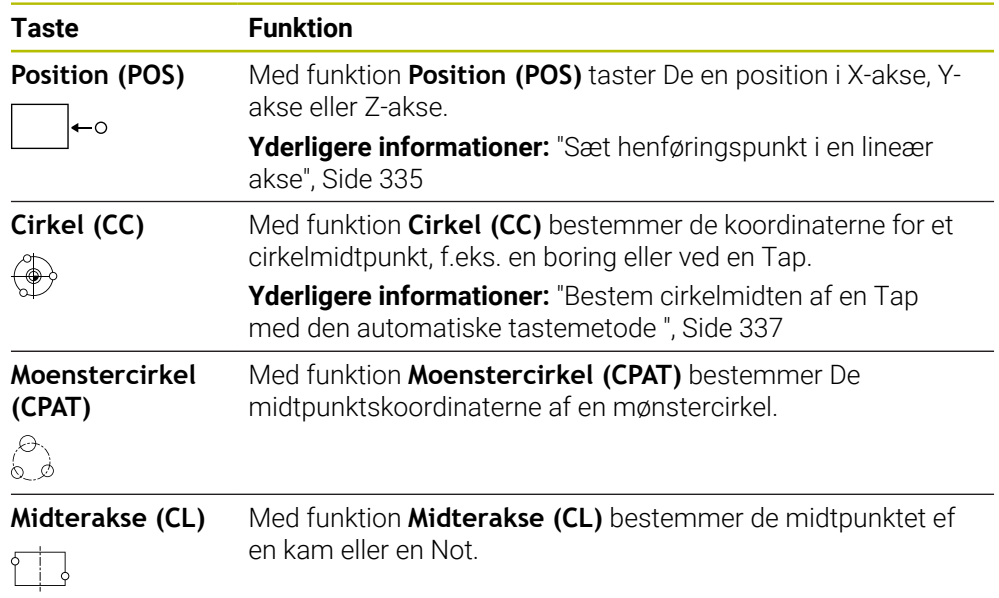

#### **Gruppe Øvrige funktioner**

Gruppe **Øvrige funktioner** indeholder følgende Tastesystemfunktioner:

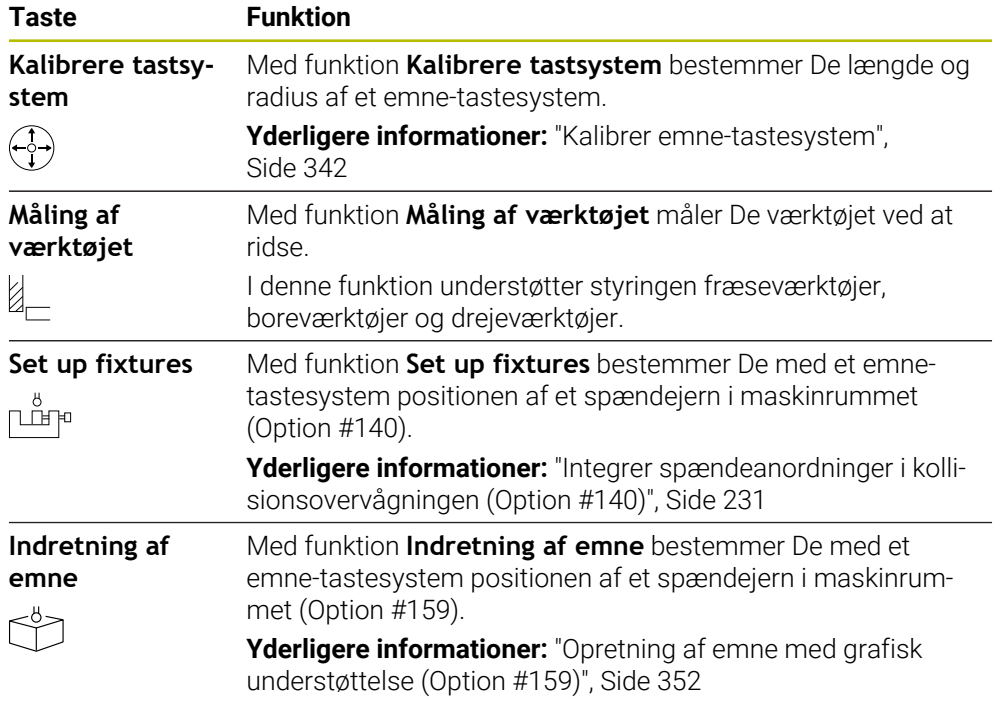

### **Kontaktflader**

#### **Generelle knapper i Tastesystemfunktioner**

Afhængig af den valgte Tastesystemfunktion står følgende funktioner til rådighed:

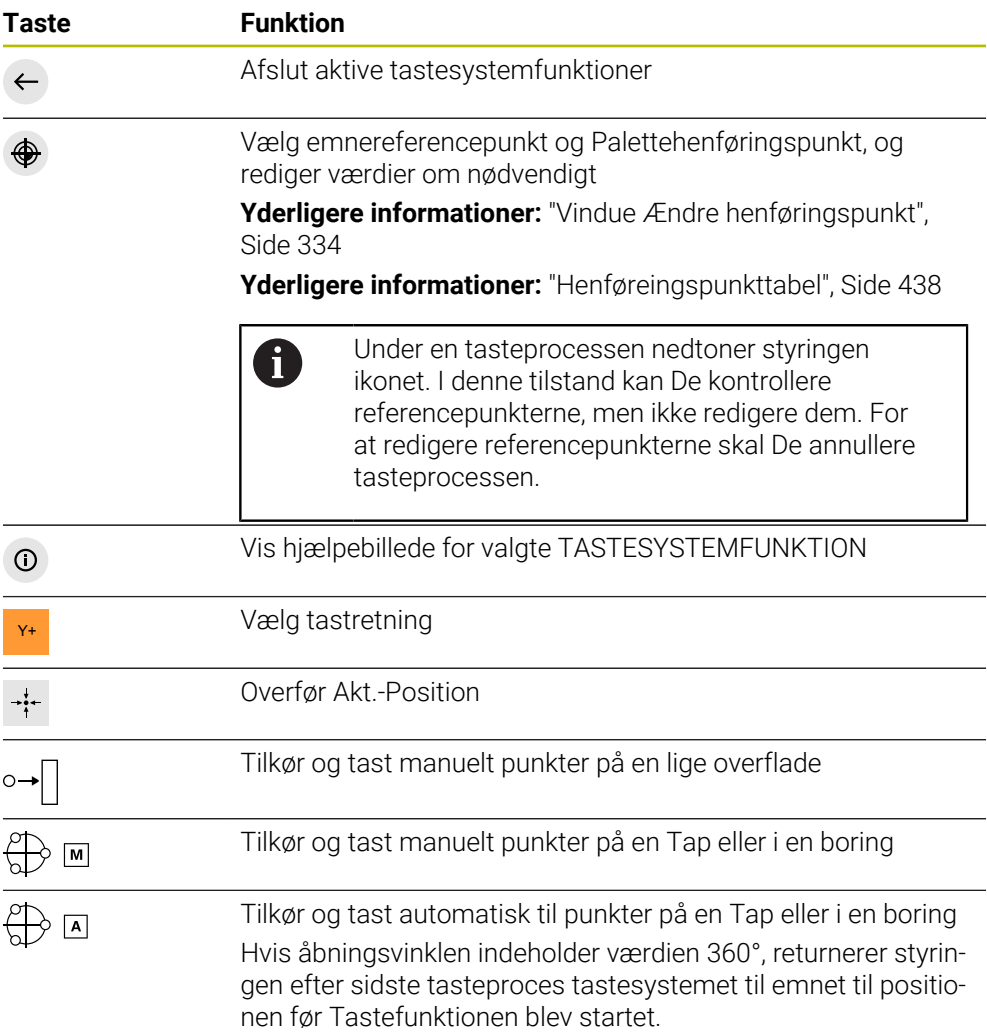

#### **Kalibrering af tastefladen**

Styringen tilbyder følgende muligheder for kalibrering af 3D-tastesystem:

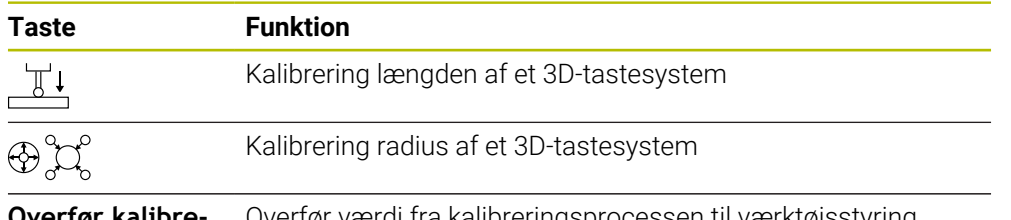

**Overfør kalibreringsdata** Overfør værdi fra kalibreringsprocessen til værktøjsstyring

#### **Yderligere informationer:** ["Kalibrer emne-tastesystem", Side 342](#page-341-0)

Du kan kalibrere en 3D-touchprobe ved hjælp af en kalibreringsstandard, f.eks. med en kalibreringsring.

Styringen stiller følgende muligheder til rådighed:

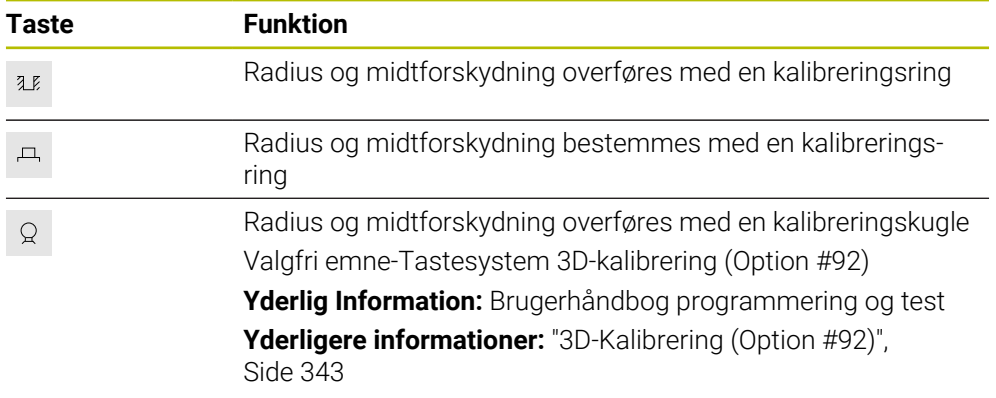

#### **Kontaktflade i vindue Bearbejdninggsplan inkonsekvent!**

Hvis position af drejeakse ikke stemmer overens med drejefunktionen i vindue **3D-Rotation**, åbner styringen vinduet **Bearbejdninggsplan inkonsekvent!**.

Styringen tilbyder i vinduet **Bearbejdninggsplan inkonsekvent!** følgende Funktioner:

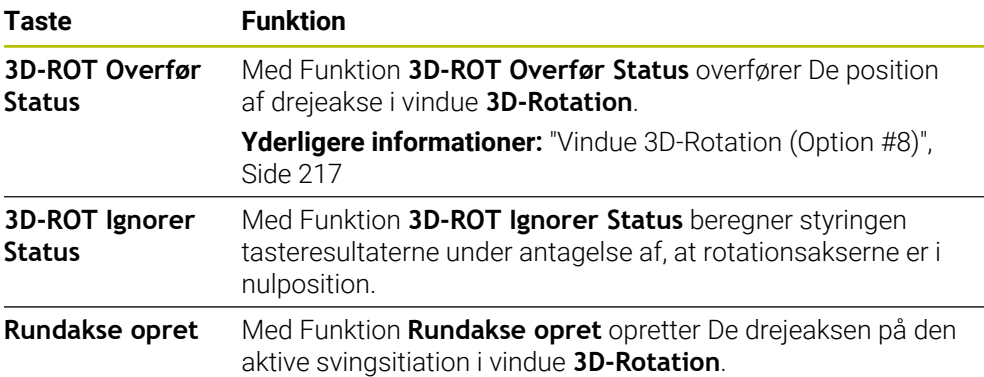

#### **Knapper til fastlagte målte værdier**

Efter at De har udført en tastesystenfunktion, vælger De den ønskede styringsreaktion.

Styringen tilbyder følgende funktioner:

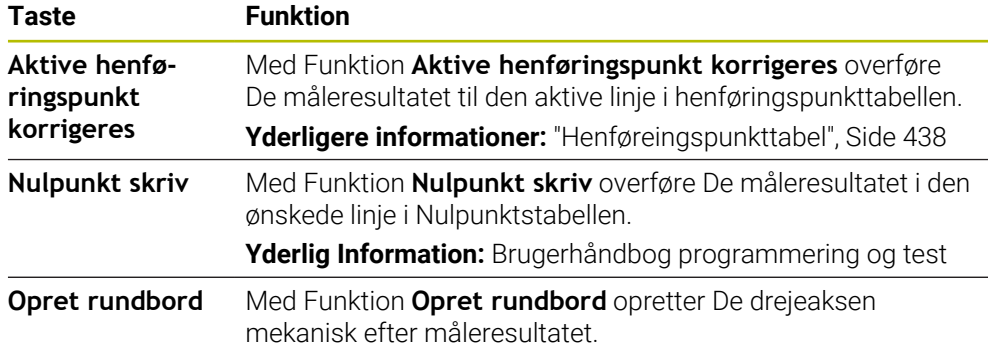

#### <span id="page-333-0"></span>**Vindue Ændre henføringspunkt**

I vindue **Ændre henføringspunkt** kan De vælge et henføringspunkt eller redigerer værdien af et henføringspunkt.

**Yderligere informationer:** ["Henføringspunktstyring", Side 210](#page-209-0)

Vinduet **Ændre henføringspunkt** tilbyder følgende knapper:

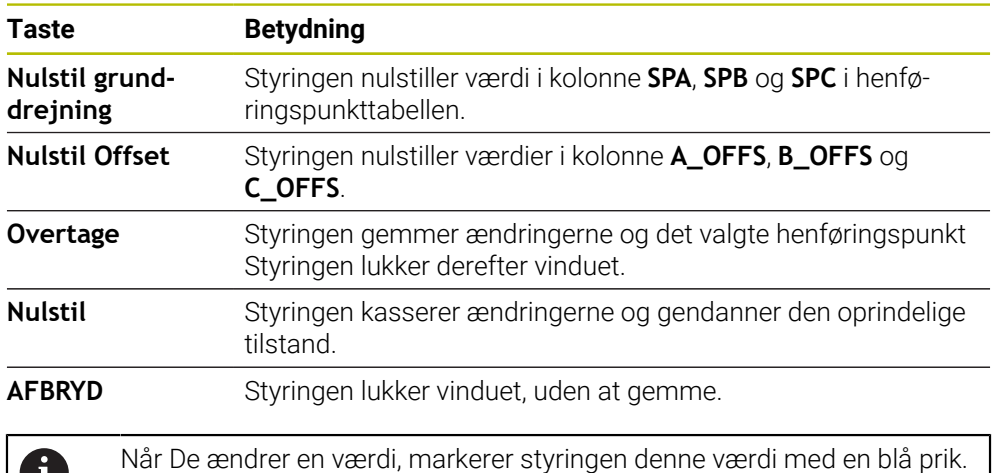

Ħ

### **Protokolfiler for tastesystemcyklus**

Efter at styringen har udført en vilkårlig Tastesystem-Cyklus, skriver styringen måleværdien til filen TCHPRMAN.html.

Dekan kontrollere aflæsninger af tidligere målinger i filen **TCHPRMAN.html**.

Hvis De i maskin-parameter **FN16DefaultPath** (Nr. 102202) ikke har angivet en sti, gemmer styringen filen TCHPRMAN.html i hoved-biblioteket **TNC:\** .

Når De udfører flere Tastesystem-Cyklus efter hinanden, så gemmer styringen måleværdierne under hinanden.

#### <span id="page-334-0"></span>**16.1.1 Sæt henføringspunkt i en lineær akse**

De tastercepunktet i enhver akse som følger:

- Vælg driftsart **Manuel** لرسه Kald emne-tastesystem som værktøj Vælg anvendelsen **Opsætning** Vælg Tastesystemfunktion **Position (POS)** Vælg **Ændre henføringspunkt** Styringen åbner vinduet **Ændre henføringspunkt**. Vælg ønskede linje i henføringstabellen > Styringen markerer den valgte linhe grøn. **Overtage** vælges Overtage henføringspunkt. Z- Vælg tasteretning, f.eks. **Z–** Tryk tasten **NC-START**
	- > Styringen udfører tasteprocessen og trækker derefter automatisk emne-tastesystemet tilbage til udgangspunktet.
	- > Styringen viser måleresultatet.
	- I område **Nom. værdi** Indgiv nyt henføringspunkt for tastede akse, f.eks. **1**

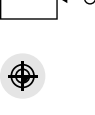

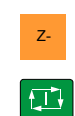

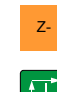

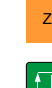

- > Styringen åbner Tastesystemfunktion **Position (POS)**.
- - > Styringen aktiverer den valgte linje som emne-
	- Positioner emne-tastesystemet vha. aksetaster i den ønskede tasteposition, f.eks. over emnet i arbejdsrummet.

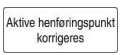

⊕

 $\leftarrow$ 

- Vælg **Aktive henføringspunkt korrigeres**
- > Styringen indfører det definerede sætpunkt i referencepunkttabellen.
- > Styringen kendetegner linjen med et symbol.

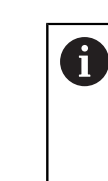

Hvis De anvender funktion **Nulpunkt skriv**, kendetegner styringen også linjen med et symbol. Når De har afsluttet tasteprocessen i den første akse, kan De bruge tastefunktionen **Position (POS)** til at probe op til to andre akser.

#### Vælg **Afslut tastning**

> Styringen lukker tastefunktionen **Position (POS)**.

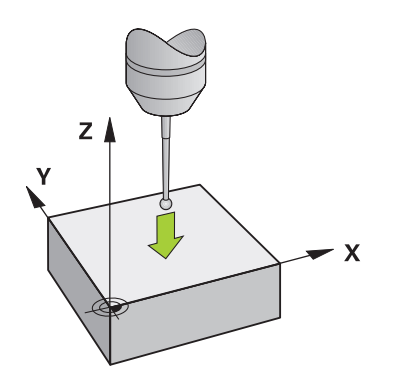

### <span id="page-336-0"></span>**16.1.2 Bestem cirkelmidten af en Tap med den automatiske tastemetode**

De taster et cirkelmidtpunkt som følger:

- Vælg driftsart **Manuel**
	- Kald emne-tastesystem som værktøj **Yderligere informationer:** ["Anvendelse Manuel drift", Side 144](#page-143-0)
- Vælg anvendelse **Opsætning**
- Vælg **Cirkel (CC)**
	- Styringen åbner tastefunktionen **Cirkel (CC)**.
	- Vælg evt. et andet henføringspunkt for tasteprocessen
- $\bigoplus$  A  $\Box$

①

لرسه

- Vælg målemetode **A**
- Vælg **Konturtype**, f.eks. Tap
- Indlæs **Diameter**, f.eks. 60 mm
- Indlæs **Startvinkel**, f.eks. –180°
- Indlæs **Åbningsvinkel**, f.eks. 360°
- Placer 3D-tastesystem på den ønskede tasteposition ved siden af emnet og under emnets overflade
- X+ Vælg tasteretning, f.eks. **X+**
	- Drej tilspændingspotentiometeret til nul
	- Tryk tasten **NC-START**
	- Drej tilspændingspotentiometeret langsom op
	- Styringen udfører tastesystemfunktionen baseret på de indtastede data.
	- > Styringen viser måleresultatet.
	- I område **Nom. værdi** indgiv nyt henføringspunkt for den tastede akse, f.eks. **0**

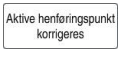

 $\bigoplus$ 

 $\leftarrow$ 

- Vælg **Aktive henføringspunkt korrigeres**
- Styringen sætter henføringspunktet på den indgivne nom.  $\geq$ værdi.
- > Styringen kendetegner linjen med et symbol.

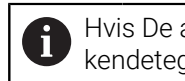

Hvis De anvender funktion **Nulpunkt skriv**, kendetegner styringen også linjen med et symbol.

- Vælg **Afslut tastning**
- Styringen lukker tastefunktionen **Cirkel (CC)**.  $\,>$

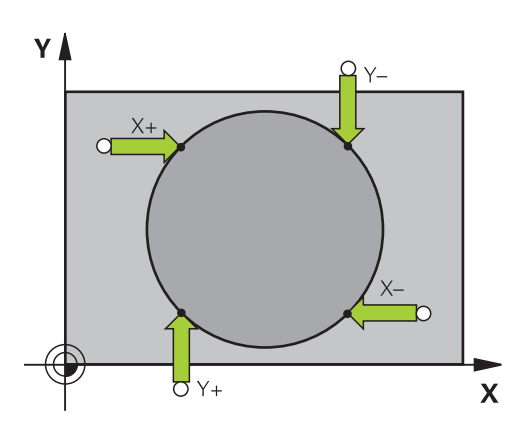

#### <span id="page-338-0"></span>**16.1.3 Emne-drejningen bestemmes og kompenseres**

De taster en emne-drejning som følger:

- Vælg driftsart **Manuel**
	- Kald 3D-tastesystem som værktøj
	- Vælg anvendelse **Opsætning**  $\mathbf{r}$
	- Vælg **Drejning (ROT)**
	- Styringen åbner tastefunktionen **Drejning (ROT)**.
	- Vælg evt. anden henføringspunkt for tasteprocessen
	- Positioner 3D-tastesystem på ønskede tasteposition i  $\blacktriangleright$ arbejdsrummet
- Y+ Vælg tasteretning, f.eks. **Y+**
	- - Tryk tasten **NC-START**
		- > Styringen udfører den første tasteproces og begrænser de tasteretninger, der kan vælges efterfølgende.
		- Placer 3D-tastesystemet ved den anden tasteposition i arbejdsområdet
		- Tryk tasten **NC-START**
			- > Styringen udfører tasteprocessen og viser derefter måleresultaterne.

#### Vælg **Aktive henføringspunkt korrigeres**

- Styringen overfører den fastlagte grunddrejning til **SPC**kolonnen på den aktive linje i referencepunkttabellen.
- Styringen kendetegner linjen med et symbol.  $\geq$

Afhængigt af værktøjsaksen kan måleresultatet også i skrives i en anden kolonne i referencepunkttabellen, f.eks. **SPA**.

- Vælg **Afslut tastning**  $\blacktriangleright$
- $\geq$ Styringen lukker tastefunktionen **Drejning (ROT)**.

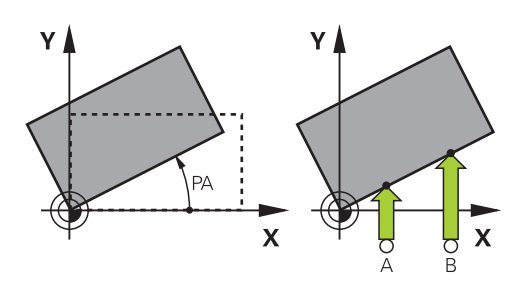

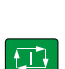

 $\Box$ 

لرسها

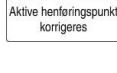

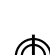

 $\leftarrow$ 

### **16.1.4 Benyt Tastsystemfunktionen med mekanisk taster eller måleur**

Hvis Deres maskine ikke har en elektronisk 3D-tastesystem, kan De bruge alle manuelle tastesystemfunktioner med manuelle tastemetoder, også med mekaniske prober eller ved hjælp af ridser.

dertil tilbyder styringen knappen **Overfør position**.

De bestemmer en grunddrejning med en mekanisk taster som følger:

- Vælg driftsart **Manuel**
	- Indsæt værktøj, f.eks. analog 3D-stater eller følermåleudstyr
	- Vælg anvendelsen **Opsætning**
	- Vælg tastefunktion **Drejning (ROT)**
- Vælg tasteretning, f.eks. **Y**+
- Kør den mekaniske taster til den første position, som skal overtages af styringen
- Vælg **Overfør position**
- > Styringen gemmer den aktuelle position.
- Kør den mekaniske taster til den næste position, som skal overtages af styringen
- Vælg **Overfør position**
- > Styringen gemmer den aktuelle position.

#### Vælg **Aktive henføringspunkt korrigeres**

- > Styringen overfører den fastlagte grunddrejning til den aktive linje i referencepunkttabellen.
- Styringen kendetegner linjen med et symbol.
	- De fastlagte vinkler har forskellige virkninger alt  $\mathbf i$ efter, om de overføres til den tilsvarende tabel som forskydning eller som grunddrejning.

**Yderligere informationer:** ["Sammenligning af offset](#page-349-0) [og 3D-grunddrejning", Side 350](#page-349-0)

- Vælg **Afslut tastning**
- > Styringen lukker tastefunktionen **Drejning (ROT)**.

Aktive henføringspunkt<br>korrigeres

 $\rightarrow$ 

ጣ

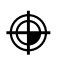

 $\leftarrow$ 

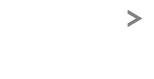

#### **Anvisninger**

- Når De anvender et berøringsløst emne-tastesystem, anvender De tredjeparts Tastesystemfunktioner, som f.eks. ved et Lasertastesystem. Vær opmærksom på maskinhåndbogen!
- Tilgængeligheden til Pallette-henføringstabellen i Tastesystemfunktionerne afhænger af maskinfabrikantens konfiguration. Vær opmærksom på maskinhåndbogen!
- Indsættelse af Tastesystemfunktioner deaktiverer Globale Programmeinstillinger GPS (Option #44) midlertidigt.

**Yderligere informationer:** ["Global Programindstilling GPS \(Option #44\)", Side 257](#page-256-0)

- De kan kun begrænset udnytte manuelle Tastesystemfunktionerne i drejedrift (Option #50).
- Tastesystemet skal separat kalibreres i drejedrift. Maskinbordets grundposition kan ved fræse- og drejedrift afvige, De skal kalibrere Tastesystemet i drejedrift uden centerforskydning. For at gemme de yderligere kalibrerede værktøjsdata i det samme værktøj, kan De oprette et værktøjsindeks.

**Yderligere informationer:** ["Indekseret værktøj", Side 162](#page-161-0)

- Hvis De taster med aktiv spindelsporing med beskyttelsesdøren åben, er antallet af spindelomdrejninger begrænset. Hvis det maksimale antal tilladte spindelomdrejninger nås, ændres spindlens rotationsretning, og styringen kan ikke længere orientere spindlen på den korteste vej.
- Når De forsøger, at sææte et henføringspunkt i en spærret akse, giver styringen alt efter indstilling fra maskinproducenten en advarsel eller en fejlmelding.
- Hvis De skriver i en tom linje i henføringspunkttabellen, udfylder styringen automatisk de øvrige kolonner med værdier. For fuldstændigt at definerer et henføringspunkt, skal De bestemme værdi i alle akser og skrive dem i henføringstabellen.
- Hvis der ikke er infkoblet et emne-tastesystem, kan De med **NC-Start** udfører en positionsoverføesel. Styringen viser en advarsel, at der i dette tilfælde ikke er nogen tastebevægelse.
- De skal genkalibrere emne-tastesystemet i følgende tilfælde:
	- Idriftsættelse
	- Tastestift brud
	- Skift tastestift
	- Ændring af tasttilspænding
	- Uregelmæssigheder, f.eks. ved opvarmning af maskinen
	- Ændring af den aktive værktøjsakse

#### **Definition**

#### **Spindelsporing**

Hvis Parameteren **Track** er aktiv i tastesystemtabellen, orienterer styringen emnets tastesystem således, at det samme punkt altid berøres. Ved at afbøje i samme retning kan du reducere målefejlen til gentagelsesnøjagtigheden af emnetastesystemet. Disse forhold kalder man spindelsporing.

### <span id="page-341-0"></span>**16.2 Kalibrer emne-tastesystem**

#### **Anvendelse**

For at kunne bestemme det faktiske kontaktpunkt for et 3D-tastesystem, skal De kalibrere tastesystemet. Ellers kan styringen ikke bestemme et eksakt måleresultat. Med 3D-kalibrering bestemmer du den vinkelafhængige afbøjningsadfærd for et emne-tastsystem i enhver tastretning (Option #92).

#### **Anvendt tema**

- Kalibrer emne-tastesystem automatisk **Yderlig Information:** Brugerhåndbog Målecyklus for emner og værktøjer
- Tastesystemtabel
	- **Yderligere informationer:** ["Tastesystemtabel tchprobe.tp", Side 427](#page-426-0)
- Indgrebsvinkelafhængighed 3D-Radiuskorrektur (Option #92) **Yderlig Information:** Brugerhåndbog programmering og test

### **Funktionsbeskrivelse**

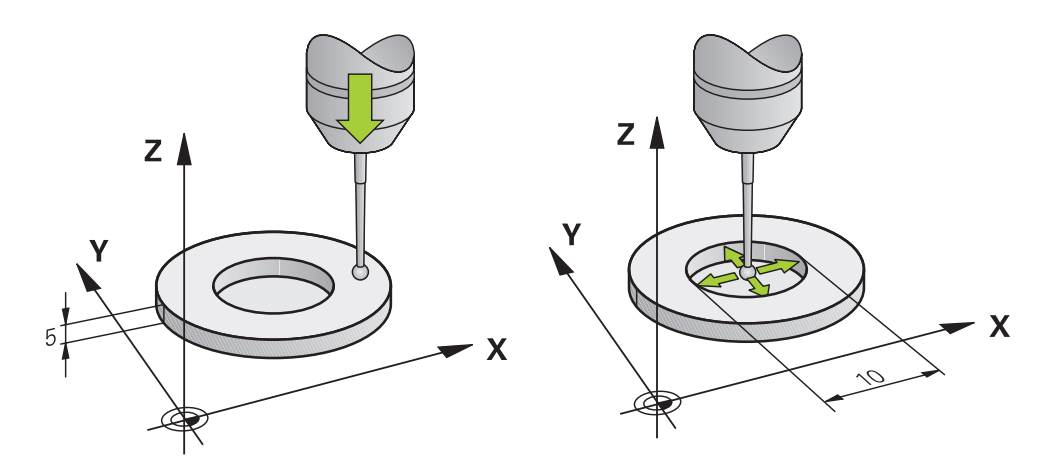

Ved kalibrering bestemmer styringen den aktive længde af tastestiften og den aktive radius for tastekuglen. For kalibrering af 3D-tastsystemet opspænder De en indstillingsring eller en tap med kendt højde og kendt indvendig. radius på maskinbordet.

Den effektive længde af emne-tastesystem refererer til værktøjsholderens referencepunkt.

**Yderligere informationer:** ["Værktøjsholder-Henføringspunkt", Side 157](#page-156-0)

De kan kalibrere emne-tastesystem med forskellige værktøjer. De kalibrerer emne-tastesystem f.eks. ved hjælp af en fræset overflade i længden og en kalibreringsring i radius. På denne måde opnår De et forhold mellem emnetastesystem og værktøjerne i spindlen. Med denne procedure passer værktøjet målt med værktøjsforudindstilleren og det kalibrerede emne-tastesystem..

#### **Kalibrer en L-formet Stylus**

Før De kalibrerer en L-formet stylus, skal De først definere parametrene i tastesystemtabellen. Ved hjælp af disse omtrentlige værdier kan styringen justere tastesystemet under kalibrering og bestemme de faktiske værdier. Definer først følgende parametre i tastesystem-tabellen:

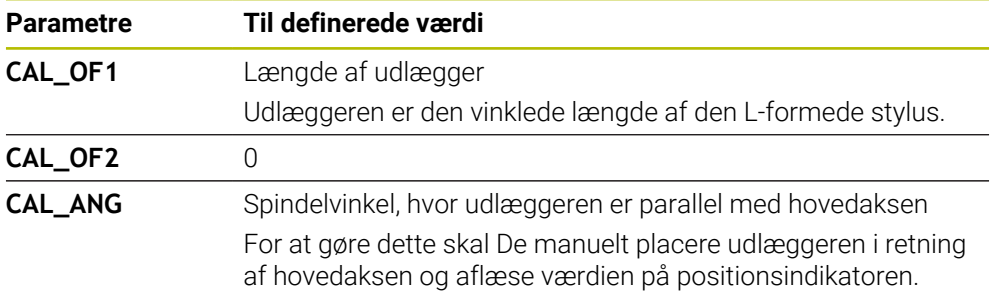

Efter kalibrering overskriver styringen de tidligere definerede værdier i tastesystemtabellen med de fastlagte værdier.

**Yderligere informationer:** ["Tastesystemtabel tchprobe.tp", Side 427](#page-426-0)

Ved kalibrering af længden orienterer styringen tastesystem til kalibreringsvinklen defineret i kolonnen **CAL\_ANG**.

Ved kalibrering af tastesystem skal man sikre sig, at tilspænding-Override er 100 %. Dermed kan De altid at bruge den samme tilspænding til de følgende tasteprocesser som til kalibrering. Dermed kan De udelukke unøjagtigheder på grund af ændrede tilspændingshastigheder ved tastning.

### <span id="page-342-0"></span>**3D-Kalibrering (Option #92)**

Efter kalibrering med en kalibreringskugle, tilbyder styringen muligheden at kalibrerer tastesystem vinkelafhængighed. Dertil taster styringen kalibreringskuglen firdelt vertikalt. 3D-kalibreringsdata beskriver udbøjningsforholdet af tastesystemet i vilkårlige tasteretninger.

#### Styringen gemmer afvigelserne i en korrekturværditabel **\*.3DTC** i mappen **TNC: \system\3D-ToolComp**.

Styringen lægger hvert kalibreret tastesystem i egen tabel. I værktøjs-tabellen bliver i kolonne **DR2TABLE** automatisk derfor referenceret.

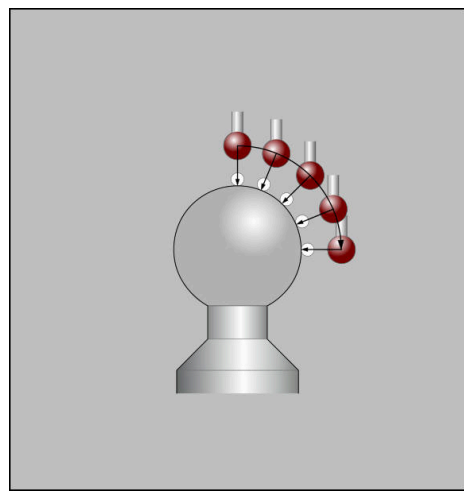

3D-Kalibrering

### **Reversmåling**

Ved kalibrering med tastekugle-radius, gennemfører styringen tasterutinen automatisk. I første forløb overfører styringen midten af kalibreringsring eller Tap (grovmåling) og positionerer tastesystemet i centrum. Til slut bliver den egentlige kalibreringsroutine (fin-måling) af tastekugle-radius overført. Hvis det er muligt at der er et vendespring med tastesystemet, bliver der ved det videre forløb overført et middelforskydning.

Om eller hvordan et tastesystem kan orienteres, er foruddefineret med HEIDENHAIN tastesystem. Andre tastesystemer konfigurerer maskinproducenten.

Ved kalibrering af radius kan der udføres op til tre cirkelmålinger afhængigt af den mulige orientering af emne-tastesystem. De første to cirkelmålinger bestemmer midterforskydningen af emne-tastesystem. Den tredje cirkelmåling bestemmer den effektive tastekugleradius. Hvis der på grund af emne-tastesystem ikke er nogen orientering af spindlen eller kun en bestemt orientering mulig, falder cirkelmålingen væk.

#### **16.2.1 Kalibrer længden af emne-tastesystem**

De kalibrerer et emne-tastesystem i længden med en fræset overflade på følgende måde:

- Mål skaftfræser på et værktøjforindstillingsapparat
- Opbevar den målte skaftfræser i maskinens værktøjsmagasin
- Indtast værktøjsdata for skaftfræseren i værktøjsstyringen
- ▶ Opspænd råemne
- لرسها

#### Vælg driftsart **Manuel**

- Indskift skaftfræser i maskinen
- Indkoble spindel, f.eks. med **M3**
- Kras råemnet vha. et håndhjul **Yderligere informationer:** ["Sæt henføringspunkt med](#page-210-0) [fræseværktøjet", Side 211](#page-210-0)
- Sæt henføringspunkt i værktøjsaksen, f.ks. **Z**
- Positioner skalftfræser under råemnet
- Fremfør med små værdier i værktøjsaksen, f.eks. **-0,5 mm**
- Overfræs råemnet vha. håndhjul
- Sæt henføringspunkt påny i værktøjsaksen, f.eks. **Z=0**
- ▶ Stop spindel, f.eks. med M5
- Indskift emne-tastesystem
- Vælg anvendelse **Opsætning**
- Vælg **Kalibrere tastsystem**

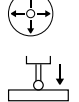

- Vælg målemetode **Længdekalibrering**
- > Styringen viser de aktuelle kalibreringsdata.
- Indgiv position henføringsoverflade, f.eks. **0**
- Placer emne-tastesystemet lige over overfladen af det fræsede område

Før De starter tastesystem-funktionen, skal De j. kontrollere, om området, der skal tastes, er fladt og fri for spåner.

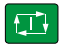

 $\leftarrow$ 

.<br>Werfør kalibreringsdat

#### Tryk tasten **NC-START**

- > Styringen udfører tasteprocessen og trækker derefter automatisk emne-tastesystemet tilbage til udgangspunktet.
- $\triangleright$  Kontroller resultat
- Vælg **Overfør kalibreringsdata**
- > Styringen overfører den kalibrerede længde af 3Dtastesystemet i værktøjstabellen.
- Vælg **Afslut tastning**
- Styringen lukker tastesytemfunktionen **Kalibrere tastsystem**.

### **16.2.2 Kalibrer emne-tastesystem radius**

De kalibrerer et emne-tastesystem vha. en indstillingsring i radius som følger:

Opspænd indstillingsring på maskinen, f.eks. vha. klemmer

ጣ

#### Vælg driftsart **Manuel**

Positioner 3D-tastesystemet i boringen af indstillingsringen

Pas på, at tastekuglen er komplet sænket ned i Ĭ. kalibreringsringen. Dermed taster styringen med det største punkt på tastekuglen.

- Vælg anvendelse **Opsætning**
- Vælg **Kalibrere tastsystem**
- Vælg målemetode **Radius**
- Vælg kalibreringsnormal **Indstillingsring**
- Indlæs diameteren for Indstillingsringen
- Indlæs startvinkel
- Indgiv antal af statepunkter
- Tryk tasten **NC-START**
- 3D-tastesystemet taster i en automatisk tasteroutine alle krævede punkter. Styringen beregner den effektive tastekugleradius. Når et vendespringmåling er muligt, beregner styringen midtforskydningen.
- Kontroller resultat

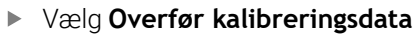

- > Styringen gemmer den kalibrerede radius af 3D-tastesystemet i værktøjstabellen.
- Vælg **Afslut tastning**
- Styringen lukker tastefunktionen **Kalibrere tastsystem**.

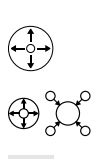

 $\square$ 

Overfør kalibreringsdat

 $\leftarrow$ 

### **16.2.3 3D-kalibrering emne-tastesystem (Option #92)**

De kalibrerer et emne-tastesystem med en kalibreringskugle i radius på følgende måde:

Opspænd kalibreringskuglen på maskinbordet, f.eks. med klemmer

- Vælg driftsart **Manuel**
	- **Positioner emne-tastesystemet midt over kuglen**
	- Vælg anvendelse **Opsætning**
- Vælg **Kalibrere tastsystem**  $\blacktriangleright$

 $\oplus \mathfrak{U}$  $\Omega$ 

 $|\mathbf{U}|$ 

Overfør kalibreringsdata

ጦ

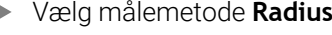

- Vælg kalibreringsnormal **Kalibreringskugel**  $\blacktriangleright$
- Indlæs diameteren for kuglen
- $\blacktriangleright$  Indlæs startvinkel
- Indgiv antal af statepunkter
- Tryk tasten **NC-START**
- > 3D-tastesystemet taster i en automatisk tasteroutine alle krævede punkter. Styringen beregner den effektive tastekugleradius. Når et vendespringmåling er muligt, beregner styringen midtforskydningen.
- Kontroller resultat
- Vælg **Overfør kalibreringsdata**
- > Styringen gemmer kalibrerede radius af 3D-tastesystem i værktøjstabellen.
- Styringen viser målemetoden **3D-Kalibrering**.
- Vælg målemetode **3D-Kalibrering**

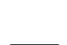

 $\beta_{\widehat{\mathsf{q}}}$ 

▶ Indgiv antal af tastepunkter Tryk tasten **NC-START**

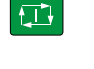

 $\leftarrow$ 

Overfør kalibreringsdat

 $\mathbf{r}$ 

- **Overfør kalibreringsdata**
- $\overline{\phantom{0}}$ Styringen gemmer afvigelsen i en korrekturværditabel under **TNC:\system\3D-ToolComp**.

> 3D-tastesystemet taster i en automatisk tasteroutine alle

Vælg **Afslut tastning**

krævede punkter.

> Styringen lukker tastefunktion Kalibrere tastsystem.

### **Tips til kalibrering**

- For at bestemme tastekugle-midtforskydningen, skal styringen være forberedt af maskinfabrikanten.
- Hvis De trykker på OK-knappen efter kalibreringsprocessen, accepterer styringen kalibreringsværdierne for det aktive tastesystem. De aktualiserede værktøjsdata bliver omgående virksomme, et fornyet værktøjskald er ikke nødvendigt
- HEIDENHAIN garanterer kun tastesystemets funktion i forbindelse med HEIDENHAIN tastesystemer.
- Hvis De skal udfører en udvendig-kalibrering, skal De forpositionerer tastesystemet over kalibreringskuglen eller kalibreringsdornen. Sørg for, at tastepunkterne kan nås uden kollision.
- Styringen gemmer den effektive længde og den effektive radius af tastesystemt i værktøjstabellen. Styringen gemmer taster-midterforskydning i tastesystemtabellen. Styringen forbinder dataene fra tastesystemtabellen med dataene fra værktøjstabellen ved hjælp af Parameter **TP\_NO**.

Yderligere informationer: ["Tastesystemtabel tchprobe.tp", Side 427](#page-426-0)

#### **Anvendelse**

Hvis De bevæger Dem for tæt på emnet, når De kører et emne-tastesystem, kan De utilsigtet afbøje emne-tastesystemet. De kan ikke trække et udbøjet emnetastesystem tilbage i den overvågede tilstand. De kan trække et afbøjet emnetastesystem tilbage ved at undertrykke tastesystem-overvågning.

#### **Funktionsbeskrivelse**

Hvis styringen ikke får et stabilt signal fra tasteren, viser den knappen **Undertrykke tastesystem-overvågning**..

Så længe Tastesystemovervågning er udkoblet, giver styringen giver fejlmeldingen **Tastesystemovervågning er deaktiveret i 30 sek.**. Denne fejlmelding er kun aktiv i 30 sek.

#### **16.3.1 Deaktiver tastesystemovervågning**

De deaktiverer tastesystemovervågning som følger:

لرسها

#### Vælg driftsart **Manuel**

- Vælg **Undertrykke tastesystem-overvågning**
- > Styringen deaktiverer tastesystemovervågning i 30 sekunder.
- $\mathbf{h}$

#### **Anvisninger**

### *ANVISNING*

#### **Pas på kollisionsfare!**

Når Tastesystemovervågning er deaktiveret, udfører styringen ingen kollisionskontrol De skal sikre, at Tastesystemet kan køre sikkert. Ved forkert valgt frikørslesretning, består en kollisionsfare!

Kør aksen forsigtigt i driftsarten **Manuel**

Når tasten indenfor 30 sek. får et stabilt signal, så aktiveres tastesystemovervågningen automatisk i 30 sek. og feljmeldingen slettes.

## <span id="page-349-0"></span>**16.4 Sammenligning af offset og 3D-grunddrejning**

Det følgende eksempel viser forskellen mellem begge muligheder.

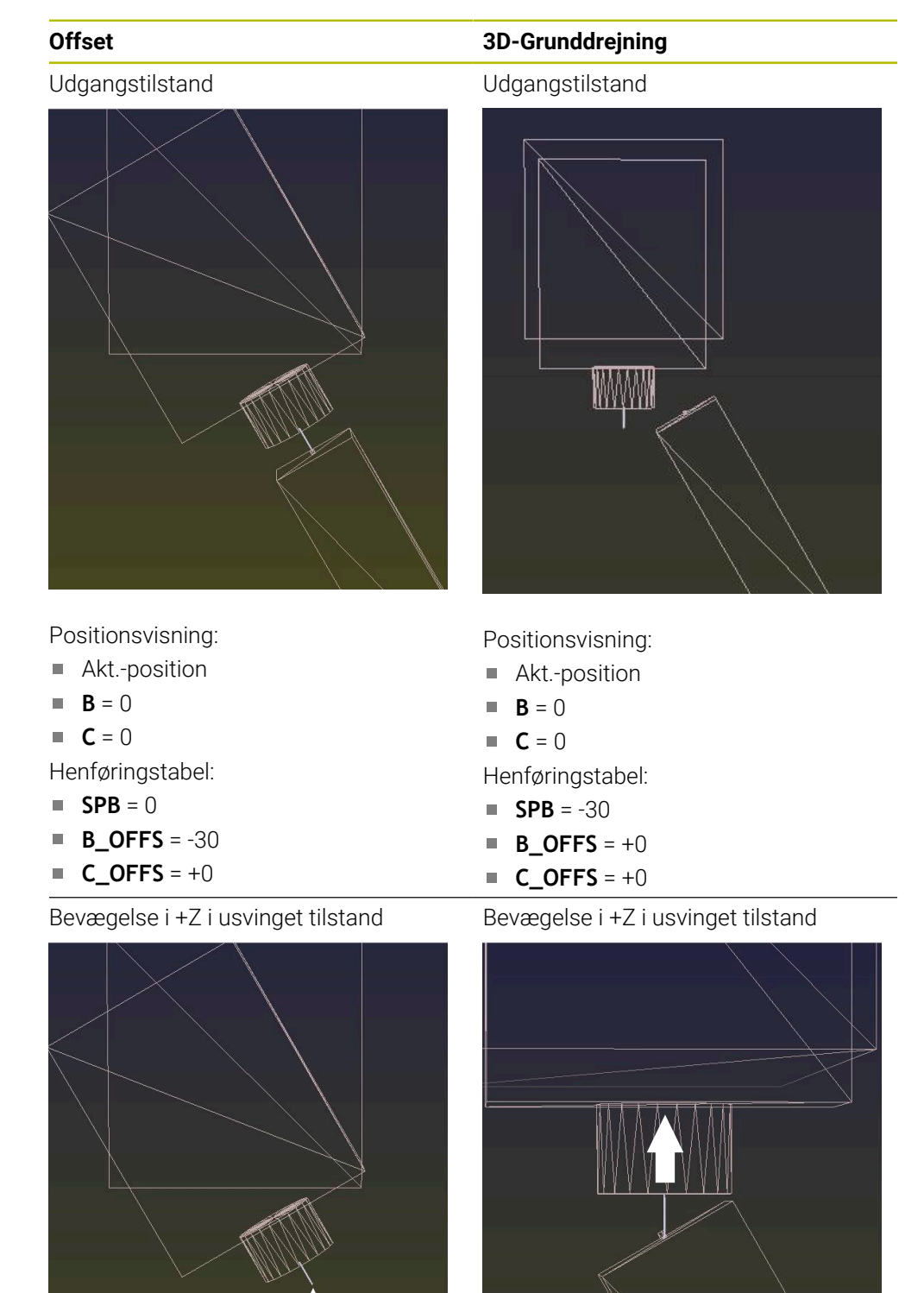

**Offset 3D-Grunddrejning**

Bevægelse i +Z i svinget tilstand **PLANE SPATIAL** med **SPA+0 SPB+0 SPC +0**

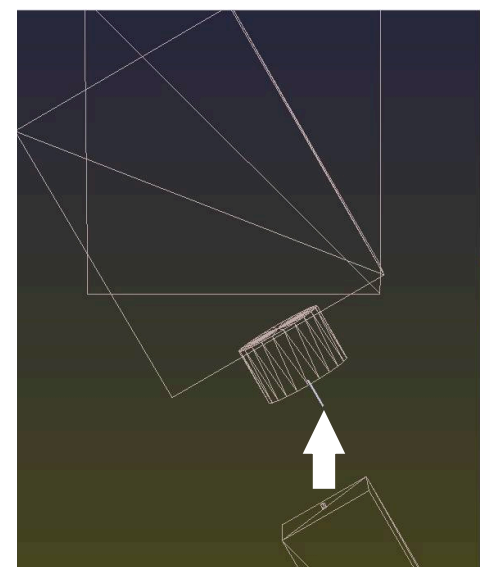

Orientering **stemmer ikke**!

Bevægelse i +Z i svinget tilstand **PLANE SPATIAL** med **SPA+0 SPB+0 SPC+0**

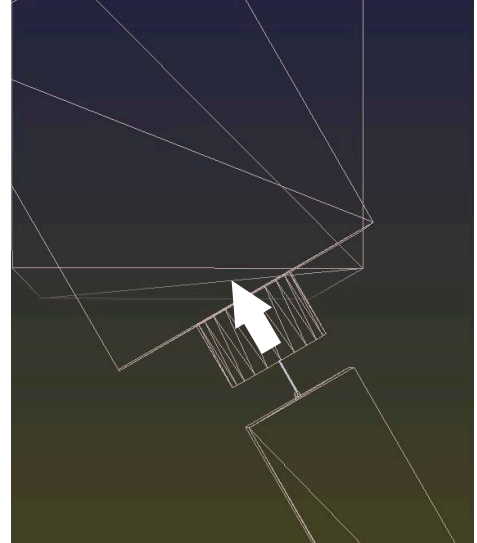

> Orientering stemmer! Den efterfølgende bearbejdning **er korrekt**.

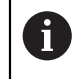

HEIDENHAIN anbefaler brugen af 3D-Grunddrejning, da denne mulighed er universel indstilbar.

## <span id="page-351-0"></span>**16.5 Opretning af emne med grafisk understøttelse (Option #159)**

### **Anvendelse**

Med Funktion **Indretning af emne** kan De bestemme positionen og forskydningen af et emne med kun en tastesystem-funktion og gemme det som et emnereferencepunkt. De kan taste under en opretnings transformation og på buede overflader, også for at taste selv komplekse emner, f.eks. friform dele

Styringen giver Dem yderligere støtte ved at vise spændingssituationen og mulige tastepunkter i arbejdsområdet **Simulering** vist vha. en 3D-model.

#### **Anvendt tema**

- Tastesystemfunktioner i anvendelsen **Opsætning Yderligere informationer:** ["Tastesystemfunktioner i driftsart Manuel", Side 327](#page-326-0)
- Opret en STL-fil af et emne **Yderlig Information:** Brugerhåndbog programmering og test
- Arbejdsområde **Simulering Yderlig Information:** Brugerhåndbog programmering og test
- Opmål spændeanordninger med grafisk støtte (Option #140) **Yderligere informationer:** ["Integrer spændeanordninger i kollisionsover](#page-230-0)[vågningen \(Option #140\)", Side 231](#page-230-0)

### **Forudsætninger**

- Software-Option #9 Udvidede Funktioner Gruppe 2
- Software-Option #159 Grafisk assisteret opsætning.
- Emne-tastesystem defineret korrekt i værktøjsstyringen:
	- Kugelradius i kolonne **R2**
	- Hvis De taster på skrå overflader, er spindelsporing aktiv i kolonnen **TRACK**

**Yderligere informationer:** ["Værktøjsdata for Tastesystemer", Side 181](#page-180-0)

■ Kalibrer emne-tastesystem Hvis De taster på skrå overflader, skal De 3D-kalibrerer emne-tastesystem (Option #92).

**Yderligere informationer:** ["Kalibrer emne-tastesystem", Side 342](#page-341-0)

■ 3D-model af emne som STL-fil

STL-filen må maksimal indeholde 300.000 trekanter. Jo mere 3D-modellen svarer til det rigtige emne, jo mere præcist kan De opsætte emnet.

Optimer eventuelt 3D-modellen med funktionen **3D-Gitter** (Option #152).

**Yderlig Information:** Brugerhåndbog programmering og test

### **Funktionsbeskrivelse**

Funktion **Indretning af emne** er tilgængelig som Tastesystemfunktion i anvendelsen **Opsætning** for driftsart **Manuel**.

### **Arbejdsrumsudvidelser Simulering**

Yderlig til arbejdsområdet **Tastefunktion** tilbyder arbejdsområde **Simulering** grafisk understøttelse ved opretning af emner:

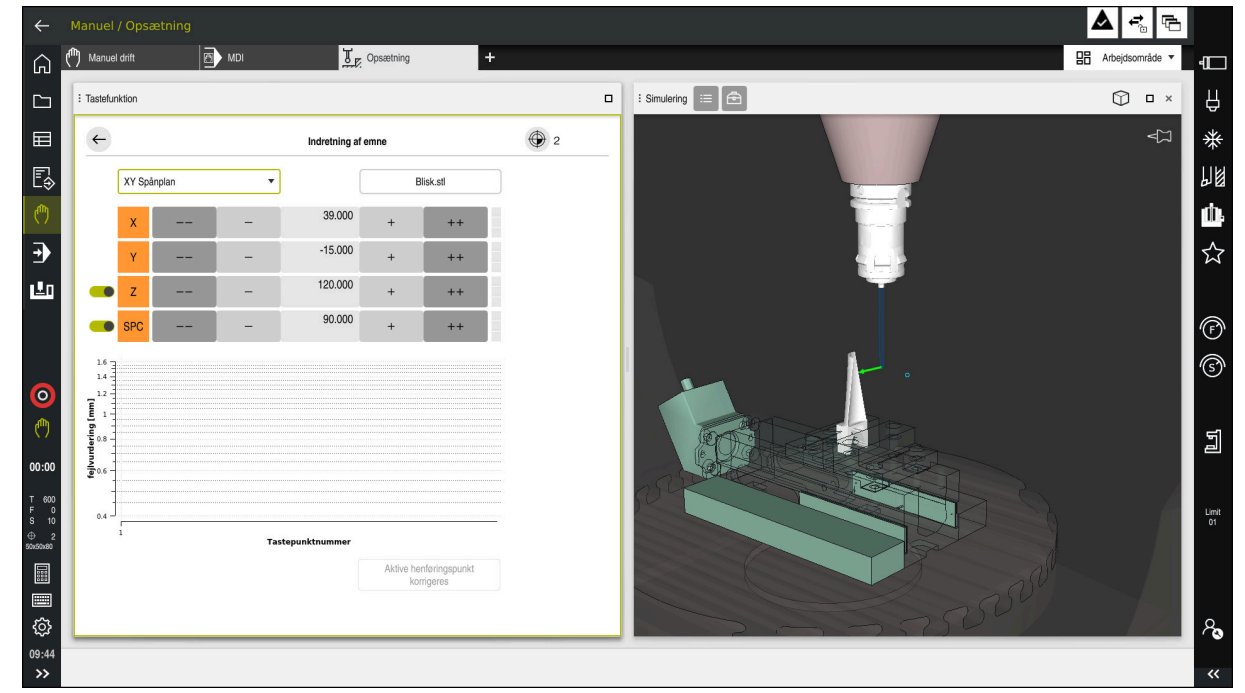

Funktion **Indretning af emne** med åbnet arbejdsområde **Simulering**

Hvis funktion **Indretning af emne** er aktiv, viser arbejdsområdet **Simulering** følgende indhold:

- Arbejdsemnets aktuelle position set fra styringen
- Tastede punkter på emnet
- Mulig tasteretning ved hjælp af en pil:
	- ingen pil

Tastning er ikke muligt. Emne-tastesystem er for langt væk fra emnet, eller emne-tastesystem står i emnet ude af syne for styringen.

I dette tilfælde kan De evt. korrigerer 3D-modellens position i simuleringen.

■ Roter pil

Det er ikke muligt at taste i pilens retning.

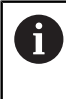

Tastning af kanter, hjørner eller stærkt buede områder af emnet giver ikke nøjagtige måleresultater. Styringen blokerer derfor tastninger i disse områder.

Gul pil

Tastning i pilens retning er muligt i begrænset omfang. Tastning er i en fravalgt retning eller kan forårsage kollisioner.

Grøn pil

Det er muligt at taste i pilens retning.

### **Symboler og knapper**

Funktion **Indretning af emne** tilbyder følgende symboler og knapper:

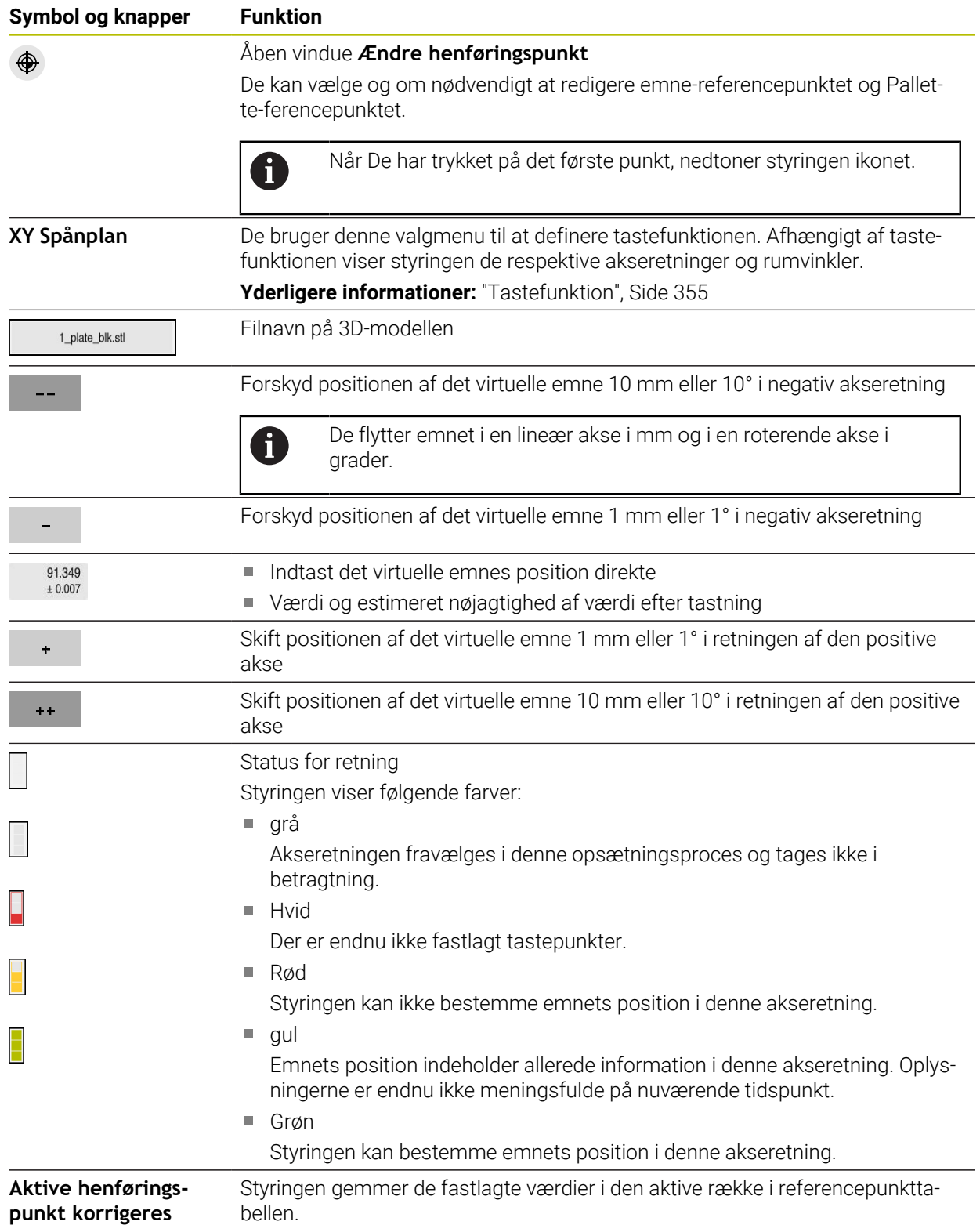

### <span id="page-354-0"></span>**Tastefunktion**

De kan taste emnet med følgende funktion:

- **XY Spånplan** Akse retninger **X**, **Y** og **Z** såvel rumvinkel **SPC**
- **XZ Spånplan** Akse retninger **X**, **Y** og **Z** såvel rumvinkel **SPB**
- **YZ Spånplan** Akse retninger **X**, **Y** og **Z** såvel rumvinkel **SPA**
- **6D**

Akseretninger **X**, **Y** og **Z** såvel rumvinkel **SPA**, **SPB** og **SPC**

Afhængigt af tastefunktionen viser styringen de respektive akseretninger og rumvinkler. I opspændingsplan **XY**, **XZ** og **YZ** kan de evt. fravælg den respektive værktøjsakse og den rumlige vinkel med en kontakt. Styringen tager ikke hensyn til fravalgte akseretninger under opsætningen og placerer kun emnet under hensyntagen til de øvrige akseretninger.

HEIDENHAIN anbefaler at udføre opsætningsprocessen i følgende trin:

- 1 Forpositioner 3D-modellen i maskinrummet På dette tidspunkt kender styringen ikke den nøjagtige position af emnet, men emne-tastesystemet. Hvis De forpositionerer 3D-modellen baseret på positionen af emne-tastesystemet, får De værdier tæt på positionen af det rigtige emne.
- 2 Indstil de første berøringspunkter i **X**, **Y** og **Z**-akseretningerne Hvis styringen kan bestemme positionen i en akseretning, ændrer styringen status for aksen til grøn.
- 3 Bestem rumvinklerne med yderligere tastepunkter For at opnå den størst mulige nøjagtighed ved tastning af runvinkler, skal tastepunkterne placeres så langt fra hinanden som muligt.
- 4 Øg nøjagtigheden med yderligere kontrolpunkter

Yderligere kontrolpunkter i slutningen af kalibreringsprocessen øger nøjagtigheden af matchningen og minimerer fejljusteringen mellem 3D-modellen og det rigtige emne. Udfør så mange tastninger, indtil styringen viser den ønskede nøjagtighed under den aktuelle værdi.

Fejlvurderingsdiagrammet viser for hvert tastepunkt, hvor langt 3D-modellen estimeres til at være fra det virkelige emne.

**Yderligere informationer:** ["Fejlvurderingsdiagram", Side 356](#page-355-0)

### <span id="page-355-0"></span>**Fejlvurderingsdiagram**

Med hvert tastepunkt begrænser De den mulige placering af emnet mere og sætter 3D-modellen tættere på den reelle position i maskinen.

Fejlvurderingsskemaet viser den estimerede værdi af, hvor langt 3D-modellen er fra det virkelige emne. Styringen tager hensyn til hele emnet, ikke kun tastepunkterne.

Når fejlestimeringsdiagrammet viser grønne cirkler og den ønskede nøjagtighed, er opsætningsprocessen færdig.

Følgende faktorer påvirker, hvor nøjagtigt De kan måle emner:

- $\blacksquare$ Nøjagtighed af emne-tastesystemet
- Nøjagtighed af maskinens kinematik
- 3D-modellens afvigelser fra det rigtige emne ×
- Tilstanden af det virkelige emne, f.eks. uforarbejdede områder

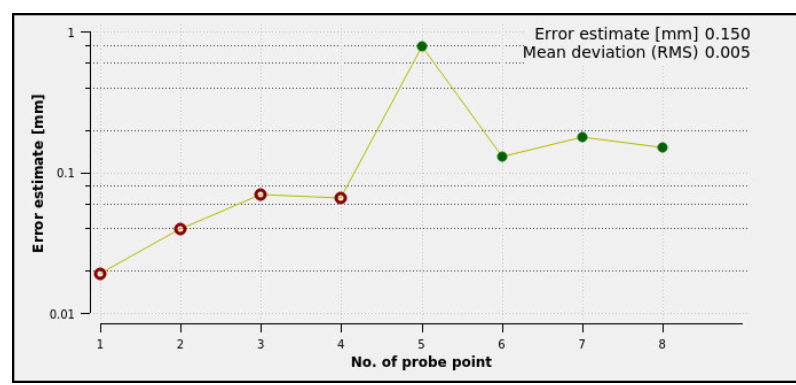

Fejlvurderingsdiagram i funktionen **Indretning af emne**

Fejlvurderingsdiagram i funktionen **Indretning af emne** viser følgende Informationer:

#### **Gennemsnitlig afvigelse (RMS)**

Dette område viser den gennemsnitlige afstand af det rigtige emne til 3Dmodellen i mm.

#### **fejlvurdering [mm]**

Denne akse viser forløbet af fejlestimatet ved hjælp af de enkelte tastepunkter. Styringen viser røde cirkler, indtil den kan bestemme alle akseretninger. Fra dette tidspunkt viser styringen grønne cirkler.

#### **Tastepunktnummer**

Denne akse viser numrene på de enkelte tastepunkter.

#### **16.5.1 Indretning af emne**

De indstiller referencepunktet med funktion **Indretning af emne** som følger:

- Fastgør ægte arbejdsemne i maskinrummet
- س
- Vælg driftsart **Manuel**
- Indveksle emne-tastesystem
- Anbring emne-tastesystem manuelt over emnet på et fremtrædende sted, f.eks. et hjørne

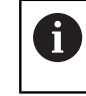

Dette trin letter den følgende procedure.

- 
- Åben

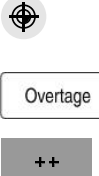

- Vælg anvendelse **Opsætning**
- Vælg **Indretning af emne**
- Styringen åbner menu **Indretning af emne**.
- Vælg en 3D-model, der matcher det rigtige emne
- Vælg **Åben**
	- > Styringen åbner den valgte 3D-model i simuleringen.
	- Åben evt. vindue **Ændre henføringspunkt**
	- Vælg evt. nyt henføringspunkt
	- Vælg evt. **Overtage** wählen
	- Forpositioner 3D-modellen i det virtuelle maskinrum ved hjælp af knapperne til de individuelle akseretninger

Når De forpositionerer emnet, skal De bruge emne-Ť tastesystem som guide.

Du kan også bruge opsætnings funktionerne til manuelt at korrigere emnets position under opsætningen. Tast derefter et nyt punkt.

- Fastlæg tastefunktionen, f.eks. **XY Spånplan**
- Placer emnets tastesystem, indtil styringen viser en grøn pil, der peger nedad
	- Da De kun har forudplaceret 3D-modellen på dette Ĭ. tidspunkt, kan den grønne pil ikke give pålidelig information om, hvorvidt De også taster det ønskede område af emnet. Kontroller, om positionen af emnet i simuleringen og maskinen svarer til hinanden, og om tastning i pilens retning på maskinen er mulig. Tast ikke i umiddelbar nærhed af kanter, affasninger

eller fileter.

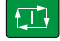

- Tryk tasten **NC-START**
- > Styringen taster i pilens retning.
- Styringen farver status af aksen **Z** grøn og flytter emnet til den tastede position. Styringen markerer den berørte position i simuleringen med en prik.
- Gentag processen i akseretningerne **X+** og **Y+**
- > Styringen farver status af aksen grøn.
- Tast yderlige punkter i akseretningen **Y+** for grunddrejning
- > Styringen farver status af rumvinklen **SPC** grøn.
- Tast kontrolpunkt i aksaeretning **X-**

Aktive henføringspunkt korrigeres

- Vælg **Aktive henføringspunkt korrigeres**
- > Styringen gemmer de fastlagte værdier i den aktive række i referencepunkttabellen.
- Afslut funktion **Indretning af emne**

### **Anvisninger**

 $\leftarrow$ 

### *ANVISNING*

#### **Pas på kollisionsfare!**

For nøjagtigt at aftaste spændesituationen i maskinen, skal De kalibrere emnetastesystem korrekt og definere værdien **R2** korrekt i værktøjsstyringen. I modsat fald kan forkerte værktøjsdata for emne-tastesystem føre til måleunøjagtigheder og muligvis til en kollision.

- Kalibrer emne-tastesystem med jævne mellemrum
- Indlæs Parameter **R2** i værktøjsstyringen
- Styringen kan ikke genkende forskelle i modelleringen mellem 3D-modellen og det rigtige emne.
- Hvis De tildeler en værktøjsholder til emne-tastesystem, kan du nemmere registrere kollisioner.
- HEIDENHAIN anbefaler at aftaste kontrolpunkter for en akseretning på begge sider af emnet. Som et resultat korrigerer styringen ligesåt positionen af 3Dmodellen i simuleringen.

**17**

# **Anvendelse MDI**

### **Anvendelse**

I anvendelse **MDI** kan De afvikle enkelte NC-blokke, uden sammenhæng et NC-Program, f.eks. **PLANE RESET**. Hvis De trykker tasten **NC-Start**, afvikler styringen enkelt NC-blokke.

Du kan også gradvist oprette et NC-Program. Styringen husker modal programinformation.

#### **Anvendt tema**

- Generer NC-Programmer
	- **Yderlig Information:** Brugerhåndbog programmering og test
- NC-Programmer afvikling [Yderligere informationer:](#page-362-0) "Programafvik.", Side 363

### **Funktionsbeskrivelse**

Hvis De programmerer i måleenheden mm, bruger styringen som standard NC-Program **\$mdi.h**. Hvis De programmerer i måleenheden tommer, bruger styringen NC-Program **\$mdi\_inch.h**.

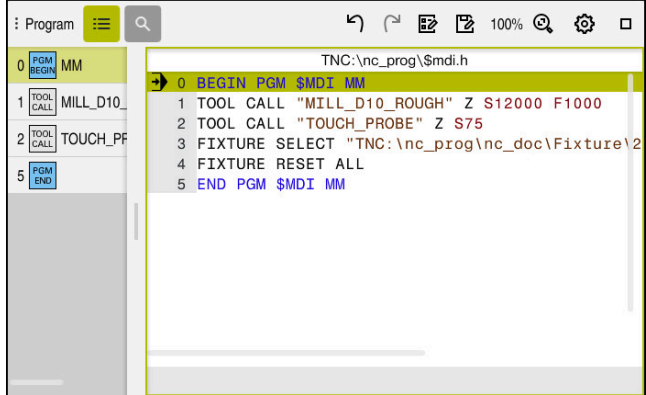

Arbejdsområde **Program** i anvendelsen **MDI**

Anvendelsen **MDI** tilbyder følgende arbejdsområde:

**GPS** (Option #44)

**Yderligere informationer:** ["Global Programindstilling GPS \(Option #44\)", Side 257](#page-256-0)

- **Hjælp**
- **Positioner**

**Yderligere informationer:** ["Arbejdsområde Positioner", Side 109](#page-108-0)

**Program**

**Yderlig Information:** Brugerhåndbog programmering og test

**Simulering**

**Yderlig Information:** Brugerhåndbog programmering og test

**STATUS**

**Yderligere informationer:** ["Arbejdsområde STATUS", Side 117](#page-116-0)

**Tastatur Yderligere informationer:** ["Skærmtastatur styringsliste", Side 320](#page-319-0)
# **Kontaktflader**

Anvendelse **MDI** indeholder følgende knapper på værktøjslinjen:

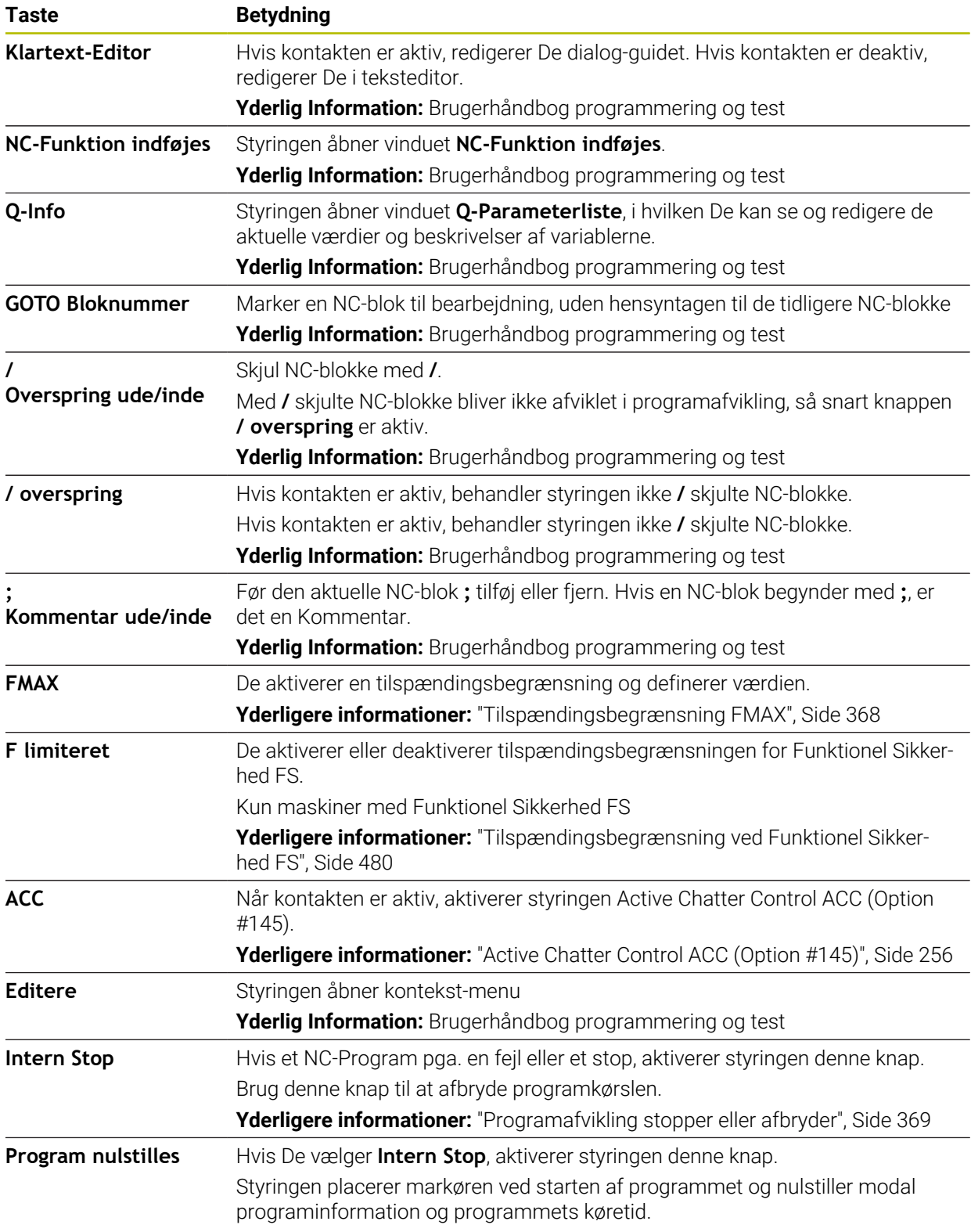

### **Modal virkenden programinformationer**

I anvendelse **MDI** afvikler De NC-blokke altid i funktion **Enkelt-blok**. Når styringen har afviklet en NC-blok, anses programafviklingen som afbrudt.

Yderligere informationer: ["Programafvikling stopper eller afbryder", Side 369](#page-368-0) Styringen markerer bloknummer for alle NC-blokke grøn, som De har behandlet efter hinanden.

I denne tilstand gemmer styringen følgende data:

- det sidst kaldte værktøj
- aktive koordinat-omregninger (f.eks. Nulpunkts-forskydning, Drejning, Spejling)
- koordinaterne til det sidst definerede cirkelcenter

# **Anvisninger**

# *ANVISNING*

#### **Pas på kollisionsfare!**

Med disse handlinger taber styringen dog muligvis den modal virkende programinformation (såkaldte kontextsammenhæng). Efter tab af kontextsammenhæng kan uventede og uønskede bevægelser finde sted. Under efterfølgende bearbejdning kan der opstå kollisionsfare!

- Afstå fra efterfølgende interaktioner:
	- Curser-bevægelse til en anden NC-blok
	- Springanvisning **GOTO** til en anden NC-blok
	- Editering af NC-blokke
	- Ændring af variable værdier vha. vindue **Q-Parameterliste**
	- Skift af driftsart
- Genfremstil Kontextsammenhæng ved gentage nødvendige NC-blokke
- De kan i anvendelse **MDI** NC-Programmer oprette og afvikle trin for trin. Afterfølgende kan de med funktion **Gem som** gemme det aktuelle indhold under et andet filnavn.
- Følgende funktioner er i anvendelse **MDI** ikke tilgængelig:
	- Kald et NC-Program med **PGM CALL**, **SEL PGM** og **CALL SELECTED PGM**
	- Programtest i arbejdsområde **Simulering**
	- Funktionen **Manuel kørsel** og **Position tilkør** i den afbrudte programkørsel
	- Funktion **Blokfølge**

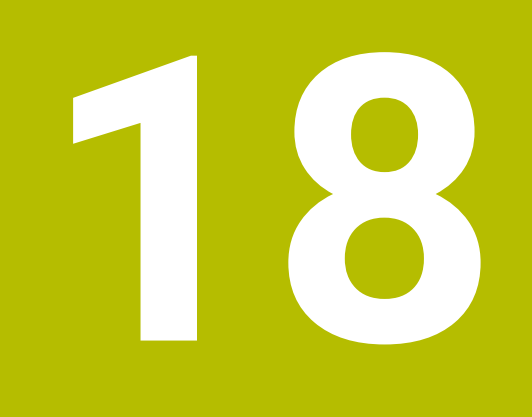

# **Programafvik.**

# **18.1 Driftsart Programafvik.**

# **18.1.1 Grundlaget**

### **Anvendelse**

Vha. driftsart **Programafvik.** færdiggør De emner, idet styringen f.eks. afvikler NC-Programmer valgfrit fortløbende eller blokvis.

Palettetaeller afvikler De også i denne driftsart.

#### **Anvendt tema**

- Enkelt NC-blok afvikling i driftsart **MDI Yderligere informationer:** ["Anvendelse MDI", Side 359](#page-358-0)
- Generer NC-Programmer **Yderlig Information:** Brugerhåndbog programmering og test
- **Palettetabeller Yderlig Information:** Brugerhåndbog programmering og test

# *ANVISNING*

#### **Pas på, fare for manipuleret data!**

Hvis De afvikler NC-Programmer direkte fra et netværk eller USB-enhed, har De ingen kontrol over, om NC-Program blev ændret eller manipuleret. Yderlig kan netværksforbindelsen gøre afviklingen af NC-Programmer langsommere. Uønskede maskinbevægelser og kollisioner kan forekomme.

Kopier NC-Program og alle kaldte filer fra netværket **TNC:**

# **Funktionsbeskrivelse**

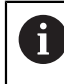

Følgende indhold gælder også for pallettetabeller og joblister.

Hvis du vælger et nyt NC-Program eller har bearbejdet det fuldstændigt, står cursoren i begyndelsen af programmet.

Hvis De starter bearbejdningen fra en andet NC-blok, skal De først vælge NC-blok med **Blokfølge**.

**Yderligere informationer:** ["Programindgang med blohfølge", Side 374](#page-373-0) Styringen afvikler NC-Programmer standard i funktion blokfølge med tasten **NC-Start**. I denne funktion afvikler styringen NC-Programmet til programslut eller til en manuel eller en programmeret afbrydelse.

I funktion **Enkelt-blok** starter De hver NC-blok separat med tasten **NC-Start**. Styringen viser status for afviklingen med symbolet **StiB** i statusoversigt.

**Yderligere informationer:** ["Statusoversigt for TNC-Liste", Side 115](#page-114-0)

Driftsart **Programafvik.** tilbyder følgende arbejdsområder:

**GPS** (Option  $\#44$ )

**Yderligere informationer:** ["Global Programindstilling GPS \(Option #44\)", Side 257](#page-256-0)

**Positioner**

**Yderligere informationer:** ["Arbejdsområde Positioner", Side 109](#page-108-0)

- **Program Yderlig Information:** Brugerhåndbog programmering og test
- **Simulering Yderlig Information:** Brugerhåndbog programmering og test
- **STATUS**

**Yderligere informationer:** ["Arbejdsområde STATUS", Side 117](#page-116-0)

**Processovervågning**

**Yderlig Information:** Brugerhåndbog programmering og test

Hvis de åbner en palettetabel, viser styringen arbejdsområdet **Jobliste**. Dette arbejdsområde kan De ikke ændre.

**Yderlig Information:** Brugerhåndbog programmering og test

# **Symboler og knapper**

Driftsart **Programafvik.** indeholder følgende symboler og knapper:

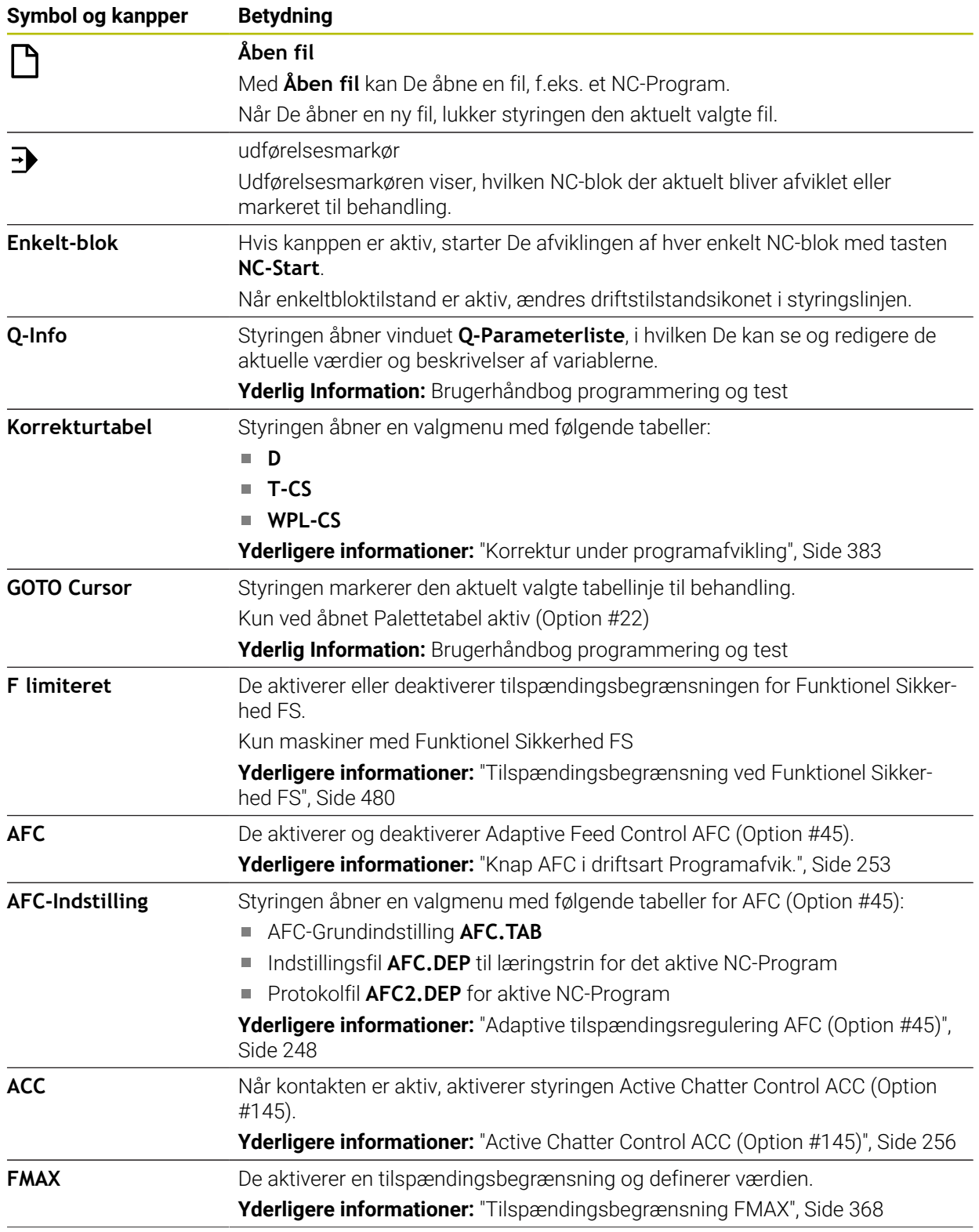

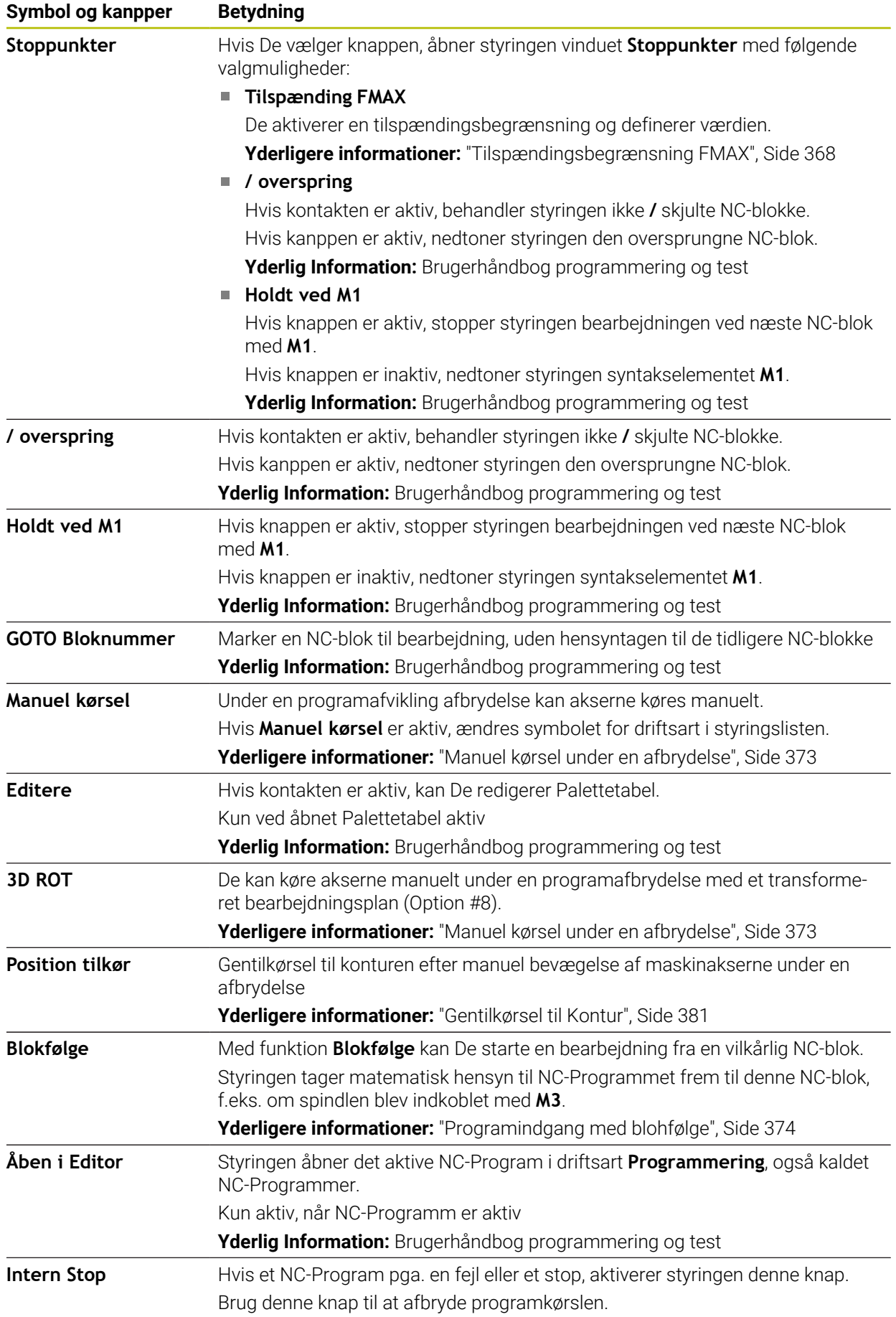

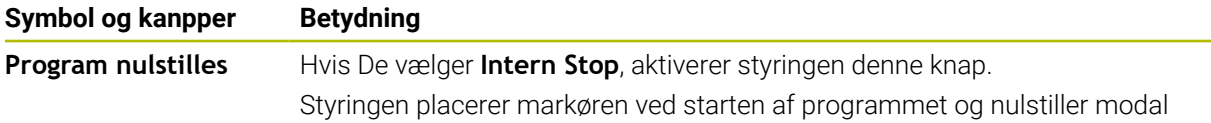

programinformation og programmets køretid.

#### <span id="page-367-0"></span>**Tilspændingsbegrænsning FMAX**

Vha. knappen **FMAX** kan De reducerer tilspændingshastigheden for alle driftsarter. Reduceringen gælder for alle ilgangs- og tilspændingsbevægelser. Den værdi, De indtaster, forbliver aktiv under en genstart.

Knappen **FMAX** er tilgængelig i anvendelsen **MDI** og i driftsart **Programmering**.

Hvis De vælger knappen **FMAX** i funktionslisten, åbner styringen vinduet **Tilspænding FMAX**.

Hvis en tilspændingsbegrænsning er aktiv, har styringen en farvet baggrund for knappen **FMAX** og viser den definerede værdi. I arbejdsområdet **Positioner** og **STATUS** viser styringen tilspændingen orange.

**Yderligere informationer:** "Statusanzeigen", Side

De deaktiverer tilspændingsbegrænsningen, idet De i vindue **Tilspænding FMAX** indgiver værdien 0.

#### <span id="page-368-0"></span>**Programafvikling stopper eller afbryder**

De har forskellige muligheder for at stoppe en programafvikling:

- Afbryd programafvikling, f.eks. ved hjælp af hjælpefunktion **M0**
- Stop programafvikling, f.eks. ved hjælp af hjælpefunktion **NC-Stop**
- Afbryd programafvikling, f.eks. vha. tasten **NC-Stop** og knapen **Intern Stop**
- Alslut programafvikling, f.eks. med hjælpefunktioner **M2** eller **M30**

Styringen afbryder automatisk programafviklingen ved vigtige fejl, f.eks. ved et Cykluskald med stående spindel.

**Yderligere informationer:** ["Informationsbjælke meddelelsesmenu", Side 324](#page-323-0) Hvis De afvikler i funktion **Enkelt-blok** eller anvendelsen **MDI**, skifter styringen efter hver afviklede NC-blok til afbrudt tilstand.

Styringen viser den aktuelle status af programafvikling med symbolet **StiB**.

**Yderligere informationer:** ["Statusoversigt for TNC-Liste", Side 115](#page-114-0)

I den stoppet eller afbrudte tilstand kan De f.eks. udfører følgende funktioner:

- Vælg driftsart
- Køre akser manuelt
- Kontroller Q-parameter ved hjælp af funktionen **Q INFO** hhv. ændre
- Ændre indstilling med **M1** for programmeret valgvis afbrydelse
- Ændre indstilling med **/** for programmeret overspring af NC-blok

### *ANVISNING*

#### **Pas på kollisionsfare!**

Med disse handlinger taber styringen dog muligvis den modal virkende programinformation (såkaldte kontextsammenhæng). Efter tab af kontextsammenhæng kan uventede og uønskede bevægelser finde sted. Under efterfølgende bearbejdning kan der opstå kollisionsfare!

- Afstå fra efterfølgende interaktioner:
	- Curser-bevægelse til en anden NC-blok
	- Springanvisning **GOTO** til en anden NC-blok
	- Editering af NC-blokke
	- Ændring af variable værdier vha. vindue **Q-Parameterliste**
	- Skift af driftsart
- Genfremstil Kontextsammenhæng ved gentage nødvendige NC-blokke

#### **Programmerede afbrydelser**

Afbrydelser kan De direkte fastlægge i NC-programmet. TNC'en afbryder programafviklingen i den NC-blok, der indeholder en af følgende indlæsninger:

- programmeret stop **STOP** (med og uden hjælpefunktion)
- **Programmeret stop MO**
- betinget stop **M1**

#### **Fortsætte programafvikling,**

Efter et stop med tasten **NC-Stop** eller en programmeret afbrydelse, kan De fortsætte programafvikling med tasten **NC-Start**.

Efter en programafbrydelse med **Intern Stop** skal De starte programafviklingen ved start af NC-Programmet eller anvende funktion **Blokfølge**.

Efter en programafbrydelse inden for et underprogram eller en programafsnitsgentagelse skal De bruge funktionen **Blokfølge** for at starte igen.

**Yderligere informationer:** ["Programindgang med blohfølge", Side 374](#page-373-0)

#### **Modal virkende Programinformationer**

Styringen gemmer ved en programafvikling-afbrydelse følgende data:

- det sidst kaldte værktøj
- aktive koordinat-omregninger (f.eks. Nulpunkts-forskydning, Drejning, Spejling)
- koordinaterne til det sidst definerede cirkelcenter

Styringen bruger dataene til at vende tilbage til konturen med knappen **Position tilkør**.

#### **Yderligere informationer:** ["Gentilkørsel til Kontur", Side 381](#page-380-0)

 $\mathbf i$ 

De gemte data forbliver indtil en aktiv nulstilling, f.eks. ved et programvalg.

#### **Anvisninger**

# *ANVISNING*

#### **Pas på kollisionsfare!**

På grund af programafslutning, manuel indgriben eller manglende nulstilling af NC-Funktioner såvel Transformation, kan styringen udføre uventede eller uønskede bevægelser. Dette kan fører til skader på emnet eller til en kollision.

- Alle programmerede NC-Funktioner og Transformationer indenfor NC-Programmer annuleres.
- Gennemfør simulation, før De afvikler et NC-Program
- Kontroller generelle såvel som den ekstra statusvisning af aktive NC-Funktionen og Transformationer, f.eks aktiv grunddrejning, før De afvikler et NC-Program
- NC-Programmer tilkøres forsigtigt i funktion **Enkelt-blok**
- Regulatoren markerer i driftstilstanden **Programafvik.** aktive filer med status **M**, f.eks. valgte NC-Programm eller Tabeller. Hvis du åbner en sådan fil i en anden driftstilstand, viser styringen status på applikationslinjens faneblad.
- Før bevægelse af en akse, kontrollerer styringen, om definerede omdr. er nået. Ved positionerblok med tilspænding **FMAX** kontrollerer styringen ikke omdr.
- Mens programmet kører, kan De ændre tilspænding og spindelhastighed ved hjælp af potentiometrene.
- Hvis De ændrer emnereferencepunktet under en programafbrydelse, skal De vælge NC-blok igen for at starte forfra.

**Yderligere informationer:** ["Programindgang med blohfølge", Side 374](#page-373-0)

- HEIDENHAIN anbefaler, at indkoble spindlen efter hvert værktøjskald med M3 eller **M4**. Dette undgår problemer, når programmet kører, f.eks. ved start efter en afbrydelse.
- Indstillingen i arbejdsområde GPS virker på programafvikling, f.eks. Håndhjuloverlejring (Option #44).

**Yderligere informationer:** ["Global Programindstilling GPS \(Option #44\)", Side 257](#page-256-0)

### **r efinitioner**

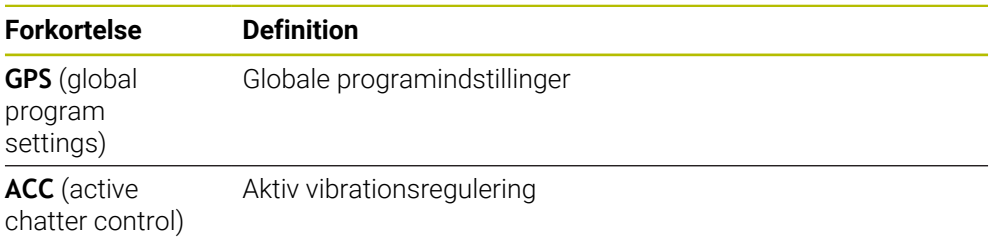

# **18.1.2 Navigationssti i arbejdsområde Program**

### **Anvendelse**

Hvis De afvikler et NC-Program eller en Palettetabel, eller tester i arbejdsområdet **Simulering**, viser styringen i filinformationslisten for arbejdsområdet **Program** en navigationsti.

Styringen viser navnene for alle anvendte NC-Programmer i navigationsstien, og åbner indholdet for alle NC-Programmer i arbejdsområdet. dermed beholder De ved programklad lettere overblikket over bearbejdninger, og kan navigerer mellem afbrudte programafvikling mellem NC-Programmerne.

#### **Anvendt tema**

**Programkald** 

**Yderlig Information:** Brugerhåndbog programmering og test

- Arbejdsområde **Program Yderlig Information:** Brugerhåndbog programmering og test
- Arbejdsområde **Simulering Yderlig Information:** Brugerhåndbog programmering og test

■ Afbrudt programafvikling **Yderligere informationer:** ["Programafvikling stopper eller afbryder", Side 369](#page-368-0)

### **Forudsætning**

Åbne arbejdsområder **Program** og **Simulering** I driftsart **Programmering** skal De bruge begge arbejdsområder, for at anvende funktionen.

# **Funktionsbeskrivelse**

Styringen viser navnet på NC-Programmet som et stielement i filinformationsbjælken. Så snart styringen kalder et andet NC-Program, tilføjer styringen et nyt stielement med navnet på det kaldte NC-Program.

Derudover viser styringen indholdet af det kaldte NC-Program på et nyt niveau i arbejdsområdet **Program**. Styringen viser så mange NC-Programmer side om side, som størrelsen af arbejdsområdet tillader. Eventuelt nyåbnede NC-Programmer dækker over de tidligere åbnede NC-Programmer. Styringen viser de dækkede NC-Programmer snævert i venstre kant af arbejdsområdet.

Hvis afviklingen afbrydes, kan De navigere mellem NC-Programmetne. Når De vælger stielementet i et NC-Program, åbner styringen indholdet.

Når De vælger det sidste stielement, markerer styringen automatisk den aktive NC-blok med udførelsescursoren. Hvis du trykker på **NC-Start**, fortsætter styringen med at afvikle NC-Programmet herfra.

| : Program   : Q   ⊙                                                                                                    |                                                                                                    | 100% Q @ D x                                                                                                    |
|----------------------------------------------------------------------------------------------------|----------------------------------------------------------------------------------------------------|----------------------------------------------------------------------------------------------------|
| 0 PGM MM                                                                                                    | Bore_milling.h<br>MACH.h<br>POS.h                                                                                                    |                                                                                                    |
| 4 TOOL MILL_D12<br>5 PGM MACH.h<br>0 POM MM<br>$1 \frac{c}{p}$ 208 BORE<br>2 PGM POS.h<br>0 BEGIN MM<br>$5 \frac{\text{pGM}}{\text{EMD}}$<br>$3 \frac{PGM}{END}$<br>$6 \frac{\text{pGM}}{\text{END}}$ | TNC:\nc_prog\nc_doboremilling\MACH.h<br>1 CYCL DEF 208 BOREFRAESNII<br>Q200=+2 ; SIKKERHEDS-AFS'<br>Q201 = - 10 ; DYBDE =<br>Q206=AUTO ; TILSPAENDING<br>Q334=+0.4 : INDSTILLINGS<br>Q203=+0 :KOOR, OVERFLADI<br>Q204=+50 :2. SIKKERHEDS<br>Q335=+15 ; NOMINAL DIANE<br>Q342=+0 ; UDBORINGS DIAM<br>Q351=+1 : FRAESETYPE ~<br>Q370=+0 :BANE-OVERLAPNI<br>2 CALL PGM POS.h<br>3 END PGM MACH MM | TNC:\nc_proq\nc_doc\Bohrfraesen_boremilling\POS.h<br><b>0 BEGIN PGM POS MM</b><br>1 L X-25 Y-25 RO FMAX M99 M3<br>2 L X+25 Y-25 RO FMAX M99<br>3 L X+25 Y+25 RO FMAX M99<br>4 L X-25 Y+25 RO FMAX M99<br>5 END PGM POS MM |
|                                                                                                    |                                                                                                    |                                                                                                    |

Kaldende NC-Programmer i arbejdsområde **Program** i driftssart **Programafvik.**

#### **Fremstilling af stielement**

Styringen gengiver stielementerne for navigatiosnsti som følger:

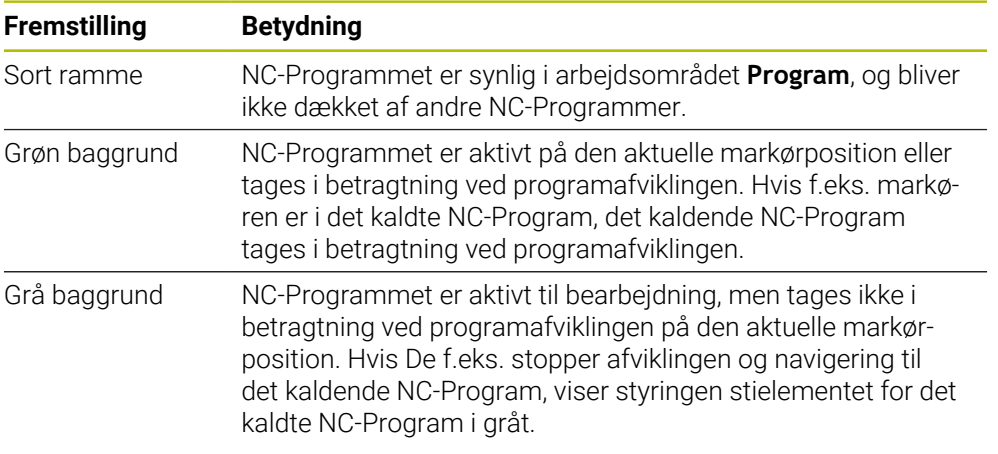

### **Anvisning**

I driftsart **Programafvik.** indeholder kolonne **Opdeling** alle opdelingspunkter, også de kaldte NC-Programmer. Styringen indrykker opdelingen af kaldende NC-Programmer.

Du kan bruge opdelingspunkt til at navigere i ethvert NC-Program. Styringen viser de tilhørende NC-Programmer i arbejdsområdet **Program**. Navigationsstien forbliver altid ved bearbejdningspositionen.

**Yderlig Information:** Brugerhåndbog programmering og test

### <span id="page-372-0"></span>**18.1.3 Manuel kørsel under en afbrydelse**

### **Anvendelse**

Du kan køre maskinakserne manuelt under en programafbrydelse. Med vinduet **Sving bearbejdningsplan (3D ROT)** kan De vælge, i hvilket henføringssystem De vil køre aksen (Option #8).

#### **Anvendt tema**

- Køre maskinakser manuelt **Yderligere informationer:** ["Kør maskinakser", Side 145](#page-144-0)
- Sving bearbejdningplan manuelt (Option #8)

**Yderlig Information:** Brugerhåndbog programmering og test

# **Funktionsbeskrivelse**

Hvis De vælger denne funktion **Manuel kørsel**, kan de køre styringen med aksetasterne.

**Yderligere informationer:** ["Kør akser med aksetasten", Side 146](#page-145-0)

De kan i vindue **Sving bearbejdningsplan (3D ROT)** vælge følgende muligheder:

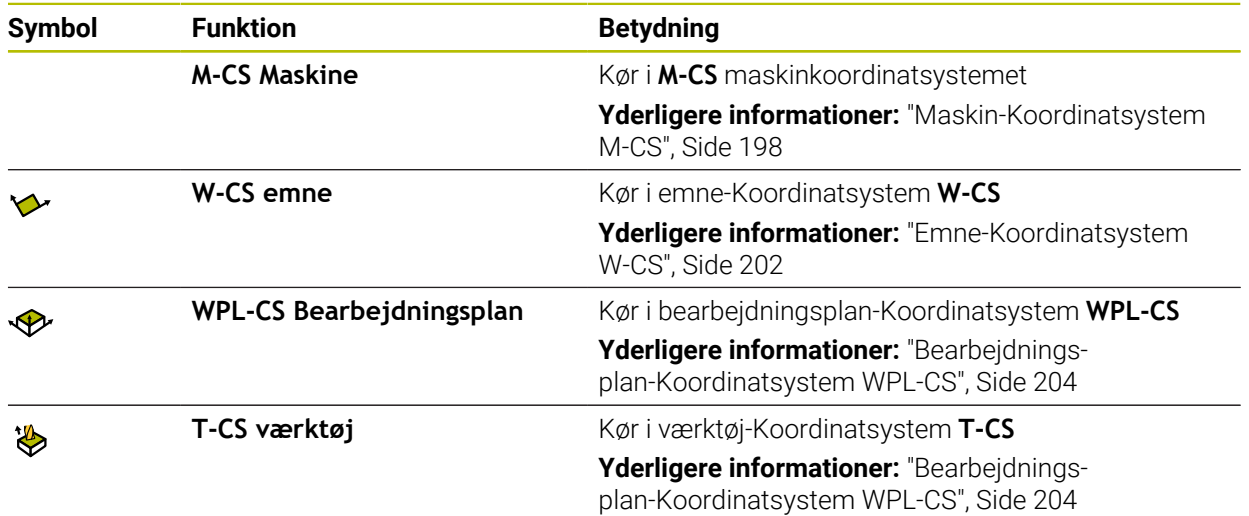

Hvis De vælger en funktion, viser styringen det tilhørende symbol i arbejdsområde **Positioner**. På knappen **3D ROT** viser styringen yderlig det aktive Koordinatsystem. Hvis **Manuel kørsel** er aktiv, ændres symbolet for driftsart i styringslisten.

### **Anvisninger**

# *ANVISNING*

#### **Pas på kollisionsfare!**

Under en programafviklings afbrydelse kan akserne køres manuelt, f.eks. til frikørsel fra en boring i transformeret bearbejdningsplan. Ved forkert **3D ROT**indstilling kan der være kollisionsfare!

- ▶ Benyt fortrinsvis Funktion **T-CS**
- **Benyt lav tilspænding**
- Ved nogle maskiner skal De i funktion **Manuel kørsel** frigive aksetasten med tasten **NC-Start**.

Vær opmærksom på maskinhåndbogen!

# <span id="page-373-0"></span>**18.1.4 Programindgang med blohfølge**

#### **Anvendelse**

Med funktionen **BLOK FREMLØB** kan De afvikle et NC-program fra en frit valgbar NCblok. Emne-bearbejdningen indtil denne NC-blok bliver tilgodeset regnemæssigt af TNC`en. Styringen skifter f.eks. før spindlen startes.

#### **Anvendt tema**

Generer NC-Program

**Yderlig Information:** Brugerhåndbog programmering og test

■ Palettetabeller og jobliste **Yderlig Information:** Brugerhåndbog programmering og test

### **Forudsætning**

**Funktion frigivet af maskinproducenten** Maskinproducenten skal frigive og konfigurerer funktion **Blokfølge**.

### **Funktionsbeskrivelse**

Såfremt programmet blev afbrudt på grund af en af de efterfølgende omstændigheder, gemmer TNC`en dette afbrydelsespunkt:

- Knappen **Intern Stop**
- Nød-Stop
- Strømudfald

Når en styring ved nystart finder et gemt afbrydelsespunkt, giver den en melding. De kan gennemfører en blokafvikling direkte fra afbrydelsespunktet. Styringen viser meldingen ved første skift i driftssart **Programafvik.**.

De har følgende muligheder for at kalde blokafvikling:

- Blokafvikling i hovedprogram, hhv. med gentagelse
	- **Yderligere informationer:** ["Gennfør enkel blokfølge", Side 377](#page-376-0)
- flertrins blokafvikling i underprogram og tastesystemcyklus **Yderligere informationer:** ["Gennemfør flertrins blokfølge", Side 378](#page-377-0)
- Blokfremløb i punkt-tabeller **Yderligere informationer:** ["Blokfølge i punkttabeller", Side 379](#page-378-0)
- Blokfremløb i Palette-program
	- **Yderligere informationer:** ["Blokfølge i Palettetabeller", Side 380](#page-379-0)

Ved begyndelsen af blokafvikling nulstiller styringen dataene som ved valg af et nyt NC-Program. Under blokfølge kan De funktion **Enkelt-blok** aktiverer og deaktiverer.

# **Vindue Blokfølge**

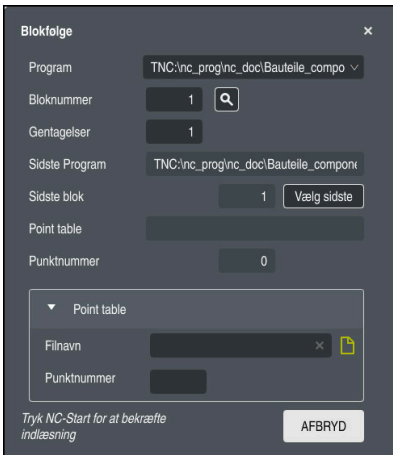

Vinduet **Blokfølge** med gemt brudpunkt og åbnet område **Point table**

Vinduet **Blokfølge** indeholder følgende indhold:

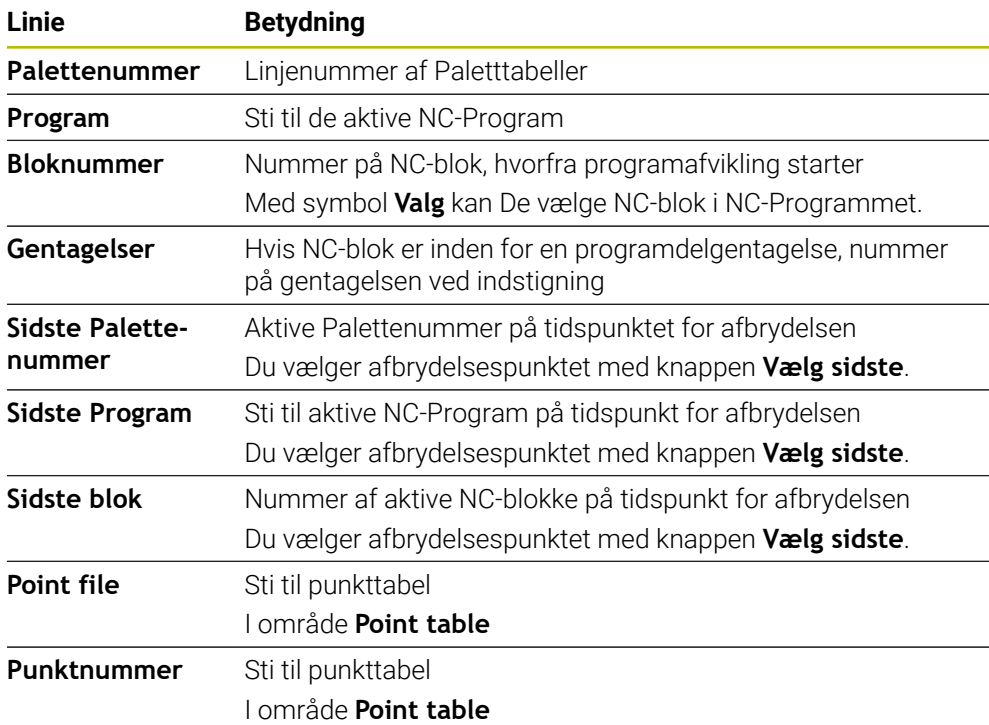

# <span id="page-376-0"></span>**Gennfør enkel blokfølge**

Du indtaster NC-Programmet med en simpel blokfølge på følgende måde:

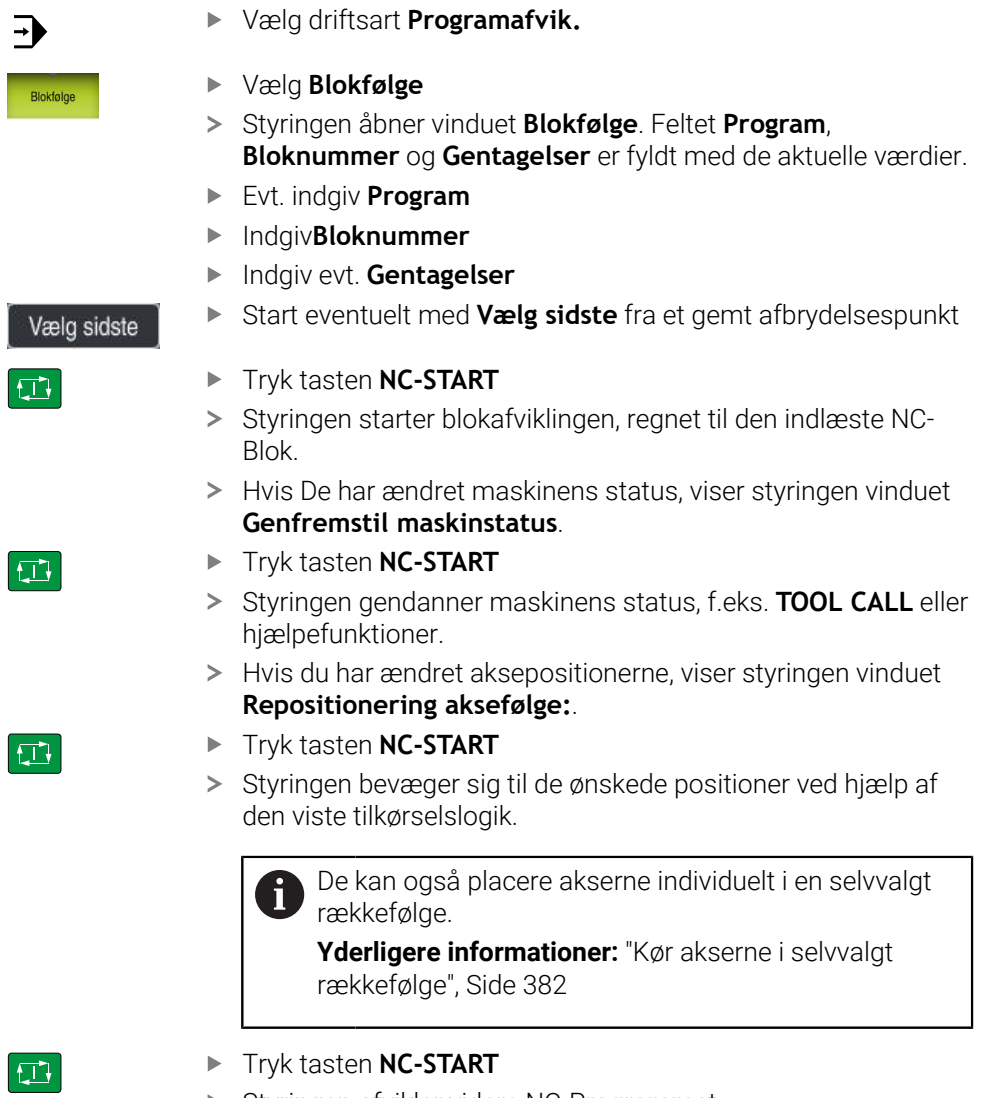

> Styringen afvikler videre NC-Programmet.

# <span id="page-377-0"></span>**Gennemfør flertrins blokfølge**

Hvis De f.eks. indstiger i et underprogram, der kaldes flere gange, skal De bruge flertrins blokfølge. Derved springer De først til det ønskede underprogramkald og fortsætter derefter blokforløbet. Brug samme procedure for kaldede NC-Programmer.

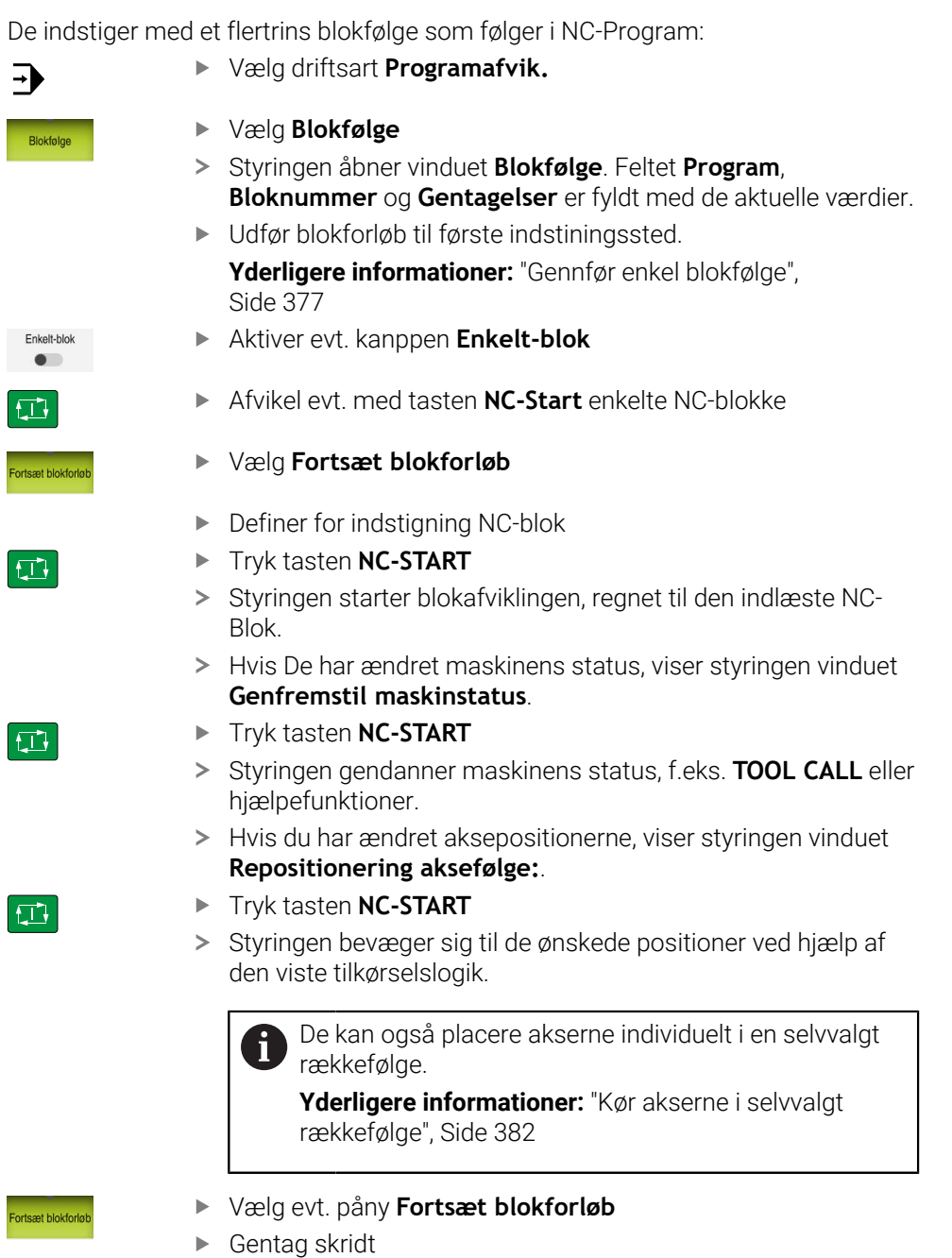

Tryk tasten **NC-START**

> Styringen afvikler videre NC-Programmet.

 $\boxed{1}$ 

# <span id="page-378-0"></span>**Blokfølge i punkttabeller**

De indstiger som følger i en punkttabel:

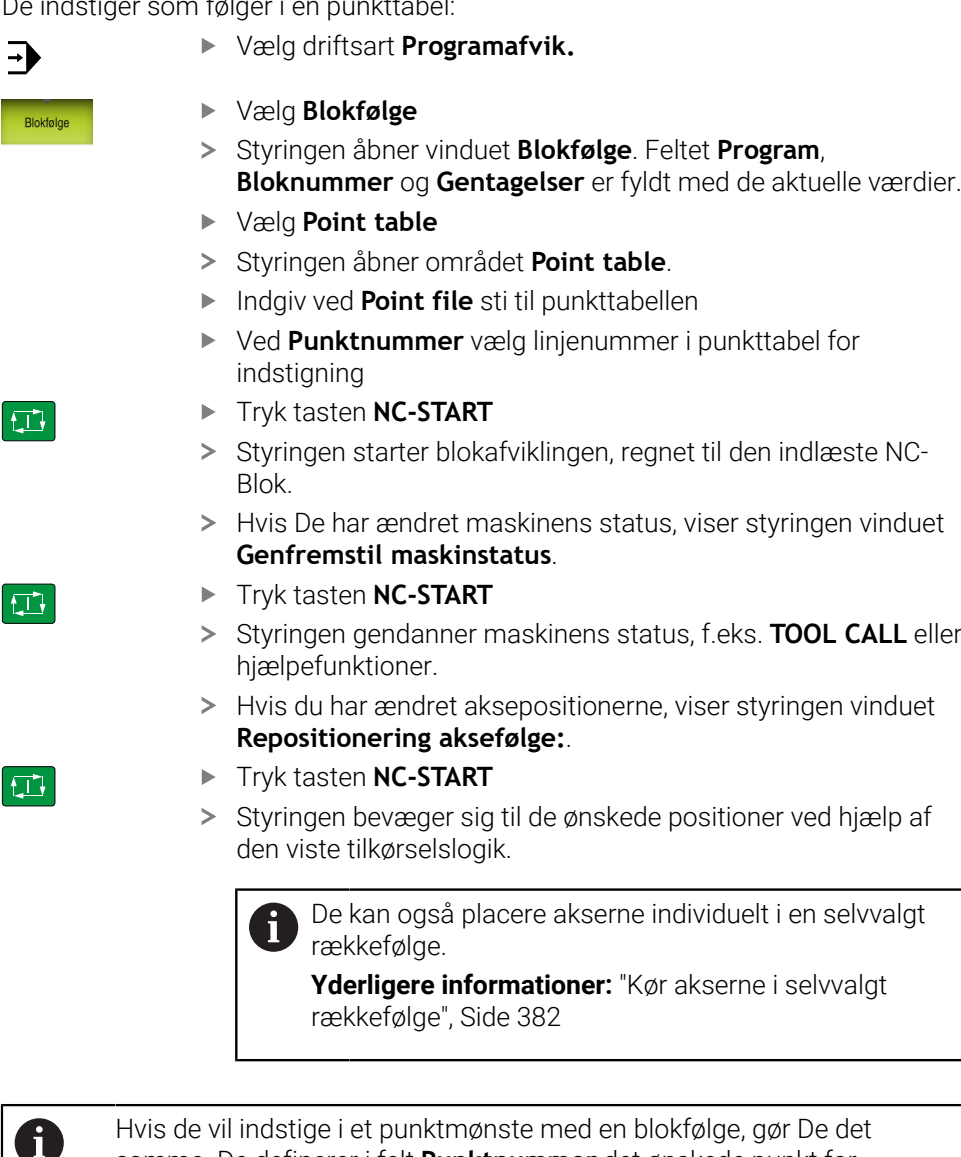

samme. De definerer i felt **Punktnummer** det ønskede punkt for indstigning. Det første punkt i Punktmønster har nummer 0. **Yderlig Information:** Brugerhåndbog Bearbejdningscykluser

# <span id="page-379-0"></span>**Blokfølge i Palettetabeller**

De indstiger som følger i en palettetabel:

Vælg driftsart **Programafvik.**  $\Rightarrow$ Vælg **Blokfølge** Blokfølge Styringen åbner vinduet **Blokfølge**. Ved **Palettenummer** indgiv linjenummer for palettetabellen Evt. indgiv **Program** Indgiv**Bloknummer** Indgiv evt. **Gentagelser**  $\blacktriangleright$ Start eventuelt med **Vælg sidste** fra et gemt afbrydelsespunkt Vælg sidste Tryk tasten **NC-START**  $\square$ > Styringen starter blokafviklingen, regnet til den indlæste NC-Blok. > Hvis De har ændret maskinens status, viser styringen vinduet **Genfremstil maskinstatus**. Tryk tasten **NC-START**  $|\Box|$ > Styringen gendanner maskinens status, f.eks. TOOL CALL eller hjælpefunktioner. > Hvis du har ændret aksepositionerne, viser styringen vinduet **Repositionering aksefølge:**. Tryk tasten **NC-START**  $\Box$ > Styringen bevæger sig til de ønskede positioner ved hjælp af den viste tilkørselslogik. De kan også placere akserne individuelt i en selvvalgt Ĭ. rækkefølge.

**[Yderligere informationer:](#page-381-0)** "Kør akserne i selvvalgt [rækkefølge", Side 382](#page-381-0)

Hvis programafviklingen af en pallettetabel blev afbrudt, tilbyder styringen den sidst valgte NC-blok i det sidst bearbejdede NC-Program som et afbrydelsespunkt.

A

#### **Anvisninger**

# *ANVISNING*

#### **Pas på kollisionsfare!**

Hvis De i programafvikling vælger vha. **GOTO**-Funktion en NC-blok og efterfølgende afvikler NC-Programmet, ignorerer styringen alle forud programmerede NC-Funktioner, f.eks. Transformationer. Dermed opstår under efterfølgende kørselsbevægelse kollisionsfarer!

- **GOTO** anvendes kun ved programmering og test af NC-Programmer
- Ved afvikling af NC-Programmer anvend udelukkende **Blokfølge**

# *ANVISNING*

#### **Pas på kollisionsfare!**

Funktion **Blokfølge** overspringer de programmerede tastesystemcyklus. Dermed indeholder resultatparameter ingen eller evt. forkert værdi. Når en efterfølgende bearbejdning bruger resultatparameter, opstår kollisionsfare!

- Funktion **Blokfølge** i flere trin
- Styringen tilbyder kun muligheden i pop-up vindue, som er nødvendig i afviklingen.
- Funktion **Blokfølge** er altid emneorienteret, også hvis De har defineret en værktøjsorienteret bearbejdning. Efter blokfølge fungerer styringen igen i henhold til den valgte bearbejdningsmetode.

**Yderlig Information:** Brugerhåndbog programmering og test

■ styringen viser også antallet af gentagelser efter et internt stop i fanen **LBL** af arbejdsområdet **STATUS**.

**[Yderligere informationer:](#page-121-0)** "Fane LBL", Side 122

- Funktion **Blokfølge** bør ikke benyttes sammen med følgende funktioner:
	- Tastesystemcyklus **0**, **1**, **3** og **4** under søgefasen af blokforløb
- HEIDENHAIN anbefaler, at indkoble spindlen efter hvert værktøjskald med M3 eller **M4**. Dette undgår problemer, når programmet kører, f.eks. ved start efter en afbrydelse.

### <span id="page-380-0"></span>**18.1.5 Gentilkørsel til Kontur**

#### **Anvendelse**

Med funktionen **KØRSEL POSITION** kører styringen værktøjet til emne-konturen i følgende situationer:

- Gentilkørsel efter kørsel med maskinakserne under en afbrydelse, som blev udført uden **INTERN STOP**
- Gentilkørsel ved en blokafvikling, f.eks. efter en afbrydelse med **INTERN STOP**
- Hvis positionen for en akse har ændret sig efter åbningen af styrekredsen under en program-afbrydelse (maskinafhængig)

#### **Anvendt tema**

- Manule kørsel ved programafviklingsafbrydelse
	- **Yderligere informationer:** ["Manuel kørsel under en afbrydelse", Side 373](#page-372-0)
- Funktion **Blokfølge Yderligere informationer:** ["Programindgang med blohfølge", Side 374](#page-373-0)

### **Funktionsbeskrivelse**

Hvis de har valgt knappen **Manuel kørsel**, ændres teksten på denne knap til **Position tilkør**.

Hvids De vælger **Position tilkør**, åbner styringen vinduet **Repositionering aksefølge:**.

#### **Vindue Repositionering aksefølge:**

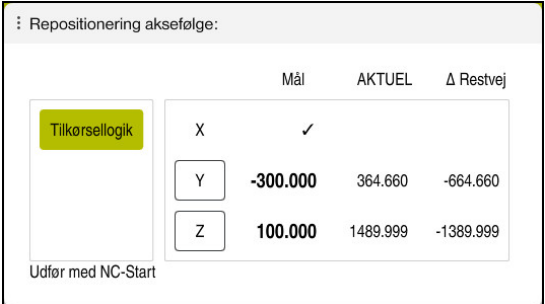

Vindue **Repositionering aksefølge:**

Styringen viser i vinduet **Repositionering aksefølge:**: alle akser, der endnu ikke befinder sig i den korrekte position

Styringen tilbyder en tilkørselslogik for rækkefølgen af kørselsbevægelser. Når værktøjet i værktøjsaksen står under tilskørselspunktert, så tilbyder styringen værktøjsaksen som første kørslesretning. De kan også kører akser i en selvvalgt rækkefølge.

**Yderligere informationer:** ["Kør akserne i selvvalgt rækkefølge", Side 382](#page-381-0)

Hvis manuelle akser er involveret i gentilkørsel, tilbyder styringen ingen tilkørselslogik. Så snart De manuelt har positioneret aksen korrekt, tilbyder styringen for de resterende akser en kørselslogik.

**Yderligere informationer:** ["Kør akser manuelt", Side 383](#page-382-1)

#### <span id="page-381-0"></span>**Kør akserne i selvvalgt rækkefølge**

de køre akserne som følger i en selvvalgt rækkefølge:

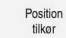

- Vælg **Position tilkør**
- Styringen viser vinduet **Repositionering aksefølge:** og akserne, der skal køres.
- Vælg ønskede akse, f.eks. **X**

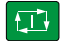

- Tryk tasten **NC-START** > Styringen køre aksen til krævede position.
- Når aksen står på den rigtige position, viser styringen ved **Mål** et hak.
- Positioner eksisterende akser
- > Når alle akserne står på den rigtige position, lukker styringen vinduet.

#### <span id="page-382-1"></span>**Kør akser manuelt**

De kører akser manuelt som følger:

Position<br>tilkør

- Vælg **Position tilkør**
- Styringen viser vinduet **Repositionering aksefølge:** og akserne, der skal køres.
- Vælg akse manuelt, f.eks. **W**
- ▶ Positioner manuel akse til den i vindue viste position.
- Når en manuel akse med måleudstyr når positionen, fjerne styringen automatisk værdi.
- Vælg **Akse på Position**
- > Styringen gemmer positionen.

#### **Anvisning**

Med maskinparameter **restoreAxis** (Nr. 200305) definerer maskinproducenten, med hvilken akserækkefølge styringen igen kører tilbage til konturen.

### **Definition**

#### **Manuelle akser**

Manuelle akser er ikke-drevne akser, som operatøren skal positionerer.

# <span id="page-382-0"></span>**18.2 Korrektur under programafvikling**

#### **Anvendelse**

Du kan åbne de valgte korrektionstabeller og den aktive nulpunktstabel og ændre værdierne under programafviklingen.

#### **Anvendt tema**

- **Anvend korrekturtabeller** 
	- **Yderlig Information:** Brugerhåndbog programmering og test
- Rediger Korrekturtabel i NC-Program
	- **Yderlig Information:** Brugerhåndbog programmering og test
- Indhold og indstilling af korrekturtabeller **Yderlig Information:** Brugerhåndbog programmering og test
- Indhold og indstilling af nulpunkttabel **Yderlig Information:** Brugerhåndbog programmering og test
- Aktiver nulpunktstabel i NC-Program **Yderlig Information:** Brugerhåndbog programmering og test

#### **Funktionsbeskrivelse**

Styringen åbner de valgte tabeller i driftsart **Tabeller**. De ændrede værdier er virker først efter fornyet aktivering af korrektur eller nulpunkt.

# **18.2.1 Åben tabeller fra driftsarten Programafvik.**

De åbner korrekturtabeller fra driftsart **Programafvik.** som følger:

Vælg **Korrekturtabel**

- > Styringen åbner et valgmenu.
- Vælg ønskede Tabel
	- **D**: Nulpunkttabel
	- **T-CS**: Korrekturtabel **\*.tco**
	- **WPL-CS**: Korrekturtabel **\*.wco**
- Styringen åbner den valgte tabel i driftsart **Tabeller**.

# **Anvisninger**

Korrekturtabel

# *ANVISNING*

#### **Pas på kollisionsfare!**

Styringen tager først højde for ændringer i en nulpunktstabel eller korrektionstabel, når værdierne er blevet gemt. Du skal genaktivere nulpunktet eller korrektionsværdien i NC-Programmet, ellers vil styringen fortsætte med at bruge de tidligere værdier.

- Bekræft omgående ændringer i tabel, f.eks. med tasten **ENT**
- Genaktiver Nulpunkt eller Korrekturværdi i NC-Program
- NC-Program Kør forsigtigt ind efter ændring af tabelværdierne
- Hvis De åbner en tabel i driftsart **Programafvik.**, viser styringen i fane tabel status **M**. Status betyder, at denne tabel for programafvikling er aktiv.
- Vha. mellemlager kan De overfører positionsvisningens aksepositioner i nulpunktstabellen.

**Yderligere informationer:** ["Statusoversigt for TNC-Liste", Side 115](#page-114-0)

# **18.3 Anvendelse Frikørsel**

#### **Anvendelse**

Med anvendelsen **Frikørsel** kan De efter et strømudfald frikører værktøjet, f.eks. en gevindboring i emnet.

De kan også frikører med transformeret bearbejdningsplan eller med skråstillet værktøj.

### **Forudsætning**

Frigivet af maskinproducenten

Med Maskinparameter **retractionMode** (Nr. 124101) definerer maskinproducenten, om styringen ved startprocessen skal vise knappen **Frikørsel**.

### **Funktionsbeskrivelse**

Anvendelse **Frikørsel** tilbyder følgende arbejdsområder:

- **Frikørsel Yderligere informationer:** ["Arbejdsområde Frikørsel", Side 386](#page-385-0)
- **Positioner Yderligere informationer:** ["Arbejdsområde Positioner", Side 109](#page-108-0)
- **STATUS**

**Yderligere informationer:** ["Arbejdsområde STATUS", Side 117](#page-116-0)

Anvendelse **Frikørsel** indeholder i funktionsliste følgende knapper:

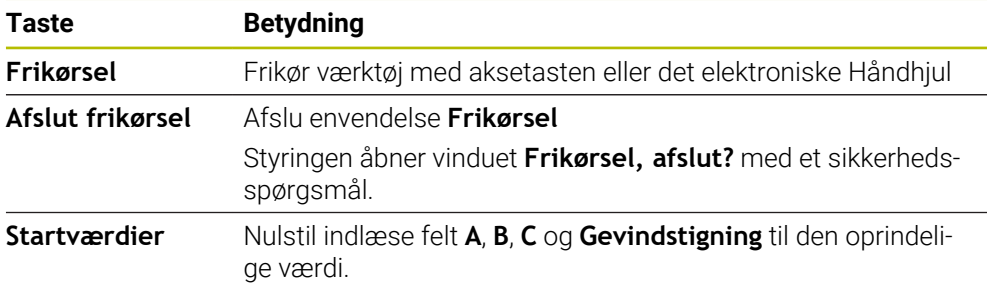

De vælger anvendelsen **Frikørsel** med knappen **Frikørsel** i følgende tilstand ved startproces:

- **Netudfald**
- Styrespænding til relæmangler
- Anvendelse **Referencekørsel**

Hvis De før et strømudfald har aktiveret en tilspændingsbegrænsning, er tilspændingsbegrænsningen stadigvæk aktiv. Hvis De vælger kanppen **Frikørsel**, viser styringen et pop-op vindue. Med dette vindue kan De deaktiverer tilspændingsbegrænsningen.

**Yderligere informationer:** ["Tilspændingsbegrænsning FMAX", Side 368](#page-367-0)

# <span id="page-385-0"></span>**Arbejdsområde Frikørsel**

Arbejdsområde **Frikørsel** har følgende indhold:

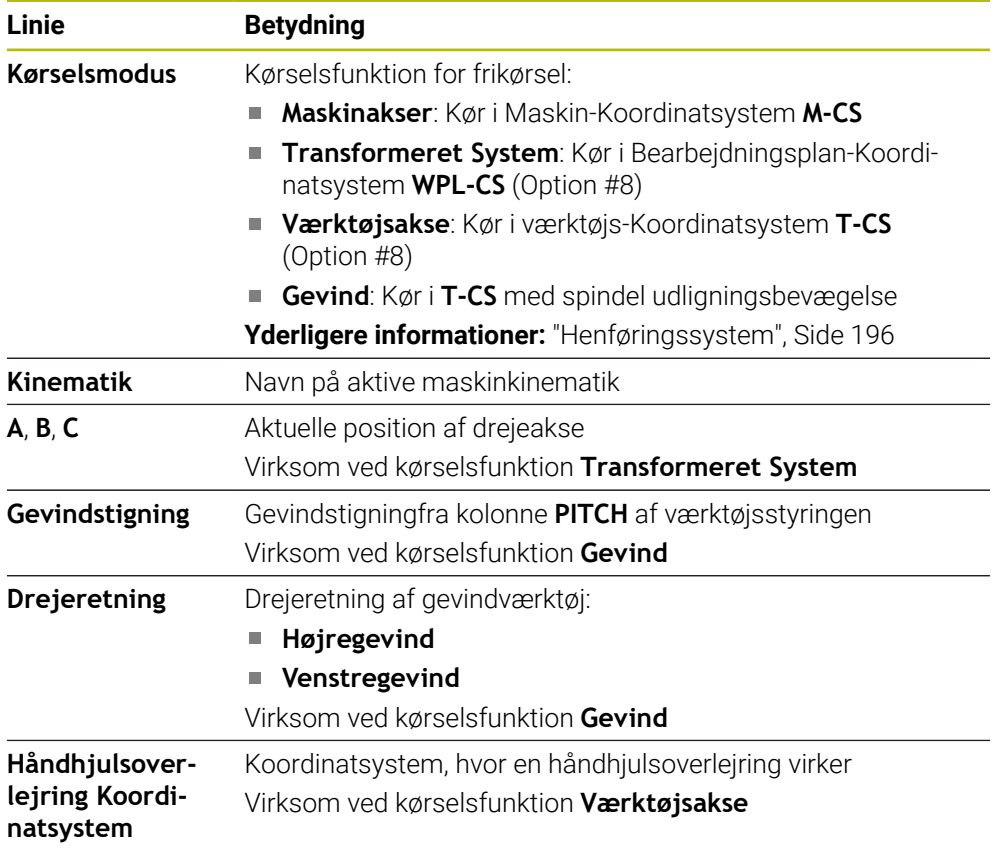

Styringen vælger automatisk kørselsfunktion og de dertil hørende parameter. I tilfælde af at kørselsfunktionen eller parameter ikke forud er valg korrekt, kan De manuelt ændre disse.

# **Anvisning**

# *ANVISNING*

#### **Pas på, fare for værktøj og emne!**

Et strømsvigt under bearbejdning kan føre til ukontrolleret såkaldt strækning eller bremsning af akslerne. Hvis værktøjet var i indgreb før strømudfaldet, kan aksen efter en nystart af styringen ikke kører i reference. For ikke referencekørte akser, tager styringen de sidst gemte akseværdier som aktuel position, som kan afvige fra den faktiske position. Efterfølgende kørselsbevægelser stemmer derved ikke overens med bevægelserne før størmudfaldet. Når værktøjet ved kørsels stadig er i indgreb, kan der ved spændinger opstå værktøjs- og emneskader

- **Benyt lav tilspænding**
- Bemærk, for ikke referencekørte akser, er kørselsområde overvågning ikke tilgængelig.

#### **Eksempel**

Mens en gevindskærecyklus bliver udført i det transformerede bearbejdningsplan , faldt strømmen ud. De skal frikører gevindbor:

- Tænd for forsyningsspændingen til styringen og maskinen.
- > Styringen starter styresystemet. Dette forløb kan vare nogle minutter.
- Styringen viser arbejdsområdet **Start/Login** dialog **Netudfald** Aktiver knappen **Frikørsel**

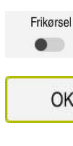

 $\mathbf I$ 

OK

- **OK** vælges
- > Styringen oversætter PLC-Program.
- **Indkoble styrespænding.**
- > Styringen kontrollerer NØD-STOP funktionen
- Styringen åbner andendelse **Frikørsel** og viser vinduet **Overfør positionsværdi?**.
- Sammenlign viste positionsværdier med faktiske positionsværdier
- **OK** vælges
	- Styringen lukker vinduet **Overfør positionsværdi?**
	- Vælg evt. kørselsfunktion **Gevind**
	- **Indgivevt.** gevindstigning
	- ▶ Vælg evt. gevindstigning
- Vælg **Frikørsel**
- Frikør værktøj med aksetasten eller med Håndhjul
- $\mathbf{r}$ Vælg **Afslut frikørsel**
- Styringen åbner vinduet **Frikørsel, afslut?** og stiller et sikkerhedsspørgsmål.
- Hvis værktøjet blev korrekt frikørt, vælges **Ja**
- $\geq$ Styringen lukker vinduet **Frikørsel, afslut?** og anvendelsen **Frikørsel**.

 $Ja$ 

Afslut frikørsel

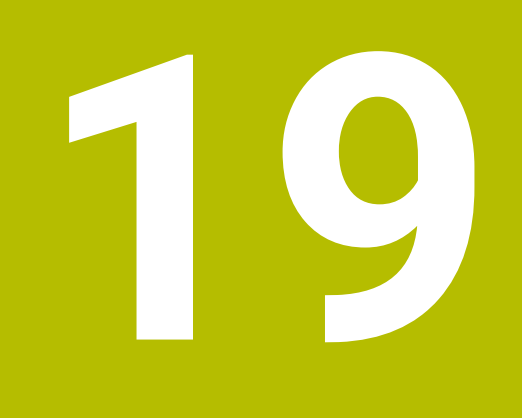

# **Tabeller**

# **19.1 Driftsart Tabeller**

#### **Anvendelse**

I driftsart **Tabeller** kan De forskellige tabeller åbne og evt. redigerer på styringen.

#### **Funktionsbeskrivelse**

Hvis De vælger **Tilføje**, viser styringen arbejdsområdet **Hurtigvalg** og **Åbne fil**.

I arbejdsområde **Hurtigvalg** kan De direkte åbne enkelte tabeller.

**Yderlig Information:** Brugerhåndbog programmering og test

I arbejdsområde **Åbne fil** kan de åbne eksisterende tabeller eller genererer nye tabeller.

**Yderlig Information:** Brugerhåndbog programmering og test

Flere tabeller kan være åbne på samme tid. Styringen viser hver tabel i egen anvendelse.

Hvis der vælges en tabel til programafviklingen eller til simuleringen, viser styringen status **M** eller **S** i fanen anvendelse. Status er fremhævet i farver for den aktive applikation og grå for de resterende applikationer.

I hver anvendelse kan De åbne arbejdsområde **Tabel** og **Formular**.

**Yderligere informationer:** ["Arbejdsområde Tabel", Side 393](#page-392-0)

**Yderligere informationer:** ["Arbejdsområde Formular for Tabeller", Side 400](#page-399-0)

Du kan vælge forskellige funktioner via kontekstmenuen, f.eks. **Kopiér**.

**Yderlig Information:** Brugerhåndbog programmering og test

# **Kontaktflader**

Driftsart **Tabeller** indeholder i funktionsliste følgende knapper:

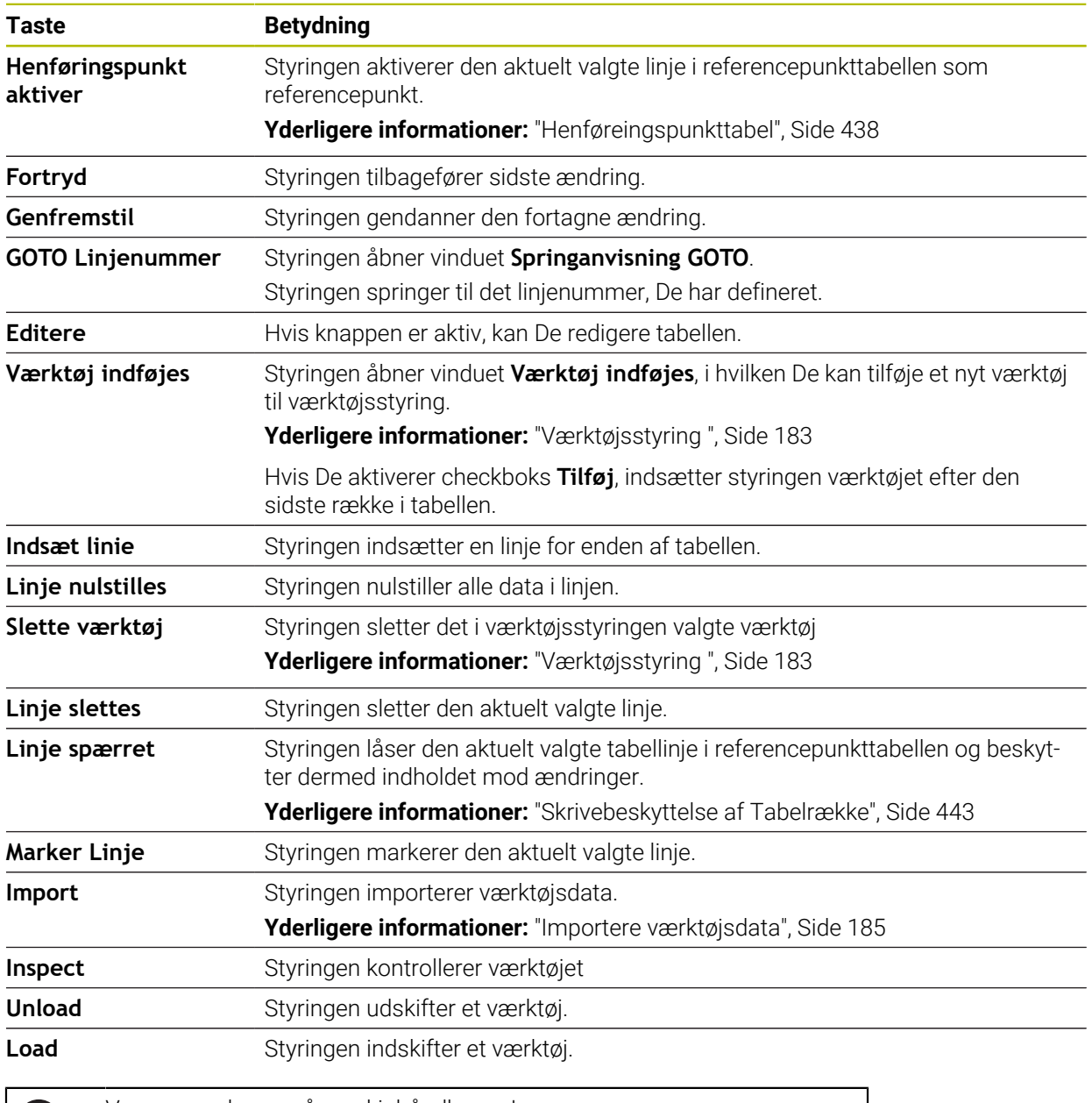

0

Vær opmærksom på maskinhåndbogen! Om nødvendigt tilpasser maskinproducenten knapperne.

# **19.1.1 Rediger tabelindhold**

De redigerer tabelindhold som følger:

▶ Vælg ønskede linje

- Aktiver **Rediger**
	- > Styringen låser værdierne op for redigering.

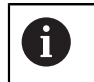

Editere  $\bullet$ 

> Hvis knappen **Rediger** er aktiv, kan De redigere indholdet af både arbejdsområdet **Tabel** og arbejdsområdet **Formular**.

**19**

### **Anvisninger**

- Styringen giver mulighed for at overføre tabeller fra tidligere styringer til TNC7 og automatisk tilpasse dem om nødvendigt.
- Hvis De åbner en tabel med manglende kolonner, åbner styringen vinduet **Ufuldstændig Tabellayout**.

I vinduet **Ufuldstændig Tabellayout** kan De vha. en valgmenu vælge en tabelproces. Styringen viser, hvilke tabelkolonner, hvis nogen, der tilføjes eller fjernes.

■ Hvis De f.eks. har redigeret tabeller i en teksteditor, tilbyder styringen funktionen **Tilpas TAB / PGM**. Med denne funktion kan De fuldstændiggøre en fejlbehæftet tabelformat.

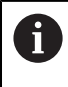

Rediger kun tabeller ved hjælp af tabeleditoren i driftsart **Tabeller** for at rette f.eks formateringsfejl.

# <span id="page-392-0"></span>**19.2 Arbejdsområde Tabel**

#### **Anvendelse**

I arbejdsområde **Tabel** viser styringen indholdet af en tabel. For nogle tabeller viser styringen en kolonne med filtre og en søgefunktion til venstre.

# **Funktionsbeskrivelse**

| 洼<br>: Tabel<br>$\Omega$                       | Filter: all tools > all tool types > D12 | $\langle \rangle$ 100% Q<br>€ | $\Box$<br>$\times$       |                  |  |
|------------------------------------------------|------------------------------------------|-------------------------------|--------------------------|------------------|--|
| Ø<br>all tools                                 |                                          |                               |                          |                  |  |
| 四<br>tools in magazines                        | $\mathsf{T}$<br>▲                        | $\mathsf{P}$                  | <b>NAME</b>              | т                |  |
| all tool types                                 | 6                                        | 1.6                           | MILL D12 ROUGH           | Ø                |  |
| milling tools                                  | 26                                       | 1.26                          | MILL_D12_FINISH          | Ø                |  |
| drilling tools                                 | 55                                       | 1.55                          | FACE_MILL_D125           | $h_{\bullet}$    |  |
| tapping tools<br>threadmilling tools           | 105                                      |                               | TORUS_MILL_D12_1         | $h_{\bullet}$    |  |
| ত<br>turning tools                             | 106                                      |                               | TORUS_MILL_D12_15        | $h_{\bullet}$    |  |
| touchprobes                                    | 107                                      |                               | TORUS_MILL_D12_2         | $h_{\bullet}$    |  |
| dressing tools<br>grinding tools               | 108                                      |                               | TORUS_MILL_D12_3         | $h_{\bullet}$    |  |
| undefined tools                                | 109                                      |                               | TORUS_MILL_D12_4         | $h_{\mathbf{c}}$ |  |
| Alle                                           | 158                                      |                               | BALL_MILL_D12            | 価                |  |
| O<br>面<br>D <sub>12</sub><br>∥∏<br><b>MILL</b> | 173                                      |                               | NC_DEBURRING_D12         | GG.              |  |
|                                                | 188                                      |                               | SIDE_MILLING_CUTTER_D125 | $h_{\mathbf{c}}$ |  |
|                                                | 204                                      |                               | NC SPOT DRILL D12        | Ø                |  |
|                                                | 233                                      |                               | DRILL_D12                | Ø                |  |
|                                                |                                          |                               |                          |                  |  |
|                                                |                                          |                               |                          |                  |  |
|                                                | VÆRKTØJSNAVN?                            |                               | Tekstbrede 32            |                  |  |

Arbejdsområde **Tabel**

Arbejdsområde **Tabel** er i driftsart **Tabeller** er i hver anvendelse som standard åben. Styringen viser navnet og stien til filen over tabeloverskriften.

Hvis du vælger en kolonnetitel, sorterer styringen indholdet af tabellen efter den kolonne.

Hvis tabellen tillader det, kan De også redigere indholdet af tabellerne i dette arbejdsområde.

# **Symboler og tastaturgenveje**

Arbejdsområdet **Tabel** indeholder følgende symboler og tastaturgenveje.

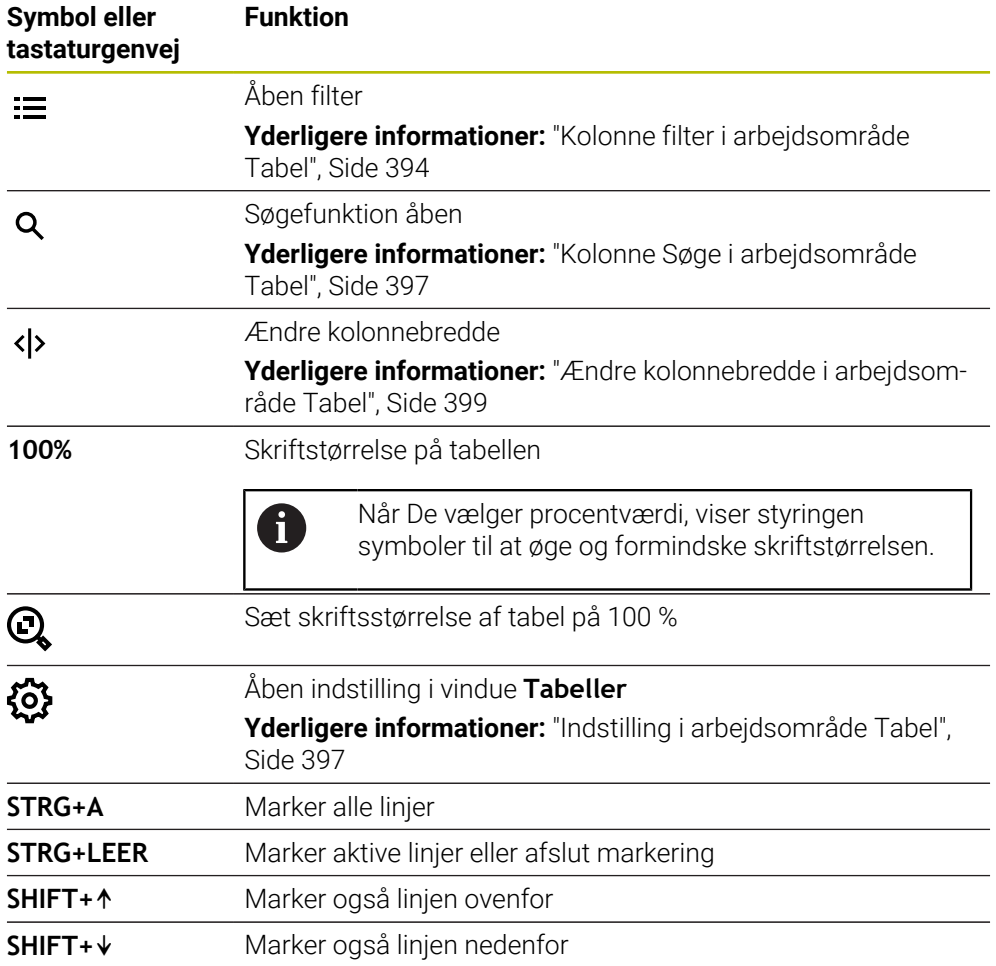

# <span id="page-393-0"></span>**Kolonne filter i arbejdsområde Tabel**

De kan filtrerer følgende tabeller:

- **Værktøjsstyring**
- **Pladstabel**
- **Henførings pkt.**
- **Værktøjstabel**

#### **Filtrer Værktøjsstyring**

Styringen tilbyder følgende standardfiltre i **Værktøjsstyring**:

- **Alle værktøjer**
- **Magasinværktøj**

Alt efter valg **Alle værktøjer** eller **Magasinværktøj** tilbyder styringen også følgende standardfiltre i kolonnen Filter:

- **Alle værktøjstyper**
- **Fræseværktøjer**
- **Bor**
- **Gevindbor**
- **Gevindfræser**
- **Drejeværktøjer**
- **Tastsystemer**
- **Afretterværktøj**
- **Slibeværktøj**

#### **Udefinerede værktøjer**

Hvis du vil vise specifikke værktøjstyper, skal du aktivere det eller de ønskede filtre og deaktivere **Alle værktøjstyper**-filteret.

#### **Filtrer Pladstabel**

Styringen tilbyder følgende standardfiltre i **Pladstabel**:

- **all pockets**
- **spindle**
- **main magazine**
- **empty pockets**
- **occupied pockets**

#### **Filterne i Tabel Henførings pkt.**

Styringen tilbyder følgende standardfiltre i tabellen **Henførings pkt.**:

- **Basistransform.**
- **Offsets**
- **VIS ALT**

### **Brugerdefineret filter**

De kan også oprette brugerdefinerede filtre. Styringen tilbyder følgende symboler for hvert brugerdefineret filter:

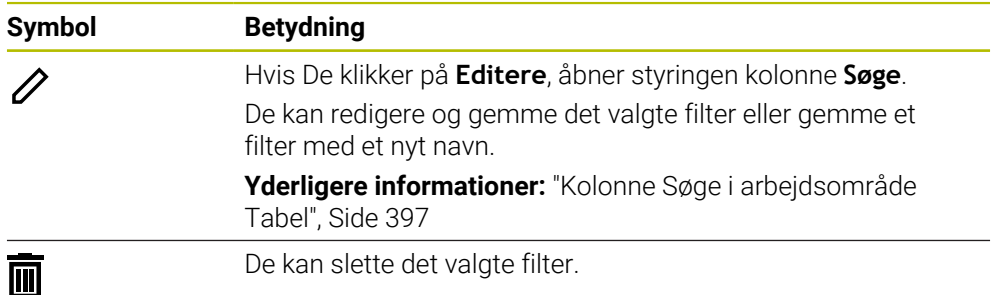

Hvis De vil deaktivere brugerdefinerede filtre, skal De aktivere filteret **Alle** og deaktivere brugerdefinerede filtre.

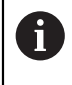

Vær opmærksom på maskinhåndbogen! Denne brugerhåndbog beskriver styringens grundlæggende funktioner. Maskinproducenten kan tilpasse funktionen af styringen til maskinen, udvide eller indskrænke.

### **Kombinationer af forhold og filtre**

Styringen forbinder filtrene som følger:

■ OG-sammenknytning for flere betingelser indenfor et filter

Du opretter f.eks et brugerdefineret filter, der indeholder betingelserne **R = 8** og **L > 150**. Hvis De aktiverer dette filter, filtrerer styringen tabelrækkerne. Hvis De aktiverer dette filter, filtrerer styringen tabelrækkerne.

OG-sammenknytning mellem filtre af forskellige typer

Hvis du f.eks. aktiverer standardfiltrene **Fræseværktøjer** og **Drejeværktøjer**, filtrerer styringen tabelrækkerne. Styringen viser kun tabelrækker, der opfylder mindst én af betingelserne. Tabelrækken skal indeholde enten et fræseværktøj eller et drejeværktøj.

■ OG-sammenknytning mellem filtre af forskellige typer

De opretter f.eks. et brugerdefineret filter med betingelsen **R > 8**. Hvis De aktiverer dette filter og standardfilteret **Fræseværktøjer**, filtrerer styringen tabelrækkerne. Hvis De aktiverer dette filter, filtrerer styringen tabelrækkerne.
## **Kolonne Søge i arbejdsområde Tabel**

De kan søge i følgende tabeller:

- **Værktøjsstyring**
- **Pladstabel**
- **Henførings pkt.**
- **Værktøjstabel**

I søgefunktionen kan De definere flere betingelser for søgningen.

Hver betingelse indeholder følgende oplysninger:

- Tabelkolonne, f.eks. **T** eller **NAVN** De vælger kolonne med valgmenu **Søg i**.
- Evt. operator, f.eks. **indhold** eller **lig (=)** de vælger Operator med valgmenu **Operator**.
- Søgebegreb i indlæsefelt **Søg efter**

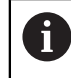

Hvis De gennemser kolonner med foruddefinerede valgværdier, tilbyder styringen en valgmenu i stedet for indlæsefeltet.

Styringen tilbyder følgende knapper:

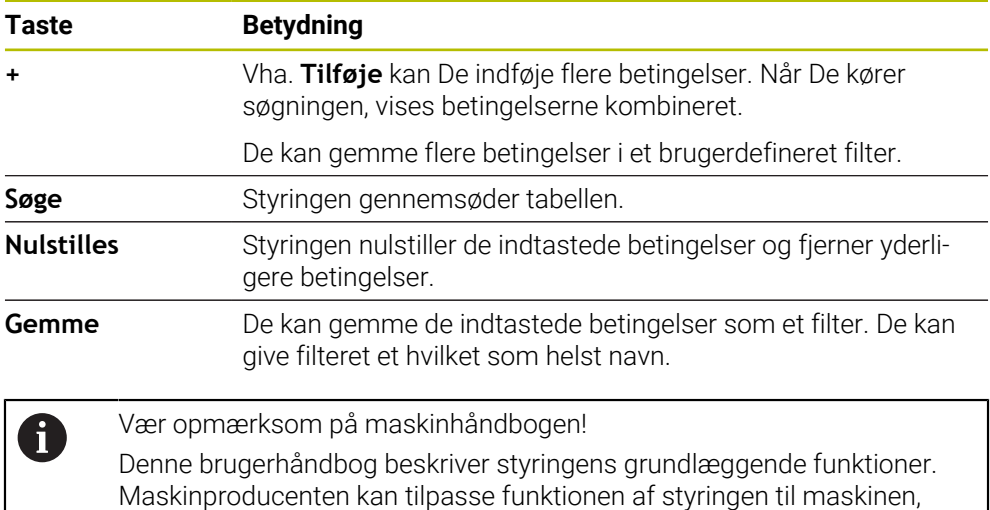

## **Indstilling i arbejdsområde Tabel**

udvide eller indskrænke.

I vindue **Tabeller** kan De påvirke det viste indhold i **Tabel**-arbejdsområdet.

Vindue **Tabeller** indeholder følgende område:

- **Generelt**
- **Spalterækkefølge**

#### **Område Generelt**

den valgte indstilling i område **Generelt** er modal virkende.

Hvis kanppen **Synkroniser Tabel og Formler** er aktiv, bevæger markøren sig med den. Hvis De f.eks. vælger en anden tabelkolonne i arbejdsområdet **Tabel**, flytter styringenmarkøren i arbejdsområdet **Formular**.

### **Område Spalterækkefølge**

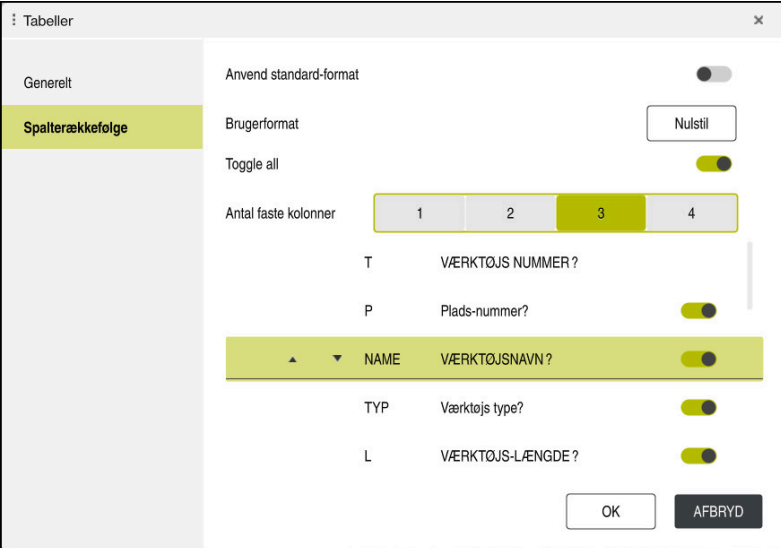

Vindue **Tabeller**

Området **Spalterækkefølge** indeholder følgende indstilling:

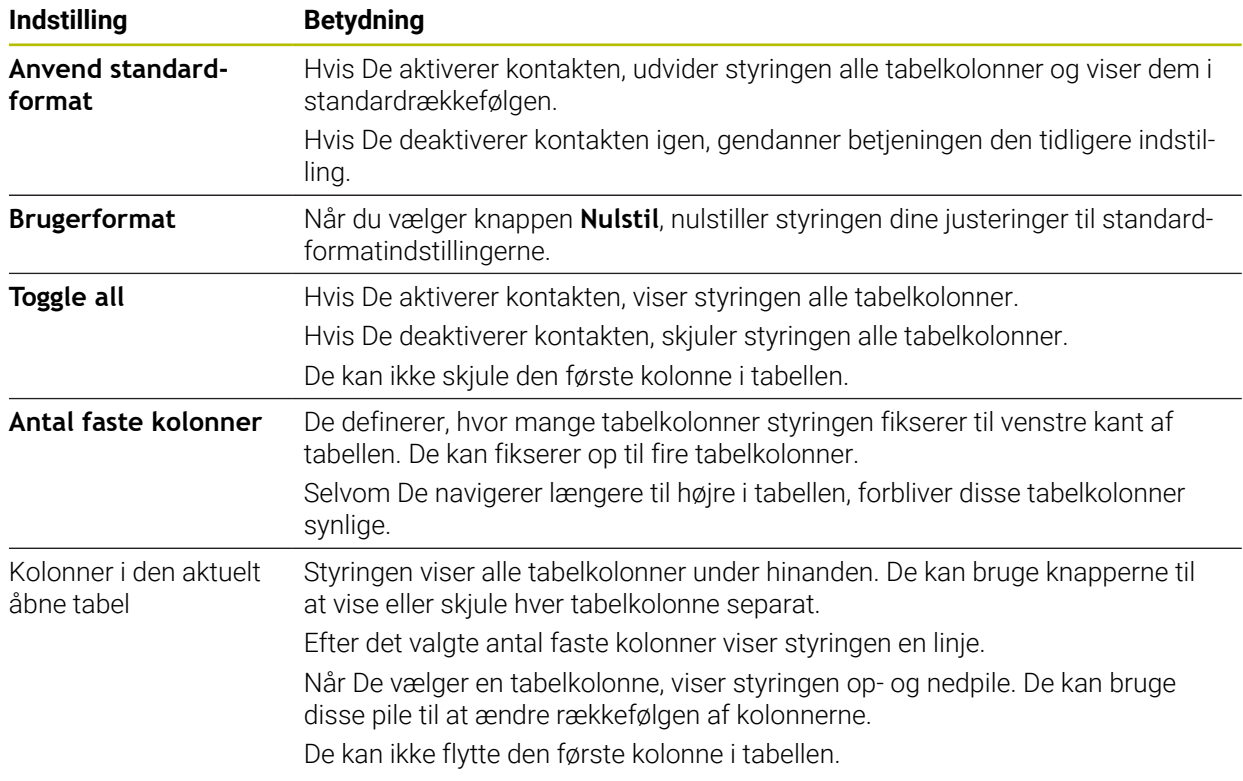

Indstilling i område **Spalterækkefølge** gælder kun for den aktuelt åbnede Tabel.

## **19.2.1 Ændre kolonnebredde i arbejdsområde Tabel**

De ændre kolonnebredde som følger:

Vælg tabelkolonne

#### Vælg **Ændre kolonnebredde**

- > Styringen viser en pil til venstre og højre i overskriften på den valgte tabelkolonne.
- Træk pilen til venstre eller højre
- > Styringen formindsker eller øger tabelkolonnen.
- Vælg evt. breddere kolonnebredde

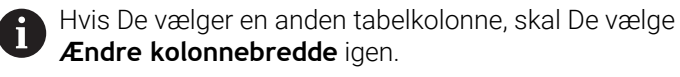

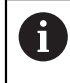

 $\langle \rangle$ 

 $\geq$ 

De kan også ændre kolonnebredden på de ikke-redigerbare tabelkolonner.

# **19.3 Arbejdsområde Formular for Tabeller**

#### **Anvendelse**

I arbejdsområde **Formular** viser styringen alt indhold i en valgt tabellinje. Afhængigt af tabellen kan De redigere værdierne i formularen.

### **Funktionsbeskrivelse**

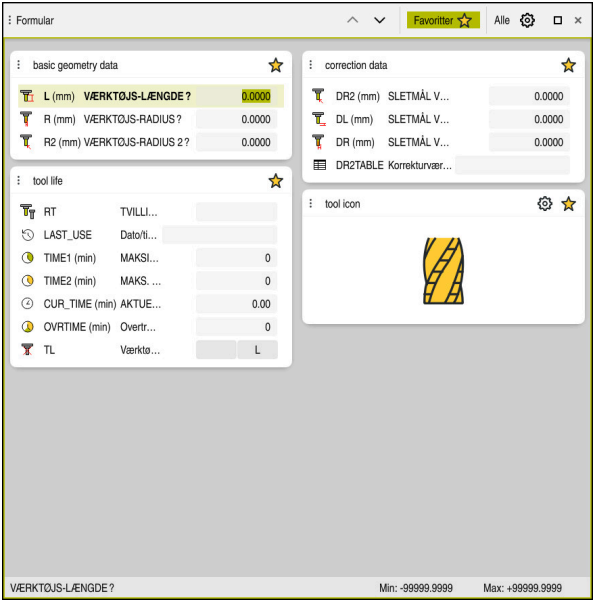

Arbejdsområde **Formular** i visning **Favoritter**

Styringen viser følgende oplysninger for hver kolonne:

- Evt. symbol på kolonne
- Kolonnenavn
- Evt. enhed
- Kolonnebeskrivelse
- Aktuelle værdi

Styringen viser i området **Tool Icon** et symbol for valgte værktøjstype. Med drejeværktøjerne tager symbolerne også hensyn til den valgte værktøjsorientering og viser, hvor de relevante værktøjsdata er effektive.

**[Yderligere informationer:](#page-165-0)** "Værktøjstype", Side 166

Hvis en indtastning er ugyldig, viser styringen et symbol foran indtastningsfeltet. Når De trykker på symbolet, viser styringen årsagen til fejlen, f.eks. **For mange tegn**.

Styringen viser indholdet af visse tabeller grupperet inden for arbejdsområdet **Formular**. I visning **Alle** viser styringen alle grupper. Med funktion **Favoritter** kan de markerer enkelte grupper, for at sammensætte en individuel visning. De kan arrangere grupperne ved hjælp af griberen.

## **Symboler**

Arbejdsområde **Tabel** indeholder følgende symboler:

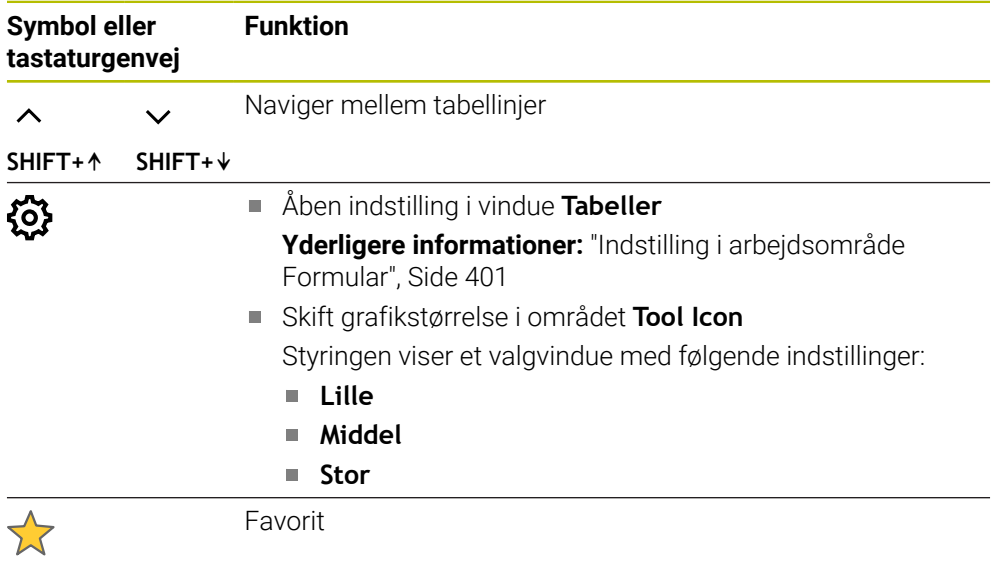

## <span id="page-400-0"></span>**Indstilling i arbejdsområde Formular**

I vindue **Tabeller** kan De vælge, om styringen skal vise kolonnebeskrivelserne. Den valgte indstilling er modal.

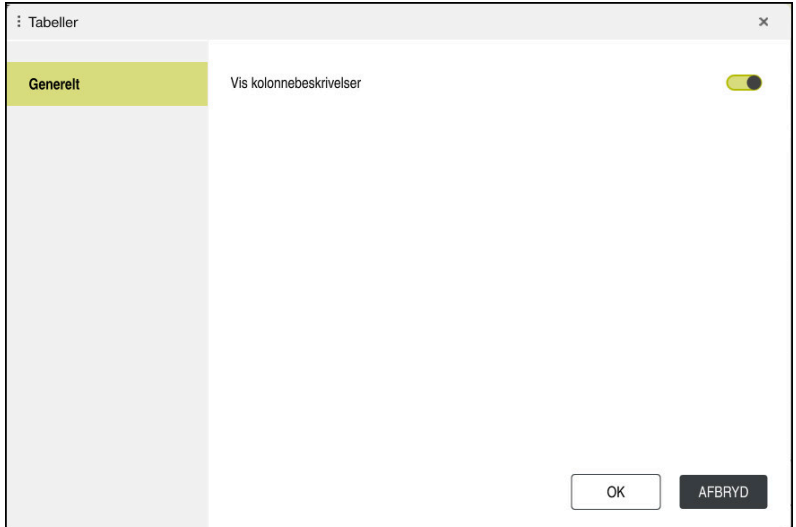

# **19.4 Værktøjstabel**

## **19.4.1 Oversigt**

Dette kapitel indeholder værktøjstabellerne for styringen:

- Værktøjstabel **tool.t Yderligere informationer:** ["Værktøjstabel tool.t", Side 402](#page-401-0)
- Drejeværktøjstabel **toolturn.trn** (Option #50) **Yderligere informationer:** ["Drejeværktøjstabel toolturn.trn \(Option #50\)",](#page-410-0) [Side 411](#page-410-0)
- Slibeværktøjstabel **toolgrind.grd** (Option #156) **Yderligere informationer:** ["Slibeværktøjstabel toolgrind.grd \(Option #156\)",](#page-415-0) [Side 416](#page-415-0)
- Afretterværktøjstabek **tooldress.drs** (Option #156) **Yderligere informationer:** ["Afretterværktøjstabel tooldress.drs \(Option #156\)",](#page-423-0) [Side 424](#page-423-0)
- Tastesystemtabel **tchprobe.tp Yderligere informationer:** ["Tastesystemtabel tchprobe.tp", Side 427](#page-426-0) Med undtagelse af tastesystemer kan De kun redigere værktøjerne i værktøjsstyringen.

**Yderligere informationer:** ["Værktøjsstyring ", Side 183](#page-182-0)

## <span id="page-401-0"></span>**19.4.2 Værktøjstabel tool.t**

### **Anvendelse**

Værktøjstabellen **tool.t** indeholder de specifikke data for bore- og fræseværktøjer. Derudover indeholder værktøjstabellen alle tværteknologiske værktøjsdata, f.eks. levetiden **CUR\_TIME**.

### **Anvendt tema**

- Rediger værktøjsdata i værktøjsstyringen **Yderligere informationer:** ["Værktøjsstyring ", Side 183](#page-182-0)
- Nødvendige værktøjsdata for et fræse- eller boreværktøj **Yderligere informationer:** ["Værktøjsdata for Fræse- og boreværktøjer", Side 171](#page-170-0)

## **Funktionsbeskrivelse**

Værktøjstabellen har filnavnet **tool.t** og skal gemmes i mappen **TNC:\table** Værktøjstabel **tool.t** indeholder følgende Parameter:

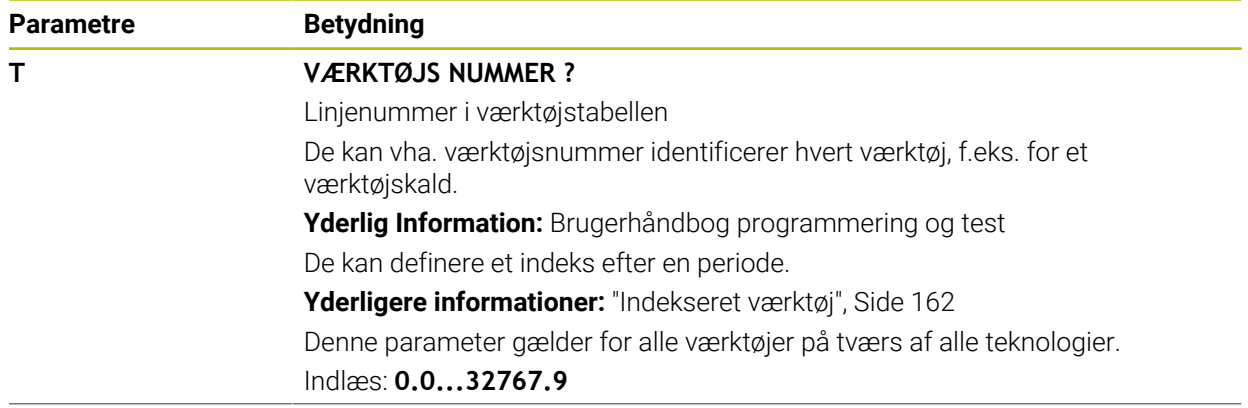

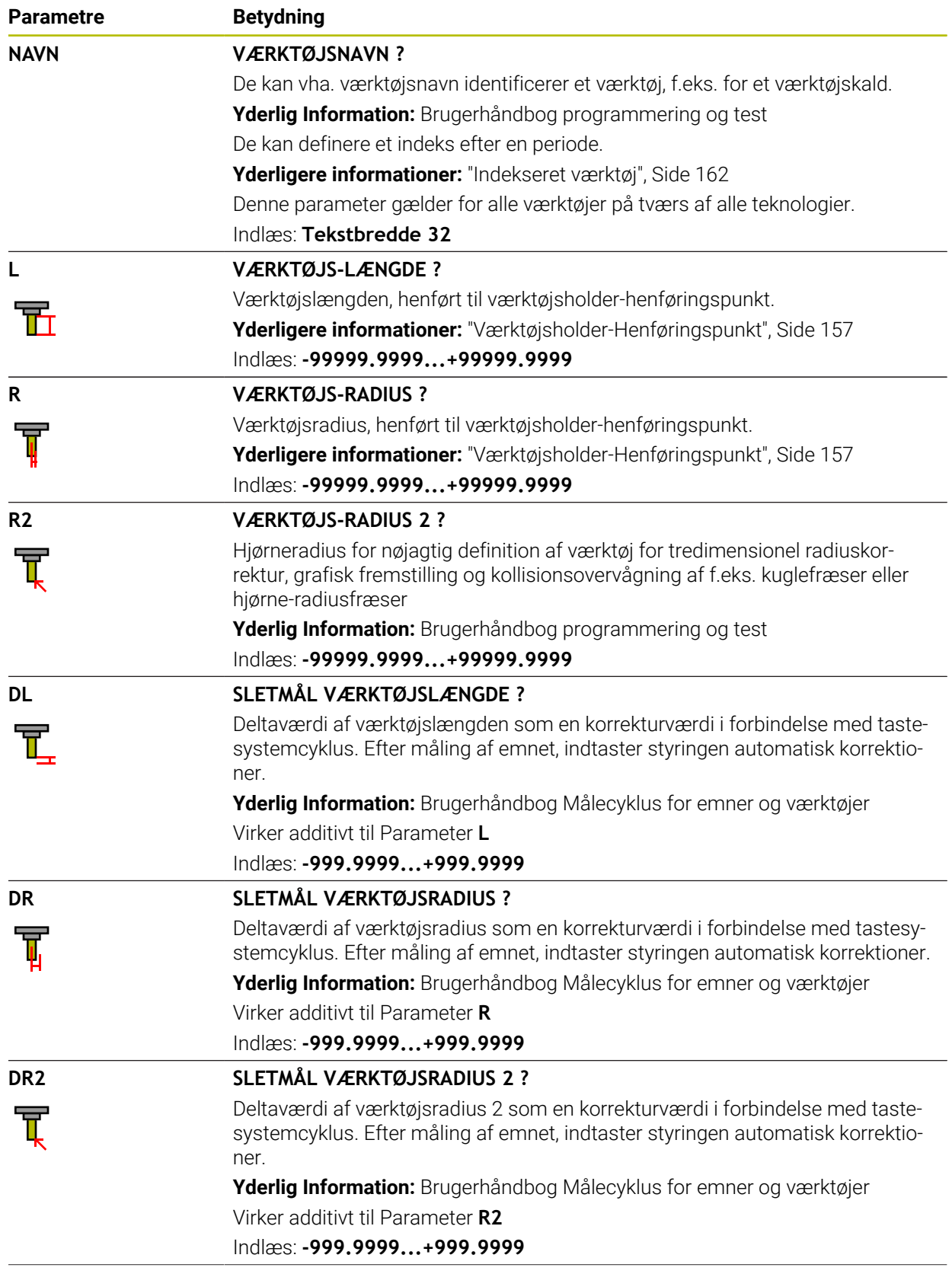

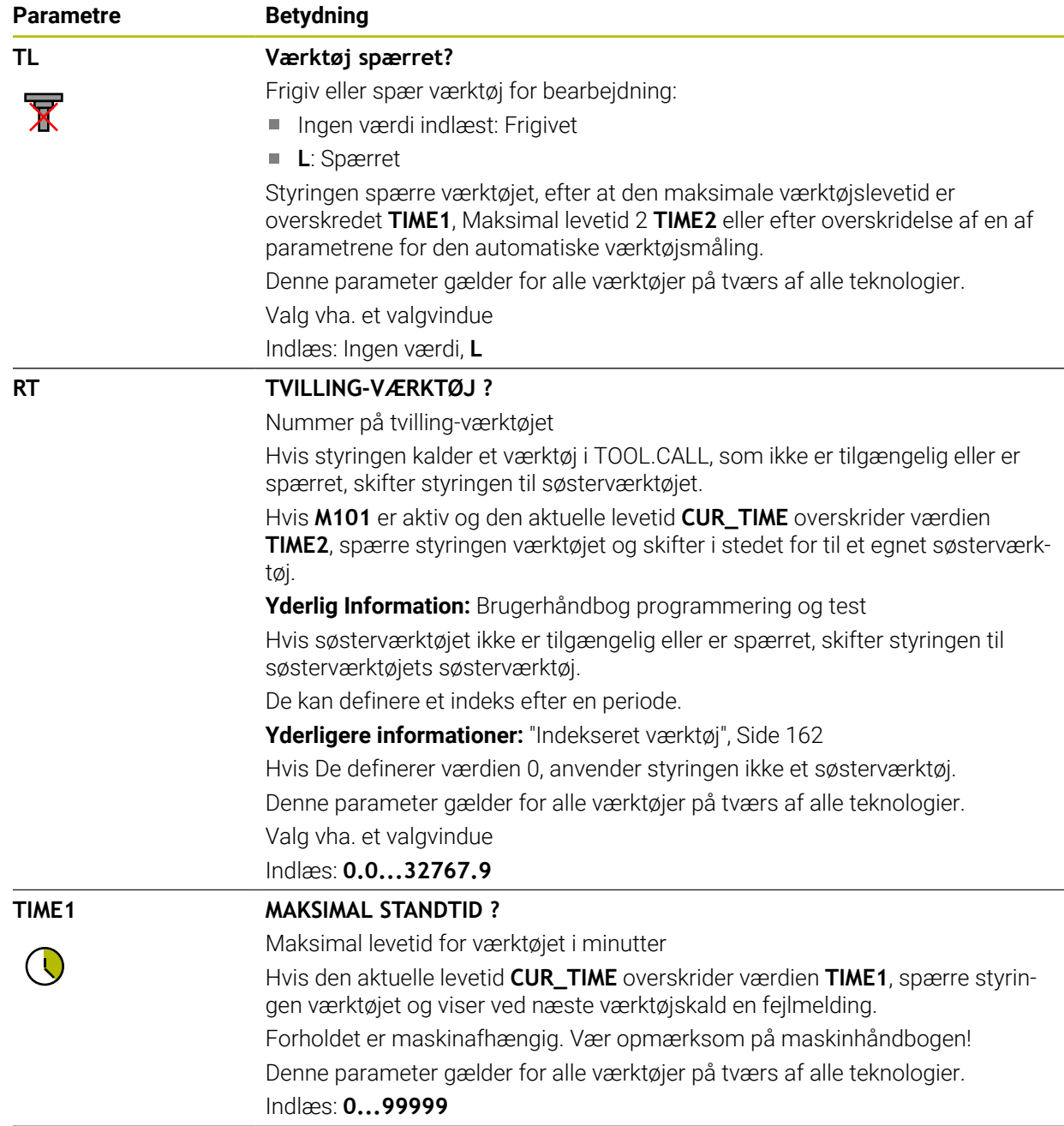

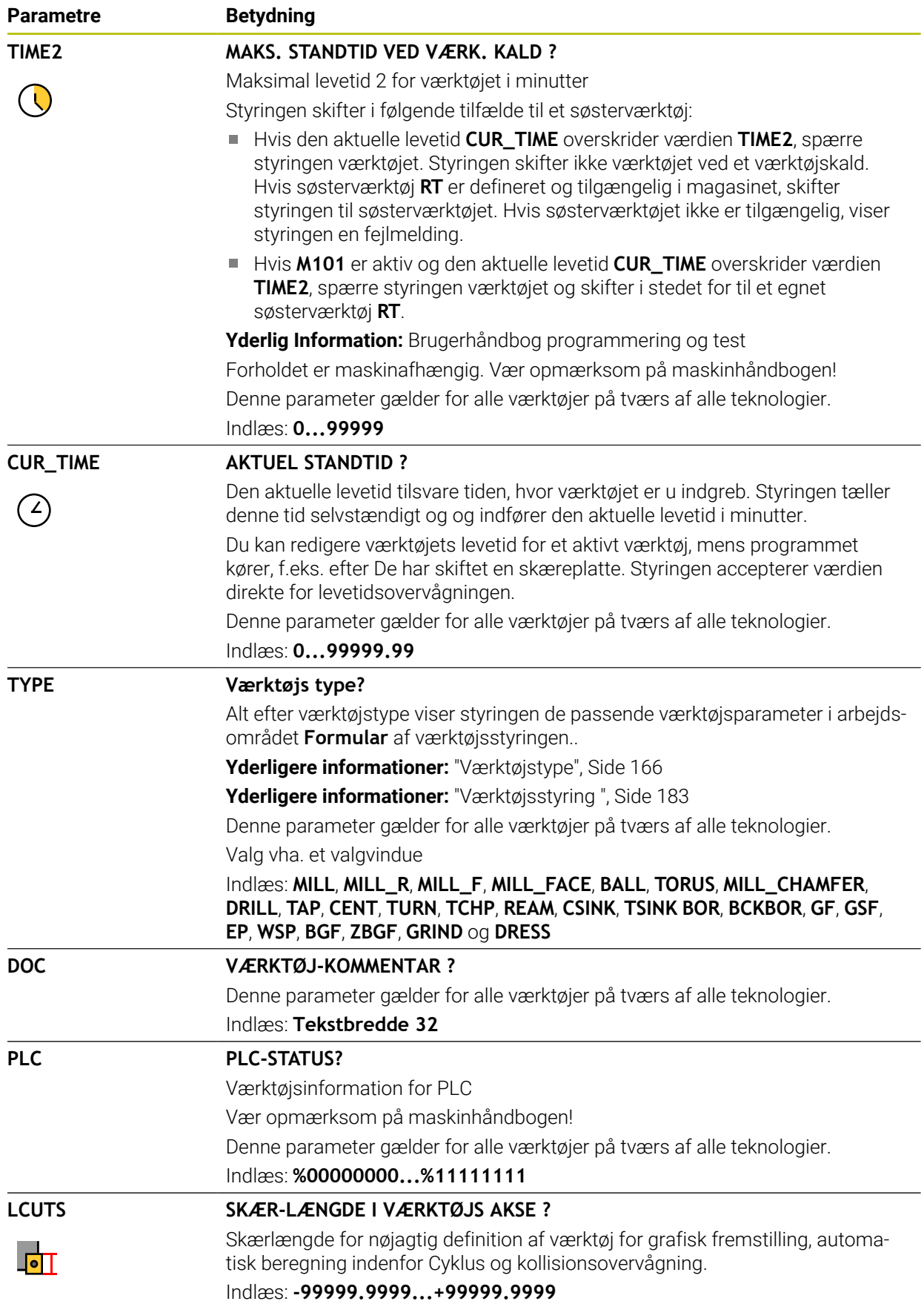

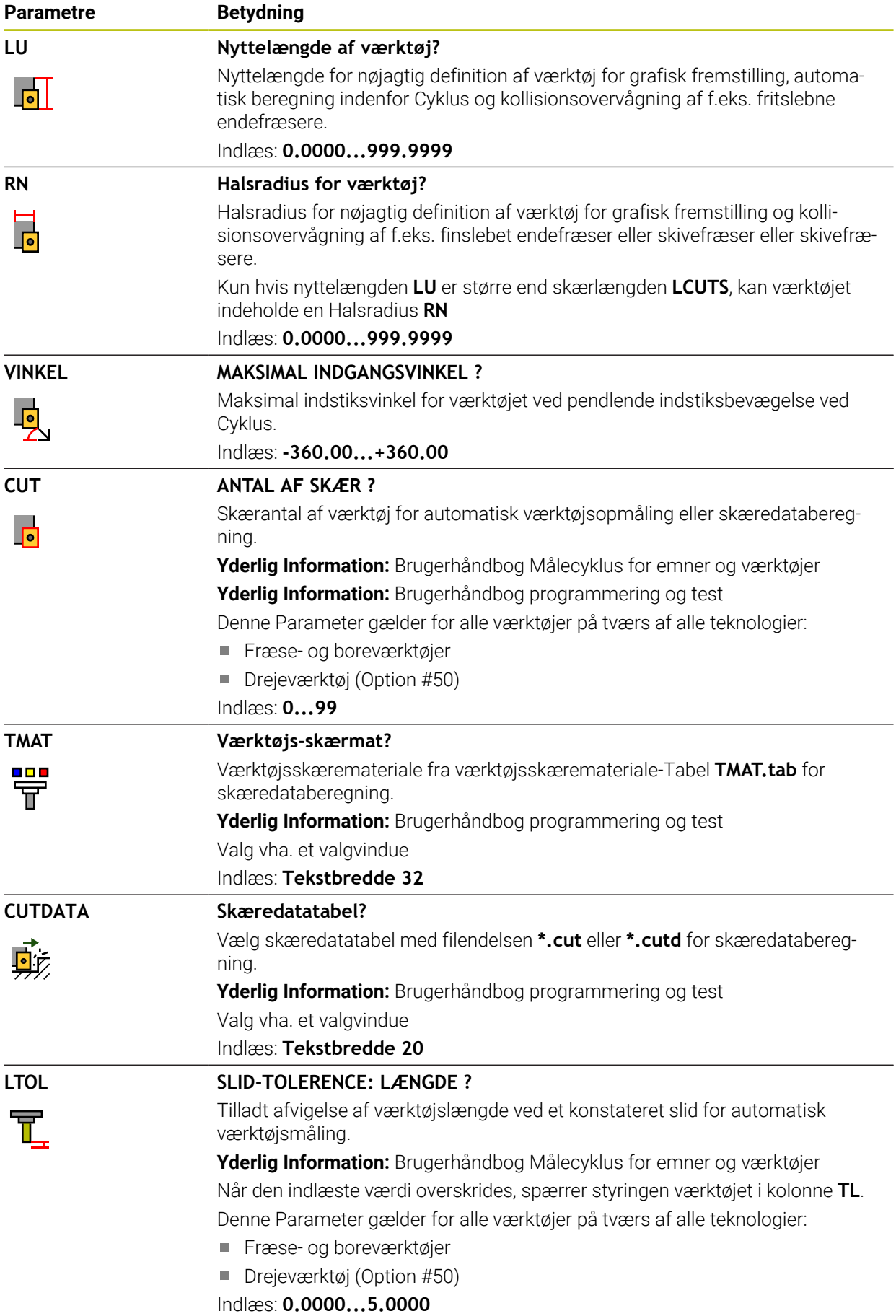

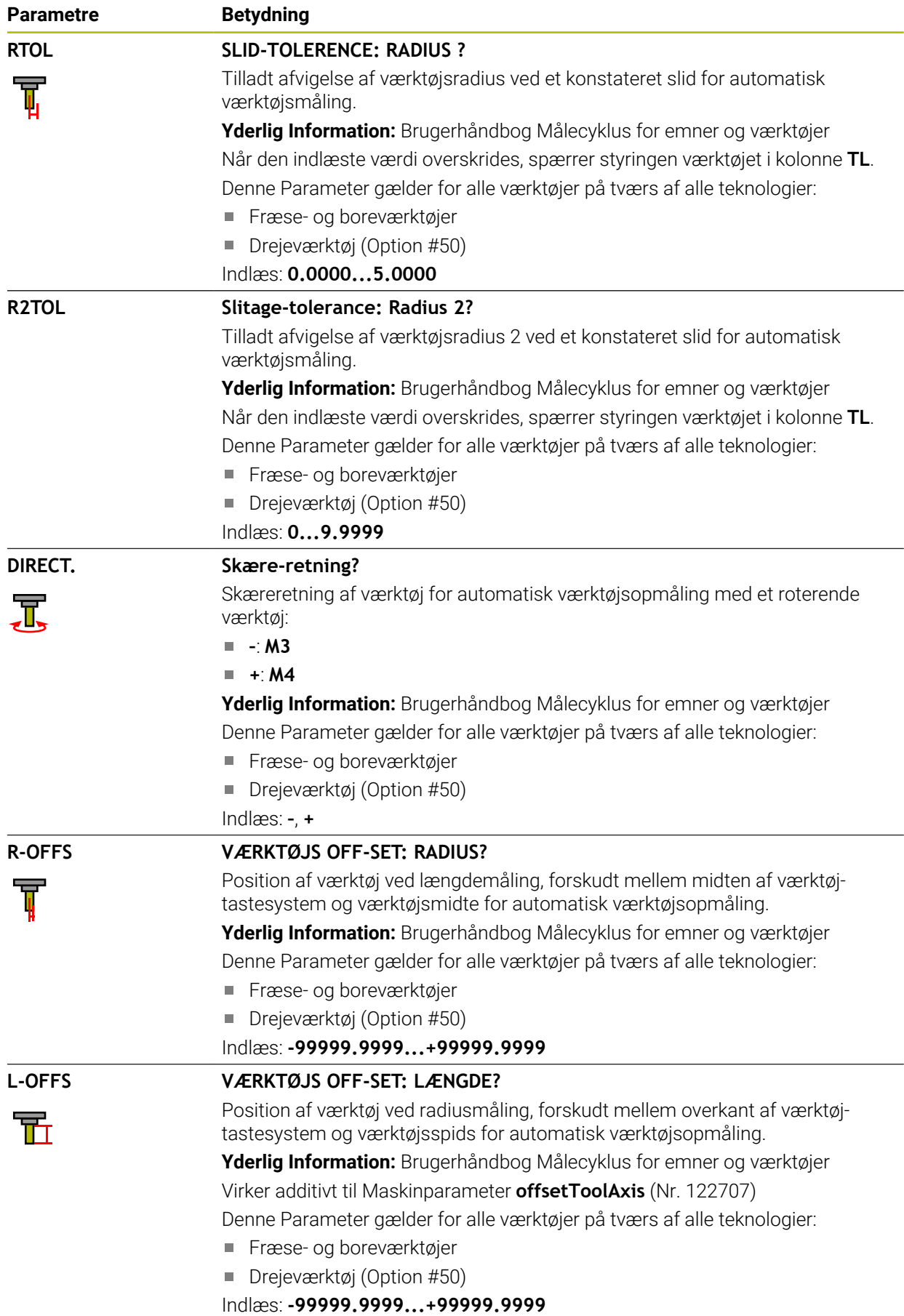

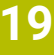

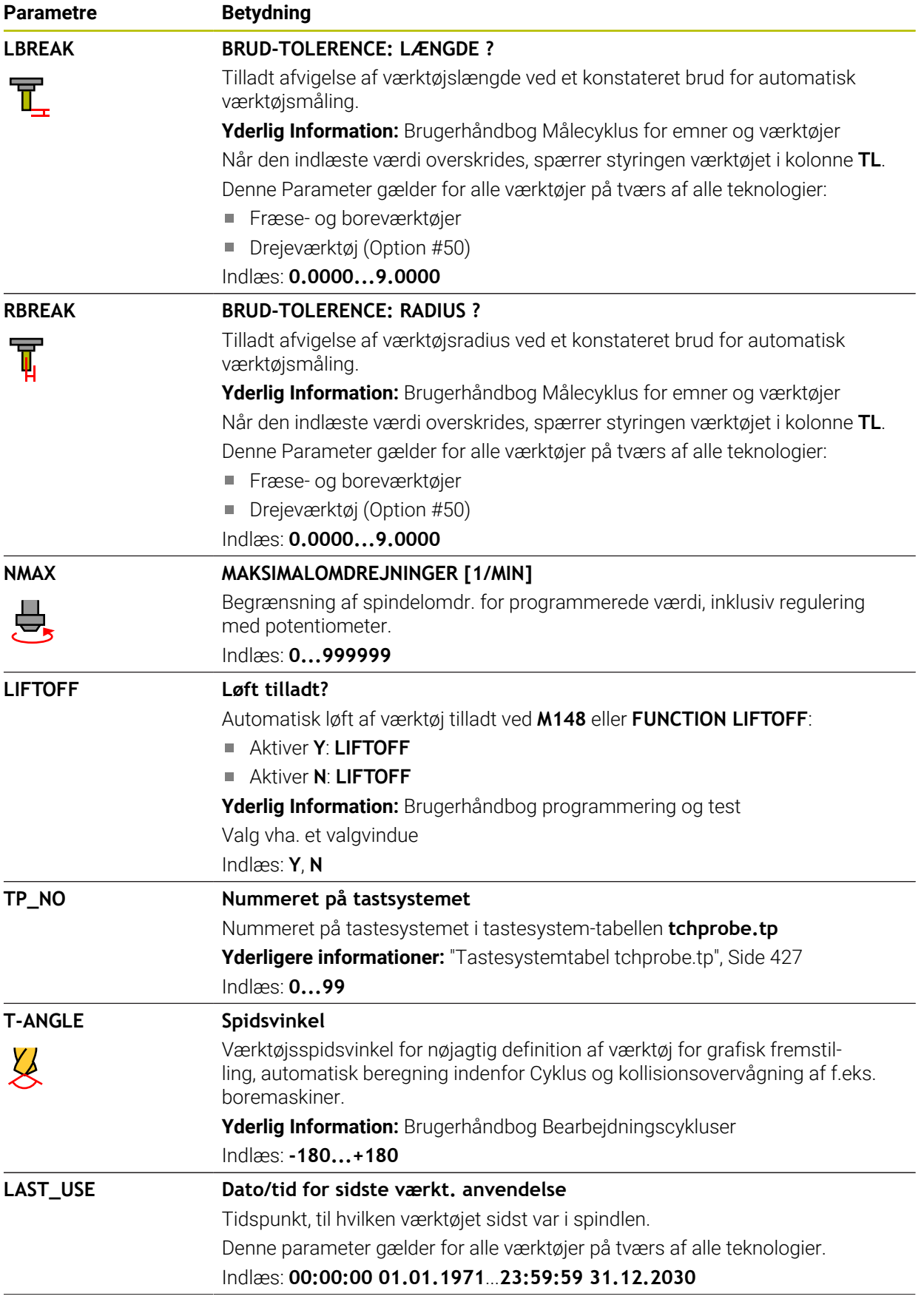

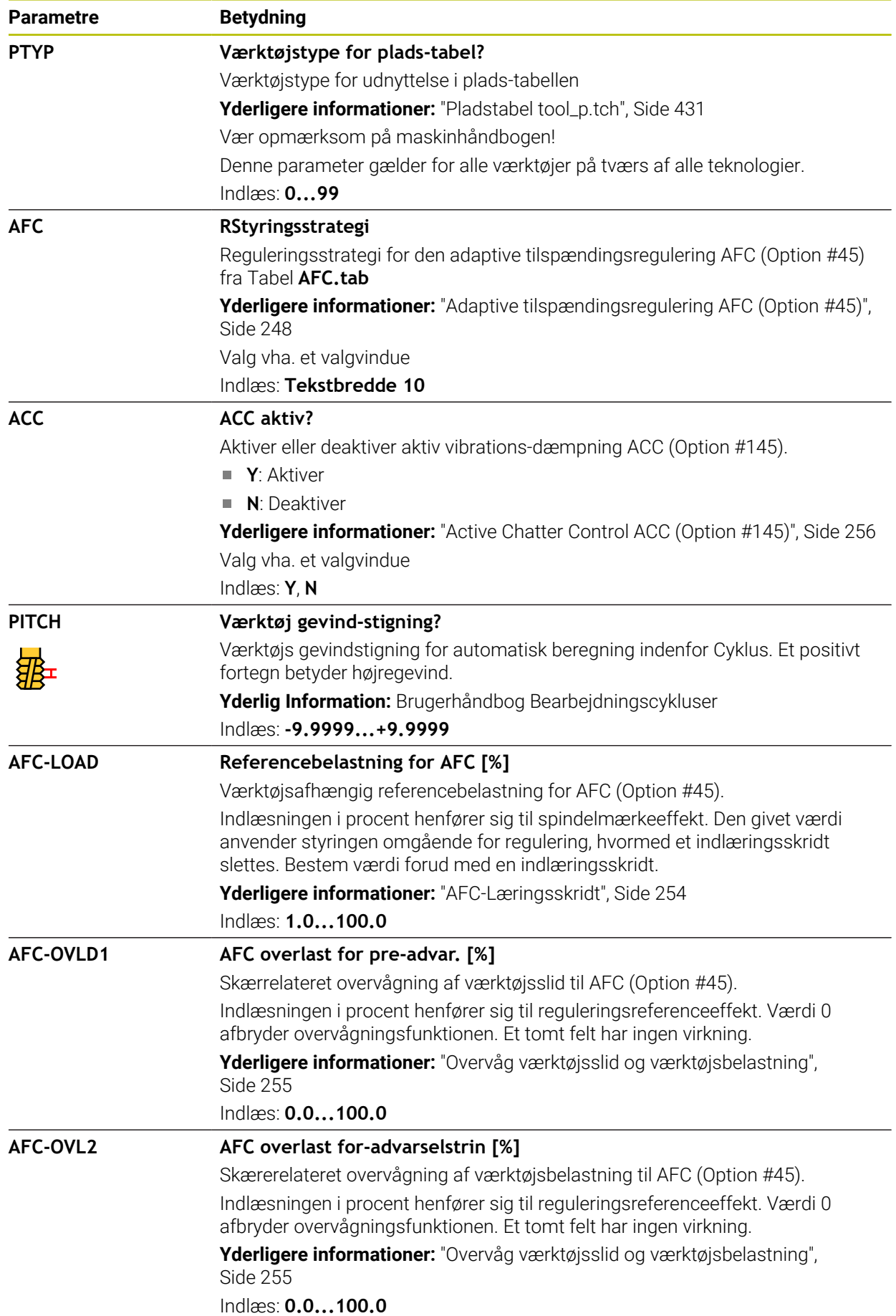

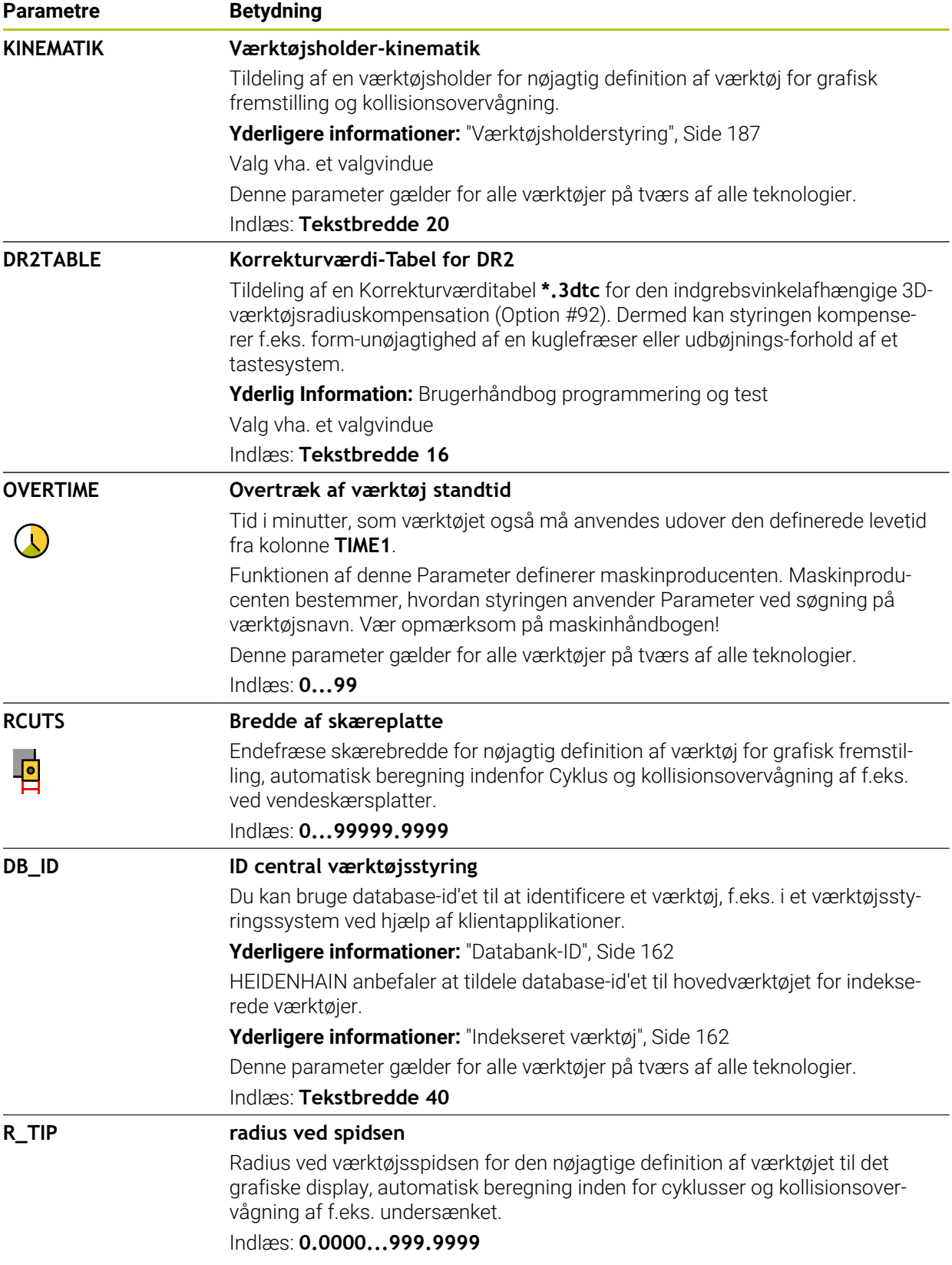

- Med Maskinparameter **unitOfMeasure** (Nr. 101101) definerer De måleenheden tommer. Måleenheden i værktøjstabellen ændres dermed ikke automatisk!
	- **Yderligere informationer:** ["Opret værktøjstabel i tommer", Side 431](#page-430-1)
- Når De gemmer værktøjstabellen eller vil indsætte for simulation, skal De gemme filer under et vilkårligt andet filnavn med den tilsvarende filendelse.
- Deltaværdier fra værktøjsstyringen fremstiller styringen grafisk ved simulation. Ved deltaværdier fra NC-Program eller fra korrekturtabel ændre styringen i simulation kun positionen af værktøjet.
- Definer værktøjsnavnet entydigt! Hvis De definerer identisk værktøjsnavn for flere værktøjer, søger styringen efter værktøjet i følgende rækkefølge:
	- Værktøj, som befinder sig i spindlen
	- Værktøj, som befinder sig i magasinet

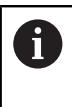

Vær opmærksom på maskinhåndbogen!

Hvis der er flere magasiner, kan maskinproducenten fastlægge en søgerækkefølge for værktøjer i magasinet.

Værktøjer, som er defineret i værktøjstabellen, men som aktuelt ikke befinder sig i magasinet

Hvid f.eks. styringen finder flere tilgængelige værktøjer i værktøjsmagasinet, indkobler styringen værktøjet med den mindste rest levetid.

■ Med Maskinparameter **offsetToolAxis** (Nr. 122707) definerer maskinproducentenr afstanden mellem overkant af værktøjs-Tastesystems og værktøjsspidsen.

Parameter **L-OFFS** virker additivt til denne definerede afstand.

■ Med Maskinparameter **zeroCutToolMeasure** (Nr. 122724) definerer maskinproducenten, om styringem ved automatisk værktøjsopmåling skal tilgodese Parameter **R-OFFS**.

## <span id="page-410-0"></span>**19.4.3 Drejeværktøjstabel toolturn.trn (Option #50)**

#### **Anvendelse**

Værktøjstabellen **toolturn.trn** indeholder specifikke data for drejeværktøjer.

#### **Anvendt tema**

Rediger værktøjsdata i værktøjsstyringen

**Yderligere informationer:** ["Værktøjsstyring ", Side 183](#page-182-0)

- Nødvendige værktøjsdata for et drejeværktøj **Yderligere informationer:** ["Værktøjsdata for drejeværktøjer \(Option #50\)",](#page-172-0) [Side 173](#page-172-0)
- Fræsning-drejning på styringen

**Yderlig Information:** Brugerhåndbog programmering og test

Generelle, tværteknologiske værktøjsdata **Yderligere informationer:** ["Værktøjstabel tool.t", Side 402](#page-401-0)

### **Forudsætninger**

- Software-option 50 Fræsedreje
- Defineret i værktøjsstyringen **TYPE** drejeværktøj **[Yderligere informationer:](#page-165-0)** "Værktøjstype", Side 166

**19**

## **Funktionsbeskrivelse**

Drejeværktøjstabellen har filnavnet **toolturn.trn** og skal gemmes i mappen **TNC: \table**

Drejeværktøjstabellen **toolturn.trn** indeholder følgende Parameter:

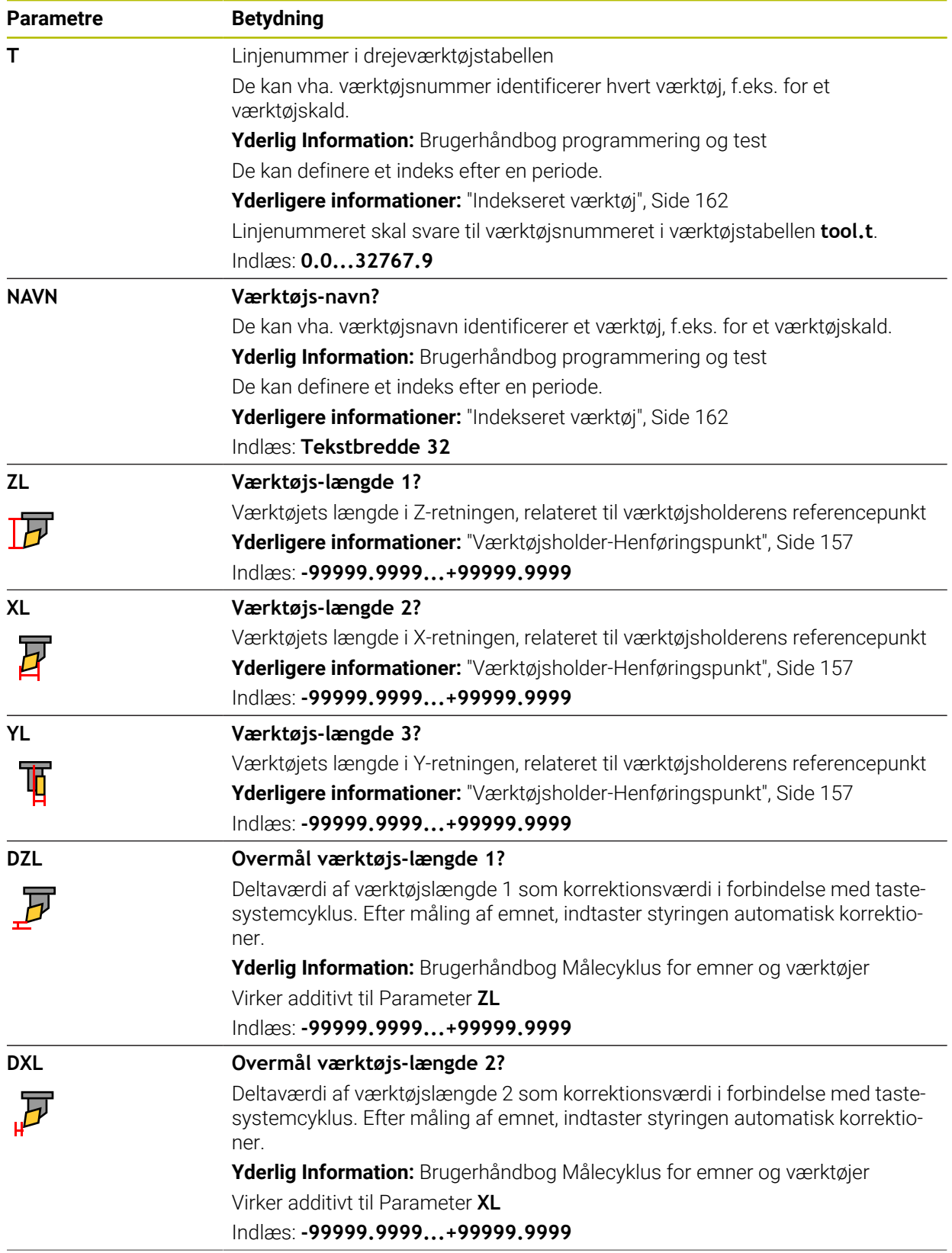

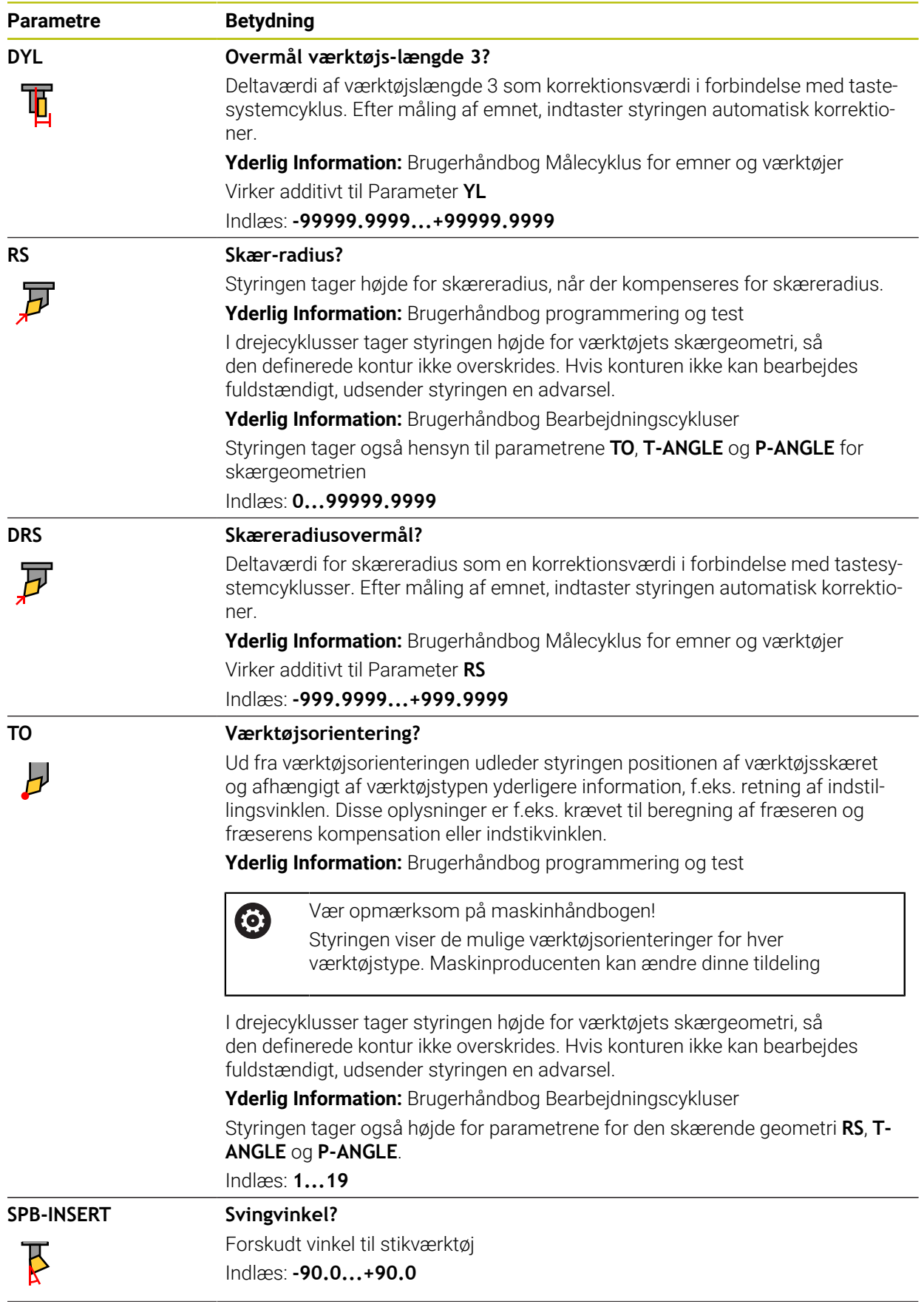

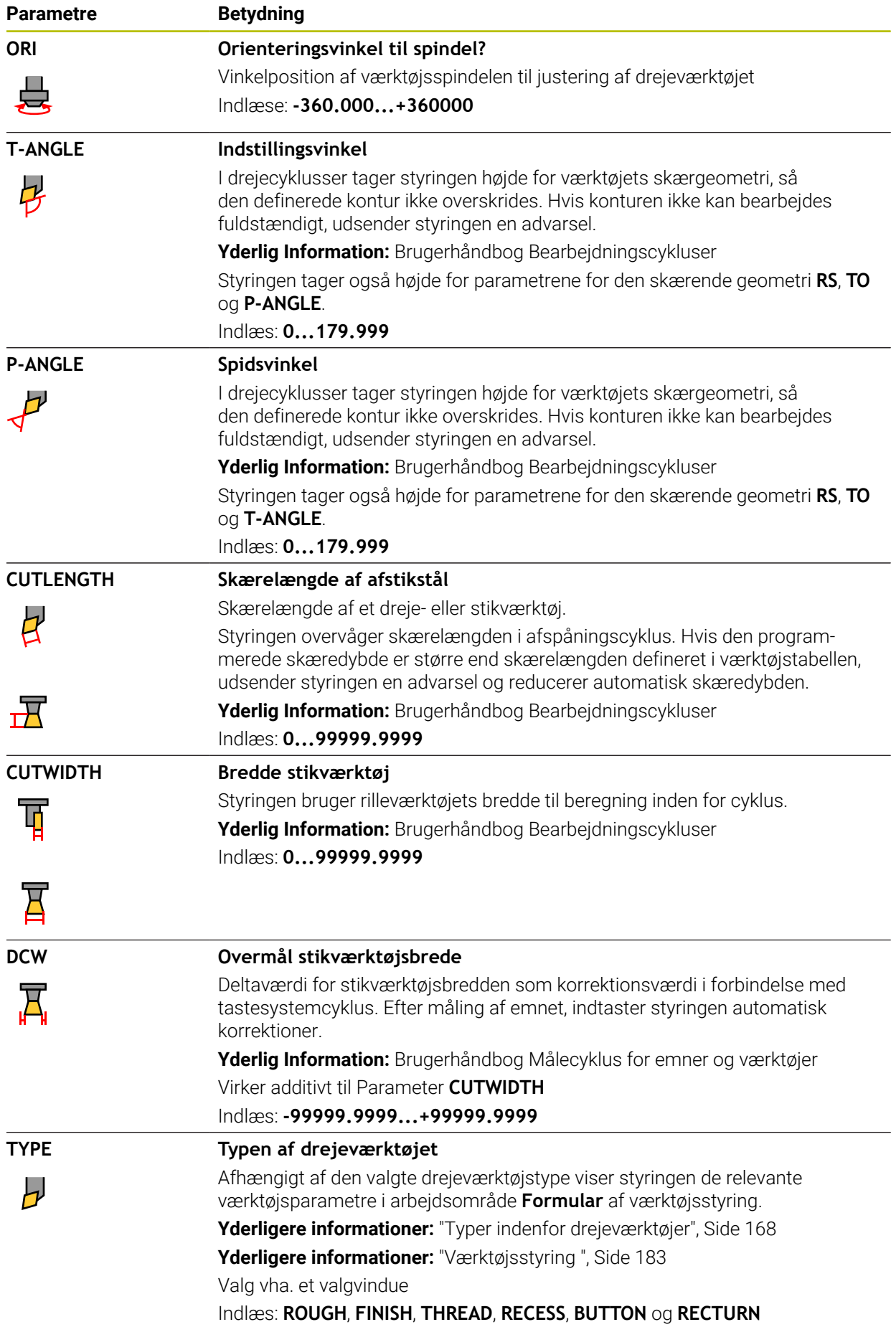

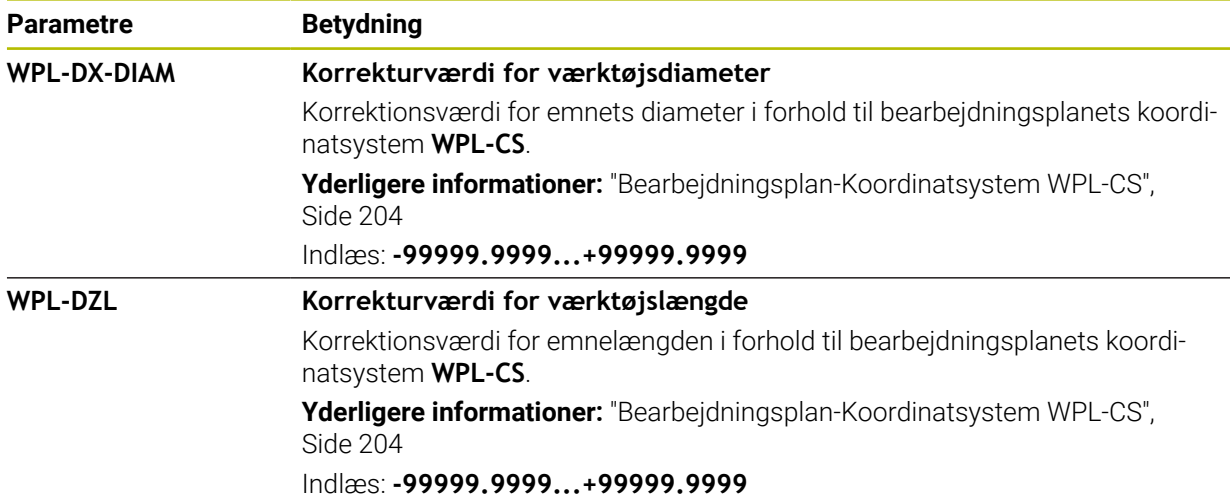

- $\Box$ Deltaværdier fra værktøjsstyringen fremstiller styringen grafisk ved simulation. Ved deltaværdier fra NC-Program eller fra korrekturtabel ændre styringen i simulation kun positionen af værktøjet.
- Geometriværdi fra værktøjstabellen **tool.t**, z. B. Længde **L** eller Radius **R** er ved drejværktøjer ikke aktive.
- Definer værktøisnavnet entydigt!

Hvis De definerer identisk værktøjsnavn for flere værktøjer, søger styringen efter værktøjet i følgende rækkefølge:

- Værktøj, som befinder sig i spindlen
- Værktøj, som befinder sig i magasinet

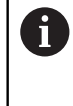

Vær opmærksom på maskinhåndbogen!

Hvis der er flere magasiner, kan maskinproducenten fastlægge en søgerækkefølge for værktøjer i magasinet.

Værktøjer, som er defineret i værktøjstabellen, men som aktuelt ikke befinder sig i magasinet

Hvid f.eks. styringen finder flere tilgængelige værktøjer i værktøjsmagasinet, indkobler styringen værktøjet med den mindste rest levetid.

- Når De gemmer værktøjstabellen eller vil indsætte for simulation, skal De gemme filer under et vilkårligt andet filnavn med den tilsvarende filendelse.
- Med Maskinparameter **unitOfMeasure** (Nr. 101101) definerer De måleenheden tommer. Måleenheden i værktøjstabellen ændres dermed ikke automatisk! **Yderligere informationer:** ["Opret værktøjstabel i tommer", Side 431](#page-430-1)
- Kolonne **WPL-DX-DIAM** og **WPL-DZL** er som standardkonfiguration deaktiveret. Med Maskinparameter **columnKeys** (Nr. 105501) aktiverer maskinproducenten kolonne **WPL-DX-DIAM** og **WPL-DZL**. Betegnelsen kan varierer.

# <span id="page-415-0"></span>**19.4.4 Slibeværktøjstabel toolgrind.grd (Option #156)**

### **Anvendelse**

Slibeværktøjstabel **toolgrind.grd** indeholder specifikke data for slibeværktøjer.

#### **Anvendt tema**

- Rediger værktøjsdata i værktøjsstyringen **Yderligere informationer:** ["Værktøjsstyring ", Side 183](#page-182-0)
- Nødvendige værktøjsdata for et slibeværktøj **Yderligere informationer:** ["Værktøjsdata for slibeværktøjer \(Option #156\)",](#page-174-0) [Side 175](#page-174-0)
- Slibebearbejdning på fræsemaskiner **Yderlig Information:** Brugerhåndbog programmering og test
- Værktøjstabel for afretterværktøj **Yderligere informationer:** ["Afretterværktøjstabel tooldress.drs \(Option #156\)",](#page-423-0) [Side 424](#page-423-0)
- Generelle, tværteknologiske værktøjsdata **Yderligere informationer:** ["Værktøjstabel tool.t", Side 402](#page-401-0)

### **Forudsætninger**

- Software-Option #156 Koordinatslibning
- defineret i værktøjsstyring **TYPE** Slibeværktøj
	- **[Yderligere informationer:](#page-165-0)** "Værktøjstype", Side 166

## **Funktionsbeskrivelse**

## *ANVISNING*

#### **Pas på kollisionsfare!**

I værktøjsstyringsformularen viser styringen kun de relevante parametre for den valgte værktøjstype. Værktøjstabellerne indeholder låste parametre, der kun er beregnet til intern overvejelse. Ved manuelt at redigere disse yderligere parametre kan værktøjsdata ikke længere matche. Der er risiko for kollision ved efterfølgende bevægelser!

Rediger værktøjer i værktøjsstyringsformularen

# *ANVISNING*

#### **Pas på kollisionsfare!**

Styringen skelner mellem frit redigerbare og låste parametre. Styringen beskriver de spærrede parametre og bruger disse parametre til intern overvejelse. Du må ikke manipulere disse parametre. Ved at manipulere de låste parametre kan værktøjsdata ikke længere matche. Der er risiko for kollision ved efterfølgende bevægelser!

- Rediger kun frit redigerbare værktøjsstyringsparametre
- Vær opmærksom på henvisningerne til spærrede parametre i værktøjsdataoversigtstabellen

**Yderligere informationer:** ["Værktøjsdata for slibeværktøjer \(Option #156\)", Side 175](#page-174-0) Slibeværktøjstabellen har filnavnet **toolgrind.grd** og skal gemmes i mappen **TNC: \table**.

Slibeværktøjstabellen **toolgrind.grd** indeholder følgede Parameter:

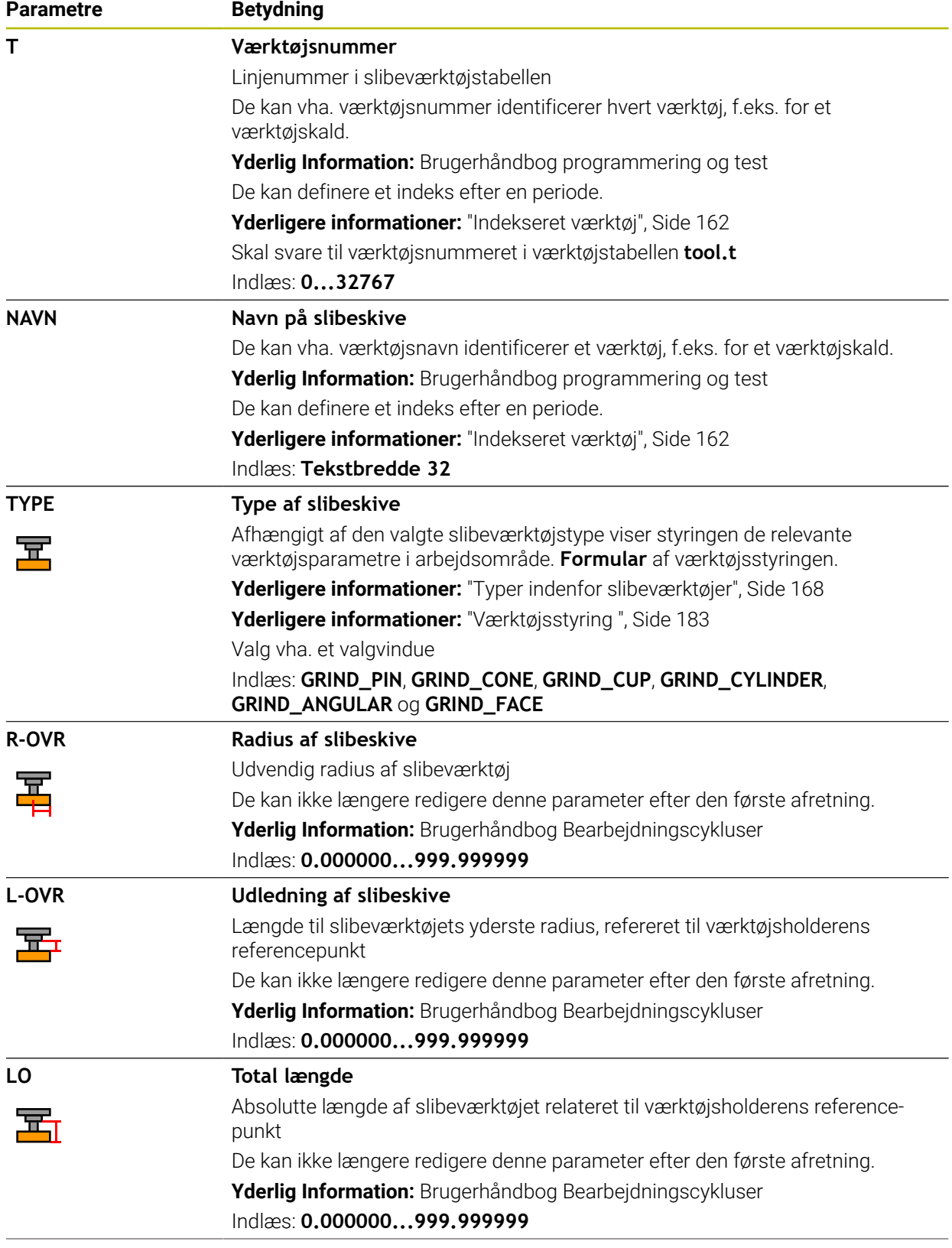

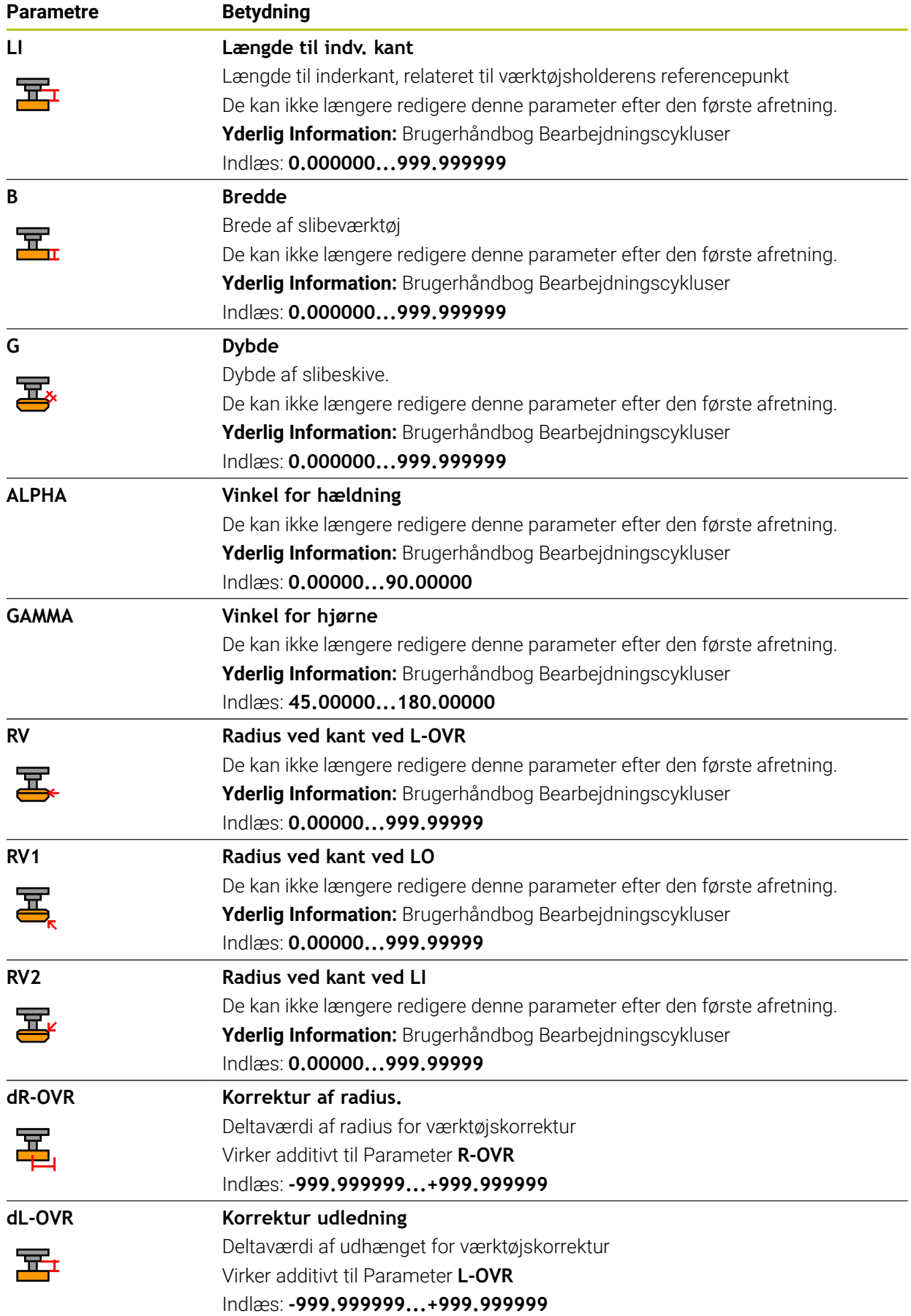

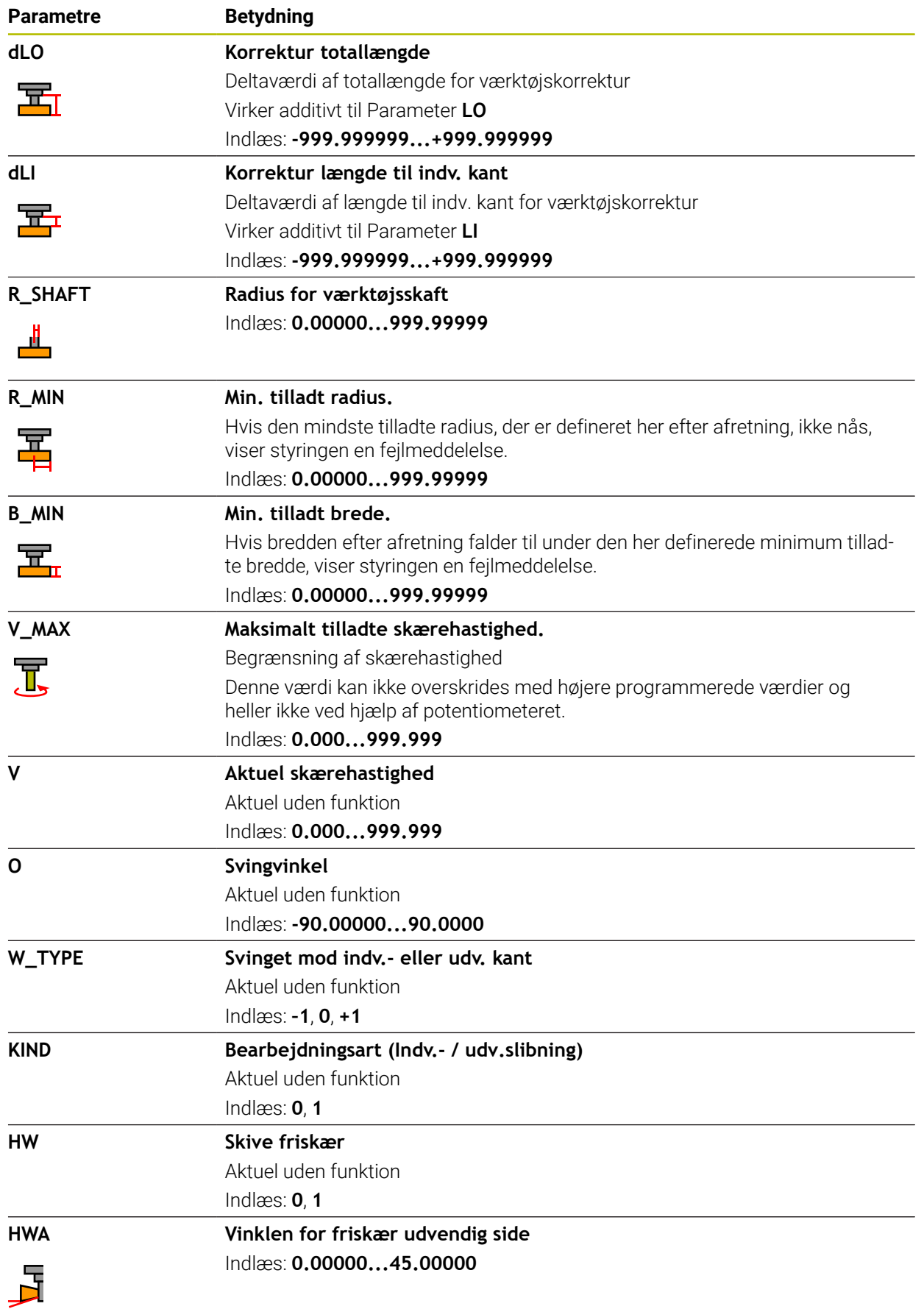

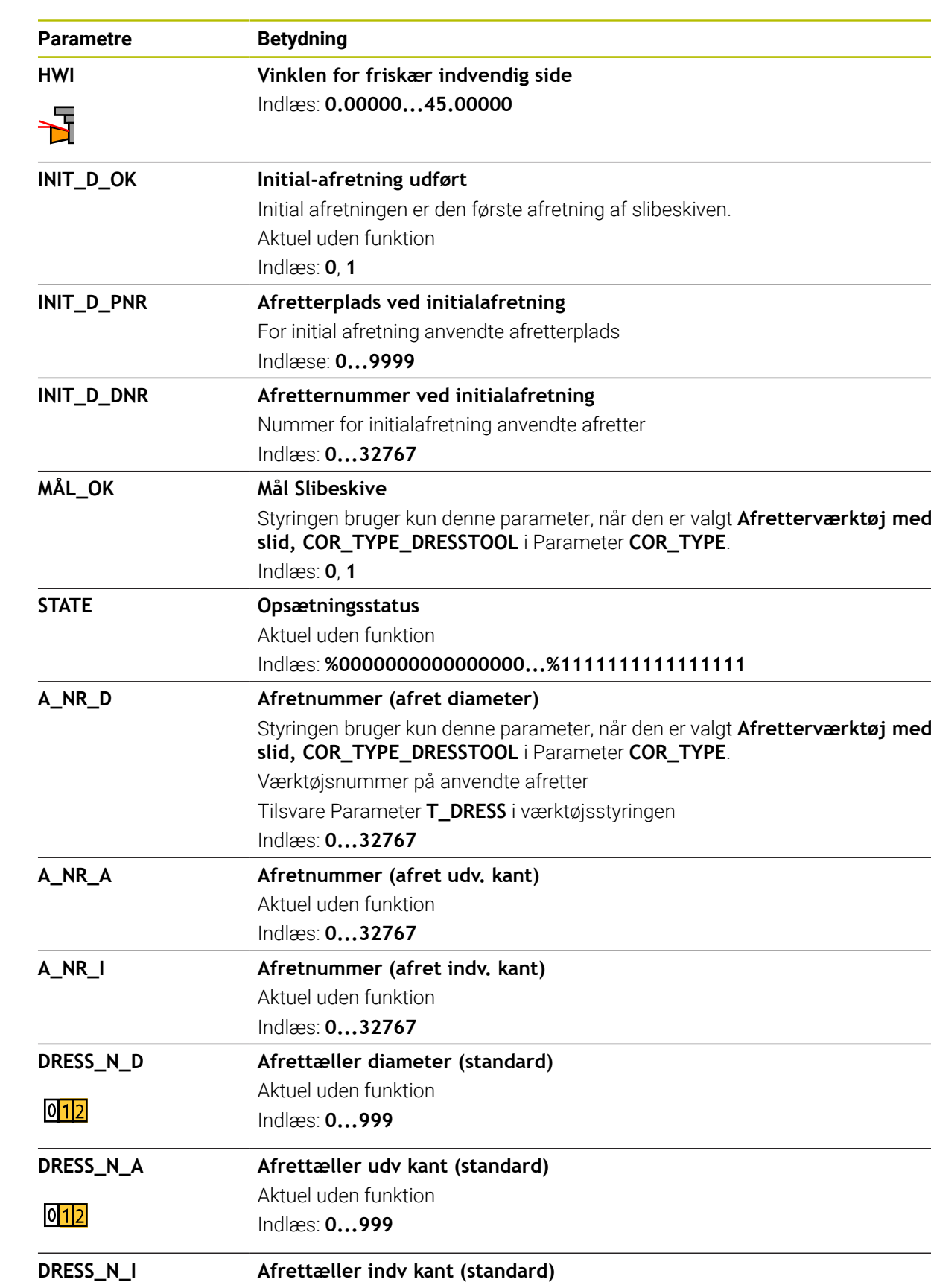

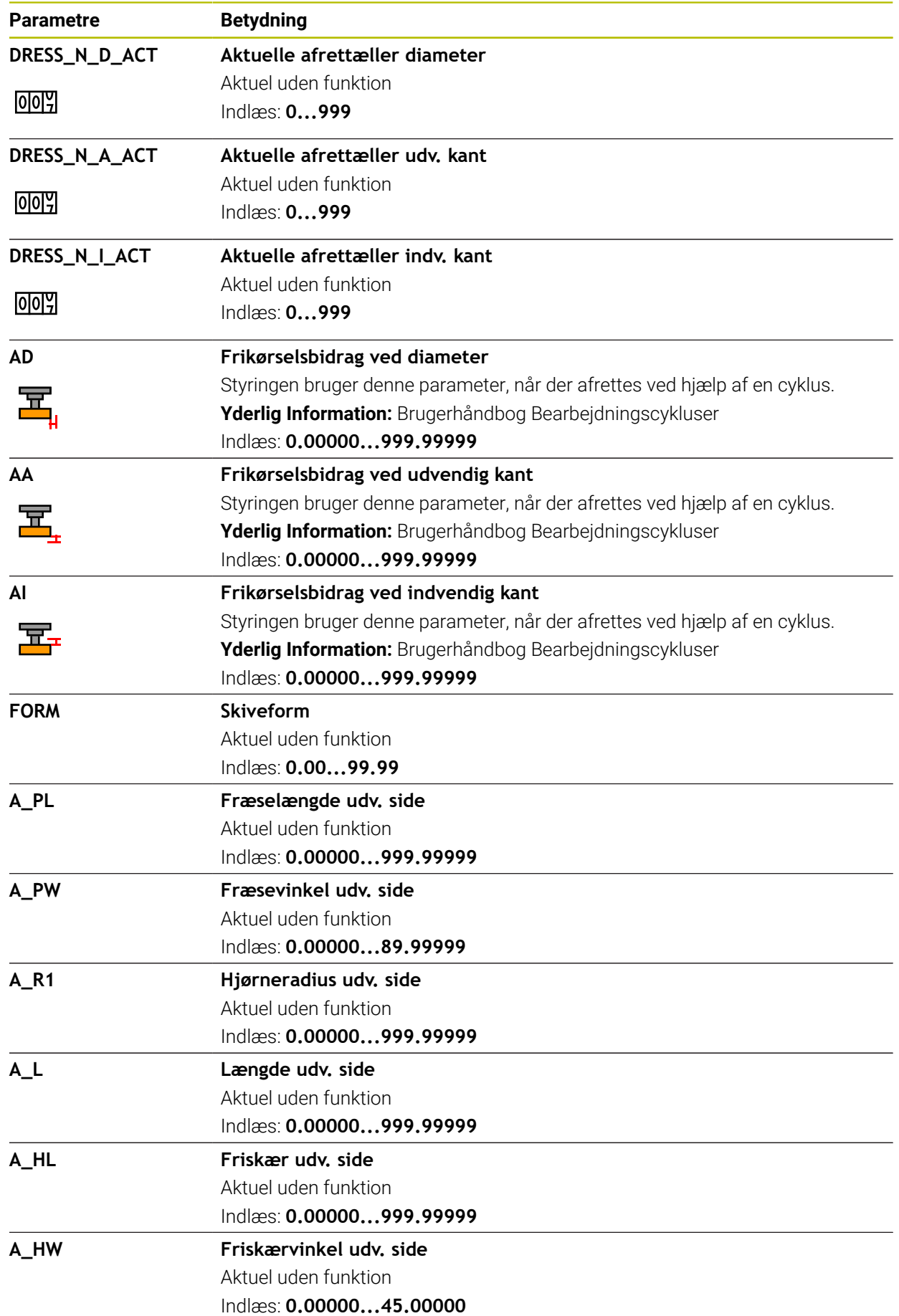

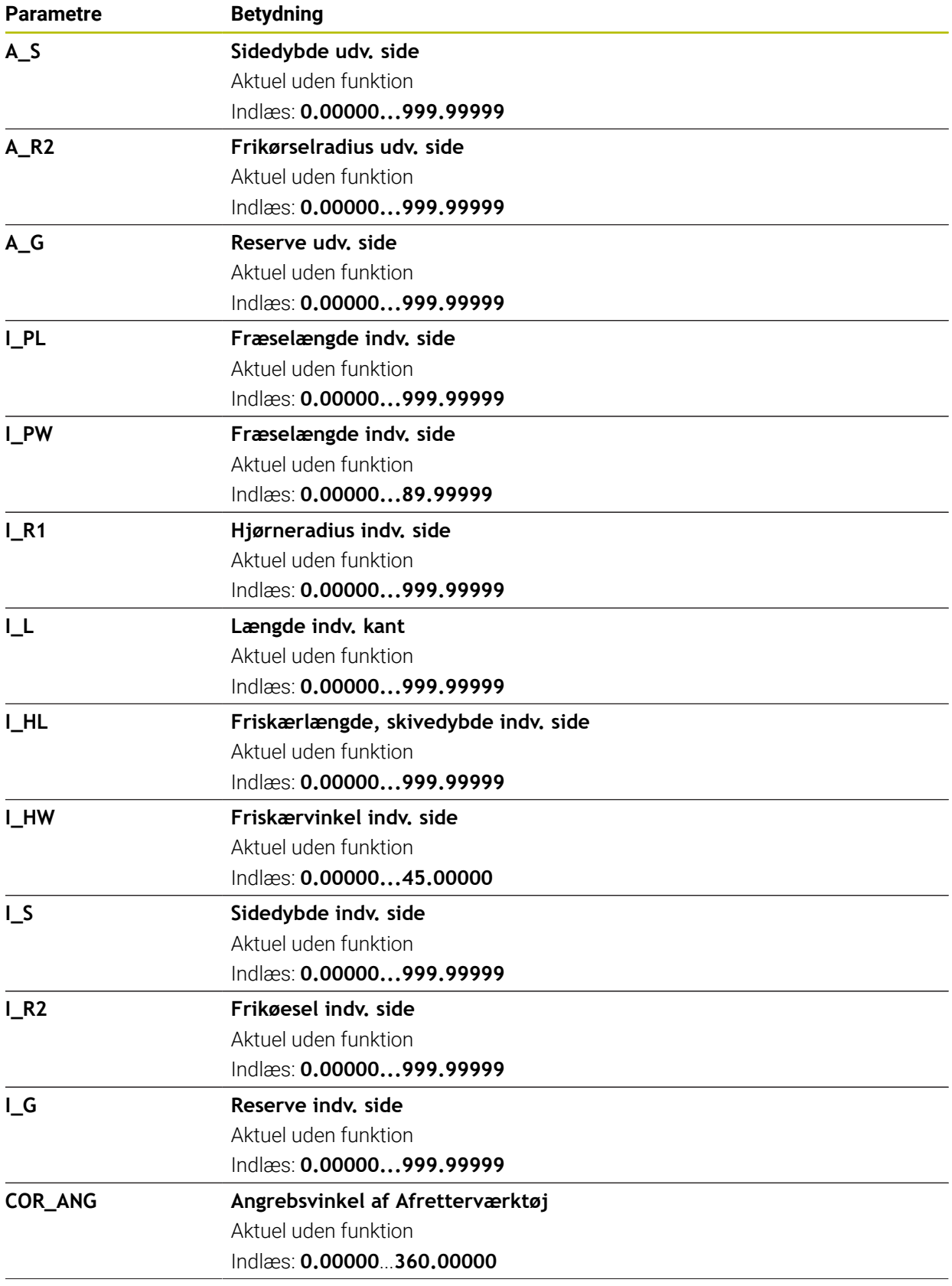

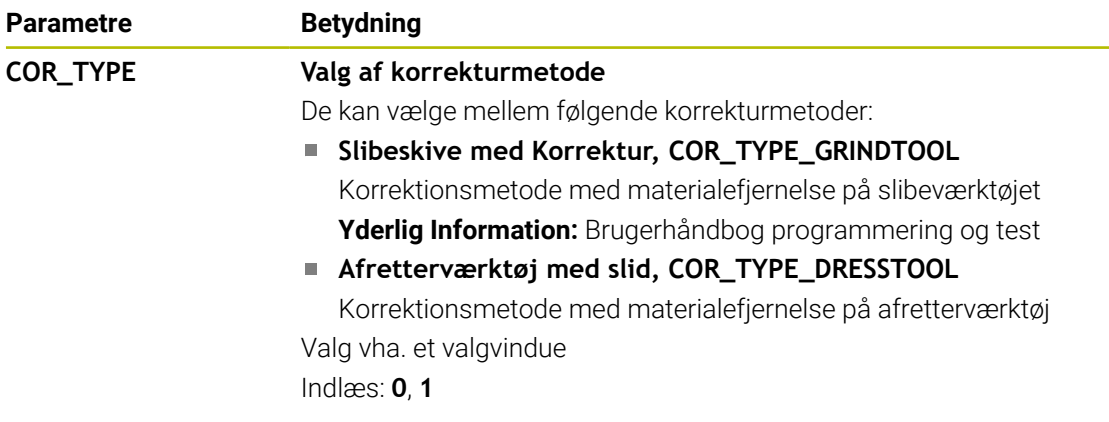

- Geometriværdier fra værktøjstabellen **tool.t**, f.eks. længde eller radius er ikke effektive til slibeværktøj.
- Hvis De afretter et slibeværktøj, må der ikke tildeles nogen værktøjsholderkinematik til slibeværktøjet.
- Mål slibeværktøjet efter bearbejdning, så styringen indtaster de korrekte deltaværdier.
- Definer værktøjsnavnet entydigt! Hvis De definerer identisk værktøjsnavn for flere værktøjer, søger styringen efter værktøjet i følgende rækkefølge:
	- Værktøj, som befinder sig i spindlen
	- Værktøj, som befinder sig i magasinet

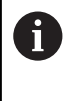

Vær opmærksom på maskinhåndbogen!

Hvis der er flere magasiner, kan maskinproducenten fastlægge en søgerækkefølge for værktøjer i magasinet.

Værktøjer, som er defineret i værktøjstabellen, men som aktuelt ikke befinder sig i magasinet

Hvid f.eks. styringen finder flere tilgængelige værktøjer i værktøjsmagasinet, indkobler styringen værktøjet med den mindste rest levetid.

- Deltaværdier fra værktøjsstyringen fremstiller styringen grafisk ved simulation. Ved deltaværdier fra NC-Program eller fra korrekturtabel ændre styringen i simulation kun positionen af værktøjet.
- Når De gemmer værktøjstabellen eller vil indsætte for simulation, skal De gemme filer under et vilkårligt andet filnavn med den tilsvarende filendelse.
- Med Maskinparameter **unitOfMeasure** (Nr. 101101) definerer De måleenheden tommer. Måleenheden i værktøjstabellen ændres dermed ikke automatisk!

**Yderligere informationer:** ["Opret værktøjstabel i tommer", Side 431](#page-430-1)

# <span id="page-423-0"></span>**19.4.5 Afretterværktøjstabel tooldress.drs (Option #156)**

### **Anvendelse**

Afretterværktøjstabel **tooldress.drs** indehholder specifikke data for afretterværktøjer.

#### **Anvendt tema**

- Rediger værktøjsdata i værktøjsstyringen **Yderligere informationer:** ["Værktøjsstyring ", Side 183](#page-182-0)
- Nødvendige værktøjsdata for et afretterværktøj

**Yderligere informationer:** ["Værktøjsdata for afretterværktøjer \(Option #156\)",](#page-178-0) [Side 179](#page-178-0)

- Startafretning **Yderlig Information:** Brugerhåndbog Bearbejdningscykluser
- Slibebearbejdning på fræsemaskiner **Yderlig Information:** Brugerhåndbog programmering og test Værktøjstabeller for slibeværktøj

**Yderligere informationer:** ["Slibeværktøjstabel toolgrind.grd \(Option #156\)",](#page-415-0) [Side 416](#page-415-0)

Generelle, tværteknologiske værktøjsdata **Yderligere informationer:** ["Værktøjstabel tool.t", Side 402](#page-401-0)

## **Forudsætninger**

- Software-Option #156 Koordinatslibning
- Defineret i værktøjsstyringen **TYPE** afretterværktøj **[Yderligere informationer:](#page-165-0)** "Værktøjstype", Side 166

## **Funktionsbeskrivelse**

Afretterværktøjstabel har filnavnet **tooldress.drs** og skal gemmes i mappen **TNC: \table**.

Afretterværktøjstabellen **tooldress.drs** indeholder følgende Parameter:

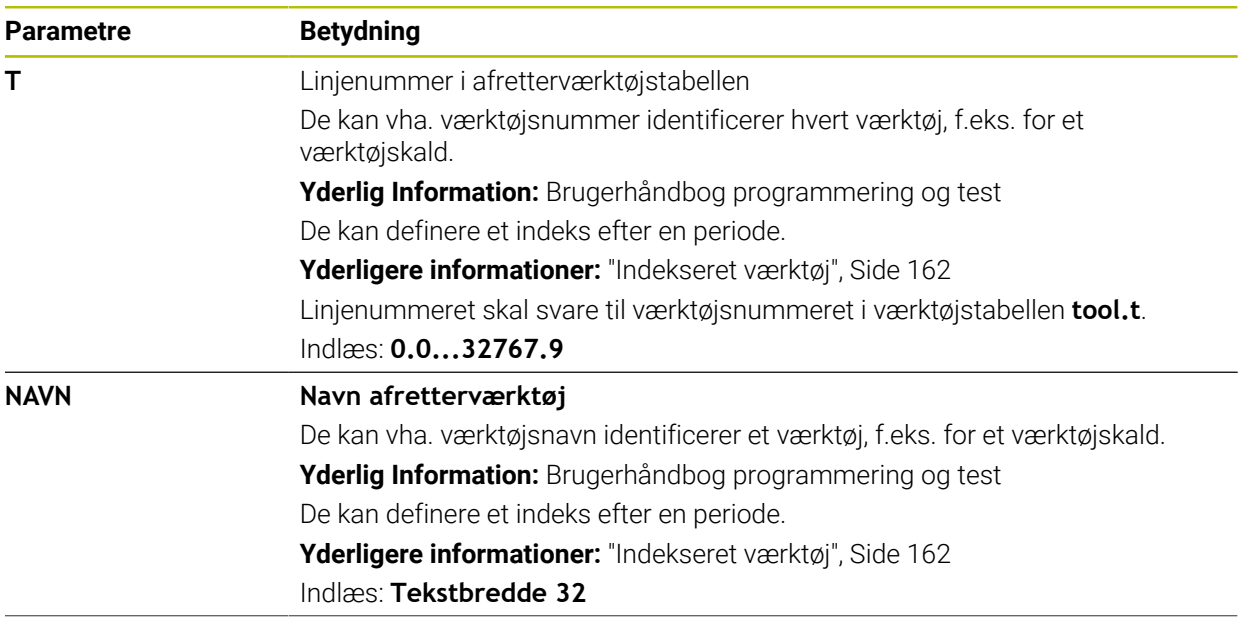

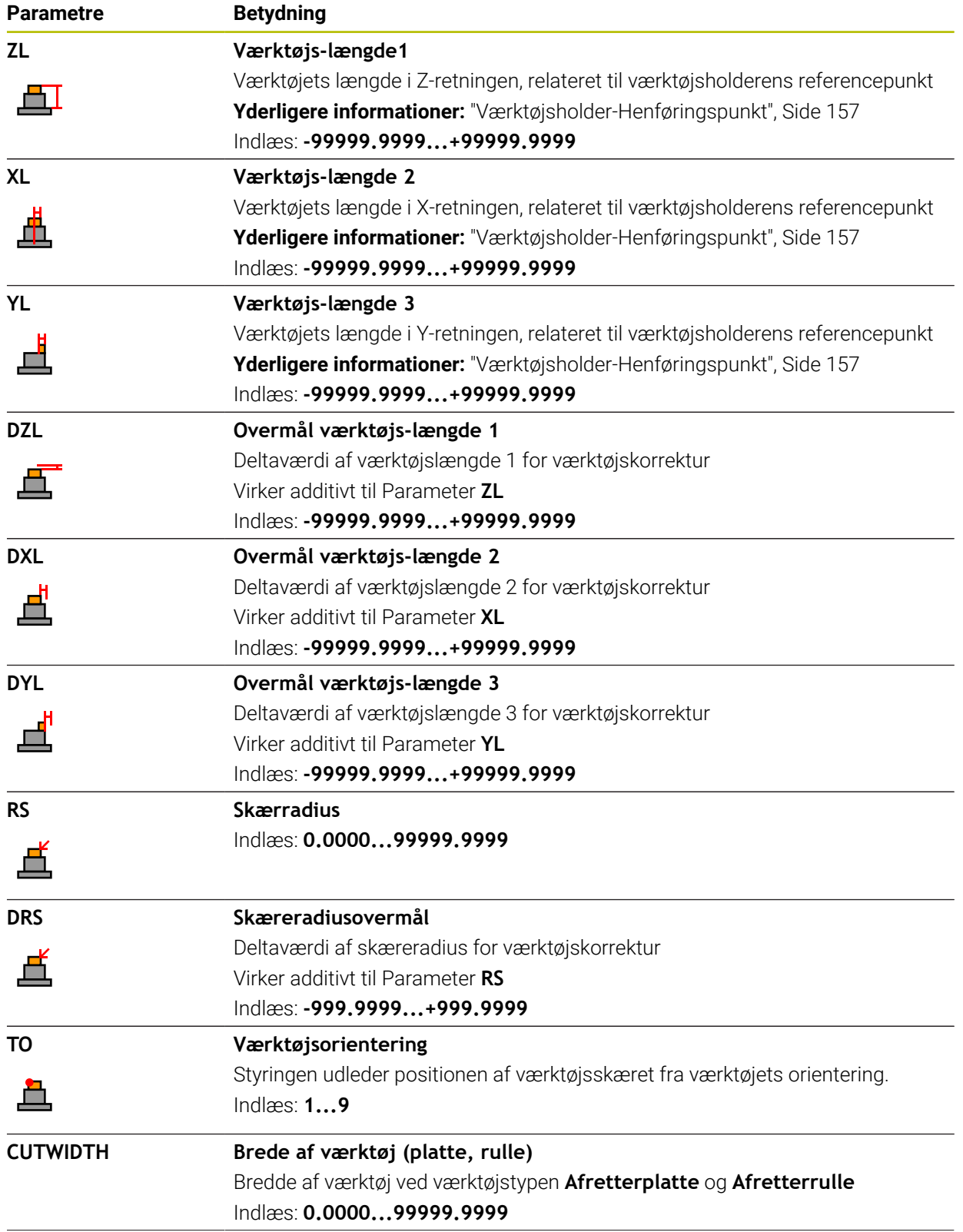

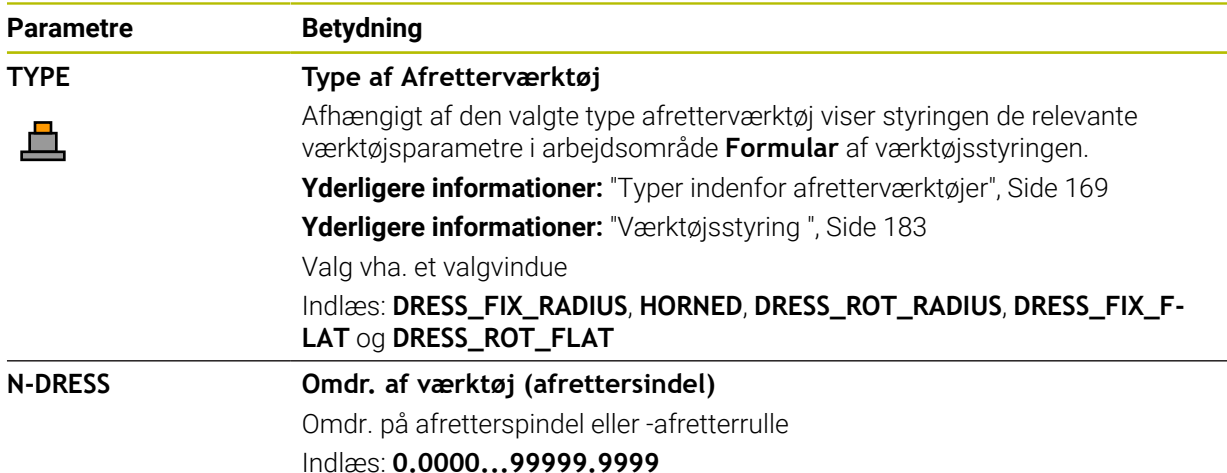

- Afretterværktøj bliver ikke i skiftet i spindel. De skal monterer Afretterværktøjet manuelt på en af maskinproducenten tildelt plads. Derudover skal De definere værktøjet i Pladstabellen.
- Hvis De afretter et slibeværktøj, må der ikke tildeles nogen værktøjsholderkinematik til slibeværktøjet.

**Yderligere informationer:** ["Pladstabel tool\\_p.tch", Side 431](#page-430-0)

- Geometriværdier fra værktøjstabellen **tool.t**, er f.eks. længde eller radius er ved afretterværktøjer ikke aktive-
- Definer værktøjsnavnet entydigt! Hvis De definerer identisk værktøjsnavn for flere værktøjer, søger styringen efter værktøjet i følgende rækkefølge:
	- Værktøj, som befinder sig i spindlen
	- Værktøj, som befinder sig i magasinet

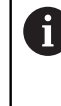

Vær opmærksom på maskinhåndbogen!

Hvis der er flere magasiner, kan maskinproducenten fastlægge en søgerækkefølge for værktøjer i magasinet.

Værktøjer, som er defineret i værktøjstabellen, men som aktuelt ikke befinder sig i magasinet

Hvid f.eks. styringen finder flere tilgængelige værktøjer i værktøjsmagasinet, indkobler styringen værktøjet med den mindste rest levetid.

- Hvis du vil arkivere værktøjstabeller, skal De gemme filen under et hvilket som helst andet filnavn med den passende filtypenavn.
- Med Maskinparameter **unitOfMeasure** (Nr. 101101) definerer De måleenheden tommer. Måleenheden i værktøjstabellen ændres dermed ikke automatisk! **Yderligere informationer:** ["Opret værktøjstabel i tommer", Side 431](#page-430-1)

## <span id="page-426-0"></span>**19.4.6 Tastesystemtabel tchprobe.tp**

#### **Anvendelse**

I Tastesystemtabel **tchprobe.tp** definerer De tastesystemet og data for tasteprocessen, f.eks. tastehastigheden. Hvis De har indsat flere tastesystemer, kan De til hvert tastesystem gemme separate data.

#### **Anvendt tema**

- Rediger værktøjsdata i værktøjsstyringen **Yderligere informationer:** ["Værktøjsstyring ", Side 183](#page-182-0)
- Tastesystemfunktioner
	- **Yderligere informationer:** ["Tastesystemfunktioner i driftsart Manuel", Side 327](#page-326-0)
- **Programmerbar tastesystemcyklus Yderlig Information:** Brugerhåndbog Målecyklus for emner og værktøjer

## **Funktionsbeskrivelse**

# *ANVISNING*

#### **Pas på kollisionsfare!**

Styringen kan ikke beskytte L-formede stylus mod kollisioner ved hjælp af Dynamic Collision Monitoring DCM . Mens tastesystem er i brug, er der risiko for kollision med den L-formede Stylus

- Tilkør forsigtigtNC-Program eller programafsnit i dirftsart **Programafvik. Enkelt-blok**
- **Pas på mulige kollisioner!**

Tastesystemtabellen har filnavnet **tchprobe.tp** og skal gemmes i mappen **TNC: \table**.

Tastesystemtabel **tchprobe.tp** indeholder følgende Parameter:

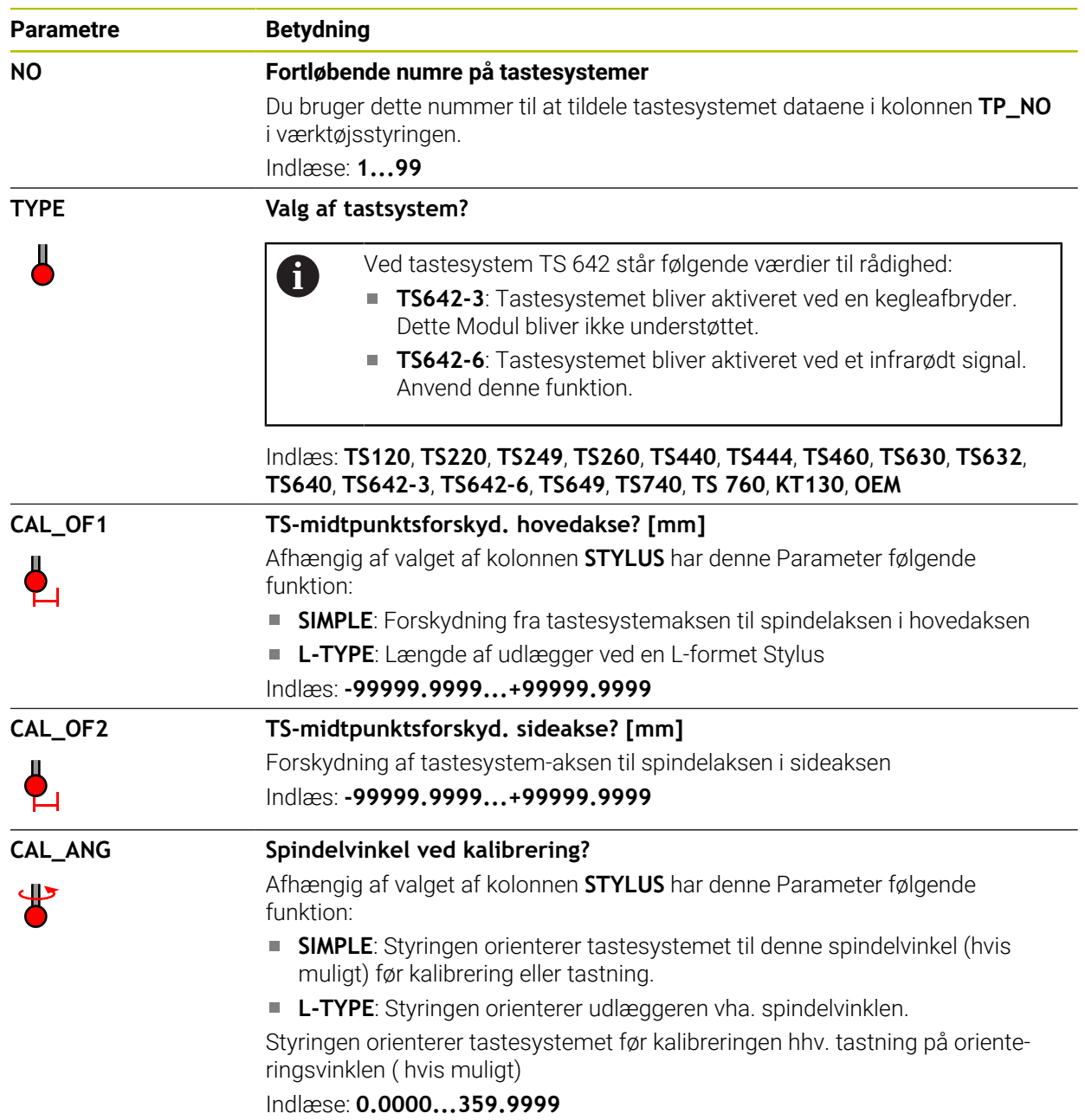

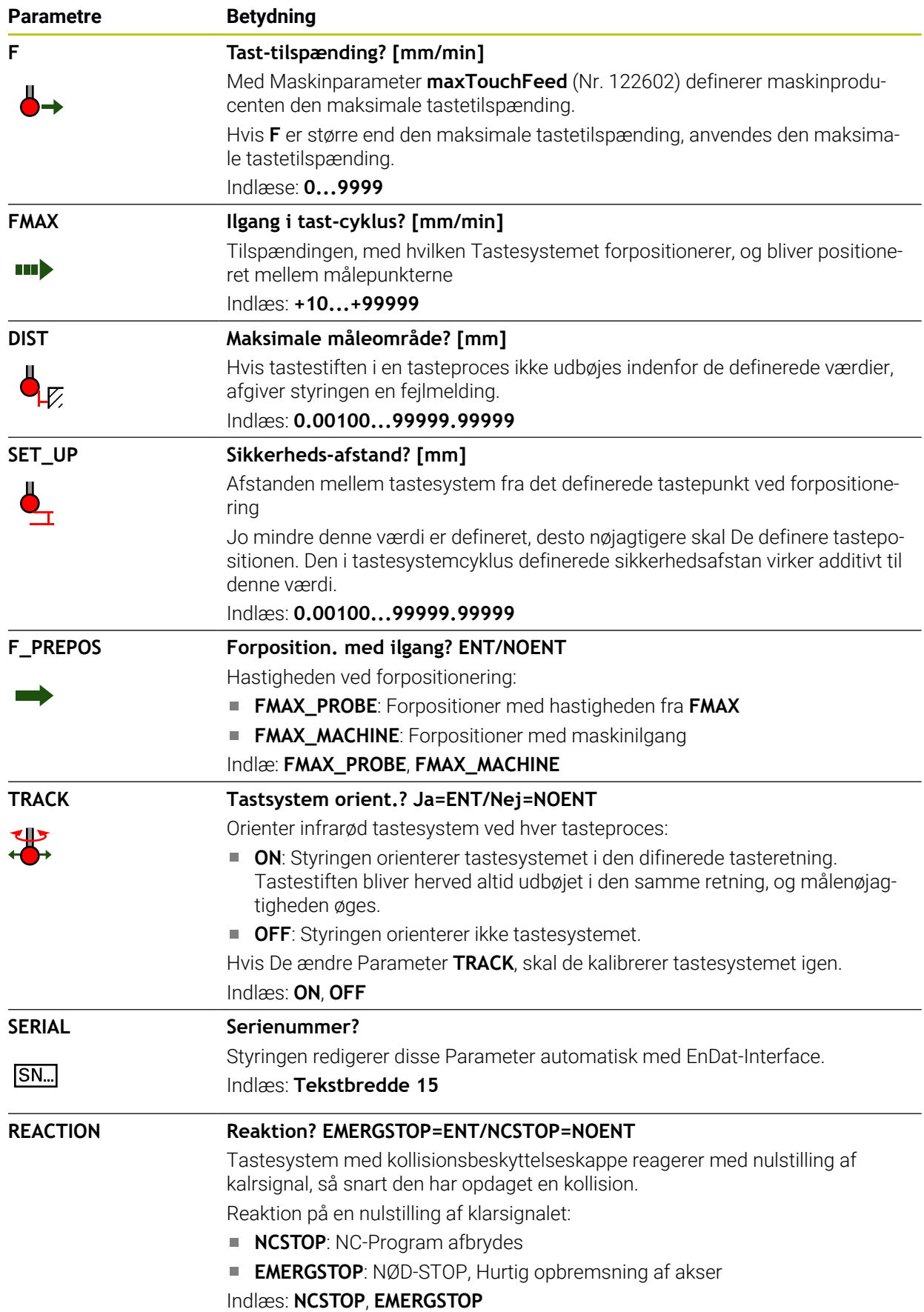

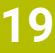

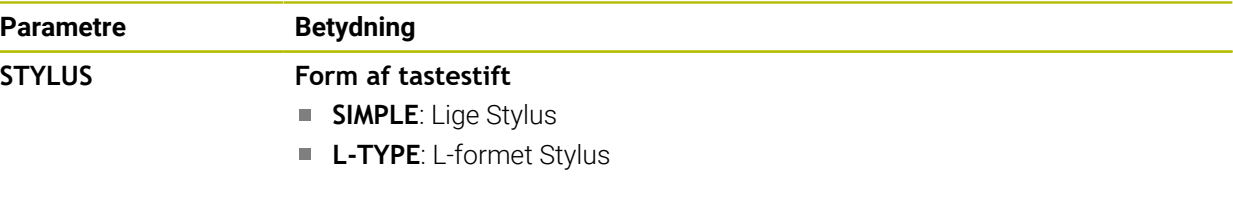

### **Editere tastesystem tabel**

De redigerer tastesystemtabel som følger:

Vælg driftsart **Tabeller**

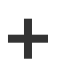

畐

- Vælg **Tilføje**
- Styringen åbner arbejdsområdet **Hurtigvalg**og **Åbne fil**.
- Vælg i arbejdsområde **Åbne fil** fil **tchprobe.tp**

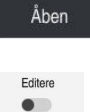

Styringen åbner anvendelse **Tastesystemer**. Aktiver **Editere**

Vælg **Åben**

- 
- Vælg ønskede værdi
- ► Editere værdi

## **Anvisninger**

- De kan også ændre tastesystemtabel værdi i værktøjsstyring.
- Når De gemmer værktøjstabellen eller vil indsætte for simulation, skal De gemme filer under et vilkårligt andet filnavn med den tilsvarende filendelse.
- Maskinfabrikanten bruger maskinparameteren **overrideForMeasure** (Nr. 122604) til at definere, om De kan ændre tilspændingen med tilspændingspotentiometeret under tasteprocessen.

## <span id="page-430-1"></span>**19.4.7 Opret værktøjstabel i tommer**

De opretter en værktøjstabel i tommer som følger:

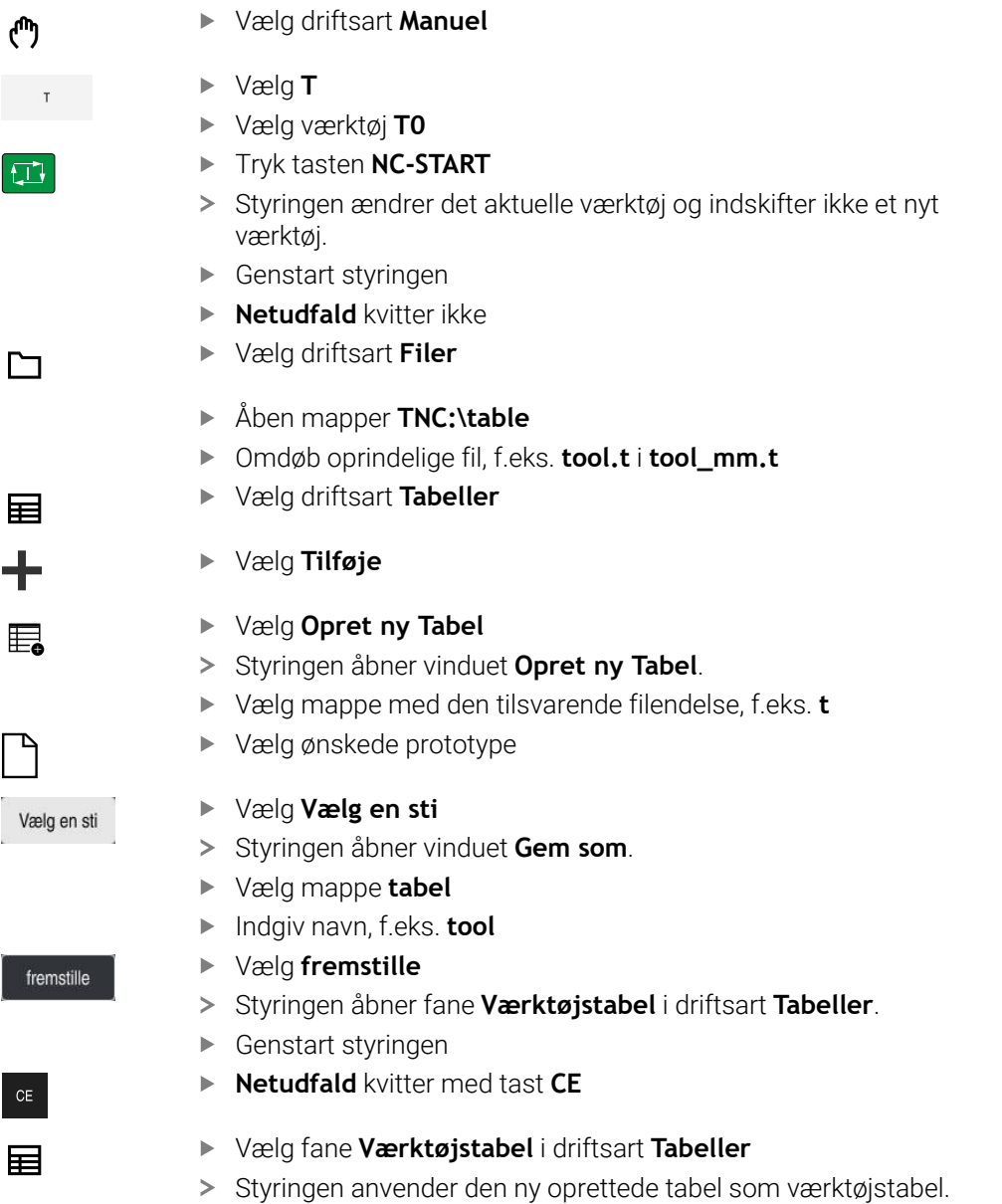

# <span id="page-430-0"></span>**19.5 Pladstabel tool\_p.tch**

### **Anvendelse**

Pladstabel **tool\_p.tch** indeholder placeringer i værktøjsmagasinet. Styringen bruger pladstabel for værktøjsskift.

#### **Anvendt tema**

- Værktøjskald
	- **Yderlig Information:** Brugerhåndbog programmering og test
- Værktøjstabel

**Yderligere informationer:** ["Værktøjstabel tool.t", Side 402](#page-401-0)

## **Forudsætning**

Værktøjet er defineret i værktøjsstyringen **Yderligere informationer:** ["Værktøjsstyring ", Side 183](#page-182-0)

## **Funktionsbeskrivelse**

Pladstabellen har filnavnet **tool\_p.tch** og skal gemmes i mappen **TNC:\table**. Pladstabel **tool\_p.tch** indeholder følgende Parameter:

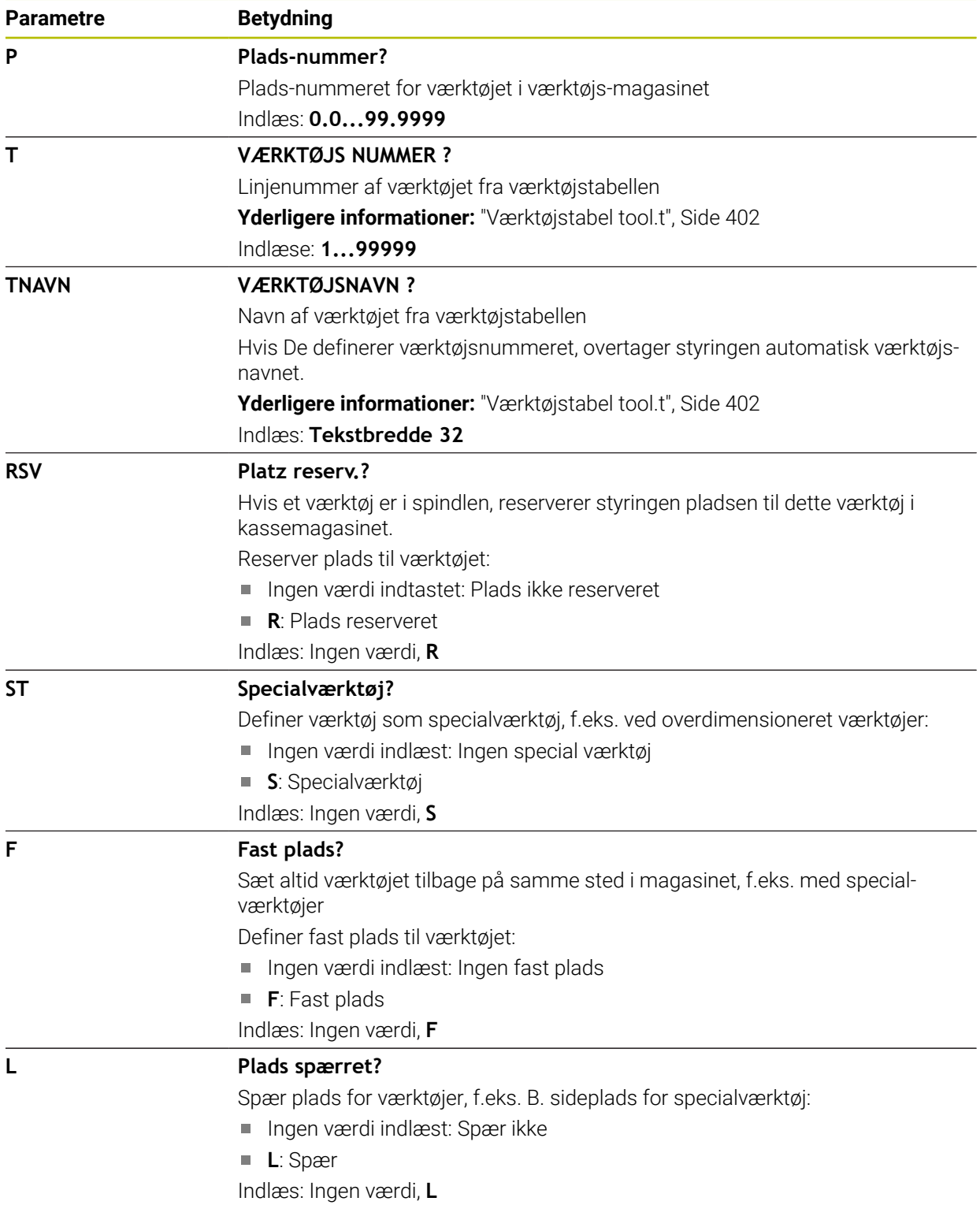
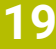

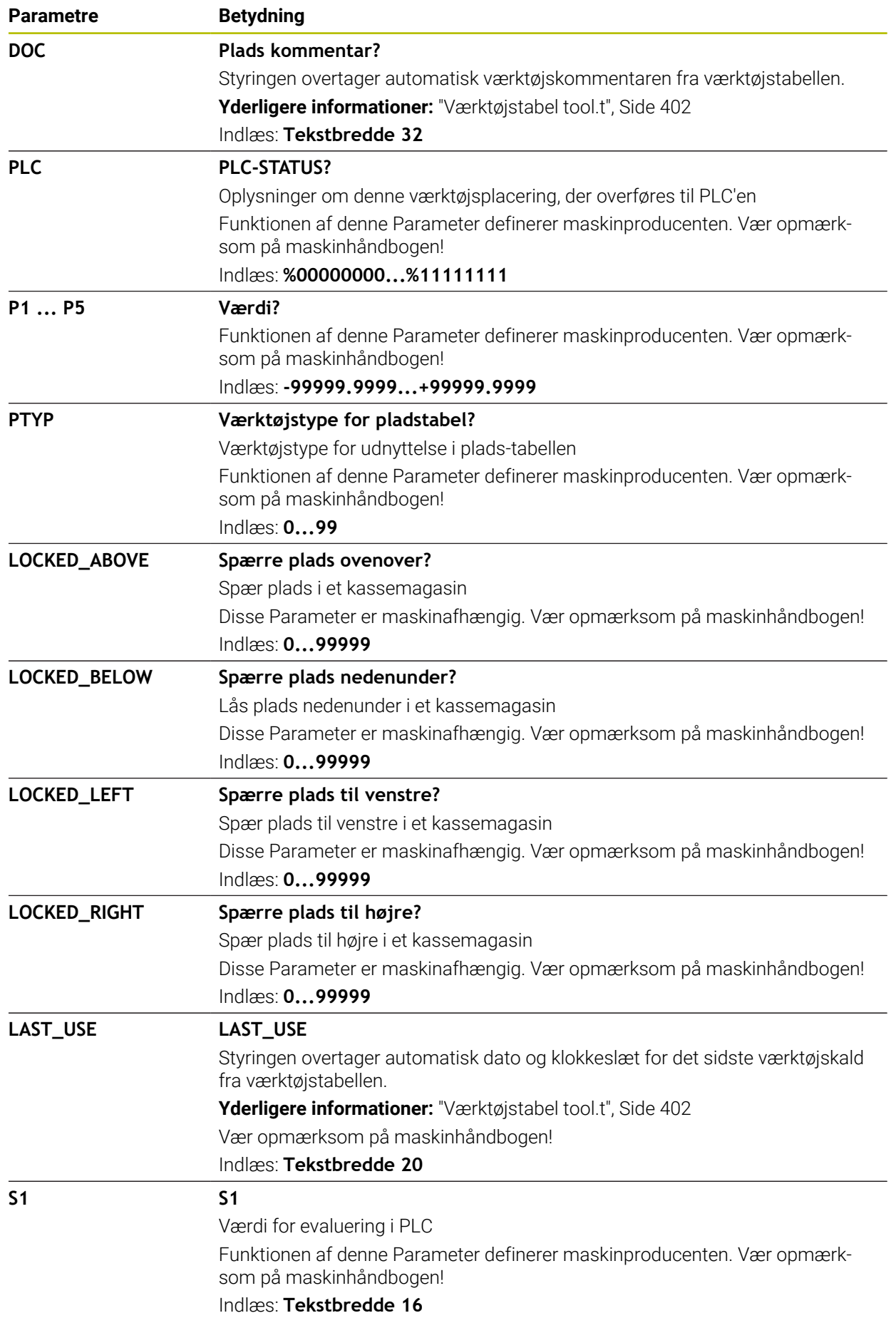

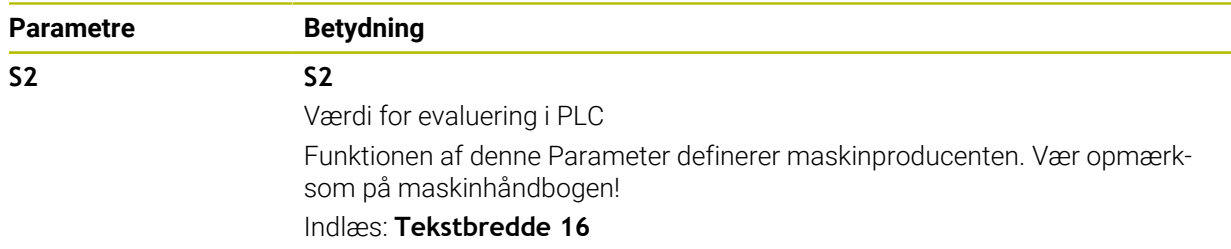

# <span id="page-433-0"></span>**19.6 Værktøj-Indsatsfil**

### **Anvendelse**

Styringen gemmer information om værktøjet i et NC-Program i en værktøjsindsatsfil, f.eks. alle nædvendige værktøjer og værktøjs-indsatstiden. Denne fil kræver styringen for værktøjs-indsatstest.

#### **Anvendt tema**

- Anvend værktøjs-indsatstest **Yderligere informationer:** ["Værktøjs-brugs-test", Side 190](#page-189-0)
- Arbejd med en palettetabel **Yderlig Information:** Brugerhåndbog programmering og test
- Værktøjsdata fra værktøjstabellen **Yderligere informationer:** ["Værktøjstabel tool.t", Side 402](#page-401-0)

# **Forudsætninger**

- **Generere værktøjs-brugsfil** er frigivet fra maskinproducenten Med Maskinparameter **createUsageFile** (Nr. 118701) definere maskinproducenten, om Funktion **Generere værktøjs-brugsfil** er frigivet. **Yderligere informationer:** ["Generering af en værktøjsbrugsfil", Side 191](#page-190-0)
- Indstilling **Generere værktøjs-brugsfil** er sat på **én gang** eller **altid** Yderligere informationer: ["Kanaleindstilling", Side 488](#page-487-0)

### **Funktionsbeskrivelse**

Værktøjs-forbrugsfil indeholder følgende Parameter:

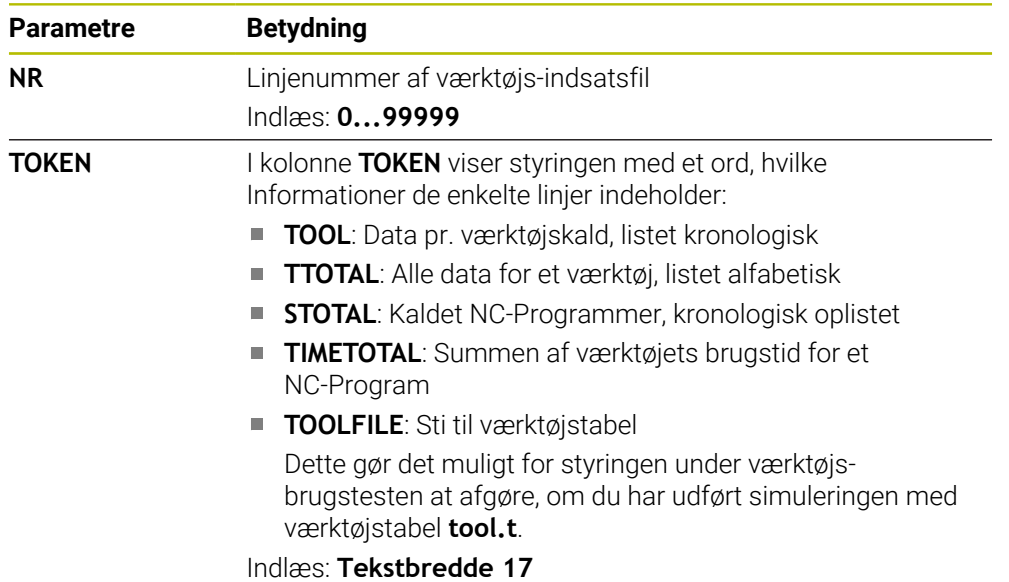

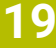

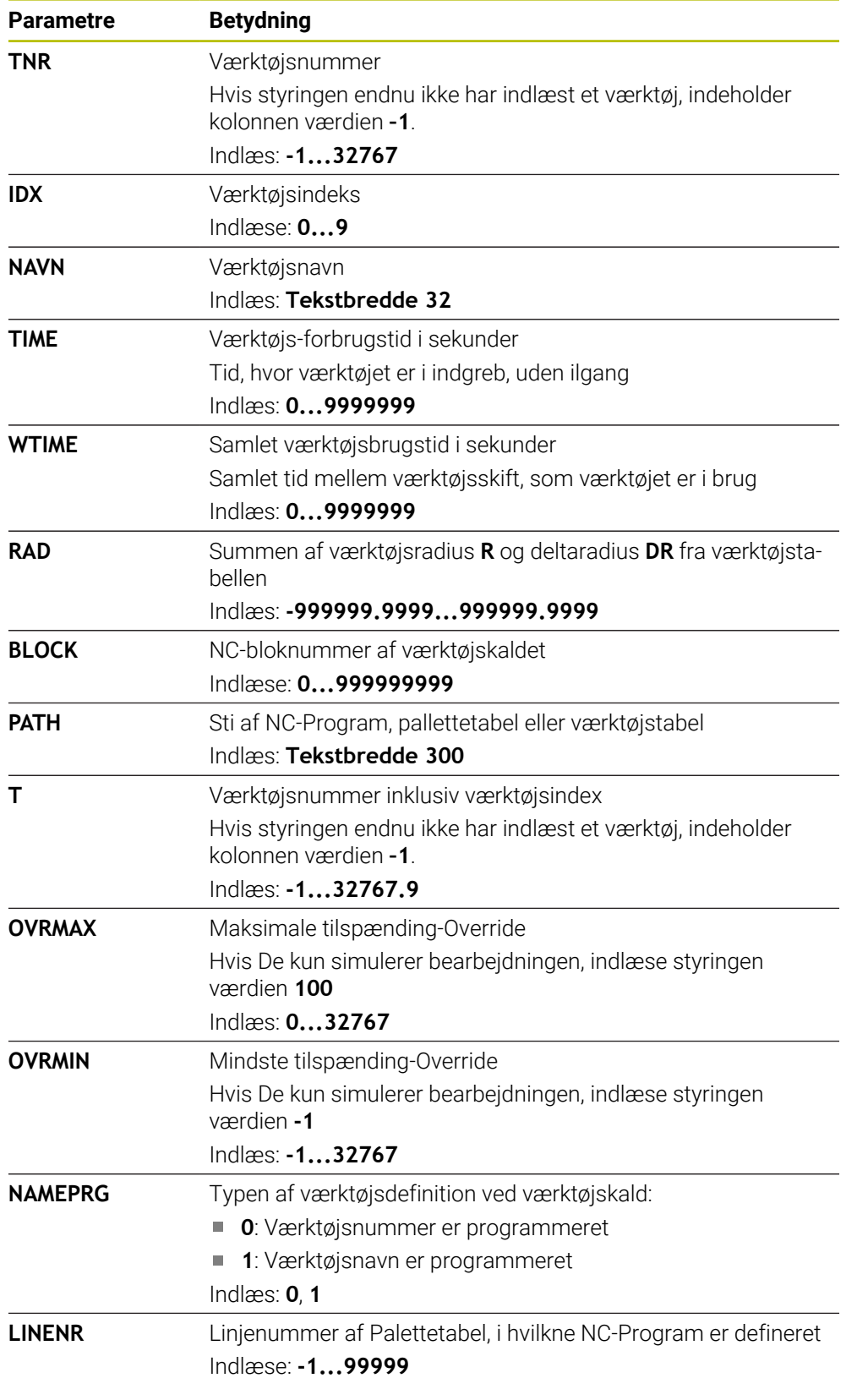

# **Anvisning**

Styringen gemmer værktøjsapplikationsfilen som en afhængig fil med endelsen **\*.dep**.

Med maskinparameter **dependentFiles** (Nr. 122101) definerer maskinproducenten, om styringen viser de afhængige filer.

# **19.7 T-indsatsfølge (Option #93)**

### **Anvendelse**

i tabel **T-indsatsfølge** viser styringen rækkefølgen af kaldte værktøjer for et NC-Program. Inden programmet starter, kan De se, hvornår f.eks. hvornår der sker et manuelt værktøjsskift.

# **Forudsætninger**

- Software-Option #93 Udvidet værktøjsstyring
- Generere værktøjs-brugsfil

**Yderligere informationer:** ["Generering af en værktøjsbrugsfil", Side 191](#page-190-0) **Yderligere informationer:** ["Værktøj-Indsatsfil", Side 434](#page-433-0)

# **Funktionsbeskrivelse**

Hvis De vælger et NC-Program i driftsart **Programafvik.**, genererer styringen tabel **T-indsatsfølge** automatisk. I anvendelse **T-indsatsfølge** for driftsart **Tabeller** viser styringen tabeller. Styringen viser alle kaldede værktøjer i det aktive NC-Program samt kaldede NC-Programmer i kronologisk rækkefølge. De kan ikke redigerer tabel. tabellen **T-indsatsfølge** indeholder følgende Parameter:

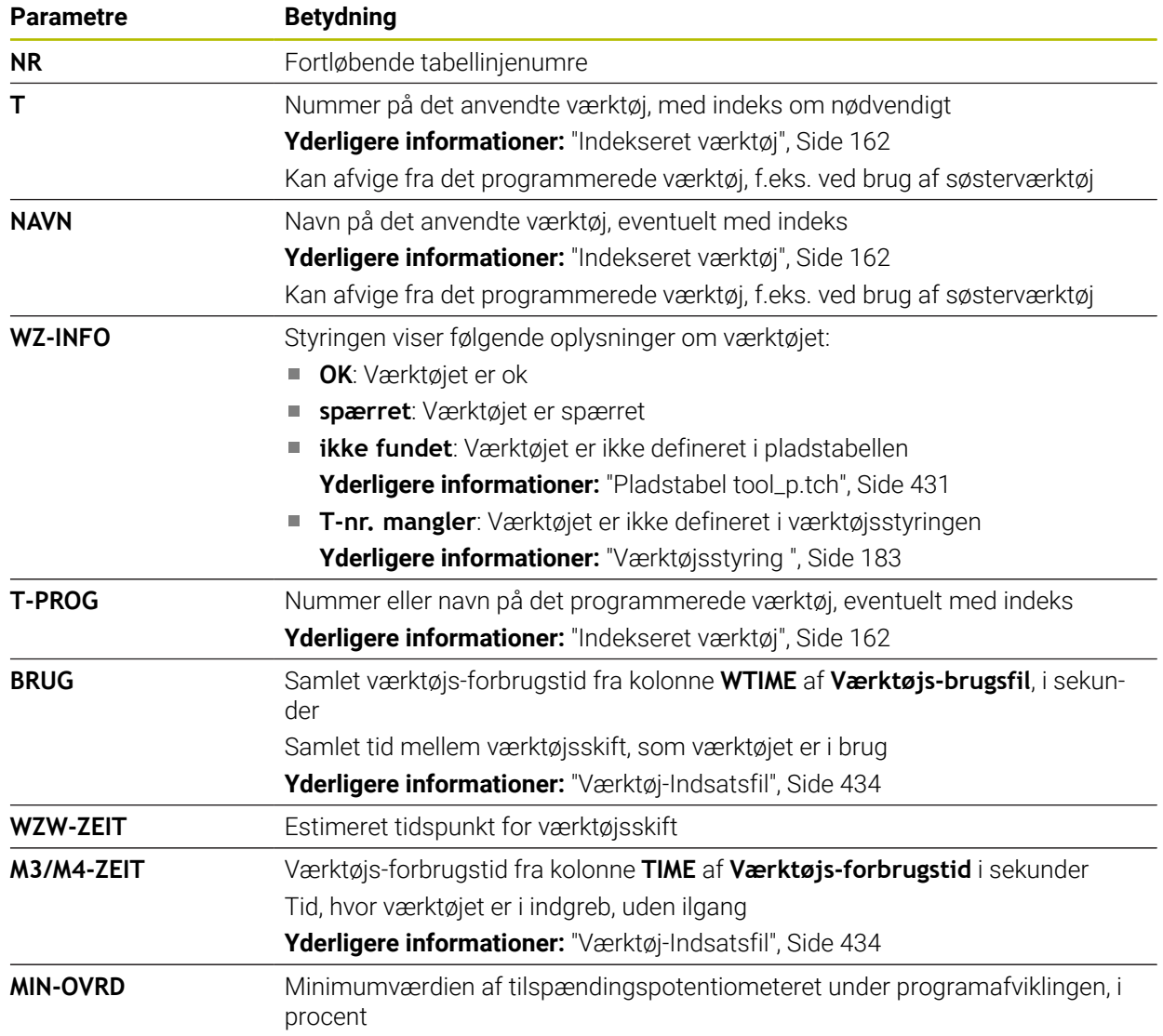

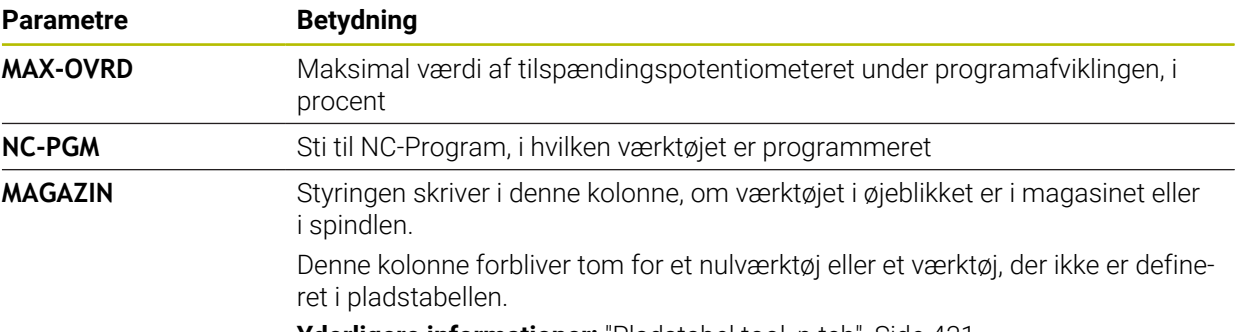

**Yderligere informationer:** ["Pladstabel tool\\_p.tch", Side 431](#page-430-0)

# **19.8 Bestykningsliste (Option #93)**

#### **Anvendelse**

I tabellen **Bestykningsliste** viser styringen informationer for alle kaldte værktøjer indenfor et NC-Program. Inden du starter programmet, kan du tjekke om f.eks. alt værktøjet er i magasinet.

#### **Forudsætninger**

- Software-Option #93 Udvidet værktøjsstyring
- Generere værktøjs-brugsfil

**Yderligere informationer:** ["Generering af en værktøjsbrugsfil", Side 191](#page-190-0) **Yderligere informationer:** ["Værktøj-Indsatsfil", Side 434](#page-433-0)

# **Funktionsbeskrivelse**

Hvis De vælger et NC-Program i driftsart **Programafvik.**, genererer styringen tabellen **Bestykningsliste** automatisk. I anvendelsen **Bestykningsliste** for driftsart **Tabeller** viser syringen tabellen. Styringen viser alle kaldede værktøjer i det aktive NC-Program og kaldede NC-Programmer efter værktøjsnummer. De kan ikke redigerer tabel.

Tabellen **Bestykningsliste** indeholder følgende Parameter:

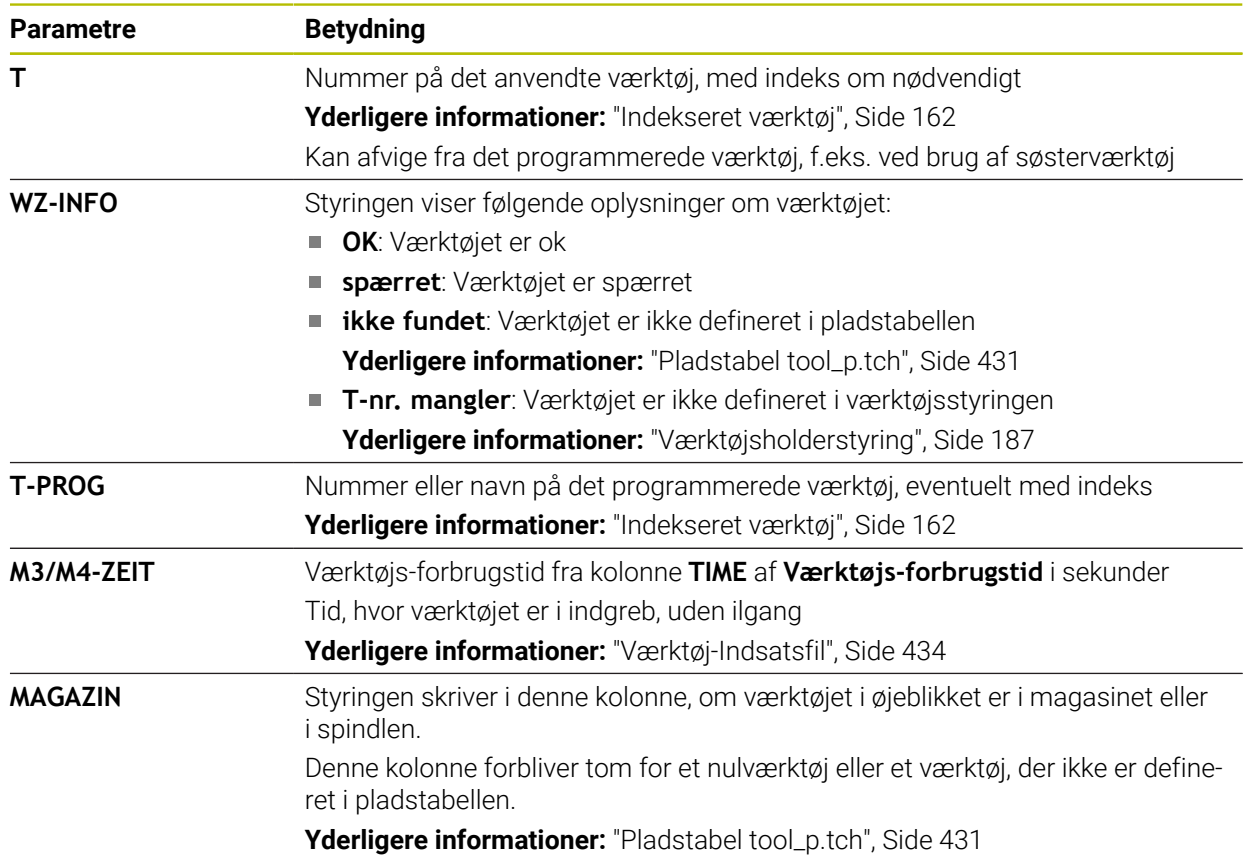

# **19.9 Henføreingspunkttabel**

#### **Anvendelse**

Du kan bruge referencepunkttabellen **preset.pr** til at administrere referencepunkter, f.eks. positionen og forskydningen af et emne i maskinen. Den aktive række i referencepunkttabellen bruges som Emne-referencepunkt i NC-Program og som koordinatorigin for Emne-koordinatsystemet **W-CS**.

**Yderligere informationer:** ["Maskinens henføringspunkter", Side 152](#page-151-0)

#### **Anvendt tema**

■ Fastlæg og aktiver henføringspunkter

**Yderligere informationer:** ["Henføringspunktstyring", Side 210](#page-209-0)

### **Funktionsbeskrivelse**

henføringspunkttabellen er standardmæssigt gemt i mappen **TNC:\table** og har navnet **preset.pr**. I driftsart **Tabeller** er henføringspunkttabel som standard åben. 0

Vær opmærksom på maskinhåndbogen!

Maskinproducenten kan fastlægge en anden sti til henføringstabellen. Med den valgfri maskinparameter **basisTrans** (Nr. 123903) definerer maskinproducenten en separat referencepunkttabel for hvert kørselsområde.

# **Symboler og knapper for henføringstabel**

Henføringspunkttabeller indeholder følgende symboler:

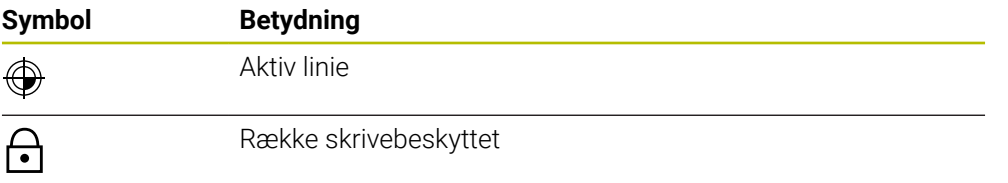

Hvis De redigerer et referencepunkt, åbner styringen et vindue med følgende indlæsemuligheder:

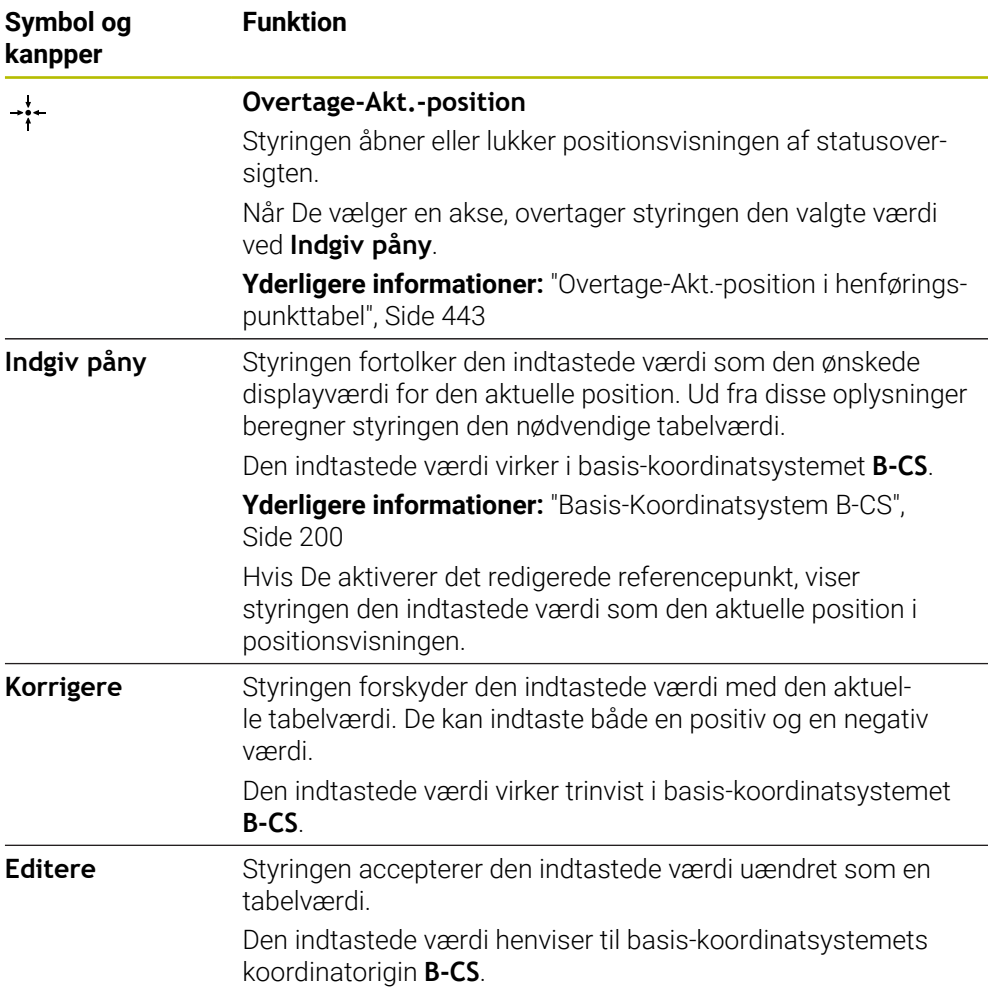

# **Henføringspunkttabel Parameter**

Henføringspunkttabeller indeholder følgende Parameter:

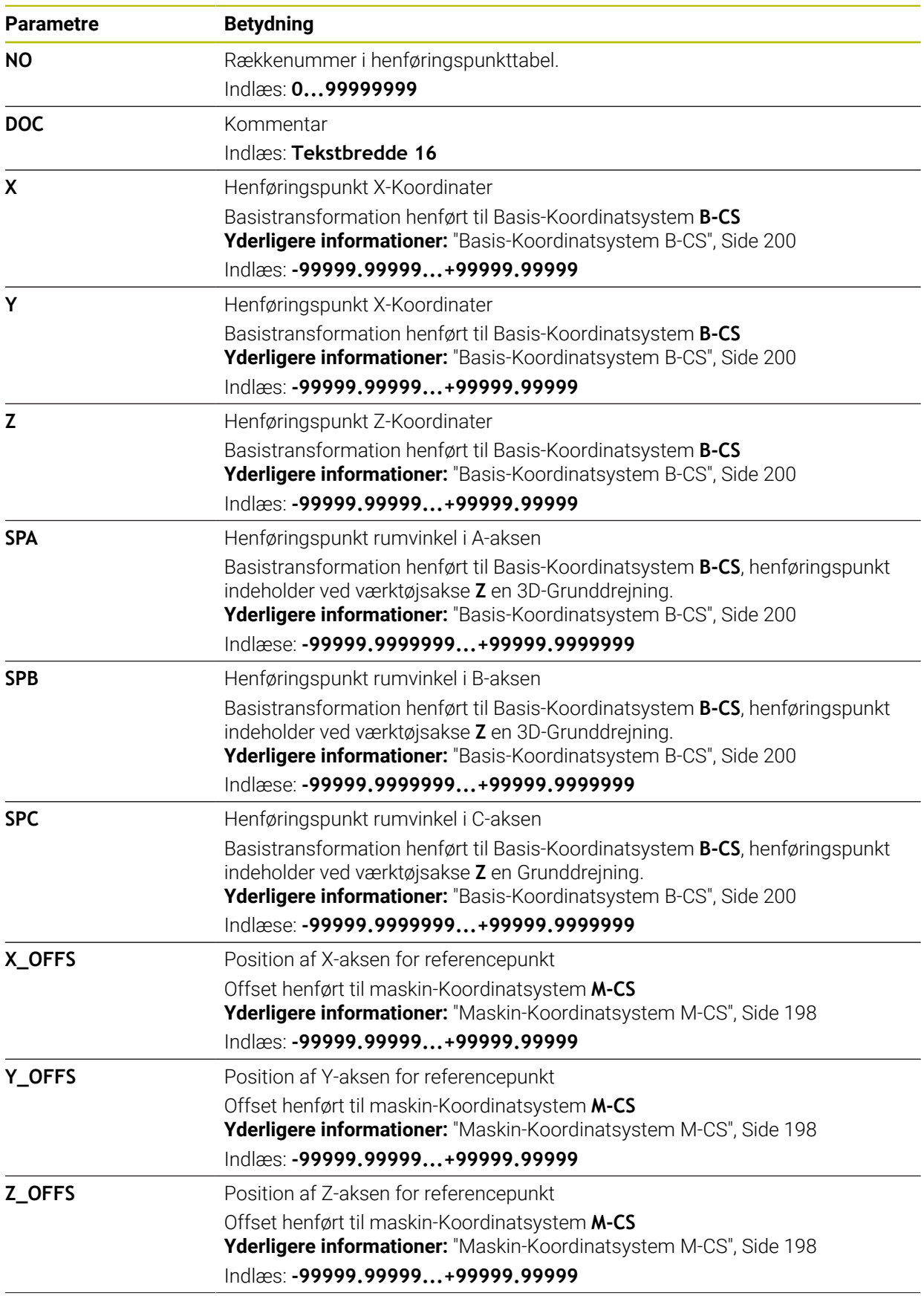

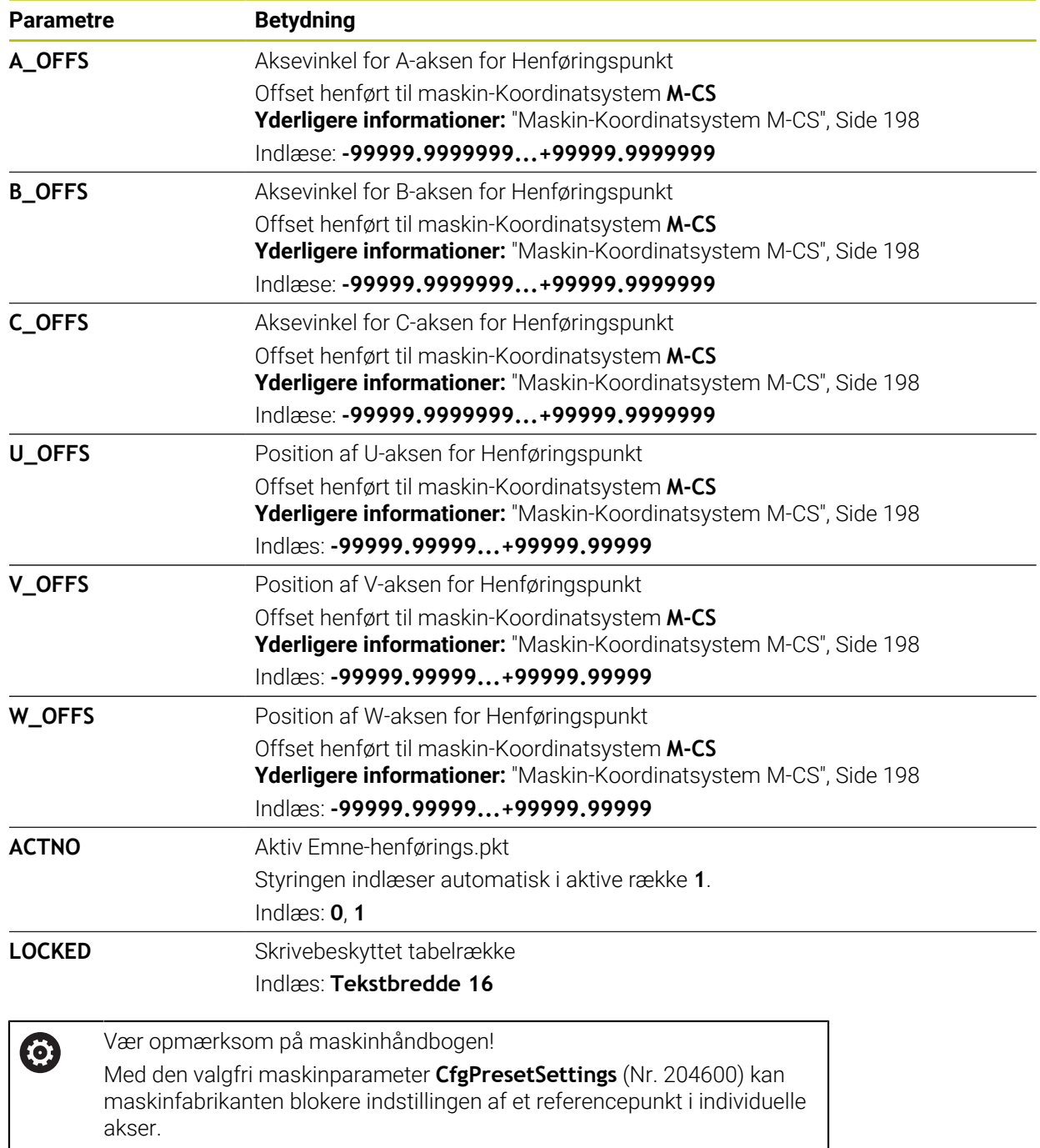

### **Basistransformation og Offset**

Styringen opfatter Basistransformationen **SPA**, **SPB** og **SPC** som grunddrejning eller 3D-Grunddrejning i emne-Koordinatsystem **W-CS**. Under bearbejdningen bevæger styringen de lineære akser i henhold til grunddrejningen, uden at emnet ændrer sin position.

**Yderligere informationer:** ["Grunddrejning og 3D-Grunddrejning", Side 212](#page-211-0) Styringen fortolker alle forskydninger for hver akse som et skift i maskinkoordinatsystem **M-CS**. Effekten af forskydninger afhænger af kinematik.

**Yderligere informationer:** ["Maskin-Koordinatsystem M-CS", Side 198](#page-197-0)

HEIDENHAIN anbefaler brugen af 3D-Grunddrejning, da denne mulighed er universel indstilbar.

### **Anvendelseseksempel**

 $\mathbf i$ 

Med tastefunktion **Drejning (ROT)** bestemmer De skråfladen af et emne. De kan overføre resultatet til referencepunkttabellen enten som en basis-transformation eller som en offset.

**Yderligere informationer:** ["Emne-drejningen bestemmes og kompenseres", Side 339](#page-338-0)

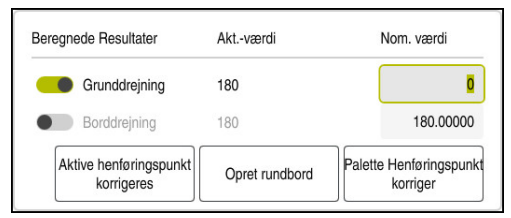

Resultat af tastefunktion **Drejning (ROT)**

Hvis De aktiverer knappen **Grunddrejning**, opfatter styringen skråplanet som basistransformation. Med knappen **Aktive henføringspunkt korrigeres** gemmer styringen resultatet i kolonne **SPA**, **SPB** og **SPC** af henføringstabel.. Knappen **Opret rundbord** har i dette tilfælde inden funktion.

Hvis De aktiverer knappen **Borddrejning**, opfatter styringen skråplanet som en Offset. Med knappen **Aktive henføringspunkt korrigeres** gemmer styringen resultatet i kolonne **A\_OFFS**, **B\_OFFS** og **C\_OFFS** for henføringstabel. Med knappen **Opret rundbord** kan De flytte roterende akser til positionen for forskydningen.

### **Skrivebeskyttelse af Tabelrække**

De kan vha. knappen **Linje spærret** beskyt nogle rækker i henføringstabellen mod at blive overskrevet. Styringen indlæser værdi **L** i kolonne **LOCKED**.

**Yderligere informationer:** ["Beskyt tabellinje uden adgangskode", Side 444](#page-443-0)

Alternativt kan du beskytte linjen med en Password. Styringen indlæser værdien **###** i kolonne **LOCKED**.

**Yderligere informationer:** ["Beskyt tabellinje med adgangskode", Side 444](#page-443-1) Kontrolelementet viser et symbol foran skrivebeskyttede rækker.

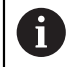

Hvis styringen i kolonne **LOCKED** viser værdien **OEM**, er denne kolonne låst af maskinproducenten.

# *ANVISNING*

#### **Pas på, tab af data mulig!**

Rækker, der er beskyttet med en adgangskode, kan kun låses op med den valgte adgangskode. Glemte Password kan ikke nulstilles. De spærrede rækker er dermed permanent spærret.

- Beskyt helst tabelrækker uden adgangskode
- ▶ Noter Password

# <span id="page-442-0"></span>**19.9.1 Overtage-Akt.-position i henføringspunkttabel**

De overfører den aktuelle position af en akse til referencepunkttabellen på følgende måde:

- Editere  $\bullet$
- Aktiver knappen **Editere**

Vælg **Overtage-Akt.-position**

- Dobbelttryk eller klik på tabelrækken for at ændre, f.eks. kolonne **X**
- > Styringen åbner et vindue med indtastningsmuligheder.

 $\div$ 

- > Styringen åbner positionsvisningen af statusoversigten.
- Vælg ønskede værdi
- > Styringen accepterer værdien i vinduet og aktiverer knappen **Indgiv påny.**

OK

- **OK** vælges
- > Styringen beregner den nødvendige tabelværdi og indfører værdien i tabellen.
- Luk om nødvendigt positionsvisningen af statusoversigten

# <span id="page-443-0"></span>**19.9.2 Aktiver skrivebeskyttelse**

#### **Beskyt tabellinje uden adgangskode**

De beskytter en tabelrække på følgende måde uden Password:

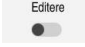

Aktiver knappen **Editere**

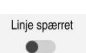

- Vælg ønskede række
- 

A

- Aktiver knappen **Linje spærret**
- Styringen indlæser værdi **L** i kolonne **LOCKED**.
- > Styringen aktiverer skrivebeskyttelsen og viser et symbol foran linjen.

#### <span id="page-443-1"></span>**Beskyt tabellinje med adgangskode**

# *ANVISNING*

#### **Pas på, tab af data mulig!**

Rækker, der er beskyttet med en adgangskode, kan kun låses op med den valgte adgangskode. Glemte Password kan ikke nulstilles. De spærrede rækker er dermed permanent spærret.

- Beskyt helst tabelrækker uden adgangskode
- Noter Password

De beskytter en tabelrække med adgangskode på følgende måde:

Editere  $\bullet$ 

ति

- Aktiver knappen **Editere**
- Dobbelttryk eller klik på kolonne **LOCKED** i den ønskede række
- **Indgiv password**
- Bekræft indlæsning
- Styringen indlæser værdien **###** i kolonne **LOCKED**.
- > Styringen aktiverer skrivebeskyttelsen og viser et symbol foran linjen.

# **19.9.3 Fjern skrivebeskyttelse**

#### **Spær tabellinje uden adgangskode**

Lås op for en tabellinje, der er beskyttet uden adgangskode som følger:

Aktiver knappen **Editere**

 $\bullet$ Linje spærret  $\bullet$ 

Editere

- Deaktiver knappen **Linje spærret**
- Styringen fjerner værdi **L** fra kolonne **LOCKED**.
- > Styringen deaktiverer skrivebeskyttelsen og fjerner symbol foran linjen.

#### **Lås tabellinje op med adgangskode**

# *ANVISNING*

#### **Pas på, tab af data mulig!**

Rækker, der er beskyttet med en adgangskode, kan kun låses op med den valgte adgangskode. Glemte Password kan ikke nulstilles. De spærrede rækker er dermed permanent spærret.

- Beskyt helst tabelrækker uden adgangskode
- Noter Password

Lås op for en tabellinje, der er beskyttet med adgangskode som følger:

Editere  $\bullet$ 

- Aktiver knappen **Editere**
- Dobbelttryk eller klik på kolonne **LOCKED** i den ønskede række
- Slet **###**
- **Indaiv password**
- Bekræft indlæsning
- > Styringen deaktiverer skrivebeskyttelsen og fjerner symbol foran linjen.

### **19.9.4 Opret henføringspunkttabel i tommer**

Hvis De i Maskinparameter **unitOfMeasure** (Nr. 101101) har defineret måleenheden tommer, ændres måleenheden i henføringspunkttabellen sig ikke automatisk.

De opretter en henføringspunkttabel i tommer som følger:

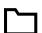

#### Vælg driftsart **Filer**

- Åben mapper **TNC:\table**
- Omdøb fil **preset.pr** , f.eks. i **preset\_mm.pr**
- Vælg driftsart **Tabeller**

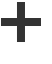

畐

Vælg **Tilføje**

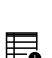

- Vælg **Opret ny Tabel**
- Styringen åbner vinduet **Opret ny Tabel**.
- Vælg mappe **pr**

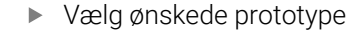

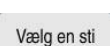

#### Vælg **Vælg en sti**

- Styringen åbner vinduet **Gem som**.
- Vælg mappe **tabel**

Vælg **fremstille**

Indlæs navn **preset.pr**

fremstille

畐

- Styringen åbner fane **Henførings pkt.** i driftsart **Tabeller**.
- ▶ Genstart styringen
- Vælg fane **Henførings pkt.** i driftsart **Tabeller**
- > Styringen bruger den nyoprettede tabel som en henføringspunktstabel.

# **Anvisninger**

# *ANVISNING*

#### **Advarsel, fare for tingskade!**

Ikke definerede felter i henføringspunkttabellen forholder sig anderledes end med værdien **0** definerede Felter: Med **0** definerede felter overskriver ved aktivering den forrige værdi, ved ikke definerede felter forbliver den forrige værdi.

- Kontroller før en aktivering af et henføringspunkt, om alle kolonner er beskrevet med værdi
- For at optimere filstørrelsen og bearbejdningshastigheden skal henføringspunkttabellen holdes så kort som muligt.
- De kan kun tilføje nye rækker i slutningen af henføringspunkt-tabellen.
- Hvis De redigerer værdi i kolonne **DOC**, skal De genaktiverer henføringspunkt. Først da overfører styringen den nye værdi.

**Yderligere informationer:** ["Aktivere henføringspunkt", Side 211](#page-210-0)

Afhængigt af maskinen kan styringen have en Pallette-referencepunkttabel. Når et palette-henføringspunkt er aktivt, refererer henføringspunkterne i henføringspunkttabellen til dette palette-henføringspunkt.

**Yderlig Information:** Brugerhåndbog programmering og test

#### **Tips i forbindelse med Maskinparameter**

- $\overline{\phantom{a}}$ Med den valgfrie maskinparameter **initial** (Nr. 105603) definerer maskinproducenten for hver kolonne en ny række en generel-værdi.
- Hvis måleenheden i henføringstabellen ikke stemmer overens med den defineret måleenhed, i maskinparameter **unitOfMeasure** (Nr. 101101), viser styringen i driftsart **Tabeller** en meddelelse i dialoglinjen.
- Med den valgfri maskinparameter **presetToAlignAxis** (Nr. 300203) defrinerer maskinproducenten aksespecifik, hvorledes styringen opfatter følgende NC-Funktioner Offsets:
	- **FUNCTION PARAXCOMP**
	- **FUNCTION POLARKIN** (Option #8)
	- **FUNCTION TCPM** eller **M128** (Option #9)
	- **FACING HEAD POS** (Option #50) **Yderlig Information:** Brugerhåndbog programmering og test

# **19.10 Tabel for AFC (Option #45)**

### <span id="page-445-0"></span>**19.10.1 AFC-Grundindstilling AFC.tab**

#### **Anvendelse**

I tabellen **AFC.TAB**, fastlægger De reguleringsindstillingerne, med hvilke styringen skal gennemføre tilspændingsreguleringen. Tabel skal gemmes i mappen **TNC: \table**.

#### **Anvendt tema**

■ AFC programmering

**Yderligere informationer:** ["Adaptive tilspændingsregulering AFC \(Option #45\)",](#page-247-0) [Side 248](#page-247-0)

#### **Forudsætning**

■ Software-Option #45 Adaptive Feed Control AFC

#### **Funktionsbeskrivelse**

Data i denne tabel fremstiller standardværdier, som ved indlæringssnit i en for det pågældende NC-Program tilhørende afhængige fil bliver kopieret. Værdierne danner grundlaget for reguleringen.

**Yderligere informationer:** ["Funktionsbeskrivelse", Side 450](#page-449-0)

Når De ved hjælp af kolonne **AFC-LOAD** fra værktøjstabellen vil udfører en værktøjsafhængig regulerings referencekraft, fremstiller styringen til de enkelte NC-Program en tilhørende fil uden et indlæringsskridt. Filfremstillingen kommer kort før reguleringen.

#### **Parametre**

 $\mathbf{f}$ 

Tabel **AFC.tab** indeholder følgende Parameter:

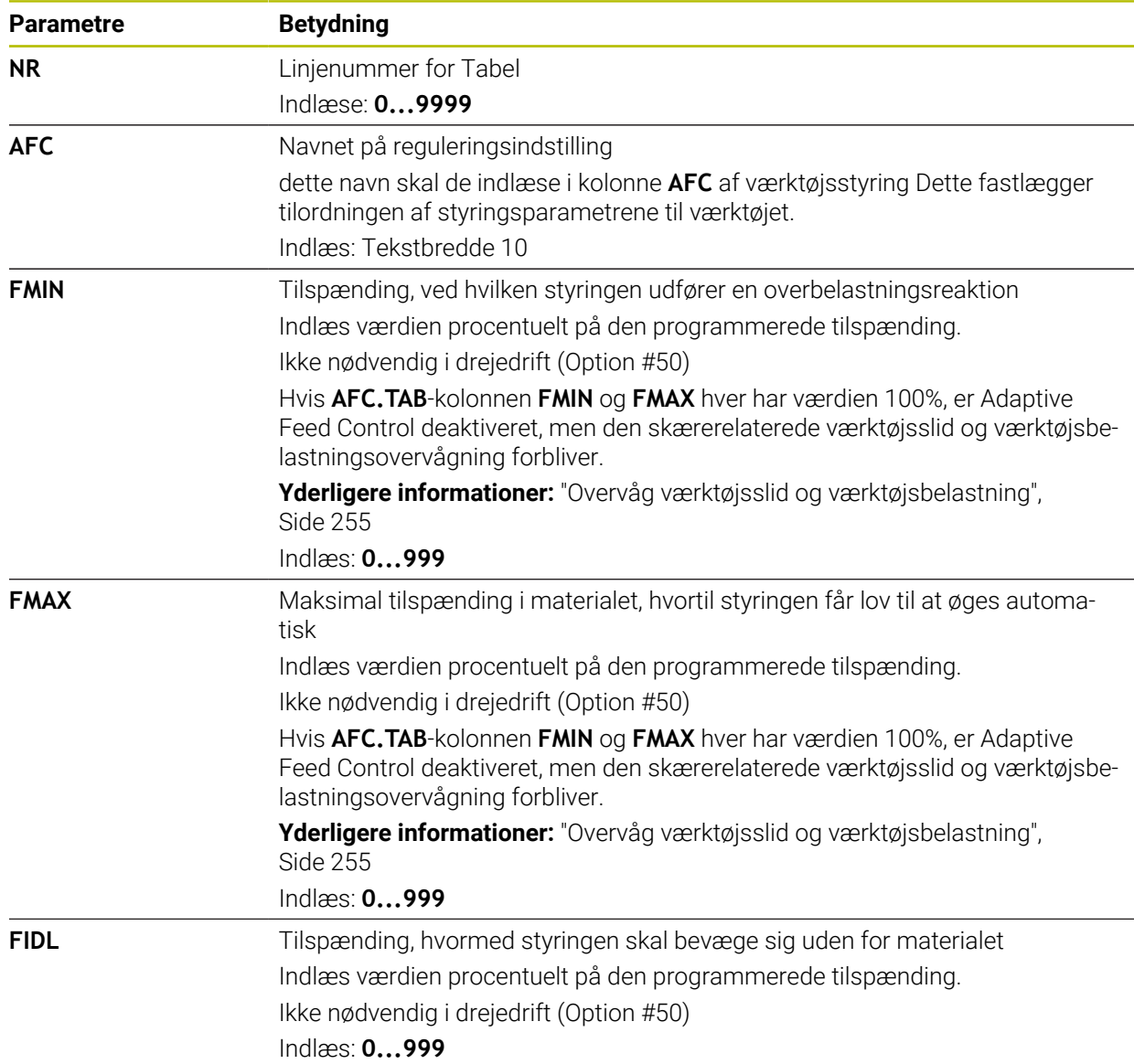

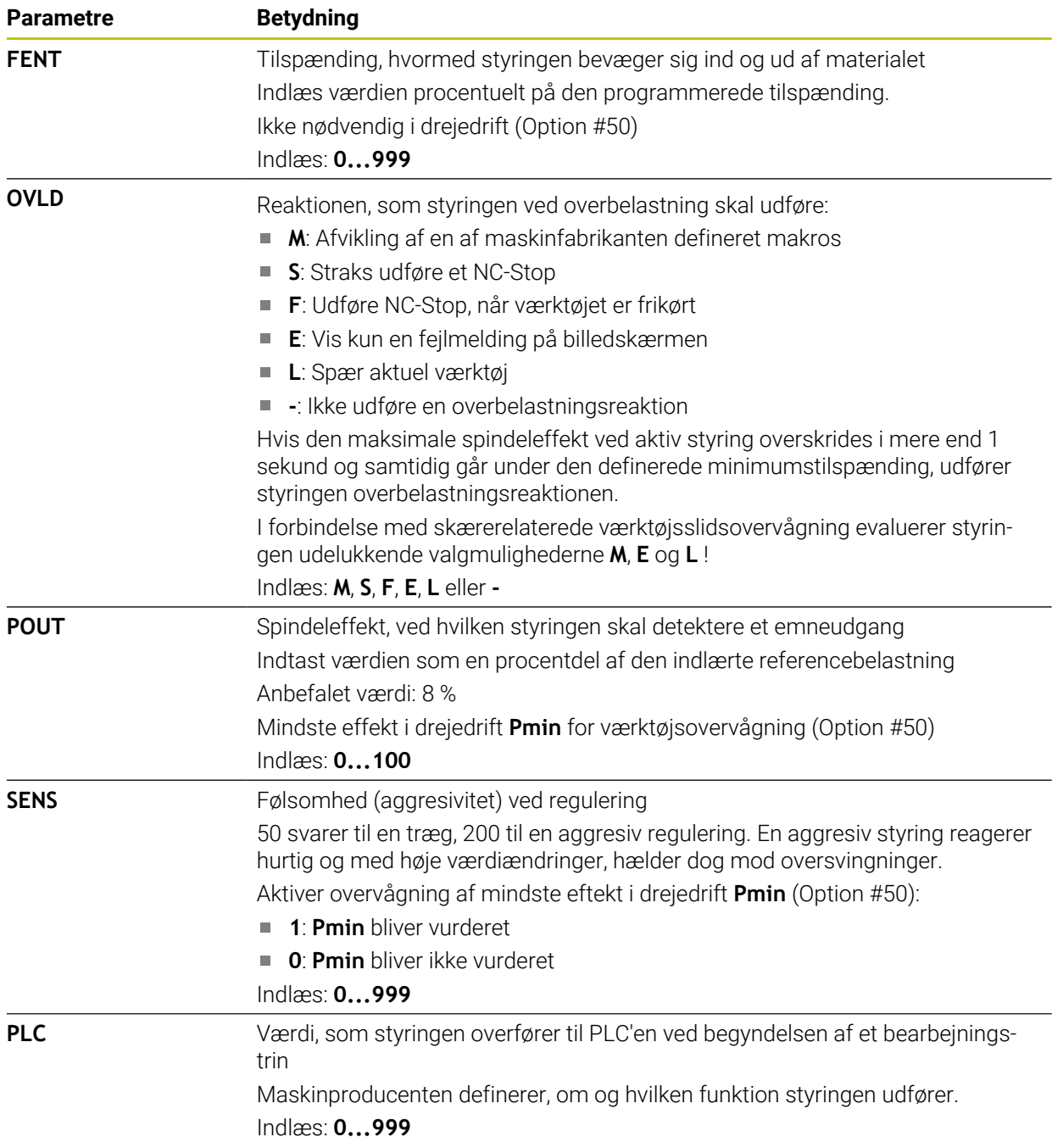

# **Lav tabel AFC.tab**

de skal kun lave en tabel, hvis tabellen mangler i mappen **table**.

Vælg driftsart **Tabeller**

De opretter en tabel **AFC.tab** som følger:

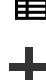

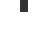

- Vælg **Tilføje** Styringen åbner arbejdsområdet **Hurtigvalg** og **Åbne fil**.
- 罠
- Vælg **Opret ny Tabel**
- > Styringen åbner vinduet Opret ny Tabel.
- Vælg en sti
- Vælg ønskede prototype
- Vælg **Vælg en sti**

Vælg mappe **tab**

- Styringen åbner vinduet **Gem som**.
- Vælg mappe **tabel**
- Indlæs ønskede navn
- Vælg **fremstille**
	- > Styringen åbner tabellen.

# **Anvisninger**

fremstille

- Hvis der i biblioteket **TNC:\table** ikke findes en tabel AFC.TAB, så anvender styringen en intern fast defineret reguleringsindstilling for læresnittet. Alternativt ved forudgående værktøjsafhængig referencebelastning regulere styringen omgående. HEIDENHAIN anbefaler for en sikker og defineret afvikling anvendelsen af Tabel AFC.TAB.
- Navnet på Tabeller og Tabelkolonner skal starte med et bofstav og må ikke indeholde et regnetegn som f.eks. **+** . Disse tegn kan på grund af SQLkommandoer ved ind- eller udlæsning af data fører til problemer.

**Yderlig Information:** Brugerhåndbog programmering og test

# **19.10.2 Indstillingsfil AFC.DEP for indlæringsskridt**

### **Anvendelse**

I et indlæringsskridt, kopierer styringen første for hver bearbejdningsafsnit defineret i tabellen AFC.TAB grundlæggende indstillinger i filen **<name>.H.AFC.DEP**. **<name>** Dette svare til navnet på NC-programmet, som du har udført læring sektion. Yderligere registrerer styringen den under læresnittet optrædende maksimale spindelbelastning og gemmer denne værdi ligeledes i Tabellen.

#### **Anvendt tema**

AFC-Grundindstilling i Tabel **AFC.tab**

Yderligere informationer: ["AFC-Grundindstilling AFC.tab", Side 446](#page-445-0)

■ AFC juster og bruge

**Yderligere informationer:** ["Adaptive tilspændingsregulering AFC \(Option #45\)",](#page-247-0) [Side 248](#page-247-0)

### **Forudsætning**

■ Software-Option #45 Adaptive Feed Control AFC

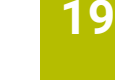

# <span id="page-449-0"></span>**Funktionsbeskrivelse**

Hver linje i filen <name>.H.AFC.DEP svare et bearbejdningsafsnit, som De starter med **FUNCTION AFC CUT BEGIN** og afslutter med **FUNCTION AFC CUT END** . Alle data i filen **<name>.H.AFC.DEP** kan De editere, såfremt De vil foretage flere optimeringer. Når De har gennemført optimering i sammenligning med dem i tabellen AFC.TAB indførte værdier, skriver styringen et **\*** før reguleringsindstillingen i kolonne AFC.

**Yderligere informationer:** ["AFC-Grundindstilling AFC.tab", Side 446](#page-445-0)

Filen **AFC.DEP** indeholder yderlig til indholdet fra tabellen **AFC.tab** følgende Informationer:

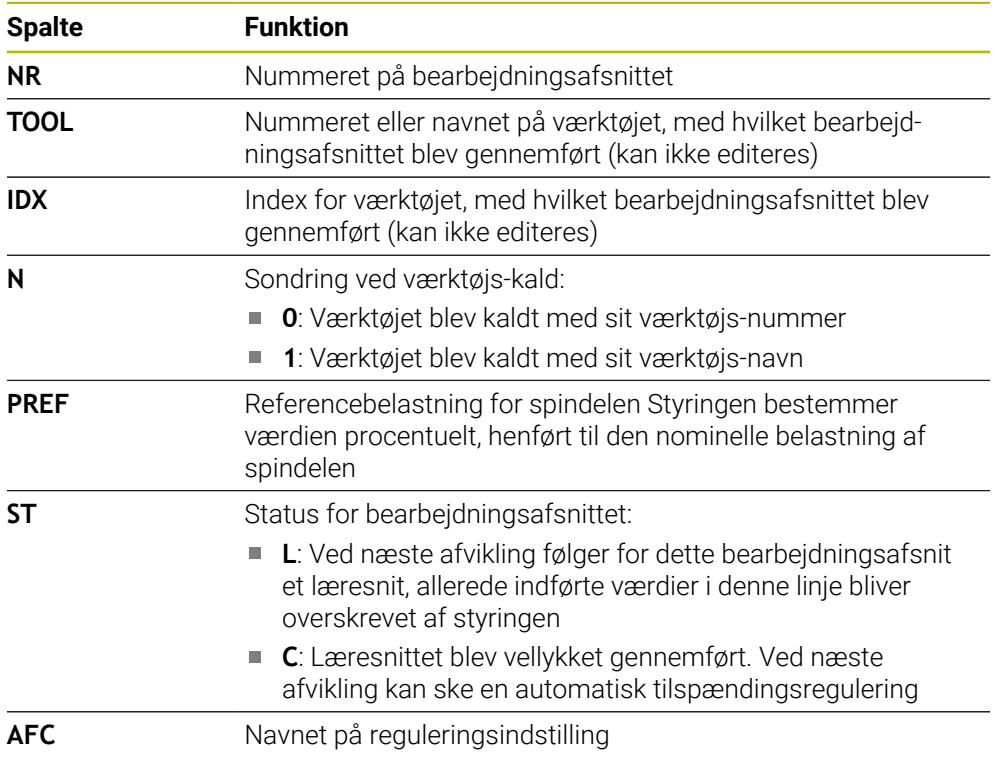

# **Anvisninger**

Vær opmærksom på at filen **<name>.H.AFC.DEP** er spærret for editering, så længe De afvikler NC-programmet **<name>.H** . Styringen sætter redigeringsspærren først tilbage, når en af de følgende

funktioner blev afviklet:

- **M2**
- **M30**
- **END PGM**
- Med Maskinparameter **dependentFiles** (Nr. 122101) definerer maskinproducenten, om styringen viser de afhængige filer i filhåndteringen.

# **19.10.3 Protokolfil AFC2.DEP**

### **Anvendelse**

Under et læreskridt, gemmer styringen for hver bearbejdningsskridt forskellige informationer i Filen **<name>.H.AFC2.DEP** . **<name>** Dette svare til navnet på NCprogrammet, som du har udført læring sektion. Ved regulering aktualiserer styringen data og gennemfører forskellige udnyttelser.

#### **Anvendt tema**

■ AFC juster og bruge **Yderligere informationer:** ["Adaptive tilspændingsregulering AFC \(Option #45\)",](#page-247-0) [Side 248](#page-247-0)

### **Forudsætning**

■ Software-Option #45 Adaptive Feed Control AFC

### **Funktionsbeskrivelse**

Filen **AFC2.DEP** indeholder følgende Informationer:

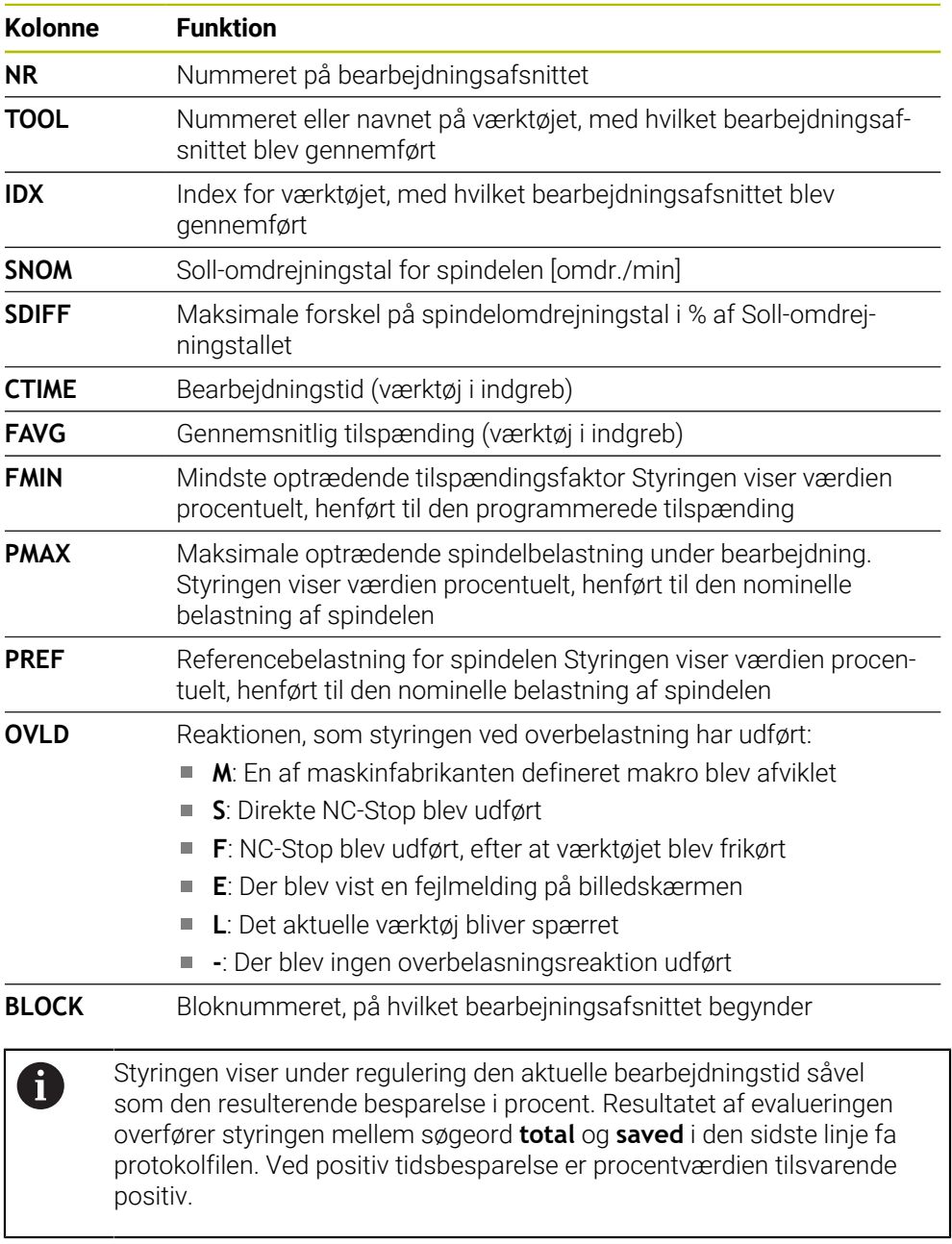

### **Anvisning**

■ Med Maskinparameter **dependentFiles** (Nr. 122101) definerer maskinproducenten, om styringen viser de afhængige filer i filhåndteringen.

# **19.10.4 Rediber Tabel AFC**

De kan åbne og evt. redigerer Tabeller for AFC under programafvikling. Styringen tilbyder kun Tabeller for det aktiveNC-Program.

De åbner en tabel for AFC som følger:

Vælg driftsart **Programafvik.**

 $\overline{\mathbf{r}}$ AFC-Indstilling

#### Vælg **AFC-Indstilling**

- > Styringen åbner et valgmenu. Styringen viser alle tilgængelige Tabeller for dette NC-Program.
- Vælg fil, f.eks. **AFC.TAB**
- > Styringen åbner filen i driftsart Tabeller.

<span id="page-452-0"></span>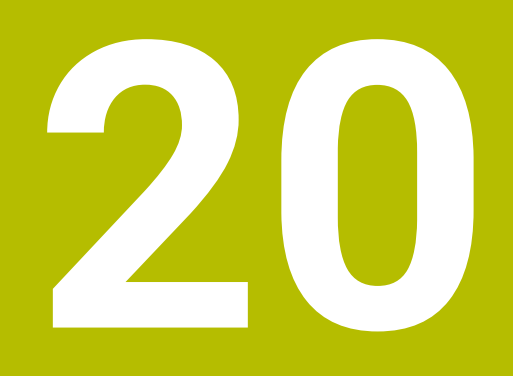

**Elektronisk Håndhjul**

# **20.1 Grundlaget**

### **Anvendelse**

Hvis De nærmer Dem en position i maskinrummet med maskindøren åben eller tilfører en lille værdi, kan De bruge det elektroniske Håndhjul. De kan bruge det elektroniske håndhjul til at flytte akserne og udføre nogle af kontrolfunktionerne.

#### **Anvendt tema**

- Skridtvis positionering
	- **Yderligere informationer:** ["Positioner akser skridtvis", Side 147](#page-146-0)
- Håndhjul-overlejring med GPS (Option #44)
	- **Yderligere informationer:** ["Funktion Håndhjuls-overlejr.", Side 265](#page-264-0)
- Håndhjul-overlejring med **M118 Yderlig Information:** Brugerhåndbog programmering og test
- Virtuel værktøjsakse **VT Yderlig Information:** Brugerhåndbog programmering og test
- Tastesystemfunktioner i driftsart **Manuel Yderligere informationer:** ["Tastesystemfunktioner i driftsart Manuel", Side 327](#page-326-0)

### **Forudsætning**

- Elektroniske håndhjul, f.eks. HR 550FS
	- Styringen understøtter følgende elektroniske Håndhjul:
	- HR 410: Kabeltilsluttet håndhjul uden display
	- HR 420: Kabeltilsluttet håndhjul med display
	- HR 510: Kabeltilsluttet håndhjul uden display
	- HR 520: Kabeltilsluttet håndhjul med display
	- HR 550FS: Trådløst håndhjul med display, trådløs dataoverførsel

### **Funktionsbeskrivelse**

De kan anvende elektronisk håndhjul i driftsarter **Manuel** og **Programafvik.**.

De bærbare håndhjul HR 520 og HR 550FS er udstyret med et display, hvor styringen viser forskellige informationer. De kan bruge håndhjulets softkeys til at udføre opsætningsfunktioner som f.eks indstille referencepunkter eller aktivér yderligere funktioner.

Hvis du aktiverede håndhjulet ved hjælp af håndhjulsaktiveringsknappen eller knappen **Håndhjul**, kan De kun betjene styringen med håndhjulet. Hvis De trykker på aksetasterne i denne tilstand, viser styringen meddelelsen **Betjeningsenhed MB0 er spærret**..

Hvis flere håndhjul er tilsluttet en betjening, kan De kun aktivere og deaktivere et håndhjul med håndhjulsaktiveringsknappen på det pågældende håndhjul. Før De kan vælge et andet håndhjul, skal dDe deaktivere det aktive håndhjul.

# **Funktioner i driftsart Programafvik.**

de kan udfører følgende funktioner i driftsart **Programafvik.**:

- Tryk Tasten **NC-Start** (håndhjultast **NC-Start**)
- Tryk Tasten **NC-Stop** (håndhjultast **NC-Stop**)
- Hvis De har trykket tasten **NC-STOP**: Internt stop (Håndhjuls-Softkey **MOP** og så **Stop**)
- Hvis De har trykket tasten **NC-Stop** : Køre akserne manuelt (håndhjuls-softkey **MOP** og så **MAN**)
- Gentilkørsel til kontur, efter at aksen under en program-afbrydelse blev kørt manuelt (Håndhjuls-Softkeys **MOP** og så **REPO**). Betjeningen sker pr. håndhjulssoftkeys

**Yderligere informationer:** ["Gentilkørsel til Kontur", Side 381](#page-380-0)

Ind-/udkobling af funktionen transformere bearbejdningsplan (håndhjuls-Softkeys **MOP** og så **3D**)

#### **Betjeningselementer et elektronisk håndhjul**

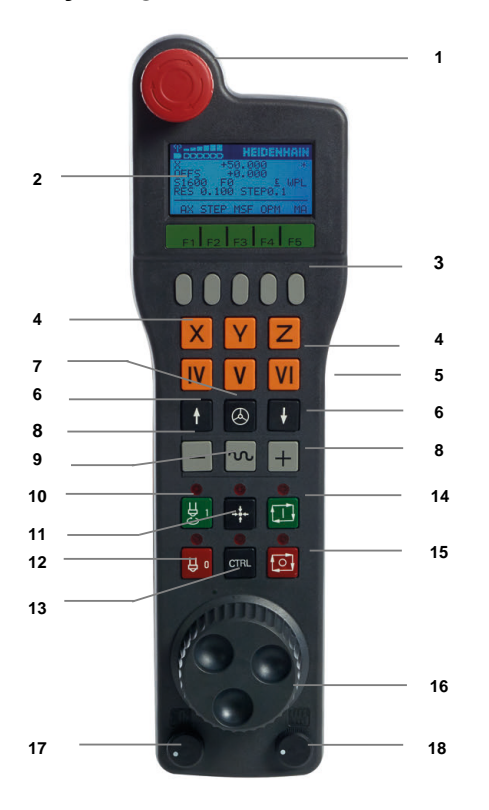

Et elektronisk håndhjul indeholder følgende betjeningselementer:

- 1 Tast **NOT-AUS**
- 2 Håndhjuls-display for status visning og valg af funktioner
- 3 Håndhjul-Softkeys
- 4 Aksetaster, kan af maskinfabrikanten tilsvarende aksekonfigurationen blive ombyttet
- 5 Dødmandstaster
- Aktiveringsknappen er placeret på bagsiden af håndhjulet.
- 6 Pil-taster for definition af håndhjuls-følsomhed
- 7 Håndhjuls-aktiveringstaste
- Retningstaster Tast til bevægelsesretning
- Ilgang-overlejring for kørselsbevægelse
- Indkobling af spindel (maskinafhængig funktion, tasten kan ombyttes af maskinfabrikanten)
- Tasten **Generer NC-blok** (maskinafhængig funktion, taste kan udskiftes af maskinfabrikanten)
- Udkoble spindel (maskinafhængig funktion, tasten kan udskiftes af maskinfabrikanten)
- Tasten **CTRL** for specialfunktioner (maskinafhængig funktion, tasten kan udskiftes af maskinfabrikanten)
- Tasten **NC-Start** (maskinafhængig funktion, tasten kan udskiftes af maskinfabrikanten)
- Tast **NC-Stop** Maskinafhængig funktion, knap kan udskiftes af maskinproducenten
- 16 Håndhiul
- Spindelomdr.tal-potentiometer.
- Tilspændings potentiometer
- Kabeltilslutning, bortfalder ved det trådløse håndhjul HR 550FS

# **Display indhold af et elektronisk håndhjul**

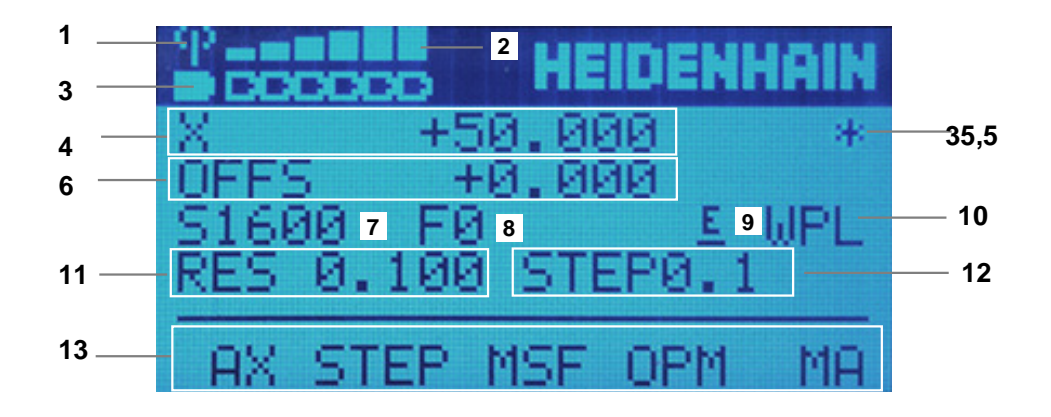

Displayet på et elektronisk håndhjul indeholder følgende områder:

- Håndhjul i ladeholder eller aktiv i trådløs drift Kun ved trådløs håndhjul HR 550FS
- Feltstyrke Seks bjælker = maksimal feltstyrke Kun ved trådløs håndhjul HR 550FS
- Ladetilstand af batteri Seks bjælker = maksimal ladestand Under opladningsforløbet løber en bjælke fra venstre mod højre Kun ved trådløs håndhjul HR 550FS
- **Y+50.000**: Positionen for den valgte akse
- **\***: STIB (Styring i drift); programafvikling er startet eller aksen er i bevægelse

6 Håndhjuls-overlejring fra **M118** eller global programindstilling GPS (Option #44)

**Yderligere informationer:** ["Funktion Håndhjuls-overlejr.", Side 265](#page-264-0) **Yderlig Information:** Brugerhåndbog programmering og test

- 7 **S1600**: Aktuelle spindelomdr.tal
- 8 Aktuelle tilspænding, med hvilken den valgte akse bliver kørt Under programafviklingen viser styringen den aktuelle banetilspænding.
- 9 **E**: Fejlmelding står på Når der kommer en fejlmelding på styringen, vises meldingen på Håndhjulet i 3 sek. **ERROR**. Derefter ses visningen **E**, så længe fejlen står på styringen.
- 10 Aktiv indstilling i vindue **3D-Rotation**:
	- **VT**: Funktion **Værktøjsakse**
	- **WP**: Funktion **Grunddrejning**
	- **WPL**: Funktion **3D ROT**

**Yderligere informationer:** ["Vindue 3D-Rotation \(Option #8\)", Side 217](#page-216-0)

11 Håndhjulsopløsning

Vejen som den valgte akse kører ved en omdrejning af håndhjulet

**Yderligere informationer:** ["Håndhjulsopløsning", Side 458](#page-457-0)

12 trinvis positionering aktiv eller inaktiv

Når funktionen er aktiv, viser styringen det aktive kørselsskridt.

13 Softkey-liste

Software-Liste indeholder følgende funktioner:

- **AX**: Vælg maskinakse **Yderligere informationer:** ["Generere positioneringsblok", Side 460](#page-459-0)
- **STEP:** Skridtvis positionering **Yderligere informationer:** ["Skridtvis positionering", Side 460](#page-459-1)
- **MSF:** Udfør forskellige funktioner i driftstilart **Manuel**, f.eks. indgiv tilspænding **F**

**Yderligere informationer:** ["Indgiv hjælpefunktion M", Side 459](#page-458-0)

- **OPM:** Vælg driftsart
	- **MAN**: driftsart **Manuel**
	- **MDI**: Anvendelse **MDI** i driftsart **Manuel**
	- **RUN**: driftsart **Programafvik.**
	- **SGL**: Funktion **Enkelt-blok** for driftsart **Programafvik.**
- **MA:** Skift magasinplads

# <span id="page-457-0"></span>**Håndhjulsopløsning**

Håndhjuls-følsomheden fastlægger, hvilken strækning en akse skal køre pr. håndhjuls-omdrejning. Håndhjulfølsomheden resulterer af den definerede håndhjulhastighed af aksen og styringsinterne hastighedstrin. Hastighedstrin beskriver en procentuel del af håndhjulhastigheden. Styringen beregner for hver hastighedstrin en håndhjulfølsomhed. Den resulterende håndhjulfølsomhed er direkte valgbare med Håndhjuls-piltasten (kun når skridtmålet ikke er aktivt).

Håndhjulshastigheden beskriver værdien, f.eks. 0,01 mm, som De flytter, når De drejer én position på håndhjulet et hak. De kan ændre håndhjulets hastighed med håndhjulets piletaster.

Hvis De har defineret en håndhjulshastighed på 1, kan De vælge følgende håndhjulsopløsninger:

Resulterende håndhjulsfølsomhed i mm/omdr. og Grad/omdr.: 0.0001/0.0002/0.0005/0.001/0.002/0.005/0.01/0.02/0.05/0.1/0.2/0.5/1

Resulterende håndhjulsfølsomhed i tommer/omdr.: 0.000127/0.000254/0.000508/0.00127/0.00254/0.00508/0.0127/0.0254/0.0508/0.127/0.254/0.508

#### **Eksempel for resulterende håndhjulfølsomhed:**

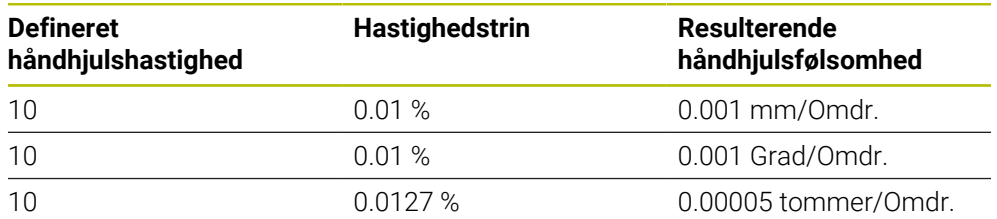

### **Indvirkning af tilspændingspotentiometeret på håndhjulsaktivering**

# *ANVISNING*

#### **Advarsel, skader på emne muligt**

Ved skift mellem maskinbetjeningsfelt og Håndhjul kan der forekomme en reduktion af tilspændingen. Dette kan forårsage synlige mærker på emnet.

Kør værktøjet fri, før De skifter mellem maskinbetjeningsfelt og Håndhjul.

Indstillingen af Override-Potentiometer på Håndhjul og på maskinbetjeningsfelt kan være forskellig. Når De aktiverer Håndhjul, aktiverer styringen automatisk Håndhjulets Override-Potentiometer. Når De deaktiverer Håndhjul, aktiverer styringen automatisk Håndhjulets Override-Potentiometer.på maskinbetjeningsfeltet.

For at sikre at tilspændingen ved skift mellem potentiometrene ikke øges, bliver tilspændingen enten frosset eller reduceret.

Når tilspændingen før skiftet er større end tilspændingen efter skiftet, reducerer styringen tilspændingen til en lavere værdi.

Når tilspændingen før skiftet er mindre end tilspændingen efter skiftet, fryser styringen tilspændingen til denne værdi. I dette tilfælde skal du dreje tilspændingspotentiometeret tilbage til den forrige værdi, først derefter træder det aktiverede foderpotentiometer i kraft.

### **20.1.1 Indgiv spindel omdr. S**

de indgiver spindel omdr. **S** vha. et elektronisk håndhjul som følger:

- Tryk håndhjuls-Softkey **F3** (**MSF**)
- Tryk håndhjuls-Softkey **F2** (**S**)
- Vælg det ønskede omdr.tal ved tryk på tasten **F1** oder **F2**
- Tryk tasten **NC-START**
- > Styringen aktiverer det indgivne omdr.

Når De har trykket Tasten **F1** eller **F2** ændrer styringen tællestigningen med en faktor på 10, hver gang der er en ændring på ti. Ved yderligere tryk på tasten **CTRL** forhøjes tælleskridtet ved tryk på **F1** eller **F2** med faktor 100.

### **20.1.2 Indgiv tilspænding F**

 $\mathbf{f}$ 

A

De indgiver tilspænding **F** vha. et elektronik håndhjul som følger:

- Tryk håndhjuls-Softkey **F3** (**MSF**)
- Tryk håndhjuls-Softkey **F3** (**F**)
- Vælg den ønskede tilspænding ved tryk på tasten **F1** eller **F2**
- Overfør den nye tilspænding F med håndhjuls-Softkey **F3** (**OK**)

Når De har trykket Tasten **F1** eller **F2** ændrer styringen tællestigningen med en faktor på 10, hver gang der er en ændring på ti.

Ved yderligere tryk på tasten **CTRL** forhøjes tælleskridtet ved tryk på **F1** eller **F2** med faktor 100.

### <span id="page-458-0"></span>**20.1.3 Indgiv hjælpefunktion M**

De indtaster en ekstra funktion med det elektroniske håndhjul som følger:

- Tryk håndhjuls-Softkey **F3** (**MSF**)
- Tryk håndhjuls-Softkey **F1** (**M**)
- Vælg det ønskede M-funktionsnummer ved tryk på tasten **F1** eller **F2**
- Tryk tasten **NC-START**
- > Styringen aktiverer hjælpefunktionen.

**Yderlig Information:** Brugerhåndbog programmering og test

# <span id="page-459-0"></span>**20.1.4 Generere positioneringsblok**

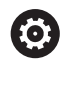

Vær opmærksom på maskinhåndbogen! Maskinfabrikanten kan belægge håndhjulstasten **Generer NC-blok** med en vilkårlig funktion.

De opretter en kørselsblok ved hjælp af det elektroniske håndhjul som følger:

- لرسها
- Vælg driftsart **Manuel**
- Vælg anvendelse **MDI**
- Vælg evt. NC-blok, efter De ville indsætte den nye kørselsblok
- Aktivere håndhjul
- $+$
- Tryk Håndhjuls-tasten **Generer NC-blok**
- > Styringen indføjer en ret linje **L** med alle aksepositioner.

# <span id="page-459-1"></span>**20.1.5 Skridtvis positionering**

Ved inkrementel positionering bevæger De den valgte akse med en specificeret værdi.

Du kan udføre trinvis positionering ved hjælp af et elektronisk håndhjul som følger:

- Tryk håndhjuls-softkey F2 (**STEP**)
- Tryk håndhjuls-softkey 3 (**ON**)
- > Styringen aktiverer trin-for-trin positionering.
- Indstil det ønskede skridtmål vha. **F1** eller **F2**

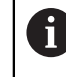

Mindst mulige skridtmål er 0.0001 mm (0.00001 tomme). Størst mulige skridtmål er 10 mm (0.3937 tomme).

- Overfør det valgte skridtmål med Hånd-Softkey 4 (**OK**)
- Med håndhjuls-tasten **+** eller **–** køres den aktive håndhjuls-akse i den tilsvarende retning
- > Styringen flytter den aktive akse med det indtastede trin, hver gang der trykkes på håndhjulsknappen.

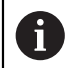

Når De har trykket Tasten **F1** eller **F2** ændrer styringen tællestigningen med en faktor på 10, hver gang der er en ændring på ti.

Ved yderligere tryk på tasten **CTRL** forhøjes tælleskridtet ved tryk på **F1** eller **F2** med faktor 100.

#### **Anvisninger**

# **A**FARE

#### **Pas på, fare for brugeren!**

Med ikke sikret tilslutningsstik, defekte kabler og forkert brug opstår der altid elektriske fare. Med indkoblings af maskinen starter faren!

- Udstyr skal udelukkende tilsluttes eller fjernes af autoriseret servise-personale
- Tænd udelukkende maskiner med tilsluttet håndhjul eller sikret stik

# *ANVISNING*

#### **Pas på, fare for værktøj og emne!**

Radiohåndhjulet trikker ved radioafbrydelse, fuldstændig batteriladningen eller mangler en NNød-Stop reaktion. Nød-Stop-reaktion under bearbejdning kan medføre skade på værktøj eller emne!

- Sæt Håndhjul i Håndhjulsbase når det ikke bruges
- Afstand mellem Håndhjul og Håndhjulbase holdes kort (bemærk vibrationsalarm)
- ▶ Test Håndhjul før bearbejdning
- Maskinproducenten kan levere yderligere funktioner til HR5xx-håndhjulene. Vær opmærksom på maskinhåndbogen!
- De kan aktivere **X, Y** und **Z**-akserne og tre andre akser, som kan defineres af maskinfabrikanten med aksetasterne. Deres maskinfabrikant kan også placere den virtuelle akse **VT** på en af de frie aksetaster.

# <span id="page-461-0"></span>**20.2 Trådløs håndhjul HR 550FS**

### **Anvendelse**

Med trådløs håndhjul HR 550FS kan De vha. trådløs overførsel bevæge Dem længere væk fra maskinen ned med andre håndhjul. Det trådløse håndhjul HR 550FS giver af den grund en fordel, især for store maskiner.

# **Funktionsbeskrivelse**

Det trådløse håndhjul HR 550FS er udstyret med et genopladeligt batteri. Batteriet bliver opladet, så snart De har sat håndhjulet i håndhjuls-holderen.

Håndhjulsholderen HRA 551FS og håndhjulet HR 550FS danner tilsammen en funktionel enhed.

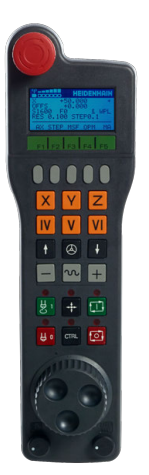

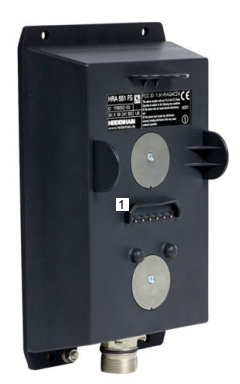

Håndhjulsmontering HRA 551FS

Håndhjul HR 550FS

 $\mathbf i$ 

De kan køre HR 550FS på batteriet i op til 8 timer, før De skal genoplade det. Et fuldt afladet håndhjul tager cirka 3 timer at oplade helt. Når De ikke anvender HR 550FS, sættes den altid i den dertil forudsete håndhjuls-holder. Dermed ar Håndhjulbatteriet altid opladet og og der er en direkte kontaktforbindelse til nødstopkredsløbet.

Hvis håndhjulet sidder i håndhjulsholderen, har det samme funktioner som ved trådløs betjening. Dette giver Dem også mulighed for at bruge et helt afladet håndhjul.

> Rengør kontakterne i håndhjuls-holderen og håndhjulet regelmæssigt, for at sikre dets funktion.

Hvis styringen har udløst et NØD-STOP, skal De påny aktivere håndhjulet. **Yderligere informationer:** ["Aktivere håndhjul igen", Side 466](#page-465-0)

Når du kommer til kanten af radioområdet, advarer HR 550FS Dem med en vibrerende alarm. I dette tilfælde skal afstanden til håndhjulsbeslaget reduceres.

#### **Anvisning**

# **AFARE**

#### **Pas på, fare for brugeren!**

Indsættelse af et radiohåndhjul er ved batteri-drift og ved andet radioudstyr mere sårbar for forstyrrelse end ved ledningsforbindelse. Manglende overholdelse af kravene og instruktionerne for sikker drift fører f.eks. ved service eller opsætningsarbejde til fare for brugeren!

- Kontroller Håndhjulets radioforbindelse for mulige krydsforbindelse med andet radioudstyr
- ► Sluk Håndhjul og Håndhjulsbase senest efter 120 timers drift, så styringen ved næste start kan udfører en funktionstest.
- Ved flere RadioHåndhjul i et værksted skal det sikres en entydig samordning mellem Håndhjulsbase og de enkelte tilhørende Håndhjul (f.eks, ved farvemarkering)
- Ved flere RadioHåndhjul i et værksted skal det sikres en entydig samordning mellem maskine og de enkelte tilhørende Håndhjul (f.eks, ved funktionstest)

# **20.3 Vindue Konfigurering af trådløst håndhjul**

#### **Anvendelse**

I vindue **Konfigurering af trådløst håndhjul** du kan se forbindelsesdataene for det trådløse HR 550FS håndhjul og bruge forskellige funktioner til at optimere den trådløse forbindelse, f.eks. oprettelse af trådløs kanal.

#### **Anvendt tema**

**Elektroniske håndhjul** 

**Yderligere informationer:** ["Elektronisk Håndhjul", Side 453](#page-452-0)

■ Trådløs håndhjul HR 550FS

**Yderligere informationer:** ["Trådløs håndhjul HR 550FS", Side 462](#page-461-0)

#### **Funktionsbeskrivelse**

De åbner vindue **Konfigurering af trådløst håndhjul** med menupunkt **Indstil radiohånshjul**. Menupunkt befinder sig i gruppe **Maskin-indstillinger** for anvendelse **Settings**.

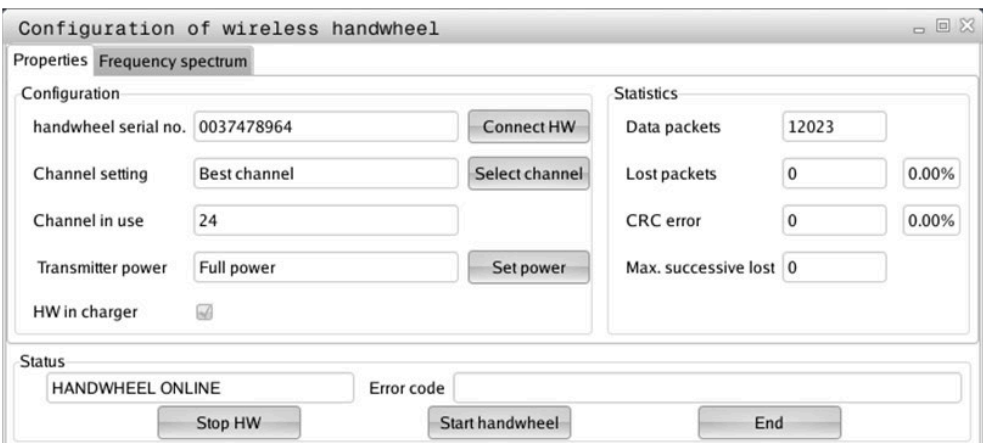

# **Område af vindue Konfigurering af trådløst håndhjul**

#### **Område Konfigurering**

I område **Konfigurering** viser styringen forskellige informationer om det forbundne trådløse hpndhjul, f.eks. serienummer.

#### **Område Statistik**

I område **Statistik** viser styringen informationer om overføringskvaliteten.

Det trådløse håndhjul reagerer ved en begrænset modtagekvalitet, som en problemfri, sikker stop af aksen ikke mere kan garanteres, med en NØD-STOPreaktion.

Værdi **Max. følge mistet** giver en indikation af en begrænset modtagelseskvalitet. Viser styringen ved normal drift af det trådløse Håndhjul, indenfor den ønskede anvendelsesradius her gentaget værdier større end 2, så består den forhøjede fare for en uønsket forbindelses afbrydelse.

De forsøger i sådanne tilfælde at forbedre overførsels kvaliteten med valg af en anden kanal eller at forhøje sendestyrken .

**Yderligere informationer:** ["Indstille radiokanalen", Side 465](#page-464-0)

**Yderligere informationer:** ["Indstille sendestyrken", Side 465](#page-464-1)

#### **Område Status**

I område **Status** viser styringen den aktuelle status af håndhjulet,f.eks. **HANDWHEEL ONLINE** og afventende fejlmeddelelser relateret til det tilsluttede håndhjul.

# **20.3.1 Tildel håndhjul til en håndhjulsmontering**

For at tildele et håndhjul til en håndhjulsmontering, skal håndhjulsophænget være forbundet med styringshardwaren.

De tildeler et håndhjul til en håndhjulsbeslag på følgende måde:

- Sæt Håndhjul i Håndhjulholderen.
	- Vælg driftsart **Start**
- G {ිර}
- Vælg anvendelse **Settings**
- 网
- Vælg gruppe **Maskin-indstillinger**
- 
- Dobbelt tryk eller klik menupunkt **Indstil radiohånshjul**
- Styringen åbner vinduet **Konfigurering af trådløst håndhjul**.
	- Vælg kontakt **Forbind HR**
	- Styringen gemmer serienummeret på det indsatte Radiohåndhjul og viser dette i konfigureringsvinduet til venstre for knappen **Forbind HR**.
	- Vælg knap **SLUT**
- > Styringen gemmer konfigurationen

#### <span id="page-464-1"></span>**20.3.2 Indstille sendestyrken**

Hvis De reducerer sendeeffekten, mindskes rækkevidden af det trådløse håndhjul.

De indstiller håndhjulets transmissionseffekt på følgende måde:

<u>୩ରି</u>

- Åven vindue **Konfigurering af trådløst håndhjul**
- Vælg knap **Fastlæg effekt**
- > Styringen viser en liste med alle tilgængelige effektindstillinger.
- Vælg ønskede effektindstilling
- Vælg kontaktfladen **ENDE**
- > Styringen gemmer konfigurationen

### <span id="page-464-0"></span>**20.3.3 Indstille radiokanalen**

Ved automatisk start af det trådløse håndhjul forsøger styringen at vælge radiokanalen, der giver det bedste radiosignal.

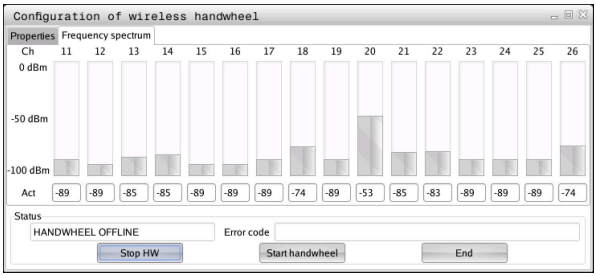

De indstiller radiokanalen manuelt som følger:

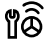

Åven vindue **Konfigurering af trådløst håndhjul**

- Vælg fane **Frekvens-spektrum**
- Vælg knap **Stop HR**
- > Styringen standser forbindelsen til radiohåndhjul og fremskaffer det aktuelle frekvens-spektrum for alle 16 kanaler der er til rådighed
- Bemærk kanalnummeret på den kanal med mindst radiotrafik

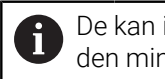

De kan identificere kanalen med mindst radiotrafik ved den mindste bjælke.

- Vælg knap **Start håndhjul**
- > Styringen genopretter forbindelsen til Radiohåndhjulet.
- Vælg fane **Egenskaber**
- Vælg knap **Vælg kanal**
- > Styringen viser en liste med alle tilgængelige kanalnumre.
- Vælg kanalnummeret på kanalen, med den mindste radiotrafik
- Vælg kontaktfladen **ENDE**
- > Styringen gemmer konfigurationen

# <span id="page-465-0"></span>**20.3.4 Aktivere håndhjul igen**

1ô

De aktiverer håndhjulet som følger:

- Åven vindue **Konfigurering af trådløst håndhjul**
- Vha. knappen **Start håndhjul** aktiverer De det trådløse håndhjul igen.
- Vælg kontaktfladen **ENDE**

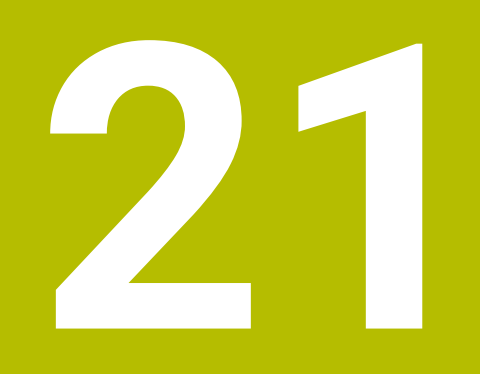

# **Tastsystemer**

# **21.1 Opsæt tastesystem**

#### **Anvendelse**

I vindue **Udstyrskonfiguration** kan De oprette og administrere alle styringens tastesystemer for emne og værktøj.

De kan kun oprette og administrere trådløse tastesystemer i vinduet **Udstyrskonfiguration**

#### **Anvendt tema**

Opret et emne-tastesystem med kabel eller infrarød transmission ved hjælp af tastesystemtabeller

**Yderligere informationer:** ["Tastesystemtabel tchprobe.tp", Side 427](#page-426-0)

Opret værktøjs-tastesystem med kabel eller infrarød transmission i maskinparameter **CfgTT** (Nr. 122700).

**Yderligere informationer:** ["Maskinparameter", Side 536](#page-535-0)

#### **Funktionsbeskrivelse**

De åbner vinduet **Udstyrskonfiguration** i gruppe **Maskin-indstillinger** af anvendelse **Settings**. De dobbelt taster eller klikker Menupunkt **Indkoble tastesystem**

**Yderligere informationer:** ["Anvendelse Settings", Side 483](#page-482-0)

De kan kun oprette og administrere trådløse tastesystemer i vinduet **Udstyrskonfiguration**

For at styringen kan genkende radiotastesystemet, behøver De en sende- og modtageenhed **SE 661** med EnDat-Interface.

De definerer en ny værdi i område **Arbejdsdata**.

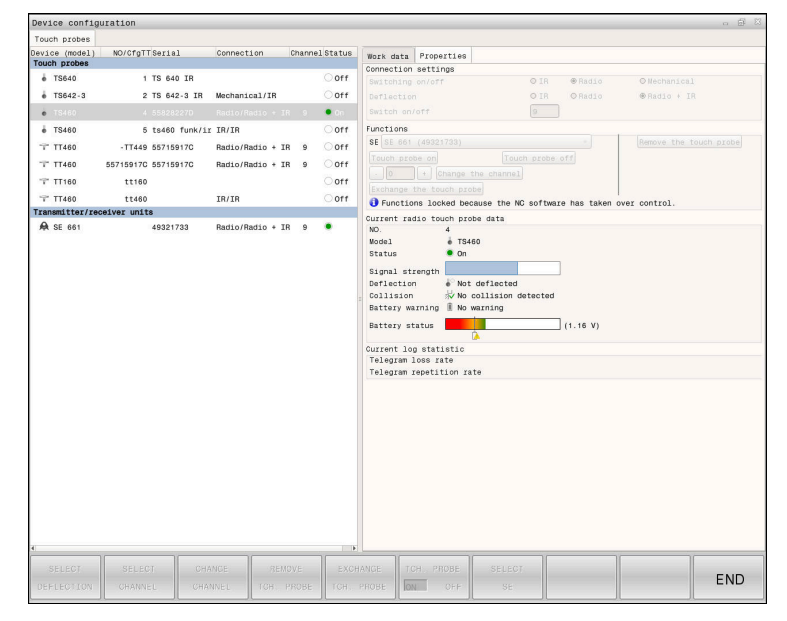
## **Område af vindue Udstyrskonfiguration**

#### **Område Tastsystemer**

I område **Tastsystemer** viser styringen alle definerede emne- og værktøjs-Tastesystemer såvel sende- og modtageenheder. Alle andre områder indeholder detaljerede oplysninger om den valgte indlæsning.

#### **Område Arbejdsdata**

I område **Arbejdsdata** viser styringen ved et emne-Tastesystem værdien fra tastesystemtabel.

Ved et emne-Tastesystem viser styringen værdi fra Maskinparameter **CfgTT** (Nr. 122700).

De kan vælge og ændre de viste værdier. Styringen viser under området **Tastsystemer** infrmationer til aktive værdi, f.eks. valgmulighederne. De kan kun ændre værdierne for værktøj-tastesystem efter indtastning af kodenummer 123.

#### **Område Egenskaber**

I område **Egenskaber** viser styringen forbindelsesdata og diagnosefunktioner.

Ved et trådløst tastesystem viser styringen følgende informationer under **Aktuelle Radio-tastesystemdata**:

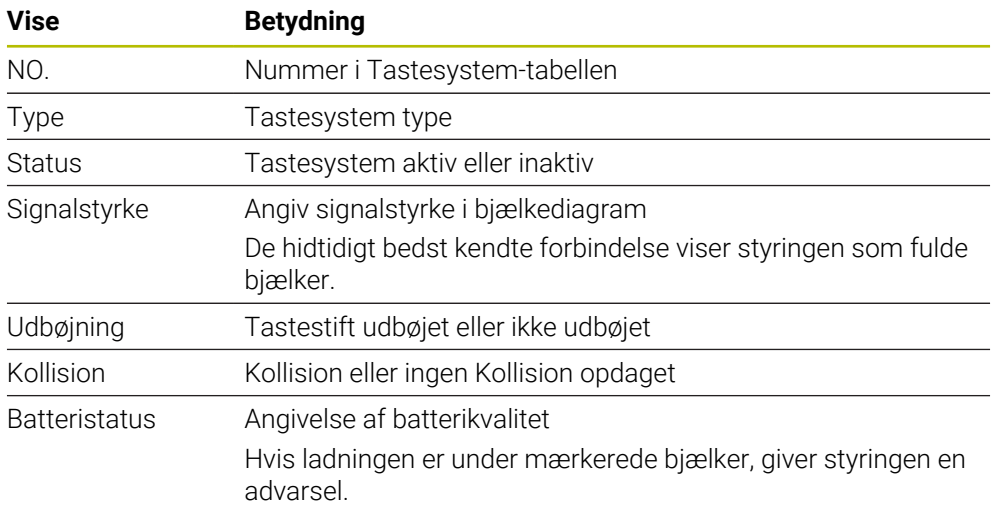

Forbindelsesindstilling **Ind- /Udkoble** er forudbestemt af Tastesystemtype. De kan under **Udbøjning** vælge, hvordan Tastesystemet skal overfører signal ved udbæjning.

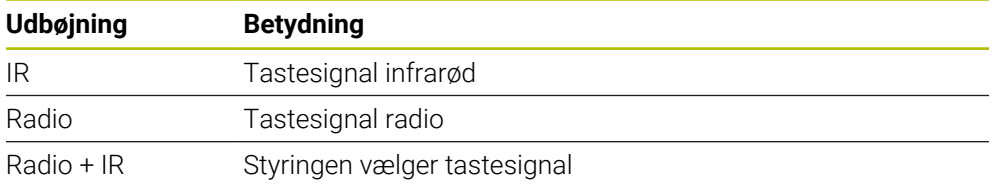

Hvis De aktiverer tastesystemets trådløse forbindelse med til-/frakoblingsindstillingen, bibeholdes signalet også efter et værktøjsskift. De skal slå den trådløse forbindelse fra med denne forbindelsesindstilling.

A

## **Kontaktflader**

Styringen tilbyder følgende knapper:

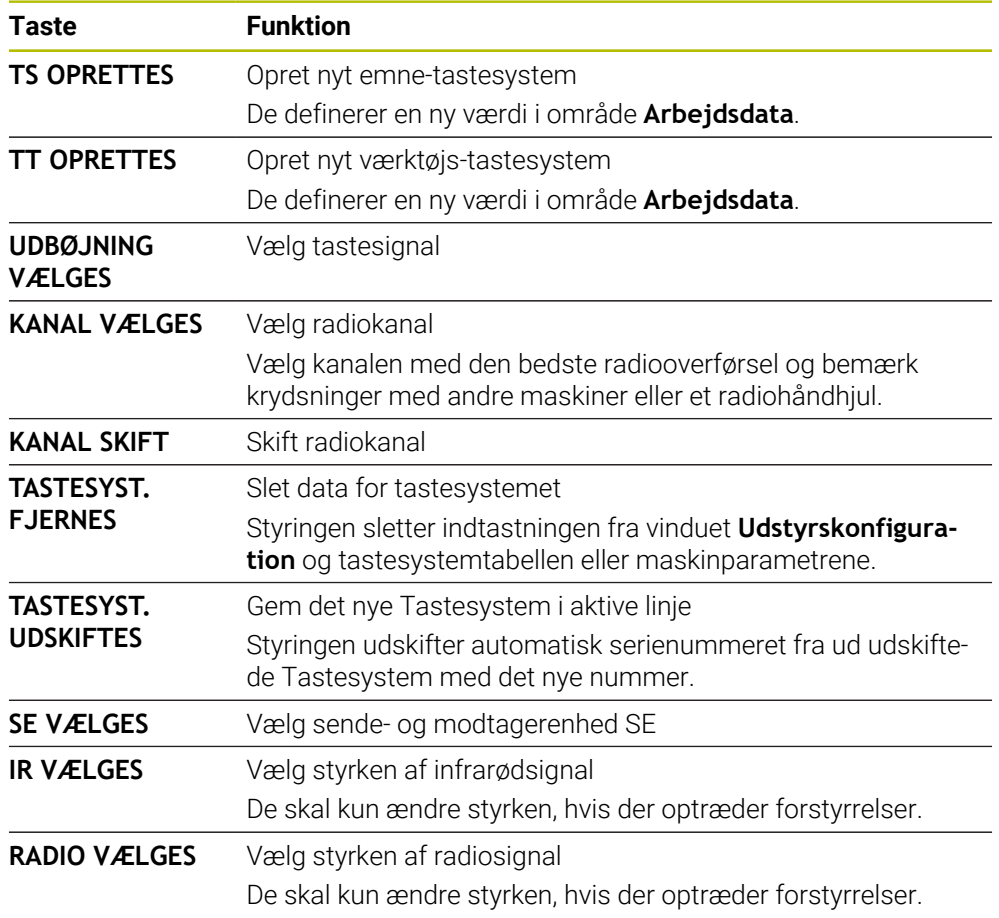

## **Anvisning**

Med Maskinparameter **CfgHardware** (Nr. 100102) definerer maskinproducenten, om styringen viser eller skjuler tastesystemet i vindue **Udstyrskonfiguration**. Vær opmærksom på maskinhåndbogen!

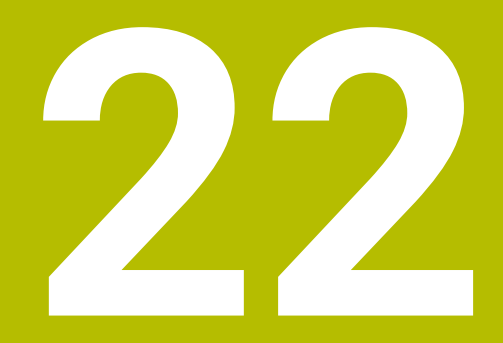

**Embedded Workspace og Extended Workspace**

# <span id="page-471-0"></span>**22.1 Embedded Workspace (Option #133)**

## **Anvendelse**

Med Embedded Workspace kan De vise og betjene en Windows-pc på styringsgrænsefladen. Du tilslutter Windows-pc'en ved hjælp af Remote Desktop Manager (Option #133).

#### **Anvendt tema**

Remote Desktop Manager (Option #133)

**Yderligere informationer:** ["Vindue Remote Desktop Manager \(Option #133\)",](#page-520-0) [Side 521](#page-520-0)

Betjen Windows PC på en yderligere tilsluttet skærm med Extended Workspace **Yderligere informationer:** ["Extended Workspace", Side 474](#page-473-0)

## **Forudsætninger**

- Eksisterende RemoteFX-forbindelse til Windows-pc'en ved hjælp af Remote Desktop Manager (Option #133)
- Definer forbindelse i Maskinparameter **CfgRemoteDesktop** (Nr. 133500) I valgfri Maskinparameter **connections** (Nr. 133501) indgiver maskinproducenten navn af RemoteFX-forbindelse

Vær opmærksom på maskinhåndbogen!

#### **Funktionsbeskrivelse**

Det Embedded Workspace er tilgængeligt på styringen som en driftstilstand og som et arbejdsområde. Hvis maskinproducenten ikke definerer et navn, navngives driftstilstanden og arbejdsområdet **RDP**.

Så længe RemoteFX-forbindelsen eksisterer, vil Windows-pc'en være låst for input. Dermed undgås dobbeltdrift.

**Yderligere informationer:** ["Windows Terminal Service \(RemoteFX\)", Side 522](#page-521-0)

Hvis De åbner det Embedded Workspace som en driftstilstand, viser styringen Windows-pc'ens brugergrænseflade i fuld skærm.

Hvis De åbner det Embedded Workspace som et arbejdsområde, kan De ændre størrelsen og placeringen af arbejdsområdet, som De vil. Styringen skalerer overfladen på Windows-pc'en efter hver ændring.

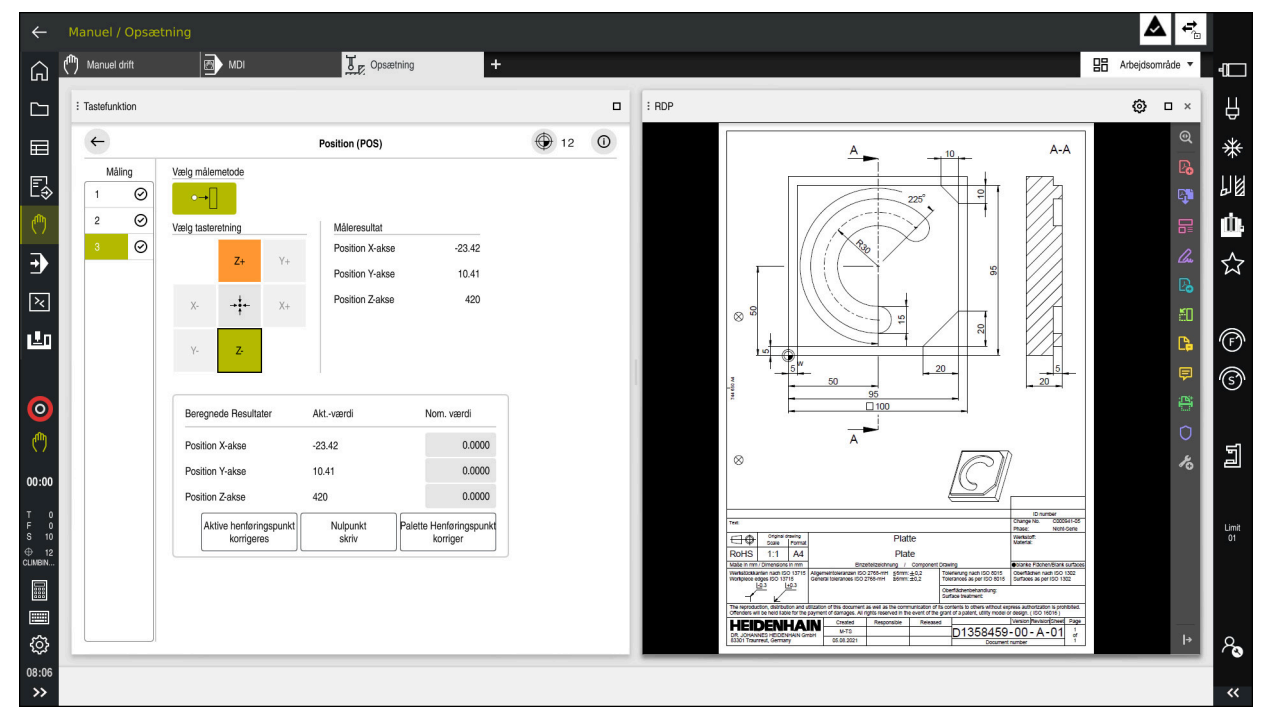

#### **[Yderligere informationer:](#page-80-0)** "Arbejdsområde", Side 81

Embedded Workspace som arbejdsområde med åben PDF-fil

## **Vindue Indstilling RDP**

Når Embedded Workspace er åbent som et arbejdsområde, kan De åbne vinduet **Indstilling RDP**.

Vinduet **Indstilling RDP** Indeholder følgende knapper:

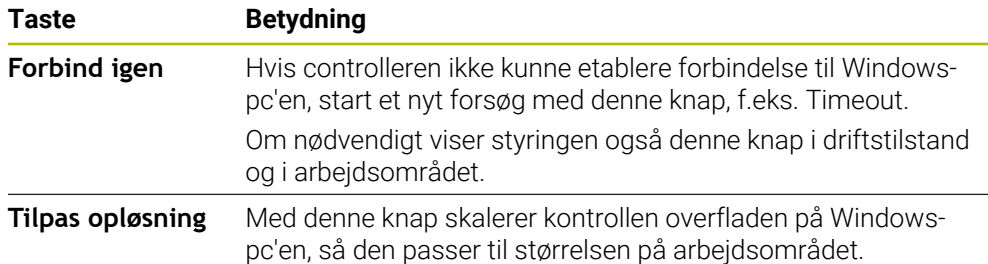

# <span id="page-473-0"></span>**22.2 Extended Workspace**

## **Anvendelse**

Med det udvidede arbejdsområde kan De bruge en ekstra tilsluttet skærm som en anden styringsskærm. Dette giver Dem mulighed for at bruge den ekstra tilsluttede skærm uafhængigt af styringsoverfladen og vise styrings anvendelser på den.

#### **Anvendt tema**

■ Betjen Windows PC i styringsgrænsefladen med Embedded Workspace (Option #133)

**Yderligere informationer:** ["Embedded Workspace \(Option #133\)", Side 472](#page-471-0)

■ Hardware-Udvidelse ITC

**Yderligere informationer:** ["Hardware-Udvidelse", Side 76](#page-75-0)

## **Forudsætning**

Yderligere tilsluttet skærm konfigureret af maskinproducenten som Extended Workspace

Vær opmærksom på maskinhåndbogen!

## **Funktionsbeskrivelse**

Med Extended Workspace kan De f.eks. udføre følgende funktioner eller applikationer:

- Åben filer på styringen, f.eks. tegninger
- Åbn HEROS-funktionsvinduet ud over styringsgrænsefladen **[Yderligere informationer:](#page-567-0)** "HEROS-Menu", Side 568
- Vis og betjen tilsluttede computere vha. Remote Desktop Manager (Option #133) **Yderligere informationer:** ["Vindue Remote Desktop Manager \(Option #133\)",](#page-520-0) [Side 521](#page-520-0)

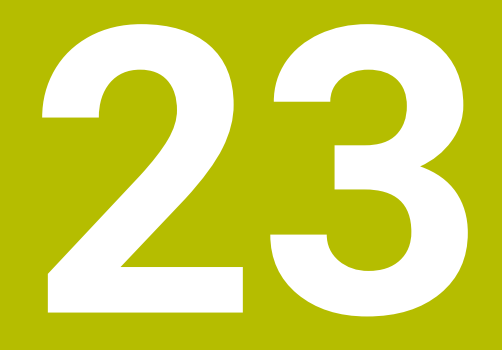

**Integreret Funktionel Sikkerhed FS**

# **Anvendelse**

Sikkerhedskonceptet for den integrerede funktionssikkerhed FS til maskiner med HEIDENHAIN-styring tilbyder yderligere softwaresikkerhedsfunktioner ud over de eksisterende mekaniske sikkerhedsanordninger på maskinen. Det integrerede sikkerhedskoncept reducerer f.eks. automatisk tilspænding, når De udfører bearbejdning med maskindøren åben. Maskinproducenten kan tilpasse eller udvide FS sikkerhedskonceptet.

# **Forudsætninger**

- Software-Option #160 Integreret Funktionel Sikkerhed FS Basisversion oeller Software-Option #161 Integreret Funktionel Sikkerhed FS fuldversion
- Evt. Software-Optionen #162 til #166 oder Software-Option #169 Afhængigt af antallet af drev på maskinen, kan De få brug for disse softwareindstillinger.
- Maskinproducenten skal tilpasse FS sikkerhedskonceptet til maskinen.

# **Funktionsbeskrivelse**

Alle brugere af en værktøjsmaskine er udsat for farer. Beskyttelsesindretninger kan ganske vist forhindre adgangen til farlige steder, på den anden side skal brugeren også kunne arbejde uden beskyttelsesindretninger (f.eks. med åbnede beskyttelsesdøre) på maskinen.

## **Sikkerhedsfunktioner**

For at sikre kravene til personlig beskyttelse tilbyder den integrerede Funktionel Sikkerhed FS en række standardiserede sikkerhedsfunktioner. Maskinproducenten anvender de standardiserede sikkerhedsfunktioner ved implementering af funktionssikkerhed FS for den respektive maskine.

Du kan spore de aktive sikkerhedsfunktioner i funktionel sikkerhed FS aksestatus.

**Yderligere informationer:** ["Menupunkt Axis status", Side 479](#page-478-0)

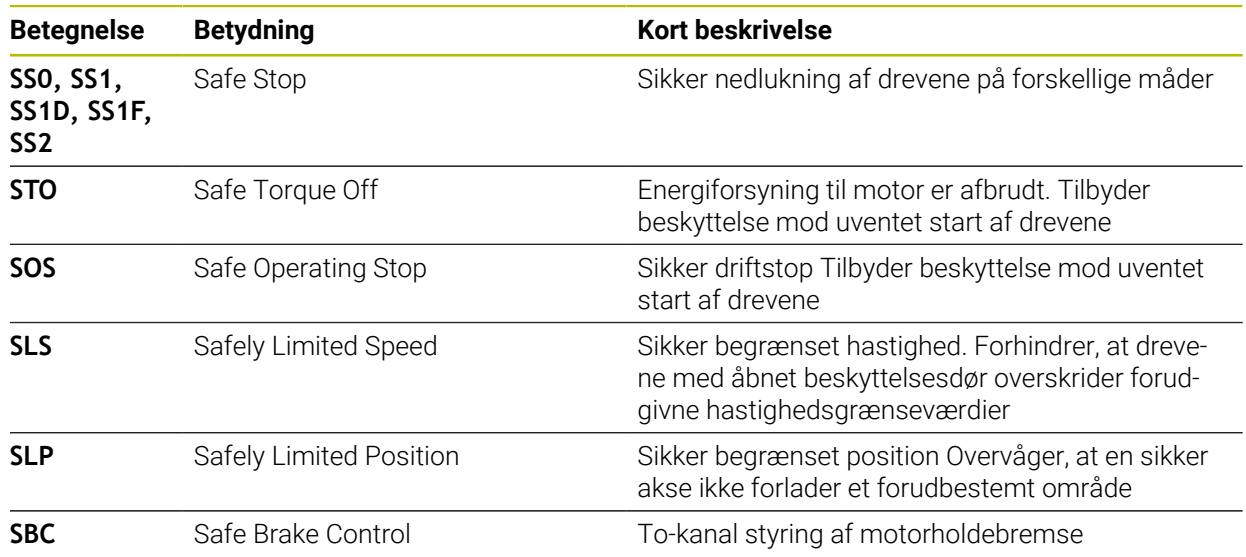

## **Sikkerhedsrelaterede driftsformer for funktionel sikkerhed FS**

Med Functional Safety FS tilbyder styringen forskellige sikkerhedsrelaterede driftstilstande. Den sikkerhedsrelaterede driftsform med det laveste tal indeholder det højeste sikkerhedsniveau.

Afhængigt af maskinproducentens implementering er følgende sikkerhedsrelaterede driftsformer tilgængelige:

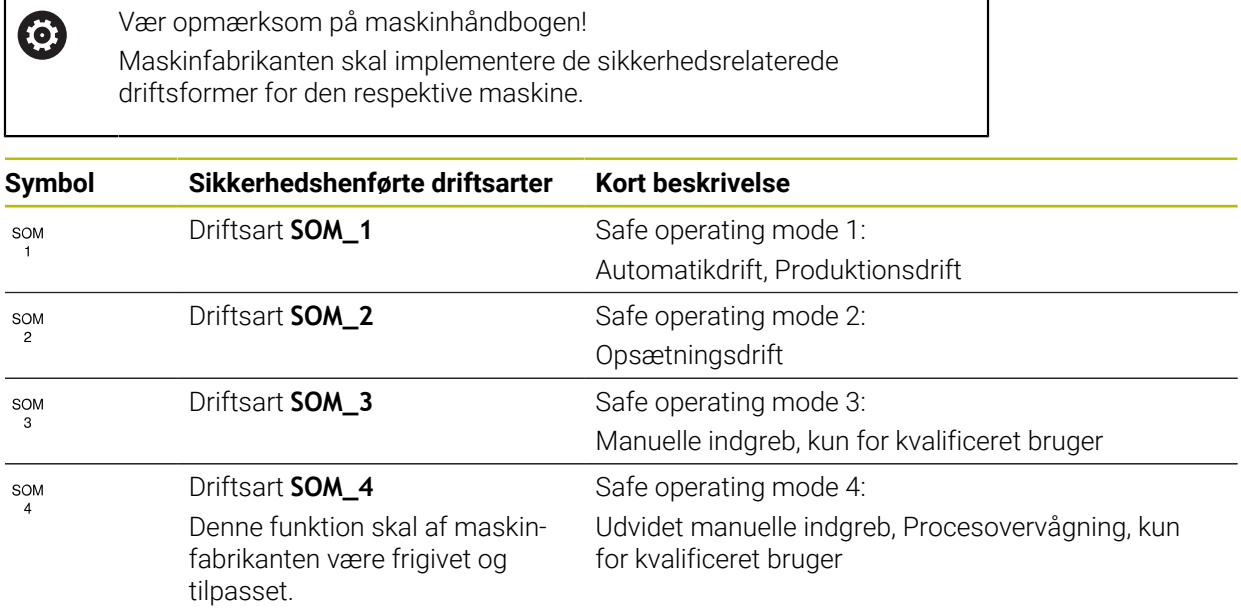

## <span id="page-476-0"></span>**Funktionel Sikkerhed FS i arbejdsområdet Positioner**

Ved en styring med funktionssikkerhed FS viser styringen de overvågede driftstilstande for omdr. **S**- og tilspænding-**F**-elementerne i arbejdsområde **Positioner**. Hvis en sikkerhedsfunktion udløses i overvåget tilstand, stopper styringen fremføringsbevægelsen og spindlen eller reducerer hastigheden, f.eks. ved åben maskindør.

**Yderligere informationer:** ["Akse- og positionsvisning", Side 110](#page-109-0)

## <span id="page-477-0"></span>**Anvendelse Funktionel sikkerhed**

 $\odot$ 

Vær opmærksom på maskinhåndbogen! Maskinproducenten konfigurerer sikkerhedsfunktionerne i denne anvendelse.

Styringen viser anvendelsen **Funktionel sikkerhed** i driftsart **Start** Informationer om status af de enkelte sikkerhedsfunktioner. I denne anvendelse kan De se, om individuelle sikkerhedsfunktioner er aktive og accepteret af styringen.

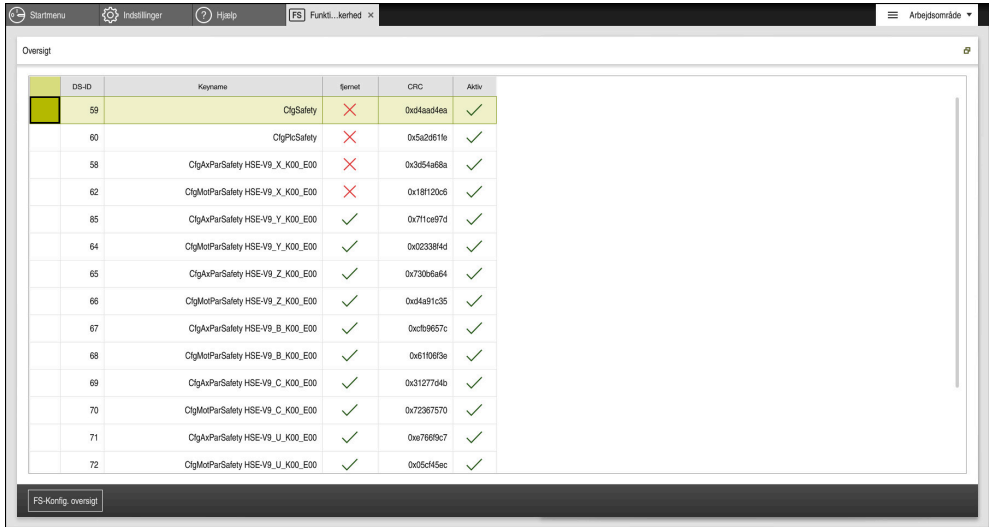

Anvendelse **Funktionel sikkerhed**

## <span id="page-478-0"></span>**Menupunkt Axis status**

I Menupunkt **Axis status** for anvendelsen **Settings** viser styringen følgende Informationer for status af de enkelte akser:

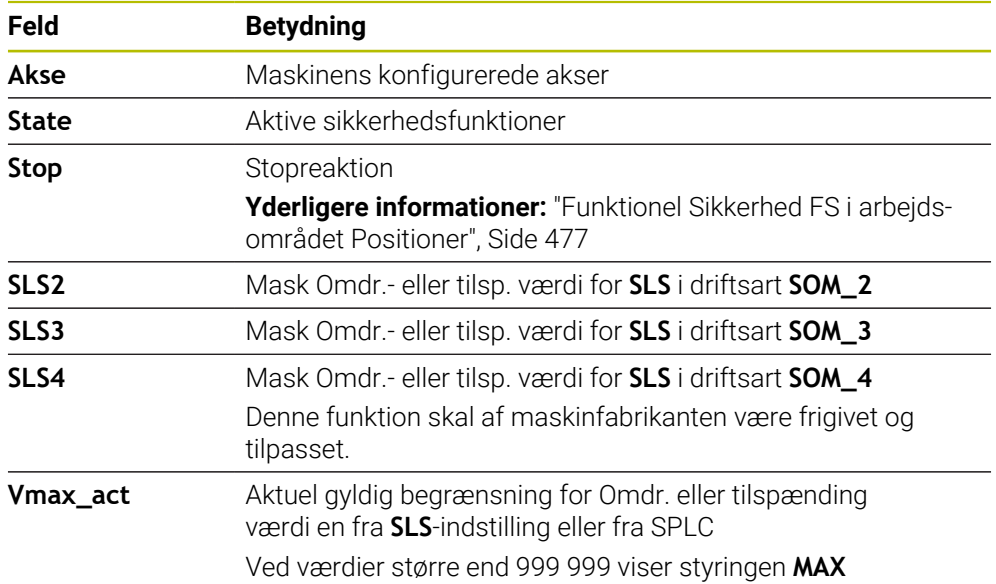

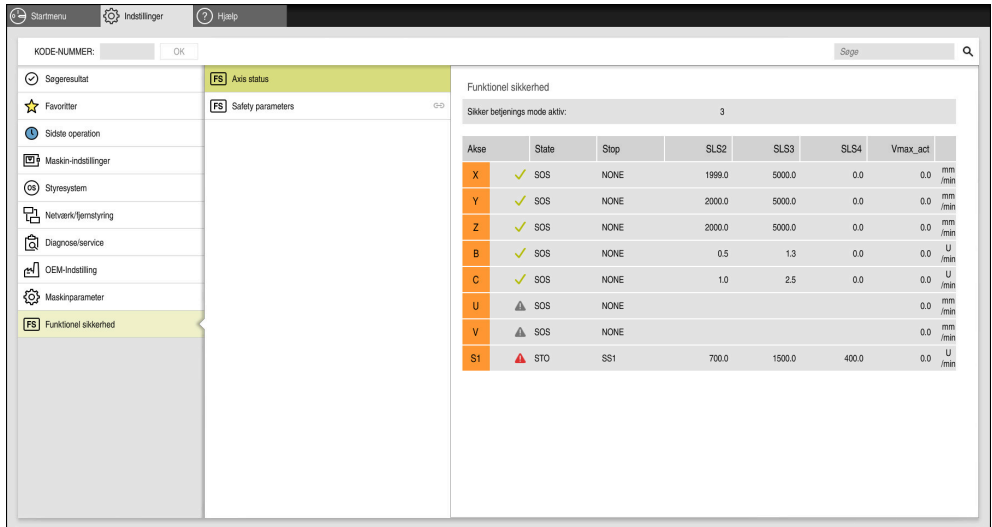

Menupunkt **Axis status** i anvendelsen **Settings**

## **Kontrolstatus af akser**

For at styringen kan sikre, at akserne bruges i sikker drift, kontrollerer styringen alle overvågede akser, når maskinen er tændt.

Styringen kontrollerer, om positionen af en akse passer til positionen umiddelbart efter nedlukning. Hvis der opstår en afvigelse, markerer styringen den berørte akse med en rød advarselstrekant i positionsvisningen.

Hvis den enkelte aksekontrol mislykkes, når De starter maskinen, kan De køre aksekontrollen manuelt.

Yderligere informationer: ["Kontroller akseposition manuelt", Side 481](#page-480-0)

Styringen viser kontrolstatus for de enkelte akser med følgende symboler:

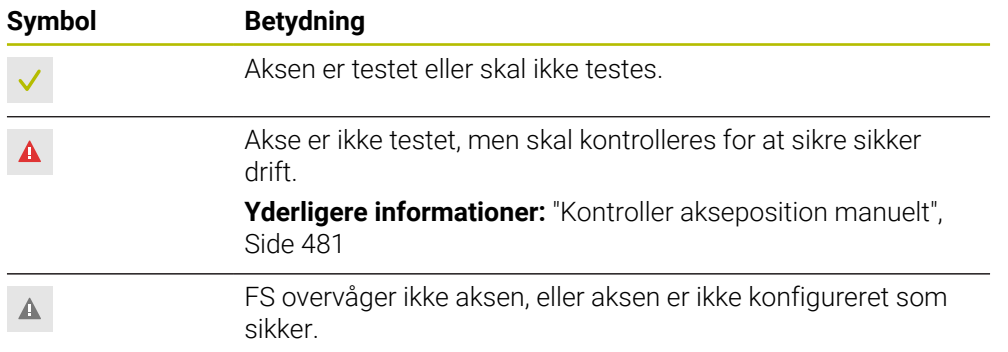

#### **Tilspændingsbegrænsning ved Funktionel Sikkerhed FS**

Vær opmærksom på maskinhåndbogen! Denne funktion skal være tilpasset af maskinfabrikanten

Med knappen **F limiteret** kan De forhindre SS1-reaktionen for sikkert at stoppe drevene, når beskyttelseslågen åbnes.

Med knappen **F limiteret** begrænser styringen aksernes hastighed og spindlens hastighed til de værdier, der er angivet af maskinfabrikanten. Den aktive sikkerhedsrelaterede driftsform SOM\_x er afgørende for begrænsningen. De kan vælge den sikkerhedsrelaterede driftstilstand med nøglekontakten.

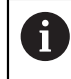

6

I den sikkerhedsrelaterede driftsform SOM\_1 standser styringen akser og spindler, når sikkerhedsdørene åbnes.

I arbejdsområdet **Positioner** og **STATUS** viser styringen tilspændingen orange. **[Yderligere informationer:](#page-123-0)** "Fane POS", Side 124

## <span id="page-480-0"></span>**23.1 Kontroller akseposition manuelt**

# 6

Vær opmærksom på maskinhåndbogen! Denne funktion skal være tilpasset af maskinfabrikanten Maskinfabrikanten definerer positionen for maskinens kontrolposition.

De kontrollerer position af en akse som følger:

لرسها

- Vælg driftsart **Manuel**
- 
- Vælg **Tilkør kontrolposition**
- > Styringen viser de ikke kontrollerede akser i arbejdsområde **Positioner**.
- $\Box$
- Vælg ønskede akse i arbejdsområde **Positioner**
- Tryk tasten **NC-START**
- > Akse kører til testposition.
- Efter at testpositionen er nået, vises styringen en melding.
- Tryk tasten**Accepttast** på maskinbetjeningsfeltet
- > Styringen viser aksen som kontrolleret.

## *ANVISNING*

#### **Pas på kollisionsfare!**

Styringen gennemfører ikke automatisk kollisionskontrol mellem værktøj og emne. Ved forkert forpositionering eller ikke tilstrækkelig afstand mellem komponenter består der under tilkørsel til testposition kollisionsfare!

- Kør efter behov til en sikker position før tilkørsel til testposition
- **Pas på mulige kollisioner**

# **Anvisninger**

- Værktøjsmaskiner med HEIDENHAIN-styringer kan være udstyret med integreret Funktional Sikkerhed FS eller med ekstern sikkerhed. Dette kapitel er udelukkende rettet mod maskiner med integreret Funktionel Sikkerhed FS.
- Maskinproducenten definere i Maskinparameter **speedPosCompType** (Nr. 403129) hastighedsregulerede FS-NC-aksers opførsel, når beskyttelsesdøren er åben. Maskinproducenten kan f.eks. tillade indkobling af emnespindlen og dermed tillade arbejdsemnet at blive ridset, når beskyttelseslågen er åben. Vær opmærksom på maskinhåndbogen!

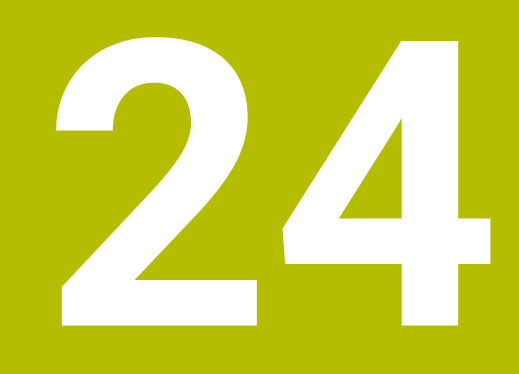

# **Anvendelse Settings**

# **24.1 Oversigt**

Anvendelse **Settings** indeholder følgende grupper med menupunkter:

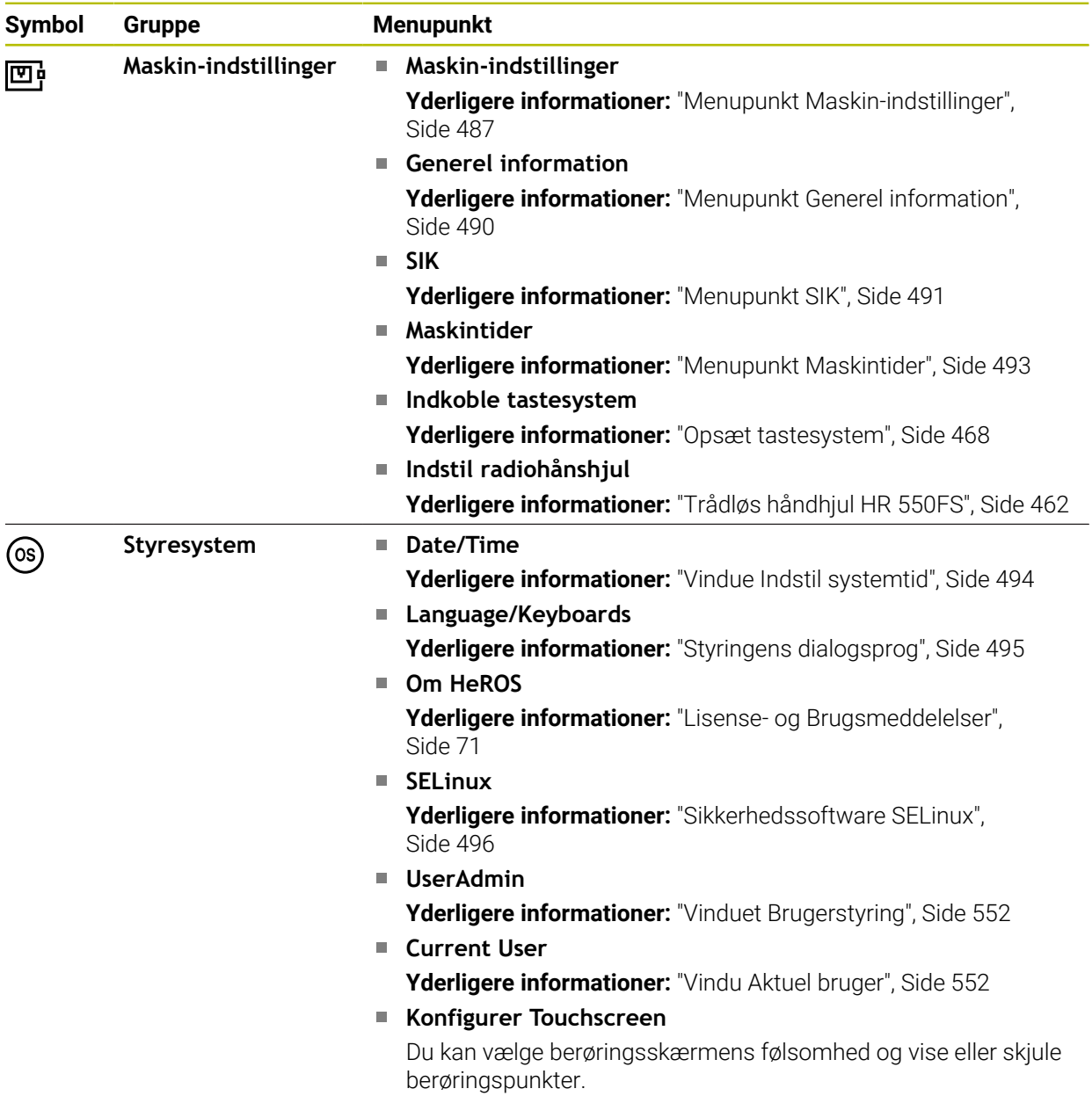

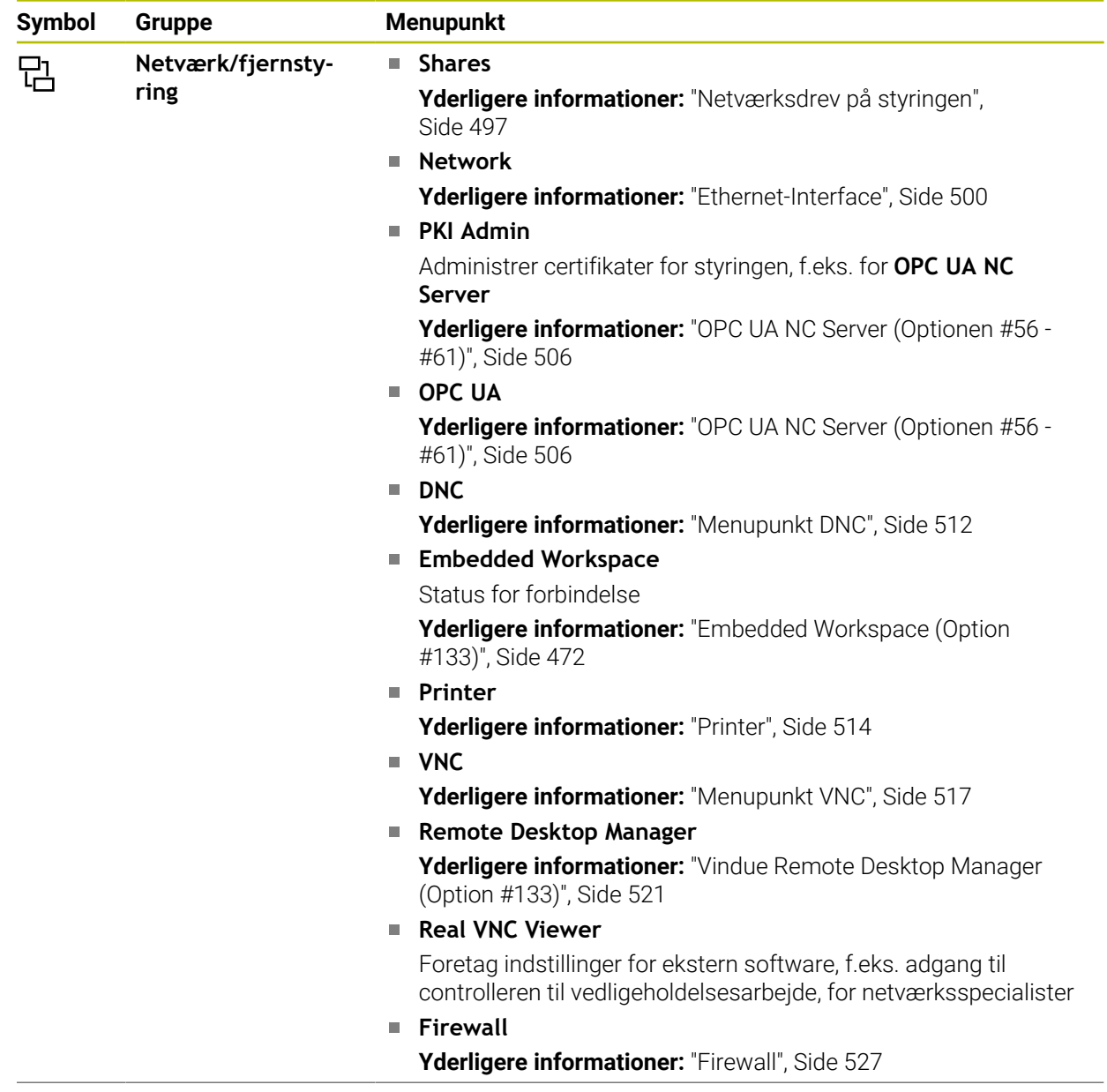

 $\overline{\phantom{0}}$ 

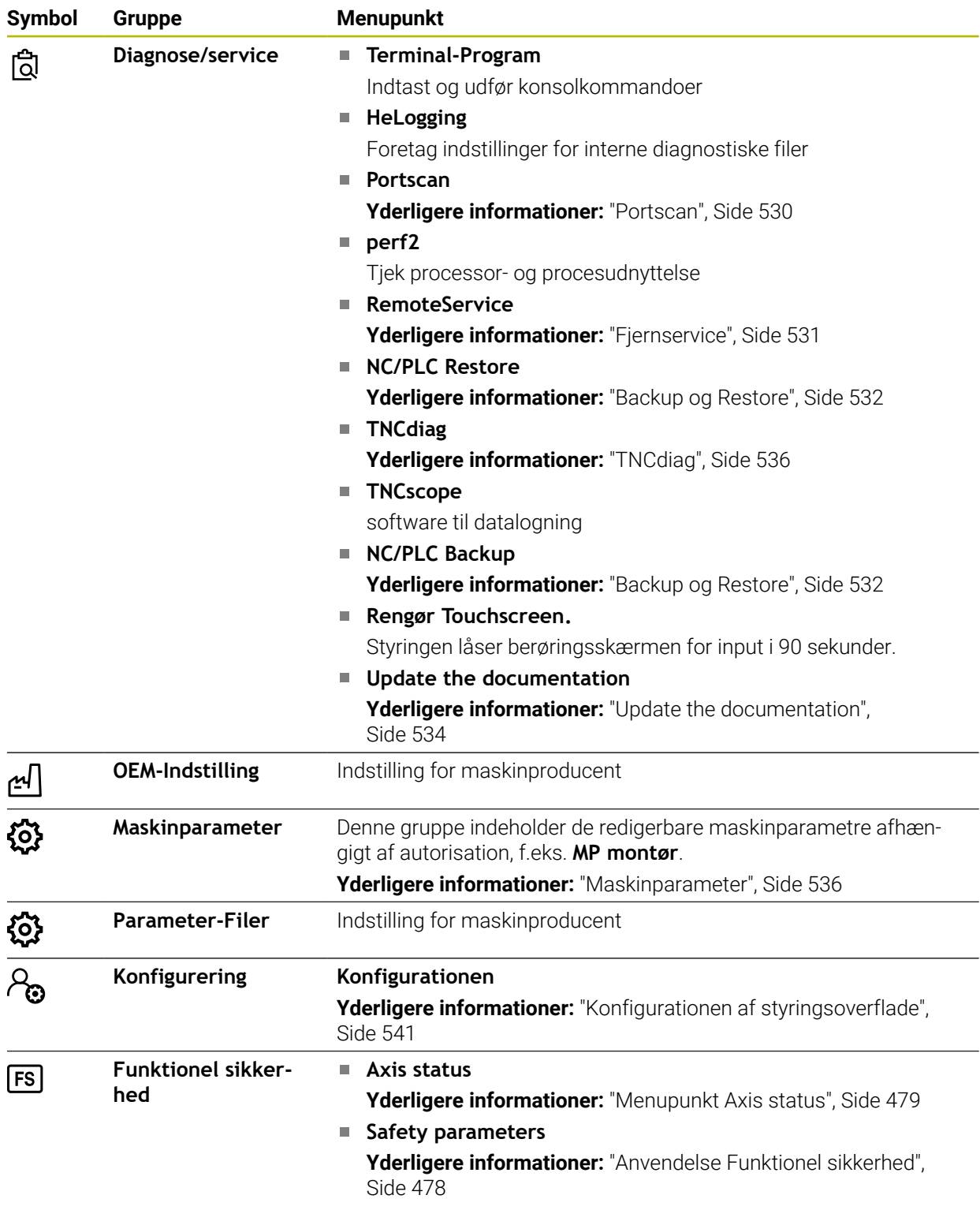

## **24.2 Nøgletal**

#### **Anvendelse**

Anvendelsen **Settings** indeholder i øvre felt indlæsefelt **KODE-NUMMER:**. Indtastningsfeltet er tilgængeligt for alle grupper.

#### **Funktionsbeskrivelse**

Du kan låse op for følgende funktioner eller områder med nøgletallet:

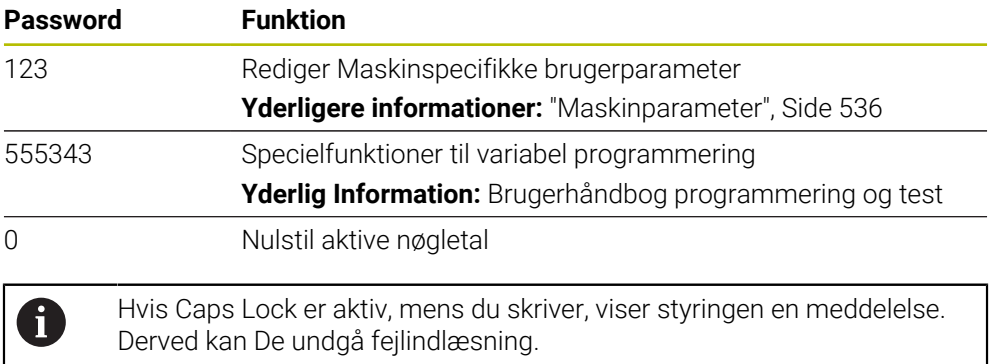

# <span id="page-486-0"></span>**24.3 Menupunkt Maskin-indstillinger**

#### **Anvendelse**

I Menupunkt **Maskin-indstillinger** af anvendelse **Settings** kan De definerer Indstilling for simulation og programafvikling.

#### **Anvendt tema**

Grafikindstillinger for simuleringen **Yderlig Information:** Brugerhåndbog programmering og test

#### **Funktionsbeskrivelse**

## **Område Måleenhed**

I område **Måleenhed** kan De vælge måleenheden mm eller tommer.

- Metrisk målesystem: f.eks. X = 15,789 (mm) vises med 3 cifre efter kommaet.
- Tomme system: f.eks.  $X = 0.6216$  (mm) vises med 4 cifre efter kommaet.

Hvis De har aktiv Tomme-visning, viser styringen også tilspændingen i tomme/min. I et tomme-program skal De indlæse tilspændingen med en faktor 10 større.

# **Kanaleindstilling**

Styringen viser kanalindstilling separat for driftsart **Programmering** og driftsarten **Manuel** og **Programafvik.**.

De kan definerer følgende indstillinger:

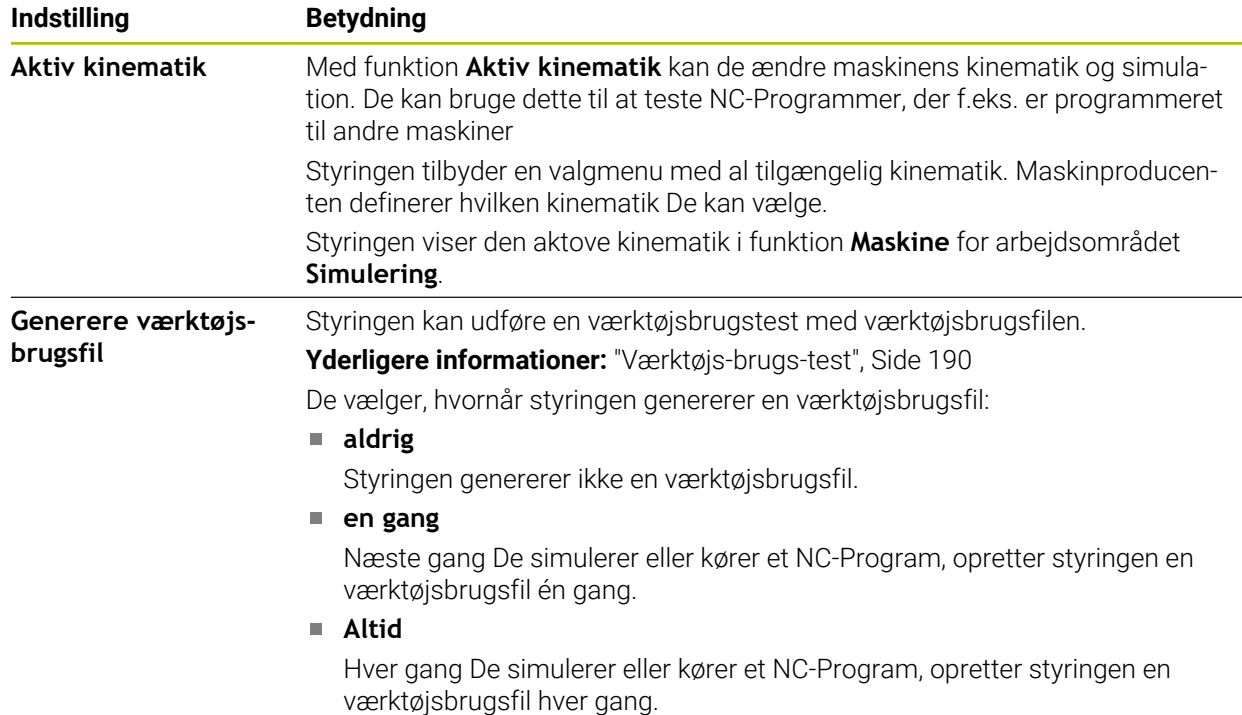

## **Kørselsgrænse**

Med funktion **Kørselsgrænse** begrænser De den mulige kørselsafstand af en akse. De kan definere kørselsgrænser for hver akse, f.eks. at sikre mod kollision mod et dele-apparat.

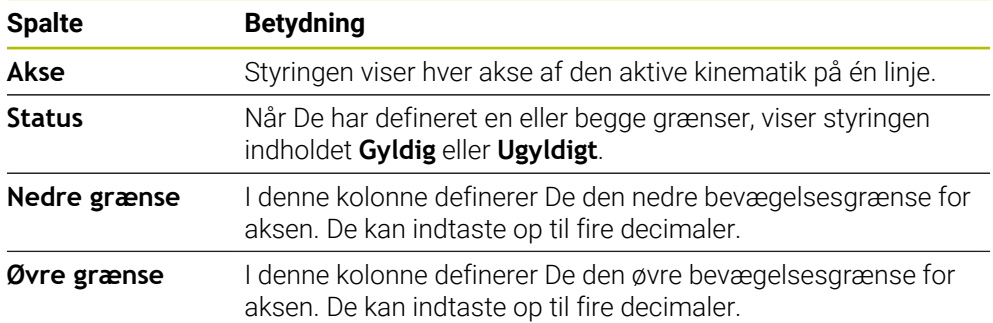

Funktion **Kørselsgrænse** består af en tabel med følgende indhold:

De definerede rejsegrænser er effektive efter en genstart af styringen, indtil De sletter alle værdier fra tabellen.

Følgende rammebetingelser gælder for værdierne af rejsegrænserne:

- Den nedre grænse skal være mindre end den øvre grænse.
- Den nedre og øvre grænse kan ikke begge indeholde værdien 0.

Yderligere betingelser gælder for kørselsgrænser for modulo-akser.

**Yderlig Information:** Brugerhåndbog programmering og test

#### **Anvisninger**

## *ANVISNING*

#### **Pas på kollisionsfare!**

De kan også vælge al gemt kinematik som aktiv maskinkinematik. Styringen udfører derefter alle manuelle bevægelser og bearbejdning med den valgte kinematik. Under alle efterfølgende aksebevægelser kan der opstå kollisionsfare!

- Anvend udelukkende funktion **Aktiv kinematik** for simulation.
- Brug kun funktion **Aktiv kinematik** når det er nødvendigt for at vælge den aktive maskinkinematik
- Med valgfri Maskinparameter **enableSelection** (Nr. 205601) definerer maskinproducenten for hver kinematik, om kinematikken indenfor funktion **Aktiv kinematik** kan vælges.
- De kan åbne værktøjsbrugsfilen i driftsart **Tabeller**. **Yderligere informationer:** ["Værktøj-Indsatsfil", Side 434](#page-433-0)
- Når styringen har oprettet en værktøjsbrugsfil til et NC-Program, indeholder **Tindsatsfølge** og **Bestykningsliste** Indhold (Option #93). **Yderligere informationer:** ["T-indsatsfølge \(Option #93\)", Side 436](#page-435-0) Yderligere informationer: ["Bestykningsliste \(Option #93\)", Side 437](#page-436-0)

# <span id="page-489-0"></span>**24.4 Menupunkt Generel information**

## **Anvendelse**

I Menupunkt **Generel information** for anvendelse **Settings** viser styringen informationer om styringen og maskinen.

#### **Funktionsbeskrivelse**

#### **Område Versionsinformation**

Styringen viser følgende informationer:

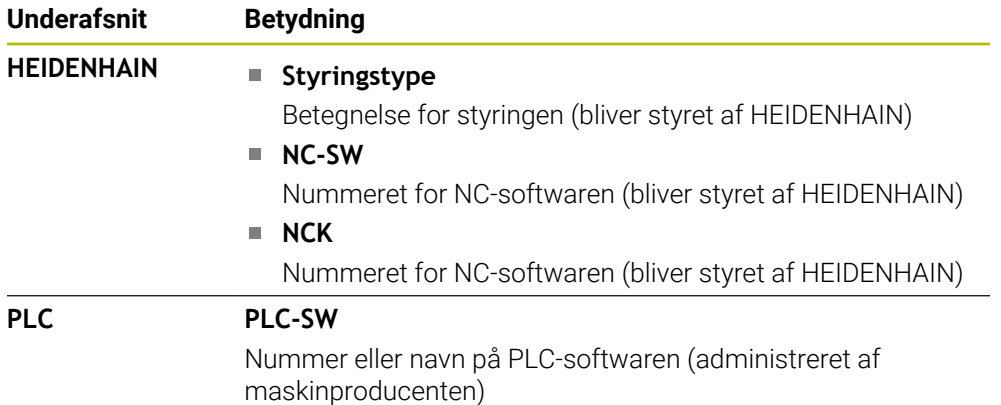

Maskinproducenten kan tilføje yderligere softwarenumre, f.eks. fra et tilsluttet kamera.

## **Område maskinfabrikanten-information**

Styringen viser indholdet af den valgfri Maskinparameter **CfgOemInfo** (Nr. 131700). Styringen viser kun dette område, hvis maskinfabrikanten har defineret denne maskinparameter.

**Yderligere informationer:** ["Maskinparameter i forbindelse med OPC UA", Side 508](#page-507-0)

#### **Område Maskininformation**

Styringen viser indholdet af den valgfrie maskinparameter **CfgMachineInfo** (Nr. 131600). Styringen viser kun dette område, hvis maskinoperatøren har defineret denne maskinparameter.

**Yderligere informationer:** ["Maskinparameter i forbindelse med OPC UA", Side 508](#page-507-0)

# <span id="page-490-0"></span>**24.5 Menupunkt SIK**

## **Anvendelse**

Med Menupunkt **SIK** for anvendelse **Settings** kan De se styringsspecifik information, f.eks. serienummeret og de tilgængelige softwaremuligheder.

#### **Anvendt tema**

- Software-Optionen for styringen
	- **Yderligere informationer:** ["Software-Optionen", Side 64](#page-63-0)

## **Funktionsbeskrivelse**

## **Område SIK-Information**

Styringen viser følgende informationer:

- **Serienummer**
- **Styringstype**
- **Forsyningsklasse**
- **Funktioner**
- **Status**

## **Område OEM-Nøgle**

I område **OEM-Nøgle** kan maskinproducenten definere en producentspecifik adgangskode til styringen.

## **Område General Key**

I område **General Key** kan maskinproducenten aktivere alle softwaremuligheder én gang i 90 dage, f.eks. til test.

Styringen viser status af General Keys:

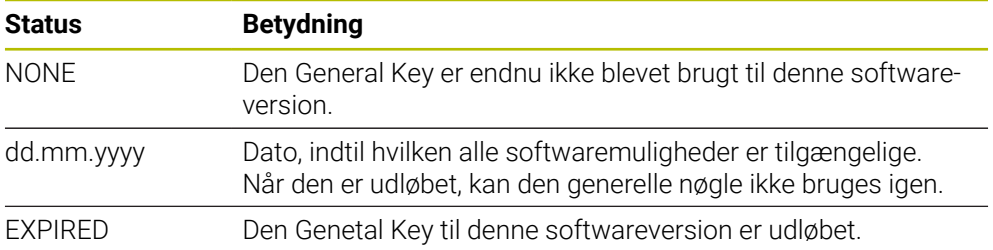

Hvis softwareversionen af controlleren øges, f.eks. gennem en opdatering kan den **General Key** bruges igen.

## **Område Software-optioner**

I område **Software-optioner** viser styringen alle tilgængelige softwaremuligheder i en tabel.

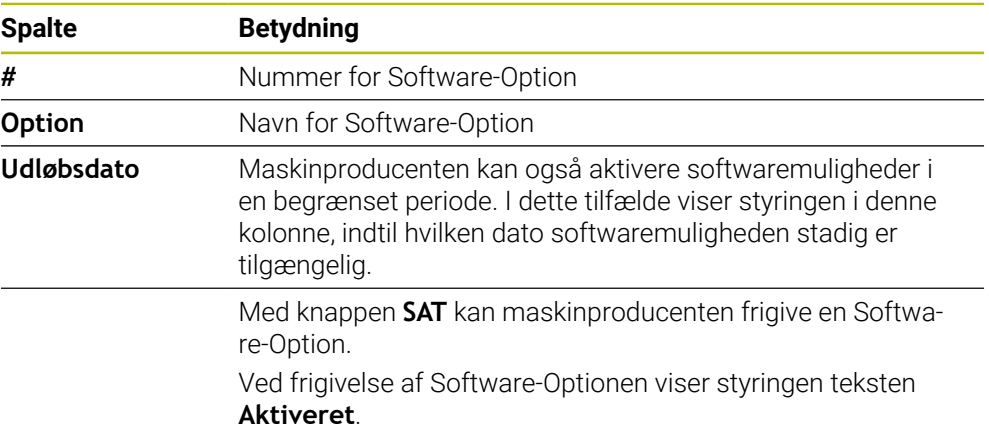

## **24.5.1 Se Software-Optionen**

De frigiver Software-Optionen på styringen som følger:

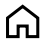

- Vælg driftsart **Start**
- Vælg anvendelse **Settings**
- Vælg **Maskin-indstillinger**
- Vælg **SIK**
- Naviger til område **Software-optioner**
- > Ved frigivelse af Software-Optionen viser styringen ved enden af en linje teksten **Aktiveret**.

## **Definition**

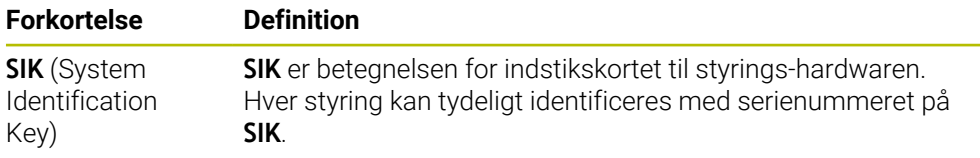

# <span id="page-492-0"></span>**24.6 Menupunkt Maskintider**

## **Anvendelse**

I område **Maskintider** for anvendelse **Settings** viser styringen kørselstiden siden idriftsættelsen.

#### **Anvendt tema**

■ Dato og tiden for styringen **Yderligere informationer:** ["Vindue Indstil systemtid", Side 494](#page-493-0)

## **Funktionsbeskrivelse**

Styringen viser følgende maskintider:

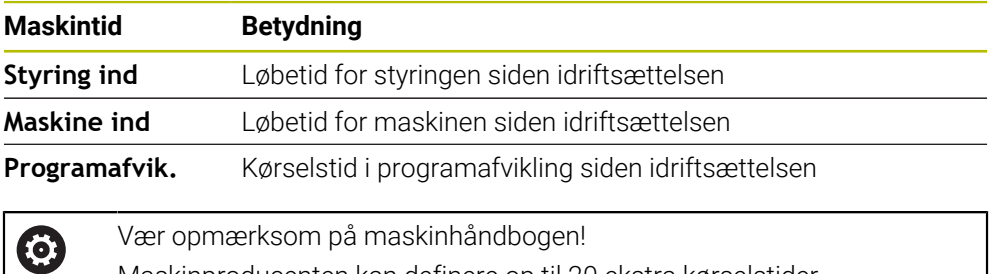

Maskinproducenten kan definere op til 20 ekstra kørselstider.

# <span id="page-493-0"></span>**24.7 Vindue Indstil systemtid**

## **Anvendelse**

I vindue **Indstil systemtid** kan De indstille tidszone, dato og klokkeslæt manuelt eller ved at bruge en NTP-serversynkronisering.

#### **Anvendt tema**

Maskinens kørselstid

**Yderligere informationer:** ["Menupunkt Maskintider", Side 493](#page-492-0)

## **Funktionsbeskrivelse**

De åbner vinduet **Indstil systemtid** med Menupunkt **Date/Time**. Menupunkt befinder sig i Gruppe **Styresystem** for anvendelse **Settings**.

Vinduet **Indstil systemtid** indeholder følgende områder:

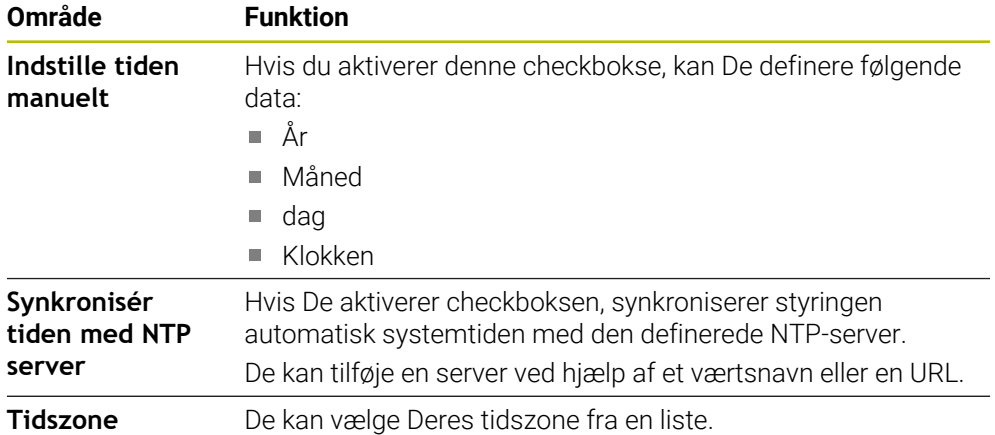

# <span id="page-494-0"></span>**24.8 Styringens dialogsprog**

#### **Anvendelse**

Inden for styringen kan De ændre både dialogsproget for HEROS-operativsystemet med **helocale**-vinduet og NC-Dialogsproget for styregrænsefladen i maskinparametrene.

HEROS-dialogsproget ændres kun efter genstart af styringen.

#### **Anvendt tema**

■ Styringens maskinparameter **Yderligere informationer:** ["Maskinparameter", Side 536](#page-535-1)

## **Funktionsbeskrivelse**

De kan ikke definere to forskellige dialogsprog for styringen og operativsystemet. De åbner vinduet **helocale** med Menupunkt **Language/Keyboards**. Menupunkt befinder sig i Gruppe **Styresystem** for anvendelse **Settings**. Vinduet **helocale** indeholder følgende områder:

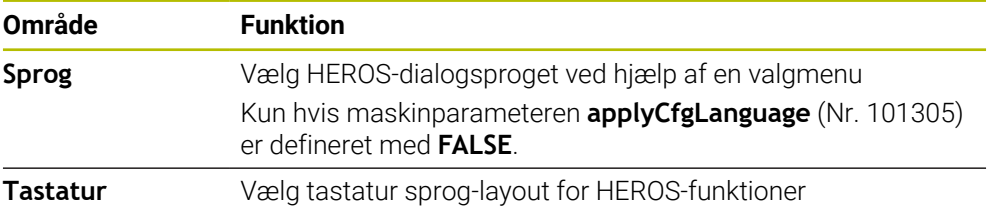

## <span id="page-494-1"></span>**24.8.1 Ændre sprog**

Som standard accepterer styringen også NC-dialogsproget for HEROSdialogsproget.

De ændre NC-dialogsproget som følger:

- Vælg anvendelse **Settings**
- Indlæs nøgletal 123
- Vælg**OK**
- Vælg **Maskinparameter**
- Dobbet tryk eller klik **MP montør**
- Styringen åbner anvendelsen **MP montør**.
- Naviger til Maskinparameter **ncLanguage** (Nr. 101301)
- ▶ Vælg sprog

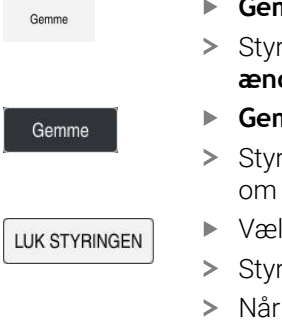

- **Gemme** vælges
	- ringen åbner vinduet Konfigurationsdata ændret. Alle **ændringer**.
- **Gemme** vælges
	- ringen åbner meddelelsesmenuen og viser et spørgsmål fejltype.
	- Vælg **LUK STYRINGEN**
	- ringen starter igen.
- styringen er genstartet, er NC-Dialogsprog og HEROS-Dialogsprog ændret.

## **Anvisning**

Med Maskinparameter **applyCfgLanguage** (Nr. 101305) definerer De, om styringen skal overtage indstillingen af NC-Dialogsprog for HEROS-Dialogsprog:

**TRUE** (Standard): Styringen overtager NC-Dialogsproget. De kan ændre sproget i maskinparameter.

**[Yderligere informationer:](#page-494-1)** "Ændre sprog", Side 495

**FALSE**: Styringen overtager HEROS-Dialogsproget. De kan kun ændre sproget i vinduet **helocale**.

# <span id="page-495-0"></span>**24.9 Sikkerhedssoftware SELinux**

## **Anvendelse**

**SELinux** er en udvidelse til Linux-baserede operativsystemer med hensyn til Mandatory Access Control (MAC). Sikkerhedssoftwaren beskytter systemet mod udførelse af uautoriserede processer eller funktioner og dermed virus og anden skadelig software.

Maskinproducenten definerer indstillingerne for **SELinux** i vinduet **Security Policy Configuration**.

## **Anvendt tema**

- Sikkerhedsindstilling med Firewall
	- [Yderligere informationer:](#page-526-0) "Firewall", Side 527

## **Funktionsbeskrivelse**

De åbner vinduet **Security Policy Configuration** med Menupunkt **SELinux**. Menupunkt befinder sig i Gruppe **Styresystem** for anvendelse **Settings**.

Adgangskontrol for **SELinux** er som standard styret som følger:

- Styringen kører kun programmer, der er installeret med NC-Software fra HEIDENHAIN.
- Kun eksplicit udvalgte programmer må ændre sikkerhedsrelevante filer, f.eks. **SELinux**-systemfiler eller HEROS-startfiler.
- Filer nyoprettet af andre programmer må ikke køres.
- USB-databærere kan fravælges.
- Kun to handlinger er tilladt for at køre nye filer:
	- Softwareopdatering: En softwareopdatering fra HEIDENHAIN kan erstatte eller ændre systemfiler.
	- SELinux-konfiguration: Konfigurationen af **SELinux** med vinduet **Security Policy Configuration** er normalt beskyttet af en adgangskode fra maskinproducenten, se maskinens manual.

## **Anvisning**

HEIDENHAIN anbefaler at aktivere **SELinux** som yderligere beskyttelse mod et angreb uden for netværket.

## **Definition**

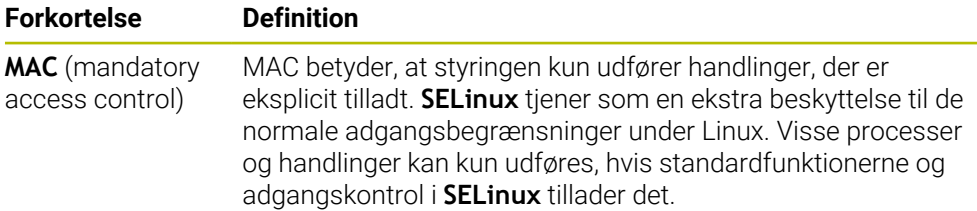

# <span id="page-496-0"></span>**24.10 Netværksdrev på styringen**

#### **Anvendelse**

De kan tilslutte netværksdrev til styringen med vinduet **Mount indretning**. Hvis styringen er tilsluttet et netværksdrev, viser styringen yderligere drev i navigationskolonnen i filhåndteringen.

#### **Anvendt tema**

- **Filstyring** 
	- **Yderlig Information:** Brugerhåndbog programmering og test
- Netværksindstillinger **Yderligere informationer:** ["Ethernet-Interface", Side 500](#page-499-0)

#### **Forudsætninger**

- Eksisterende netværksdrev
- Styringen og computer i samme netværk
- Sti og adgangsdata for det drev, der skal tilsluttes, er kendt

#### **Funktionsbeskrivelse**

De åbner vinduet **Mount indretning** med Menupunkt **Shares**. Menupunktet befinder sig i gruppen **Netværk/fjernstyring** anvendelse **Settings**.

de kan også åbne vinduet med knappen **Forbind netværksdrev** for driftsart **Filer**.

**Yderlig Information:** Brugerhåndbog programmering og test

De kan definerer vilkårligt mange netværksdrev, dog kun tilslutte maksimalt 7 samtidigt.

## **Område Netværks drev**

I område **Netværks drev** viser styringen en liste over alle definerede netværksdrev og hvert drevs status.

Styringen viser følgende knapper:

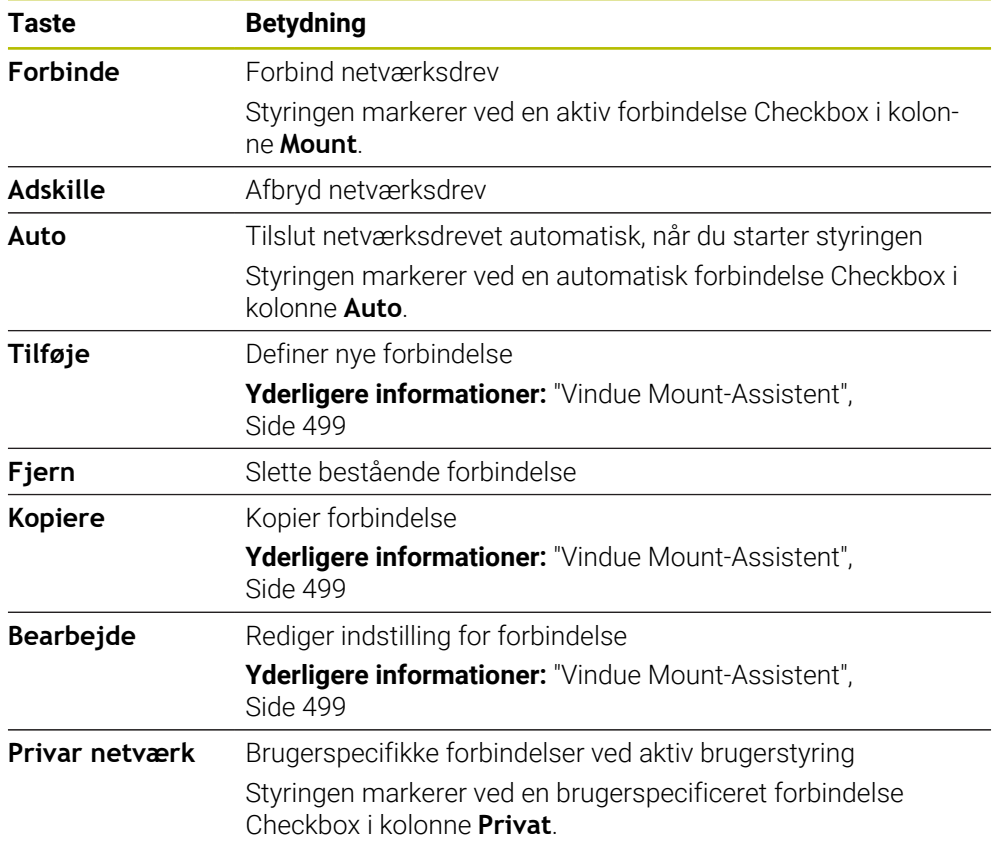

## **Område Status log**

I område **Status log** viser styringen Statusinformationer og fejlmeddelelser til forbindelsen.

Med kanppen **Leeren** sletter De indholdet af området **Status log**.

#### <span id="page-498-0"></span>**Vindue Mount-Assistent**

I vinduet **Mount-Assistent** definerer De indstillingen for forbindelsen med et netværksdrev.

De åbner vinduet **Mount-Assistent** med knappen **Tilføje**, **Kopiere** og **Bearbejde**. Vinduet **Mount-Assistent** indeholder følgende faner og indstillinger:

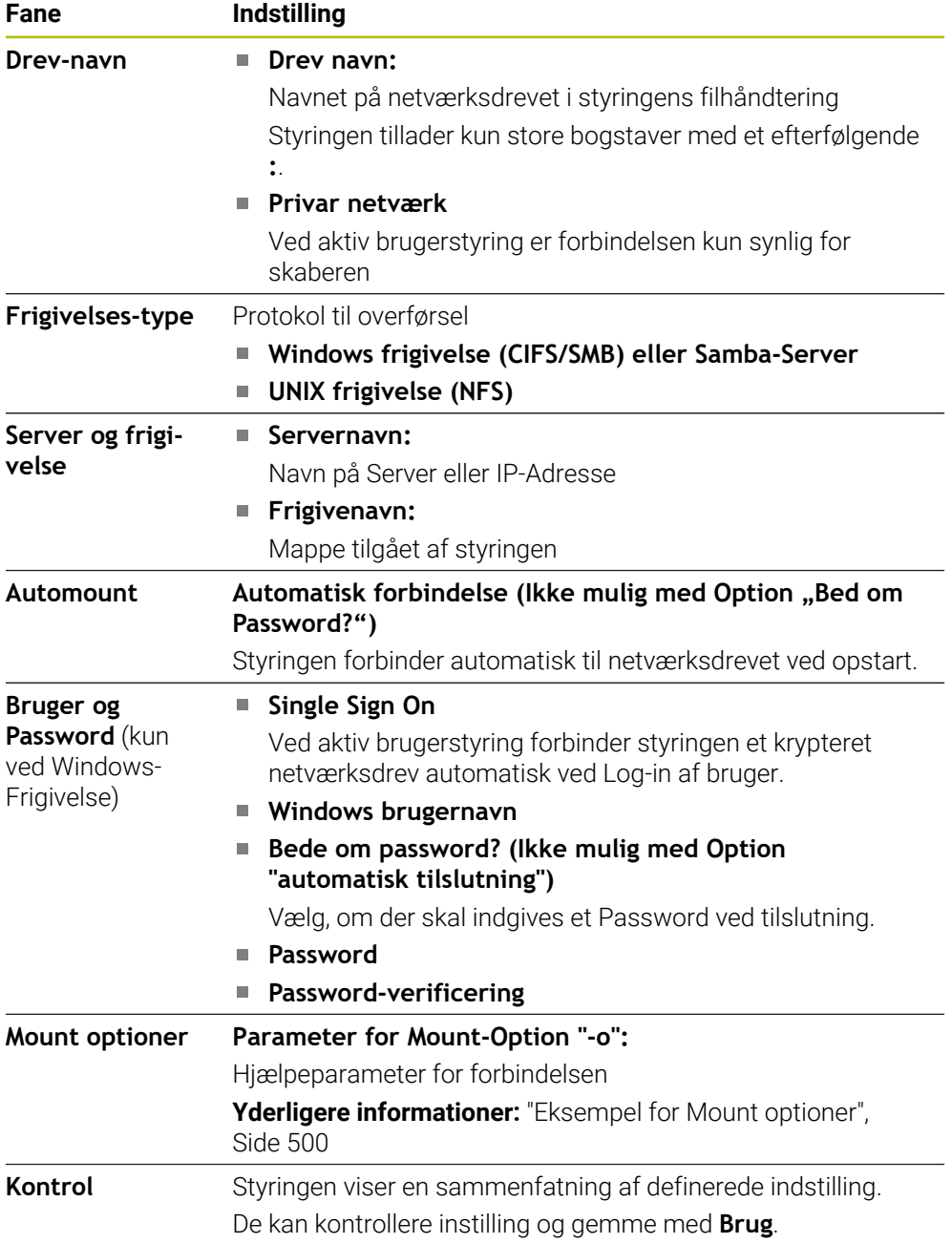

#### <span id="page-499-1"></span>**Eksempel for Mount optioner**

Optionen angiver De ude mellemrum, adskilles kun med komma.

#### **Optionen for SMB**

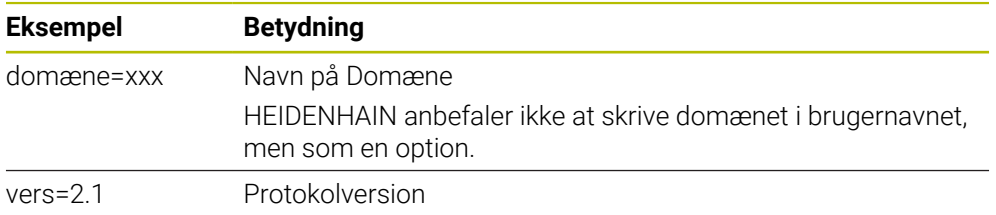

#### **Optionen for NFS**

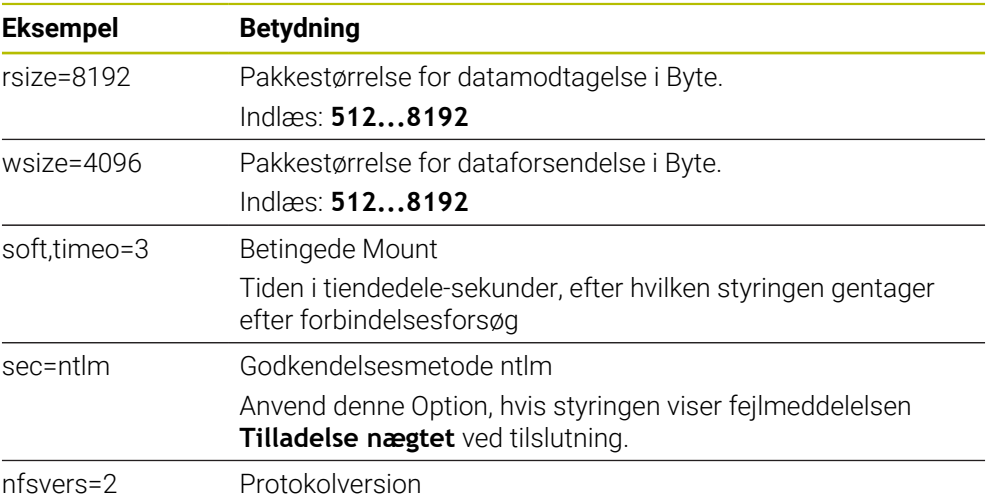

#### **Anvisninger**

- .ad konfigureringen af Deres styring udføres af netværk-specialister
- For at undgå sikkerhedshuller foretrækkes det at bruge de aktuelle versioner af **SMB** og **NFS**.

# <span id="page-499-0"></span>**24.11 Ethernet-Interface**

#### **Anvendelse**

For at muliggøre forbindelser til et netværk er styringen udstyret med et Ethernetinterface som standard.

#### **Anvendt tema**

Firewall-Indstilling

[Yderligere informationer:](#page-526-0) "Firewall", Side 527

Netværksdrev på styringen

**Yderligere informationer:** ["Netværksdrev på styringen", Side 497](#page-496-0)

Externt adgang **Yderligere informationer:** ["Menupunkt DNC", Side 512](#page-511-0)

#### **Funktionsbeskrivelse**

Styringen overfører data over Ethernet-kortet med følgende protokol:

- **CIFS** (common internet file system) eller **SMB** (server message block) Styringen understøtter ved disse protokoller versionerne 2.2.1 og 3.
- **NFS** (network file system) Styringen understøtter ved disse protokoller versionerne 2.og 3.

## **Tilslutningsmuligheder**

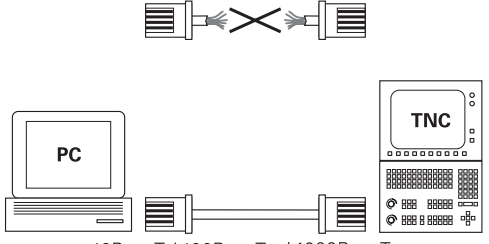

10BaseT / 100BaseTx / 1000BaseTx

Du kan tilslutte styringens Ethernet-interface til netværk via RJ45-forbindelsen X26 eller slutte den direkte til en PC. Tilslutningen er galvanisk adskilt fra styringselektronikken.

Anvender De et parsnoet kabel, for at tilslutte styringen til Deres netværk.

Den maksimale kabellængde mellem styringen og et knudepunkt er afhængig af kablets godhedsklasse, af kappen og af typen af netværket.

## **Symbol for Ethernet-forbindelse**

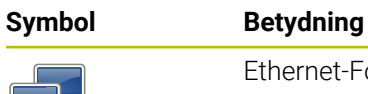

T

#### Ethernet-Forbindelse

Styringen viser symbolet nederst til højre i Task-liste.

**[Yderligere informationer:](#page-571-0)** "Task-Liste", Side 572

Når De klikker på symbolet, viser styringen et pop-up vindue. Pop op-vinduet indeholder følgende informationer og funktioner:

Forbundne netværk

De kan afbryde netværket. Hvis De vælger netværksnavnet, kan De oprette forbindelsen påny.

- Tilgængelige netværk
- VPN-forbindelse Aktuel uden funktion

#### **Anvisninger**

- Beskyt Deres data og styring, ved at betjene dine maskiner på et sikkert netværk.
- For at undgå sikkerhedshuller foretrækkes det at bruge de aktuelle versioner af **SMB** og **NFS**.

## **24.11.1 Vindue Netværksindstillinger**

#### **Anvendelse**

Med vinduet **Netværksindstillinger** definerer De indstillingerne for Ethernet-Interface for styringen.

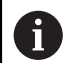

.ad konfigureringen af Deres styring udføres af netværk-specialister

#### **Anvendt tema**

Netværkskonfiguration

**Yderligere informationer:** ["Netværkskonfiguration med Advanced Network Confi](#page-578-0)[guration", Side 579](#page-578-0)

- Firewall-Indstilling **[Yderligere informationer:](#page-526-0)** "Firewall", Side 527
- Netværksdrev på styringen **Yderligere informationer:** ["Netværksdrev på styringen", Side 497](#page-496-0)

#### **Funktionsbeskrivelse**

De navigerer til denne funktion som følger:

#### **Settings Netværk/fjernstyring Network**

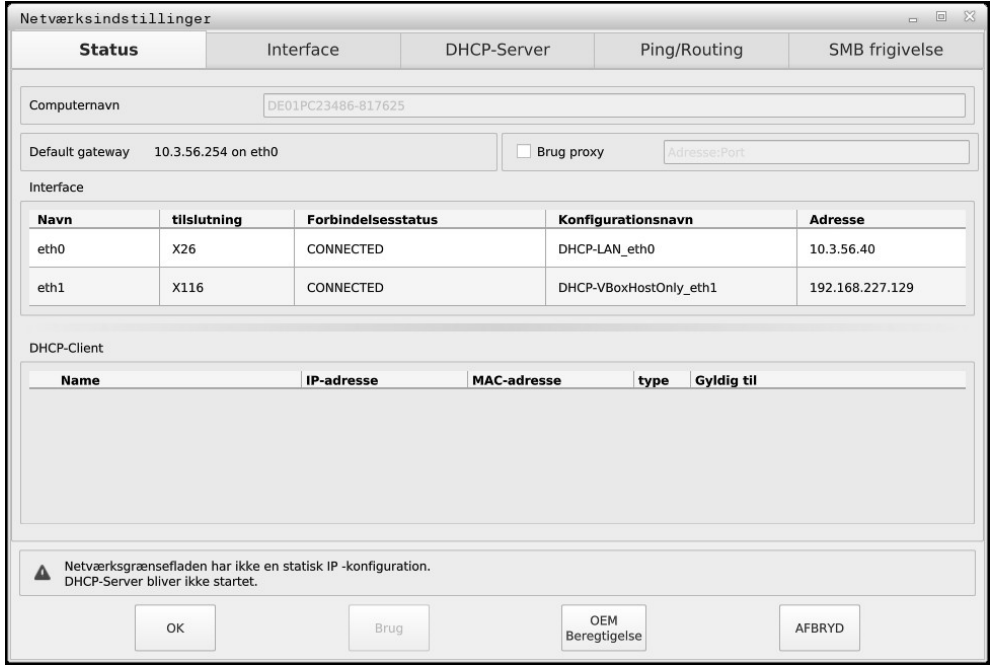

Vindue **Netværksindstillinger**

#### **Fane Status**

Fane **Status** indeholder følgende Informationer indstilling:

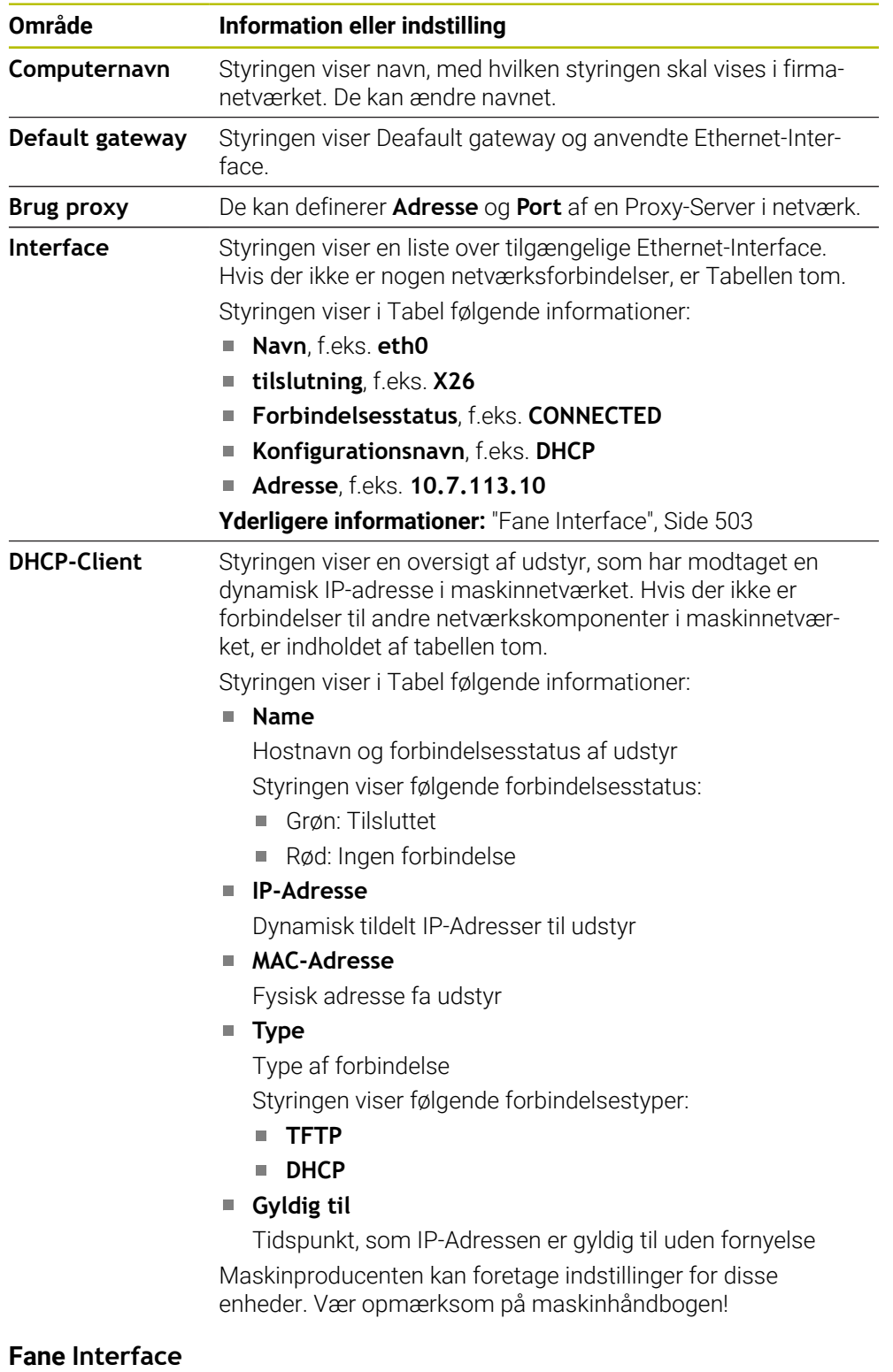

<span id="page-502-0"></span>Styringen viser i fane **Interface** de tilgængelige Ethernet-Interface. Fane **Interface** indeholder følgende Informationer og indstillinger:

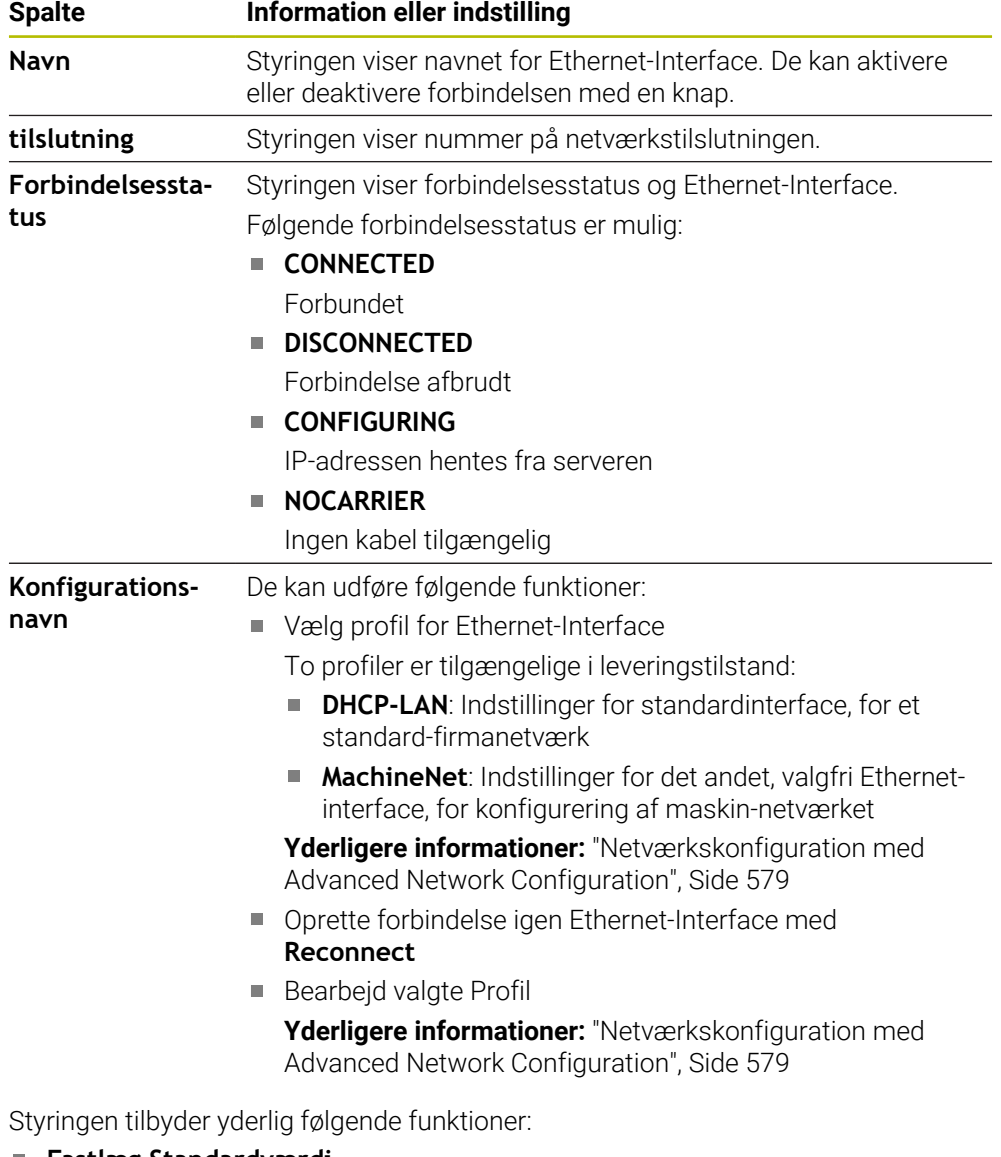

**Fastlæg Standardværdi**

Styringen åbner et pop-up vindue De kan importere og aktivere eksisterende profiler eller Deres eksporterede profiler.

**Yderligere informationer:** ["Eksporter og importer netværksprofil", Side 506](#page-505-1)

#### **Konfigurationsnavn**

De kan tilføje profiler for netværksforbindelse, bearbejde eller fjerne.

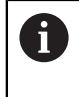

Hvis De har ændret en profil for en aktiv forbindelse, aktualiserer styringen ikke den anvendt profil. Forbind igen den relevante Interface med **Reconnect**.

Styringen understøtter udelukkende forbindelsestypen **Ethernet**.

**Yderligere informationer:** ["Netværkskonfiguration med Advanced Network Confi](#page-578-0)[guration", Side 579](#page-578-0)

#### **Fane DHCP-Server**

Maskinproducenten kan vha. fane **DHCP-Server** konfigurerer en DHCP-Server i maskinnetværk. Hva. denne Server kan styringen oprette forbindelser til andre netværkskomponenter af maskinnetværket, f.eks. til industricomputer.

Vær opmærksom på maskinhåndbogen!
### **Fane Ping/Routing**

De kan i fane **Ping/Routing** kontrollerer netværksforbindelsen. Fane **Ping/Routing** indeholder følgende informationer og indstillinger:

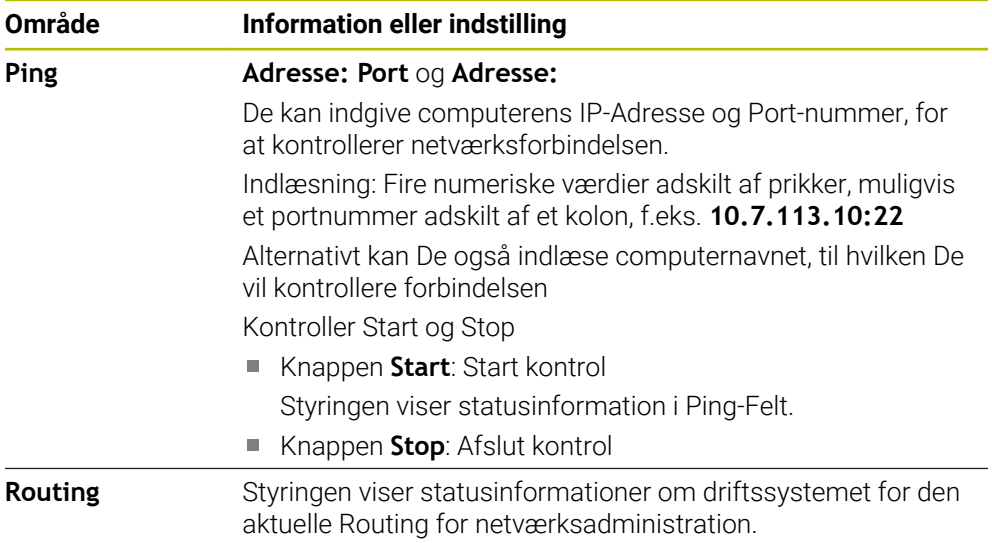

### **Fane SMB frigivelse**

A

Fane **SMB frigivelse** er kun indeholdt i forbindelse med en VBox-Programmerplads.

Hvis Checkboks er aktivt, frigiver styringen områder eller partitioner, der er beskyttet af et nøglenummer til Explorer på den anvendte Windows-pc, f.eks. **PLC**. Du kan kun aktivere eller deaktivere Checkboks ved at bruge maskinproducentens kodenummer.

De vælger i **TNC VBox Control Panel** i fane **NC-Share** et drevbogstav for at angive den valgte partition, og tilslut derefter drevet med **Connect**. Host viser programmeringsstationens partitioner.

> **Yderlig Information:** Programmerplads for fræsestyringer De downloader dokumentationen sammen med programmeringsstationens software.

## **Eksporter og importer netværksprofil**

De eksporterer en netværksprofil som følger:

- Åben vinduet **Netværksindstillinger**
- Vælg **Konfiguration exportieren**
- > Styringen åbner et vinduet
- Vælg ønskede netværksprofil
- **OK** vælges
- Styringen gemmer netværksprofilen i mappen **TNC:/etc/sysconfig/net**.

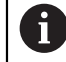

De kan ikke eksporterer **DHCP**- og **eth1**-Profiler.

De importerer en eksporteret netværksprofil som følger:

- Åben vinduet **Netværksindstillinger**
- Vælg fane **Interface**
- Vælg **Fastlæg Standardværdi**
- > Styringen åbner et vinduet
- Vælg **Bruger**
- Vælg ønskede netværksprofil
- **OK** vælges
- > Styringen åbner et vindue med sikkerhedsspøtgsmål.
- **OK** vælges
- > Styringen importerer og aktiverer den valgte netværksprofil.
- Genstart evt. styringen

#### **Anvisninger**

- Genstart helst styringen efter ændringer i netværksindstillingerne.
- HEROS-operativsystemet styrer vinduet **Netværksindstillinger**. For at ændre HEROS-dialogsproget skal De genstarte styringen. Yderligere informationer: ["Styringens dialogsprog", Side 495](#page-494-0)

# **24.12 OPC UA NC Server (Optionen #56 - #61)**

### **24.12.1 Grundlaget**

Open Platform Communications Unified Architecture (OPC UA) beskriver en samling af specifikationer. Disse specifikationer standadiserer Maskin-til-maskinkommunikation (M2M) i miljøet industriautomation. OPC UA muliggør det tværgående operativsystem dataudveksling mellem produkter fra forskellige producenter, som f.eks. en HEIDENHAIN-styring og tredjepartssoftware. Dermed har OPC UA i de sidste år udviklet dataudvekslingsstandarder for sikker, pålidelige, producent- og platform-uafhængig industriel kommunikation. Federal Office for Information Security (BSI) offentliggjorde en sikkerhedsanalyse

i 2016 for **OPC UA**. Den gennemførte specifikationsanalyse viste, at **OPC UA** i modsætning til de fleste andre Industriprotokoller tilbyder et højt sikkerhedsniveau. HEIDENHAIN følger BSI's anbefalinger og tilbyder udelukkende SignAndEncrypt opdaterede it-sikkerhedsprofiler. Til dette fremviser OPC UA-baserede Industrianvendelse og **HEIDENHAIN OPC UA NC Server** hinanden med certifikater. Derudover er de transmitterede data krypteret. Hermed er kald eller manipulering af nyheder mellem kommunikationspartner aktivt forhindret.

### **Anvendelse**

Med **OPC UA NC Server** kan såvel Standard- som også Individuel-Software anvendes. Sammenlignet med andre etablerede Interface er udviklingsindsatsen takket være den ensartede kommunikationsteknologi OPC UA-forbindelse betydeligt lavere.

**OPC UA NC Server** muliggør tilgang til de i Server-adresserum eksponerede data og funktioner af HEIDENHAIN NC-Informationsmodel.

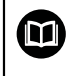

Bemærk Interfacedokumentationen for **OPC UA NC Server** samt dokumentationen af klientansøgningen!

#### **Anvendt tema**

Interfacedokumentation **Information Model** med specifikation af **OPC UA NC Server** engelsksproget

ID: 1309365-xx oder **[OPC UA NC Server Interfacedokumentation](https://product.heidenhain.de/JPBC/image/FILEBASE_PUBLIC/1309365_02_C_01_1.pdf)**

■ Tilslut hurtigt og nemt OPC UA-klient-anvendelse med styringen **Yderligere informationer:** ["Funktion OPC UA forbindelsesassistent \(Optionen #56](#page-509-0)

[- #61\)", Side 510](#page-509-0)

#### **Forudsætninger**

- Software-Optionen #56 #61 OPC UA NC Server Til OPC UA-baseret kommunikation tilbyder HEIDENHAIN-Styringen **OPC UA NC Server**. Før tilslutning af OPC UA-Client-anvendelse du har brug for en af de seks tilgængelige Software-Optioner (#56 - #61).
- **Firewall konfigureret** [Yderligere informationer:](#page-526-0) "Firewall", Side 527
- OPC UA-Client understøtter **Security Policy** og autentificeringsmetoden for **OPC UA NC Server**:
	- **Security Mode: SignAndEncrypt**
	- **Algorithm: Basic256Sha256**
	- **User Authentication: X509 Certificates**

### **Funktionsbeskrivelse**

Med **OPC UA NC Server** kan såvel Standard- som også Individuel-Software anvendes. Sammenlignet med andre etablerede Interface er udviklingsindsatsen takket være den ensartede kommunikationsteknologi OPC UA-forbindelse betydeligt lavere.

Styringen understøtter følgende OPC UA-Funktioner:

- Variabel Læse eller skrive
- Abonner på værdiændringer
- Udføre metoder
- Abonner på events
- Læs og skriv værktøjsdata (kun med den relevante rettighed)
- Filsystemadgang til drev **TNC:**
- Filsystemadgang til drey **PLC:** (kun med den tilsyarende rettighed)

**OPC UA NC Server** tilbyder OPC UA-Client-anvendelse muligheden at forespørge almindelige maskininformationer, f.eks. byggeår eller maskinens placering. For digital identifikation af Deres maskine, står følgende muligheder til rådighed:

- **For brugeren CfgMachineInfo** (Nr. 131700)
- **Yderligere informationer:** ["Område Maskininformation", Side 490](#page-489-0)
- For maskinproducenten **CfgOemInfo** (Nr. 131600) **Yderligere informationer:** ["Område maskinfabrikanten-information", Side 490](#page-489-1)

### **Adgang til bibliotek**

**OPC UA NC Server** muliggør læse og skrive adgang til drev **TNC:** og **PLC:**.

Følgende interaktion er mulig:

- Opret eller slet mapper
- Læse, ændre, kopierer, flytte, oprette og slette filer

Mens NC-Software kører, er de filer, der henvises til i følgende maskinparametre, låst for skriveadgang:

- Fra Maskinproducent i Maskinparameter **CfgTablePath** (Nr. 102500) reference tabeller
- Fra Maskinproducent i Maskinparameter **dataFiles** (Nr. 106303, afdeling **CfgConfigData** Nr. 106300) reference filer

Vha. **OPC UA NC Server** er adgang til styringen, når NC-Software er slukket. Sålænge styresystemet er aktiv, kan De f.eks. automatisk de oprettede Service-filer altid overføres.

# *ANVISNING*

#### **Advarsel, mulig materiel skade!**

Styringen sikkerhedskopierer ikke automatisk filerne, før de ændres eller slettes. Manglende filer er uigenkaldelig tabt. Fjern eller ændre systemrelevante filer, f.eks. værktøjstabel, kan styringsfunktionen influerer negativt!

Ændre kun systemrelevante filer ved autoriseret fagfolk

### **Nødvendige certifikater**

**OPC UA NC Server** kræver tre forskellige typer af certifikater. To certifikater, de såkaldte Application Instance Certificates, kræver Server og Client opbygning af en sikker forbindelse. Brugercertifikatet kræves for godkendelse og for at åbne en session med visse brugerrettigheder.

Systemet genererer hertil automatisk for Server en totrins certifikatkæde **Chain of Trust**. Denne certifikatkæde består af et såkaldt selvsigneret Root-certifikat (inkl. en **Revocation List**) og en dermed udstedt certifikat for Server.

Klientcertifikatet skal inkluderes i **Troværdig** Funktion **PKI Admin**

Alle andre certifikater skal inkluderes i fane **Udstiller** i funktionen **PKI Admin** for at kontrollere hele certifikatkæden.

#### **Bruger-Certifikat**

Brugercertifikatet administrerer kontrollen inden for HEROS-funktionerne **Current User** eller **UserAdmin**. En session åbnes, bliver med rettigheden for den tilhørende bruger aktiv.

Du tildeler et brugercertifikat til en bruger som følger:

- Åben HEROS-Funktion Current User
- **SSH-nøgle og Certifikat** vælges
- Tryk Softkey **Certifikat Importer**
- > Styringen åbner et pop-up vindue
- Vælg certifikat
- **Open** vælges
- > Styringen importerer certifikatet.
- Tryk Softkey **For OPC UA bruger**

#### **Selvoprettede certifikater**

De kan også selv optette og improterer alle krævede certifikater. Selvoprettede certifikater skal opfylde følgende egenskaber og obligatoriske oplysninger:

- Generelt
	- $\blacksquare$  Filtype \*.der
	- Signatur med Hash SHA256
	- Gyldig løbetid, anbefalet maks 5 år.
- Client-Certifikater
	- Host-Name på Clients
	- **Application-URI på Clients**
- Server-Certifikat
	- Host-Name for Styring
	- Application URI for serveren baseret på følgende skabelon: urn:<hostname>/HEIDENHAIN/OpcUa/NC/Server
	- Løbetid for maks 20 år

#### **Anvisning**

OPC UA er producent- og platform-uafhængig og tilbyder Kommunikationsstandard. En OPC UA-Client-SDK er derfor ikke en del af **OPC UA NC Server**.

### <span id="page-508-0"></span>**24.12.2 Menupunkt OPC UA (Optionen #56 - #61)**

### **Anvendelse**

I menupunktet **OPC UA** i anvendelsen **Settings** kan De opsætte forbindelserne til styringen og kontrollere status for **OPC UA NC Server**.

## **Funktionsbeskrivelse**

De vælger menupunkt **OPC UA** i Gruppe **Netværk/fjernstyring**. Området **OPC UA NC Server** indeholder følgende Funktioner:

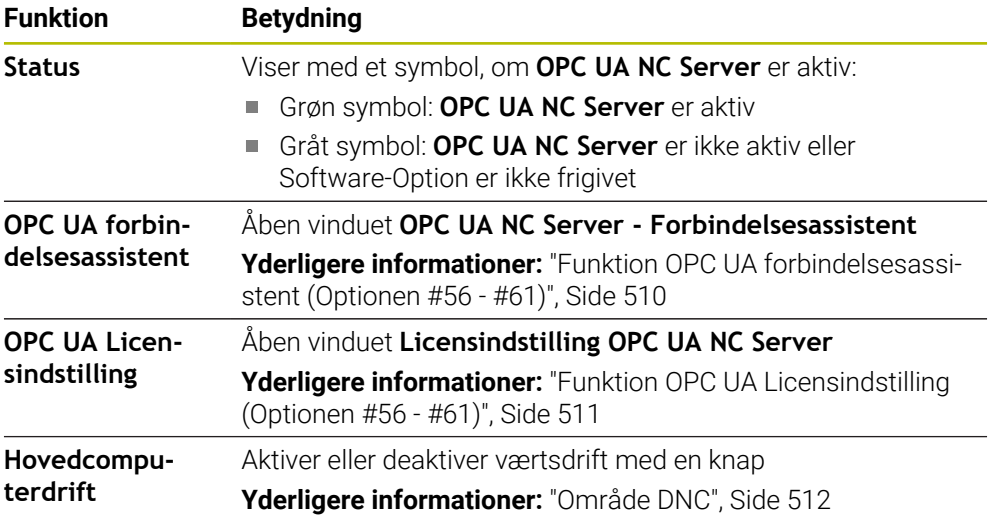

# <span id="page-509-0"></span>**24.12.3 Funktion OPC UA forbindelsesassistent (Optionen #56 - #61)**

#### **Anvendelse**

For hurtig og enkel oprettelse af en OPC UA-Client-anvendelse står vinduet **OPC UA NC Server - Forbindelsesassistent** til rådighed. Denne assistent fører Dem gennem de nødvendige trin, for at forbindel en OPC UA-Client-anvendelse med styringen.

#### **Anvendt tema**

- OPC UA-Client-anvendelse af en Software-Option #56 bis #61 tilordnet med vinduet **Licensindstilling OPC UA NC Server**
- Certifikatstyringen med Menupunkt **PKI Admin**

### **Funktionsbeskrivelse**

De åbner vinduet **OPC UA NC Server - Forbindelsesassistent** med funktion **OPC UA forbindelsesassistent** i Menupunkt **OPC UA**.

**Yderligere informationer:** ["Menupunkt OPC UA \(Optionen #56 - #61\)", Side 509](#page-508-0)

Assistenten indeholder følgende handlingstrin:

- Eksporter **OPC UA NC Server**-Certifikat
- Importer certifikat OPC UA-Client-anvendelse
- Tildel hver tilgængelige Software-Optionen **OPC UA NC Server** en OPC UA-Client-Anvendelse.
- Importer Bruger-Certifikat
- Tildel en Bruger-Certifikat til en bruger
- Konfigurer Firewall

Når mindst én Option #56 - #61 er aktiv, genererer styringen ved først start Server-Certifikat som en del af en selvgenereret certifikatkæde. Klient-applikationen eller applikations-leverandøren opretter Client-Certifikat. Bruger-Certifikat er forbundet med brugerkonto. Henvend Dem til Deres IT-Afdeling.

# **Anvisning**

**OPC UA NC Server - Forbindelsesassistent** understøtter dem også, når du opretter test- eller prøvecertifikater til brugeren og OPC UA-Client-Anvendelse Anvender De på styringen oprettet Bruger- og Client-Anvendelsescertifikat udelukkende til udviklingsformål på programmerplads.

# <span id="page-510-0"></span>**24.12.4 Funktion OPC UA Licensindstilling (Optionen #56 - #61)**

## **Anvendelse**

Med **Licensindstilling OPC UA NC Server**-vinduet tildeler du en OPC UAklientapplikation til en softwaremulighed #56 til #61.

#### **Anvendt tema**

Opsæt OPC UA-Client-Anvendelse med funktion **OPC UA forbindelsesassistent**

**Yderligere informationer:** ["Funktion OPC UA forbindelsesassistent \(Optionen #56](#page-509-0) [- #61\)", Side 510](#page-509-0)

## **Funktionsbeskrivelse**

Hvis De med funktion **OPC UA forbindelsesassistent** eller i Menupunkt **PKI Admin** har importeret et certifikat OPC UA-Client-Applikation, kan de vælge certifikatet fra et valgvindue.

Hvis de har aktiveret Checkboks **Aktiv** for et certifikat, anvender styringen en Software-Option for OPC UA-Client-Applikation.

# <span id="page-511-1"></span>**24.13 Menupunkt DNC**

## **Anvendelse**

Med Menupunkt **DNC** kan De aktivere eller blokere adgang til styringen, f.eks. forbindelse via et netværk.

#### **Anvendt tema**

Forbind netværksdrev

**Yderligere informationer:** ["Netværksdrev på styringen", Side 497](#page-496-0)

- Konfigurer netværk **Yderligere informationer:** ["Ethernet-Interface", Side 500](#page-499-0)
- TNCremo
	- **Yderligere informationer:** ["PC-Software til dataoverførsel", Side 575](#page-574-0)
- Remote Desktop Manager (Option #133) **Yderligere informationer:** ["Vindue Remote Desktop Manager \(Option #133\)",](#page-520-0) [Side 521](#page-520-0)

# **Funktionsbeskrivelse**

Arbejdsområdet **DNC** indeholder følgende symboler:

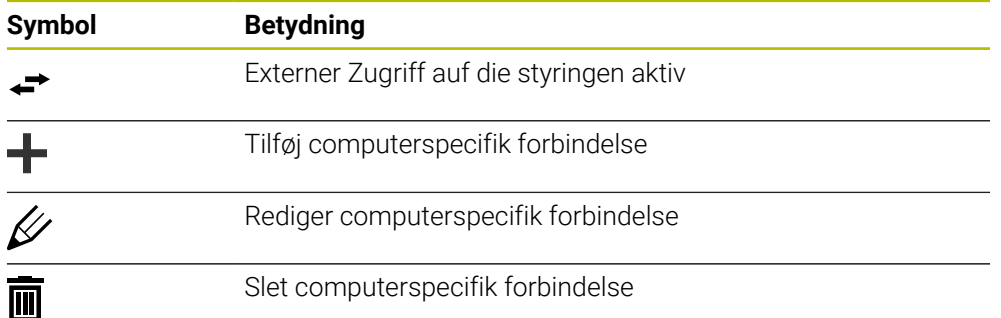

# <span id="page-511-0"></span>**Område DNC**

I område **DNC** kan De aktiverer følgende funktioner med knapper:

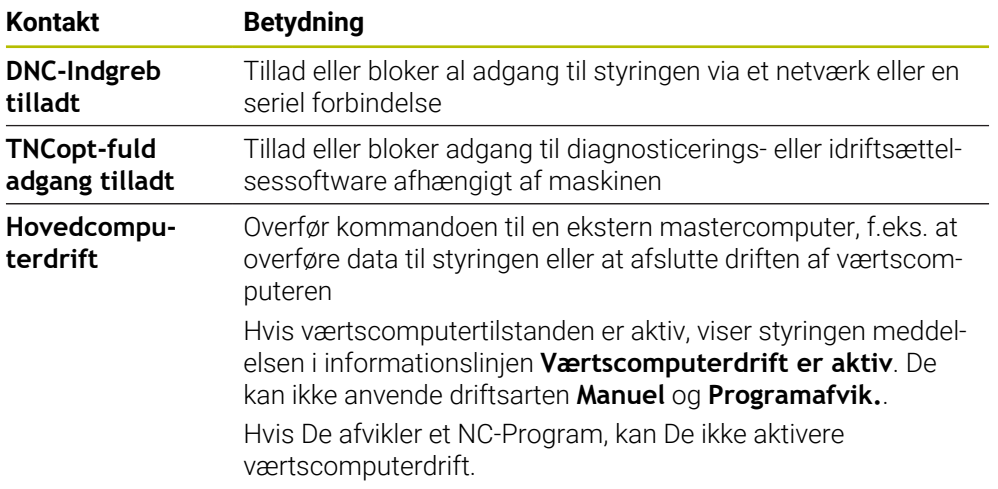

### **Sikker forbindelse for bruger**

I området **Sikker forbindelse for bruger** kan De aktivere følgende funktioner:

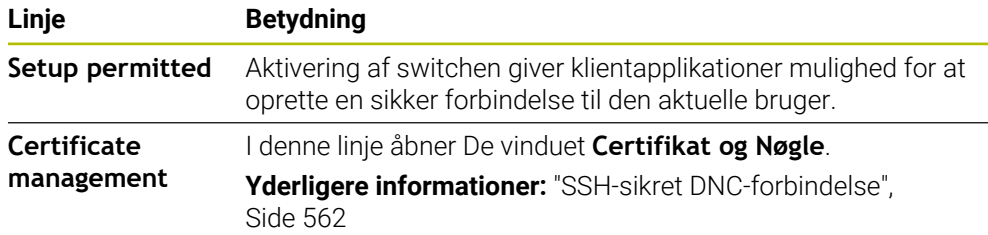

### **Computerspecifik forbindelse**

Hvis maskinproducenten har defineret den valgfrie maskinparameter **CfgAccessControl** (Nr. 123400), kan De tillade eller spærre adgang for op til 32 forbindelser, som De har defineret i området **Forbindelser**. Styringen viser den definerede information i en tabel:

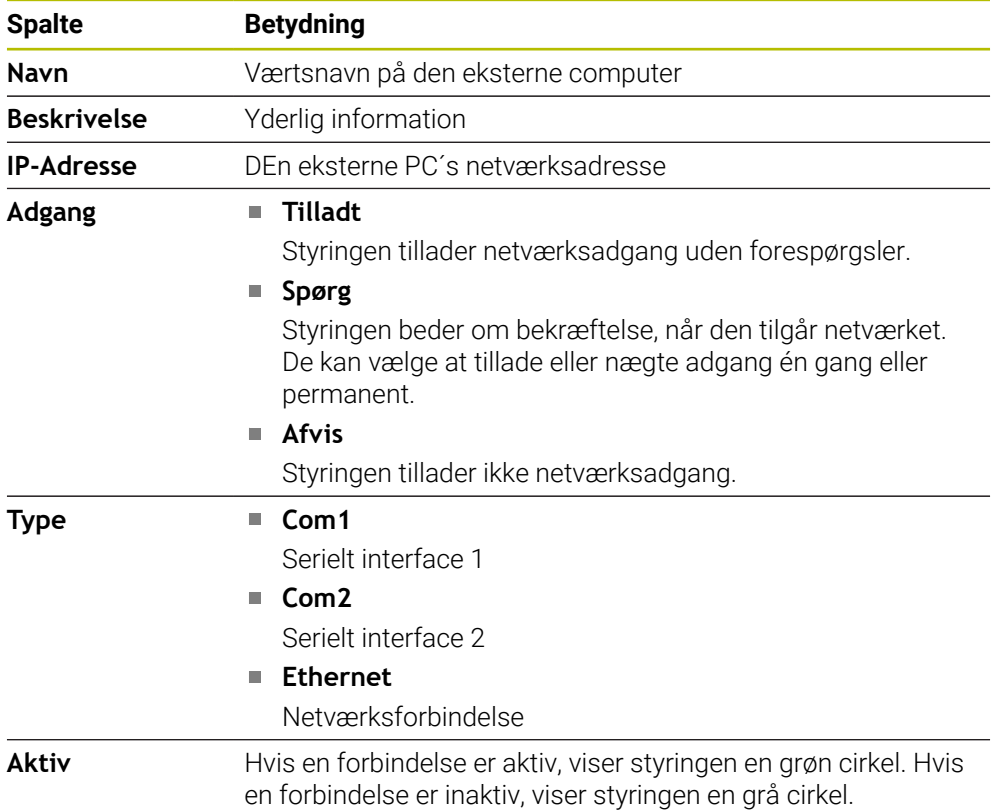

#### **Anvisninger**

- Med Maskinparameter **allowDisable** (Nr. 129202) definerer maskinproducenten, om knappen **Leitrechnerbetrieb** er tilgængelig.
- med den valgfri Maskinparameter **denyAllConnections** (Nr. 123403) definerer maskinproducenten, om styringen tillader computerspecifikke forbindelser.

# **24.14 Printer**

# **Anvendelse**

Med Menupunkt **Printer** kan De i vindue **Heros Printer Manager** oprette og styre printer.

#### **Anvendt tema**

Printer vha. funktion **FN 16: F-PRINT**

**Yderlig Information:** Brugerhåndbog programmering og test

# **Forudsætning**

■ Postscript-aktiveret printer

Styringen kan kun kommunikerer med printer, der forstår en efterskriftsemulering, som f.eks. KPDL3. På nogle printere kan Postscript-emulering indstilles i printerens menu.

**[Yderligere informationer:](#page-516-0)** "Anvisning", Side 517

# **Funktionsbeskrivelse**

De åbner vinduet **Heros Printer Manager** med Menupunkt **Printer**. Menupunktet befinder sig i gruppen **Netværk/fjernstyring** anvendelse **Settings**.

de kan printe følgende filer:

- **Tekstfiler**
- Grafikfiler
- **PDF-filer**

**Yderlig Information:** Brugerhåndbog programmering og test

Hvis De har oprettet en printer, viser styringen **PRINTER:**:-drevet i filhåndteringen. Drevet indeholder en mappe for hver defineret printer.

**[Yderligere informationer:](#page-516-1)** "Opret printer", Side 517

De kan starte en udskrivning på følgende måder:

Kopier filen, der skal udskrives, til drevet **PRINTER:**

Filen, der skal udskrives, videresendes automatisk til standardprinteren og slettes fra biblioteket, efter at udskriftsjobbet er afsluttet.

De kan også kopiere filen til printerens underbibliotek, hvis De vil bruge en anden printer end standardprinteren.

Vha. funktion **FN 16: F-PRINT**

# **Kontaktflader**

Vinduet **Heros Printer Manager** indeholder følgende knapper:

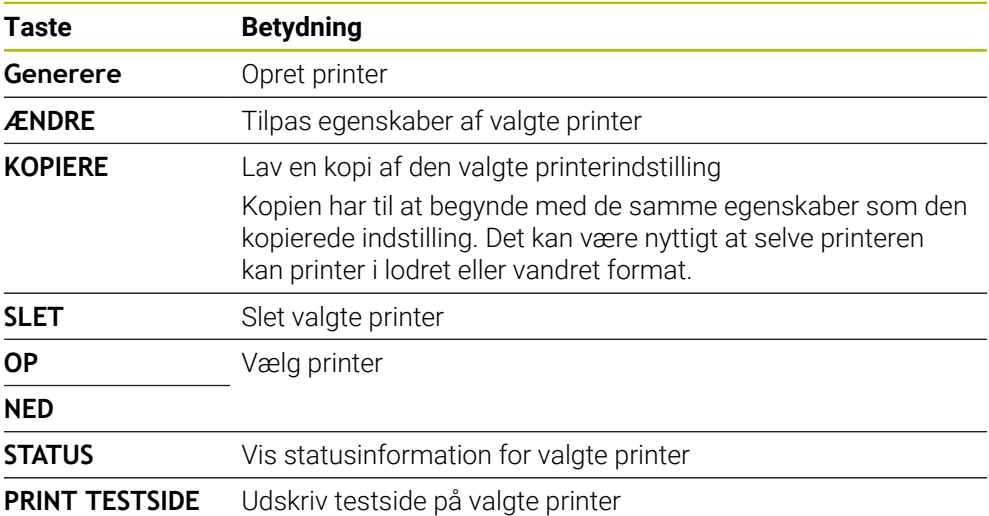

# **Vindue Ændre printer**

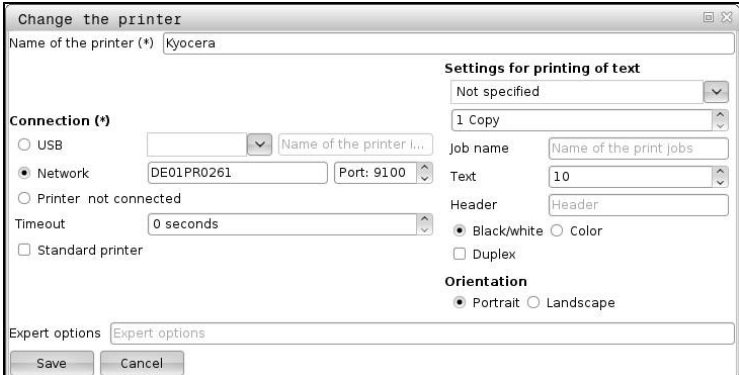

For hver printer kan følgende egenskaber indstilles:

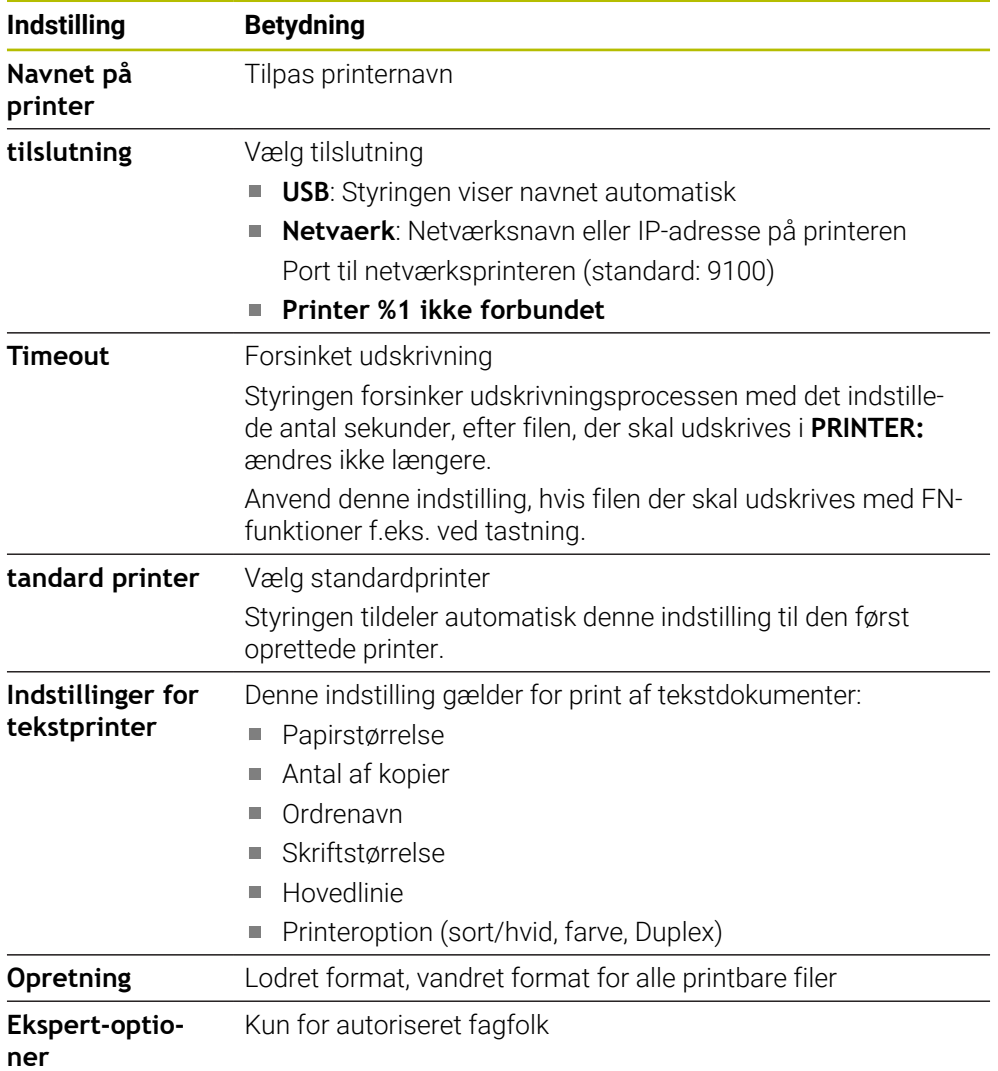

### <span id="page-516-1"></span>**24.14.1 Opret printer**

- De opretter en ny printer som følger:
- Indlæs i dialog navnet på printeren
- Vælg **Generere**
- > Styringen opretter en ny printer.
- Vælg **ÆNDRE**
- Styringen åbner vinduet **Ændre printer**.
- Definer egenskaber
- **Gemme** vælges
- Styringen accepterer indstillingerne og viser den definerede printer på listen.

### <span id="page-516-0"></span>**Anvisning**

Hvis Deres printer ikke understøtter Postscript-emulering, skal De om nødvendigt ændre printerindstillingerne.

# <span id="page-516-2"></span>**24.15 Menupunkt VNC**

## **Anvendelse**

**VNC** er software, der viser skærmindholdet af en fjerncomputer på en lokal computer og til gengæld sender tastatur- og musebevægelser fra den lokale computer til fjerncomputeren.

#### **Anvendt tema**

Firewall-Indstilling

[Yderligere informationer:](#page-526-0) "Firewall", Side 527

Remote Desktop Manager (Option #133)

**Yderligere informationer:** ["Vindue Remote Desktop Manager \(Option #133\)",](#page-520-0) [Side 521](#page-520-0)

## **Funktionsbeskrivelse**

De åbner vinduewt **VNC settings** med Menupunkt **VNC**. Menupunktet befinder sig i gruppen **Netværk/fjernstyring** anvendelse **Settings**.

# **Knapper og synboler**

Vinduet **VNC settings** indeholder følgende knapper og symboler:

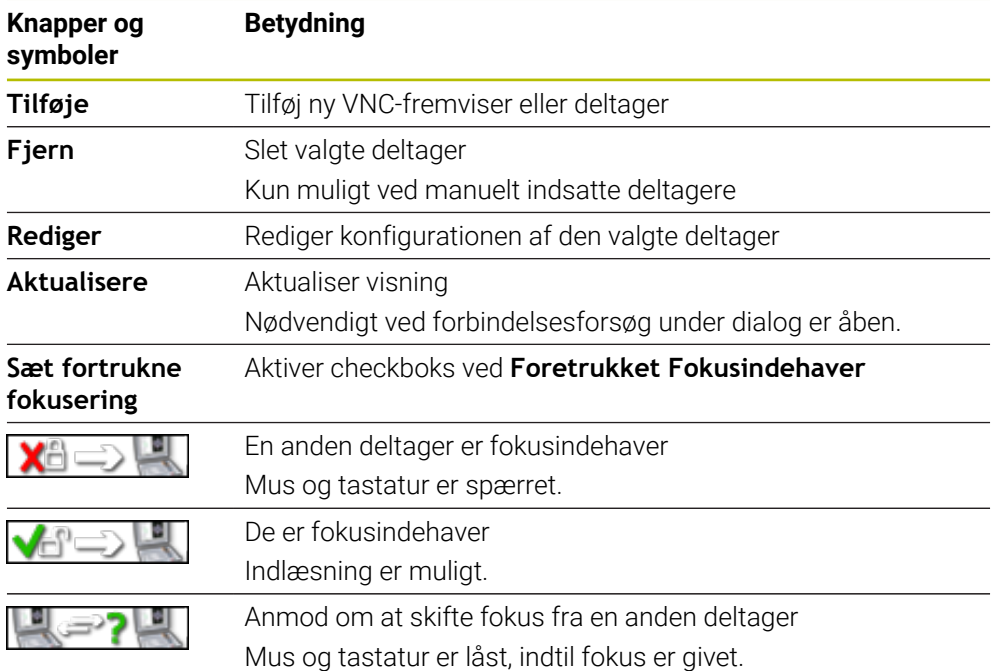

# **Område VNC deltager indstillinger**

I område **VNC deltager indstillinger** viser styringen en liste over alle deltagere. Styringen viser følgende indhold:

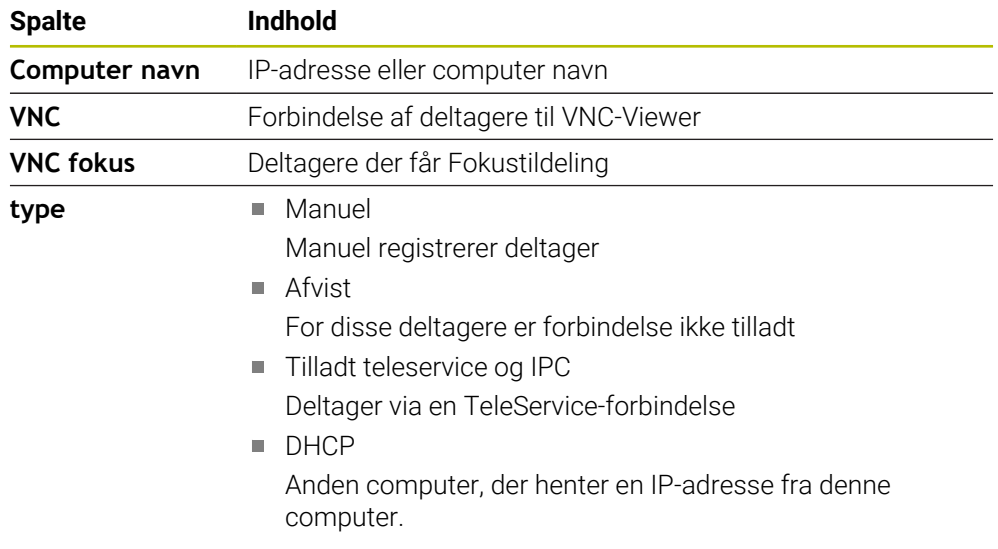

# **Område Global settings**

I område **Global settings** kan De definerer følgende indstillinger:

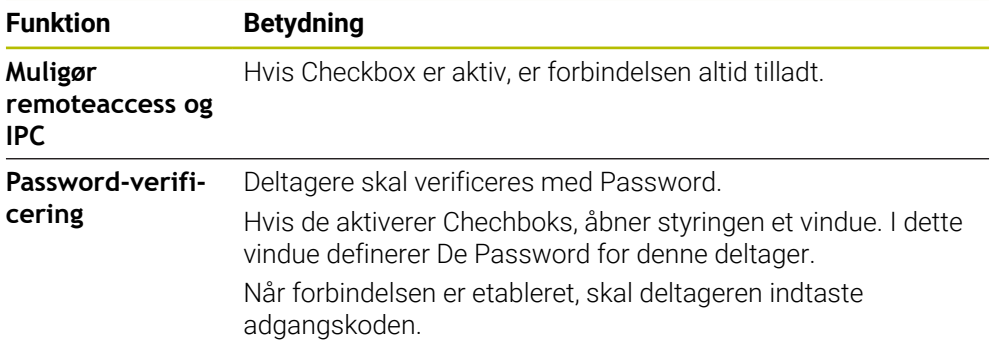

# **Område Aktivering andre VNC**

I område **Aktivering andre VNC** kan De definerer følgende indstillinger:

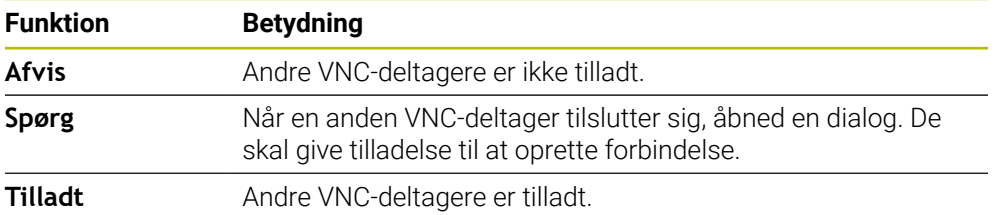

# **Område VNC Fokus-indstilling**

I område **VNC Fokus-indstilling** kan De definerer følgende indstillinger:

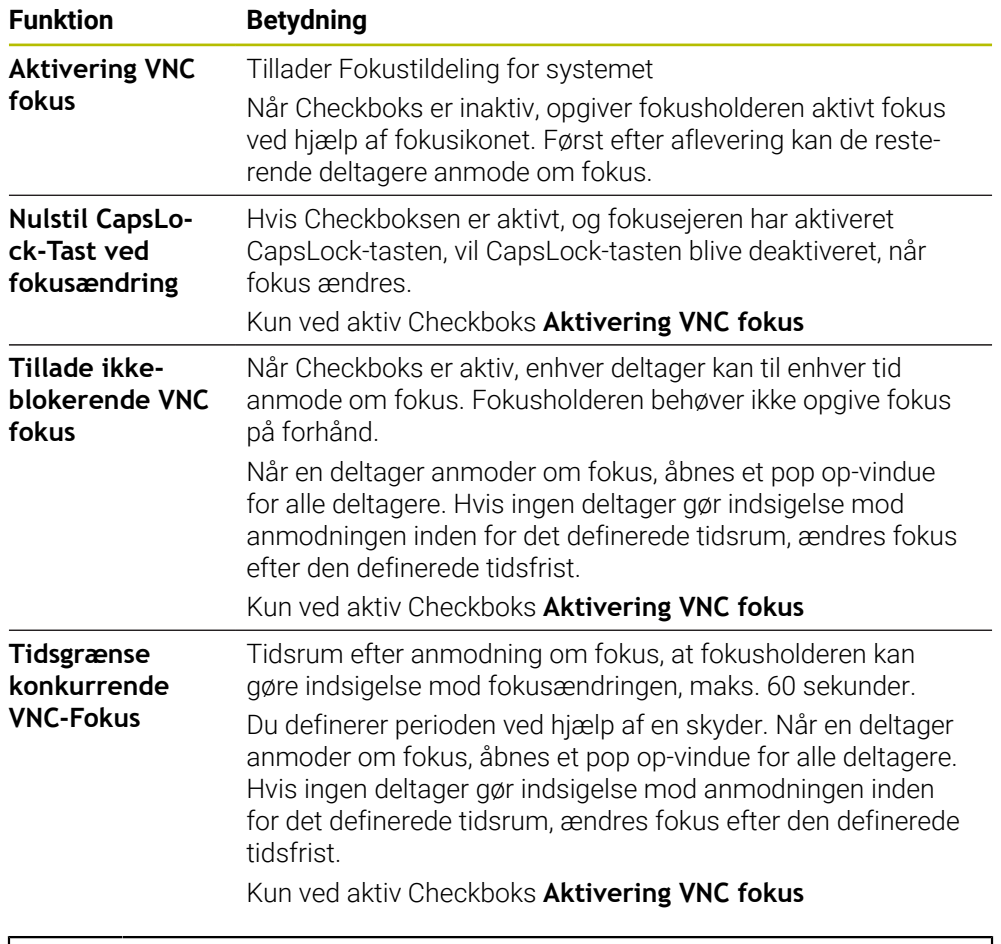

Aktiver kun Checkboks **Aktivering VNC fokus** i forbindelse med specialdesignet udstyr fra HEIDENHAIN, f.eks. ved industricomputer ITC.

# **Anvisninger**

 $\mathbf{i}$ 

Maskinproducenten definerer proceduren for tildeling af fokus, når der er flere deltagere eller styreenheder. Fokustildelingen afhænger af maskinens struktur og driftssituation.

Vær opmærksom på maskinhåndbogen!

■ Hvis styringens firewallindstillinger ikke tillader, at VNC-protokollen frigives for alle deltagere, viser styringen en meddelelse.

# **Definition**

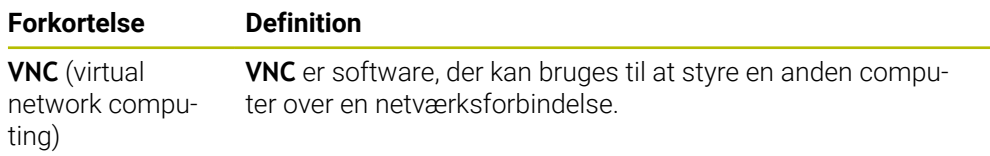

# <span id="page-520-0"></span>**24.16 Vindue Remote Desktop Manager (Option #133)**

### **Anvendelse**

Med Remote Desktop Manager kan De vise eksterne computerenheder, der er tilsluttet via Ethernet, på kontrolskærmen og betjene dem ved hjælp af styringen. De kan også lukke en Windows-computer ned sammen med styringen.

#### **Anvendt tema**

- Externt adgang
	- **Yderligere informationer:** ["Menupunkt DNC", Side 512](#page-511-1)

### **Forudsætning**

- Software-Option #133 Remote Desktop Manager
- Eksisterende netværksdrev Yderligere informationer: ["Ethernet-Interface", Side 500](#page-499-0)

### **Funktionsbeskrivelse**

De åbner vinduet **Remote Desktop Manager** med Menupunkt **Remote Desktop Manager**. Menupunktet befinder sig i gruppen **Netværk/fjernstyring** anvendelse **Settings**.

Følgende tilslutningsmuligheder er tilgængelige med Remote Desktop Manager:

**Windows Terminal Service (RemoteFX)**: Vis skrivebordet på en ekstern Windows-computer på styringen

**Yderligere informationer:** ["Windows Terminal Service \(RemoteFX\)", Side 522](#page-521-0)

**VNC**: Vis skrivebordet på en ekstern Windows-, Apple- eller Unix-computer på styringen

**[Yderligere informationer:](#page-521-1)** "VNC", Side 522

- **Luk/genstart en computer**: Windows-computer lukkes automatisk med styringen
- **WEB**: Kun for autoriserede fagfolk
- **SSH:** Kun for autoriserede fagfolk
- **XDMCP:** Kun for autoriserede fagfolk
- **Brugerdefineret forbindelse**: Kun for autoriserede fagfolk

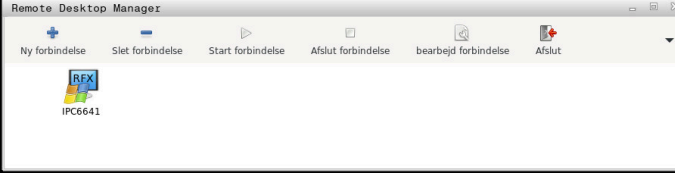

Som Windows computer tilbyder HEIDENHAIN IPC 6641. Ved hjælp af IPC 6641 kan De starte og betjene Windows-baserede applikationer direkte fra styringen.

Er Desktops eksterne forbindelse eller den eksterne computer aktiv, bliver alle indlæsninger med mus og tastatur overført der.

Når operativsystemet lukker ned, afslutter styringen automatisk alle forbindelser. Bemærk, at det kun er forbindelsen, der afsluttes her, men den eksterne computer eller det eksterne system lukkes ikke automatisk ned.

# **Kontaktflader**

**Remote Desktop Manager** indeholder folgende knapper:

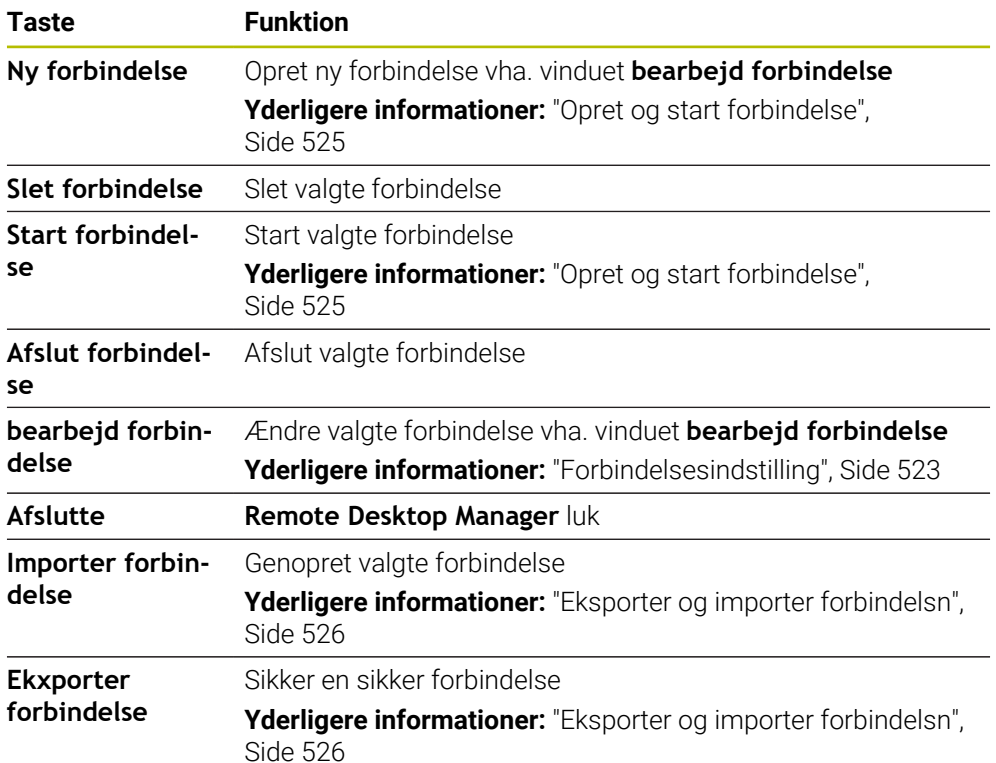

#### <span id="page-521-0"></span>**Windows Terminal Service (RemoteFX)**

De behøver ikke yderligere software på computeren til en RemoteFX-forbindelse, men De skal muligvis justere computerens indstillinger.

**Yderligere informationer:** ["Konfigurer ekstern computer Windows Terminal Service](#page-524-1) [\(RemoteFX\)", Side 525](#page-524-1)

HEIDENHAIN anbefaler, for tilslutning af IPC 6641 at anvende en RemoteFXforbindelse.

Et separat vindue åbnes via RemoteFX til skærmen på den eksterne computer. Det aktive skrivebord på den eksterne computer er låst, og brugeren er logget af. Dermed bliver den tosidede betjening lukket.

### <span id="page-521-1"></span>**VNC**

For en forbindelse med **VNC** skal De bruge en ekstra VNC-server til din eksterne computer. Installer og konfigurer VNC-serveren, f.eks. TightVNC Server før oprettelse af forbindelsen.

Via **VNC** bliver skærmen på den eksterne computer er spejlet. Den aktive Desktop på eksterne computer bliver ikke automatisk spærret.

Med en **VNC**-forbindelse kan De lukke den eksterne computer ned via Windowsmenuen. En genstart via forbindelsen er ikke mulig.

# <span id="page-522-0"></span>**Forbindelsesindstilling**

## **Generelle indstillinger**

Følgende indstillinger gælder for alle tilslutningsmuligheder:

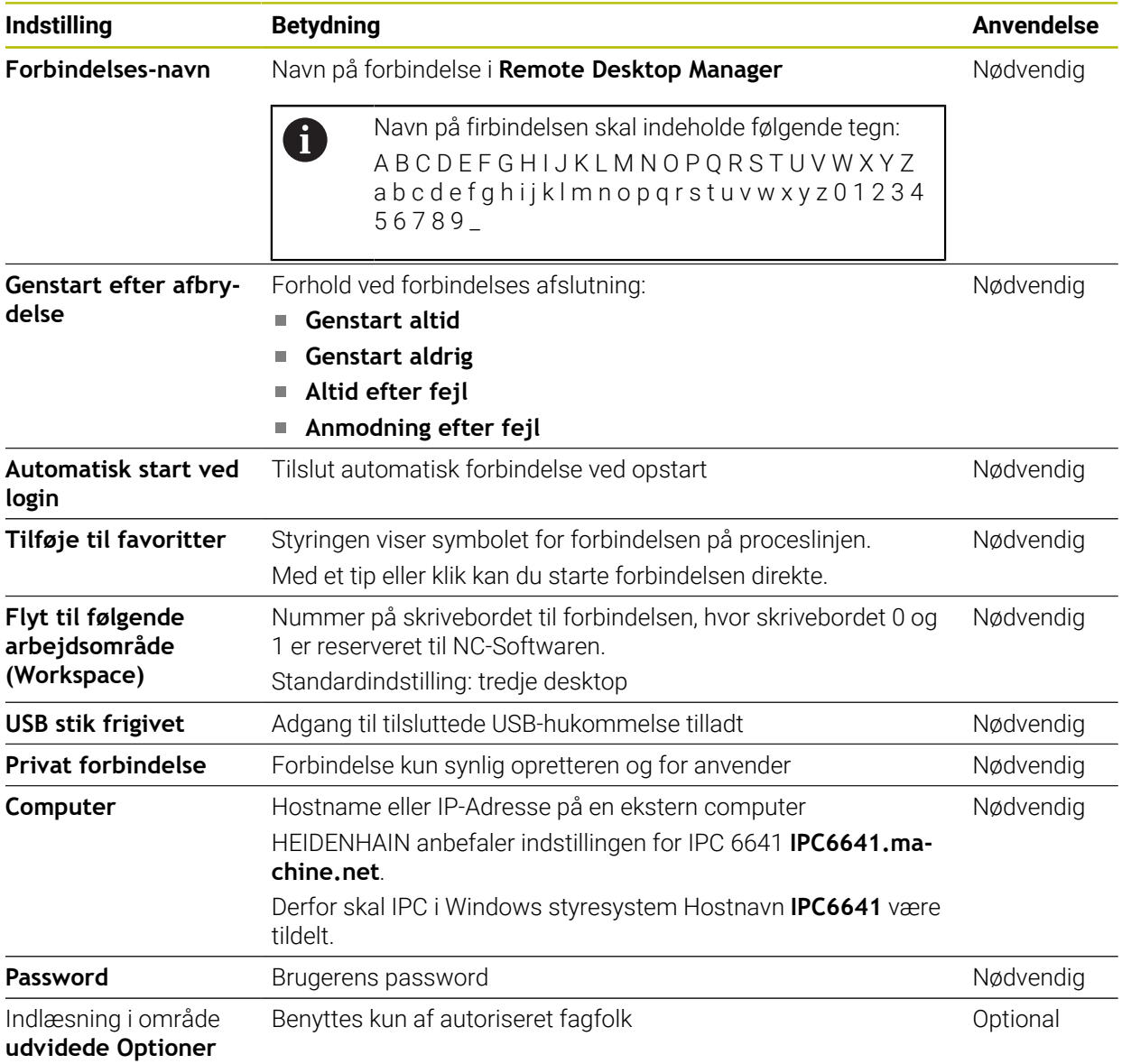

#### **Yderlig indstilling for Windows Terminal Service (RemoteFX)**

Med tilslutningsmuligheden **Windows Terminal Service (RemoteFX)** tilbyder styringen følgende yderligere tilslutningsindstillinger:

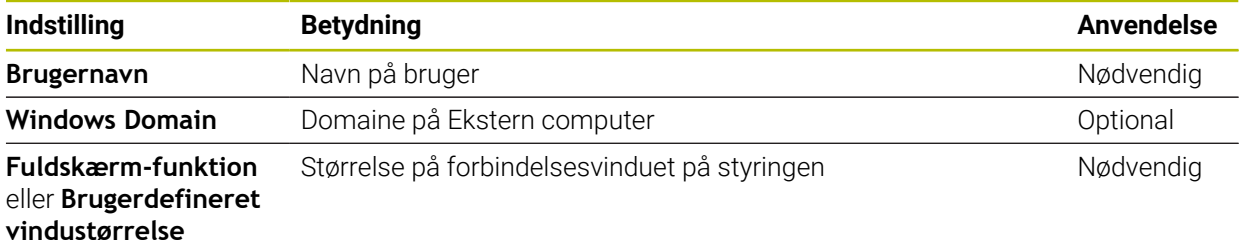

### **Yderlig indstilling for VNC**

Ved forbindelsesmulighed **VNC** tilbyder styringen følgende yderlige forbindelsesindstillinger.

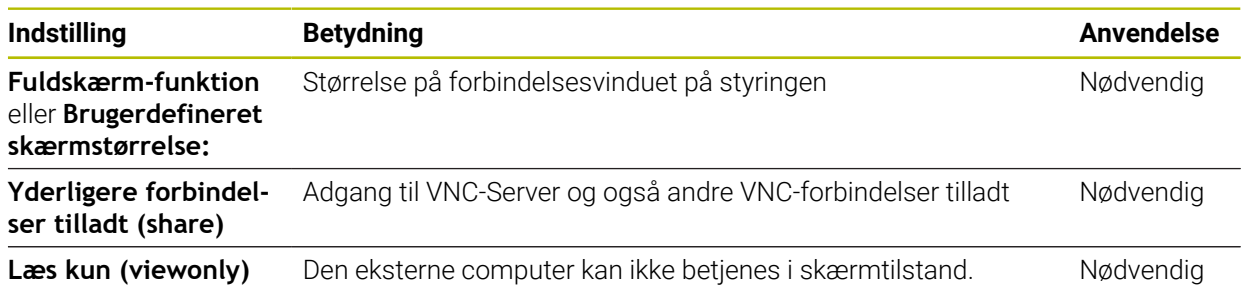

## **Yderlig indstilling for Luk/genstart en computer**

Ved forbindelsesmuligheden **Luk/genstart en computer** tilbyder styringen følgende yderlige forbindelsesindstillinger:

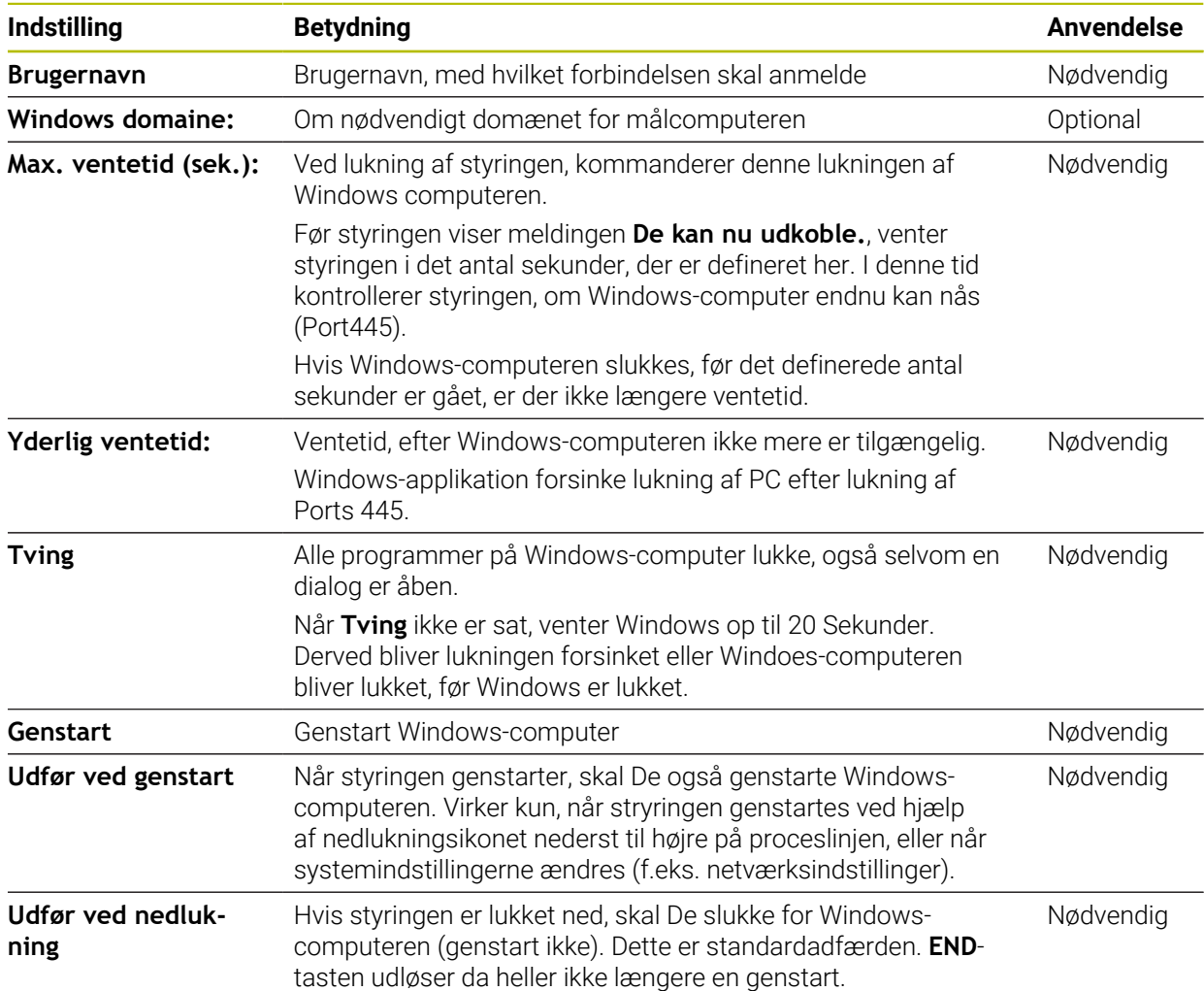

# <span id="page-524-1"></span>**24.16.1 Konfigurer ekstern computer Windows Terminal Service (RemoteFX)**

Du konfigurerer den eksterne computer på følgende måde, f.eks. i wondows 10 operativsystemer.

- **Tryk Windows-tasten**
- Vælg **Systemstyring**
- Vælg **System og sikkerhed**
- Vælg **System**
- Vælg **Remoteindstilling** wählen
- > Styringen åbner et pop op-vindue.
- Aktiver i området **Remoteunderstøttelse** Funktionen **Tillad Aktiver Remoteunderstøttelseforbindelse med denne computer**
- Aktiver i område **Remotedesktop** funktion **Tillad Remoteforbindelse med denne computer**
- Bekræft indstillingen med **OK**

# <span id="page-524-0"></span>**24.16.2 Opret og start forbindelse**

De opretter og starter en forbindelse som følger:

- **Remote Desktop Manager** åbnes
- **Ny forbindelse** vælges
- > Styringen åbner et valgmenu.
- Vælg forbindelsesmuligheder
- Vælg operativsystem ved **Windows Terminal Service (RemoteFX)**
- Styringen åbner vinduet **bearbejd forbindelse**.
- $\blacktriangleright$  Forbindelsesindstilling definition

Yderligere informationer: ["Forbindelsesindstilling", Side 523](#page-522-0)

- **OK** vælges
- > Styringen gemmer forbindelsen og lukker vinduet.
- Vælg forbindelse
- Vælg **Start forbindelse**
- > Styringen starter forbindelses

# <span id="page-525-0"></span>**24.16.3 Eksporter og importer forbindelsn**

De eksporterer forbindelsen som følger:

- **Remote Desktop Manager** åbnes
- Vælg ønskede forbindelse
- ▶ Vælg i menuliste højre pil-symbol
- > Styringen åbner et valgmenu.
- **Ekxporter forbindelse** vælges
- Styringen åbner vinduet **Vælg eksportfil**.
- Definer navn på gemte fil
- Vælg bibliotek
- **Gemme** vælges
- > Styringen gemmer forbindelsesdataene under det navn, der er defineret i vinduet.

De importerer en forbindelse som følger:

- **Remote Desktop Manager** åbnes
- Vælg i menuliste højre pil-symbol
- > Styringen åbner et valgmenu.
- **Importer forbindelse** vælges
- > Styringen åbner vinduet Vælg fil for importering.
- ▶ Valg af fil
- Vælg **Open**
- Styringen opretter forbindelsen under navnet, der oprindelig blev defineret i **Remote Desktop Manager** .

# **Anvisninger**

# *ANVISNING*

#### **Pas på, tab af data mulig!**

Når den eksterne computer ikke blev lukke ordenligt, så kan data uigenkaldeligt beskadiges eller slettes.

- ▶ Konfigurer automatisk nedlukning af Windows-computer.
- Når De editerer en eksisterende forbindelse, sletter styringen automatisk alle ikke tilladte tegn fra navnet.

#### **Tips i forbindelse med IPC 6641**

- HEIDENHAIN garanterer funktionerne af forbindelsen mellem HeROS 5 og IPC 6641. Afvigende kombinationer og forbindelse bliver ikke garanteret.
- Når du tilslutter en IPC 6641 med værtsnavnet **IPC6641.machine.net**, er det vigtigt at indtaste **.machine.net**.

Med denne indtastning søger styringen automatisk på Ethernet-grænsefladen **X116** og ikke på **X26**-grænsefladen, hvilket forkorter adgangstiden.

# <span id="page-526-0"></span>**24.17 Firewall**

# **Anvendelse**

De kan bruge styringen til at opsætte en firewall til den primære netværksgrænseflade og om nødvendigt til en sandkasse. De kan blokere indgående netværkstrafik baseret på afsender og tjeneste.

#### **Anvendt tema**

- Eksisterende netværksdrev
	- **Yderligere informationer:** ["Ethernet-Interface", Side 500](#page-499-0)
- Sikkerhedssoftware SELinux **Yderligere informationer:** ["Sikkerhedssoftware SELinux", Side 496](#page-495-0)

### **Funktionsbeskrivelse**

De åbner vinduet **Firewall indstilling** og med Menupunkt **Firewall**. Menupunktet befinder sig i gruppen **Netværk/fjernstyring** anvendelse **Settings**.

Når De aktiverer firewallen, viser styringen et symbol i nederste højre hjørne af proceslinjen. Afhængigt af sikkerhedsniveauet viser styringen følgende symboler:

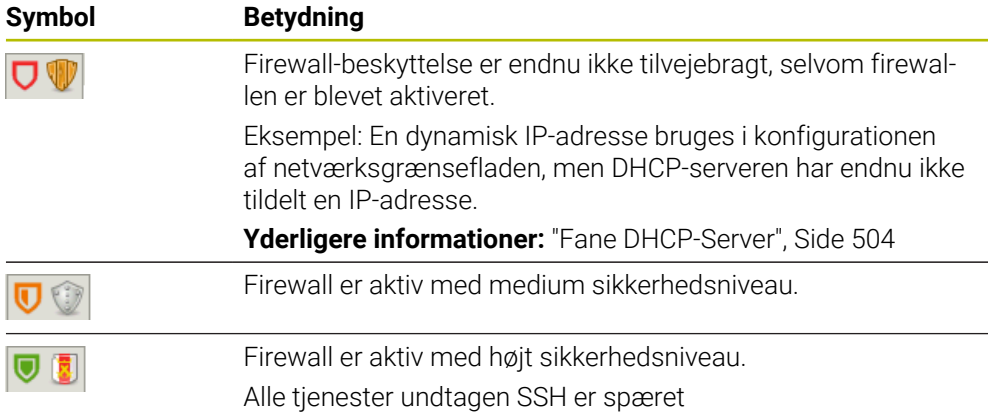

### **Indstillinger af Firewall**

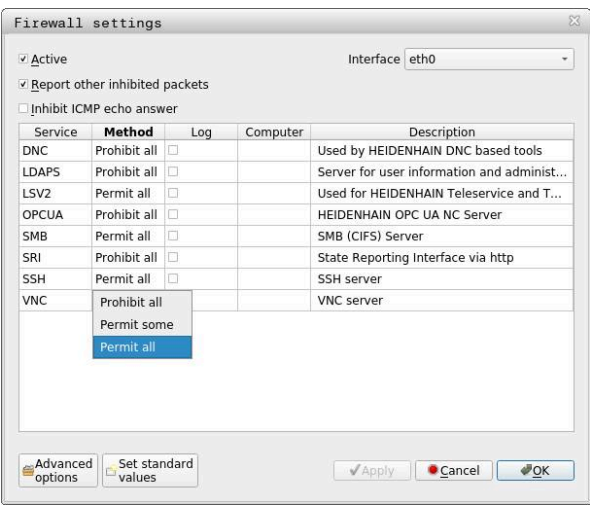

Vinduet **Firewall indstilling** indeholder følgende indstillinger:

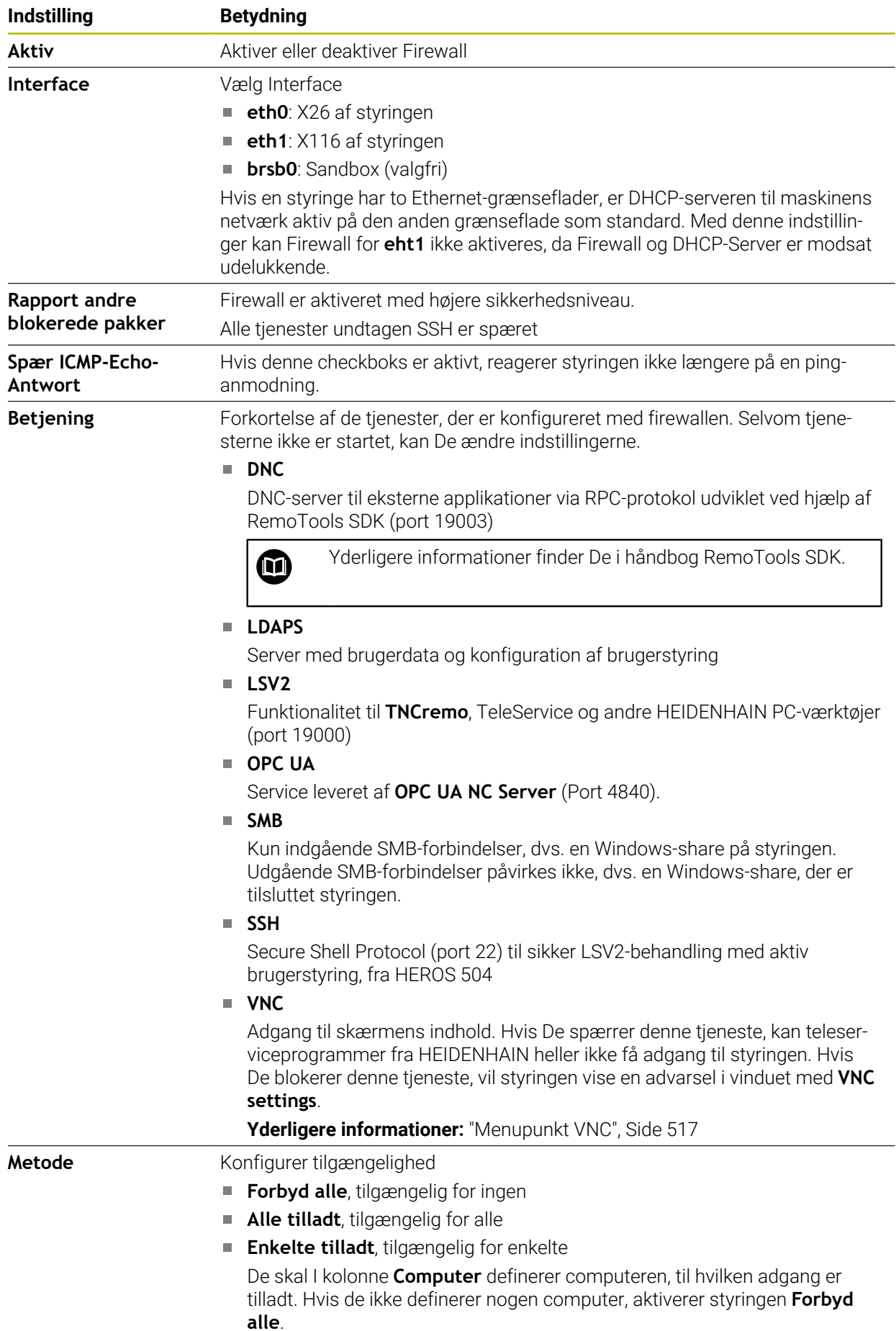

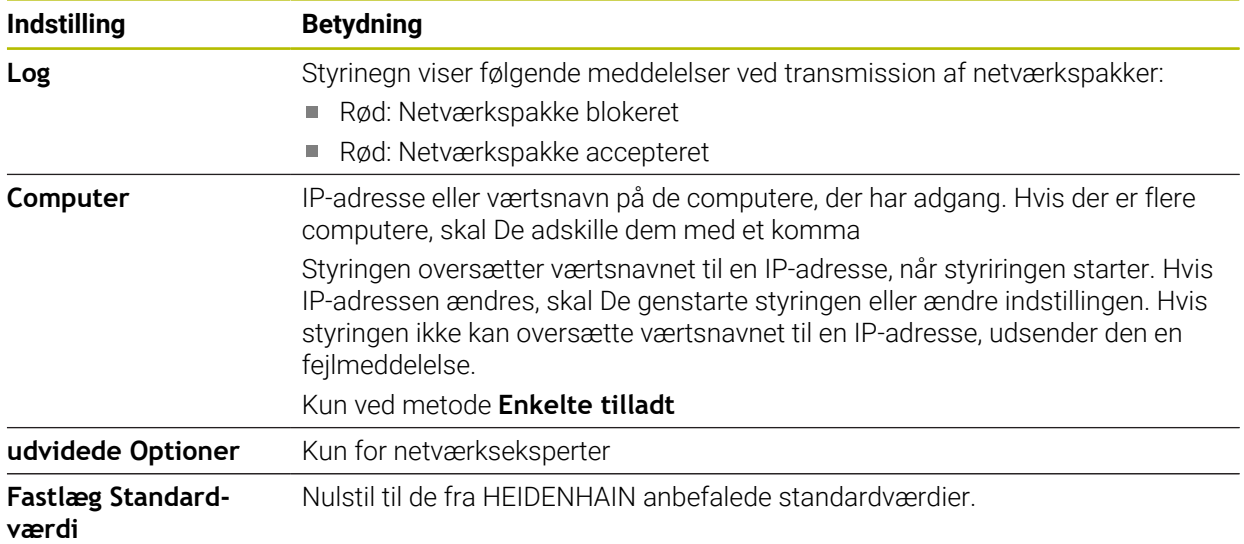

# **Anvisninger**

- Lad Deres Netværks-specialist kontrollerer standard-indstillingerne og eventuelt ændre dem.
- Når brugerstyring er aktiv, kan De kun oprette sikre netværksforbindelser via SSH. Styringen spærre automatisk LSV2-forbindelse via seriel Interface (COM1 og COM2) såvel netværktsforbindelse uden brugeridentifikation.
- Firewallen beskytter ikke den anden netværksgrænseflade **eth1**. Tilslut kun pålidelig hardware til denne forbindelse, og brug ikke grænsefladen til internetforbindelser!

# **24.18 Portscan**

### **Anvendelse**

Med **Portscan**-funktionen søger styringen efter alle åbne, indgående TCP- og UDPlytteporte med bestemte intervaller eller efter anmodning. Hvis en port ikke er gemt, viser styringen en meddelelse.

#### **Anvendt tema**

- Firewall-Indstilling
	- [Yderligere informationer:](#page-526-0) "Firewall", Side 527
- Netværksindstillinger

**Yderligere informationer:** ["Netværkskonfiguration med Advanced Network Confi](#page-578-0)[guration", Side 579](#page-578-0)

# **Funktionsbeskrivelse**

De åbner vinduet **HeRos PortScan** med Menupunkt **Portscan**. Menupunkt befinder sig i Gruppe **Diagnose/service** for anvendelse **Settings**.

Styringen søger efter alle åbne, indgående TCP- og UDP-listeporte på systemet og sammenligner portene med følgende gemte hvidlister:

- Systeminterne Whitelists **/etc/sysconfig/portscan-whitelist.cfg** og **/mnt/sys/ etc/sysconfig/portscan-whitelist.cfg**
- Whitelist for Ports maskinproducentspeciffikke funktioner: **/mnt/plc/etc/ sysconfig/portscan-whitelist.cfg**
- Whitelist for Ports kundespeciffikke funktioner: **/mnt/plc/etc/sysconfig/ portscan-whitelist.cfg**

Hver hvidliste indeholder følgende oplysninger:

- Port-Typ (TCP/UDP)
- **Port-Nummer**
- Tilbudt program
- Kommentar (valgfri)

I område **Manual Execution** starter De manuelt Portscan vha. knappen **Start**. I området **Automatic Execution** bruger du funktionen **Automatic update on** at definere, at styringen automatisk udfører portscanningen med et bestemt tidsinterval. De definerer intervallet med en skyder.

Hvis styringen udfører portscanningen automatisk, er det kun de porte, der er angivet på hvidlisterne, der er åbne. Hvis portene ikke er på listen, viser styringen et meddelelsesvindue.

# **24.19 Fjernservice**

### **Anvendelse**

Sammen med Remote Service Setup Tool giver TeleService fra HEIDENHAIN mulighed for at etablere krypterede end-to-end-forbindelser mellem en computer og en maskine over internettet.

#### **Anvendt tema**

Externt adgang

**Yderligere informationer:** ["Menupunkt DNC", Side 512](#page-511-1)

**Firewall** 

[Yderligere informationer:](#page-526-0) "Firewall", Side 527

### **Forudsætninger**

■ Eksisterende internetforbindelser

**Yderligere informationer:** ["Netværkskonfiguration med Advanced Network Confi](#page-578-0)[guration", Side 579](#page-578-0)

**LSV2-forbindelse tilladt i Firewall** 

Fjerndiagnose via TeleService PC-softwaren bruger **LSV2**-tjenesten. Som standard blokerer styringens firewall alle indgående og udgående forbindelser. På grund af dette skal De tillade en forbindelse til denne tjeneste.

De kan tillade forbindelse med følgende midler:

- Dekativer Firewall
- Definer metode **Enkelte tilladt** for tjenesten **LSV2** og indgiv computerens navn ved **Computer**

[Yderligere informationer:](#page-526-0) "Firewall", Side 527

#### **Funktionsbeskrivelse**

De åbner vinduet **HEIDENHAIN Fjernservice** med Menupunkt **RemoteService**. Menupunkt befinder sig i Gruppe **Diagnose/service** for anvendelse **Settings**. De skal bruge et gyldigt sessionscertifikat til servicesessionen.

#### **Session certifikat**

Ved en NC-Softwareinstallation bliver det aktuelle tidsfrist Certifikat installeret på styringen. En installation eller en opdatering kan kun udføres af en servicetekniker fra maskinproducenten.

Hvis der ikke er installeret et gyldigt sessions certifikat på styringen, skal der installeres et nyt Certifikat. Afklar med Deres serviceteknikker hvilket certifikat der er nødvendigt. Serviceremedarbejder kan også give Dem en gyldig certifikatfil, som De skal installere.

Yderligere informationer: ["Installer sessionscertifikat", Side 532](#page-531-0)

For at starte servicesessionen skal De indtaste sessionsnøglen fra maskinproducenten.

# <span id="page-531-0"></span>**24.19.1 Installer sessionscertifikat**

De installerer sessionscertifikatet på controlleren som følger:

- Vælg anvendelse **Settings**
- Vælg **Netværk/Fjernadgang**
- Dobbelttryk eller klik på **Network**
- Styringen åbner vinduet **Netværksindstillinger**.
- Vælg fane **Internet**

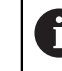

Maskinproducenten definerer indstillingerne i feltet **Fjernservice**.

- Vælg **Tilføje**
- > Styringen åbner et valgmenu.
- ▶ Valg af fil
- Vælg **Åben**
- > Styringen åbner certifikatet
- Vælg **OK**
- Genstart om nødvendigt styringen for at anvende indstillingerne

### **Anvisninger**

- Hyis De deaktiverer firewallen, skal du aktivere den igen, efter at servicesessionen slutter!
- Hvis du tillader LSV2-tjenesten i firewallen, garanteres adgangssikkerhed via netværksindstillingerne. Netværkssikkerhed er maskinproducentens eller den respektive netværksadministrators ansvar.

# **24.20 Backup og Restore**

### **Anvendelse**

Med Funktionen **NC/PLC Backup** og **NC/PLC Restore** kan det enkelte bibliotek eller hele harddisken **TNC:** sikres og genfremstilles. De kan gemme sikkerhedskopifilerne på forskellige lagringsmedier.

#### **Anvendt tema**

Filhåndtering, Drev **TNC:**

**Yderlig Information:** Brugerhåndbog programmering og test

## **Funktionsbeskrivelse**

Du åbner backup-funktionen med menupunktet **NC/PLC Backup**. Menupunkt befinder sig i Gruppe **Diagnose/service** for anvendelse **Settings**.

Du åbner Restore-Funktion med menupunktet **NC/PLC Backup**.

Sikkerhedskopieringsfunktionen opretter en fil **\*.tncbck**. Gendannelsesfunktionen kan gendanne disse filer såvel som filer fra eksisterende TNCbackup-programmer. Hvis du dobbelttrykker eller klikker på en **\*.tncbck**-fil i filhåndteringen, starter gendannelsesfunktionen.

**Yderlig Information:** Brugerhåndbog programmering og test

Inden for backup-funktionen kan du vælge følgende typer af backup:

**Partition TNC: sikre**

Sikre alle data på drevet **TNC:**

**Sikre mappetrae**

Gem den valgte mappe og undermapper på **TNC:**-drevet

- **Sikre maskinkonfiguration** Kun for maskinproducenten
- **Fuldstændig Backup (TNC: og maskinkonfiguration)**

Kun for maskinproducenten

Sikring og genskabelse er opdelt i flere skridt. Med knappen **FREM** og **TILBAGE** kan De navigere mellem trinene.

### **24.20.1 Sikre data**

Du sikkerhedskopierer dataene fra **TNC:** drevet som følger:

- Vælg anvendelse **Settings**
- Vælg **Diagnose/service**
- **NC/PLC Backup** dobbelttryk eller klik
- > Styringen åbner vinduet Partition TNC: sikre.
- Vælg typen af backup
- Vælg **Fremad**
- Stop om nødvendigt styringen med **NC Software stoppes**
- Vælg forudindstillede eller tilpassede ekskluderingsregler
- Vælg **Fremad**
- > Styringen fremstiller en liste med filer som skal sikres.
- ► Kontroller Liste
- ▶ Vælg evt. filer
- Vælg **Fremad**
- Indlæs navnet på sikringsfiler
- Vælg sikrinfssti
- Vælg **Fremad**
- > Styringen fremstiller en sikkerhedsfil.
- Bekræft med **OK**
- > Styringen fuldfører sikkerhedskopieringen og genstarter NC-Software.

**24**

# **24.20.2 Genfremstil data**

# *ANVISNING*

#### **Pas på, tab af data mulig!**

Under filgenskabelse (Restore-Funktion) bliver alle eksisterende data, uden forespørgsel, overskrevet. Styringen gennemfører ikke en sikring af eksisterende data ved datagenskabelse. Strømafbrydelse eller andre problemer kan forstyrre datagenskabelsen. Derved kan data uigenkaldeligt blive beskadiget eller slettes.

Sikre eksisterende data, før en datagenskabelse, med en backup.

De gendanner data som følger:

- Vælg anvendelse **Settings**
- Vælg **Diagnose/service**
- **NC/PLC Restore** dobbelttryk eller klik
- Styringen åbner vinduet **Genfremstil data %1**.
- Vælg arkiv som skal genskabes
- Vælg **Fremad**
- > Styringen fremstiller en liste med filer som skal genskabes.
- **Kontroller Liste**
- ▶ Vælg evt. filer
- Vælg **Fremad**
- Stop om nødvendigt styringen med **NC Software stoppes**
- Vælg **Arkiv udpakkes**
- > Styringen lægger filer igen her.
- Bekræft med **OK**
- > Styringen genstarter NC-Softwaren.

# **Anvisning**

PC-værktøjet TNCbackup kan også behandle **\*.tncbck**-filer. TNCbackup er en del af TNCremo.

# **24.21 Update the documentation**

### **Anvendelse**

Vha. funktion **Update the documentation** kan De f.eks. initialiserer eller aktualiserer den integrerede produkthjælp **TNCguide**.

#### **Anvendt tema**

- Integreret produkthjælp **TNCguide Yderligere informationer:** ["Brugerhåndbog som integreret produkthjælp](#page-51-0) [TNCguide", Side 52](#page-51-0)
- **Produkthjælp fra HEIDENHAIN-Website [TNCguide](http://content.heidenhain.de/doku/tnc_guide/html/de/index.html)**

### **Funktionsbeskrivelse**

#### **Settings Diagnose/service Update the documentation**

I område **Update the documentation** viser styringen filstyringen. De kan vælge og installere den nødvendige dokumentation i filhåndteringen.

**Yderligere informationer:** ["Overfør TNCguide", Side 535](#page-534-0)

Styringen viser al tilgængelig dokumentation i applikationen **Hjælp**.

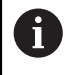

De kan i området **Update the documentation** installerer alle HEIDENHAIN-specifikke dokumentationen, f.eks. NC-Fejlmeldinger.

# <span id="page-534-0"></span>**24.21.1 Overfør TNCguide**

De finder og overfører den ønskede **TNCguide**-Version som følger:

- Vælg link til HEIDENHAIN-Website **[TNCguide](http://content.heidenhain.de/doku/tnc_guide/html/de/index.html)**
- Vælg **TNC-Styring**
- Vælg **Modellen TNC7**
- Vælg NC-Software-Nummer
- Naviger til **Produkthjælp (HTML)**
- Vælg **TNCguide** i ønsket sprog
- ▶ Vælg en sti for at gemme filen
- Vælg **Gem**

卬

- > Download starter.
- Overfør downloadet fil til styringen
	- Vælg driftsart **Start**
	- Vælg anvendelse **Settings**
	- Vælg **Diagnose/service**
	- Vælg **Update the documentation**
	- Styringen åbner område **Update the documentation**.
	- Vælg den ønskede fil med endelsen **\*.tncdoc**

Åben

ଳ

- > Styringen informerer Dem i et vindue, om installationen lykkedes eller mislykkedes.
- Vælg anvendelsen **Hjælp**
- Vælg **Startside**

Vælg **Åben**

> Startsiden viser alle tilgængelige dokumentationer.

# **24.22 TNCdiag**

# **Anvendelse**

I vinduet **TNCdiag** viser styringe status og diagnoseinformation for HEIDENHAIN komponenter.

## **Funktionsbeskrivelse**

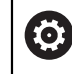

Anvend kun denne funktion efter aftale med maskinfabrikanten.

而

Yderligere informationer finder De i dokumentation for **TNCdiag**.

# **24.23 Maskinparameter**

## **Anvendelse**

De kan bruge maskinparametrene til at konfigurere styringen opførsel. Styringen tilbyder dertil anvendelsen **MP Bruger** og **MP montør**. Anvendelsen **MP Bruger** kan De til enhver tid vælge uden at indtaste et nøgletal.

Maskinproducenten definerer hvilke maskinparametre applikationerne indeholder. For anvendelsen **MP montør** tilbydere HEIDENHAIN et standardomfang. Det følgende indhold omhandler kun applikationens standardomfang **MP montør**.

#### **Anvendt tema**

Liste af maskinparameter anvendelser **MP montør Yderligere informationer:** ["Maskinparameter", Side 586](#page-585-0)

# **Forudsætninger**

- Nøgletal 123
	- **[Yderligere informationer:](#page-486-0)** "Nøgletal", Side 487
- Indhold af anvendelsen **MP montør** defineret af maskinproducenten

# **Funktionsbeskrivelse**

De åbner anvendelsen **MP montør** med Menupunkt **MP montør**. Menupunkt befinder sig i Gruppe **Maskinparameter** for anvendelse **Settings**.

Styringen viser Gruppe **Maskinparameter** kun Menupunkte, som De kan vælge med den aktuelle autorisation.

Når De åbner en maskinparameterapplikation, viser styringen konfigurationseditoren.

Konfigurationseditoren tilbyder følgende arbejdsområder:

**Liste**

### **tabellen**

Arbejdsområdet **Liste** kan De ikke lukke.

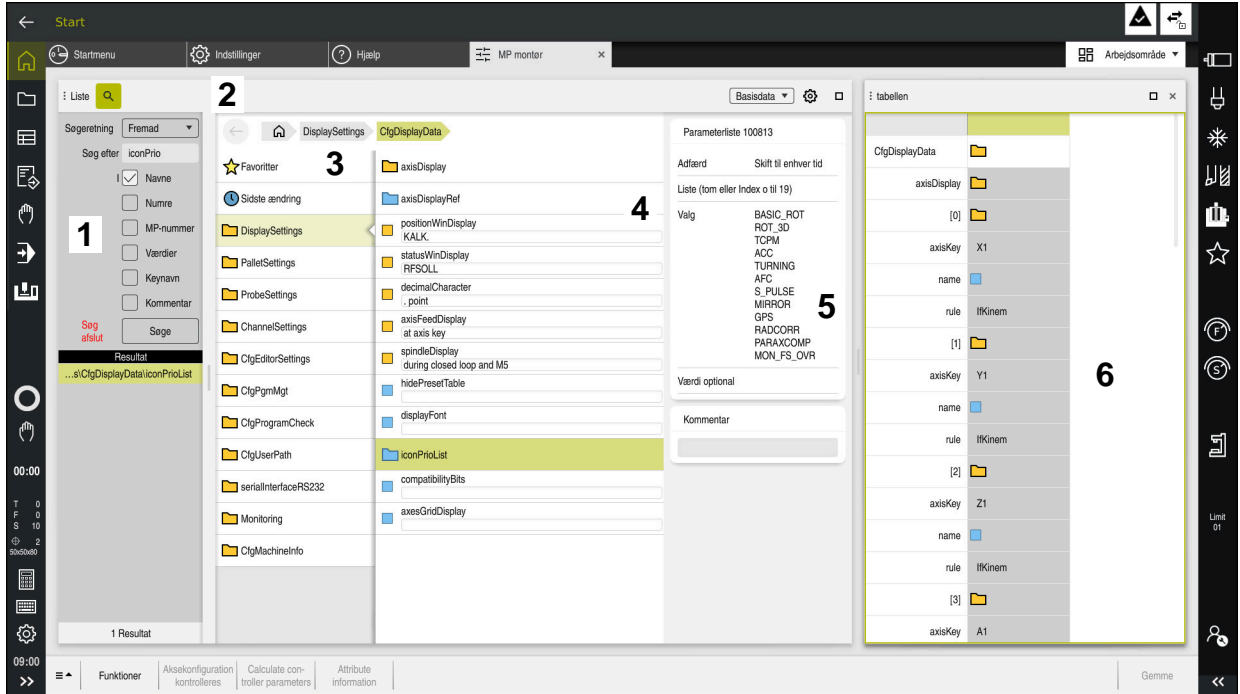

# **Områder i konfigurationseditoren**

Anvendelsae **MP montør** med valgte Maskinparameter

Konfigurationseditoren viser følgende områder:

1 kolonne **Søge**

De kan søge frem eller tilbage efter følgende egenskaber:

■ Navn

Maskinparametre er specificeret i brugermanualen med dette sproguafhængige navn.

**Nummer** 

Dette unikke nummer bruges til at angive maskinparametre i brugervejledningen.

- MP-Nummer iTNC 530
- værdi
- Keynavn

Der findes flere maskinparametre for akser eller kanaler. Hver akse og hver kanal er identificeret med et Keynavn, f.eks. **X1**.

■ Kommentar

Styringen viser resultaterne.

2 Arbejdsområdets titelliste **Liste**

De kan vise og skjule kolonne **Søge**, filtrer indholdet ved hjælp af en valgmenu og åbn **Konfigurering**-vinduet.

Yderligere informationer: ["Vindue Konfigurering", Side 540](#page-539-0)

3 Navigationskolonne

Styringen tilbyder følgende muligheder for at navigere:

- Navigationssti
- **Favoritter**
- 21 sidste ændring
- **Struktur af maskinparameter**
- 4 Indholdskolonne Styringen viser i indholdskolonnen de objekter, maskinparametre eller ændringer, som De vælger ved hjælp af søge- eller navigationskolonnen.
- 5 Informationsområde Styringen viser information om den valgte maskinparameter eller ændring. **Yderligere informationer:** ["Informationsområde", Side 540](#page-539-1)
- 6 Arbejdsområde **tabellen**

I arbejdsområde **tabellen** viser styringen det valgte indhold i strukturen. Derfor skal vinduet **Konfigurering** knappen **Synkroniser navigation i liste og Tabel** være aktiv.

Styringen viser følgende informationer:

- Navn for objekt
- Symbol for Navn
- Værdi af maskinparameter

# **Symboler og knapper**

Konfigurationseditoren indeholder følgende symboler og knapper:

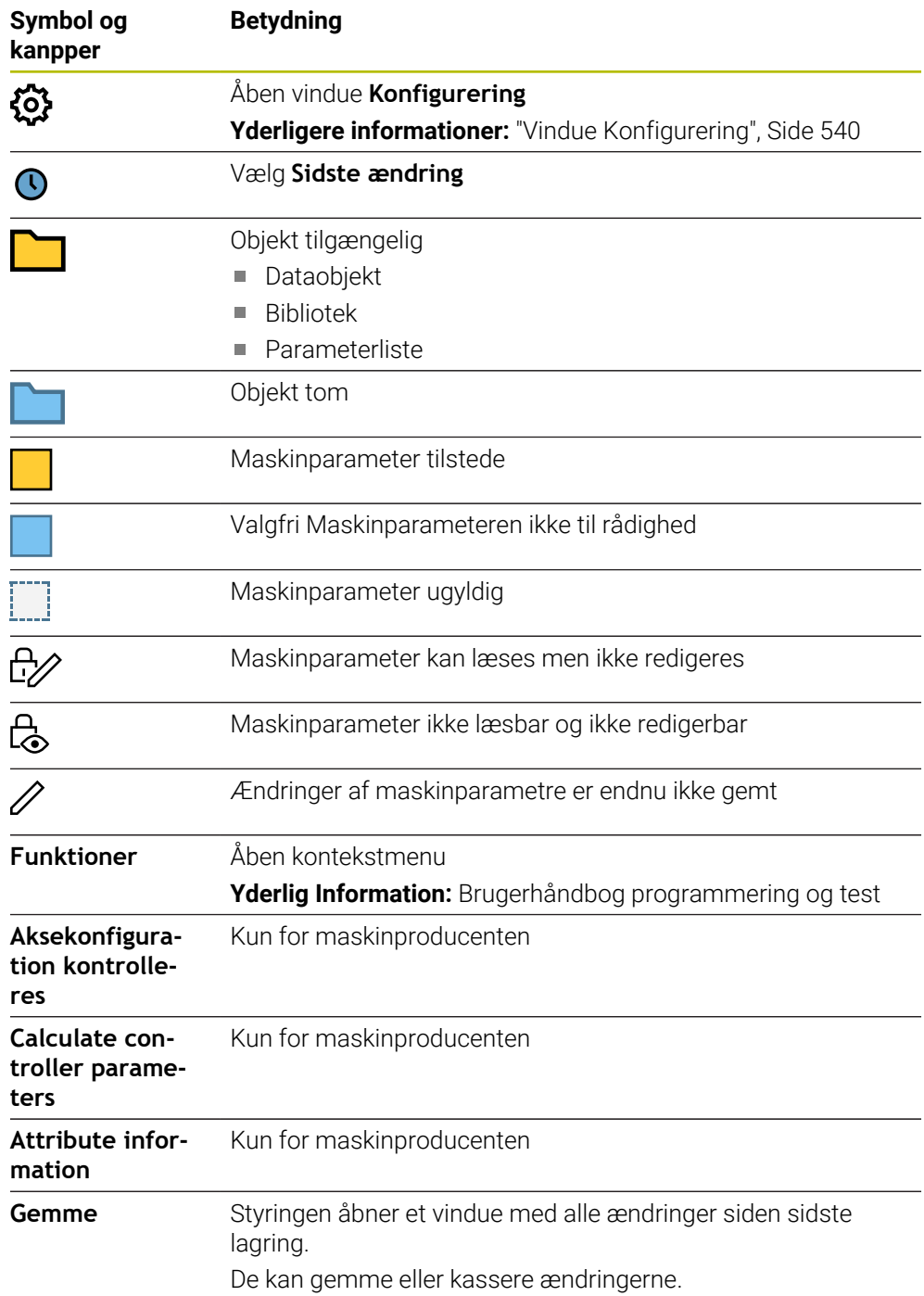

# <span id="page-539-0"></span>**Vindue Konfigurering**

i vindue **Konfigurering** definere indstillinger for visning af maskinparametre i konfigurationseditoren.

Vinduet **Konfigurering** indeholder følgende område:

- **Liste**
- **tabellen**

Området **Liste** indeholder følgende indstillinger:

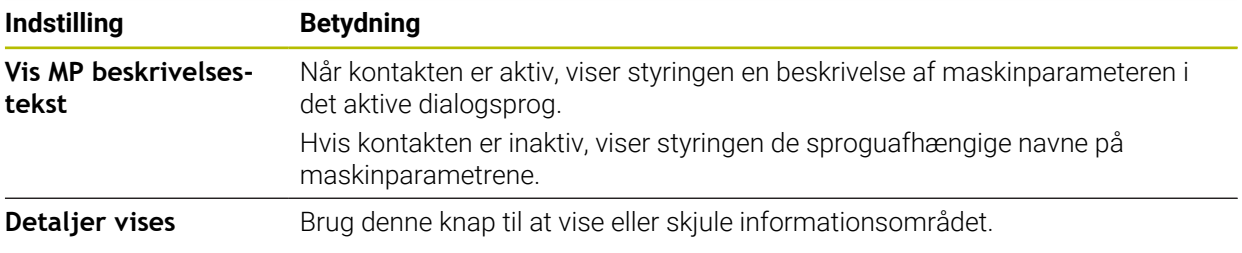

Området **tabellen** indeholder følgende indstillinger:

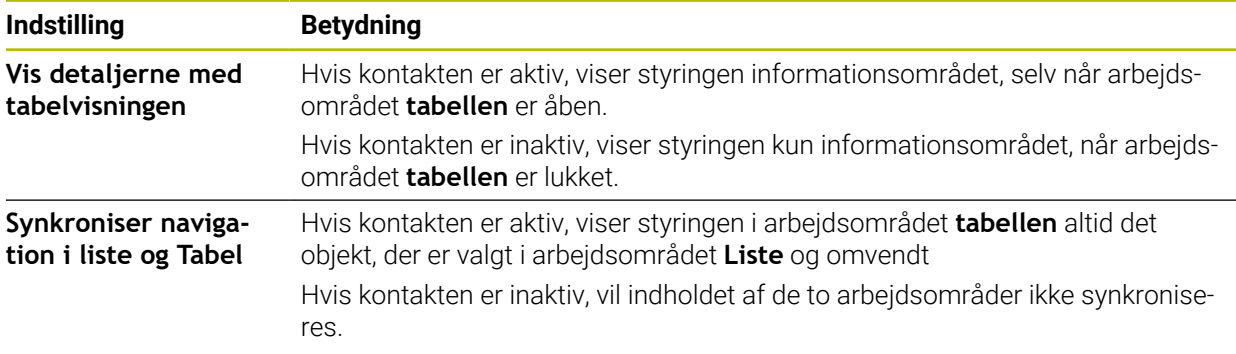

# <span id="page-539-1"></span>**Informationsområde**

Hvis De vælger et indhold fra favoritterne eller strukturen, viser kontrollen i informationsområdet f.eks. følgende informationer

- Objekttyper f.eks. dataobjektliste eller parametre og eventuelt nummer
- **Beskrivelsestekst for maskinparameteren**
- Oplysninger om effekten
- Tilladt eller påkrævet indlæsning
- Forhold, f.eks. programafvikling spærret
- MP-Nummer af iTNC 530 for Maskinparameter
- Valgfri Maskinparameter

Hvis De vælger et indhold fra Seneste ændringer, viser styringen i informationsområdet følgende oplysninger:

- Ændringens fortløbende nummer
- Tidligere værdier
- Nye værdier
- Dato og tiden for ændring
- **Beskrivelsestekst for maskinparameteren**
- Oplysninger om effekten
# **24.24 Konfigurationen af styringsoverflade**

# **Anvendelse**

Konfigurationer giver hver operatør mulighed for at gemme og aktivere individuelle tilpasninger af styringsoverfladen.

# **Anvendt tema**

Arbejdsområde

**[Yderligere informationer:](#page-80-0)** "Arbejdsområde", Side 81

Styringsoverflade

**Yderligere informationer:** ["Styringsoverfladens område", Side 78](#page-77-0)

# **Funktionsbeskrivelse**

En konfiguration indeholder alle justeringer af styringsoverfladen, som ikke påvirker styringsfunktionerne:

- Indstilling i TNC-liste
- Indretning af arbejdsområder
- Skriftstørrelse
- **Favoritter**

De administrerer konfigurationerne i applikationen **Settings**.

De navigerer til denne funktion som følger:

# **Settings Konfigurering Konfigurering**

Område **Konfigurering** indeholder følgende Funktioner:

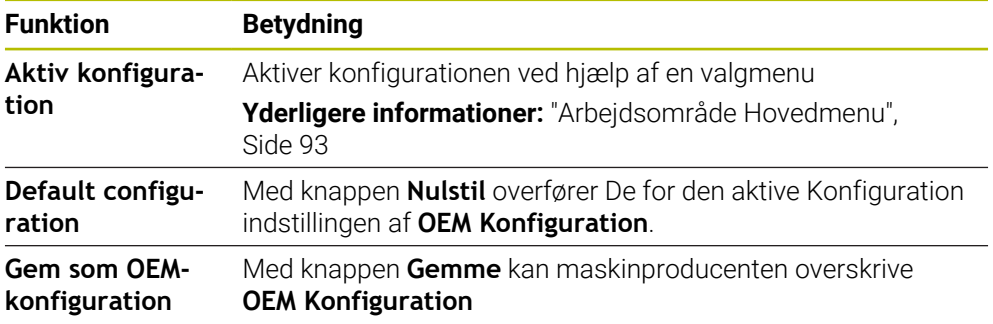

Styringen viser alle eksisterende konfigurationer i en tabel med følgende information:

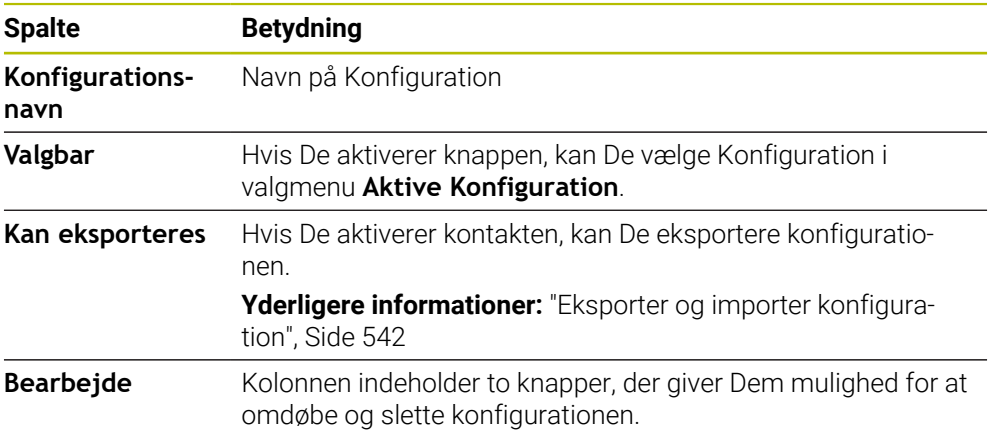

Med knappen **Tilføj ny** opretter De en ny Konfiguration.

# <span id="page-541-0"></span>**24.24.1 Eksporter og importer konfiguration**

De eksporterer en konfiguration som følger:

- Vælg anvendelse **Settings**
- Vælg **Konfigurering**

Eksporter

fremstille

- Styringen åbner området **Konfigurering**
- Aktiver evt. knappen **Kan eksporteres** for ønskede konfiguration.
	- Vælg **Eksporter**
	- Styringen åbner vinduet **Gem som**.
	- Vælg bibliotek
	- Indgiv navn på fil
	- Vælg **fremstille**
	- > Styringen gemmer konfigurationfilen.

De importerer en konfiguration som følger:

- Vælg **Import** Import
	- Styringen åbnder vinduet **Importer konfigurationer**.
	- ▶ Valg af fil

Importer konfiguration

- Vælg **Importer konfiguration**
- > Hvis importen ville overskrive en konfiguration med samme navn, åbner styringen en sikkerhedsspørgsmål.
- ▶ Vælg procedure:
	- **Overskrive**: Styringen overskriver den oprindelige Konfiguration.
	- **Behold**: Styringen importerer ikke Konfigurationen.
	- **AFBRYD:** Styringen afbryder importen.

# **Anvisninger**

- Slet kun inaktive konfigurationer. Hvis du sletter den aktive konfiguration, aktiverer styringen en standardkonfiguration før den. Dette kan muligvis føre til forsinkelser.
- Funktion **Overskrive** erstatter eksisterende Konfigurationen endegyldigt.

<span id="page-542-0"></span>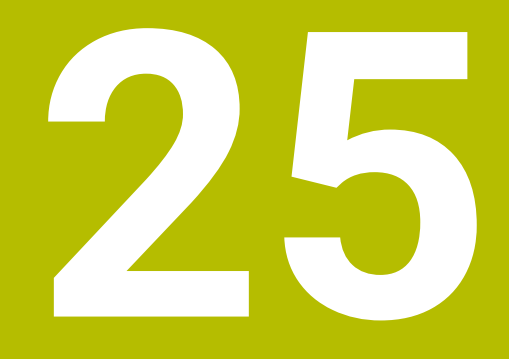

# **Brugerstyring**

# **25.1 Grundlag**

# **Anvendelse**

Med brugerstyringen kan De oprette og administrere forskellige brugere med forskellige rettigheder til funktioner i styringen. De kan tildele roller til de forskellige brugere, der svarer til brugerens opgaver, f.eks. maskinbetjer eller montør.

Styringen bliver leveret med inaktiv brugerstyring. Denne tilstand bliver betegnet som **Legacy-Mode** .

#### **Funktionsbeskrivelse**

Brugerstyring bidrager til den følgende sikkerhedsområde, baseret på forordning af Normfamilie IEC 62443:

- **Applikationssikkerhed**
- Netværkssikkerhed
- **Platformsikkerhed**

I Brugerstyring bliver der skelnet mellem to følgende begreber

**Bruger** 

**[Yderligere informationer:](#page-543-0)** "Bruger", Side 544

Roller

**[Yderligere informationer:](#page-545-0)** "Rolle", Side 546

■ Rettighed

**[Yderligere informationer:](#page-545-1)** "Rettighed", Side 546

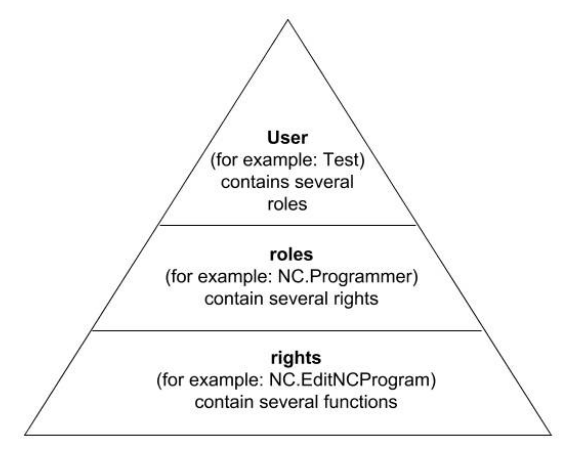

# <span id="page-543-0"></span>**Bruger**

Brugerstyring tilbyder følgende typer Brugere:

- fordefineret Funktionsbruger fra HEIDENHAIN
- Funktionsbruger af maskinproducent
- selvdefineret bruger

Afhængigt af opgaven kan De enten bruge en af de foruddefinerede funktion brugere eller De kan oprette en ny bruger.

#### Yderligere informationer: ["Opret nNy Bruger", Side 550](#page-549-0)

Når De deaktiverer Brugerstyring, gemmer styringen alle konfigurerede brugere. De er derfor tilgængelige igen, når brugeradministrationen genaktiveres.

Hvis du vil slette de konfigurerede brugere med deaktiveringen, skal du vælge dette specifikt under deaktiveringsprocessen.

**Yderligere informationer:** ["Deaktiver brugerstyring", Side 551](#page-550-0)

#### **Funktionsbruger fra HEIDENHAIN**

Funktionsbruger fra HEIDENHAIN er forud defineret bruger, som ved aktivering af Brugerstyring automatisk bliver oprettet. De kan ikke ændre funktionsbruger. HEIDENHAIN stiller ved levering af styringen fire forskellige funktionsbruger til rådighed.

**useradmin**

Funktionbruger **useradmin** bliver ved aktivering af Brugerstyring automatisk oprettet. Med **useradmin** kan Brugerstyring konfigureres og editeres.

**sys**

Med Funktionbruger **sys** kan anvende tilgang på **SYS:** på styringen. Denne funktionsbruger er forbeholdt HEIDENHAIN kundeservice.

**user**

I **Legacy-Mode** bliver ved opstart af styringen automatisk funktionsbruger **user** tilmeldt system. Med aktiv brugerstyring har **user** ingen Funktion. Den tilmeldte bruger **user** kan i **Legacy-Mode** ikke ændres.

**oem**

Funktionsbruger **oem** er for maskinproducenten. Vha. **oem** kan drevet **PLC:** tilgås på styringen..

#### **Funktionsbruger useradmin**

Bruger **useradmin** er at sammenligne med lokal Administrator af et Windows-System.

Konto **useradmin** tilbyder følgende funktionsomfang:

- Oprettelse af Databank
- **Tildeling af Passworddata**
- Aktivering af LDAP-Databank
- Eksportering af LDAP-Server-Konfigurationsfil
- Import af LDAP-Server-Konfigurationsfil
- Nødadgang ved ødelæggelse af Brugerdatabank
- Senere ændring af databaseforbindelse
- Deaktivering af Brugerstyring

#### **Funktionsbruger af maskinproducent**

Deres maskinproducent definerer funktionsbruger, f.eks. nødvendig for maskinservice.

De har muligheden ved indlæsning af nøgletal eller Password, hvilke nøgletal erstatter midlertidig frigiver rettighed fra **oem** funktionsbruger.

**Yderligere informationer:** ["Vindu Aktuel bruger", Side 552](#page-551-0)

Funktionsbruger fra maskinproducenten kan i området i **Legacy-Mode** være aktiv og erstatte nøgletal.

# <span id="page-545-0"></span>**Rolle**

HEIDENHAIN kombinerer flere rettigheder til individuelle opgaver i Roller. For Dem står forskellige foruddefineret Roller til rådighed, med hvilke De kan tildele brugere rettigheder. De efterfølgende Taeller indeholder de enkelte rettigheder for forskellige Roller.

#### [Yderligere informationer:](#page-596-0) "Liste af roller", Side 597

Fordele ved indstilling i Rolle:

- Faciliteret administration
- Forskellige rettigheder mellem forskellige Software-versioner af styring og forskellige maskinproducenter er kompatible mellem hinanden.

Brugerstyring tilbyder roller for følgende ansvarsområder:

- **Styresystem-rolle:** Adgang til operativsystemets funktioner og grænseflader
- **NC-bruger-rolle:** Adgang til funktioner til programmering, opsætning og bearbejdning af NC-Programmer
- **Maskinproducent (PLC) rolle:** Adgang til funktioner til konfiguration og kontrol af styringen

Hver bruger bør mindst have en Rolle i område driftstsystem og fra området programmering.

HEIDENHAIN anbefaler, at flere end en person med tilgang til konto med rollen HEROS.Admin bliver valgt Sådan kan De garanterer, at nødvendige ændringer af Brugerstyringen også under fraværet af Administrator, kan gennemføres.

# **Lokalt login eller fjernlogin**

En Rolle kan være frigivet for lokal tilmelding eller for Remote-tilmelding. En lokal tilmelding er en tilmelding direkte på styringsskærmen. En Remote-tilmelding (DNC) handler det om en forbindelse via SSH.

**Yderligere informationer:** ["SSH-sikret DNC-forbindelse", Side 562](#page-561-0)

Er en Rolle frigivet for den lokale tilmelding, så indeholder den yderlig Local. i Rollenavn f.eks. Local.HEROS.Admin i stedet for HEROS.Admin.

Er en Rolle frigivet for den Remote-tilmelding, så indeholder den yderlig Remote. i Rollenavn f.eks. Remote.HEROS.Admin i stedet for HEROS.Admin.

Således kan en brugers rettigheder også gøres afhængig af hvilken adgang brugeren har på styringen.

# <span id="page-545-1"></span>**Rettighed**

Brugerstyring er baseret på Unix computerstyring. Adgang til styringen styres over rettigheder.

Rettigheder kombinerer styringens funktioner, f.eks. redigering af værktøjstabeller. Brugerstyring tilbyder rettigheder til følgende opgaveområder:

- **HEROS-Rettighed**
- NC-Rettighed
- PLC-Rettighed (Maskinproducent)

Når en bruger har flere Roller, så har han rettigheder som den samlede sum indeholder.

i

Bemærk, at hver bruger har de nødvendige adgangsrettigheder. Adgangsrettighederne følger af de opgaver, som brugeren udfører på styringen.

For funktionsbruger fra HEIDENHAIN er adgangsrettighed allerede fastlagt i styringen ved levering.

**Yderligere informationer:** ["Liste af rettigheder", Side 601](#page-600-0)

# <span id="page-546-0"></span>**Password indstilling**

Hvis De bruger en LDAP-database, kan brugere med rollen HEROS.Admin definer adgangskodekrav. Dertil tilbyder styringen fane **Password indstilling**.

Yderligere informationer: ["Gem brugerdata", Side 553](#page-552-0)

Følgende Parameter står til rådighed:

**Password levetid**

**Gyldighedsperiode Password:**

Angiv gyldighedsperiode for Password.

**Advarsel for kørsel:**

Gib efter den definerede tidspunkt en advarsel for Password udløb.

#### **Password kvalitet**

- **Minimum Password længde:** Angiv minimum længde for Password.
- **Minimal antal tegnklasser (stor/lille, tal, special tegn):** Angiv mindste antal forskellige tegnklasser i Password.
- **Maximale antal tegngentagelser:** Angiv største antal samme ,efter hinanden, anvendte tegn i Password.
- **Maksimal længde tegnsekvens:** Angiv den største længde af anvendte tegnsekvens i Password f.eks. 123 .
- **Bogstavskontrol (antal tegn overensstemmelse):** Kontroller Password for anvendte ord og angiv antak af tilladte sammenhængende tegn.
- **Mindste antal ændrede tegn fra sidste Password:**

Angiv, hvor mange tegn den nye adgangskode skal være forskellig fra den gamle.

De definerer værdien for hver parameter med en skala.

Af sikkerhedsgrunde skal Password beside følgende egenskaber:

- Mindst 8 tegn
- Bogstaver, tal og specieltegn
- Undgå sammenhængende ord og tegnrækker, f.eks. Anna eller 123

i.

Når De anvender special tegn, vær så opmærksom på tastaturleyout. HEROS bruger et US-tastatur, NC-Software et HEIDENHAIN-tastatur. Ekstern tastatur kan frit konfigureres.

# **Yderligere mapper**

#### **Drev HOME:**

For hver bruger står ved aktiv Brugerstyring et privat bibliotk **HOME** til rådighed, hvor private programmer og filer kan gemmes.

Biblioteket **HOME:** kan den anmeldte bruge se.

#### **Mappe public**

Ved førstegangs aktivering af brugerstyring bliver mappen **public** oprettet under drevet **TNC:**.

Mappe **public** er tilgængelig for hver bruger.

I mappen **public** kan De f.eks. gøre filer tilgængelige for andre brugere.

# <span id="page-547-0"></span>**25.1.1 Brugerstyring konfigurer**

De skal konfigurerer brugerstyring, før De kan anvende denne. Konfiguration indeholder følgende delskridt:

- 1 Åben vinduet **Brugerstyring**
- 2 Aktiver brugerstyring
- 3 Definer Password for funktionsbruger **useradmin**
- 4 Opsæt Databank
- 5 Opret nNy Bruger

 $\mathbf i$ 

 $\mathbf i$ 

■ De har muligheden, vinduet **Brugerstyring** efter hvert trin i konfigurationen, der skal forlade.

Når De forlader vinduet **Brugerstyring** efter aktivering, kræver styringen en genstart.

# **Åben vinduet Brugerstyring**

De åbner vinduet **Brugerstyring** som følger:

- Vælg anvendelse **Settings**
- Vææg **Styresystem**
- **CurrentUser** dobbelttryk eller klik
- Styringen åbner vinduet **Brugerstyring** i fane **Indstilling**.

Yderligere informationer: ["Vinduet Brugerstyring", Side 552](#page-551-1)

# <span id="page-547-1"></span>**Aktiver brugerstyring**

De aktiverer brugeradministration som følger:

- Vælg **Brugerstyring aktiv**
- > Styringen viser meldingen Password for bruger 'useradmin' felt
- Aktiv status af Funktion **Anonymiser brugerne i log data** beholde eller reaktiverer
	- Funktionen **Anonymiser brugerne i log data** bruges til databeskyttelse og er standard aktiv. Når denne funktion er aktiv, bliver samtlige brugerdata i samtlige Log-data på styringen anonymiseret.
		- Når De forlader vinduet **Brugerstyring** efter aktivering, kræver styringen en genstart.

# **Definer Password for funktionsbruger useradmin**

Når De aktiverer brugeradministration for første gang, skal De definere en adgangskode for **useradmin** af brugeradminfunktionen.

**[Yderligere informationer:](#page-543-0)** "Bruger", Side 544

De definerer Password for funktionsbruger **useradmin** som følger:

- **Passwort für useradmin** vælges
- Styringen åbner pop-up vindue **Password for bruger 'useradmin'**.
- Indgiv Password for funktionsbruger **useradmin**

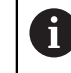

Følg anbefalingerne for Password. **Yderligere informationer:** ["Password indstilling", Side 547](#page-546-0)

- Gentag Password
- Vælg**Nyt Password sættes**
- > Styringen viser meldingen **Indstilling og Password for 'useradmin' blev ændret**.

# **Opsæt Databank**

De opretter en database som følger:

- Vælg database til lagring af brugerdata, f.eks. **Lokale LDAP Databank**
- Vælg **Konfigurere**
- > Styringen åbner et vindue til konfiguration af den tilsvarende database.
- **Følg betjeningens instruktioner i vinduet**
- Vælg **OVERFØR**

 $\mathbf i$ 

For et gemme brugerdata, står følgende muligheder til rådighed:

- **Lokale LDAP Databank**
- **LDAP på anden computer**
- **Tilmeld til Windows domaine**

En paralleldrift mellem Windows-Domain og LDAP databank er mulig. Yderligere informationer: ["Gem brugerdata", Side 553](#page-552-0)

# <span id="page-549-0"></span>**Opret nNy Bruger**

De opretter en ny bruger på følgende måde:

- Vælg faner **Styr bruger**
- Vælg **Ny Bruger oprettes**
- Styringen tilføjer **Brugerliste** en ny bruger.
- ► Evt. ændre navn
- Evt. Indgiv Password
- Evt. Definer profilbillede
- **Evt. Indgiv beskrivelse**
- Vælg **Rolle tilføjes**
- Styringen åbner vinduet **Tilføje rolle:**.
- ▶ Vælg Rolle

i

Vælg **Tilføje**

De kan også tilføje rolle med knappen **Tilføj ekstern Login** og

**Tilføj lokal Login**.

**[Yderligere informationer:](#page-545-0)** "Rolle", Side 546

- Vælg **Lukke**
- Styringen lukker vinduet **Tilføje rolle:**.
- **OK** vælges
- Vælg **OVERFØR**
- > Styringen overtager ændringen.
- Vælg **SLUT**
- Styringen åbner vinduet **Genstart nødvendig**.
- Vælg**Ja**
- > Styringen starter igen.

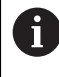

Alle brugere skal altid ændre sit password ved første Login.

# <span id="page-550-0"></span>**25.1.2 Deaktiver brugerstyring**

Deaktivering af brugerstyring kan kun med følgende funktionsbeskyttelse tilladt:

- **useradmin**
- **OEM**
- **SYS**

[Yderligere informationer:](#page-543-0) "Bruger", Side 544

De deaktiverer brugeradministration som følger:

- **Log på funktionsbruger**
- Åben vinduet **Brugerstyring**
- Vælg **Brugerstyring inaktiv**
- Evt. aktiver checkboks **Slet eksisterende brugerdatabank** for at slette alle konfigurerede bruger og brugerspecifikke mapper
- Vælg **OVERFØR**
- Vælg **SLUT**
- Styringen åbner vinduet **Genstart nødvendig**.
- Vælg **Ja**
- > Styringen starter igen.

#### **Anvisninger**

# *ANVISNING*

#### **Advarsel, uønsket dataoverførsel mulig!**

Når De deaktiverer funktionen **Anonymiser brugerne i log data** bliver brugerdata i samtlige Log-Daten på Styringen vist personligt.

I Service-tilfælde og ved særlige transmission af Log-Data, har din samarbejdspartner mulighed for at se disse brugerdata. Sikkerhed for at det rigtige grundlag for databeskyttelse ligger i Deres forretning, og er for dette tilfælde, Deres ansvar.

- Aktiv status af Funktion **Anonymiser brugerne i log data** beholde eller reaktiverer
- Nogle områder af brugerstyringen, bliver konfigureret fra maskinproducenten. Vær opmærksom på maskinhåndbogen!
- HEIDENHAIN anbefaler brugeradministration som en del af et IT-sikkerhedskoncept.
- Hvis pauseskærmen også er aktiv, når brugeradministration er aktiv, skal De indtaste den aktuelle brugers adgangskode for at låse skærmen op.

**[Yderligere informationer:](#page-567-0)** "HEROS-Menu", Side 568

Når De vha. **Remote Desktop Manager** før De har oprettet aktivering af Brugerstyring privat forbindelse, er denne forbindelse ved aktiv brugerstyring ikke mere tilgængelig. Sikre private forbindelser, før du aktiverer brugerstyring.

**Yderligere informationer:** ["Vindue Remote Desktop Manager \(Option #133\)",](#page-520-0) [Side 521](#page-520-0)

# <span id="page-551-1"></span>**25.2 Vinduet Brugerstyring**

# **Anvendelse**

I vinduet **Brugerstyring** kan De aktivere og deaktivere brugerstyring og definere indstillinger for brugerstyring.

#### **Anvendt tema**

Vinduet **Aktuel bruger Yderligere informationer:** ["Vindu Aktuel bruger", Side 552](#page-551-0)

# **Forudsætning**

■ Ved aktiv brugerstyring Rolle HEROS.Admin [Yderligere informationer:](#page-596-0) "Liste af roller", Side 597

# **Funktionsbeskrivelse**

De navigerer til denne funktion som følger:

#### **Settings Styresystem UserAdmin**

Vinduet **Brugerstyring** indeholder følgende faner:

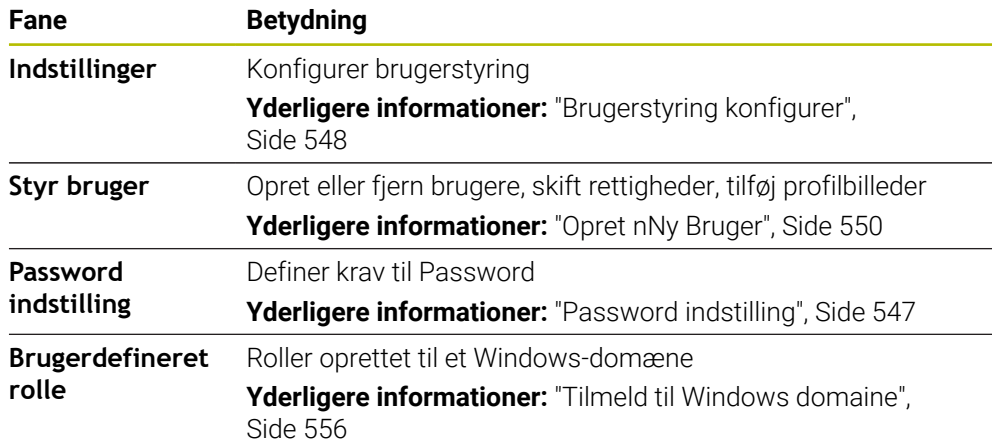

# <span id="page-551-0"></span>**25.3 Vindu Aktuel bruger**

# **Anvendelse**

I vinduet **Aktuel bruger** viser styringen information om den loggede bruger, f.eks. de tildelte rettigheder. Du kan også tilføje f.eks. administrer nøgler til SSH-sikrede DNCforbindelser eller smart cards til login og skift Password.

#### **Anvendt tema**

- SSH sikrede DNC-forbindelser **Yderligere informationer:** ["SSH-sikret DNC-forbindelse", Side 562](#page-561-0)
- Log ind med smartkort **Yderligere informationer:** ["Log ind med smartkort", Side 560](#page-559-0)
- Tilgængelige roller og rettigheder **Yderligere informationer:** ["Rolle og rettighed for brugerstyring", Side 597](#page-596-1)

# **Funktionsbeskrivelse**

De navigerer til denne funktion som følger:

#### **Settings Styresystem Current User**

Vinduet **Aktuel bruger** befinder sig normalt i fane **Basisrettighed**. På denne fane viser styringen information om brugeren og alle tildelte rettigheder.

Hvis De åbner vinduet **Aktuel bruger**,viser vinduet normalt fane **Basisrettighed**. På denne fane viser styringen information om brugeren og alle tildelte rettigheder.

Fane **Basisrettighed** indeholder følgende knapper

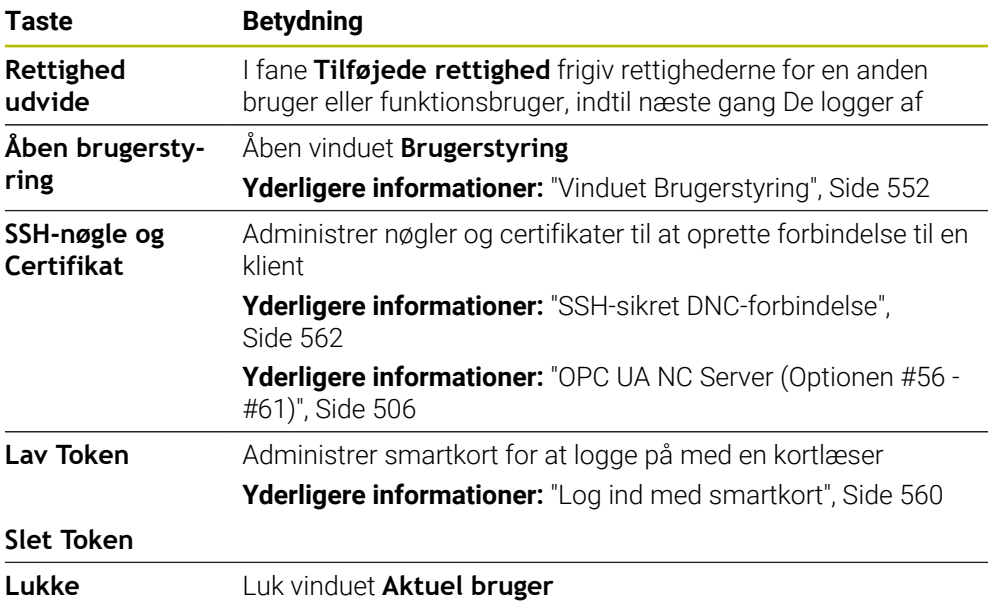

I fane **Ændre password** kan De kontrollere din adgangskode i henhold til de eksisterende krav og indsætte nyt Password..

**Yderligere informationer:** ["Password indstilling", Side 547](#page-546-0)

#### **Anvisning**

I Legacy-Mode bliver ved opstart af styringen automatisk funktionsbruger **user** tilmeldt system. Med aktiv Brugerstyring har **user** ingen Funktion. **[Yderligere informationer:](#page-543-0)** "Bruger", Side 544

# <span id="page-552-0"></span>**25.4 Gem brugerdata**

# **25.4.1 Oversigt**

For et gemme brugerdata, står følgende muligheder til rådighed:

- **Lokale LDAP Databank Yderligere informationer:** ["Lokale LDAP Databank", Side 554](#page-553-0) **LDAP på anden computer**
	- **Yderligere informationer:** ["LDAP-Databank på anden computer", Side 555](#page-554-0)
- **Tilmeld til Windows domaine Yderligere informationer:** ["Tilmeld til Windows domaine", Side 556](#page-555-0)

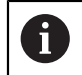

En paralleldrift mellem Windows-Domain og LDAP databank er mulig.

# <span id="page-553-0"></span>**25.4.2 Lokale LDAP Databank**

### **Anvendelse**

Med indstilling **Lokale LDAP Databank** gemmer styringen brugerdata lokalt. Dette giver dig mulighed for at aktivere brugerstyring selv på maskiner uden netværksforbindelse.

#### **Anvendt tema**

- Brug LDAP-database på flere styringer **Yderligere informationer:** ["LDAP-Databank på anden computer", Side 555](#page-554-0)
- Link Windows-domæne til brugerstyring **Yderligere informationer:** ["Tilmeld til Windows domaine", Side 556](#page-555-0)

# **Forudsætninger**

- **Brugerstyring aktiv** 
	- **Yderligere informationer:** ["Aktiver brugerstyring", Side 548](#page-547-1)
- **Bruger useradmin** logget ind **[Yderligere informationer:](#page-543-0)** "Bruger", Side 544

#### **Funktionsbeskrivelse**

En lokal LDAP-database tilbyder følgende muligheder:

- Anvendelse af brugerstyring på en enkelt styring
- Opbygning af central LDAP\_Server for flere styringer
- Eksporter en LDAP-Server-Komfigurationsfil, når den eksporterede Databank skal anvendes af flere styringer

# **Opsæt Lokale LDAP Databank**

De opsætter en **Lokale LDAP Databank** som følger:

- Åben vinduet **Brugerstyring**
- Vælg **LDAP brugerdatabank**
- > Styringen frigiver ud-grået område, for LDAP Brugerdatabank editering
- Vælg **Lokale LDAP Databank**
- Vælg **Konfigurere**
- > Styringen åbner vinduet Konfigurer Lokal LDAP-Databank.
- Indgiv navn på **LDAP-Domain**
- **Indgiv password**
- ▶ Gentag password
- **OK** vælges
- > Styringen lukker vinduet Konfigurer Lokal LDAP-Databank.

#### **Anvisninger**

- Før De starter, at editerer Deres Brugerstyring, bliver De bedt om at indgive et Password til Deres lokale LDAP-Databank af styringen. Password må ikke være triviel og kun kendt af Administrator.
- Hvis De ændre Hostnavn eller Domain-navn på styringen, skal lokal LDAP-Databank konfigureres påny.

# <span id="page-554-0"></span>**25.4.3 LDAP-Databank på anden computer**

#### **Anvendelse**

Med funktion **LDAP på anden computer** kan De overføre konfigurationen af en lokal LDAP-database mellem styringen og pc'er. Dette giver Dem mulighed for at bruge de samme brugere på flere styringer.

#### **Anvendt tema**

- Konfigurer en LDAP-Databank på anden styring **Yderligere informationer:** ["Lokale LDAP Databank", Side 554](#page-553-0)
- Link Windows-domæne til brugerstyring **Yderligere informationer:** ["Tilmeld til Windows domaine", Side 556](#page-555-0)

#### **Forudsætninger**

- **Brugerstyring aktiv** 
	- **Yderligere informationer:** ["Aktiver brugerstyring", Side 548](#page-547-1)
- **Bruger useradmin** logget ind **[Yderligere informationer:](#page-543-0)** "Bruger", Side 544
- Opret LDAP-Databank i Firmanetværk
- Serverkonfigurationsfil for en eksisterende LDAP-database gemt på styringen eller på en pc i netværket Hvis konfigurationsfilen er gemt på en pc, skal pc'en køre og være tilgængelig i netværket.

Yderligere informationer: ["Installation af serverkonfigurationsfilen", Side 555](#page-554-1)

# **Funktionsbeskrivelse**

Brugeren af rollen **useradmin** kan eksportere serverkonfigurationsfilen for en LDAPdatabase.

### <span id="page-554-1"></span>**Installation af serverkonfigurationsfilen**

De angiver en serverkonfigurationsfil som følger:

- Åben vinduet **Brugerstyring**
- Vælg **LDAP brugerdatabank**
- > Styringen frigiver ud-grået område, for LDAP Brugerdatabank editering
- Vælg **Lokale LDAP Databank**
- Vælg **Server-Konfig eksporter**
- Styringen åbner vinduet **LDAP konfigurationsfil importer.**
- Indgiv navn for Server-konfigurationsfil i navnefelt
- Gem fil i ønsket bibliotek
- > Styringen eksporterer serverkonfigurationsfilen.

# **Opret LDAP på anden computer**

De opretter en **LDAP på anden computer** som følger:

- Åben vinduet **Brugerstyring**
- Vælg **LDAP brugerdatabank**
- > Styringen frigiver ud-grået område, for LDAP Brugerdatabank editering
- Vælg **LDAP på anden computer**
- Vælg **Server-Konfig importer**
- > Styringen åbner vinduet LDAP konfigurationsfil importer.
- Vælg eksisterende konfigurationsfil
- Vælg **FIL**
- Vælg **OVERFØR**
- > Styringen importerer konfigurationsfilen.

# <span id="page-555-0"></span>**25.4.4 Tilmeld til Windows domaine**

# **Anvendelse**

Med funktion **Tilmeld til Windows domaine** kan De linke en domænecontrollers data med styringens brugerstyring.

#### **Anvendt tema**

- Konfigurer en LDAP-Databank på anden styring
	- **Yderligere informationer:** ["Lokale LDAP Databank", Side 554](#page-553-0)
- Brug LDAP-database på flere styringer **Yderligere informationer:** ["LDAP-Databank på anden computer", Side 555](#page-554-0)

# **Forudsætninger**

- **Brugerstyring aktiv Yderligere informationer:** ["Aktiver brugerstyring", Side 548](#page-547-1)
- **Bruger useradmin** logget ind [Yderligere informationer:](#page-543-0) "Bruger", Side 544
- Windows-domænecontroller til stede i netværket
- Adgang til Password til domæne Controller er mulig
- Adgang til brugeroverflade af Domain Controllers evt. med et IT-Admin
- Domænecontroller tilgængelig på netværket

# **Funktionsbeskrivelse**

De kan bruge funktion **Konfigurere** til at konfigurere forbindelsen:

- Med Checkbox **SIDs afbilledes på Unix UIDs** vælges, om Windows SID automatisk skal tilsluttes til Unix UIDs
- Med Checkbox **Anvend LDAPs** vælges mellem LDAP eller den sikre LDAPs. Ved LDAPs defineres, om den sikre forbindelse skal kontrollerer et certifikat eller ikke
- De kan definerer en speciel gruppe af Windows-bruger, som du vil begrænse logon til denne styring
- Tilpas organisationsenheden lagt under HEROS-Rollenavn
- Ændre prefix, for f.eks. at styre brugere for forskellige værksteder. Hvert prefix, som er med et HEROS-rollenavn præfiks, kan ændres f.eks. HEROS-Hal1 og HEROS-Hal2
- Tilpasse separatorer indfor HEROS-Rollenavn

#### <span id="page-556-0"></span>**Gruppe Domæne**

Hvis der i Domain ikke er oprettet krævede roller som gruppe, giver styringen en advarsel.

Når styringen giver en advarsel, udfører De en af to muligheder:

- Med funktion **Rolle- Definition tilføj** tilføjet en rolle direkte i domænet.
- Med funktion **Eksporter** udskrives Rollene til en fil **\*.ldif**

At oprette Grupper efter de forskellige roller, har De følgende muligheder:

- Automatisk ved indgang i Windows Domain, under angivelse af en bruger med Administrator-Rettighed
- Indlæse Import-fil i format .Idif fra fra Windows Server

Windows-administratoren skal manuelt tilføje brugere til rollerne (sikkerhedsgrupper) på domæne controlleren.

I efterfølgende afsnit finder De to eksempler fra HEIDENHAIN hvordan Windows-Administrator kan opdeling af Gruppen:

#### **Eksempel 1**

Bruger er direkte eller indirekte medlem af denne gruppe:

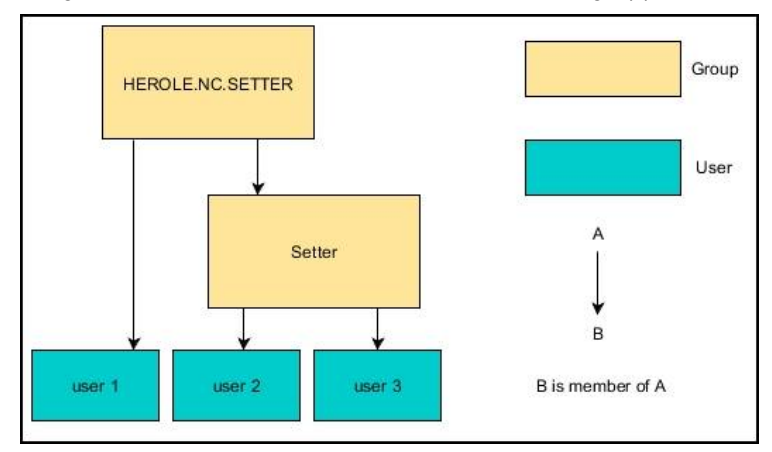

#### **Eksempel 2**

Bruger fra forskellige områder (værksted) er medlem af Gruppen med forskellige præfix:

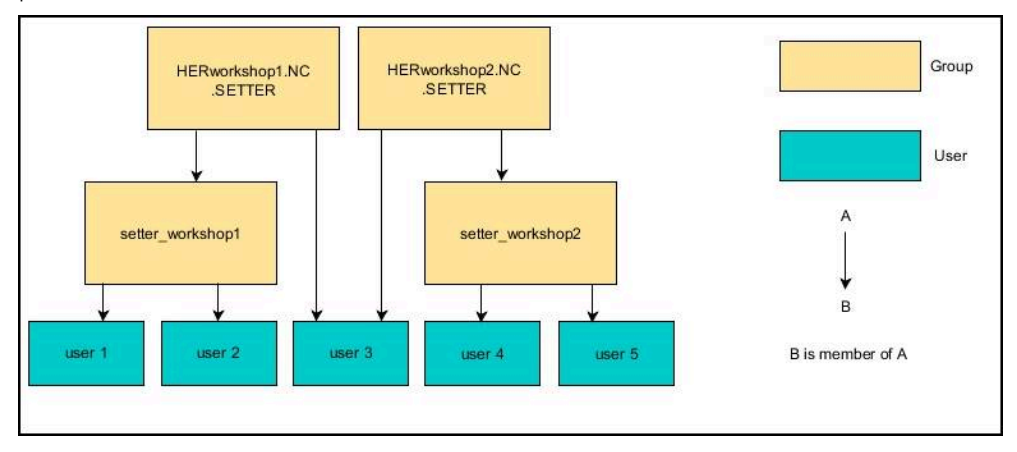

# **OpretTilmeld til Windows domaine**

De opretter en **Tilmeld til Windows domaine** som følger:

- Åben vinduet **Brugerstyring**
- Vælg **Tilmeld til Windows domaine**
- Vælg **Domaine søg**
- > Styringen vælger et domaine
- Vælg **OVERFØR**
- Styringen åbner vinduet **Ophæv forbindelse til Domain**.

Med Funktion **Organisationsenhed for computerkonto:** kan de indlæse, i hvilket område eksisterende Organisationsenhed bliver oprette f.eks.

- ou=controls
- cn=computers

Deres oplysninger skal matche forholdene i domænet. Vilkårene er ikke udskiftelige.

- **Indgiv brugernavn for Domaincontroller**
- **Indgiv Password for Domaincontroller**
- Bekræft indlæsning
- > Styringen tilslutter det fundne Domain.
- > Styringen kontrollerer, om Domain har oprettet alle nødvendige roller som gruppe.
- Tilføj evt. grupper

**Yderligere informationer:** ["Gruppe Domæne", Side 557](#page-556-0)

# <span id="page-558-1"></span>**25.5 Autologin i brugerstyring**

#### **Anvendelse**

Med funktion **Autologin** registrerer styringen automatisk en valgt bruger under startprocessen og uden at indtaste en adgangskode.

Dermed kan De, i modsætning til **Legacy-Mode**, begrænse autorisationen af en bruger uden at indtaste en Password.

#### **Anvendt tema**

- **Bruger tilmelding Yderligere informationer:** ["Log ind på brugerstyring", Side 559](#page-558-0)
- Konfigurer brugerstyring Yderligere informationer: ["Brugerstyring konfigurer", Side 548](#page-547-0)

#### **Forudsætninger**

- Brugerstyring er konfigureret
- Bruger for **Autologin** er oprettet

# **Funktionsbeskrivelse**

Med Checkboks **Autologin aktiveres** i vindue **Brugerstyring** kan De definerer en bruger for autologin.

Yderligere informationer: ["Vinduet Brugerstyring", Side 552](#page-551-1)

Styringen registrerer derefter automatisk denne bruger under startprocessen og viser styringsoverfladen i henhold til de definerede rettigheder.

For yderligere godkendelser kræver styringen fortsat godkendelse.

**Yderligere informationer:** ["Vinduet for anmodning om yderligere rettigheder",](#page-560-0) [Side 561](#page-560-0)

# <span id="page-558-0"></span>**25.6 Log ind på brugerstyring**

# **Anvendelse**

Styringen tilbyder en login-dialog til at logge på en bruger. I dialogen kan brugere logge ind med deres Password eller et smart card.

#### **Anvendt tema**

Log ind brugere automatisk

**Yderligere informationer:** ["Autologin i brugerstyring", Side 559](#page-558-1)

#### **Forudsætninger**

- Brugerstyring er konfigureret
- For Log ind med smartkort:
	- Euchner EKS kortlæser
	- Smartkort tildelt en bruger

**Yderligere informationer:** ["Smartkort tildelt en bruger", Side 561](#page-560-1)

# **Funktionsbeskrivelse**

Styringen viser tilmeldedialog i følgende tilfælde:

- Efter udføring af Funktion **Anmeld Bruger**
- Efter udføring af Funktion **Skift Bruger**
- Efter spærring af billedeskærm med **Pauseskærm**
- Umideelbart efter opstart af styringen ved aktiv Brugerstyring, når ingen **Autologin** er aktiv

**[Yderligere informationer:](#page-567-0)** "HEROS-Menu", Side 568

Login-dialogen tilbyder følgende muligheder:

- Bruger der mindst en gang var anmeldt
- **Andre** Bruger

# <span id="page-559-0"></span>**Log ind med smartkort**

De kan gemme en brugers legitimationsoplysninger på et smartkort og bruge en kortlæser til at logge brugeren på uden at indtaste en adgangskode. De kan definere, at der kræves en ekstra PIN-kode for at logge ind.

De tilslutter kortlæseren ved hjælp af USB-interfacet. De tildeler smartkortet til en bruger som et token.

**Yderligere informationer:** ["Smartkort tildelt en bruger", Side 561](#page-560-1)

Smart-kortet tilbyder ekstra lagerplads, hvor maskinproducenten kan gemme deres egne brugerspecifikke data.

# **25.6.1 Log ind bruger med Password**

De logger på en bruger for første gang på følgende måde:

- **Andre** vælg i tilmeldedialog
- > Styringen forstørre Deres valg.
- **Indgiv brugernavn**
- ▶ Indgiv Password for bruger

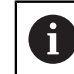

Styringen viser i anmeldedialog, om Caps Lock-tasten er aktiv.

- Styringen viser meldingen **Password er udløbet**. **Ændre nu Deres Password.**.
- Indgiv aktuelle Password
- **Indgiv nyt Password**
- **Indgiv nyt Password igen**
- > Styringen registrerer den nye bruger.
- > Styringen viser brugeren i login-dialogen, næste gang de logger på.

### <span id="page-560-1"></span>**25.6.2 Smartkort tildelt en bruger**

Du tildeler et bruger et smartcard på følgende måde:

- Indsæt det tomme smartkort i kortlæseren
- Registrer den ønskede bruger til smartkortet i brugeradministrationen
- Vælg anvendelse **Settings**
- Vææg **Styresystem**
- **Current User** dobbelttip eller klik
- Styringen åbner vinduet **Aktuel bruger**.
- Vælg **Lav Token**
- Styringen åbner vinduet **Skriv certifikat på Token**.
- Styringen viser smartcard i området **Vælg Token**.
- Vælg smartkort som token, der skal skrives
- Aktiver evt. Checkboks **PIN beskyttelse?**
- Indtast brugerpassword og evt. PIN-kode
- **Start skrivning** vælges
- > Styringen gemmer brugerens legitimationsoplysninger på smartkortet.

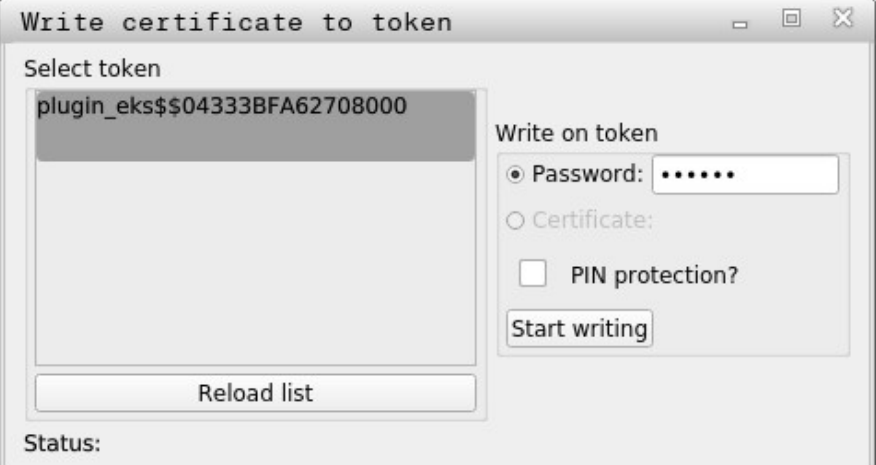

#### **Anvisninger**

- For at styringen kan genkende en kortlæser, skal du genstarte styringen.
- De kan overskrive allerede skrevne smartkort.
- Hvis De ændrer en brugers adgangskode, skal De tildele smartkortet igen.

# <span id="page-560-0"></span>**25.7 Vinduet for anmodning om yderligere rettigheder**

#### **Anvendelse**

Hvis De ikke har de nødvendige rettigheder til et bestemt menupunkt i **HEROS-Menu**, åbner styringen et vindue for at anmode om yderligere rettigheder. Styringen tilbyder Dem i dette vindue muligheden for at forhøje Deres rettigheder midlertidig, for forhøjelse af rettighed af en anden bruger.

#### **Anvendt tema**

- Udvid midlertidigt rettigheder i vinduet **Aktuel bruger**
	- **Yderligere informationer:** ["Vindu Aktuel bruger", Side 552](#page-551-0)

# **Funktionsbeskrivelse**

Styringen viser i felt **bruger med disse rettigheder:** alle eksisterende bruger som har den nødvendige rettighed for denne funktion.

For at låse op for brugerrettigheder skal De indtaste Password.

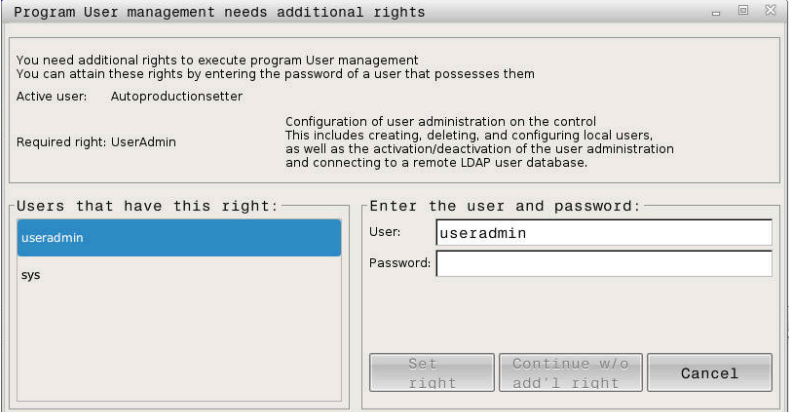

Vinduet for anmodning om yderligere rettigheder

For at opnå rettigheder for ikke viste brugere kan du indtaste deres brugerdata. Styringen anerkender derefter eksisterende brugere i Brugerdatabank.

# **Anvisninger**

- Ved **Tilmeld til Windows domaine** viser styringen i valgmenu kun brugere, som fornylig blev anmeldt.
- De kan ikke bruge vinduet til at ændre indstilling brugerstyring. En bruger med HEROS.Admin skal være logget ind for dette.

# <span id="page-561-0"></span>**25.8 SSH-sikret DNC-forbindelse**

# **Anvendelse**

Ved aktiv Brugerstyring skal også ekstern anvendelse godkendes af en bruger, dermed kan den korrekte rettighed tildeles.

For DNC-forbindelser, der bruger RPC- eller LSV2-protokollen, føres forbindelsen gennem en SSH-tunnel. Denne mekanisme tildeler den Remote-Bruger til en bruger, der er konfigureret på styringen og opnår disse rettigheder.

#### **Anvendt tema**

- Forbyd usikre forbindelser [Yderligere informationer:](#page-526-0) "Firewall", Side 527
- Fjernlogin roller

**[Yderligere informationer:](#page-545-0)** "Rolle", Side 546

# **Forudsætninger**

- TCP/IP Netværk
- **Ekstern computer som SSH-Client**
- Styring som SSH-Server
- Nøglepar består af:
	- Privat nøgle
	- Offentlig nøgle

# **Funktionsbeskrivelse**

### **Princip af overførsel via en SSH-Tunnel.**

En SSH-forbindelse sker altid mellem en SSH-Client og en SSH-server

For at sikre forbindelse bliver nøglepar anvendt. Dette nøglepar bliver oprette på Client Nøgleparret består af en privat nøgle og en offentlig nøgle. Den private nøgle forbliver hos Client. Den offentlige nøgle bliver ved oprettelse transporteret til server og der tilordnet en bestemt bruger.

Client forsøger, under det tildelte brugernavn og forbinde til serveren. Server kan med den offentlige nøgle teste, om anmodningen af forbindelse tilhører en privat nøgle indehaver. Hvis ja, accepter den SSH-forbindelsen og tildeler den til den bruger, som der er logger ind på. Kommunikationen kan også ske igennem denne SSHforbindelse "Tunnel".

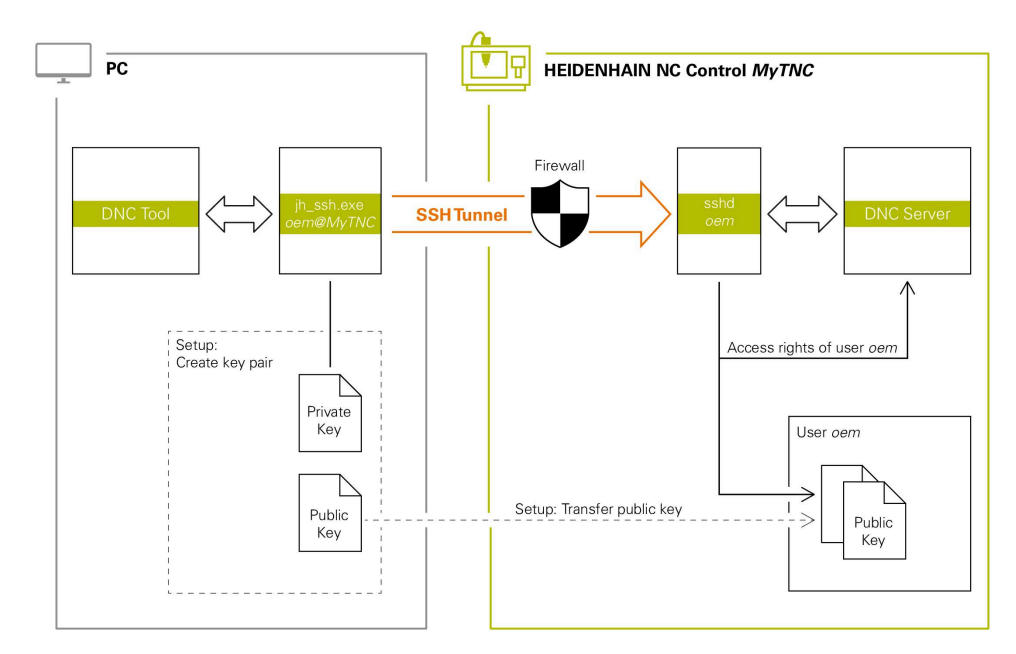

# **Brug i eksterne anvendelse**

De af HEIDENHAIN tilbudet PC-Tools, som f.eks. TNCremo fra Version **v3.3**, tilbyder alle Funktioner, for oprettelse af sikker forbindelse via en SSH-Tunnel, bygge og administrerer.

Ved oprettelse af forbindelse bliver det krævede nøglepar genereret og den offentlige nøgle overført til styringen.

Det samme gælder også for anvendelse til kommunikation HEIDENHAIN DNC-komponenter indsat fra RemoTools SDK . En tilpasning for eksisterende kundeanvendelser er derfor ikke nødvendig.

For at udvide forbindelseskonfiguration med tilhørende A **CreateConnections** Tool, er en Update af **HEIDENHAIN DNC v1.7.1** krævet. En tilpasning af brugerkildekode er derfor ikke nødvendig.

# **25.8.1 Opret SSH sikrede DNC-forbindelser**

De opretter en SSH-sikret DNC-forbindelse for den loggede bruger på følgende måde:

- Vælg anvendelse **Settings**
- Vælg **Netværk/fjernstyring**
- Vælg **DNC**
- Aktiver knappen **Setup permitted**
- **TNCremo** bruges, for at oprette den sikre forbindelse (TCP secure).

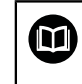

Detaljeret information, finder De i integreret hjælpesystem for TNCremo.

TNCremo overfører den offentlige nøgle til styringen.

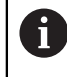

For at sikre den optimale sikkerhed, deaktiverer De Funktion **Tilladt godkendelse med Password** efter afslutning af indførsel igen.

Deaktiver knappen **Setup permitted**

# **25.8.2 Fjern Sikker forbindelse**

Hvis De sletter en privat nøgle på styringen, fjerner De muligheden for, at brugeren kan oprette forbindelse sikkert.

De sletter en nøgle som følger:

- Vælg anvendelse **Settings**
- Vææg **Styresystem**
- **Current User** dobbelt klik ellere tip
- Styringen åbner vinduet **Aktuel bruger**.
- Vælg **Certifikat og Nøgle**
- Vælg sletning af nøgle
- Vælg **Slet SSH-nøgle**
- > Styringen sletter den valgte nøgle.

#### **Anvisninger**

- Ved den i SSH-tunnelen indstillede beskyttelse bliver kommunikation yderlig sikret mod angribere.
- Ved OPC UA-forbindelse følger en godkendelse med beagvedliggende bruger-Certifikat.

**Yderligere informationer:** ["OPC UA NC Server \(Optionen #56 - #61\)", Side 506](#page-505-0)

■ Når brugerstyring er aktiv, kan De kun oprette sikre netværksforbindelser via SSH. Styringen spærre automatisk LSV2-forbindelse via seriel Interface (COM1 og COM2) såvel netværktsforbindelse uden brugeridentifikation.

Med maskinparameteren **allowUnsecureLsv2** (Nr. 135401) og **allowUnsecureRpc** (Nr. 135402) definerer maskinproducenten, om styringen skal spærre usikre LSV2- eller RPC-forbindelser også ved inaktiv brugerstyring. Disse maskinparameter er indeholdt i dataobjekt **CfgDncAllowUnsecur** (135400).

- Efter opsætningen kan forbindelseskonfigurationerne deles af alle HEIDENHAIN PC-værktøjer for at etablere en forbindelse.
- De kan også overføre en offentlig nøgle til styringen ved hjælp af en USB-enhed eller et netværksdrev.
- **I** vinduet **Certifikat og Nøgle** kan de i området **Externally administered SSH key file** vælg en fil med yderligere offentlige SSH-nøgler. Dette giver dig mulighed for at bruge SSH-nøgler uden at skulle overføre dem til styringen.

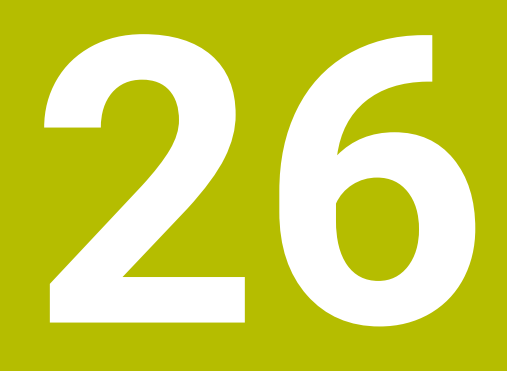

**Operativsystem HEROS**

# **26.1 Grundlaget**

HEROS er grundlæggende basis for alle NC-Styringer fra HEIDENHAIN. HEROSoperativsystemet er baseret på Linux og er blevet tilpasset til NC-Styringen. TNC7 er udskiftet med Version HEROS 5

# <span id="page-567-0"></span>**26.2 HEROS-Menu**

# **Anvendelse**

I HEROS-menuen viser styringen information om operativsystemet. De kan ændre indstillinger eller bruge HEROS-funktioner.

Som standard åbner De HEROS-menuen med proceslinjen nederst på skærmen.

# **Anvendt tema**

Åben HEROS-Funktionen fra anvendelse **Settings Yderligere informationer:** ["Anvendelse Settings", Side 483](#page-482-0)

# <span id="page-567-1"></span>**Funktionsbeskrivelse**

De åbner HEROS-menuen med det grønne DIADUR-symbol i proceslinjen eller med tasten **DIADUR**.

**[Yderligere informationer:](#page-571-0)** "Task-Liste", Side 572

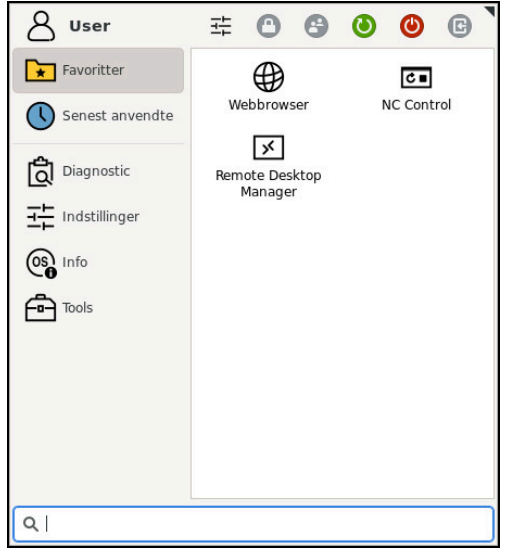

Standardvisning af HEROS-menuen

HEROS-menuen indeholder følgende funktioner:

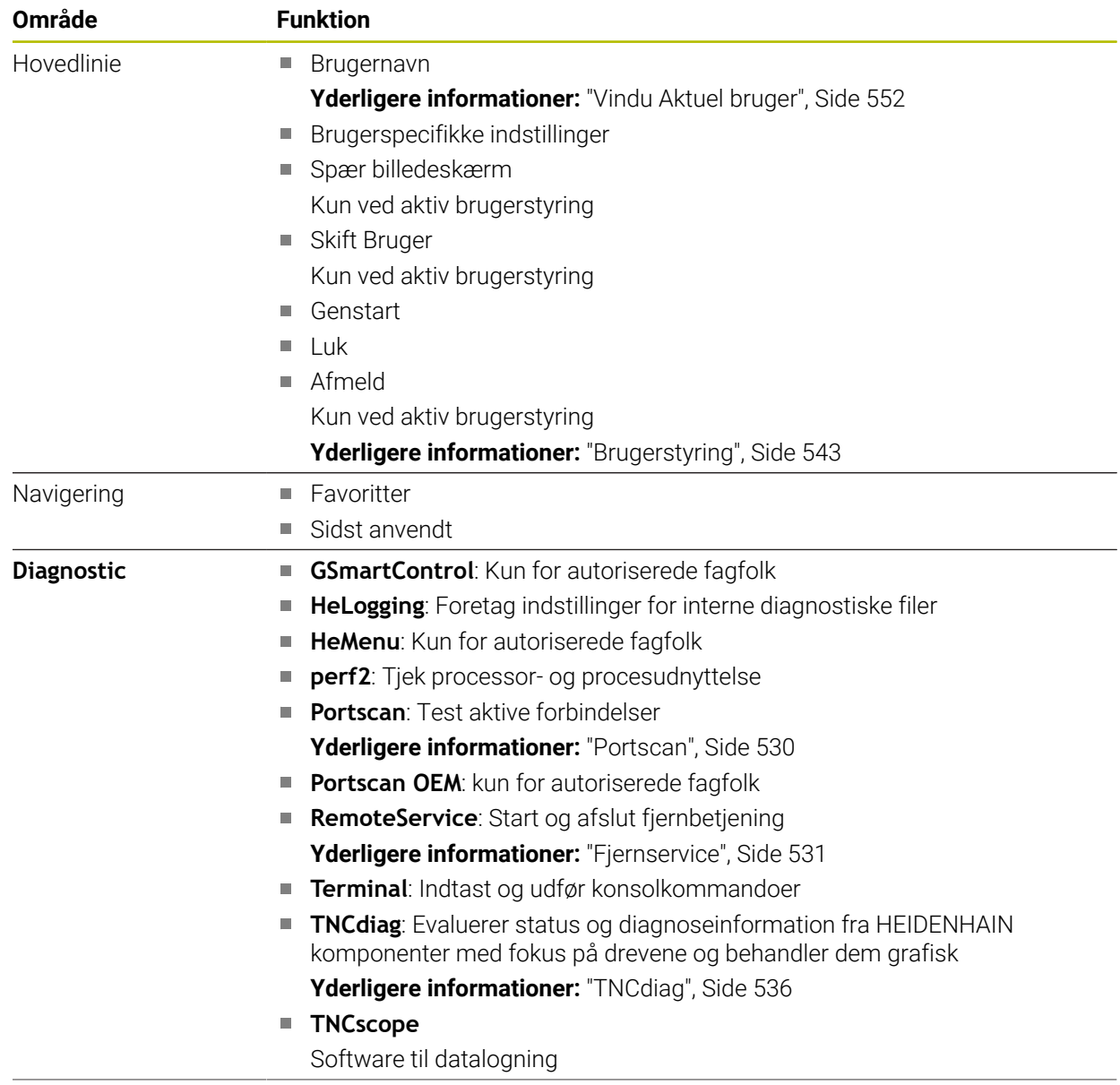

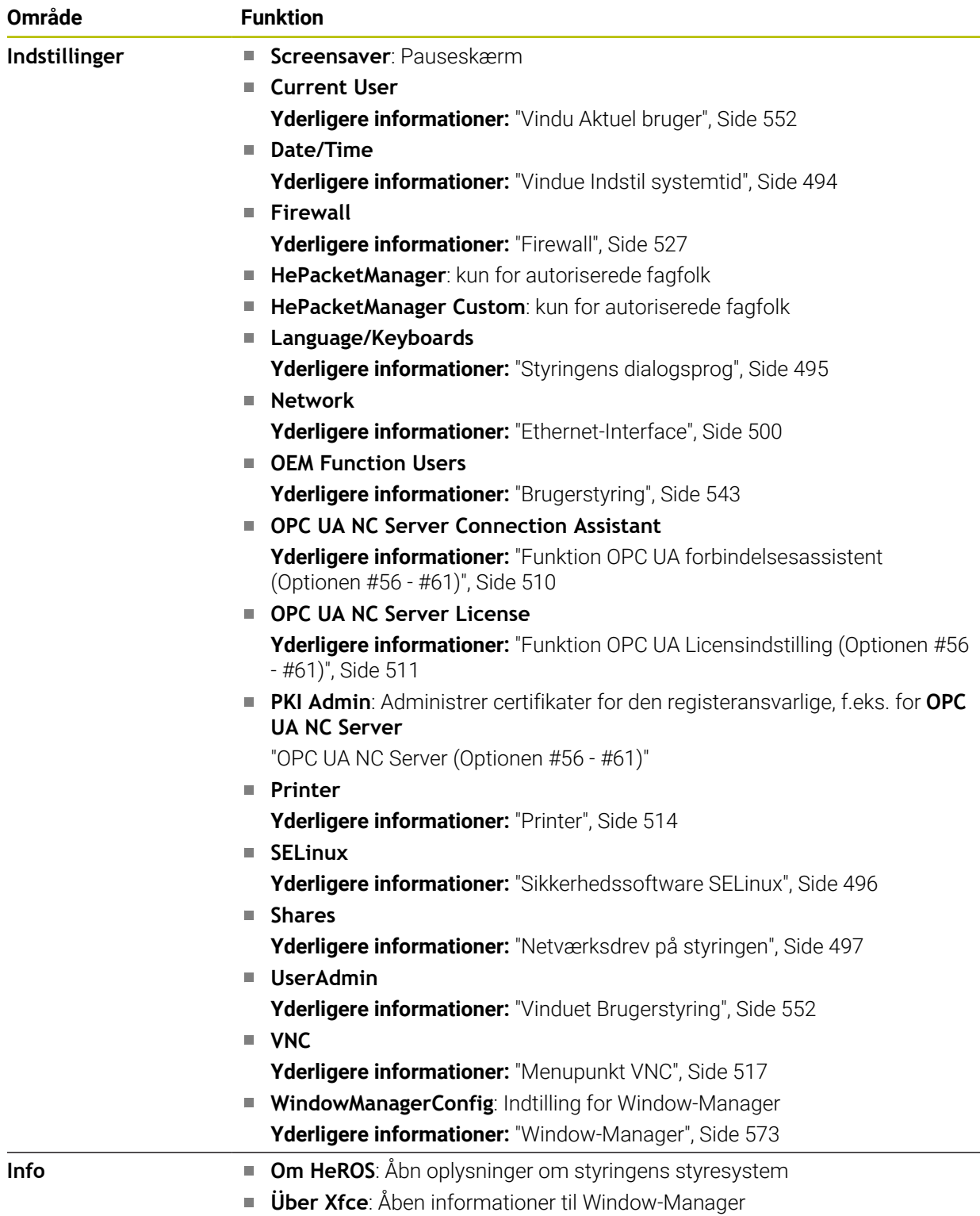

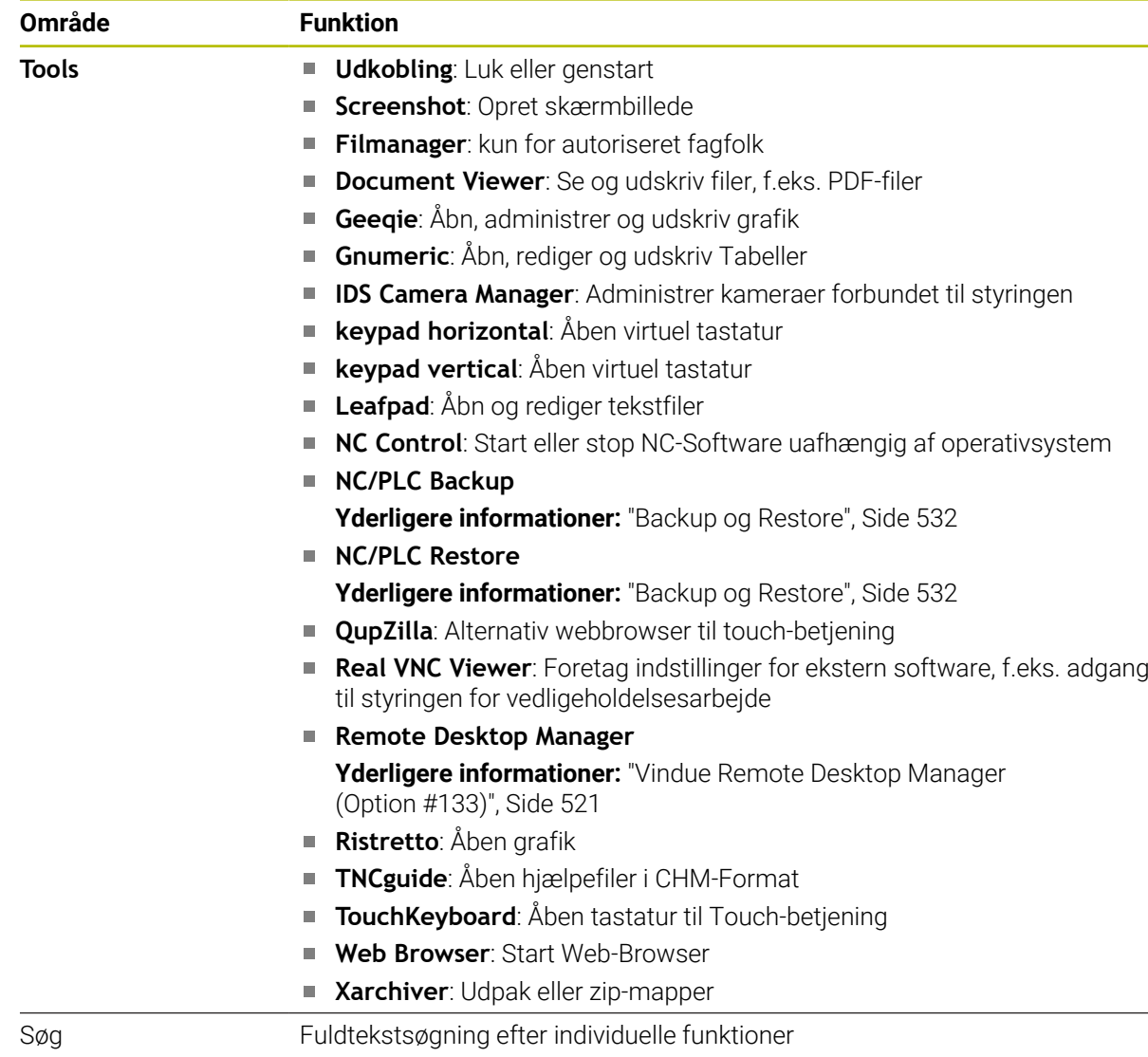

# **Task-Liste**

<span id="page-571-0"></span>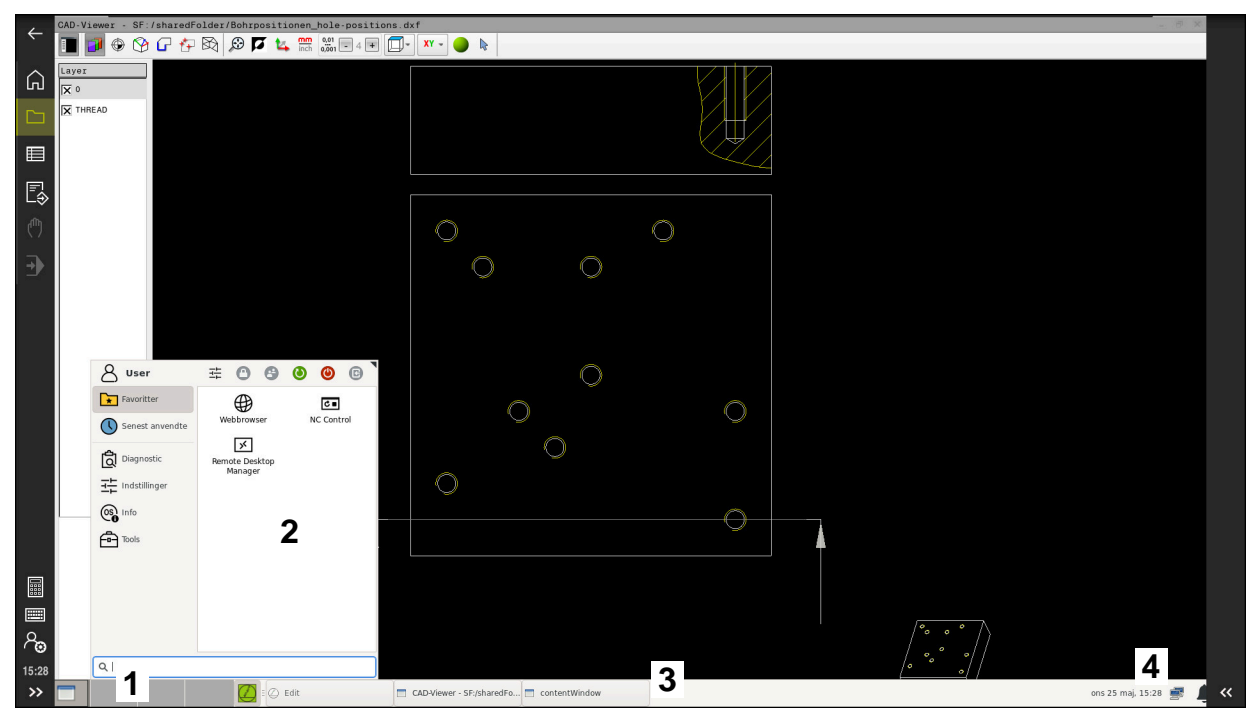

**CAD-Viewer** åbnet på det tredje skrivebord med proceslinjen vist og HEROS-menuen aktiv

Proceslinjen indeholder følgende områder:

- 1 Arbejdsområde
- 2 HEROS-Menu

#### **Yderligere informationer:** ["Funktionsbeskrivelse", Side 568](#page-567-1)

3 Åbnede anvendelser, f.eks:

- Styringsoverflade
- **CAD-Viewer**
- Vindue for HEROS-Funktioner

De kan flytte de åbne applikationer til andre arbejdsområder, som De ønsker det.

- 4 Widgets
	- Kalender
	- Status for Firewall

[Yderligere informationer:](#page-526-0) "Firewall", Side 527

■ Netværksstatus

**Yderligere informationer:** ["Ethernet-Interface", Side 500](#page-499-0)

- Meddelelse
- Luk eller genstart operativsystem

#### <span id="page-572-0"></span>**Window-Manager**

Med vindueshåndteringen kan du styre funktionerne i HEROS-operativsystemet og yderligere åbne vinduer på det tredje skrivebord, f.eks. **CAD-Viewer**.

På styringen står Window-Manager Xfce til rådighed. Xfce er en standardanvendelse for UNIX-baserede driftssystemer, med hvilken den grafiske bruger-flade lader sig styre. Med Window-Manager er følgende funktioner mulige:

- Vise opgaveliste for skift mellem forskellige anvendelser (brugeroverflader).
- Yderligere Desktop styring, på hvilke specialanvendelser deres maskinfabrikant kan lade afvikle.
- Styre fokus mellem anvendelser af NC-software`en og anvendelser af maskinfabrikanten.
- Overblændingsvindue (Pop-Up vindue) kan ændres i størrelse og position. Lukke, genfremstille og minimere pop-up vinduet er ligeledes mulig.

Når et vindue er åbent på det tredje skrivebord, viser styringen symbolet **Window-Manager** i informationslinjen. Hvis De vælger symbolet, kan du skifte mellem de åbne programmer.

Hvis De trækker ned fra informationslinjen, kan De minimere styringsoverfladen. TNC-bjælken og maskinfabrikantbjælken forbliver synlige.

**Yderligere informationer:** ["Styringsoverfladens område", Side 78](#page-77-0)

# **Anvisninger**

Når et vindue er åbent på det tredje skrivebord, viser styringen et symbol i informationslinjen.

**Yderligere informationer:** ["Styringsoverfladens område", Side 78](#page-77-0)

- Maskinfabrikanten fastlægger funktionsomfanget og forholdene for Window-Managers.
- Styringen indblænder på billedskærmen øverst til venstre en stjerne, hvis en anvendelse af Windows-Manageren, eller Window-Manageren selv har forårsaget en fejl. I dette tilfælde skifter De til Window-Manageren og ophæver problemet, evt. vær opmærksom på maskinhåndbogen.

# **26.3 Seriel dataoverførsel**

#### **Anvendelse**

TNC7 bruger automatisk overførselsprotokollen LSV2 for den serielle dataoverførsel. Bortset fra Baud-Rate i Maskinparameter **baudRateLsv2** (Nr. 106606) er Parameter af LSV2-Protokol forudbestemt.

# **Funktionsbeskrivelse**

I maskinparameter **RS232** (Nr. 106700) du kan angive en anden transmissionstype (Interface). De efterfølgende beskrevne indstillingsmuligheder er så kun virksomme for det altid nydefinerede interface.

**Yderligere informationer:** ["Maskinparameter", Side 536](#page-535-1)

De kan definere følgende indstillinger i følgende maskinparametre:

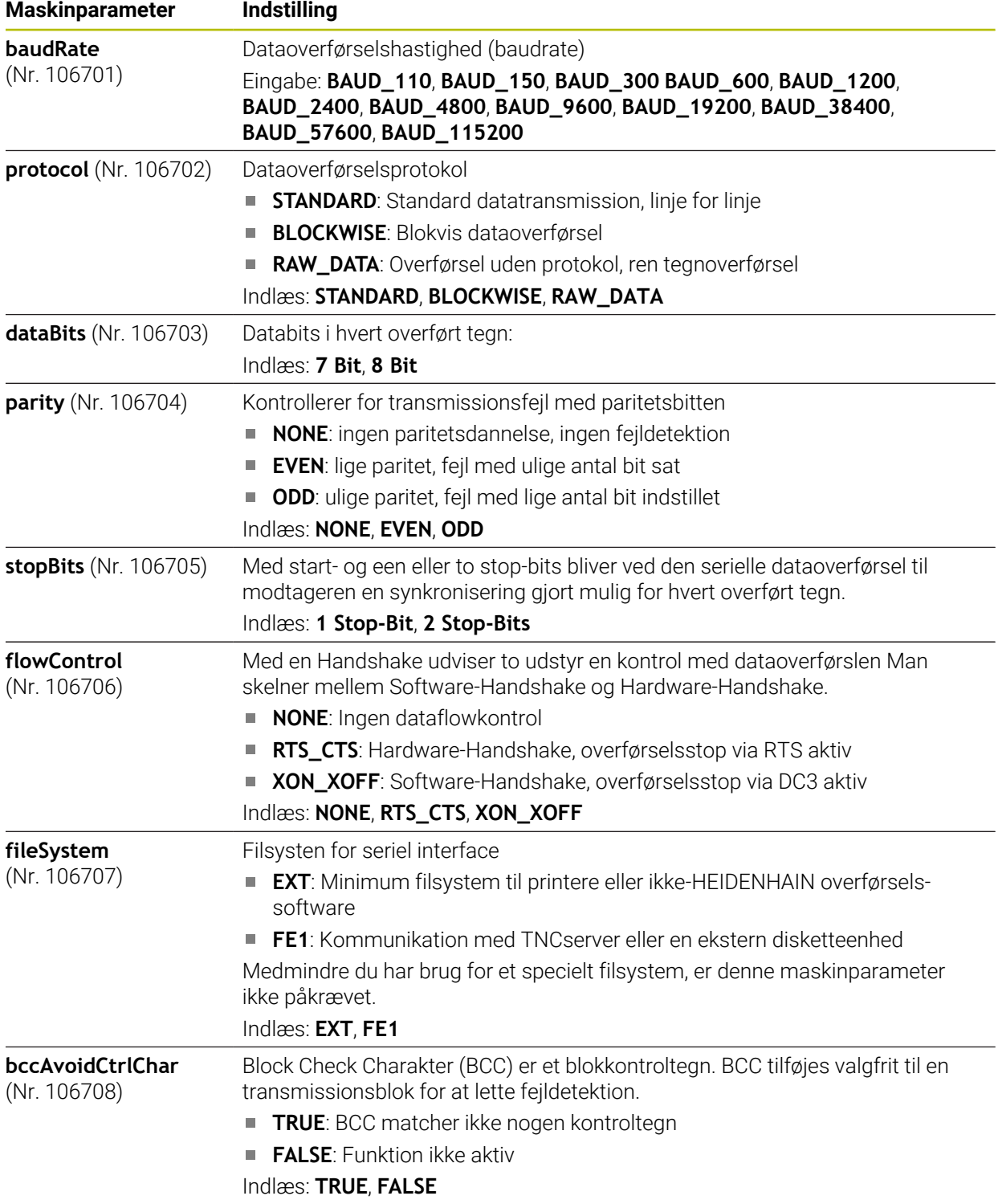

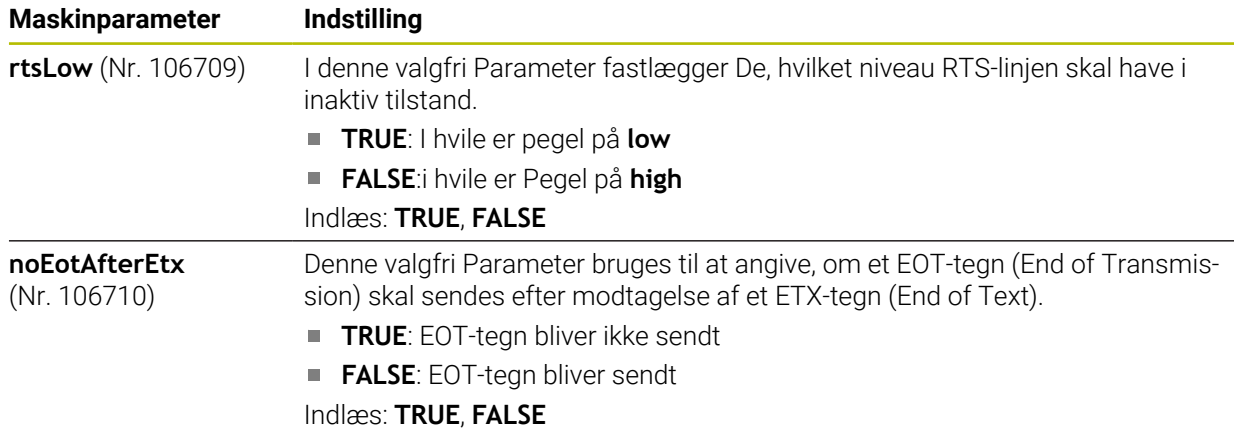

# **Eksempel**

For datatransmission med TNCserver PC-software skal De definere følgende indstillinger i maskinparameter **RS232** (Nr. 106700):

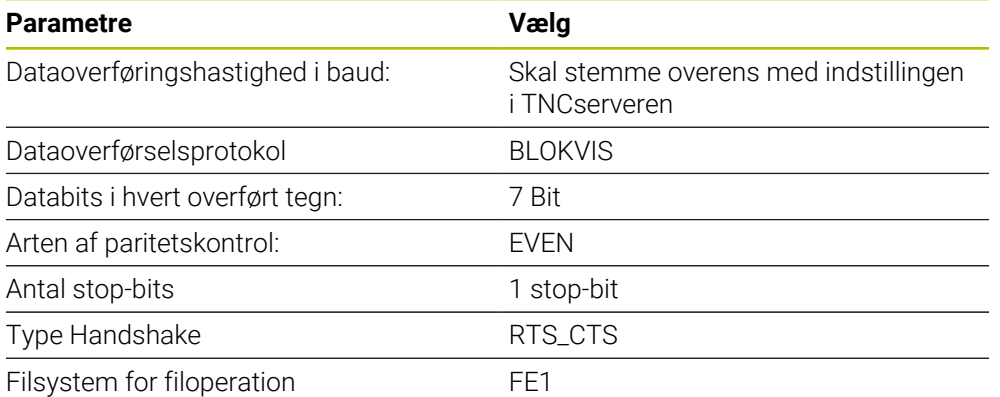

TNCserver er en del af TNCremo PC-softwaren.

**Yderligere informationer:** ["PC-Software til dataoverførsel", Side 575](#page-574-0)

# <span id="page-574-0"></span>**26.4 PC-Software til dataoverførsel**

# **Anvendelse**

HEIDENHAIN tilbyder med Software TNCremo muligheden, at tilslutte en Windows-PC til en HEIDENHAIN-styring og overfør data.

# **Forudsætninger**

- PC styresystem:
	- Windows 7
	- Windows 8
	- Windows 10
- 2 GB Arbejdshukommelse på PC
- 15 MB fri hukommelse på PC
- Et fri seriel interface eller tilslutning til netværk på styringen

# **Funktionsbeskrivelse**

Dataoverførselssoftware TNCremo indeholder følgende områder:

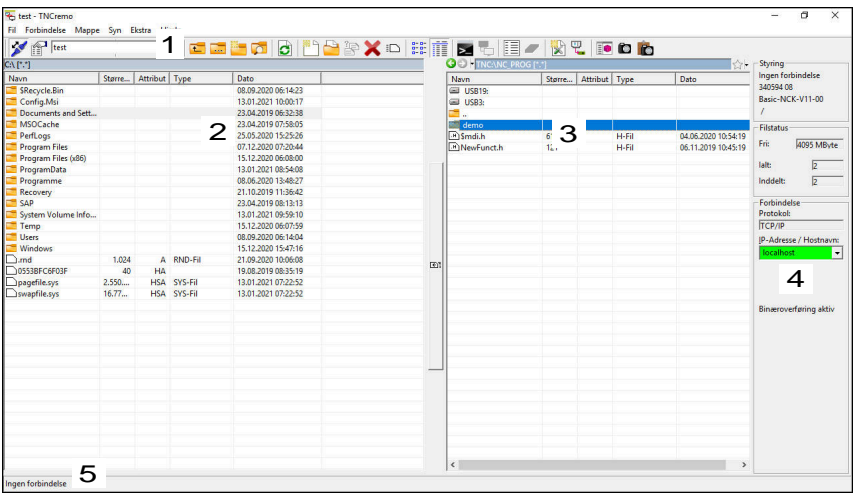

1 Værktøjsliste

I dette område finder De de vigtigste funktioner for TNCremo.

2 Filliste PC

I dette område viser TNCremo elle mapper og filer for tilsluttet drev, f.eks. en PC Harddisk eller et USB-stik.

- 3 Filliste styring I dette område viser TNCremo elle mapper og filer for tilsluttet styringsdrev.
- 4 Statusdisplay

I statusvisning viser TNCremo informationer for aktuelle forbindelser.

5 Forbindelsesstatus

Forbindelsesstatus viser, om der aktuelle er en forbindelse aktiv.

Yderlig information, finder De i integreret hjælpesystem for TNCremo. Den kontekstsensitive hjælpefunktion for Software TNCremo åbner De med hjælp af Tasten **F1**.

# **Anvisninger**

m

Når brugerstyring er aktiv, kan De kun oprette sikre netværksforbindelser via SSH. Styringen spærre automatisk LSV2-forbindelse via seriel Interface (COM1 og COM2) såvel netværktsforbindelse uden brugeridentifikation. Med maskinparameteren **allowUnsecureLsv2** (Nr. 135401) og **allowUnsecureRpc** (Nr. 135402) definerer maskinproducenten, om styringen skal spærre usikre LSV2- eller RPCforbindelser også ved inaktiv brugerstyring. Disse maskinparameter er indeholdt i dataobjekt **CfgDncAllowUnsecur** (135400).

Med maskinparameteren **allowUnsecureLsv2** (Nr. 135401) og **allowUnsecureRpc** (Nr. 135402) definerer maskinproducenten, om styringen skal spærre usikre LSV2- eller RPC-forbindelser også ved inaktiv brugerstyring. Disse maskinparameter er indeholdt i dataobjekt **CfgDncAllowUnsecur** (135400).

■ Den aktuelle version af Softwaren TNCremo kan De gratis downloade fra **[HEIDENHAIN-Homepage](https://www.heidenhain.de/de_DE/software/)**.
# **26.5 Datasikring**

### <span id="page-576-0"></span>**Anvendelse**

Hvis De opretter eller ændrer filer på styringen, bør De sikkerhedskopiere disse filer med jævne mellemrum.

### **Anvendt tema**

 $\blacksquare$  Filstyring

**Yderlig Information:** Brugerhåndbog programmering og test

### **Funktionsbeskrivelse**

Med funktionen **NC/PLC Backup** og **NC/PLC Restore** kan De oprette backup-filer til mapper eller hele drevet og gendanne filerne, hvis det er nødvendigt. De bør gemme disse sikkerhedskopifiler på et eksternt lagermedie.

**Yderligere informationer:** ["Backup og Restore", Side 532](#page-531-0)

De kan overføre filer fra styringen med følgende muligheder:

**TNCremo** 

Med TNCremo kan De overføre filer fra styringen til en PC.

**Yderligere informationer:** ["PC-Software til dataoverførsel", Side 575](#page-574-0)

■ Eksternt netværk

De kan overføre filerne direkte fra styringen til et eksternt netværk.

**Yderligere informationer:** ["Netværksdrev på styringen", Side 497](#page-496-0)

■ Eksterne diske

De kan sikkerhedskopiere filer til eksterne medier eller overføre filer ved hjælp af det eksterne medie.

**Yderlig Information:** Brugerhåndbog programmering og test

### **Anvisninger**

- Gem også alle maskinspecifikke data, f.eks. PLC-programmer eller maskinparameter. Kontakt din maskinproducent for dette.
- De skal overføre filtyperne PDF, XLS, ZIP, BMP, GIF, JPG og PNG i binær form fra PC'en til kontrollens harddisk.
- Det kan tage flere timer at sikkerhedskopiere alle filer på det interne lager. Om nødvendigt skal De omlægge sikkerhedskopieringsprocessen til en periode, hvor De ikke bruger maskinen.
- Slet regelmæssigt filer, De ikke længere har brug for. Dette sikrer, at styringen har nok lagerplads til systemfilerne, f.eks. værktøjstabel.
- HEIDENHAIN anbefaler at lade harddisken kontrollere efter 3 til 5 år. Efter denne periode må der forventes en øget fejlprocent afhængig af driftsforholdene, f.eks. vibrationsbelastning.

# **26.6 Åben filer med Tools**

### <span id="page-576-1"></span>**Anvendelse**

Styringen indeholder nogle værktøjer, som De kan åbne og redigere standardiserede filtyper med.

### **Anvendt tema**

 $\blacksquare$  Filtype **Yderlig Information:** Brugerhåndbog programmering og test

### **Funktionsbeskrivelse**

Styringen indeholder værktøjer til følgende filtyper:

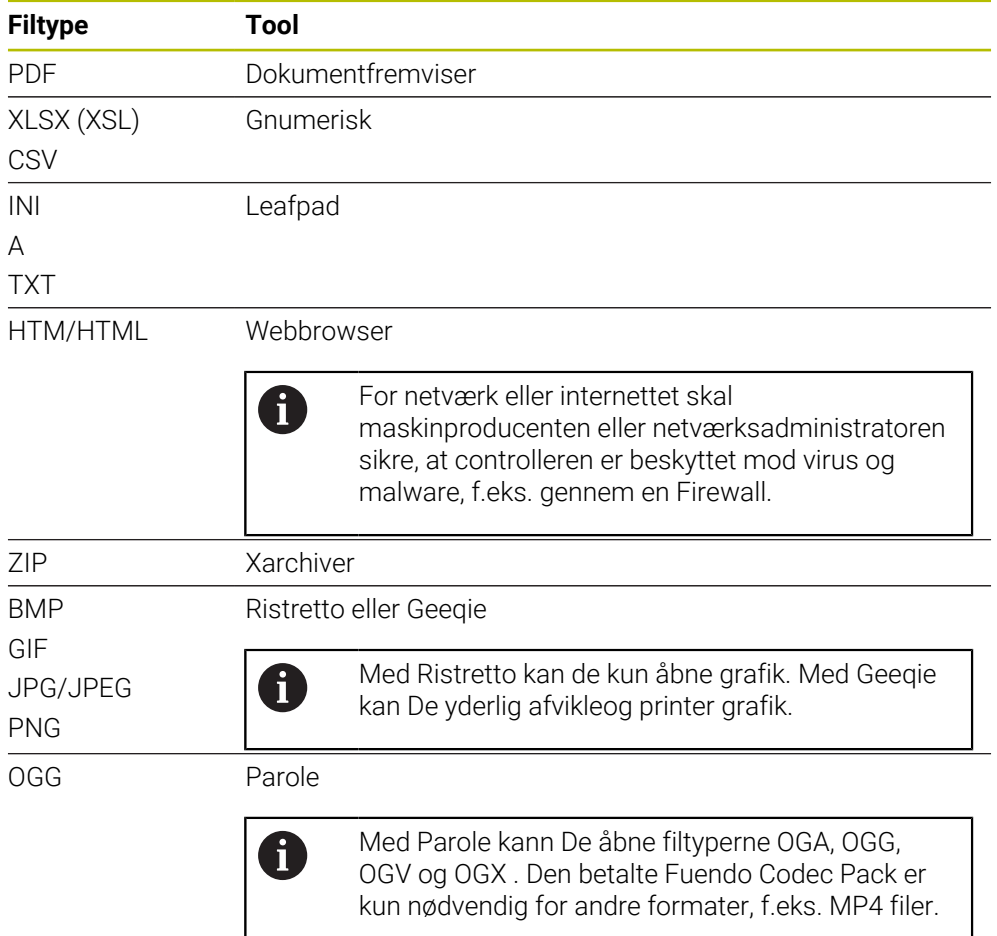

Når De dobbeltklikker eller klikker på en fil i filhåndteringen, åbner styringen automatisk filen med det relevante værktøj. Hvis flere værktøjer er mulige for en fil, viser styringen et valgvindue.

Styringen åbner værktøjerne på det tredje skrivebord.

# **26.6.1 Åben Tools**

De åbner Tools som følger:

- Vælg HEIDENHAIN-Symbol i tasklisten
- > Styringen åbner HEROS-menu.
- Vælg **Tools**
- Vælg ønskede værktøj, f.eks. **Leafpad**
- > Styringen åbner Tool i sit eget arbejdsområde.

### **Anvisninger**

- De kan også åbne enkelte Tools i arbejdsområde **Hovedmenu**.
- Med tastekombinationen **ALT+TAB** kan De vælge mellem åbnede arbejdsområder.
- Yderligere information om, hvordan De bruger det respektive værktøj, kan findes i værktøjet under Hjælp.
- **Webbrowser** tjekker jævnligt efter opdateringer, når den starter op. Hvis De skal aktualisere **Webbrowser**, skal sikkerhedssoftwaren SELinux skal være deaktiveret i dette tidsrum, og der skal være forbindelse til internettet. Genaktiver SELinux efter opdateringen!

<span id="page-578-0"></span>**Yderligere informationer:** ["Sikkerhedssoftware SELinux", Side 496](#page-495-0)

# **26.7 Netværkskonfiguration med Advanced Network Configuration**

### **Anvendelse**

vha. **Advanced Network Configuration** kan De tilføje, redigere eller fjerne profiler for netværksforbindelsen.

### **Anvendt tema**

Netværksindstillinger

**Yderligere informationer:** ["Vindue Rediger netværksforbindelse", Side 580](#page-579-0)

### **Funktionsbeskrivelse**

Hvis De vælger anvendelsen **Advanced Network Configuration** i HEROS-Menu, åbner styringen vinduet **Netværksforbindelser**.

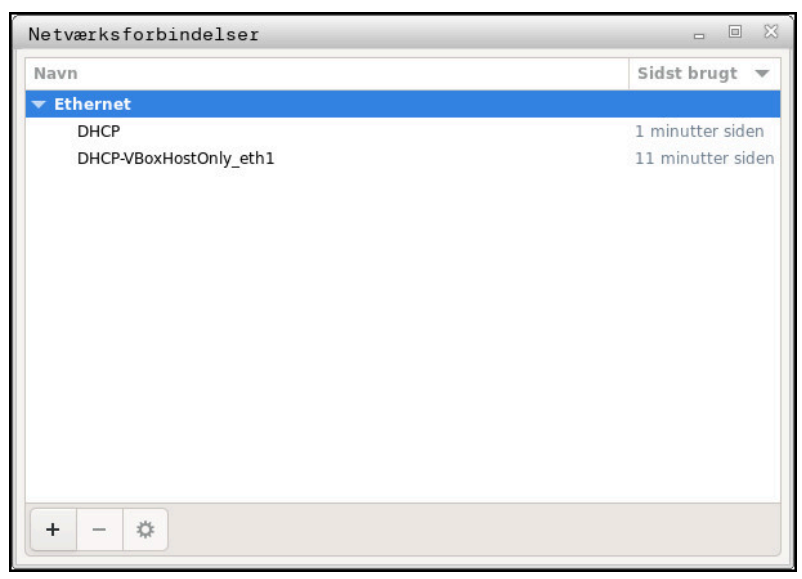

Vinduet **Netværksforbindelser**

# **Symbol i Vindue Netværksforbindelse**

Vinduet **Netværksforbindelser** indeholder følgende Symboler:

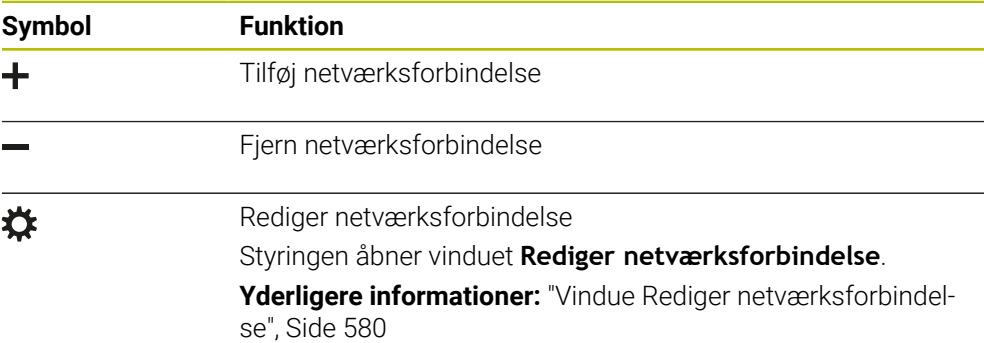

# <span id="page-579-0"></span>**26.7.1 Vindue Rediger netværksforbindelse**

I vinduet **Rediger netværksforbindelse** viser styringen øverst forbindelsesnavnet på netværksforbindelsen. De kan ændre navnet.

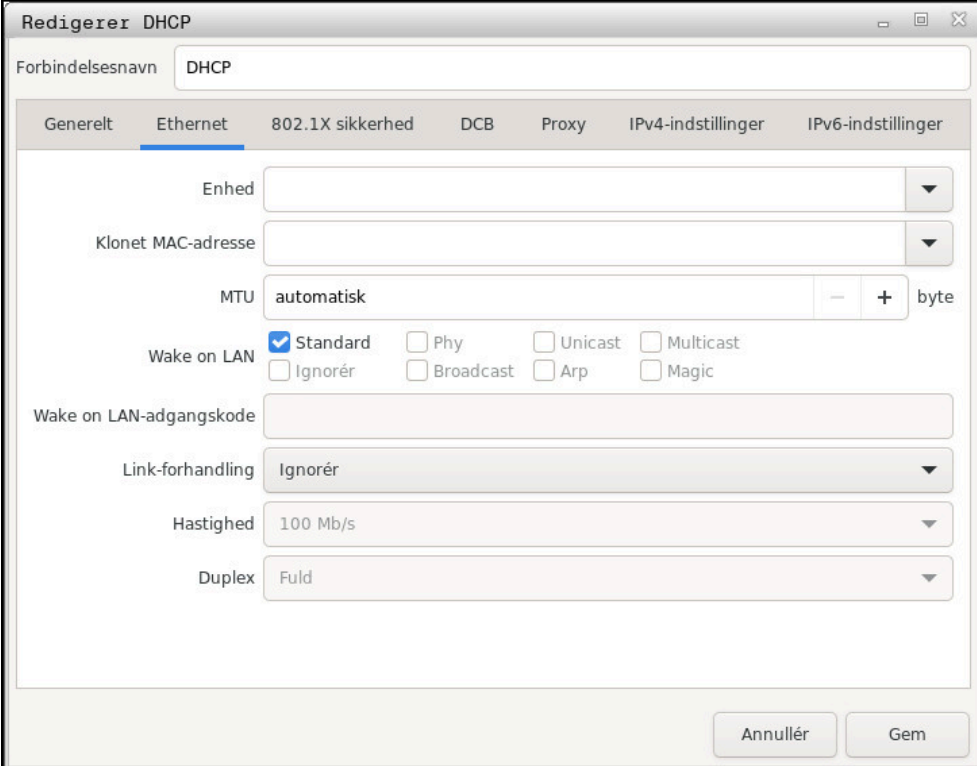

Vindue **Rediger netværksforbindelse**

# <span id="page-580-0"></span>**Fane Generelt**

Fane **Generelt** indeholder følgende indstilling:

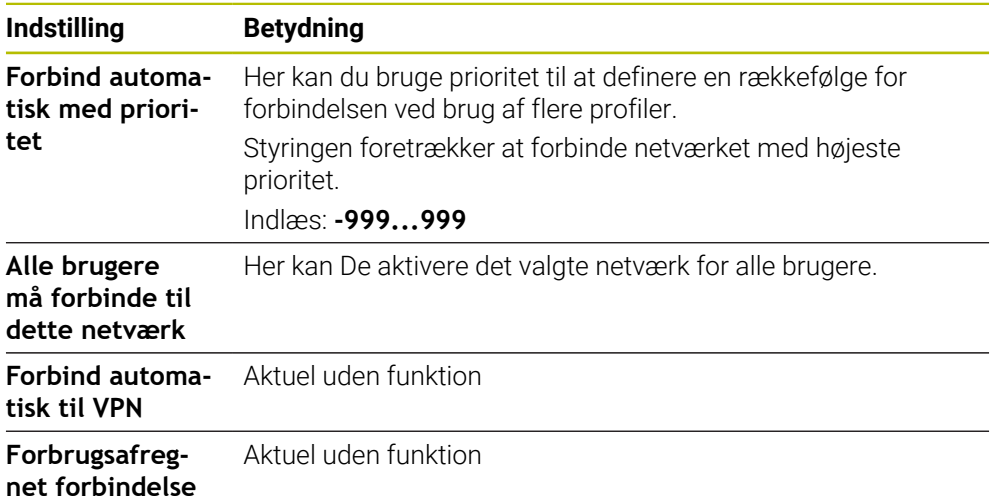

# <span id="page-581-1"></span>**Fane Ethernet**

Fane **Ethernet** indeholder følgende indstillinger:

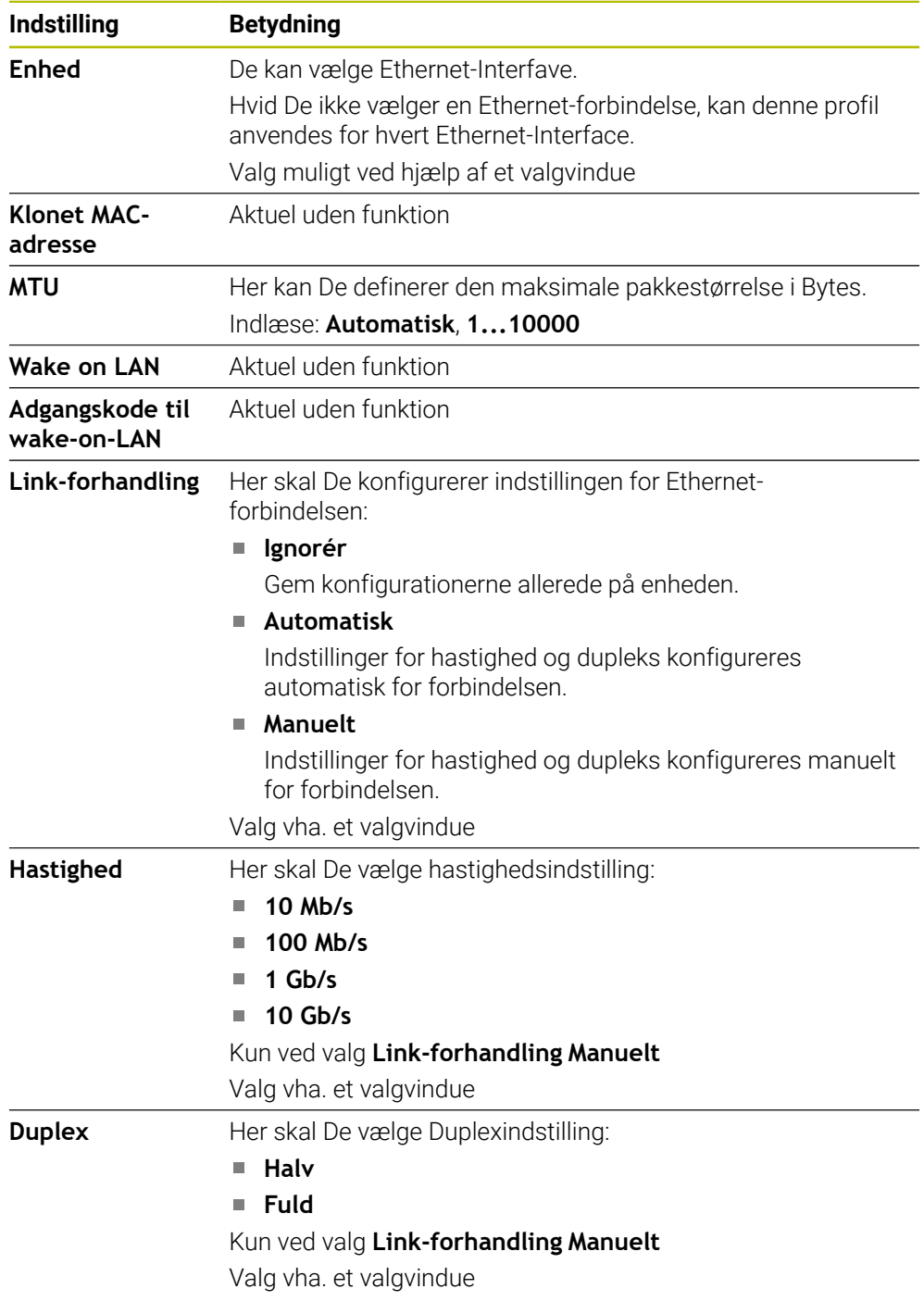

# <span id="page-581-3"></span>**Fane 802.1X-Sikkerhed**

Aktuel uden funktion

# <span id="page-581-0"></span>**Fane DCB**

Aktuel uden funktion

### <span id="page-581-2"></span>**Fane Proxy**

Aktuel uden funktion

# <span id="page-582-0"></span>**Fane IPv4-indstillinger**

Fane **IPv4-indstillinger** indeholder følgende indstillinger:

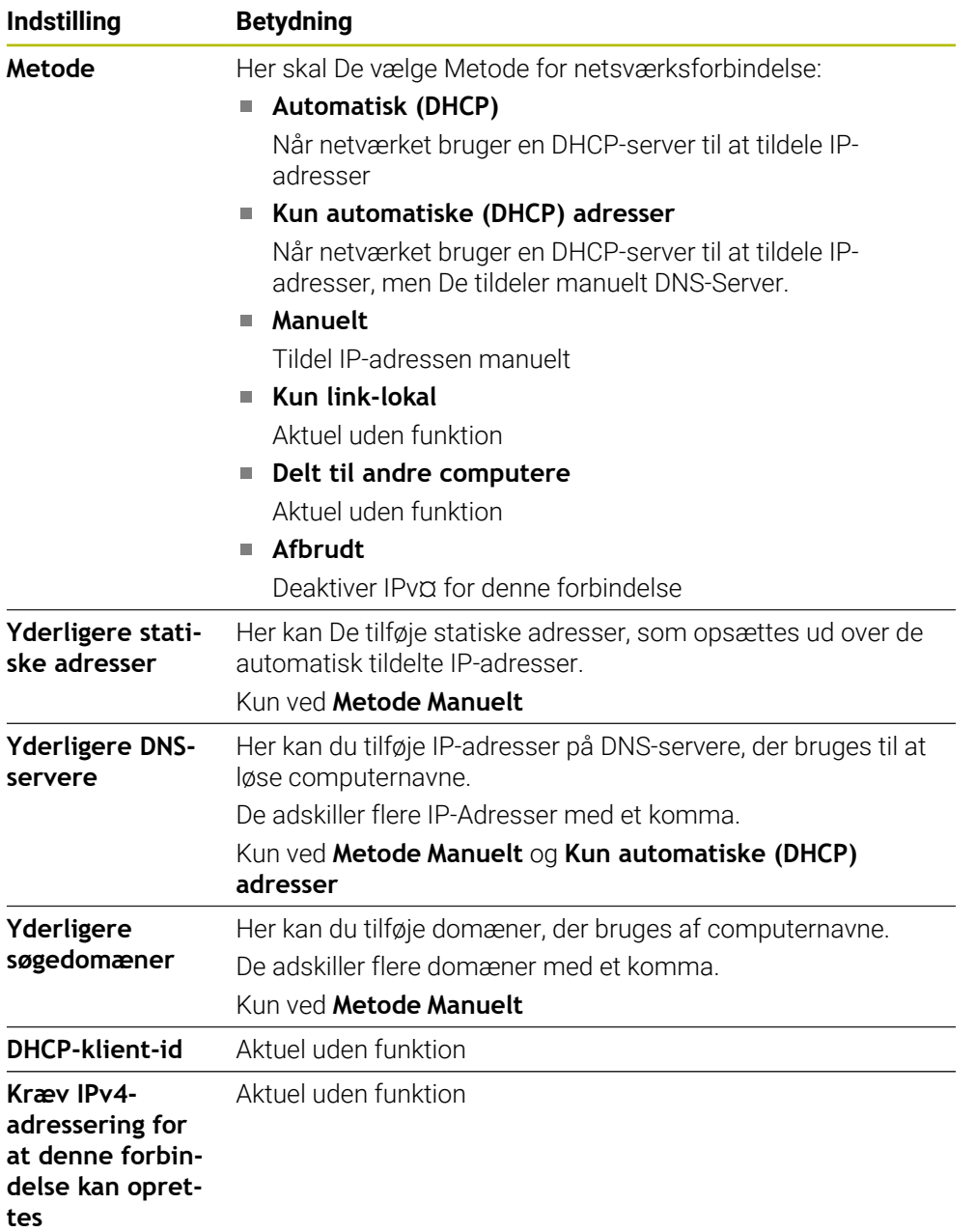

# <span id="page-582-1"></span>**Fane IPv6-Indstilling**

Aktuel uden funktion

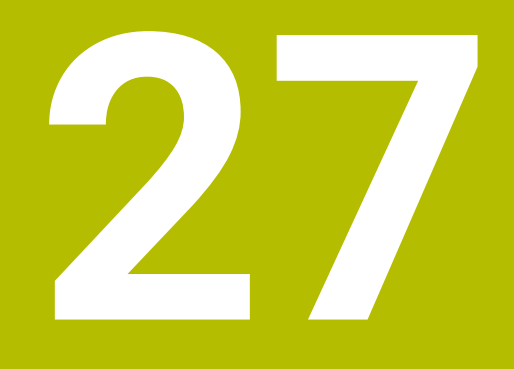

**Oversigter**

# **27.1 Sikforbindelse og tilslutningkabel for Datainterface**

# **27.1.1 Interface V.24/RS-232-C HEIDENHAIN-Udstyr**

<span id="page-585-3"></span>1

<span id="page-585-0"></span>Interface opfylder kravene i EN 50178 Sikker adskillelse fra net.

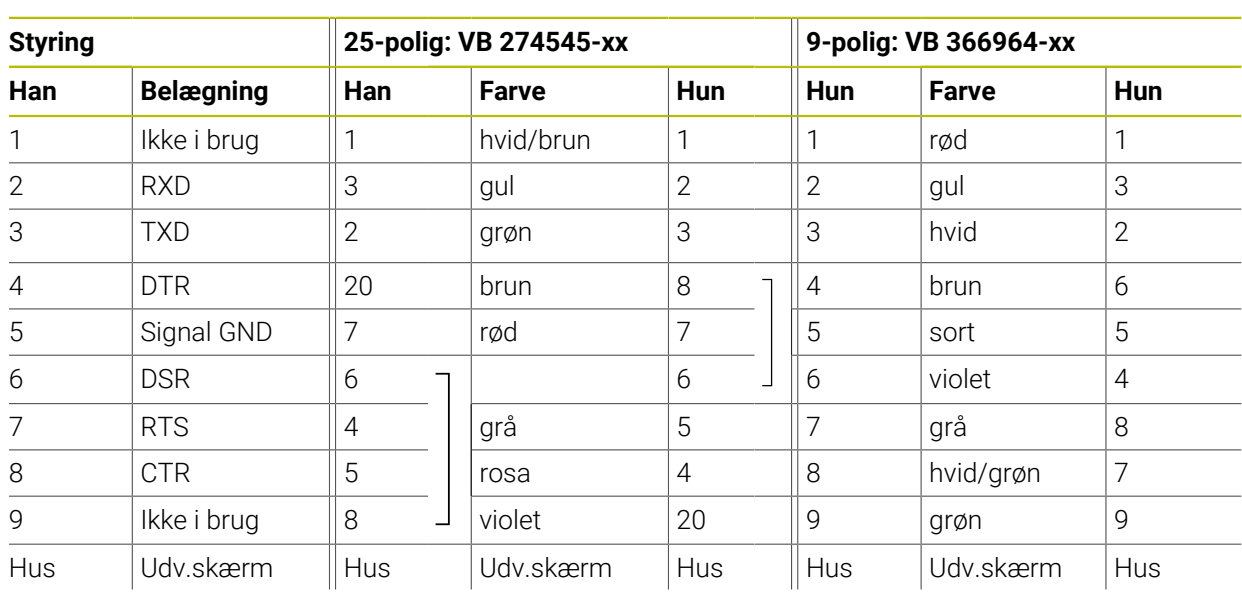

# **27.1.2 Ethernet-Interface RJ45-Hun**

<span id="page-585-1"></span>Maximal kabellængde:

- 100 m uskærmet:
- 400 m skærmet:

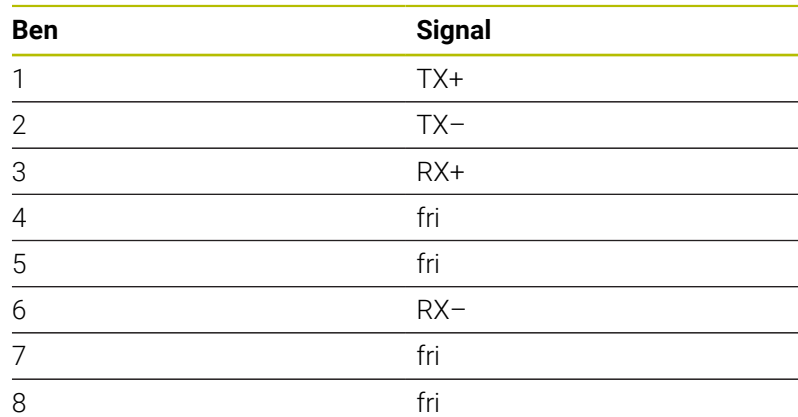

# **27.2 Maskinparameter**

<span id="page-585-2"></span>Den følgende liste viser maskinparametrene, som De kan redigere med kodenummer 123.

### **Anvendt tema**

Ændre maskinparameter med anvendelsen **MP montør Yderligere informationer:** ["Maskinparameter", Side 536](#page-535-0)

# **27.2.1 Liste af brugerparameter**

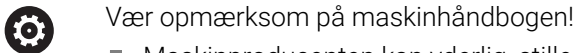

- <span id="page-586-0"></span>Maskinproducenten kan yderlig, stille maskinspecifikke Parameter som brugerparameter tilgængelig, dermed at De kan konfigurerer de tilgængelige funktioner.
- Maskinproducenten kan tilpasse struktur og indhold af brugerparameter. Evt. afviger præsentationen på Deres maskine.

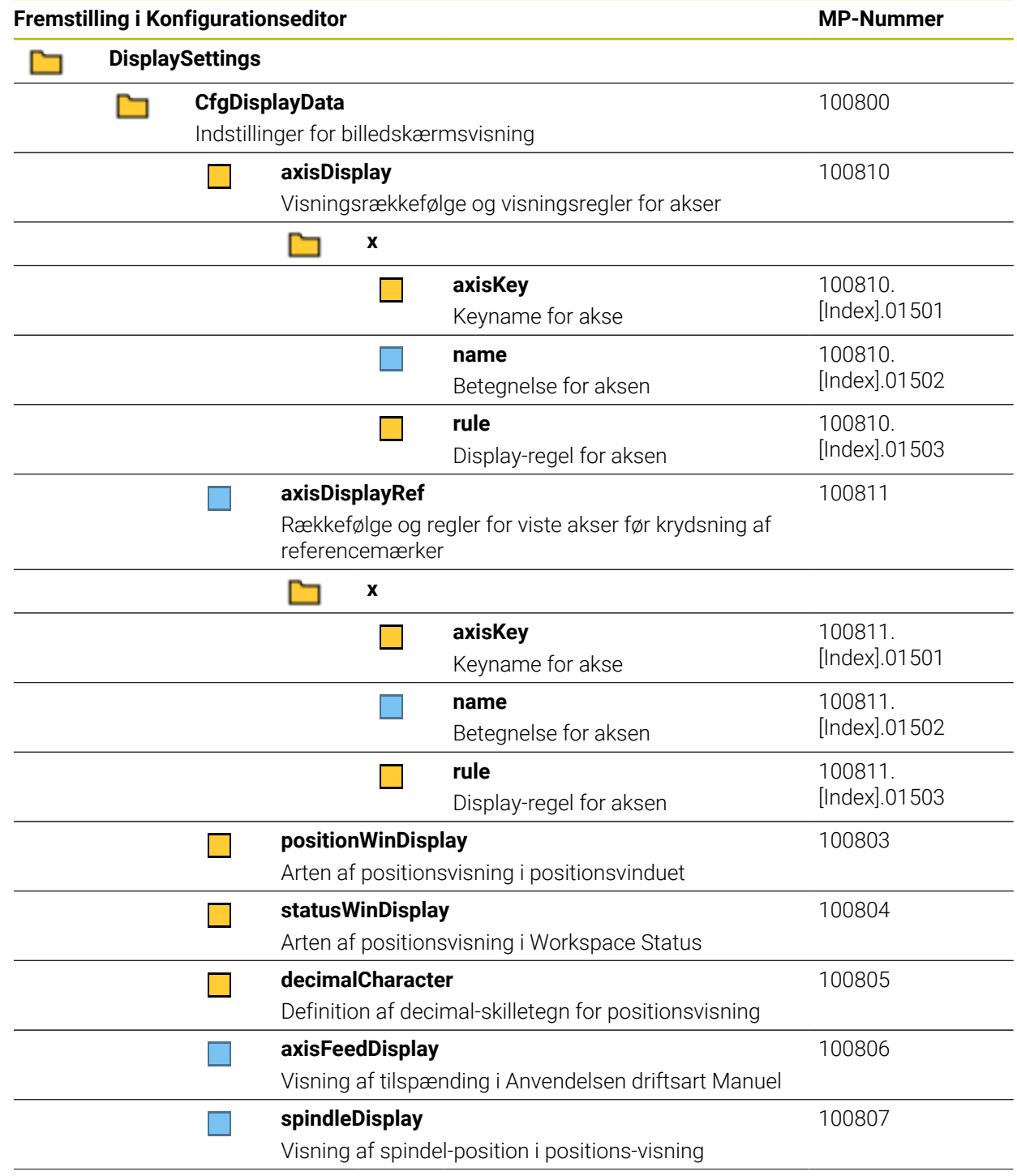

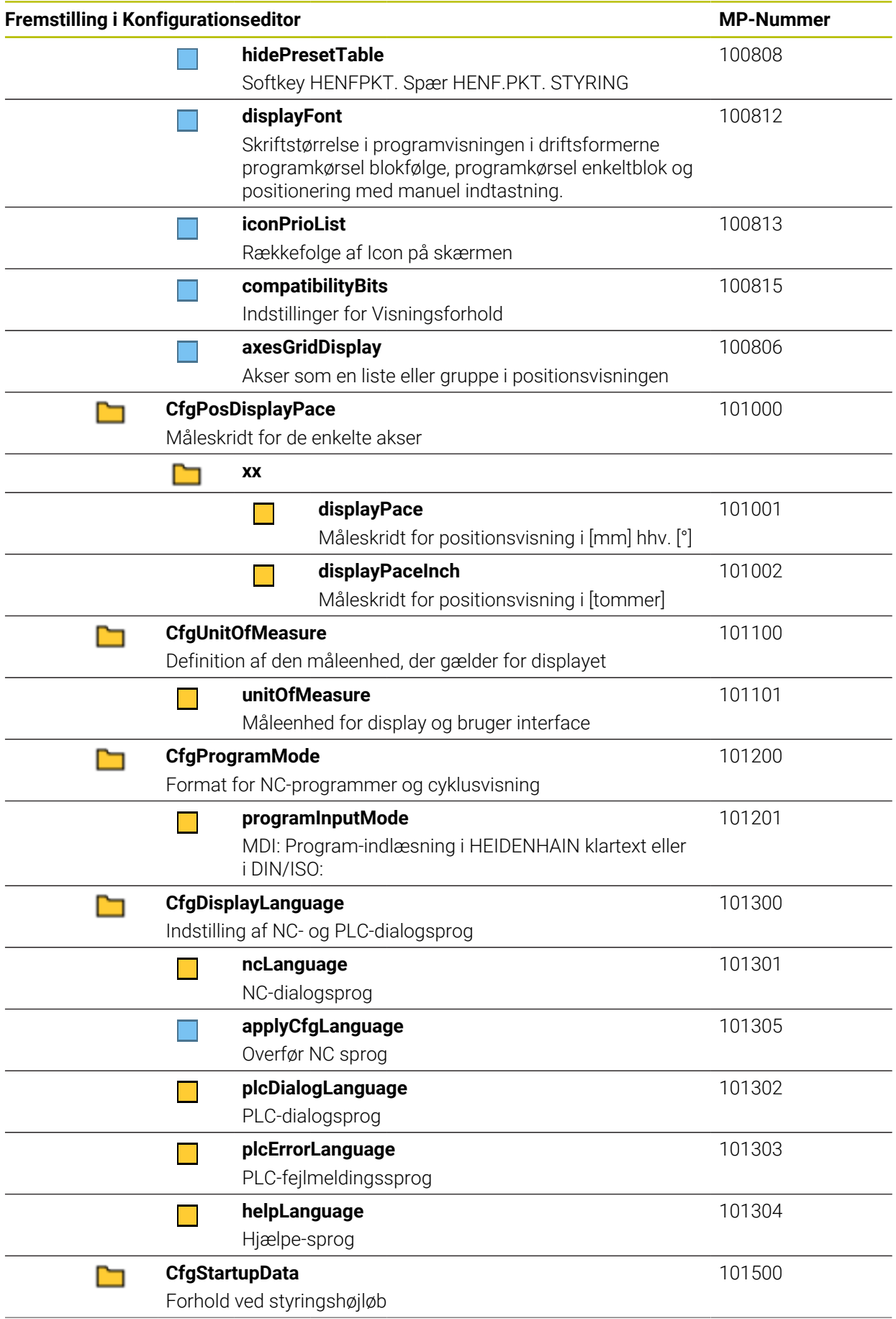

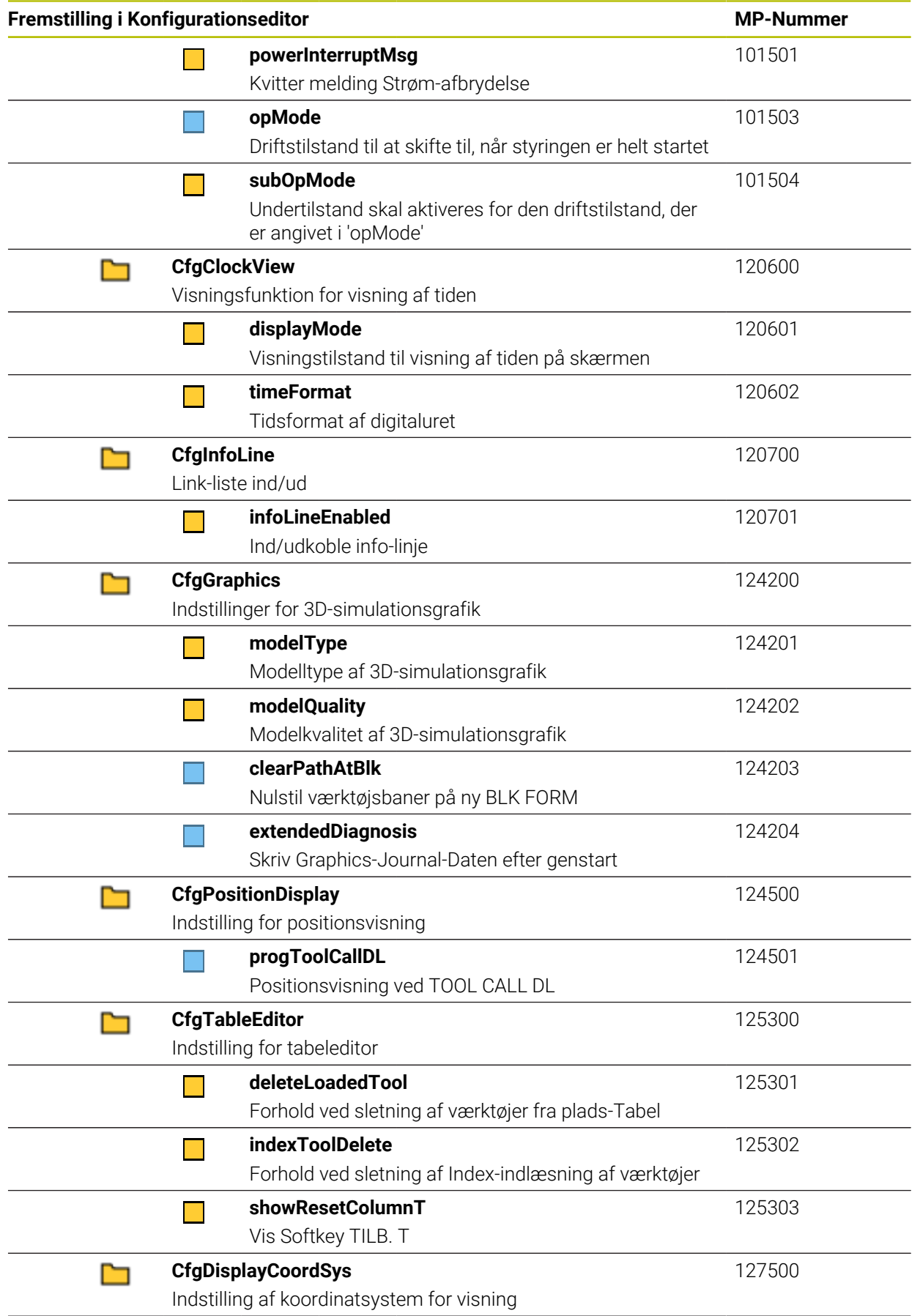

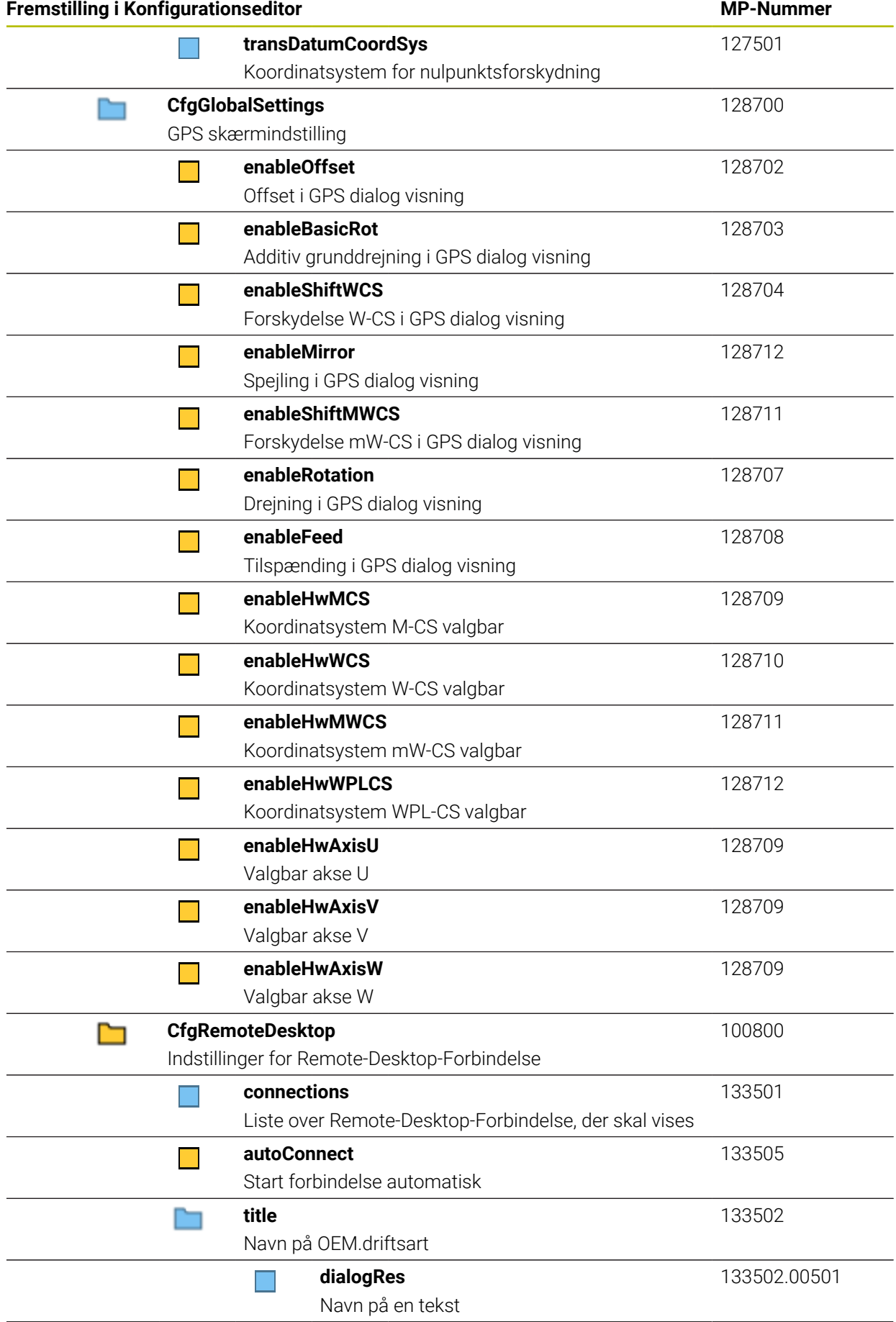

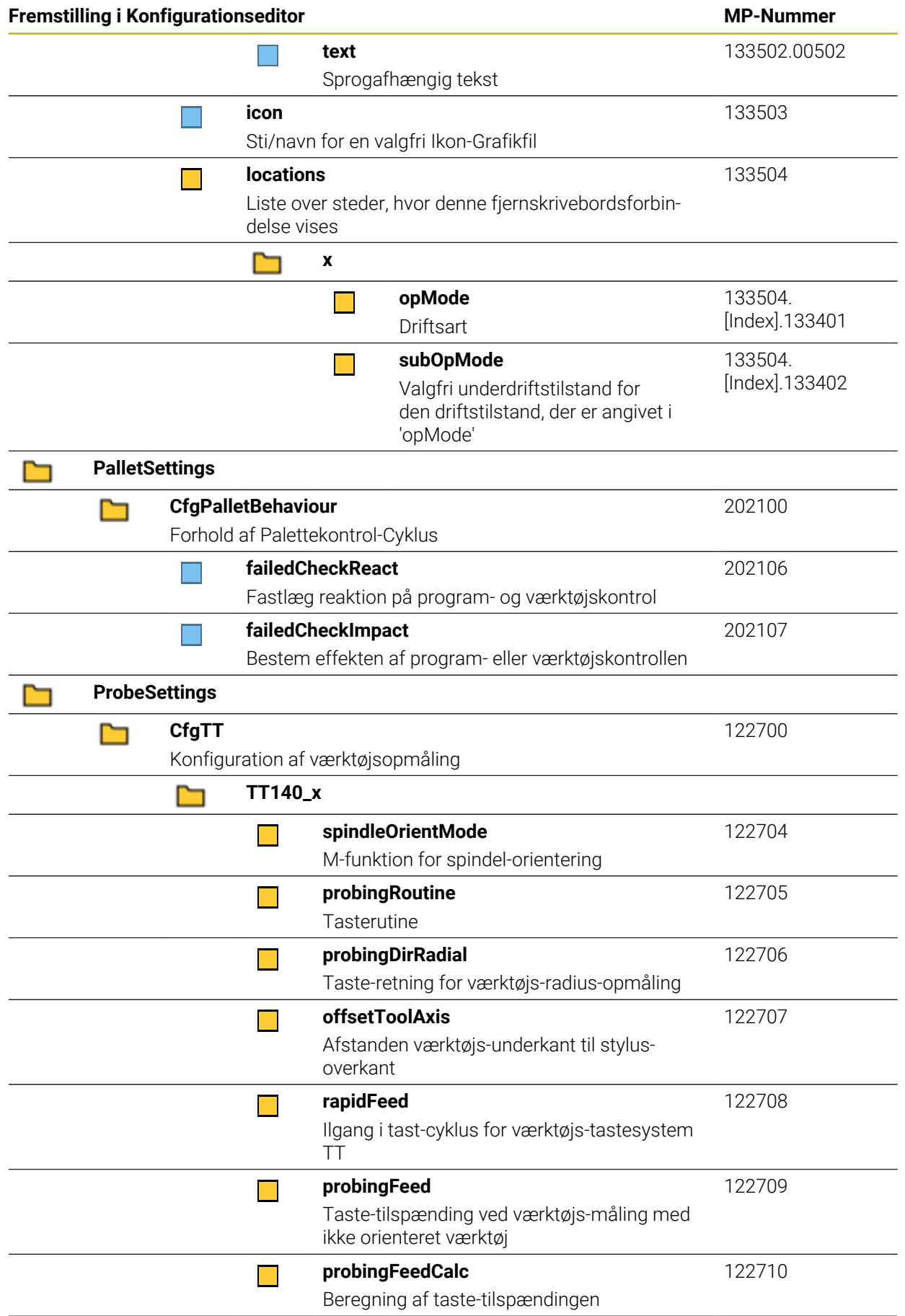

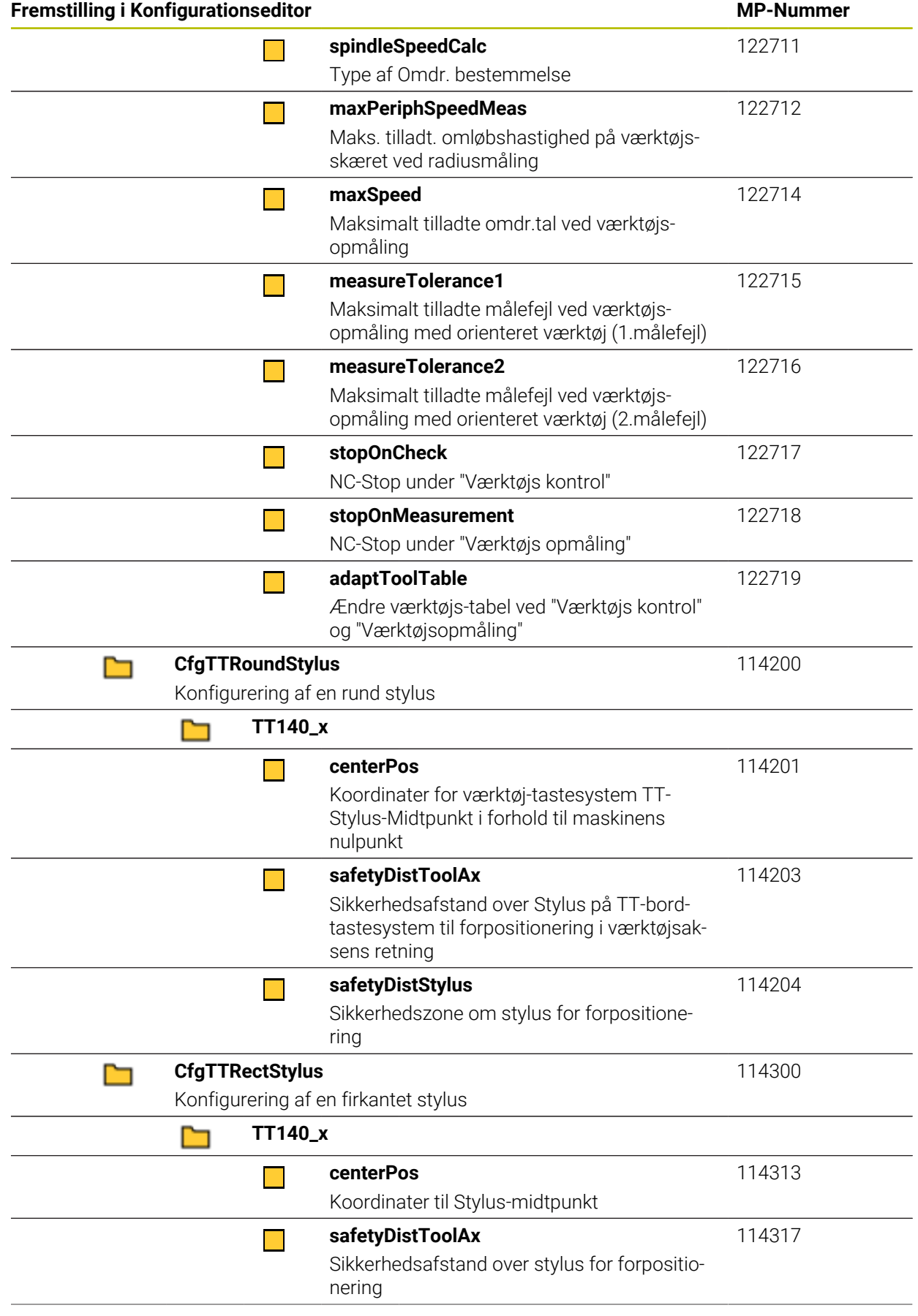

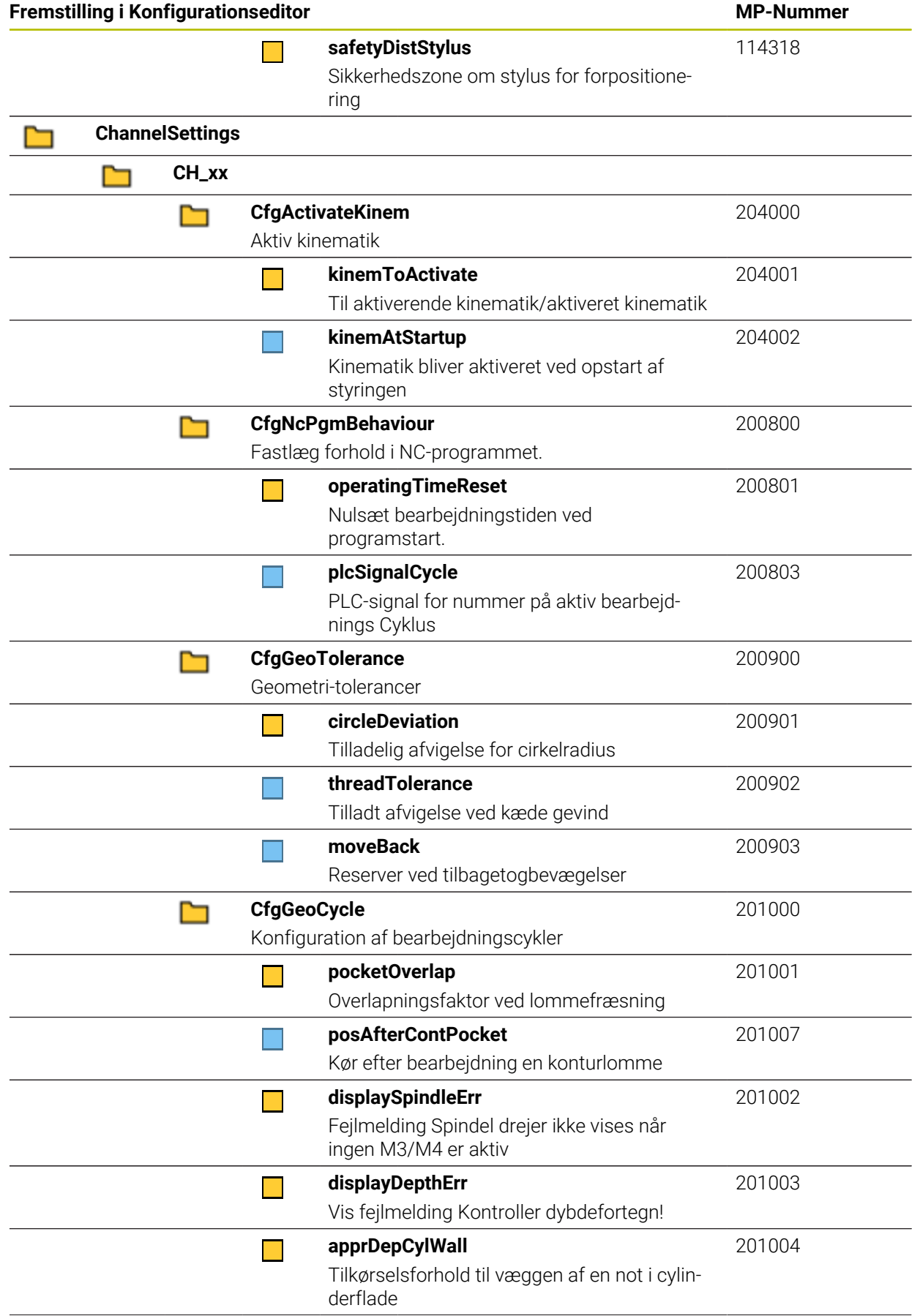

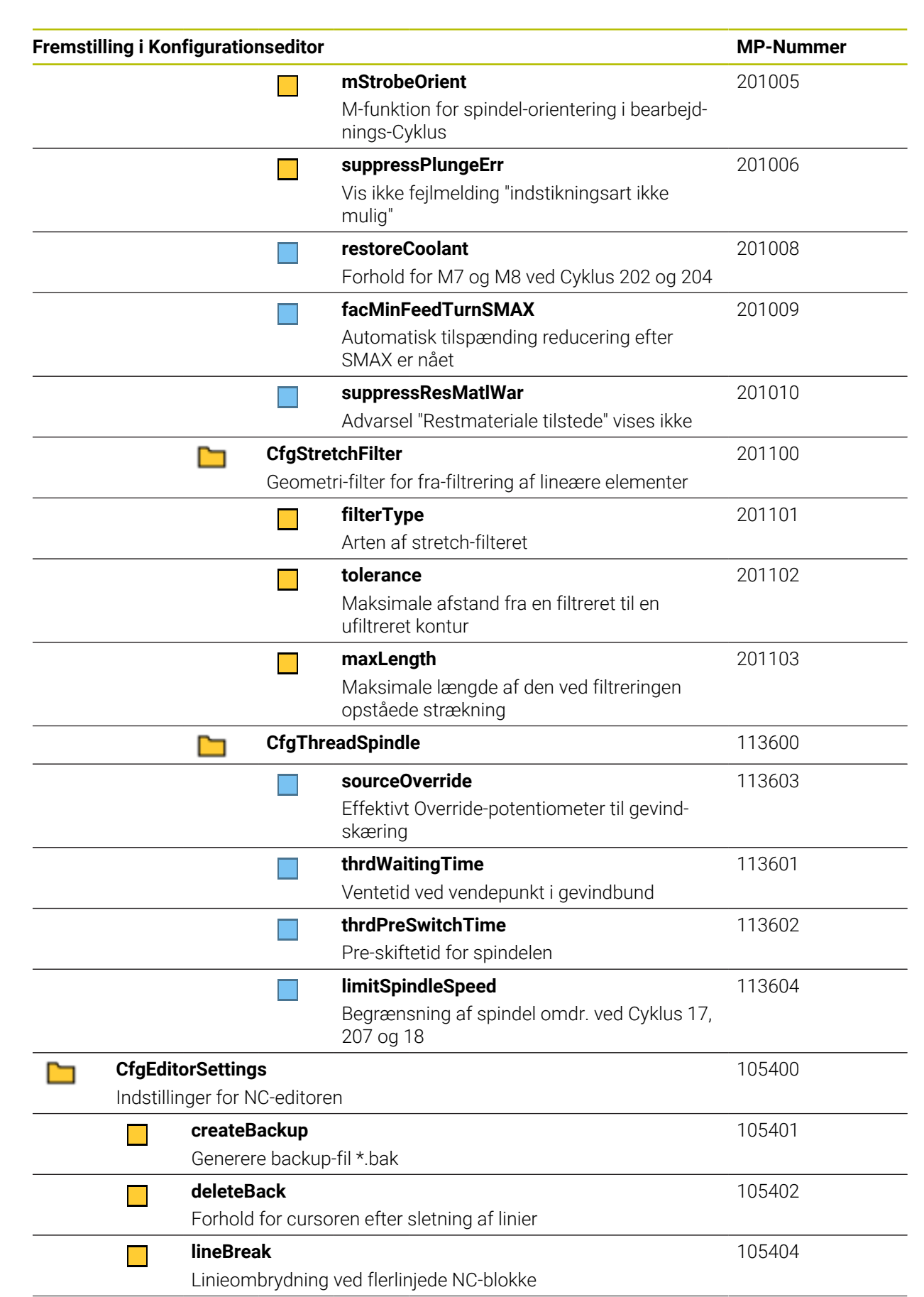

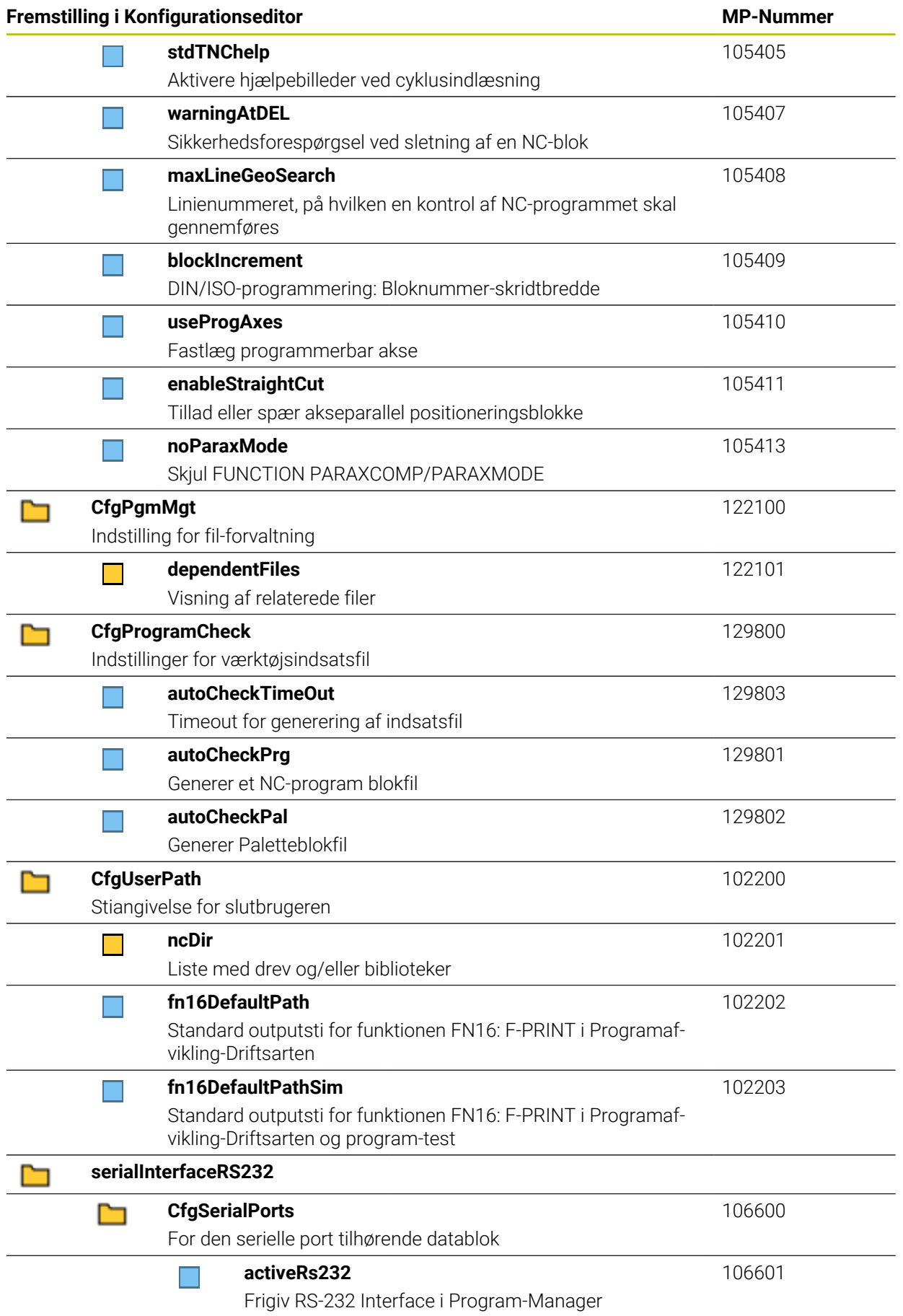

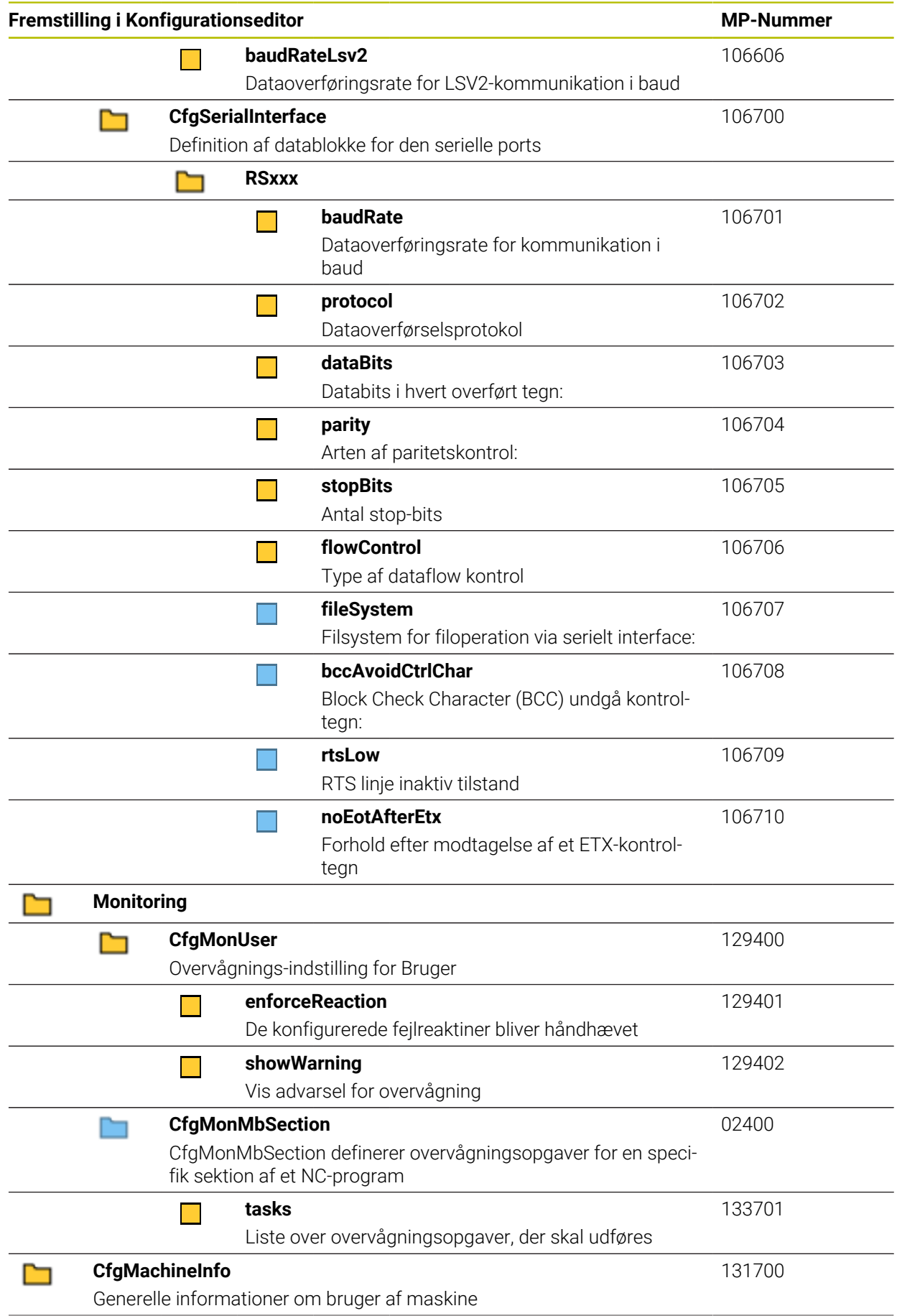

<span id="page-596-0"></span>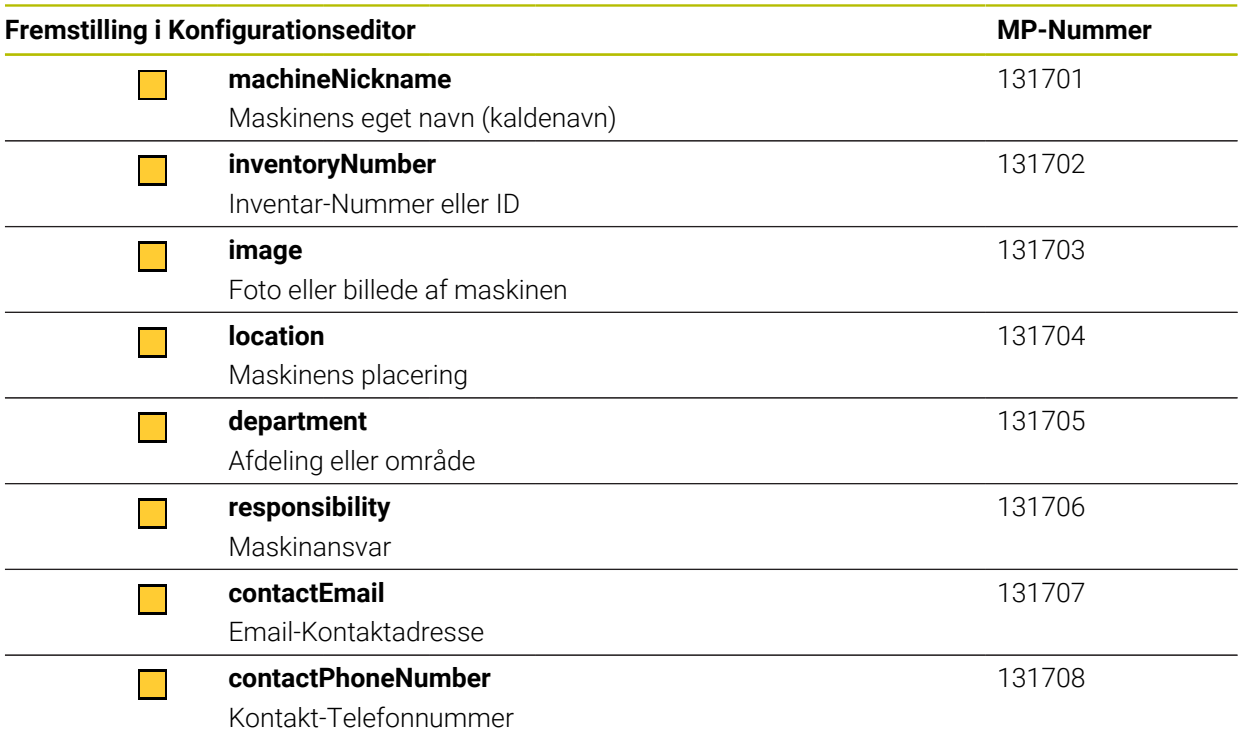

# **27.3 Rolle og rettighed for brugerstyring**

# **27.3.1 Liste af roller**

f

Følgende indhold kan i efterfølgende Software-versioner af styringen ændres:

- **HEROS rettighedsnavn**
- **Unix Gruppe**
- GID

### **[Yderligere informationer:](#page-545-0)** "Rolle", Side 546

### **Styresystem-rolle:**

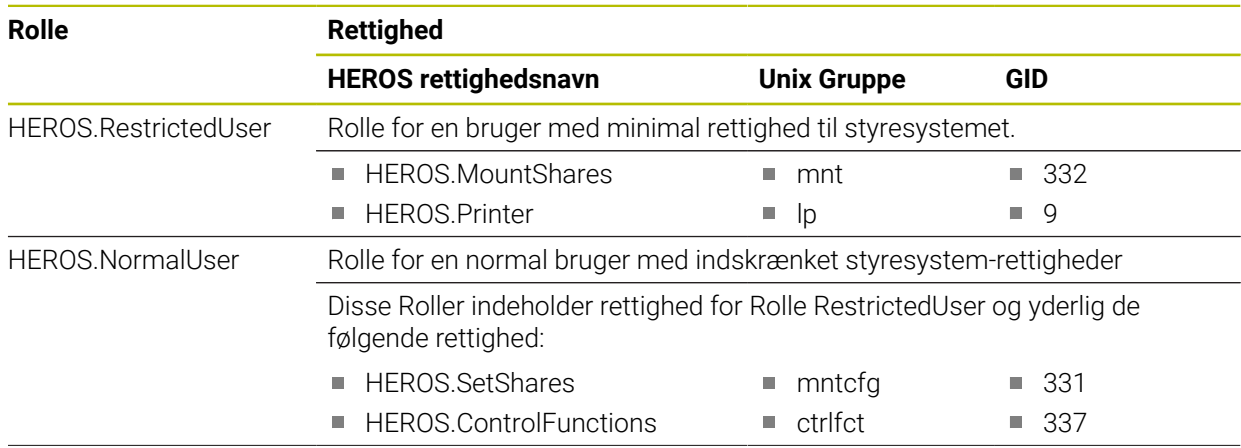

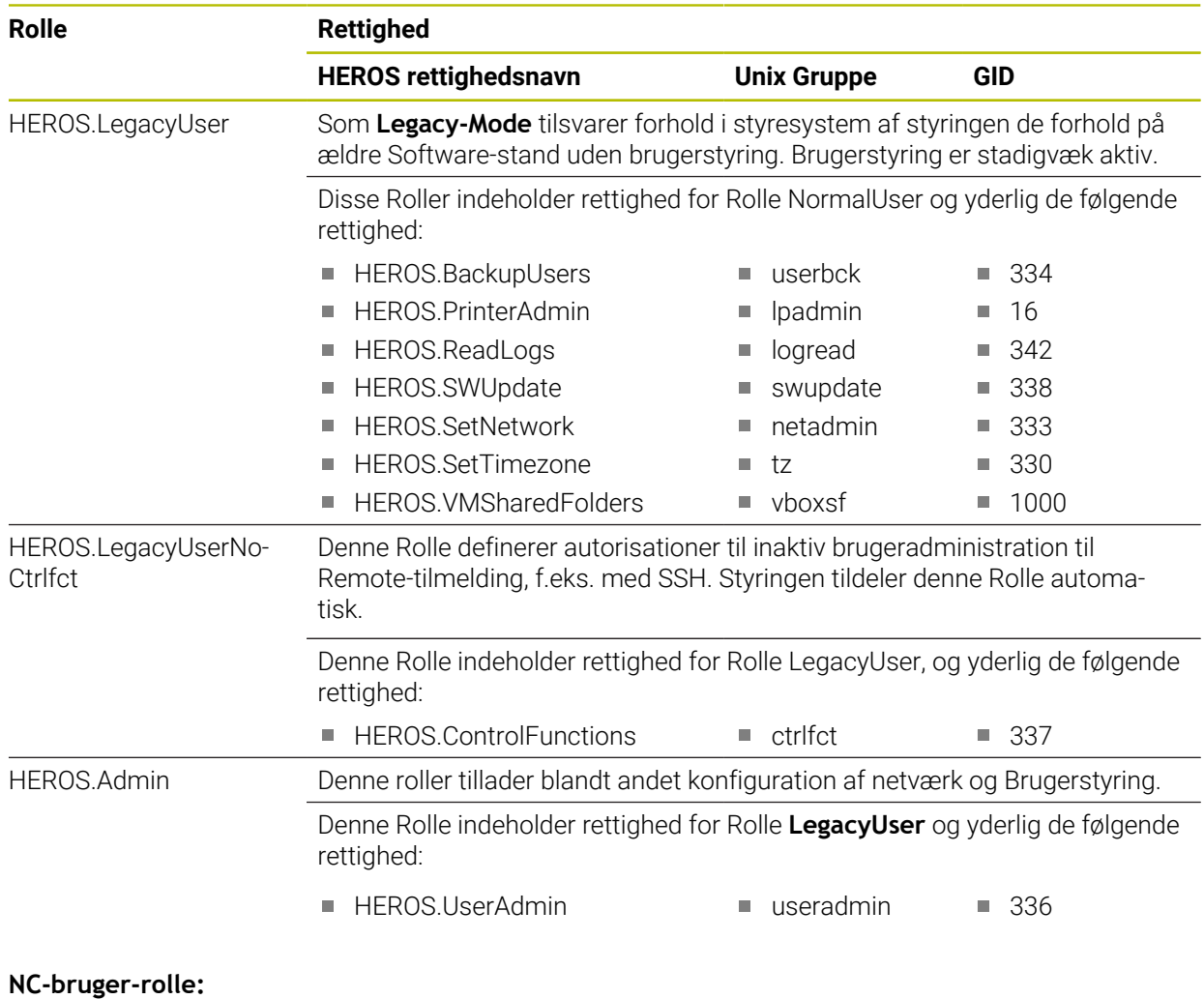

#### **Rolle Rettighed HEROS rettighedsnavn Unix Gruppe GID** NC.Operator Denne rolle tillader kun afvikling af NC-programmer NC.OPModeProgramRun NCOpPgmRun 302 Denne rolle indeholder rettighed for NC-programmering. Denne Rolle indeholder rettighed for Rolle Operator og yderlig de følgende rettighed: NC.Programmer ■ NC.EditNCProgram NC.EditPalletTable ■ NC.EditPresetTable ■ NC.EditToolTable ■ NC.OPModeMDi NC.OPModeManual ■ NCEdNCProg **NCEdPal** ■ NCEdPreset ■ NCEdTool ■ NCOpMDI NCOpManual ■ 305 ■ 309 ■ 308 ■ 306 ■ 301 ■ 300

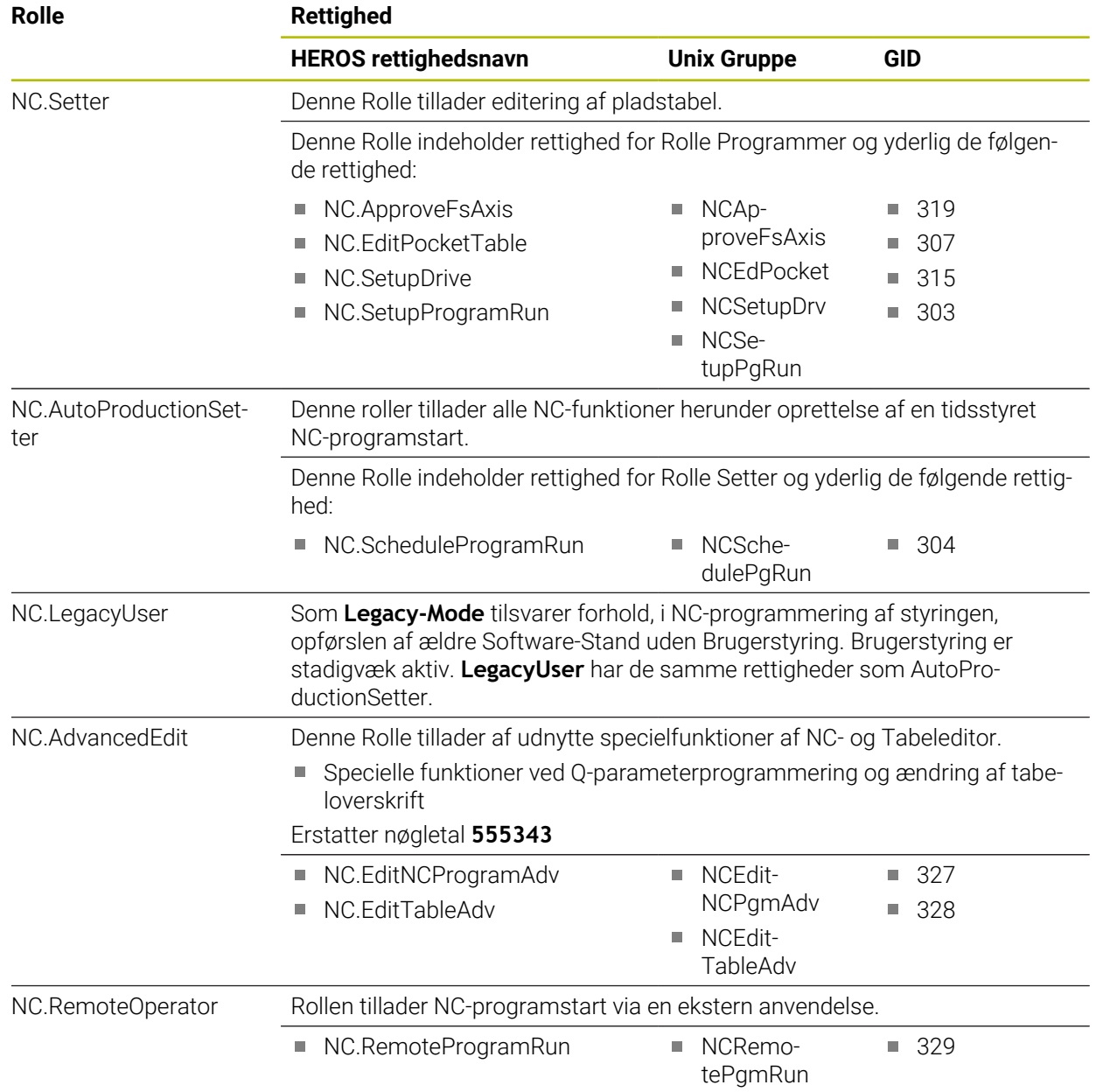

# **Maskinproducent (PLC) rolle:**

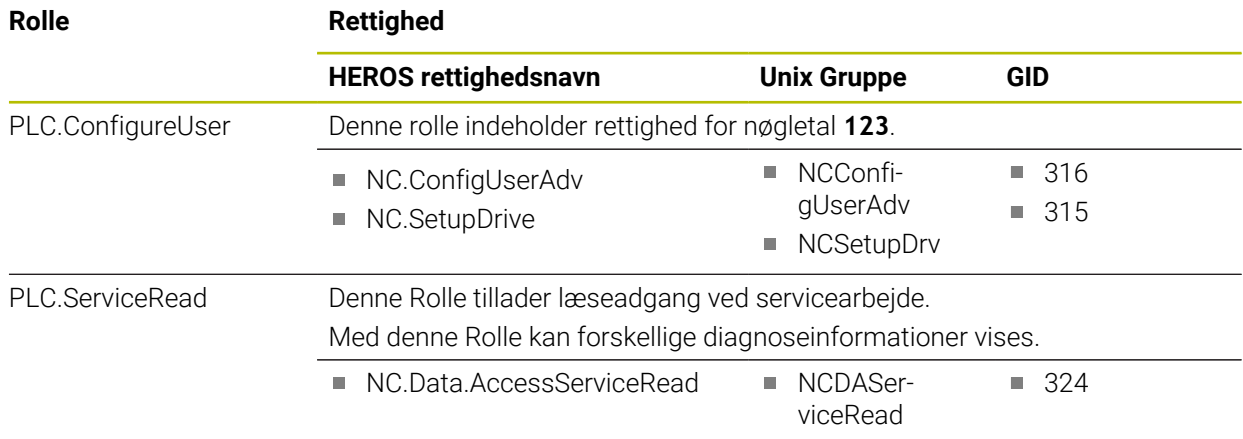

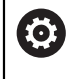

# Vær opmærksom på maskinhåndbogen! Maskinfabrikanten kan tilpasse PLC-Rolle.

Ved tilpasning af Maskinproducent (PLC)-Rolle igennem maskinproducent, kan følgende indhold ændres:

- Navn for Rolle
- Antal Roller
- **Funktionsvis Roller**

# **27.3.2 Liste af rettigheder**

De efterfølgende Tabeller indeholder alle rettigheder enkeltvis opført. **[Yderligere informationer:](#page-545-1)** "Rettighed", Side 546

### **Rettighed:**

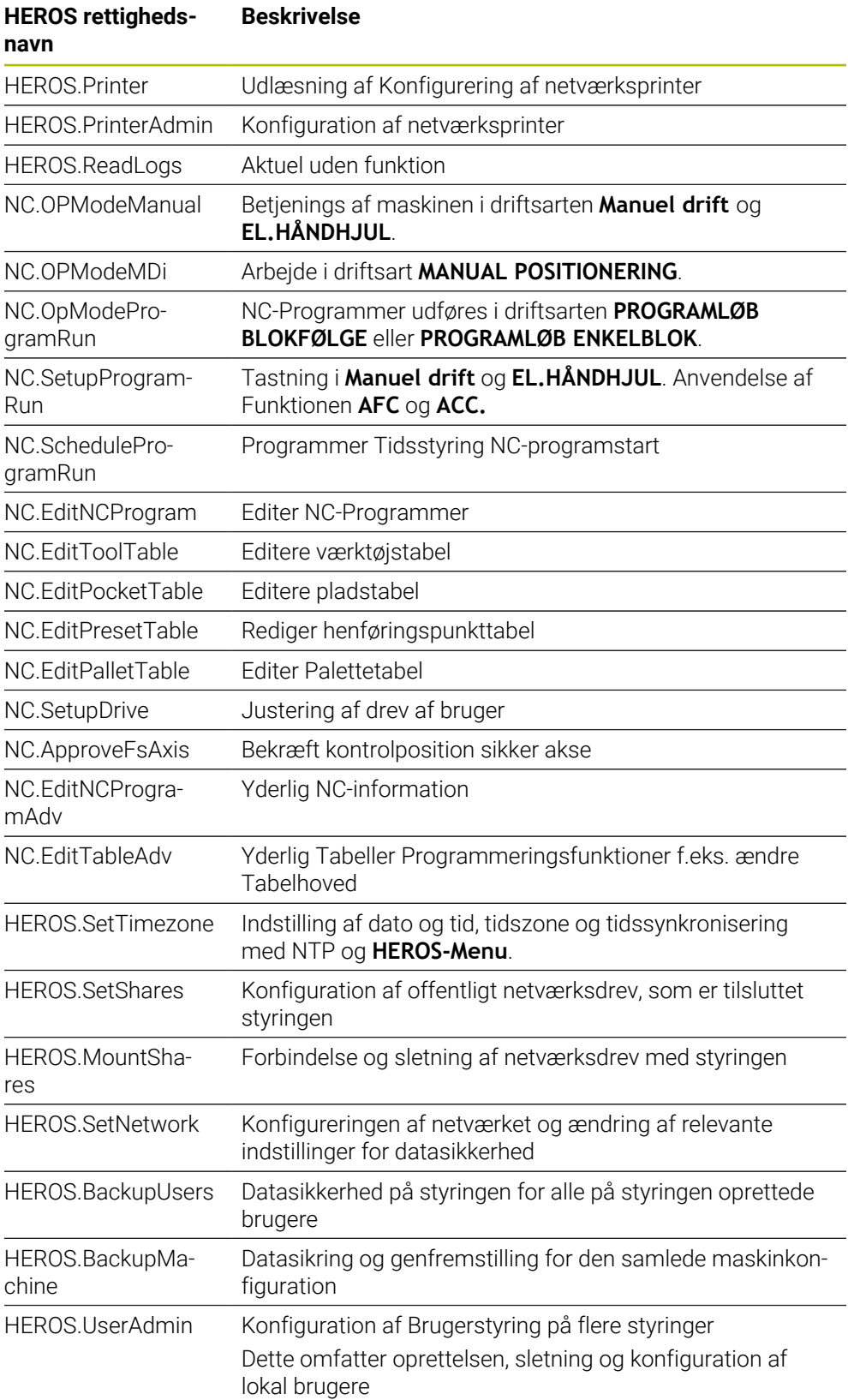

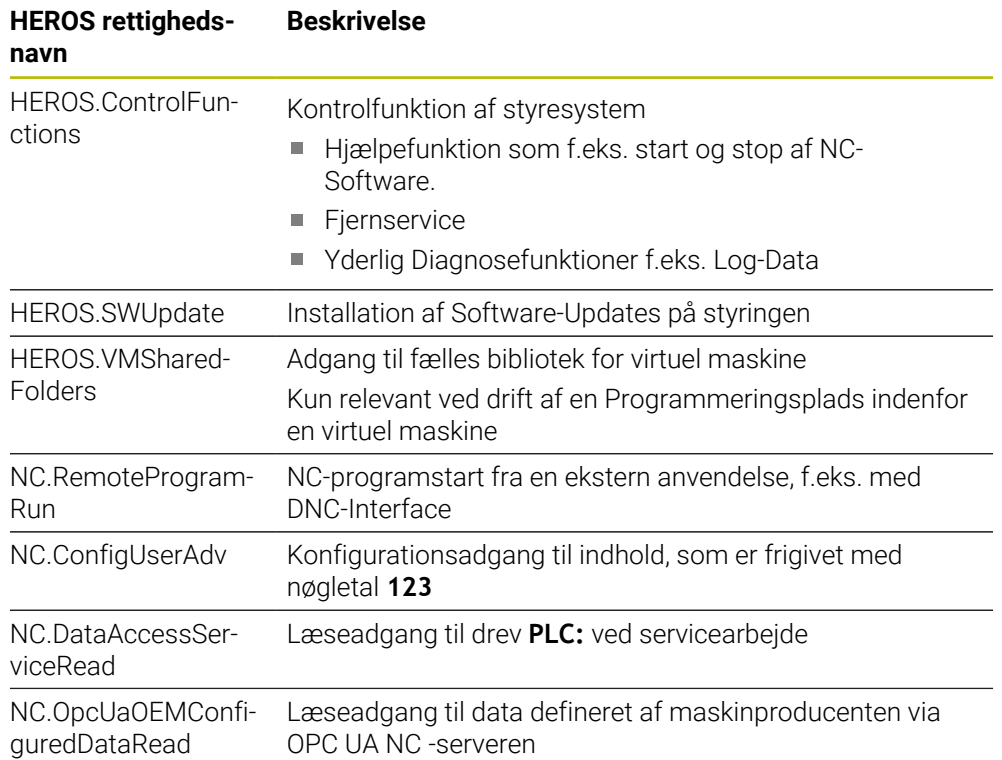

# **27.4 Taster til tastaturenheder og maskinkontrolpaneler**

Tasteknappen med ID'erne 12869xx-xx og 1344337-xx er velegnede til følgende tastaturenheder og maskinkontrolpaneler:

 $\blacksquare$  TE 361 (FS)

Tasteknappen med ID'erne ID 679843-xx er velegnede til følgende tastaturenheder og maskinkontrolpaneler:

■ TE 360 (FS)

**Område alfatastatur**

#### $\frac{\%}{5}$  $\hat{6}$  $\frac{8}{7}$  $\begin{array}{c} * \\ 8 \end{array}$  $\frac{\omega}{2}$  $\begin{array}{c} \n# \\ \n3 \n\end{array}$ ESC ID 1286909 -08 -09 -10 -11 -12 -13 -14 -15 -16  $\frac{+}{-}$  $\big)$  0  $\Omega$ E.  $\mathsf{T}$ W  $R$ ID 1286909 -17 -18 -19 -20 -21 -22 -23 -24 -25  $\frac{1}{\sqrt{2}}$ Y  $\cup$  $\mathbf{L}$  $\circ$  $\sf P$  $\left\{ \begin{array}{c} 1 \\ 1 \end{array} \right.$  $\left\{ \begin{array}{c} 1 \\ 1 \end{array} \right\}$  $\mathsf{A}% _{\mathsf{A}}^{\prime}=\mathsf{A}_{\mathsf{A}}^{\prime}$ ID 1286909 -26 -27 -28 -29 -30 -31 -32 -33 -34  $\mathsf K$  $\mathsf S$ D F  ${\bf G}$  $\boldsymbol{\mathsf{H}}$  $\mathsf J$  $\mathsf{L}$ ID 1286909 -35 -36 – -38 -39 – -41 -42 -43 ID 1344337\*) – – -01\*) – – -02\*) – – – \*) Med haptisk markering  $\mathsf{Z}$  $\mathsf X$  $\mathsf{C}^ \mathsf{V}$  $B$  ${\sf N}$  $\mathsf{M}% _{T}=\mathsf{M}_{T}\!\left( a,b\right) ,\ \mathsf{M}_{T}=\mathsf{M}_{T}\!\left( a,b\right) ,$ ID 1286909 -44 -45 -46 -47 -48 -49 -50 -51 -52 PRT<br>SC  $\left(\begin{matrix} \frac{1}{2} \\ \frac{1}{2} \end{matrix}\right)$  $\overline{\mathbf{B}}$ ALT 目、 ID 1286909 -53 -54 -55 -56 -57 -58 -59 -60 1 Værktøjsnummer ID 679843 – – – -F4 – – -F6 –  $\overline{v}$  $\sqrt{\mathbf{x}}$  $\qquad \qquad \implies$ ID 1286911 -02 -03 -04 -05  $\hat{r}$ ID 1286914 -03 ⇧ CTRL ID 1286915 -02 -03 ID 1286917 -01

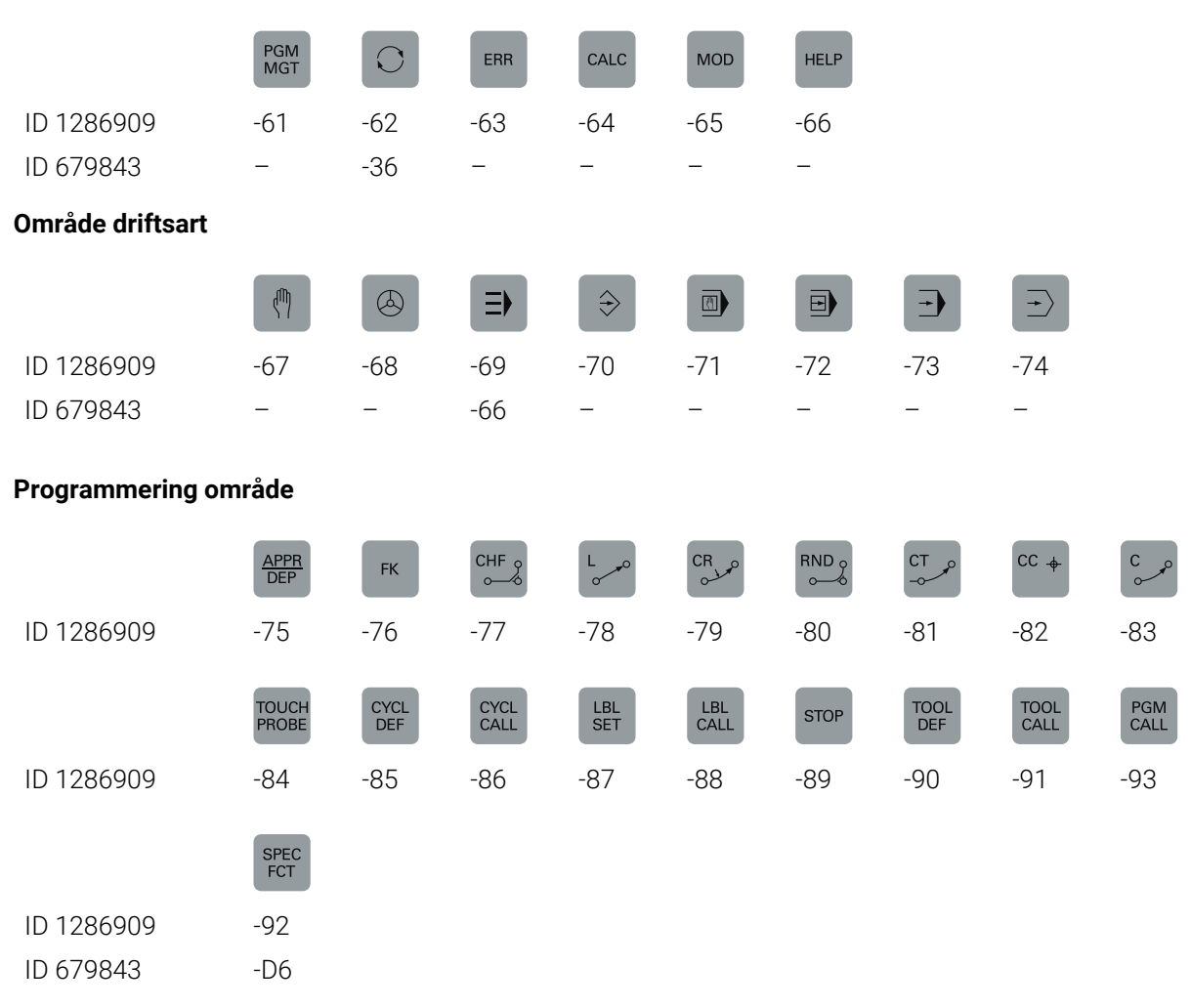

# **Område betjeningshjælp**

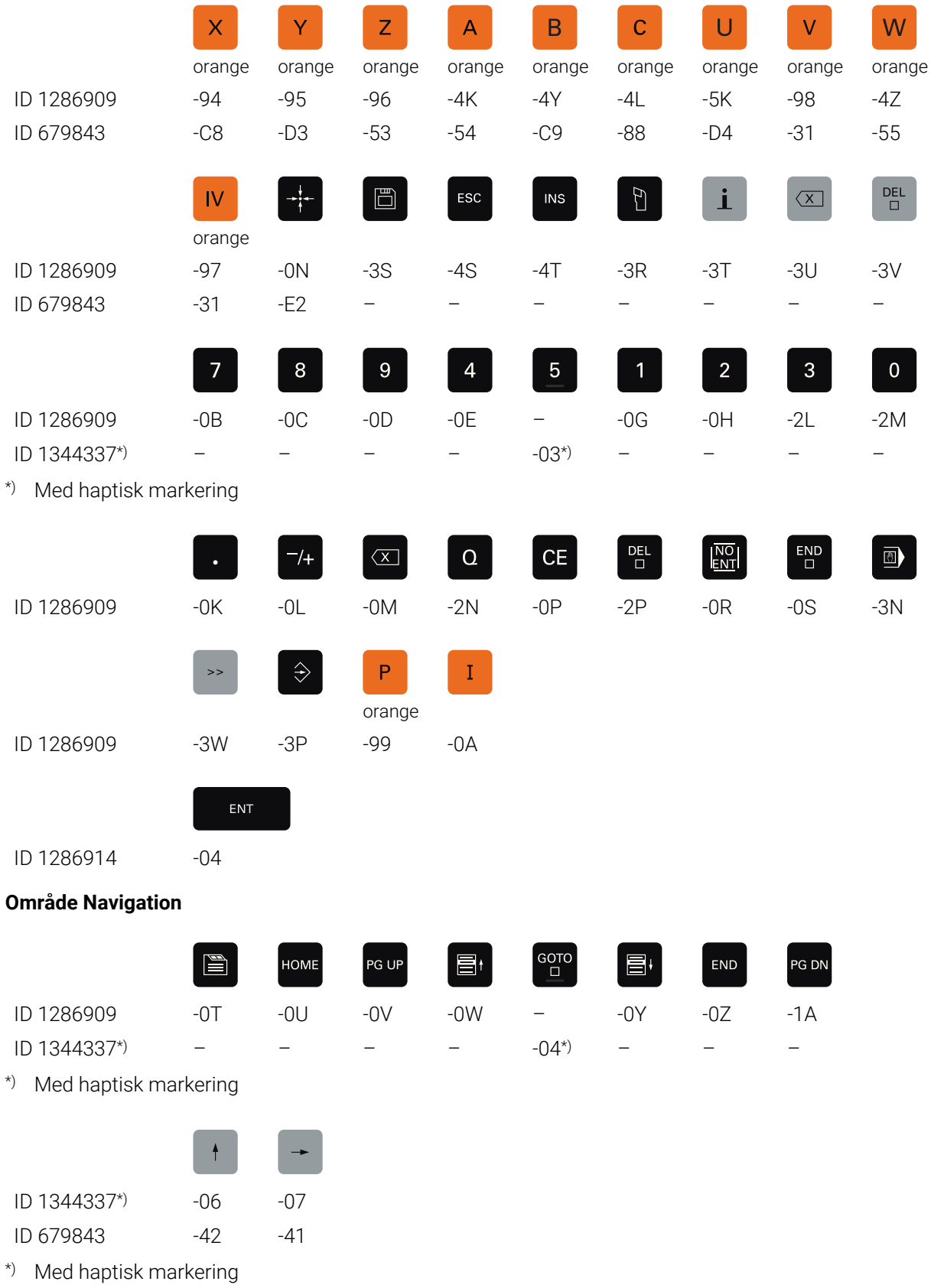

### **Område akse- og værdiindlæsning**

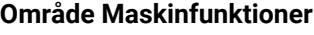

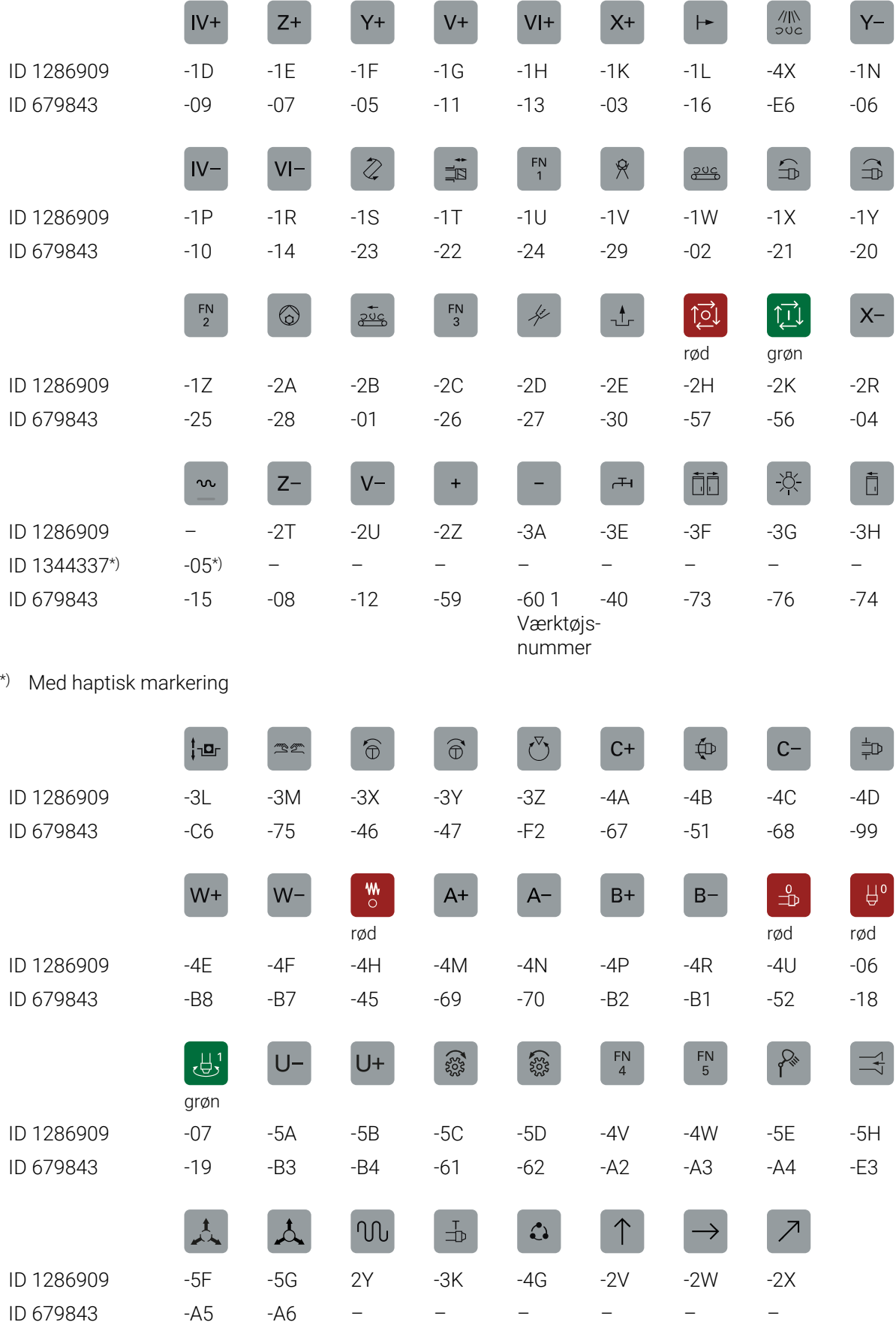

**606** HEIDENHAIN | TNC7 | Brugerhåndbog Opretning og Afvikling | 10/2022

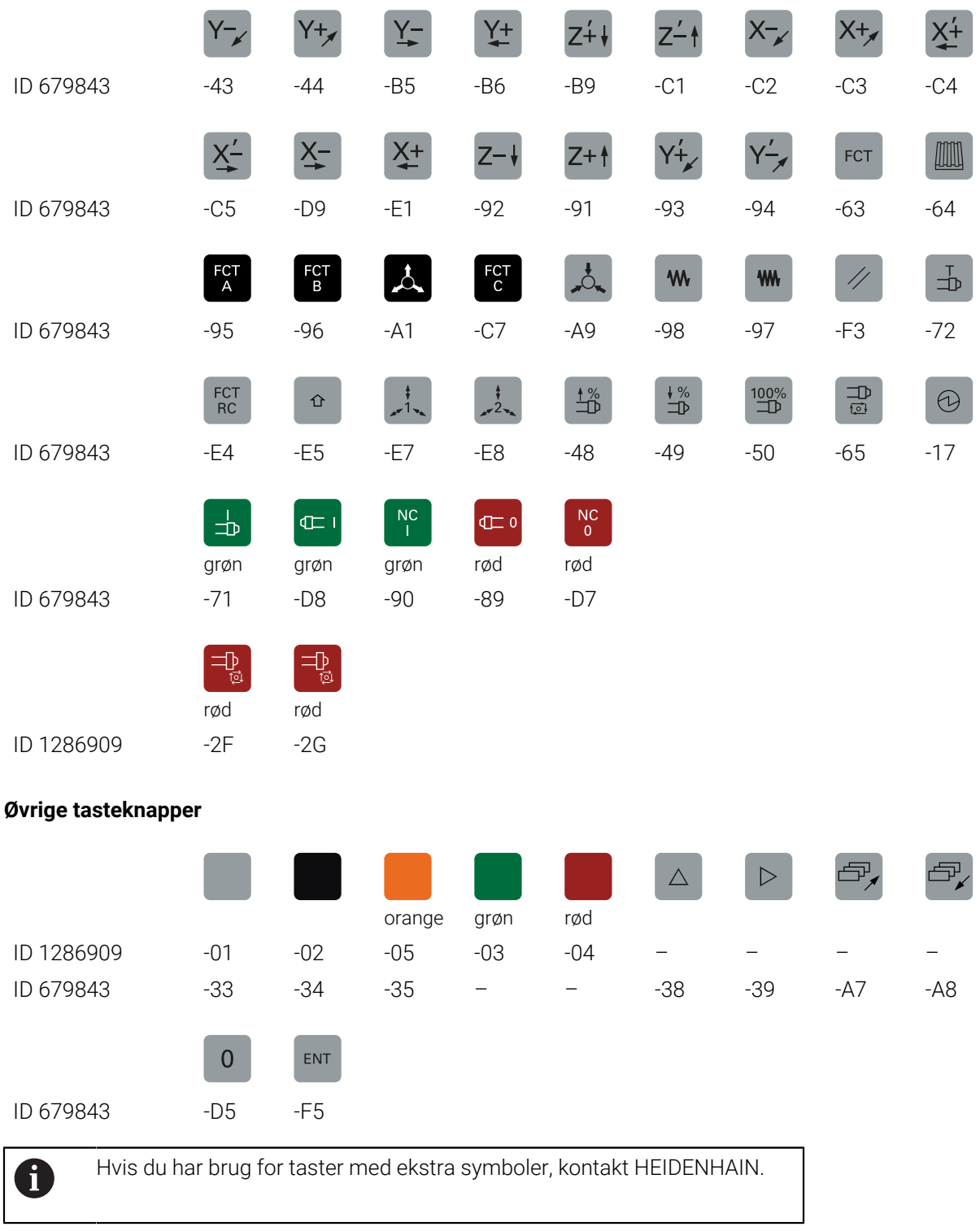

# **Index**

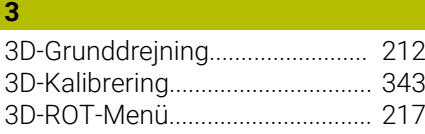

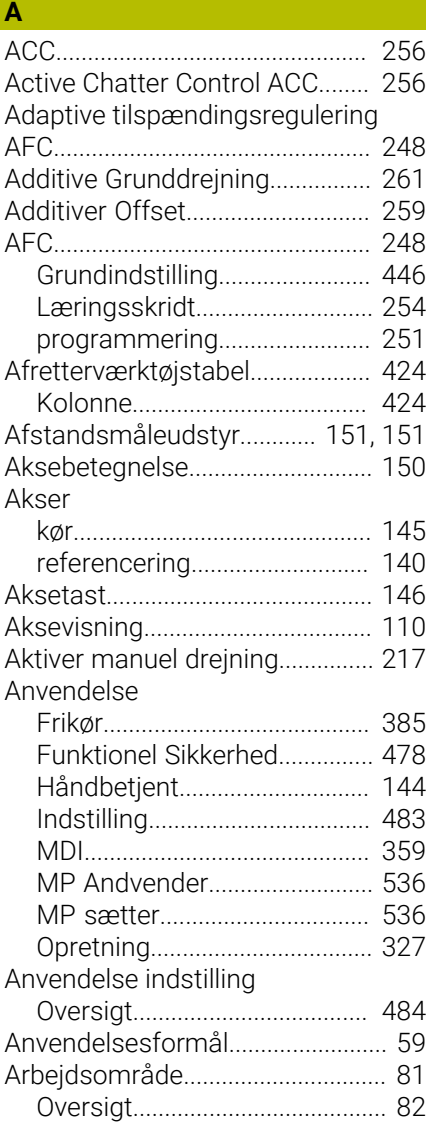

# **B**

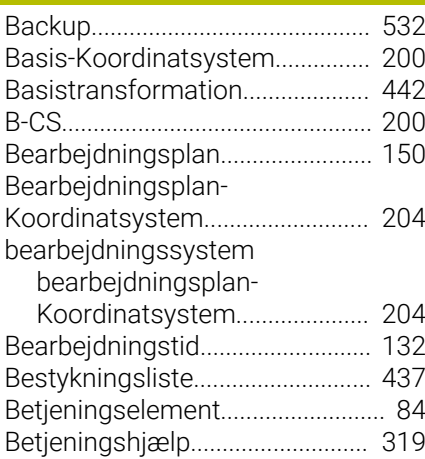

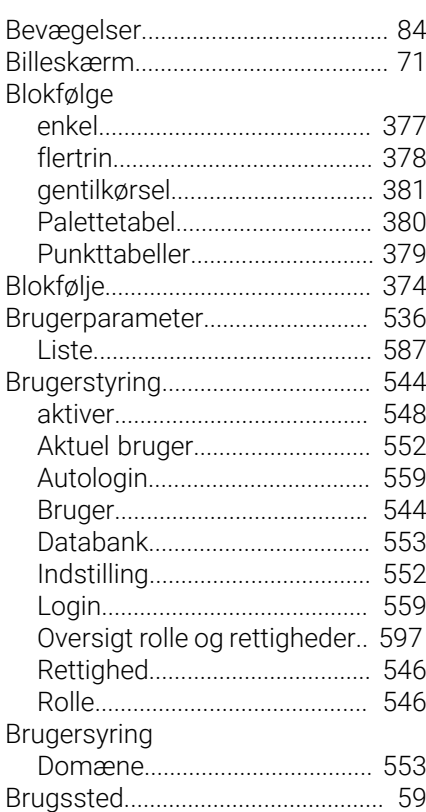

### **C**

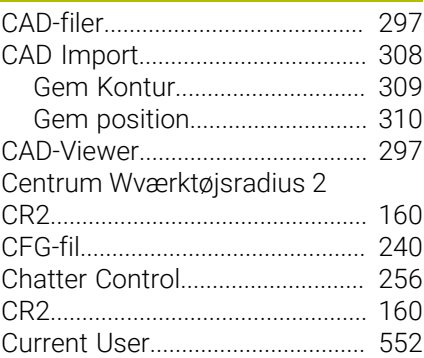

### **D**

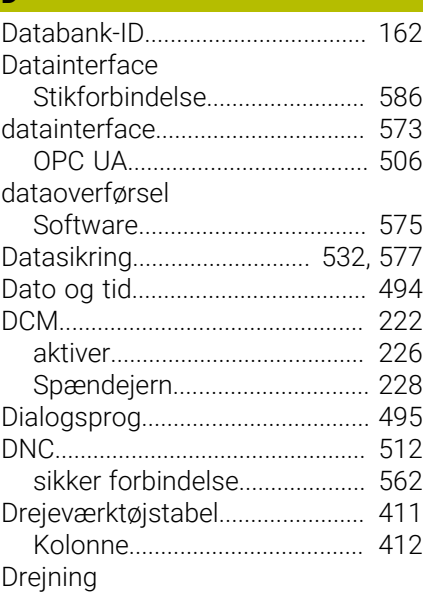

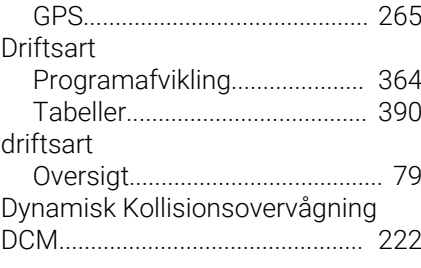

# **E**

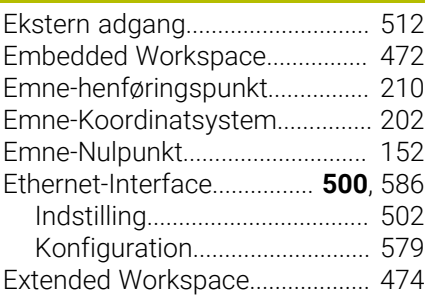

# **F**

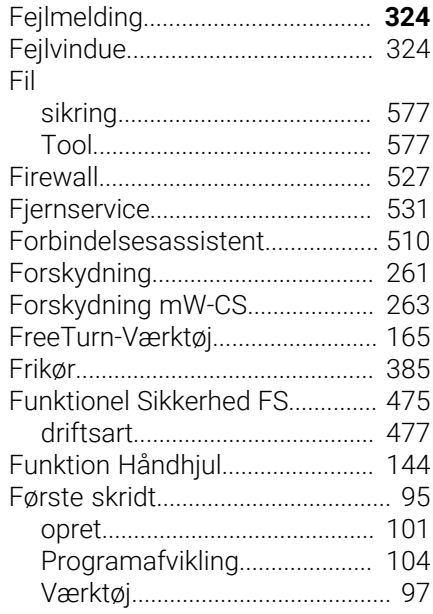

### **G**

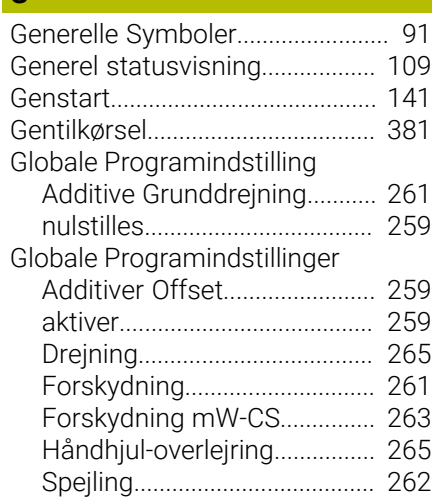

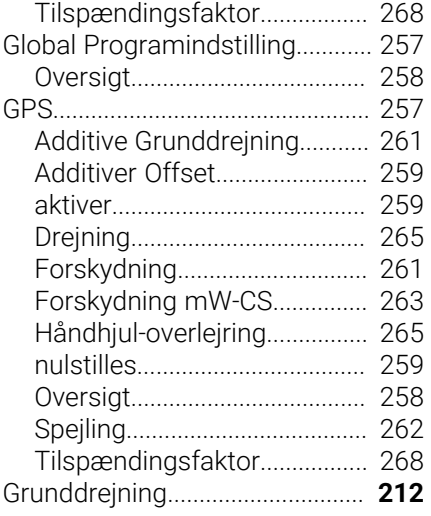

### **H**

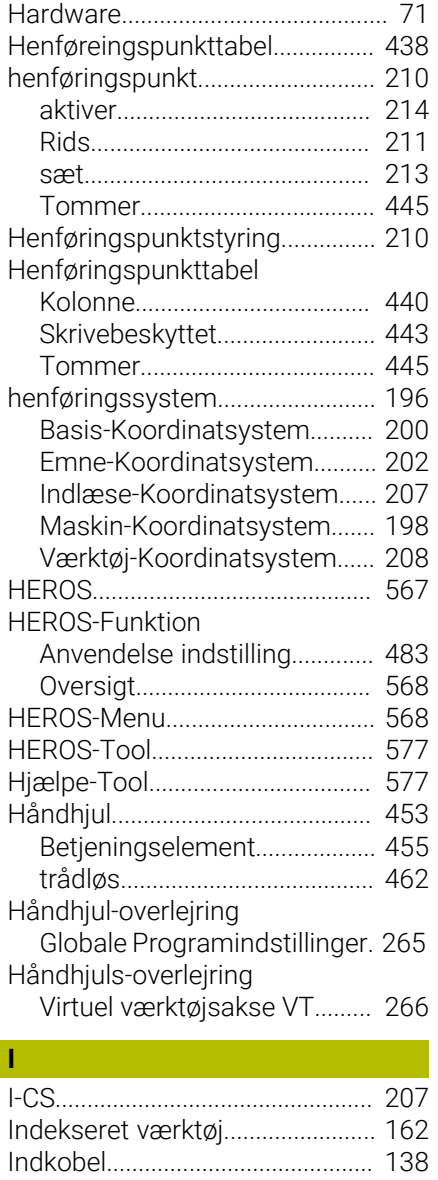

[Indlæse-Koordinatsystem.](#page-206-0).......... [207](#page-206-0) [Ind- og udkobel.](#page-136-0)............................ [137](#page-136-0) [Indstilling](#page-482-0)........................................ [483](#page-482-0)

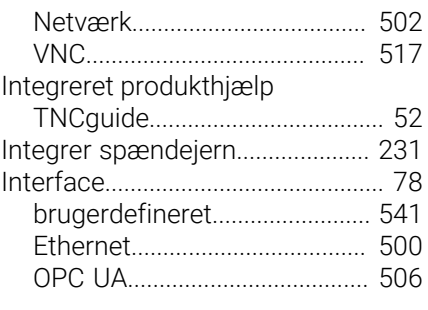

### **K**

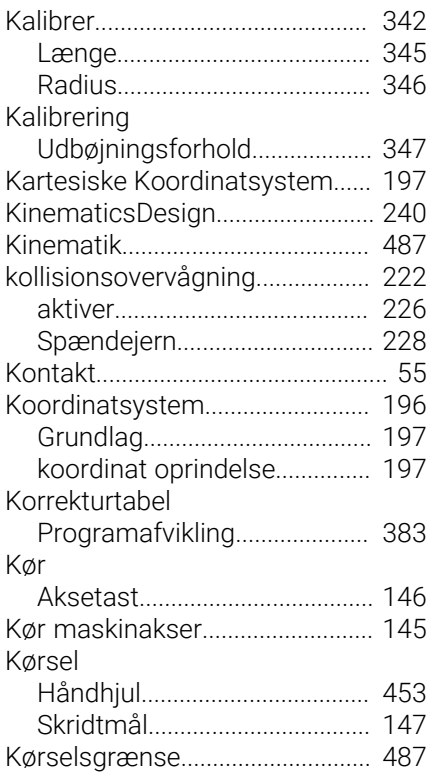

# **L**

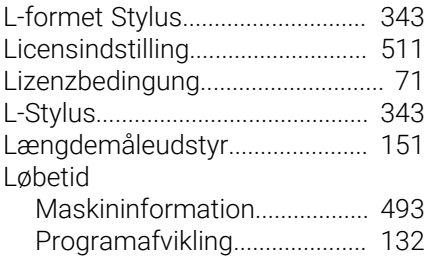

### **M**

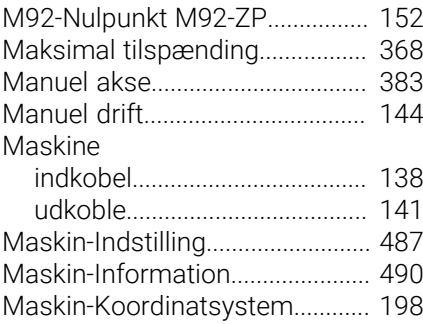

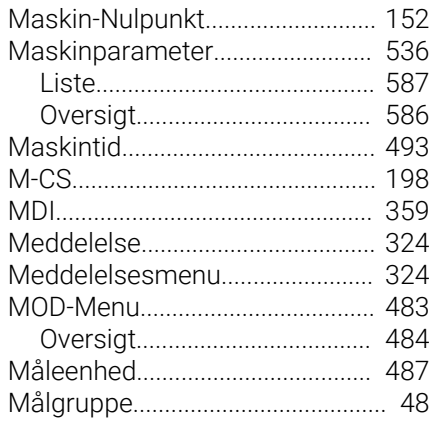

### **N**

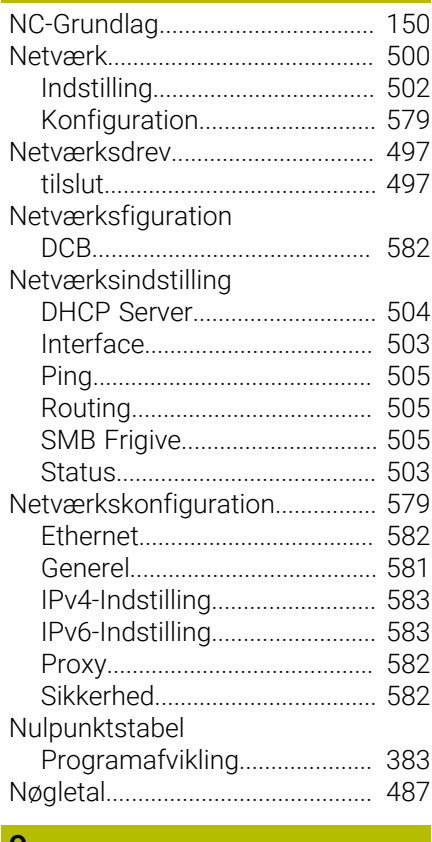

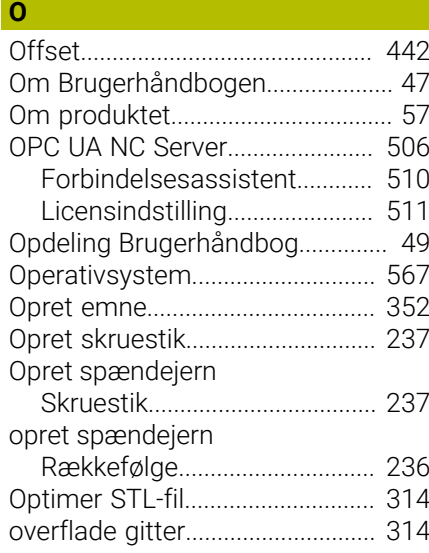

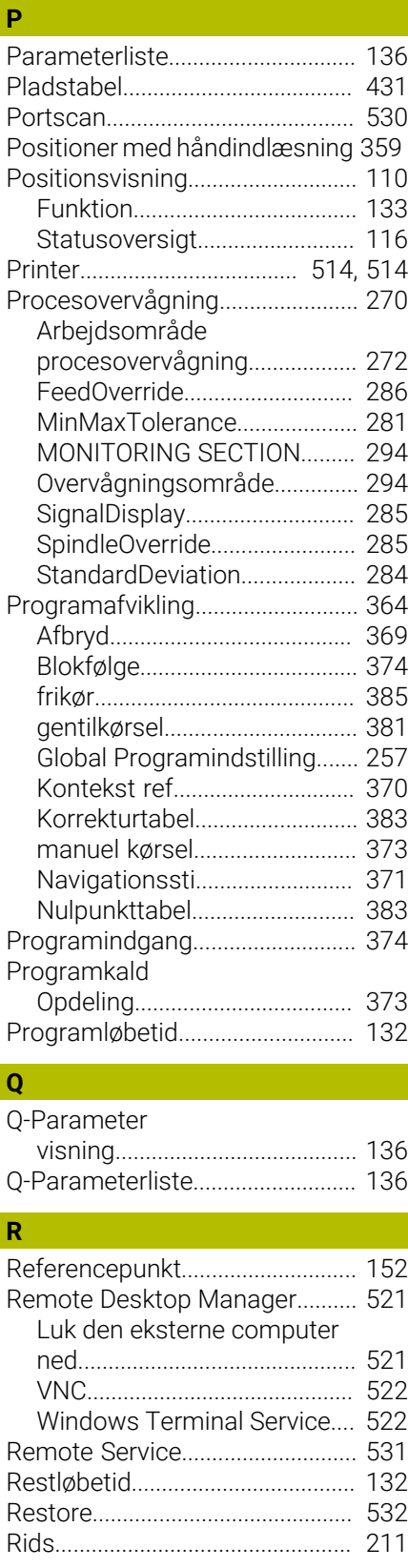

### **S**

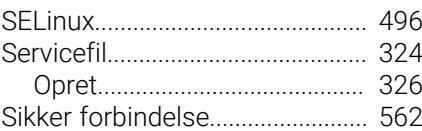

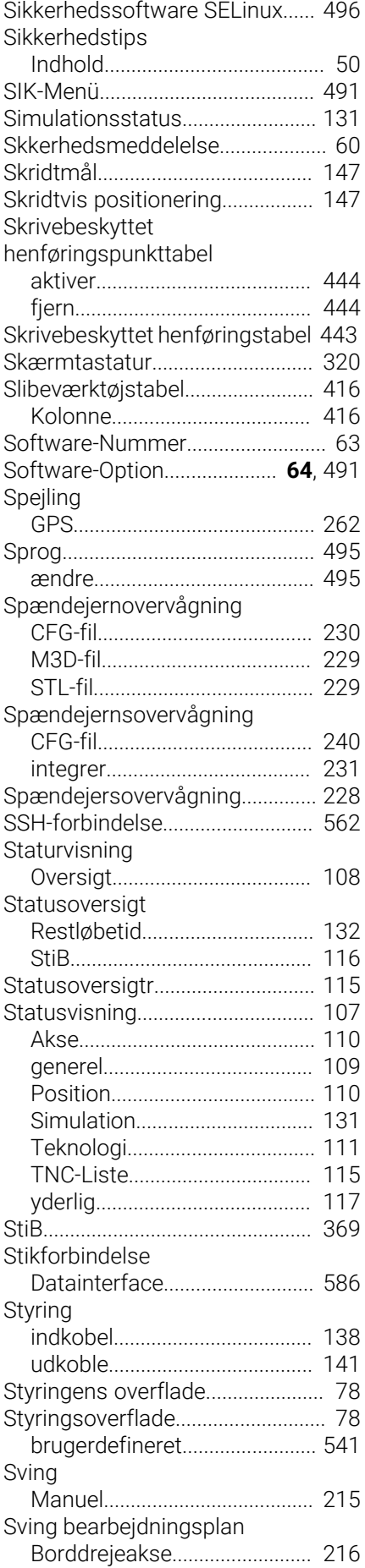

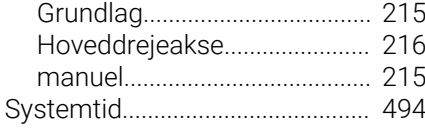

# **T**

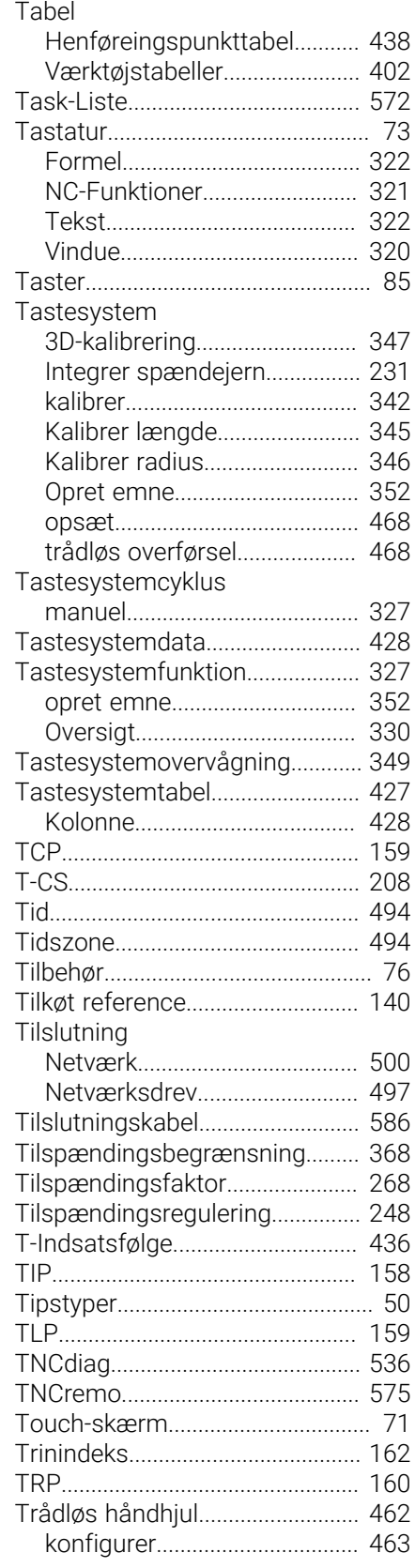

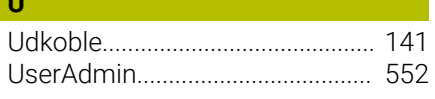

# **V**

**U**

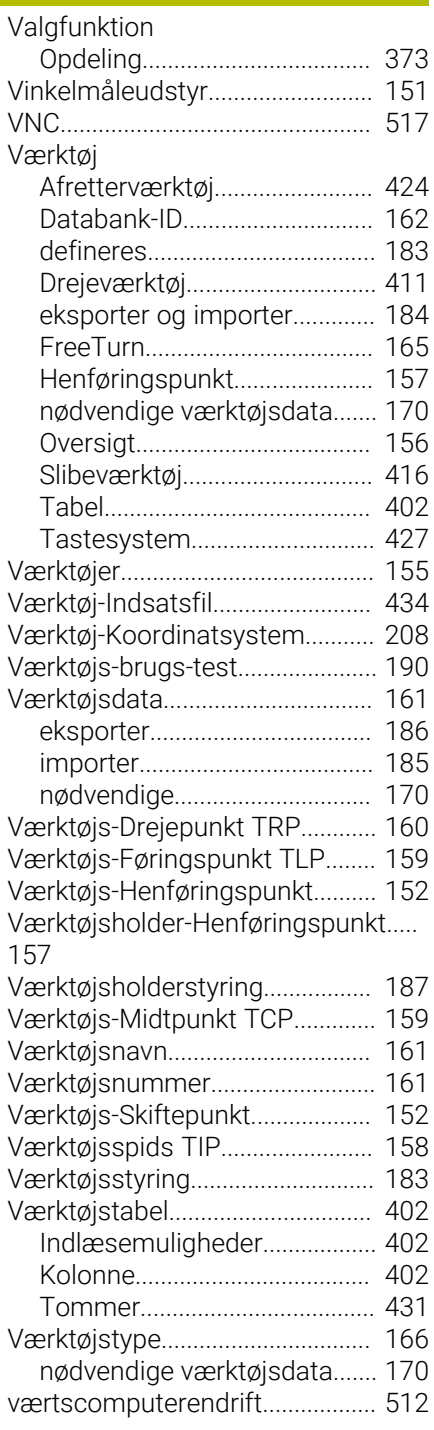

# **W**

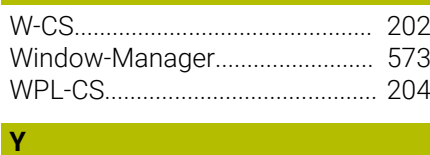

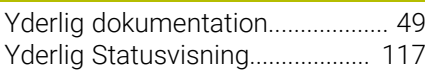

[Ændre dialogsprog.](#page-494-1)...................... [495](#page-494-1)

# **HEIDENHAIN**

**DR. JOHANNES HEIDENHAIN GmbH** Dr.-Johannes-Heidenhain-Straße 5 **83301 Traunreut, Germany** +49 8669 31-0  $FAX$  +49 8669 32-5061 info@heidenhain.de

**Technical support EAXI** +49 8669 32-1000 **Measuring systems** <sup>®</sup> +49 8669 31-3104 service.ms-support@heidenhain.de **NC support**  $\qquad \qquad \textcircled{2} \quad +49\,8669\,31-3101$  service.nc-support@heidenhain.de **NC programming** <sup>**e** +49 8669 31-3103</sup> service.nc-pgm@heidenhain.de **PLC programming**  $\circledcirc$  +49 8669 31-3102 service.plc@heidenhain.de **APP programming** <sup>**@** +49 8669 31-3106</sup> service.app@heidenhain.de

**www.heidenhain.com**

# **Tastesystemer fra HEIDENHAIN**

hjælper dem, til at reducerer stilstandstider, og dimensionsstabilitet det færdigbearbejdede emne.

# **Værktøjs-tastesystem**

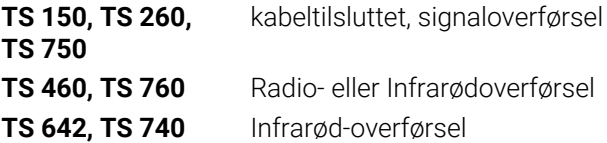

- Værktøjsopretning  $\overline{\phantom{a}}$
- $\Box$ Fastlægger henføringspunkter
- $\overline{\phantom{a}}$ Opmåle emner

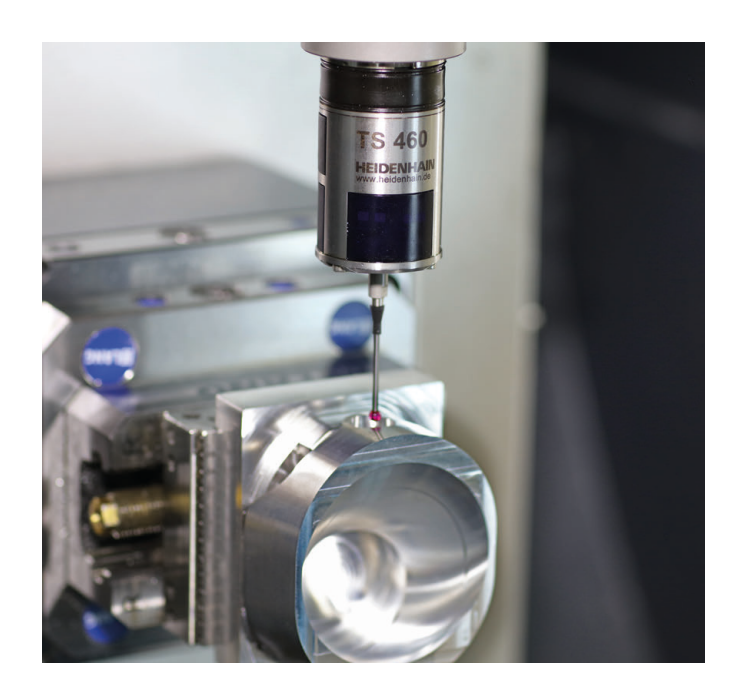

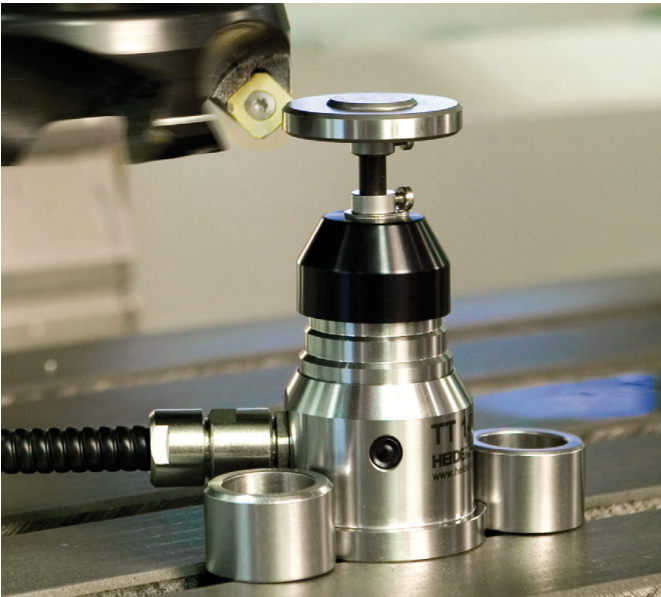

### **Værktøjs-tastesystem**

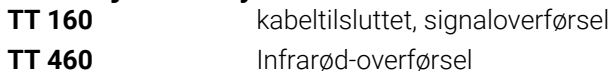

- Opmåling af værktøj  $\overline{\phantom{a}}$
- Brug Overvågning Ľ,
- Værktøjsbrud konstateret